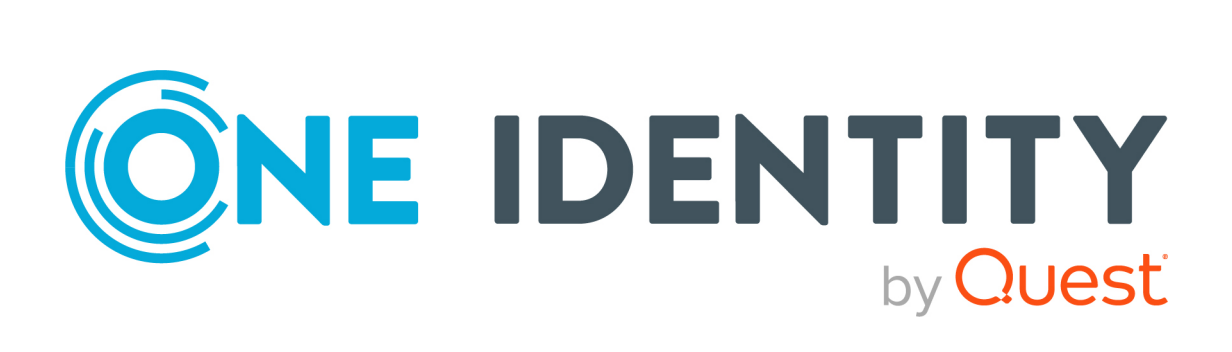

# One Identity Manager 9.2

# Web Portal User Guide

#### **Copyright 2023 One Identity LLC.**

#### **ALL RIGHTS RESERVED.**

This guide contains proprietary information protected by copyright. The software described in this guide is furnished under a software license or nondisclosure agreement. This software may be used or copied only in accordance with the terms of the applicable agreement. No part of this guide may be reproduced or transmitted in any form or by any means, electronic or mechanical, including photocopying and recording for any purpose other than the purchaser's personal use without the written permission of One Identity LLC .

The information in this document is provided in connection with One Identity products. No license, express or implied, by estoppel or otherwise, to any intellectual property right is granted by this document or in connection with the sale of One Identity LLC products. EXCEPT AS SET FORTH IN THE TERMS AND CONDITIONS AS SPECIFIED IN THE LICENSE AGREEMENT FOR THIS PRODUCT, ONE IDENTITY ASSUMES NO LIABILITY WHATSOEVER AND DISCLAIMS ANY EXPRESS, IMPLIED OR STATUTORY WARRANTY RELATING TO ITS PRODUCTS INCLUDING, BUT NOT LIMITED TO, THE IMPLIED WARRANTY OF MERCHANTABILITY, FITNESS FOR A PARTICULAR PURPOSE, OR NON-INFRINGEMENT. IN NO EVENT SHALL ONE IDENTITY BE LIABLE FOR ANY DIRECT, INDIRECT, CONSEQUENTIAL, PUNITIVE, SPECIAL OR INCIDENTAL DAMAGES (INCLUDING, WITHOUT LIMITATION, DAMAGES FOR LOSS OF PROFITS, BUSINESS INTERRUPTION OR LOSS OF INFORMATION) ARISING OUT OF THE USE OR INABILITY TO USE THIS DOCUMENT, EVEN IF ONE IDENTITY HAS BEEN ADVISED OF THE POSSIBILITY OF SUCH DAMAGES. One Identity makes no representations or warranties with respect to the accuracy or completeness of the contents of this document and reserves the right to make changes to specifications and product descriptions at any time without notice. One Identity does not make any commitment to update the information contained in this document.

If you have any questions regarding your potential use of this material, contact:

One Identity LLC. Attn: LEGAL Dept 4 Polaris Way Aliso Viejo, CA 92656

Refer to our Web site [\(http://www.OneIdentity.com](http://www.oneidentity.com/)) for regional and international office information.

#### **Patents**

One Identity is proud of our advanced technology. Patents and pending patents may apply to this product. For the most current information about applicable patents for this product, please visit our website at [http://www.OneIdentity.com/legal/patents.aspx.](http://www.oneidentity.com/legal/patents.aspx)

#### **Trademarks**

One Identity and the One Identity logo are trademarks and registered trademarks of One Identity LLC. in the U.S.A. and other countries. For a complete list of One Identity trademarks, please visit our website at [www.OneIdentity.com/legal/trademark-information.aspx.](http://www.oneidentity.com/legal/trademark-information.aspx) All other trademarks are the property of their respective owners.

#### **Legend**

**WARNING: A WARNING icon highlights a potential risk of bodily injury or property damage, for which industry-standard safety precautions are advised. This icon is often associated with electrical hazards related to hardware.**

**CAUTION: A CAUTION icon indicates potential damage to hardware or loss of data if instructions are not followed.**

One Identity Manager Web Portal User Guide Updated - 12 October 2023, 13:13

For the most recent documents and product information, see Online product [documentation](https://support.oneidentity.com/identity-manager/technical-documents/).

## **Contents**

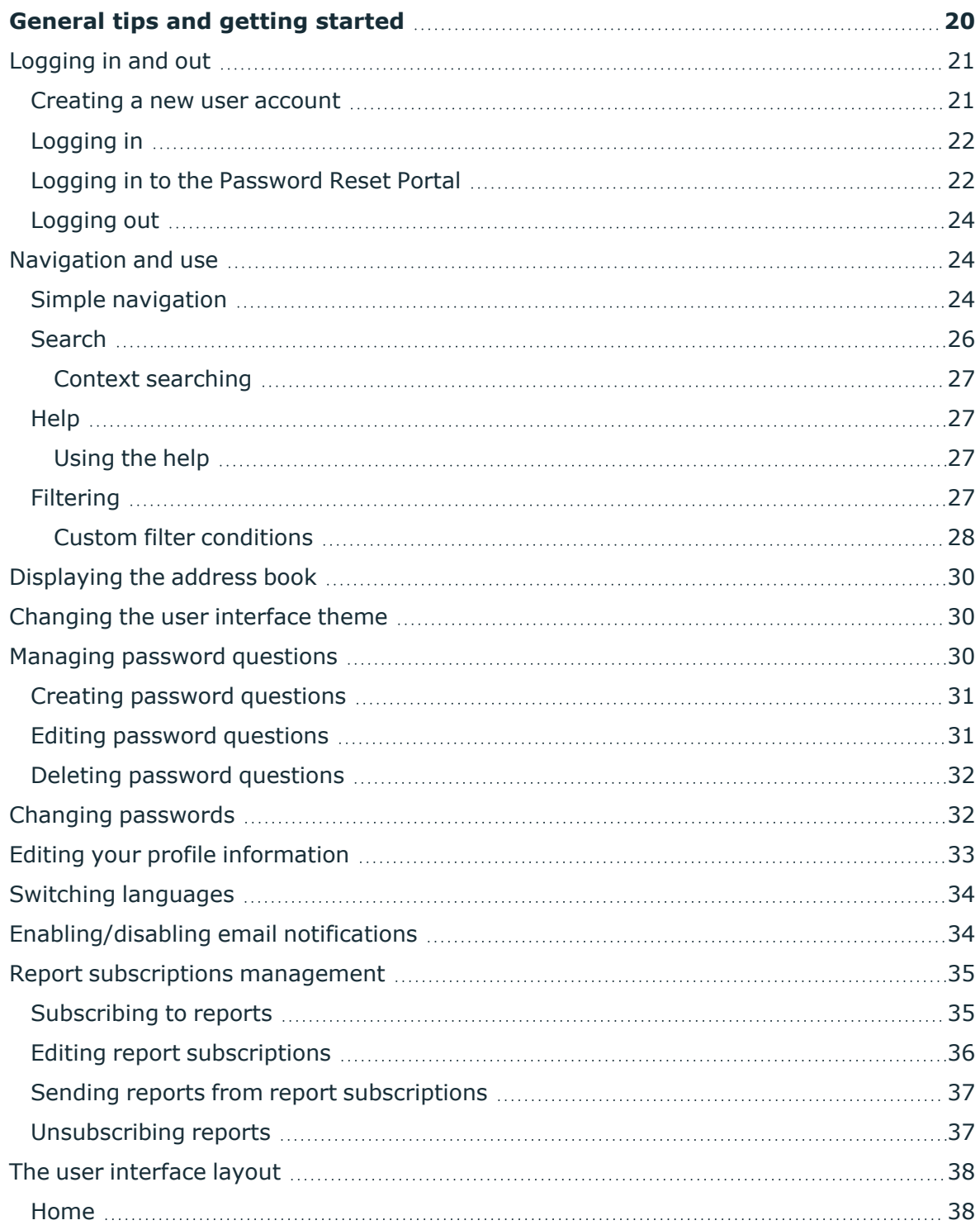

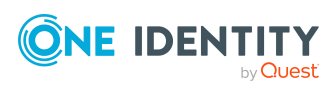

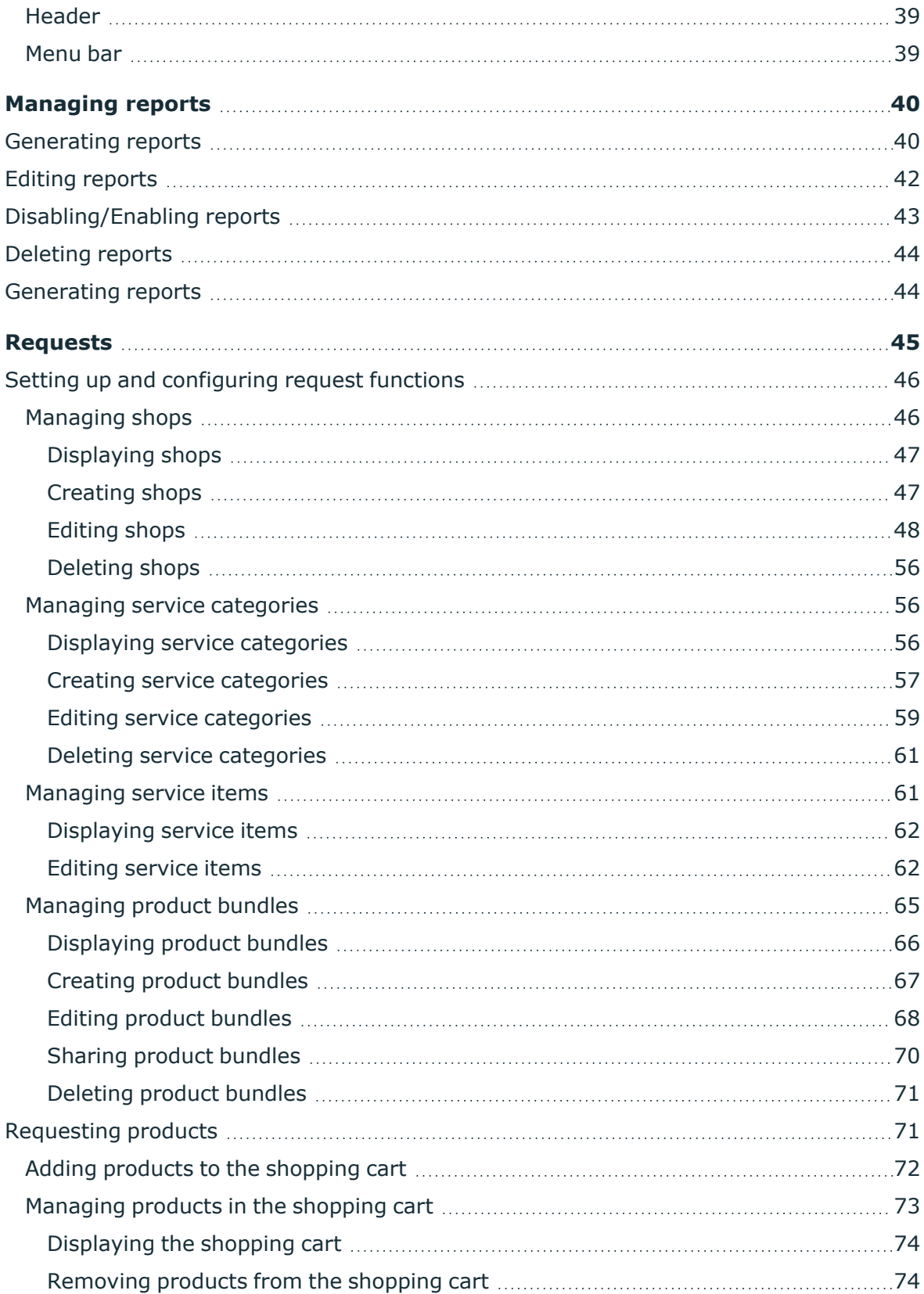

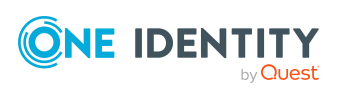

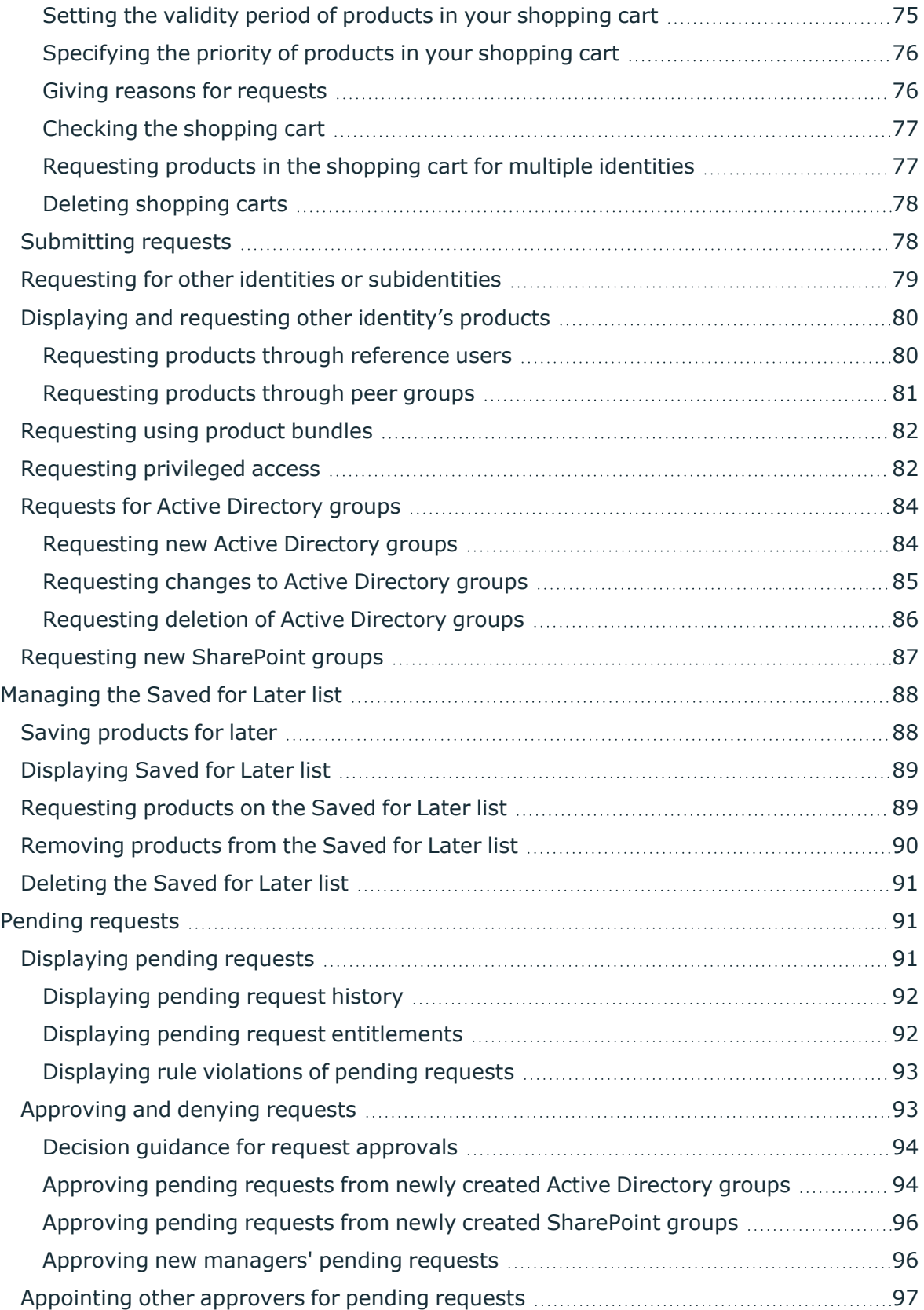

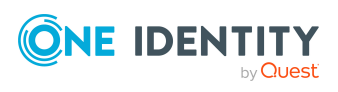

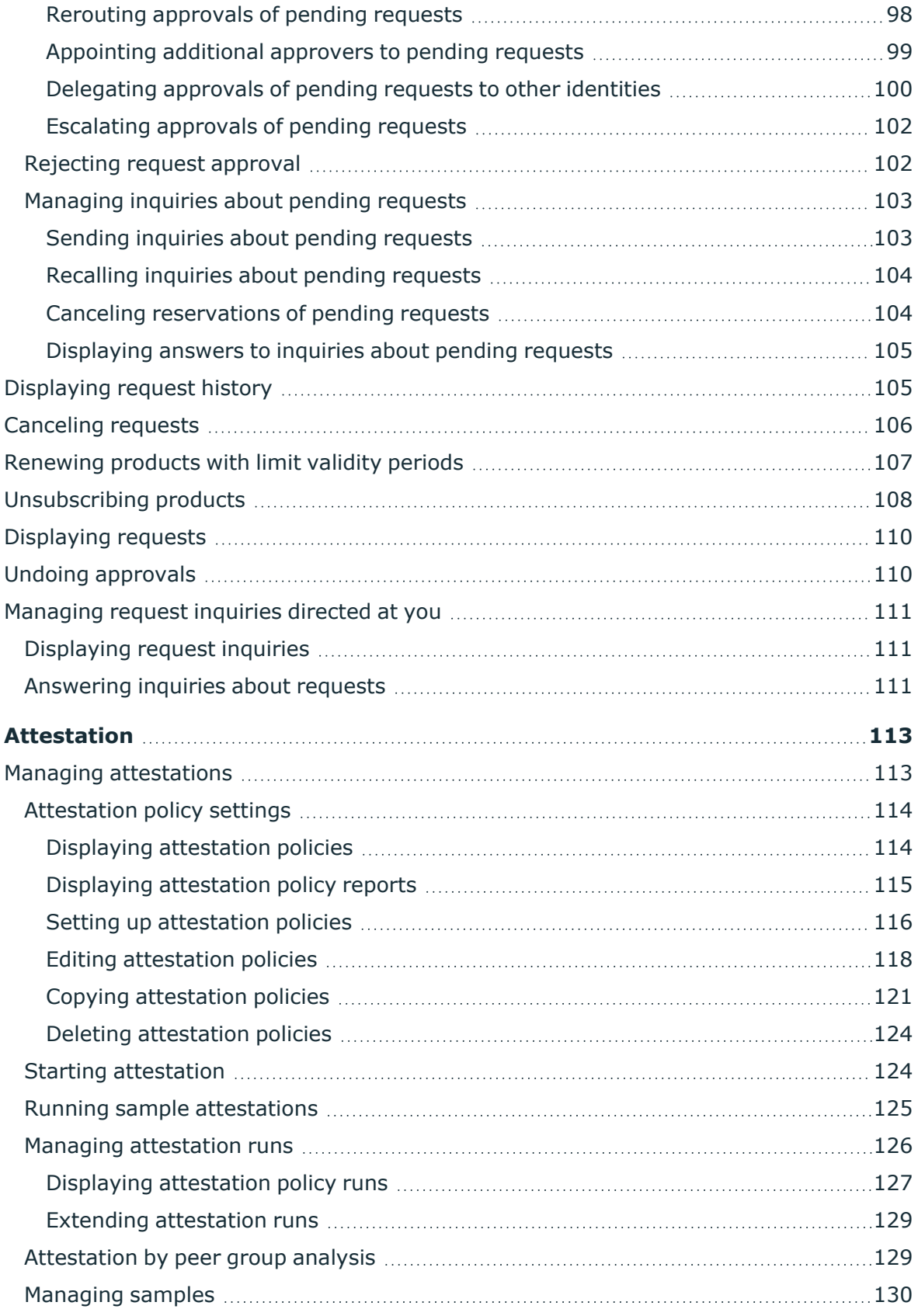

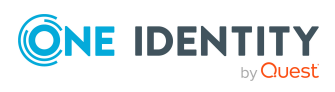

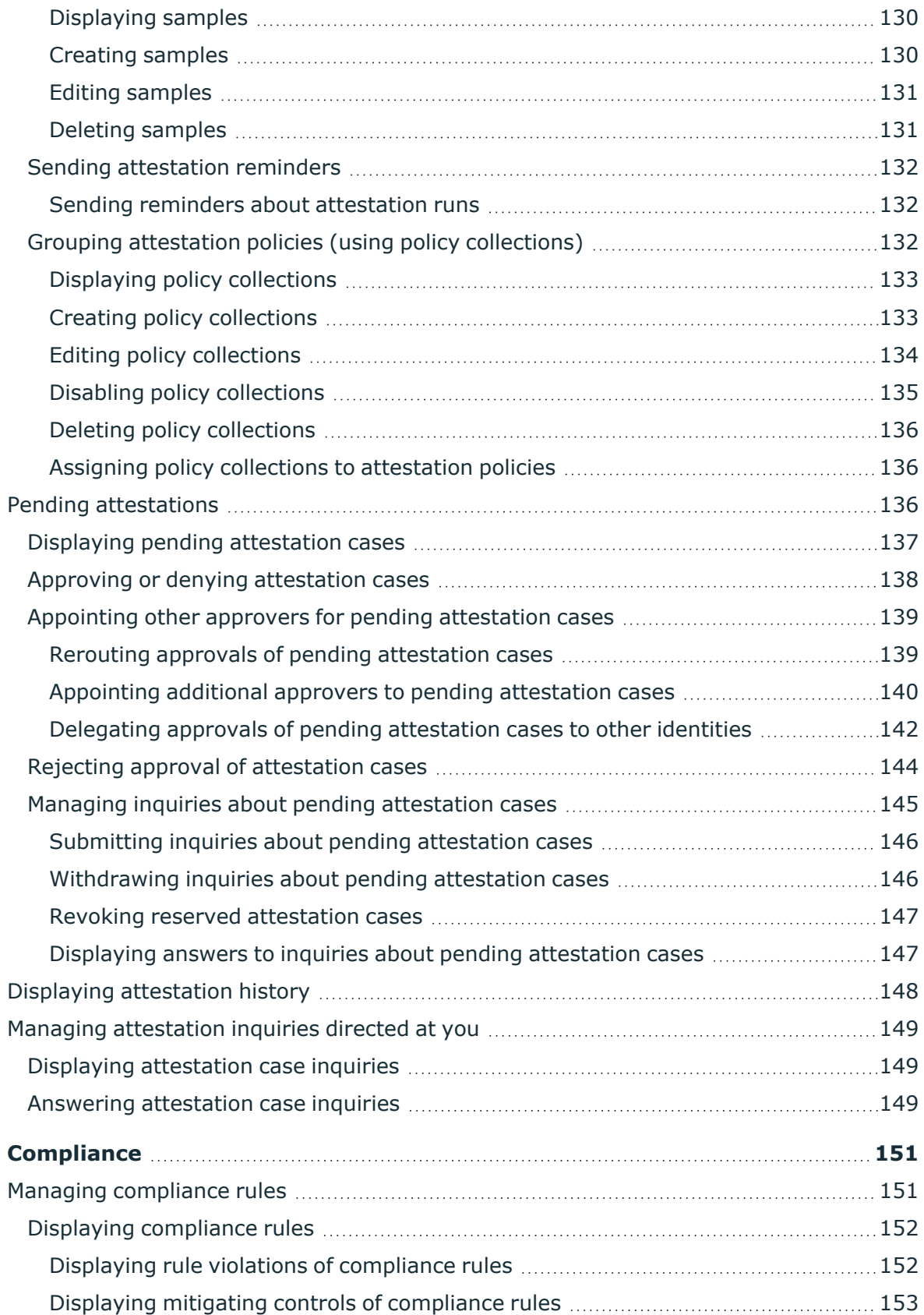

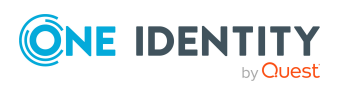

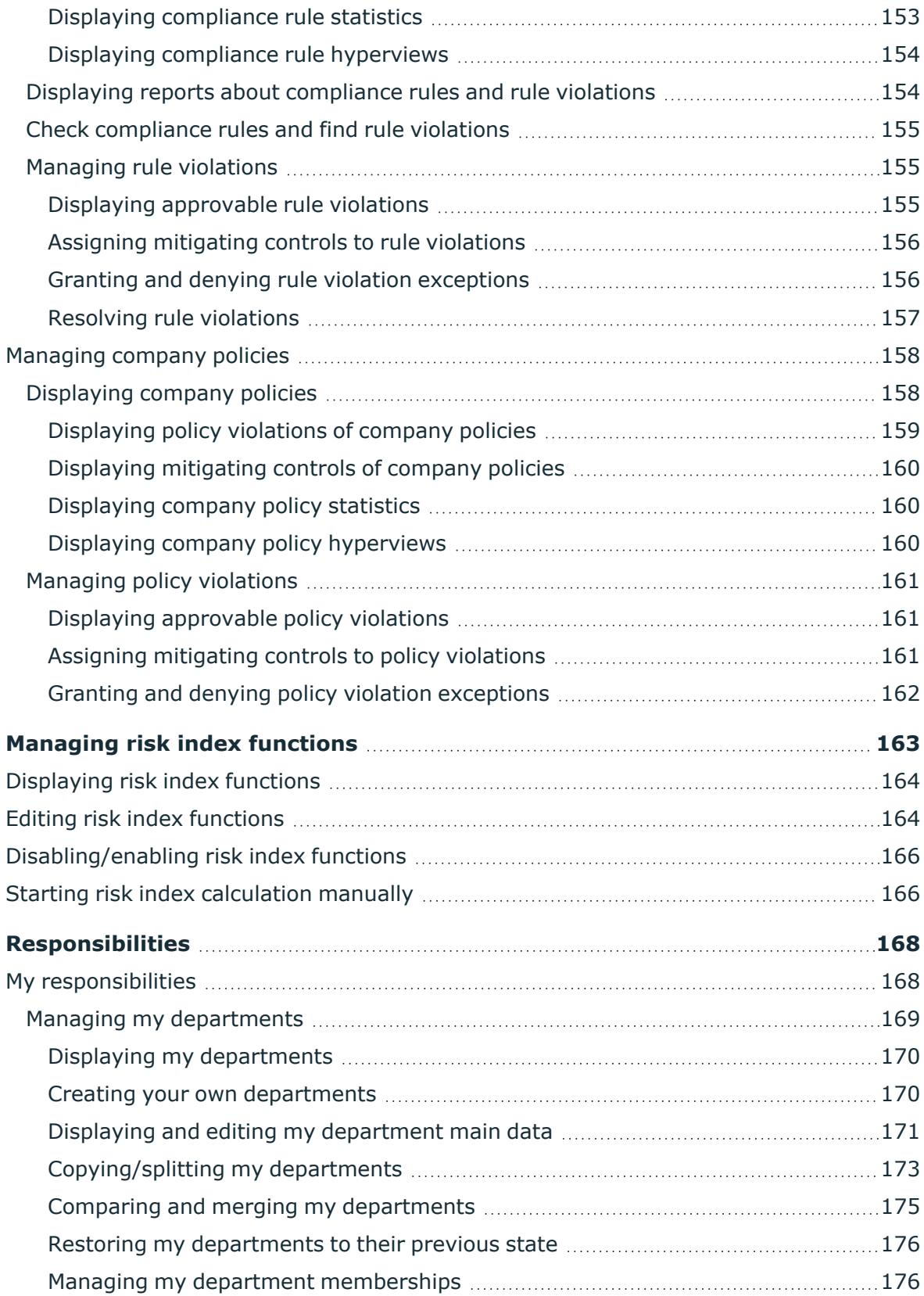

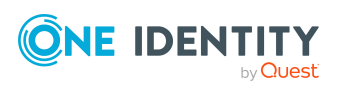

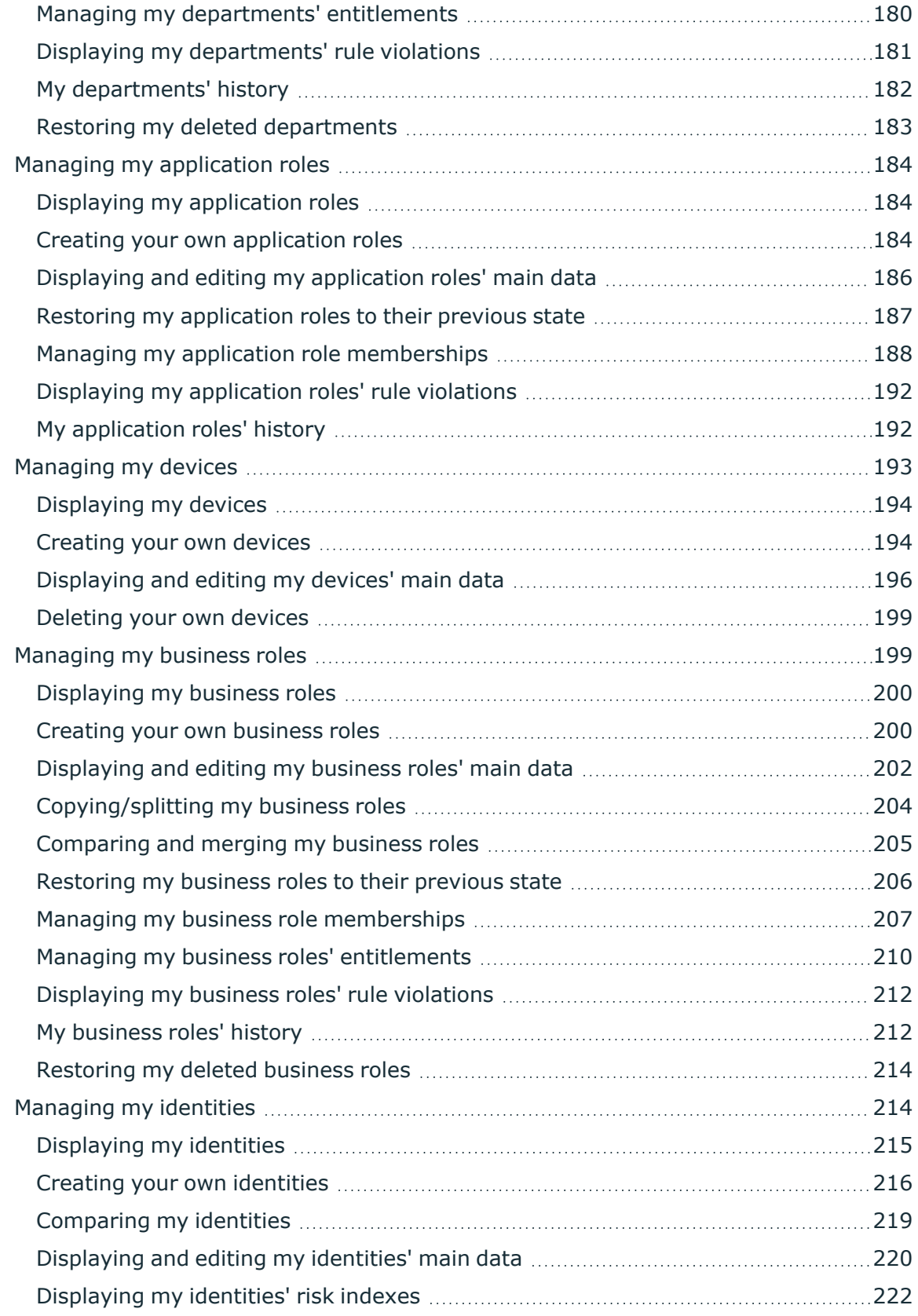

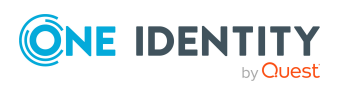

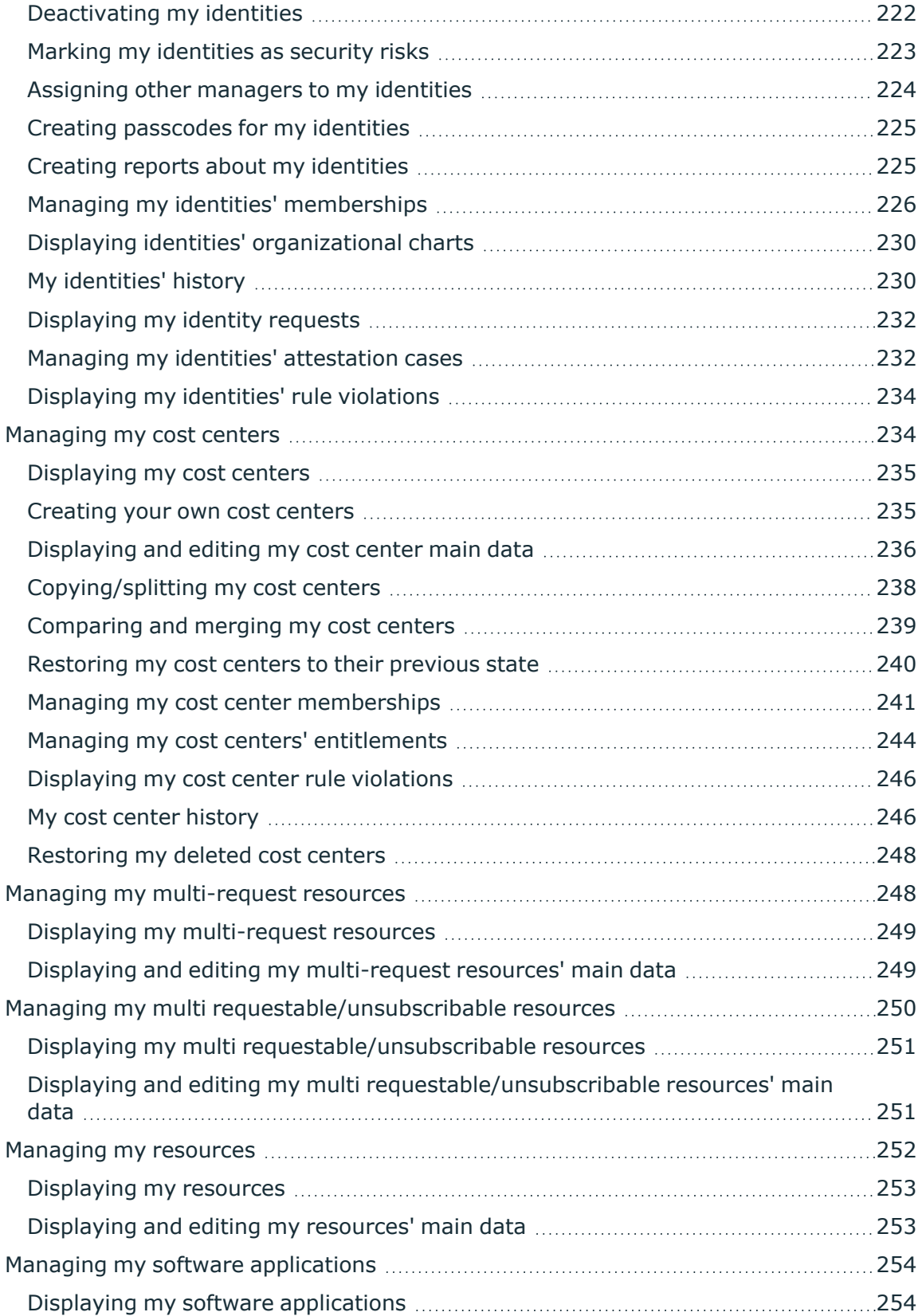

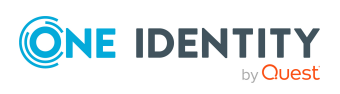

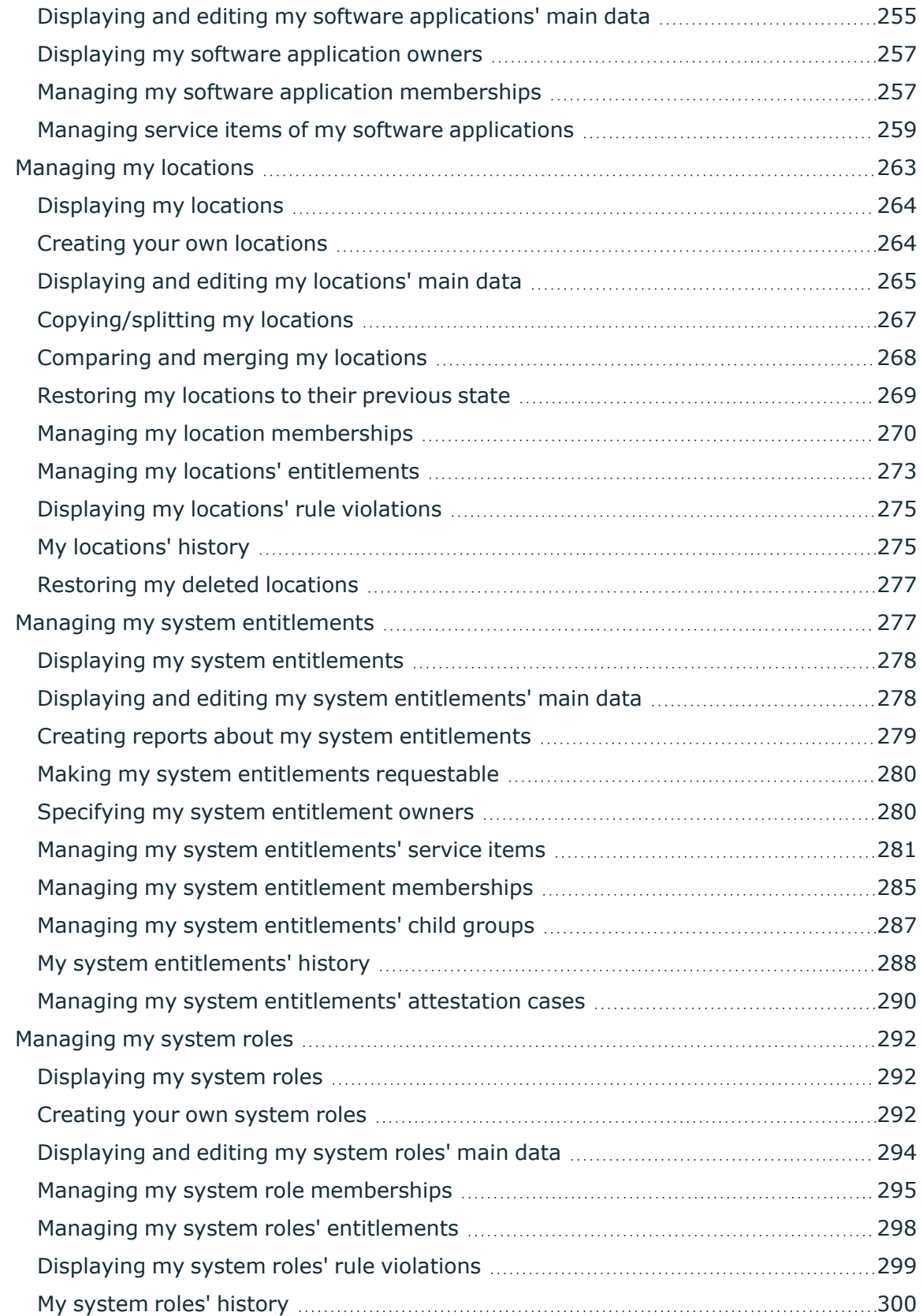

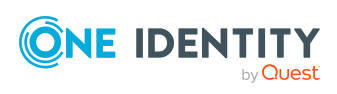

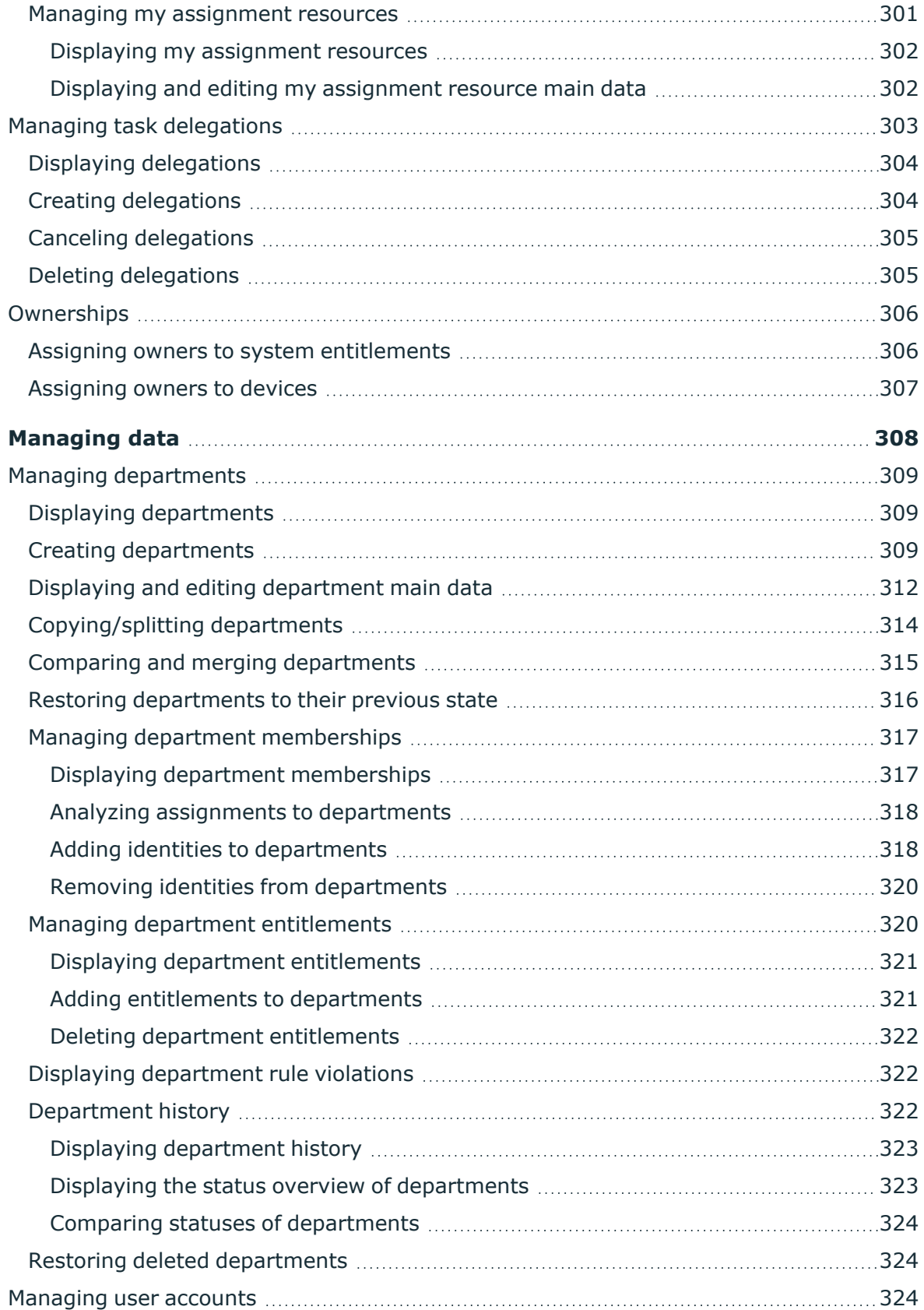

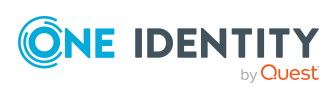

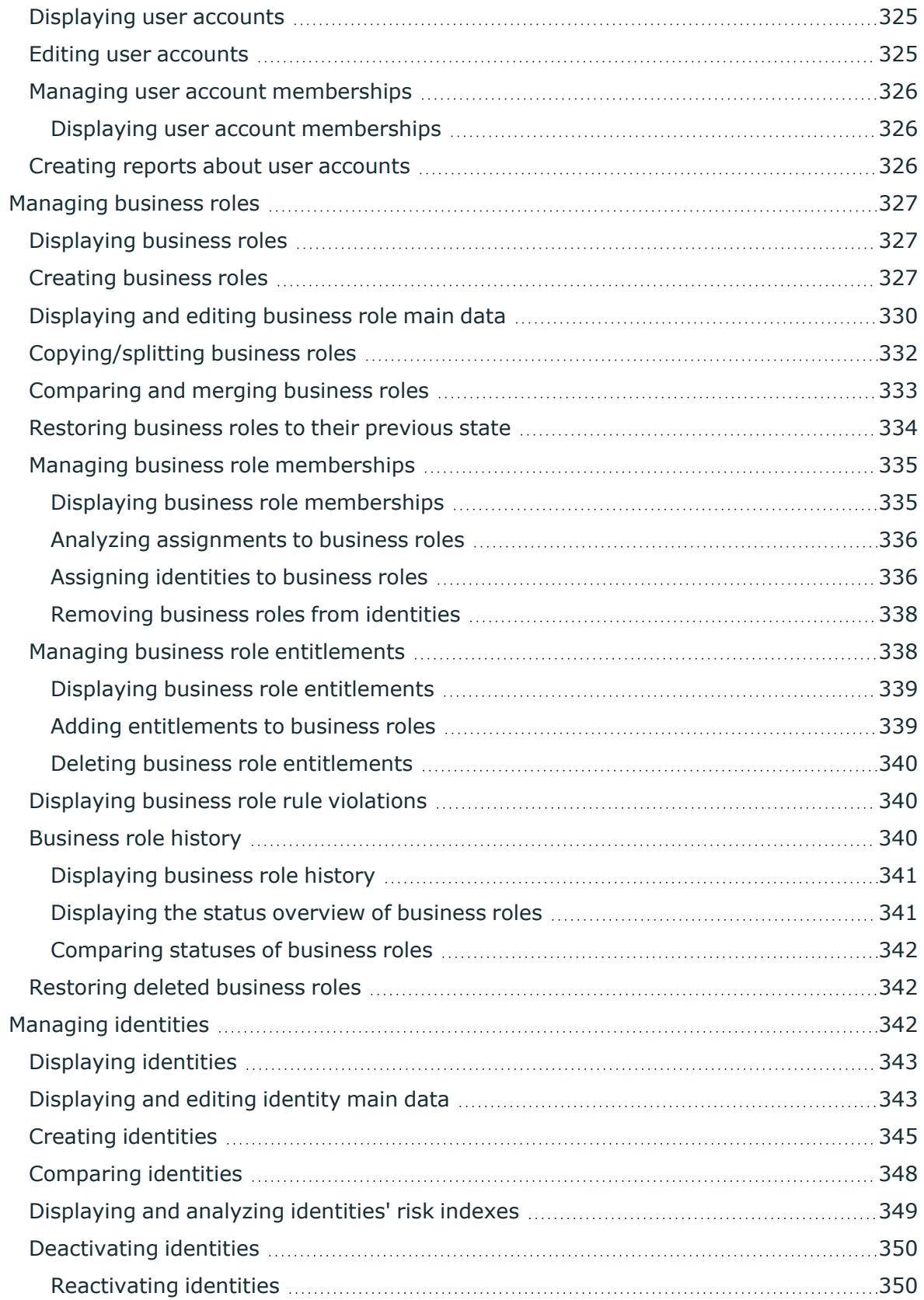

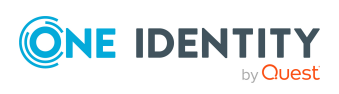

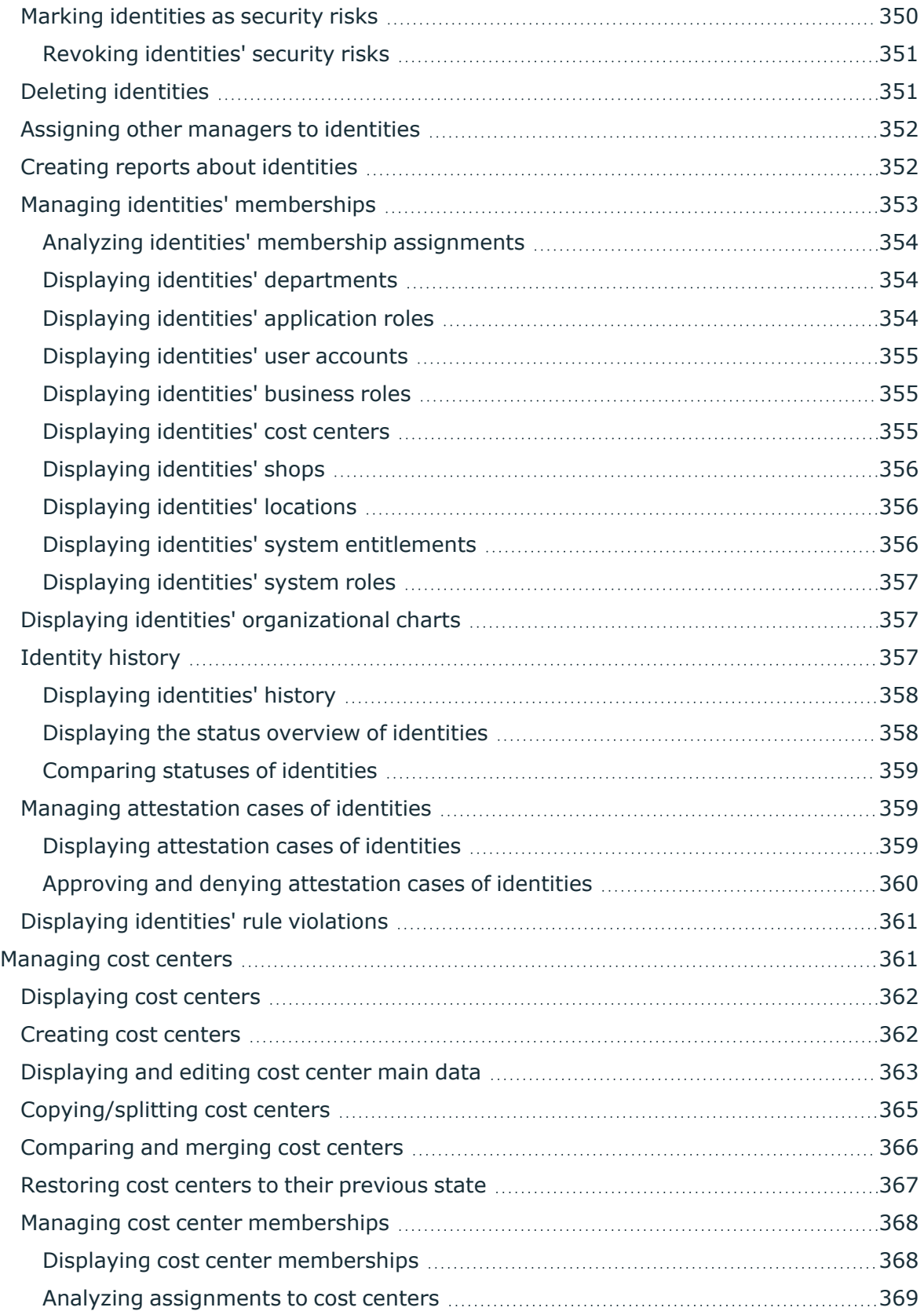

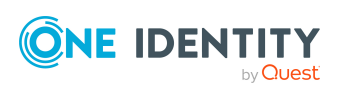

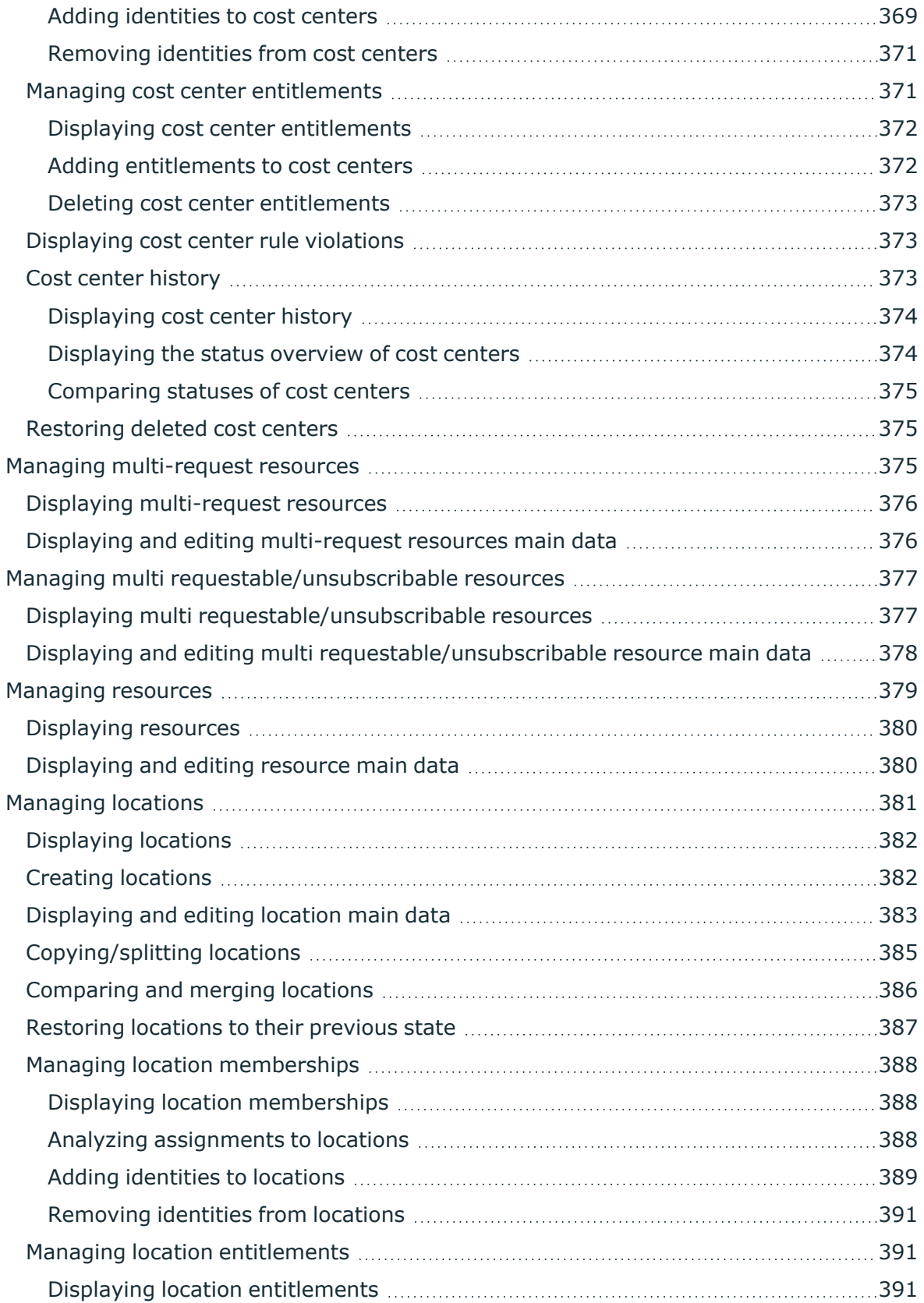

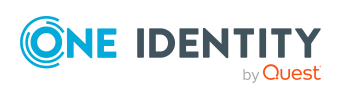

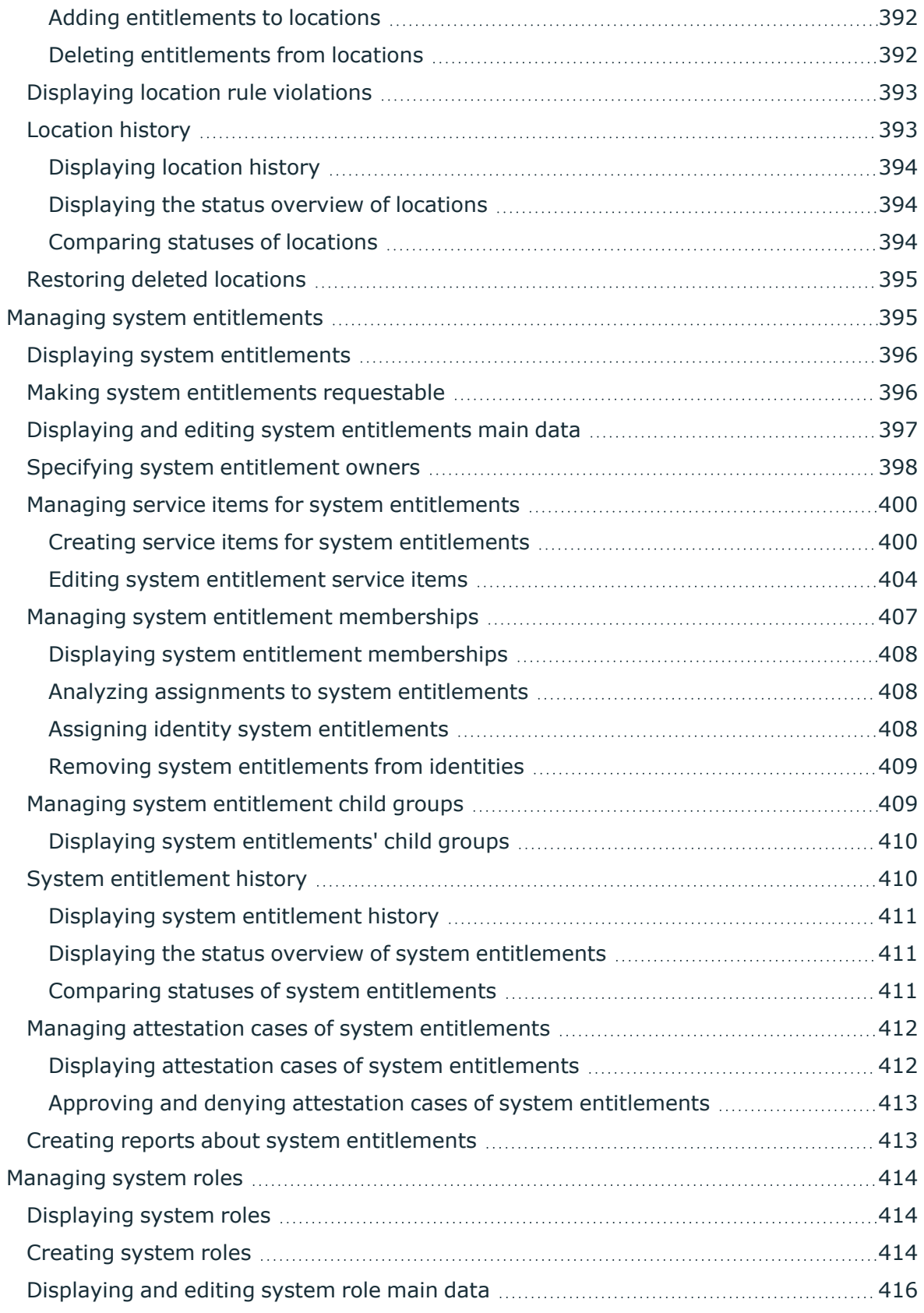

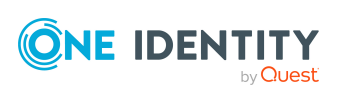

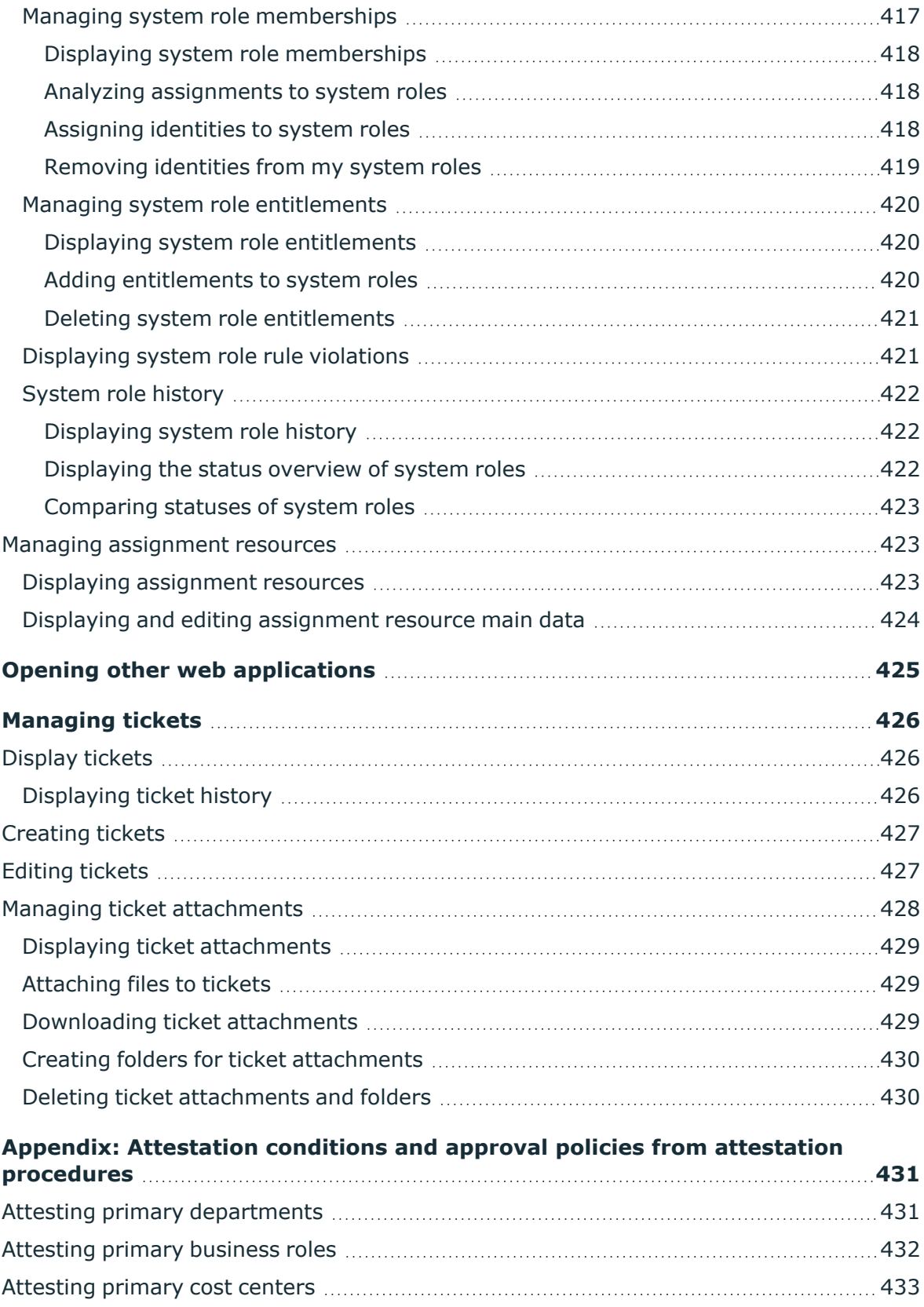

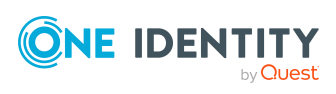

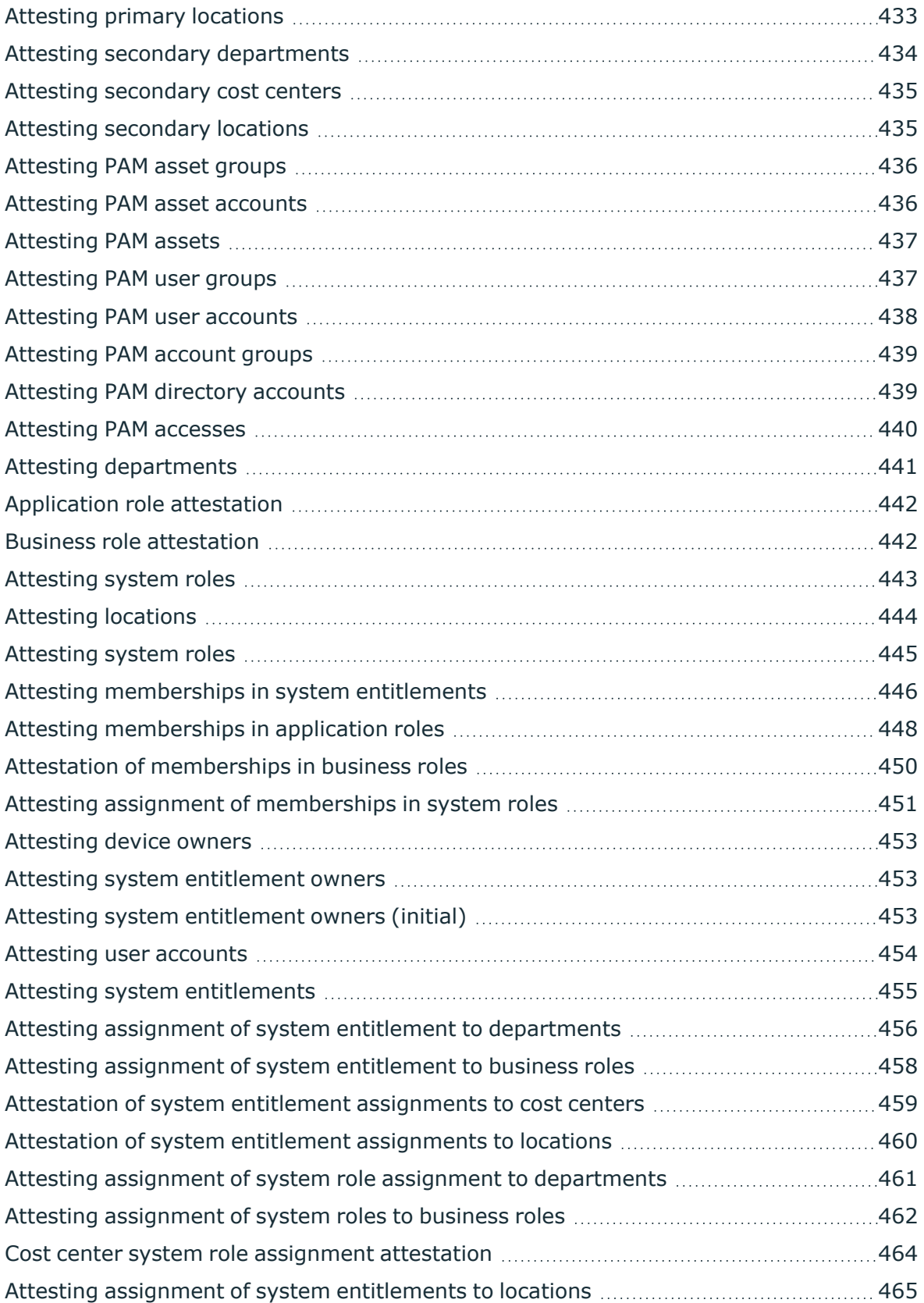

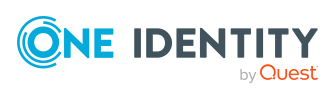

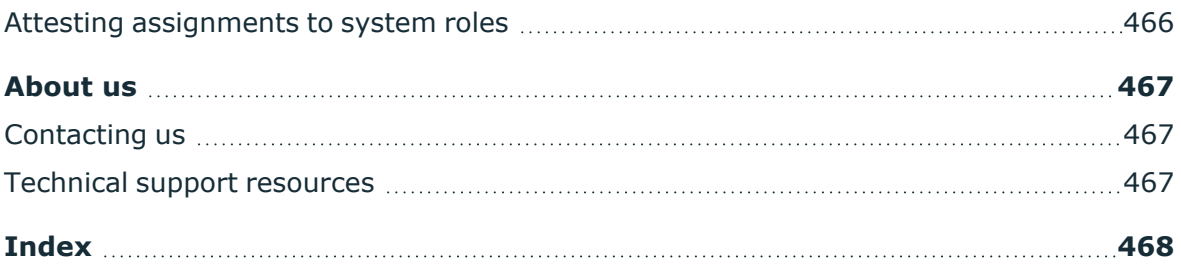

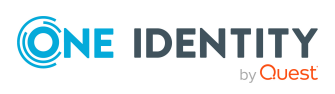

## <span id="page-19-0"></span>**General tips and getting started**

You can use the Web Portal to request and cancel products, and to renew current requests with limited lifetimes. If you own the respective entitlements, you can also approve requests and cancellations, perform attestation, view rule violations, and approve or deny exception approvals. You can also call up a wide range of statistics.

NOTE: This guide describes the Web Portal with its factory settings. Your version of the Web Portal may be different because your Web Portal may have been customized.

In addition, which Web Portal functionality is available to you is controlled by a role model in the database. This guide describes all the Web Portal functions. If you cannot find one of the functions described here in your Web Portal, it may be due to insufficient permissions. In this case, ask your administrator.

#### **Tips for using the Web Portal**

- Enable JavaScript in your browser for the Web Portal to work.
- For optimal displaying of the graphical user interface, use a device with a minimum screen resolution of 1280 x 1024 pixels and at least 16-bit color depth. For mobile viewing, for example when using a tablet, use a device with a display size of at least 9.7 inches.
- Supported browsers:
	- Firefox (release channel)
	- Chrome (release channel)
	- Safari (current version)
	- Microsoft Edge (release channel)

#### **Detailed information about this topic**

- [Logging](#page-20-0) in and out on page 21
- [Navigation](#page-23-1) and use on page 24
- [Displaying](#page-29-0) the address book on page 30
- [Changing](#page-29-1) the user interface theme on page 30
- [Managing](#page-29-2) password questions on page 30

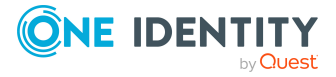

- Changing [passwords](#page-31-1) on page 32
- Switching [languages](#page-33-0) on page 34
- [Enabling/disabling](#page-33-1) email notifications on page 34
- Report subscriptions [management](#page-34-0) on page 35
- The user [interface](#page-37-0) layout on page 38

## <span id="page-20-0"></span>**Logging in and out**

You must be logged onto the system to be able to work with the Web Portal. In order to login, you must know the URL of the Web Portal in your organization. Ask your system administrator for this information.

**TIP:** If you do not yet have an account, contact your manager.

NOTE: If you have forgotten your password and your account cannot be unlocked with the question-answer function, you can ask your manager for a passcode.

#### **Detailed information about this topic**

- $\cdot$  [Creating](#page-20-1) a new user account on page 21
- [Logging](#page-21-0) in on page 22
- Logging in to the [Password Reset Portal](#page-21-1) on page 22
- [Logging](#page-23-0) out on page 24

### <span id="page-20-1"></span>**Creating a new user account**

To log in to the Web Portal, you need a user account. If you do not already have a user account, you will have to create a new one.

#### *To create a new user account*

- 1. In your web browser, enter the web address (URL) of the Password Reset Portal.
- 2. Click **Create new account** on the login page.
- 3. In the **Create New Account** pane, enter your data (at least **Last name**, **First name**, and **Contact email address**).
- 4. In the **Enter characters from the image** field, enter the Captcha Code displayed.

TIP: If you cannot clearly identify the CAPTCHA code displayed, click **Refresh image**. A new CAPTCHA code is then generated.

5. Click **Create account**.

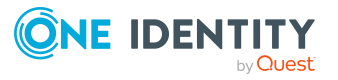

When the responsible manager has approved your account, you will receive an e-mail containing a link.

- 6. Open the confirmation email and click the link.
- 7. On the confirmation page, click **Confirm email address**.
- 8. Define your password and your password questions (see Changing [passwords](#page-31-1) on [page](#page-31-1) 32 and [Managing](#page-29-2) password questions on page 30).
- 9. You can then log in using these credentials (see [Logging](#page-21-0) in on page 22).

#### **Related topics**

- Changing [passwords](#page-31-1) on page 32
- [Managing](#page-29-2) password questions on page 30

### <span id="page-21-0"></span>**Logging in**

Open the Web Portal in a web browser.

#### *To log in to the Web Portal*

1. In the address line of your web browser, enter the web address (URL) of the Web Portal.

TIP: By default, the URL is http://<server name>/<application name>/, where <server name> is the name of the server on which the Web Portal is installed.

- 2. On the Web Portal login page, in the **User name** field, enter your full user name.
- 3. In the **Password** field, enter your personal password.
- 4. Click **Log in**.

#### **Related topics**

• Changing [passwords](#page-31-1) on page 32

### <span id="page-21-1"></span>**Logging in to the Password Reset Portal**

The Password Reset Portal helps you to change your main password, change several passwords of different user accounts, and manage your password questions.

You can log in to the Password Reset Portal in three different ways:

- Use a [passcode](#page-22-0) that you have received from your manager.
- Answer your personal password [questions.](#page-22-1)
- Use your user name and personal [password](#page-22-2) to log in to the Web Portal.

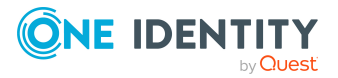

#### <span id="page-22-0"></span>*To log in to Password Reset Portal using an passcode*

1. Open the Password Reset Portal URL in your web browser.

The Password Reset Portal opens.

- 2. On the login page, in the **Authentication** menu, select the **Login with passcode** option.
- 3. In the **User name** field, enter your user name.
- 4. In the **Enter characters from the image** field, enter the Captcha Code displayed. TIP: If you cannot clearly identify the CAPTCHA code displayed, click **Refresh image**. A new CAPTCHA code is then generated.
- 5. Click **Next**.
- 6. In the **Passcode** field, enter your passcode.
- 7. Click **Submit**.

#### <span id="page-22-1"></span>*To log in to Password Reset Portal using your password questions*

1. Open the Password Reset Portal URL in your web browser.

The Password Reset Portal opens.

- 2. On the login page, in the **Authentication** menu, select the **Log in by answering your password questions** option.
- 3. In the **User name** field, enter your user name.
- 4. In the **Enter characters from the image** field, enter the Captcha Code displayed.

TIP: If you cannot clearly identify the CAPTCHA code displayed, click **Refresh image**. A new CAPTCHA code is then generated.

- 5. Click **Next**.
- 6. In the fields, enter the appropriate answers to your password questions.
- 7. Click **Submit**.

#### <span id="page-22-2"></span>*To log in to Password Reset Portal using your current password*

1. Open the Password Reset Portal URL in your web browser.

The Password Reset Portal opens.

- 2. On the login page, in the **Authentication** menu, select the corresponding authentication method.
- 3. In the **User name** field, enter your user name.
- 4. In the **Password** field, enter your personal password.
- 5. Click **Log in**.

#### **Related topics**

- [Logging](#page-21-0) in on page 22
- [Logging](#page-23-0) out on page 24

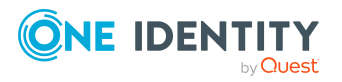

### <span id="page-23-0"></span>**Logging out**

When you want to finish working with the Web Portal, log off from the system.

#### *To log off from Web Portal*

- 1. In the header, click (**Profile**) > **Sign out**.
- 2. In the **Log Out** dialog, confirm the prompt with **Yes**.

Your logout was successful.

TIP: Your system may be configured to log you out automatically if you are inactive for a long period of time.

## <span id="page-23-1"></span>**Navigation and use**

This chapter describes how you navigate through the Web Portal and how to utilize the Web Portal.

#### **Detailed information about this topic**

- Simple [navigation](#page-23-2) on page 24
- [Search](#page-25-0) on page 26
- Help on [page](#page-26-1) 27
- [Filtering](#page-26-3) on page 27

## <span id="page-23-2"></span>**Simple navigation**

#### **Simple commands**

#### **Table 1: Overview of simple commands**

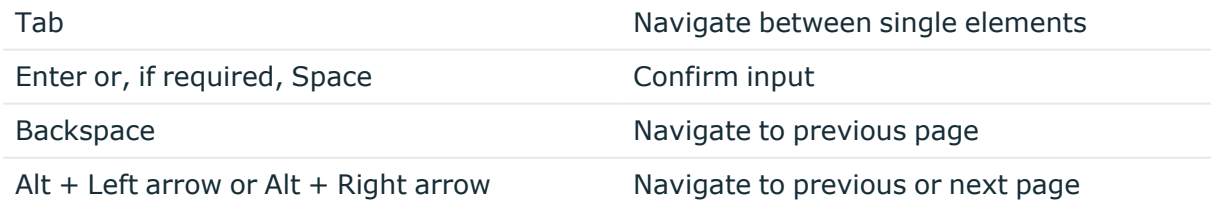

NOTE: Take into account that not all browsers behave the same.

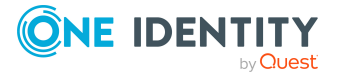

#### **Go to the home page**

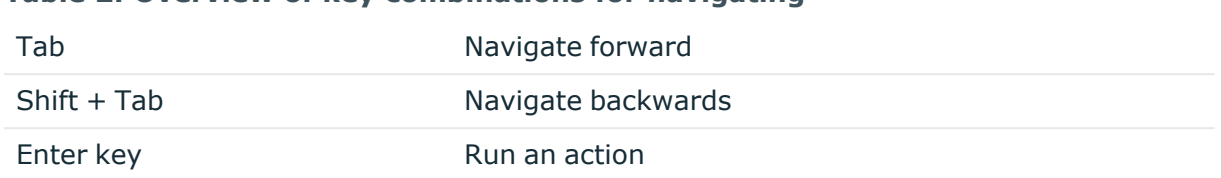

#### **Table 2: Overview of key combinations for navigating**

#### **Simple elements**

#### **Table 3: Overview of the controls used**

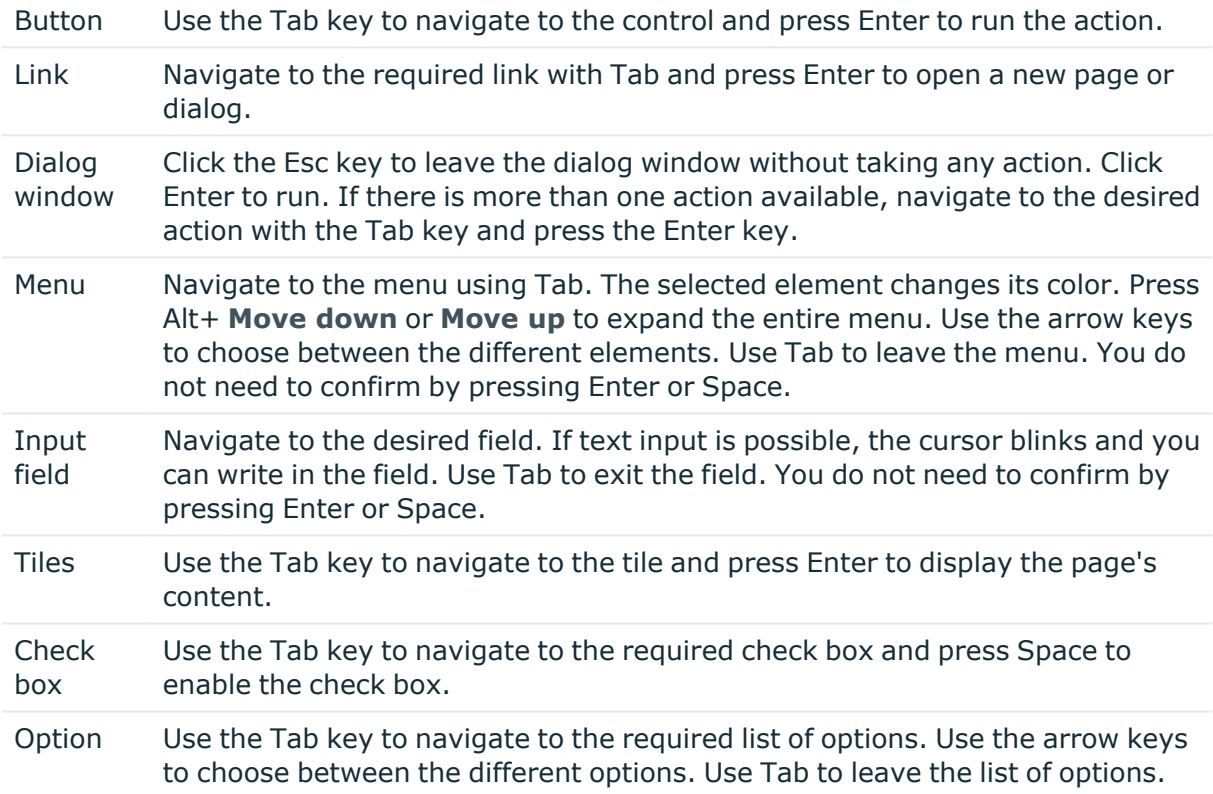

#### **Installed controls**

#### **Table 4: Overview of other controls**

Tree view Use Enter to expand or collapse a tree view. A plus sign next to the tree means it can be expanded by pressing Enter. A minus sign means the element can be collapsed by pressing Enter.

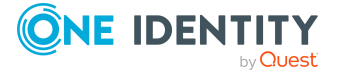

## <span id="page-25-0"></span>**Search**

Many of the pages provide a function to search for objects in context.

TIP: The search does not take upper and lower case into account.

There are certain rules that enable a successful global search in the Web Portal. These are described in the following table using examples.

**Table 5: Rules with examples for searching in the Web Portal**

| <b>Example</b>     | <b>Description</b>                                                                                                    |
|--------------------|----------------------------------------------------------------------------------------------------|
| Sam User           | Finds Sam User but not Sam Identity.                                                                                                    |
|                    | Search results must contain all of the separate terms in the query. A logical<br><b>AND</b> is used.                                                                                                    |
| Sam OR<br>Identity | Finds Sam User and Pat Identity.                                                                                                    |
|                    | Placing OR between the search terms acts as a logical OR operator. The<br>results of this search contain at least one of the two search terms.                                                                         |
| Sam NOT<br>User    | Finds Sam Identity but not Sam User.                                                                                                    |
|                    | The results of this search do not contain the term that comes after <b>NOT</b> .                                                                                                    |
| $\mathsf{I}$       | Finds User1 and User2.                                                                                                    |
|                    | The * functions as a wildcard for any number of characters to complete the<br>term.                                                                                                    |
| Use?               | Finds User but not User1.                                                                                                    |
|                    | The? functions as a wildcard for a single character to complete the term.                                                                                                    |
| "Sam User"         | Provides results in which the search terms <b>Sam</b> and <b>User</b> follow one<br>another.                                                                                                    |
|                    | Results of this search contain the string in quotes as phrase.                                                                                                    |
| Sam User~          | Finds Sam User and also other similar results. A tilde $\sim$ after the search<br>term indicates that the search should also find similar results. This means<br>that incorrectly spelled terms can be found, as well. |
|                    | You can specify the level of similarity by adding a number between 0 and 1<br>(with decimal point) after the tilde $\sim$ . The higher the number, the more<br>similar the results.                                    |

#### **Detailed information about this topic**

• Context [searching](#page-26-0) on page 27

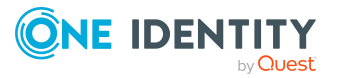

### <span id="page-26-0"></span>**Context searching**

The context search is available to you where multiple items are listed.

#### *To run a context search*

- 1. In the **Search** field, enter the search term. Any results matching your query are displayed.
- 2. (Optional) To clear the search, click **×** (**Reset filter**).

### <span id="page-26-1"></span>**Help**

You can find the help menu in the header bar Several menu items are shown when you select this menu.

#### **Detailed information about this topic**

• [Using](#page-26-2) the help on page 27

### <span id="page-26-2"></span>**Using the help**

You can use the guide as well as online help to answer questions about the Web Portal.

#### *To call up help in the Web Portal*

**•** In the header, click **(***Help*) > **Documentation**.

## <span id="page-26-3"></span>**Filtering**

You can find the filter function represented by **T** (Filter) on a lot of pages. It provides you with a selection of different filters.

NOTE: The contents of the filters vary depending on context.

#### *To use a filter*

- 1. On the page with the filter function, click **T** (**Filter**).
- 2. In the menu, enable the filter that you want to apply.
- 3. (Optional) To reset the filter, click (**Filter**) and then **Clear filters**.

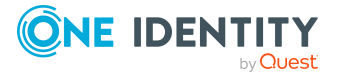

#### **Detailed information about this topic**

• Custom filter [conditions](#page-27-0) on page 28

### <span id="page-27-0"></span>**Custom filter conditions**

In some places in the Web Portal you can create custom filter conditions.

The wizard is available to you at different places in the Web Portal.

To use the wizard, first select a property then specify a comparison operator and a comparison value.

#### **Comparison operators**

You can use the following operators to define a condition. The type of comparison operator depends on the selected property.

#### **Table 6: Comparison operators**

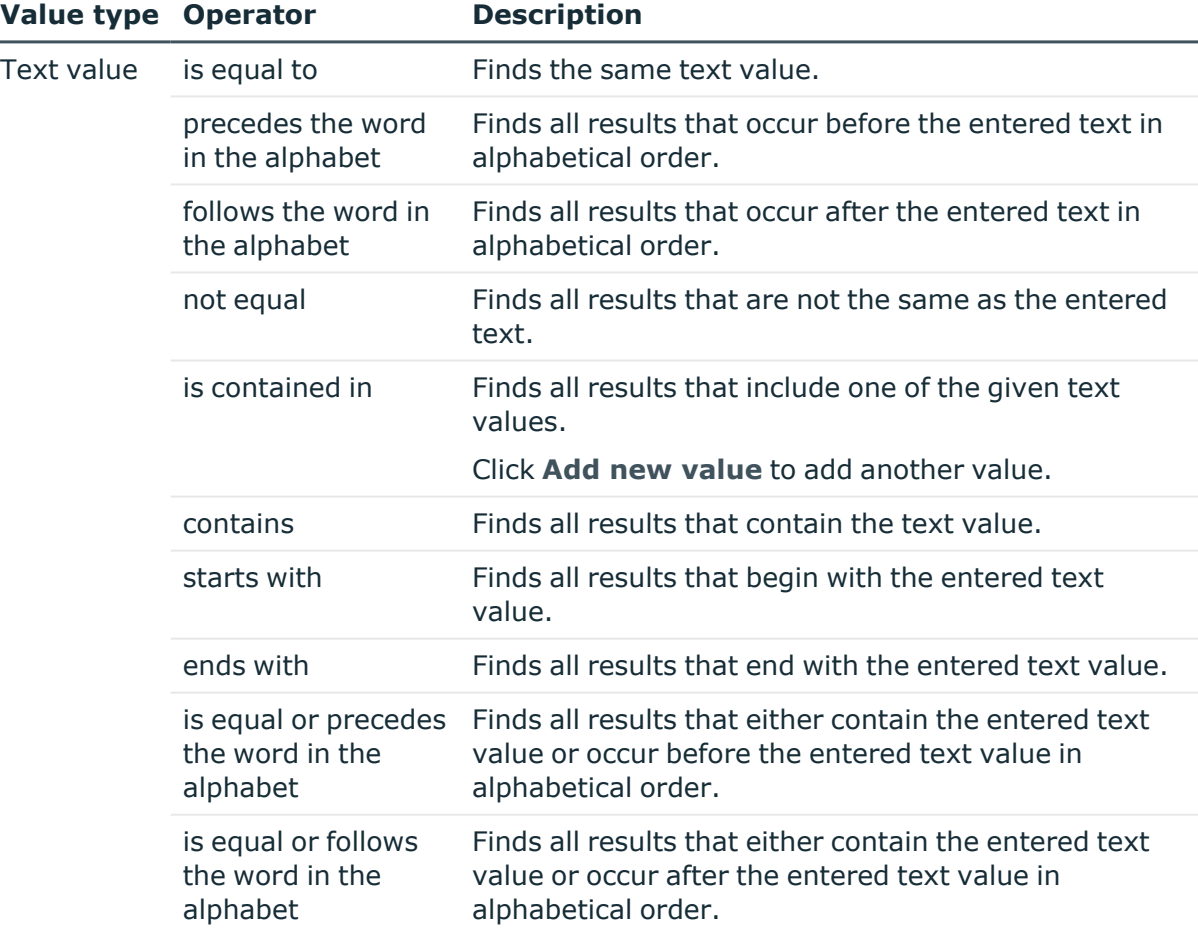

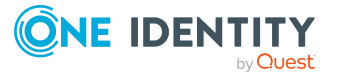

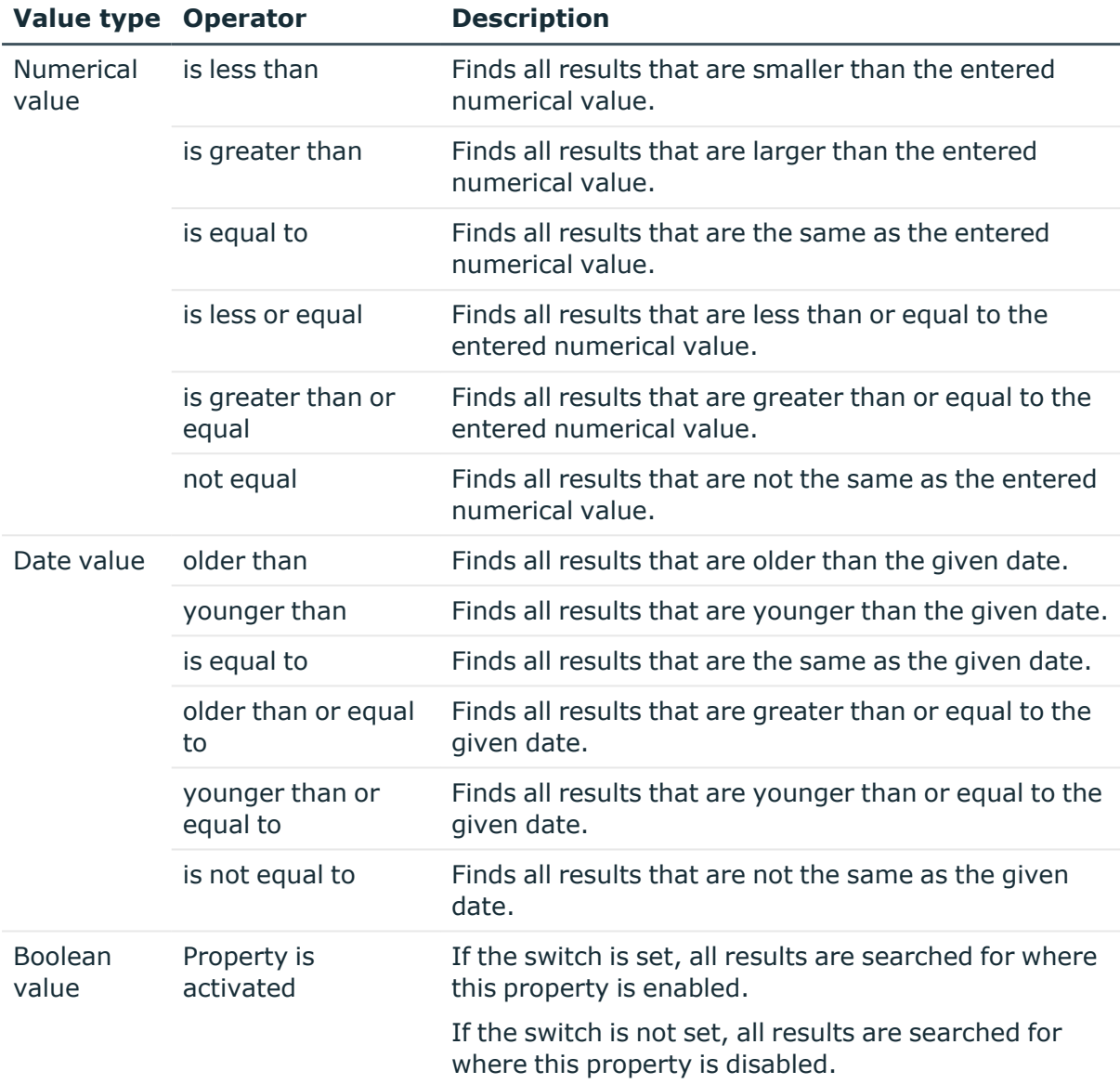

#### **Comparison values**

You can enter a date, numeric, or text value as a comparison value. The input of the value type depends on the selected column.

You can enter date values as relative (in hours, days, months, or years) but also as absolute values (fixed date).

#### **Boolean values**

Set the switch to display all data sets with this property is enabled.

Do not set the switch to display all data sets with this property is disabled.

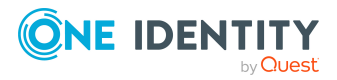

#### **Link conditions**

<span id="page-29-0"></span>To link conditions you can use the logical operators AND and OR.

## **Displaying the address book**

If you need information about an identity such as the phone number or location, you can use the address book.

#### *To display the address book*

- 1. In the header, click (**Profile**) > **Address Book**. This displays the address book and all identities.
- 2. (Optional) On the **Address Book** page, click an identity. In the **Edit Identity Data** pane, there are further details about the identity.

## <span id="page-29-1"></span>**Changing the user interface theme**

You change the appearance of the Web Portal user interface by changing the theme. For example, you can use a contrasting theme.

#### *To change the theme of the user interface*

- 1. In the header, click (**Profile**) > **Themes**.
- 2. In the **Themes** dialog, select the theme you want in the **Application theme** menu.

TIP: The **Device theme** theme takes the theme from your operating system.

<span id="page-29-2"></span>3. Click **Close**.

### **Managing password questions**

If you forget your password, you can change it at any time in the Web Portal (see [Changing](#page-31-1) [passwords](#page-31-1) on page 32). To do this, you need to define individual questions that only you can answer.

If your password questions are answered incorrectly several times, they may be locked (depending on the system configuration).

TIP: Once a password question is locked because you answered it incorrectly, you will be asked to answer another password question. This is repeated until there are not enough (unlocked) password questions left. To be on the safe side, make sure you create enough password questions.

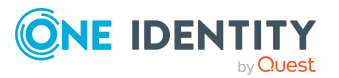

If the Web Portal is configured accordingly, password questions are deleted after successful use.

#### **Detailed information about this topic**

- Creating password [questions](#page-30-0) on page 31
- Editing password [questions](#page-30-1) on page 31
- Deleting password [questions](#page-31-0) on page 32

### <span id="page-30-0"></span>**Creating password questions**

You can create new password questions.

#### *To create new a password question*

- 1. In the header, click  $\triangle$  (**Profile**) > **Profile**.
- 2. On the **Profile Settings** page click the **Password Questions** tab.
- 3. (Optional) If you have other subidentities besides your main identity, you can select identities from the **Identity** menu.
- 4. On the **Password Questions** tab, click **Create password question**.
- 5. In the **Create Password Question** pane, enter the following:
	- **Question**: Enter your question.
	- **Answer**: Enter the answer to your question (above).
	- **Repeat answer:** Enter the answer to your question again.
- <span id="page-30-1"></span>6. Click **Save**.

### **Editing password questions**

You can edit existing password questions.

#### *To edit a password question*

- 1. In the header, click (**Profile**) > **Profile**.
- 2. On the **Profile Settings** page click the **Password Questions** tab.
- 3. (Optional) If you have other subidentities besides your main identity, you can select identities from the **Identity** menu.
- 4. In the **Password Questions** tab, click the password question you want to edit.
- 5. In the **Edit Password Question** pane, enter the following:

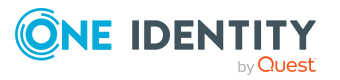

- **Question**: Enter your question.
- **Answer**: Enter the answer to your question (above).
- **Repeat answer:** Enter the answer to your question again.
- <span id="page-31-0"></span>6. Click **Save**.

### **Deleting password questions**

You can delete existing password questions.

#### *To delete a password question*

- 1. In the header, click (**Profile**) > **Profile**.
- 2. On the **Profile Settings** page, click the **Password Questions** tab.
- 3. (Optional) If you have other subidentities besides your main identity, you can select identities from the **Identity** menu.
- 4. On the **Password Questions** tab, enable the check box in front of the password question you want to delete.
- 5. Click **Delete**.
- <span id="page-31-1"></span>6. In the **Delete password question** dialog, confirm the prompt with **Yes**.

## **Changing passwords**

You can use the Password Reset Portal to change your central password or change multiple passwords for various user accounts.

You can change your password(s) in a few steps:

- 1. [Log](#page-31-2) in to the Password Reset Portal.
- 2. [Change](#page-31-3) the relevant password(s).

#### <span id="page-31-2"></span>**Step 1: Log in to the Password Reset Portal**

Log in to the Password Reset Portal using a passcode, by answering your password questions, or with your current password (see Logging in to the [Password Reset Portal](#page-21-1) on [page](#page-21-1) 22).

#### <span id="page-31-3"></span>**Step 2: Change password**

After you have logged in on the Password Reset Portal (see Step [1: Log](#page-31-2) in to the [Password Reset Portal](#page-31-2) on page 32), you can change your central password or the passwords of user accounts to which you have access.

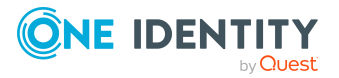

#### *To assign a new password for your personal user account or another user account*

- 1. On the home page, in the **Passwords** tile, click **Manage passwords**.
- 2. On the **Manage My Passwords** page, click **Set new password** next to the user account you want to give a new password to.
- 3. In the **Set New Password** pane, in the **New password** field, enter the password you wish to use.
- 4. In the **Repeat the password** field, enter the password again.
- 5. Click **Save**.

#### *To change the central password*

- 1. On the home page, in the **Passwords** tile, click **Manage passwords**.
- 2. On the **Manage My Passwords** page, next to **Central password**, click **Set new password**.
- 3. In the **Set New Password** pane, in the **New password** field, enter the password you wish to use.
- 4. In the **Repeat the password** field, enter the password again.
- 5. Click **Save**.

The central password is reset.

#### **Related topics**

• [Managing](#page-29-2) password questions on page 30

## <span id="page-32-0"></span>**Editing your profile information**

You can update your contact information at any time.

NOTE: You cannot edit light gray boxes.

#### *To update your contact information*

- 1. In the header, click (**Profile**) > **Profile**.
- 2. On the **Profile Settings** page, click the **Password Questions** tab.
- 3. (Optional) If you have other subidentities besides your main identity, you can select identities from the **Identity** menu.

NOTE: Changes to your contact data only affects the selected identity.

- 4. Edit the entries in the various fields.
- 5. (Optional) To change your profile picture, perform the following actions:

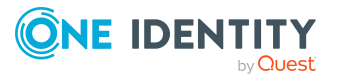

- a. Click **Add**/**Change**.
- b. Select an image from your medium.
- <span id="page-33-0"></span>6. Click **Save**.

### **Switching languages**

In the Web Portal, you can specify which language you want to use for the Web Portal.

NOTE: If you have not explicitly assigned a language in the Web Portal, the language used by your browser will be adopted.

NOTE: Your system might be configured to use the language that your browser always uses. In this case, the configuration described in the following only applies to emails the Web Portal sends.

#### *To change the language of the Web Portal*

- 1. In the header, click (**Profile**) > **Profile**.
- 2. On the **Profile Settings** page, click the **Password Questions** tab.
- 3. (Optional) If you have other subidentities besides your main identity, you can select identities from the **Identity** menu.
- 4. In the **Language** menu, select the language that you want to use for the Web Portal.
- 5. In the **Language for value formatting** menu, select the language you want to use for date and number formats.

For example, German dates are displayed in the format DD.MM.JJJJ (**24.12.2020**) and in English US format MM/DD/JJJJ (**12/24/2020**).

<span id="page-33-1"></span>6. Click **Save**.

## **Enabling/disabling email notifications**

You can define which events you would like to be notified about by email.

#### *To enable/disable email notifications*

- 1. In the header, click (**Profile**) > **Profile**.
- 2. On the **Profile Settings** page, click the **Email Notifications** tab.
- 3. (Optional) If you have other subidentities besides your main identity, you can select identities from the **Identity** menu.
- 4. On the **Email Notifications** tab, perform one of the following actions:

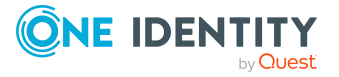

- To enable notifications, select the check box next to the event you want to be notified about.
- To disable notifications, deselect the box next to the event you do not want to be notified about anymore.
- <span id="page-34-0"></span>5. Click **Save**.

## **Report subscriptions management**

Web Portal provides several reports that present information about objects and their relations to other objects in the database. Identification, analysis, and summaries of relevant data are supported with the help of these reports.

You can subscribe to reports in the Web Portal in order to receive them on a regular basis. These subscriptions can be managed by you.

For more information about report subscriptions, see the *One Identity Manager Report Subscriptions Administration Guide*.

#### **Detailed information about this topic**

- [Subscribing](#page-34-1) to reports on page 35
- Editing report [subscriptions](#page-35-0) on page 36
- Sending reports from report [subscriptions](#page-36-0) on page 37
- [Unsubscribing](#page-36-1) reports on page 37
- [Managing](#page-39-0) reports on page 40

### <span id="page-34-1"></span>**Subscribing to reports**

You can subscribe to reports. These reports are regularly sent by email to you and any other subscribers.

#### *To add a subscription*

- 1. In the header, click (**Profile**) > **Profile**.
- 2. On the **Profile Settings** page, click the **Report Subscriptions** tab.
- 3. (Optional) If you have other subidentities besides your main identity, you can select identities from the **Identity** menu.
- 4. On the **Report Subscriptions** tab, click **Add subscription**.
- 5. In the **Add Report Subscription** pane, click the report that you want to subscribe to.

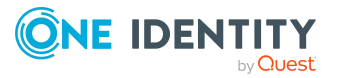

TIP: To search for a specific report, in the **Search** field, enter the name of the report.

- 6. Click **Next**.
- 7. In the **Configure subscription** step, specify the following subscription settings:
	- **· Subscription**: Enter the subscription's name.
	- **Schedule**: Select how often you want to receive the report (once a week, for example).
	- <sup>l</sup> **Format (email attachment)**: Select which format you want to receive the report in. The report is sent in this format as a file attachment in an email.
	- **Parameter**: (Optional) Specify other report specific settings. These settings might vary depending on what report you use.
- 8. Click **Next**.
- 9. In the **Add additional subscribers** step, in the **Additional subscribers** list, click the identities that will also receive this report.

TIP: To search for a specific identity, in the **Search** field, enter the name of the identity.

TIP: To remove a subscriber, in the **Selected subscribers** list, click (**Remove**) next to the corresponding identity. To remove all subscribers, in the **Selected subscribers** list, click **Remove all**.

- 10. Click **Next**.
- 11. In the **Check and create subscription** step, check your data and change them if necessary by clicking on the respective step.
- <span id="page-35-0"></span>12. Click **Create**.

### **Editing report subscriptions**

You can edit your existing report subscriptions.

#### *To edit a report subscription*

- 1. In the header, click (**Profile**) > **Profile**.
- 2. On the **Profile Settings** page, click the **Report Subscriptions** tab.
- 3. (Optional) If you have other subidentities besides your main identity, you can select identities from the **Identity** menu.
- 4. On the **Report Subscriptions** tab, click the report subscription that you want to edit.
- 5. In the **Subscription Details** pane, configure the following report subscription settings:

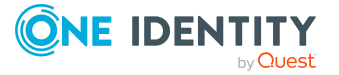
- **· Subscription**: Enter the report subscription's name.
- **Report:** Select the report that you want to subscribe to.
- **Schedule**: Select how often you want to receive the report (once a week, for example).
- <sup>l</sup> **Format (email attachment)**: Select which format you want to receive the report in. The report is sent in this format as a file attachment in an email.
- <sup>l</sup> **Additional subscribers**: Click **Select**/**Change**, select the check box next to the identity who will also receive this report and click **Apply**.

TIP: To remove a subscription, deselect the box next to the corresponding identity. To remove all subscriptions, click **Clear selection**. Click **Apply**.

- 6. (Optional) In the details pane under **Parameter**, specify any other report specific settings. These settings might vary depending on what report you use.
- 7. Click **Save**.

## **Sending reports from report subscriptions**

Depending on how the schedule is configured, you can send reports to yourself and to others.

#### *To send a report*

- 1. In the header, click (**Profile**) > **Profile**.
- 2. On the **Profile Settings** page, click the **Report Subscriptions** tab.
- 3. (Optional) If you have other subidentities besides your main identity, you can select identities from the **Identity** menu.
- 4. On the **Report Subscriptions** tab, perform the following:
	- <sup>l</sup> To send the report, click **Actions** > **Send report to me** next to the subscription of the report that you want to send.
	- <sup>l</sup> To send the report to all subscribers, click **Actions** > **Send report to all subscribers** next to the subscription of the report you want to send.

## **Unsubscribing reports**

You can unsubscribe reports.

#### *To unsubscribe a report*

- 1. In the header, click (**Profile**) > **Profile**.
- 2. On the **Profile Settings** page, click the **Report Subscriptions** tab.

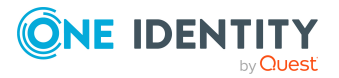

- 3. (Optional) If you have other subidentities besides your main identity, you can select identities from the **Identity** menu.
- 4. On the **Report Subscriptions** tab, click **Actions** > **Unsubscribe** next to the report subscription that you want to end.
- 5. In the **Unsubscribe Report** dialog, confirm the prompt with **OK**.

## **The user interface layout**

The Web Portal user interface is divided into several sections:

#### **Top - header**

The [header](#page-38-0) with the company logo is at the top of the screen. You can use different functions and reach different sections from here.

#### **Top – menu bar**

The [menu](#page-38-1) bar is displayed horizontally in the upper part of the screen and provides different menus and submenus.

#### **Work area**

The work area changes depending on the menu you opened from the navigation.

#### **Detailed information about this topic**

- [Home](#page-37-0) on page 38
- [Header](#page-38-0) on page 39
- [Menu](#page-38-1) bar on page 39

### <span id="page-37-0"></span>**Home**

Open the home page by clicking the company logo.

Once you have logged in successfully, the home page appears. Displayed across the home page, there are tiles of different sizes that you can click on. The tiles allow you to access some frequently used menu items or important actions with one click.

Other tiles show statistics or heatmaps. You can also call up this information in full screen mode by clicking the relevant button.

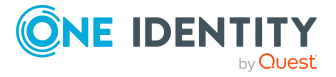

## <span id="page-38-0"></span>**Header**

There are several buttons available to you in the Web Portal's header bar that make it easier and simpler to access functions and settings. The following table explains, which icons to select to reach the relevant functions and settings.

#### **Table 7: Functions in the header**

 $\blacksquare$ Use these menu items to:

- Profile
- View your personal data with memberships, responsibilities, and entitlements and edit the settings (for example, your [Password](#page-29-0) [questions](#page-29-0))
- [Display](#page-29-1) your company's address book
- [Log](#page-23-0) out
- [Change](#page-33-0) the language
- [Enable/disable](#page-33-1) email notifications
- [Manage](#page-34-0) report subscriptions

**P** Help This menu includes [online](#page-26-0) help, contact to customer service and information about the connection and the product.

> Use **Documentation** to open the context-sensitive help. The help contains the entire contents of the Web Portal User Guide.

Here you can [open](#page-26-1) the help. The help contains the entire contents of the Web Portal User Guide.

## <span id="page-38-1"></span>**Menu bar**

The menu bar is displayed horizontally in the upper part of the screen and provides different menus and submenus.

Menus are structured by topic. Each menu corresponds to a topic and holds further menu items that are respective subtopics.

#### *To open a menu*

1. Click a menu in the menu bar.

This expands the menu and shows more menu items.

2. Click a menu item.

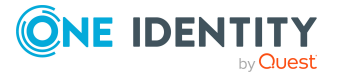

# **Managing reports**

Reports contain information about objects and their relations to other database objects. Identification, analysis, and summaries of relevant data are supported with the help of these reports.

You can display, create, and edit reports. You and other Web Portal users can subscribe to these reports.

For more information about reports, see the *One Identity Manager Report Subscriptions Administration Guide*.

#### **Related topics**

• Report subscriptions [management](#page-34-0) on page 35

#### **Detailed information about this topic**

- [Generating](#page-39-0) reports on page 40
- Editing [reports](#page-41-0) on page 42
- [Disabling/Enabling](#page-42-0) reports on page 43
- [Deleting](#page-43-0) reports on page 44
- [Generating](#page-43-1) reports on page 44

# <span id="page-39-0"></span>**Generating reports**

In the default installation there are predefined reports available that you can subscribe to in the Web Portal. You can also create your own reports.

#### *To generate a report*

- 1. In the menu bar click **Setup** > **Reports**.
- 2. On the **Reports** page, click **+ Create report**.
- 3. In the **Create Report** pane, enter the new report's main data.

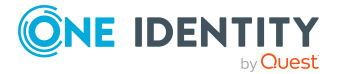

You can edit the following main data.

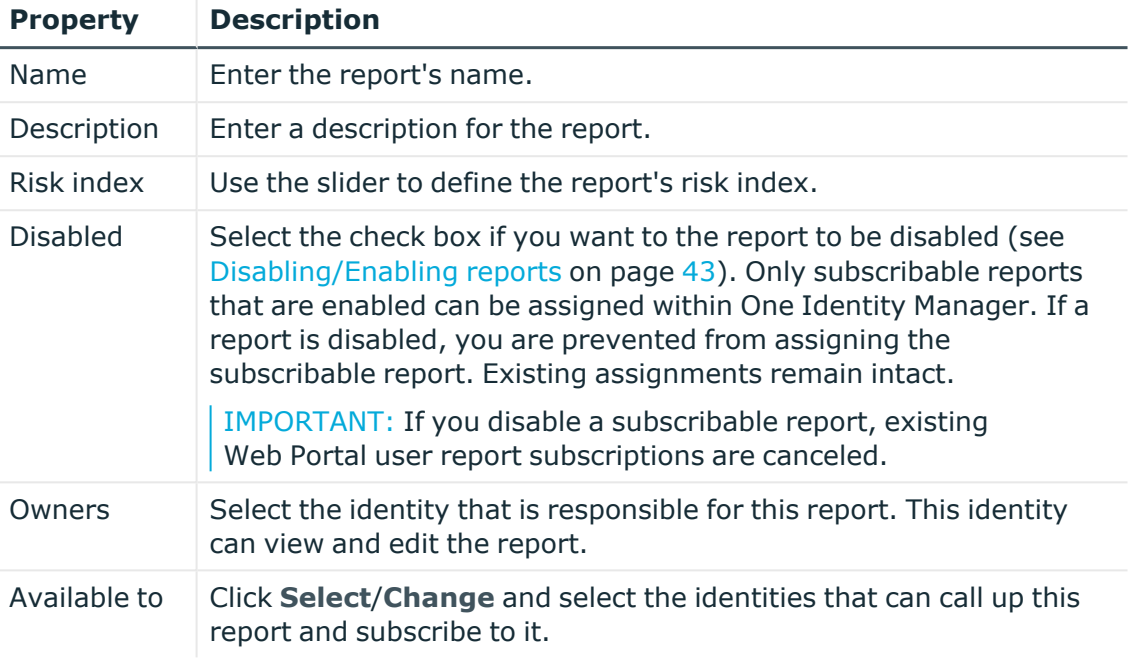

#### **Table 8: Report main data**

- 4. In the **Include data from the table** menu, select the base table whose content you want to include in the report.
- 5. Specify which information to include in the report. Then enter which columns of the base table to add to the report:
	- a. Under **Columns to be included**, click **Add column**.
	- b. In the menu, select the respective column.
	- c. (Optional) To add another column to the report, repeat this step.
	- TIP: To remove a column, click (**Delete**).
	- TIP: Drag and drop the columns to change their order.
- 6. (Optional) To place further restrictions on the data in the report, set conditions. Perform the following actions as well:
	- a. Under **Conditions**, click **Add condition**.
	- b. In the **Property** menu, select the relevant property.
	- c. In the **Operator** menu, select a logical operator.
	- d. In the final field, specify a comparison value.
	- e. (Optional) To add another condition to the report, repeat this step.

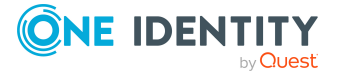

f. (Optional) To change the way the conditions are linked, you can toggle between **And** and **Or** by clicking the link.

TIP: To remove a condition, click (**Delete**).

For more information about customizing filter conditions, see Custom filter [conditions](#page-27-0) on [page](#page-27-0) 28.

<span id="page-41-0"></span>7. Click **Create**.

# **Editing reports**

You can edit your own reports.

#### *To edit a report*

- 1. In the menu bar click **Setup** > **Reports**.
- 2. On the **Reports** page, click the report you want to edit.
- 3. In the **Edit Report** pane, edit the report's main data.

You can edit the following main data.

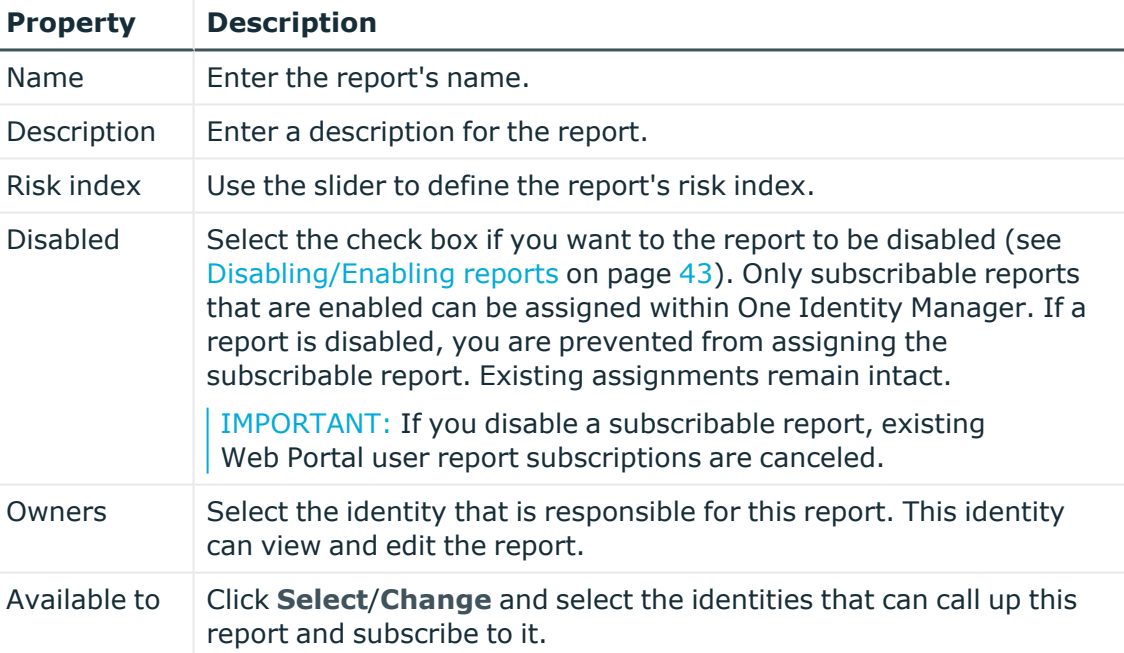

#### **Table 9: Report main data**

4. In the **Include data from the table** menu, select the base table whose content you want to include in the report.

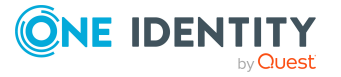

- 5. Specify which information to include in the report. Then enter which columns of the base table to add to the report:
	- a. Under **Columns to be included**, click **Add column**.
	- b. In the menu, select the respective column.
	- c. (Optional) To add another column to the report, repeat this step.
	- TIP: To remove a column, click (**Delete**).
	- TIP: Drag and drop the columns to change their order.
- 6. (Optional) To place further restrictions on the data in the report, set conditions. Perform the following actions as well:
	- a. Under **Conditions**, click **Add condition**.
	- b. In the **Property** menu, select the relevant property.
	- c. In the **Operator** menu, select a logical operator.
	- d. In the final field, specify a comparison value.
	- e. (Optional) To add another condition to the report, repeat this step.
	- f. (Optional) To change the way the conditions are linked, you can toggle between **And** and **Or** by clicking the link.

TIP: To remove a condition, click (**Delete**).

For more information about customizing filter conditions, see Custom filter [conditions](#page-27-0) on [page](#page-27-0) 28.

<span id="page-42-0"></span>7. Click **Save**.

# **Disabling/Enabling reports**

You can disabled reports. Only subscribable reports that are enabled can be assigned within One Identity Manager. If a report is disabled, you are prevented from assigning the subscribable report. Existing assignments remain intact. To enable disabled reports again.

IMPORTANT: If you disable a subscribable report, existing Web Portal user report subscriptions are canceled.

#### *To disable an enabled report*

- 1. In the menu bar click **Setup** > **Reports**.
- 2. On the **Reports** page, click the report you want to disable.
- 3. In the **Edit Report** pane, select the **Disabled** control box.
- 4. Click **Save**.

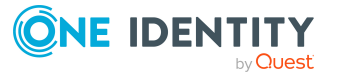

#### *To enable a disabled report*

- 1. In the menu bar click **Setup** > **Reports**.
- 2. On the **Reports** page, click the report you want to enable.
- 3. In the **Edit Report** pane, clear the **Disabled** control box.
- <span id="page-43-0"></span>4. Click **Save**.

# **Deleting reports**

You can delete reports.

IMPORTANT: If you delete a subscribable report, existing Web Portal user report subscriptions are canceled.

#### *To delete a report*

- 1. In the menu bar click **Setup** > **Reports**.
- 2. On the **Reports** page, select the check box next to the report you want to delete.
- 3. Click **Delete**.
- <span id="page-43-1"></span>4. In the **Delete Reports** dialog, confirm the prompt with **Yes**.

# **Generating reports**

You can generate reports and display the collected data.

#### *To generate a report*

- 1. In the header, click (**Profile**) > **Profile**.
- 2. On the **Profile Settings** page, click the **Report Subscriptions** tab.
- 3. On the **Report Subscriptions** tab, click **View a report**.
- 4. On the **View a Report** pane, click the report you want to generate.
- 5. In the **Format** menu, select the format to use to generate the report.
- 6. Click **Show report**.

This downloads the report.

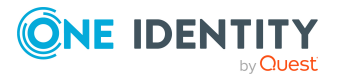

# **Requests**

**3**

Requests account for the core functionality of the Web Portal. For example, if you require access to a system or device, request it as though you were using a traditional web shop.

NOTE: You can request a variety of products depending on the entitlements assigned to you.

You can apply the following requests:

- Groups (for example, Active Directory groups, Notes groups, LDAP groups, and more)
- Membership in roles (for example, business roles, departments, application roles, applications, and more)
- Access to file systems or SharePoint resources
- Every other resource in your area

A predefined workflow is triggered when you make a request. Although the given workflow may be different, what generally applies is:

- Your request is forwarded to an identity for approval (see Pending [requests](#page-90-0) on [page](#page-90-0) 91).
- You are notified whether your request is granted or denied.

#### **Detailed information about this topic**

- Setting up and [configuring](#page-45-0) request functions on page 46
- [Requesting](#page-70-0) products on page 71
- [Managing](#page-87-0) the Saved for Later list on page 88
- Pending [requests](#page-90-0) on page 91
- [Displaying](#page-104-0) request history on page 105
- [Canceling](#page-105-0) requests on page 106
- [Renewing](#page-106-0) products with limit validity periods on page 107
- [Unsubscribing](#page-107-0) products on page 108
- [Displaying](#page-109-0) requests on page 110
- [Managing](#page-110-0) request inquiries directed at you on page 111

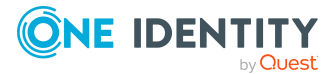

Requests

# <span id="page-45-0"></span>**Setting up and configuring request functions**

In order to request products in the Web Portal, the Web Portal must be set up accordingly.

Application roles help you to define who can take over administrative tasks in the Web Portal.

#### **Structure and workflow of requests**

A shop is the top element in the hierarchical structure that is required for requesting products. A shop can contain several shelves. Products are assigned to these shelves and can then be requested.

Products can be grouped into service categories. Identities can select products from a service catalog in the Web Portal, add them to a cart, and submit a purchase request.

Requests follow a defined approval process that determines whether a product may be assigned or not. Authorized identities have the option to approve requests and cancellations. You determine which approval process to use by assigning approval policies to shops or shelves (see [Editing](#page-47-0) shop details on page 48 and [Editing](#page-50-0) shelf details on [page](#page-50-0) 51).

#### **Detailed information about this topic**

- [Managing](#page-45-1) shops on page 46
- Managing service [categories](#page-55-0) on page 56
- $\cdot$  [Managing](#page-60-0) service items on page 61
- [Managing](#page-64-0) product bundles on page 65

## <span id="page-45-1"></span>**Managing shops**

A shop is the top element in the hierarchical structure that is required for requesting products.

A shop can contain several shelves (see [Managing](#page-48-0) shop shelves on page 49). Products are assigned to these shelves and can then be requested (see Managing [requestable](#page-53-0) products in [shops](#page-53-0) on page 54).

You can display, create, edit, or delete shops.

You can also decide who is able to request products from shops (see [Manage](#page-52-0) access to [requestable](#page-52-0) products in Shops on page 53).

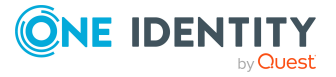

#### **Detailed information about this topic**

- [Displaying](#page-46-0) shops on page 47
- [Creating](#page-46-1) shops on page 47
- [Editing](#page-47-1) shops on page 48
- [Deleting](#page-55-1) shops on page 56
- [Managing](#page-48-0) shop shelves on page 49
- Manage access to [requestable](#page-52-0) products in Shops on page 53
- Managing [requestable](#page-53-0) products in shops on page 54

### <span id="page-46-0"></span>**Displaying shops**

You can display any of the shops and their details.

#### *To display shops*

- 1. In the menu bar click **Setup** > **Shops**. This opens the **Shops** page.
- 2. (Optional) To display details of a shop, in the list, click on the shop.
- 3. (Optional) You can perform the following actions:
	- You can display the shop's shelves (see [Displaying](#page-49-0) shop shelves on page 50).
	- You can display who can request products from the shop (see [Displaying](#page-52-1) [members](#page-52-1) of shops on page 53).

### <span id="page-46-1"></span>**Creating shops**

To set up your own shop solution, you can create shops. You can then customize these shops as you wish (see [Editing](#page-47-1) shops on page 48).

#### *To create a shop*

- 1. In the menu bar click **Setup** > **Shops**.
- 2. On the Shops page, click **+ Create Shop**.
- 3. In the **Create Shop** pane, enter the main data for the new shop.

#### **Table 10: Shop main data**

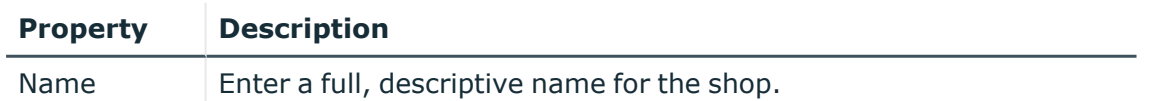

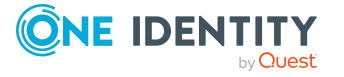

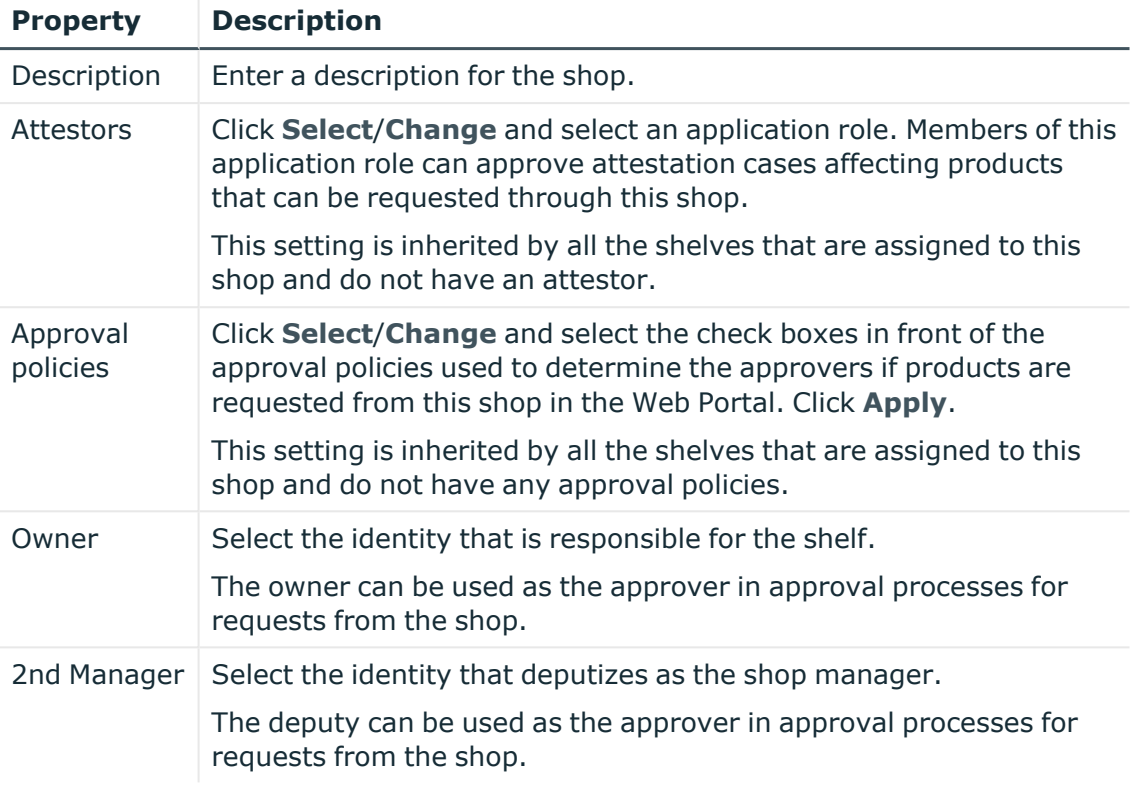

- 4. Click **Create**.
- 5. (Optional) Create shelves for the shop (see [Creating](#page-49-1) shelves for shops on page 50). In the shelves, you can specify which products can be requested from the shop (see Adding [products](#page-54-0) to shelves on page 55).
- 6. (Optional) To specify who can request products from the shop, add members to the shop (see Adding [members](#page-52-2) to shops on page 53).

## <span id="page-47-1"></span>**Editing shops**

When you edit existing shops, you can perform the following actions:

- Edit shop details (see [Editing](#page-47-0) shop details on page 48)
- Manage shop shelves (see [Managing](#page-48-0) shop shelves on page  $49$ )
- Specify who can request products from shops (see Manage access to [requestable](#page-52-0) [products](#page-52-0) in Shops on page 53)
- Specify which products can be requested from shops (see Managing [requestable](#page-53-0) [products](#page-53-0) in shops on page 54)

### <span id="page-47-0"></span>**Editing shop details**

You can edit details of existing shops.

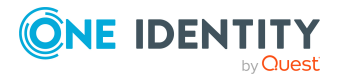

#### *To edit details of a shop*

- 1. In the menu bar click **Setup** > **Shops**.
- 2. On the **Shops** page, in the list, click the shop whose details you want to edit.
- 3. In the **Edit Shop** pane, you can edit the main data of the shop.

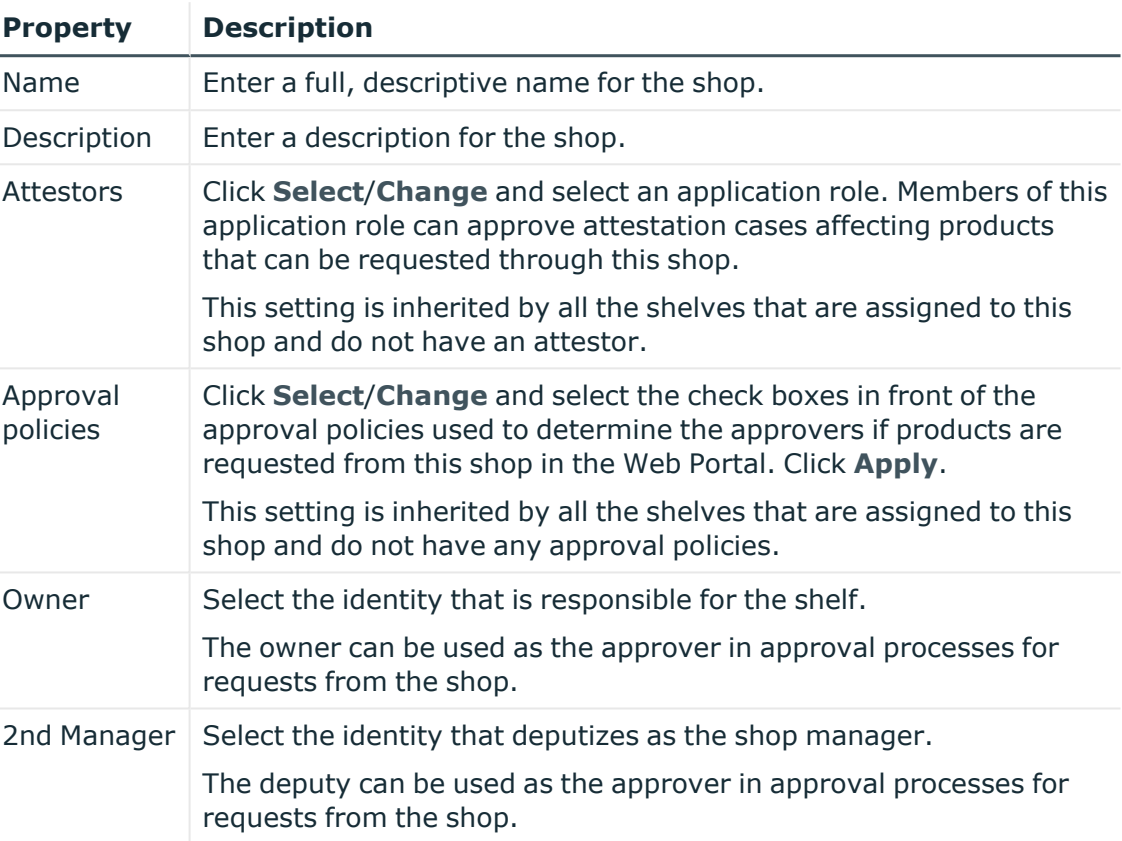

#### **Table 11: Shop main data**

<span id="page-48-0"></span>4. Click **Save**.

### **Managing shop shelves**

You can display, create, edit, or delete shop shelves.

Each shop contains a number of shelves from which identities can request products. There are various products available for request on shelves. Shelves are set up under each shop.

#### **Detailed information about this topic**

- [Displaying](#page-49-0) shop shelves on page 50
- [Creating](#page-49-1) shelves for shops on page 50
- Editing shop [shelves](#page-50-1) on page 51

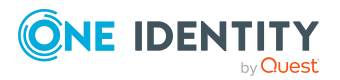

- [Editing](#page-50-0) shelf details on page 51
- [Deleting](#page-51-0) shop shelves on page 52

#### <span id="page-49-0"></span>**Displaying shop shelves**

You can display any of the shop's shelves and their details.

#### *To display the shelves in a store*

- 1. In the menu bar click **Setup** > **Shops**.
- 2. On the **Shops** page, in the list, click the shop whose shelves you want to display.
- 3. In the **Edit Shop** pane, click the **Shelves** tab.
- 4. (Optional) To display details of a shelf, click it in the list.
- 5. (Optional) You can display the products that can be requested over this shelf (see Displaying [requestable](#page-53-1) products on page 54).

#### <span id="page-49-1"></span>**Creating shelves for shops**

You can create shelves for shops and identities can request system entitlements from them.

#### *To create a shelf for shop*

- 1. In the menu bar click **Setup** > **Shops**.
- 2. On the **Shops** page, in the list, click the shop you want to create a shelf for.
- 3. In the **Edit Shop** pane, click the **Shelves** tab.
- 4. On the **Shelves** tab, click **Create shelf**.
- 5. In the **Create Shelf** pane, enter the main data for the new shelf.

#### **Table 12: Shelves main data**

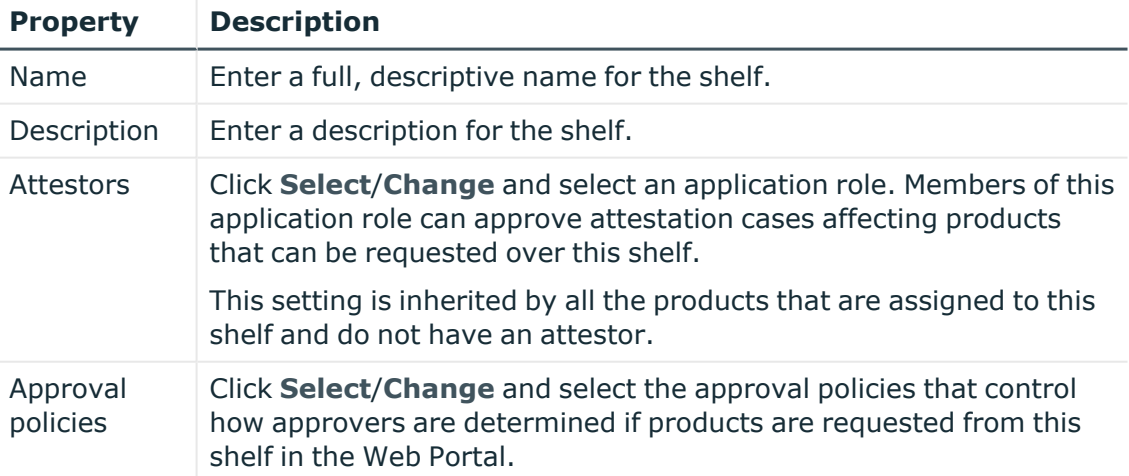

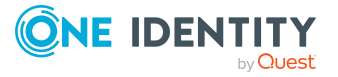

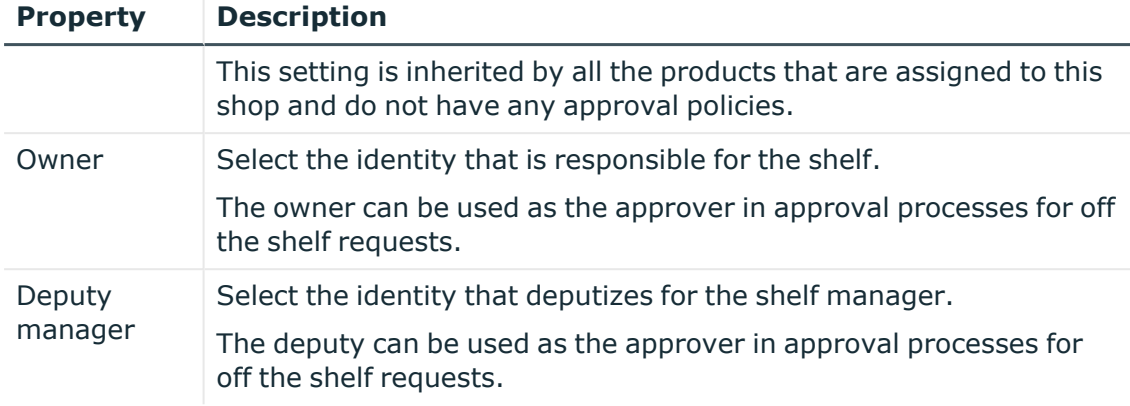

- 6. Click **Create**.
- 7. (Optional) To specify which products can be requested from the shelf, add the corresponding products to the shelf (see Adding [products](#page-54-0) to shelves on page 55).

#### <span id="page-50-1"></span>**Editing shop shelves**

When you edit the existing shelves of a shop, you can perform the following actions:

- Edit shelf details (see [Editing](#page-47-0) shop details on page 48)
- Specify which products can be requested from shops (see Managing [requestable](#page-53-0) [products](#page-53-0) in shops on page 54)

#### <span id="page-50-0"></span>**Editing shelf details**

You can edit details of existing shelves.

#### *To edit details of a shelf*

- 1. In the menu bar click **Setup** > **Shops**.
- 2. On the **Shops** page, in the list, click the shop whose shelf you want to edit.
- 3. In the **Edit Shop** pane, click the **Shelves** tab.
- 4. On the **Shelf** tab, in the list, click the shelf you want to edit.

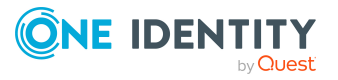

5. In the **Edit shelf** pane, you can edit the main data of the shelf.

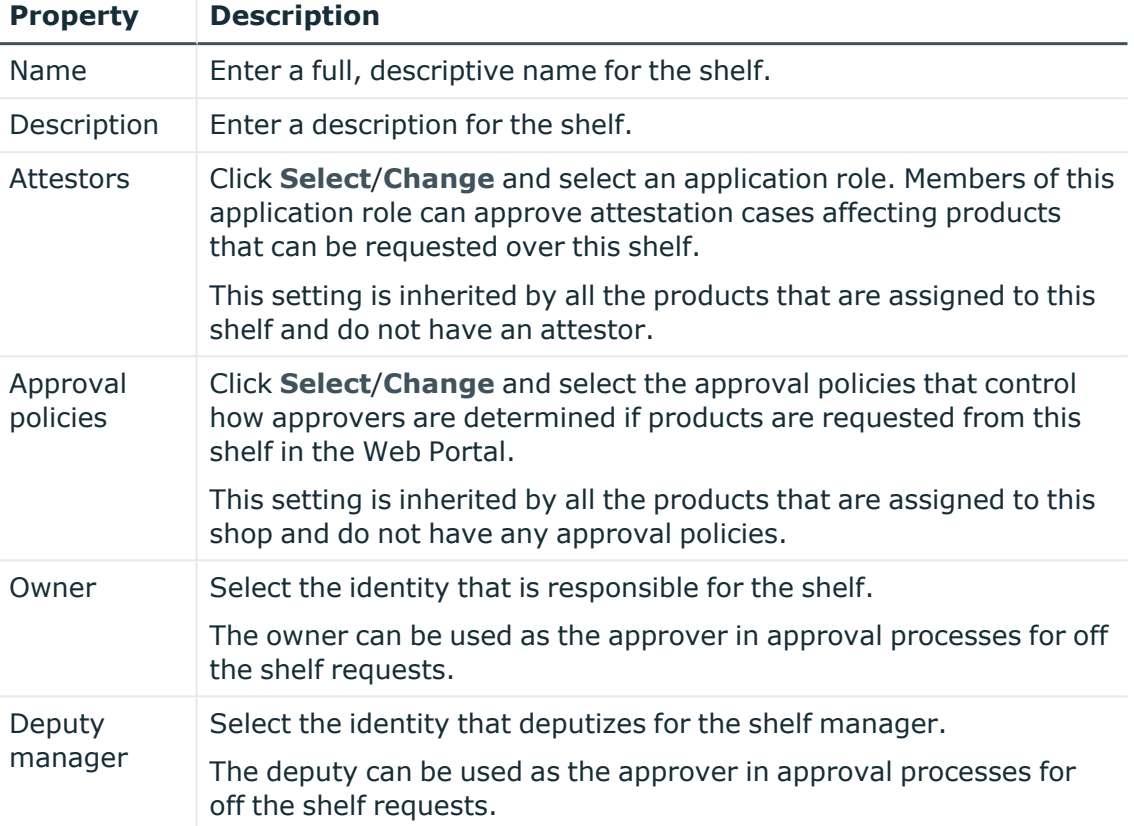

#### **Table 13: Shelves main data**

6. Click **Save**.

#### **Related topics**

• Managing [requestable](#page-53-0) products in shops on page 54

#### <span id="page-51-0"></span>**Deleting shop shelves**

You can delete shops.

NOTE: Before you can delete a shelf, you must remove all the products from it (see [Removing](#page-54-1) products from shelves on page 55).

#### *To delete a shelf from a shop*

- 1. In the menu bar click **Setup** > **Shops**.
- 2. On the **Shops** page, in the list, click the shop whose shelf you want to delete.
- 3. In the **Edit Shop** pane, click the **Shelves** tab.
- 4. On the **Shelves** tab, in the list, click the shelf you want to delete.
- 5. In the **Edit shelf** pane, click **Delete shelf**.

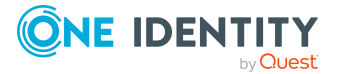

### <span id="page-52-0"></span>**Manage access to requestable products in Shops**

You can define who can request products from shops. This you specify through memberships in the shop. Once an identity becomes a member of a shop, it can request products from the shop.

#### **Detailed information about this topic**

- [Displaying](#page-52-1) members of shops on page 53
- $\cdot$  Adding [members](#page-52-2) to shops on page 53
- [Removing](#page-53-2) members from shops on page 54

#### <span id="page-52-1"></span>**Displaying members of shops**

You can display the members of shops. These members can request products from the respective shop.

#### *To display members of a shop*

- 1. In the menu bar click **Setup** > **Shops**.
- 2. On the **Shops** page, in the list, click the shop whose members you want to display.
- 3. In the **Edit Shop** pane, click the **Access** tab.

#### <span id="page-52-2"></span>**Adding members to shops**

You can add members to shops. These identities can then request products from the respective shop.

#### *To add a member to a shop*

- 1. In the menu bar click **Setup** > **Shops**.
- 2. On the **Shops** page, in the list, click the Shop you want to add a member to.
- 3. In the **Edit Shop** pane, click the **Access** tab.
- 4. On the **Access** tab, click **Add members**.
- 5. In the **Add Members** pane, select the check box next to the identity you want to add as a member to the shop.
- 6. Click **Add members**.

#### *To add excluded members back into a shop*

- 1. In the menu bar click **Setup** > **Shops**.
- 2. On the **Shops** page, in the list, click the Shop you want to add a member to.
- 3. In the **Edit Shop** pane, click the **Access** tab.
- 4. On the **Access** tab, click **Excluded members**.

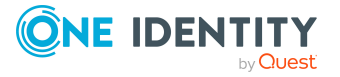

- 5. Select the check box next to the identity that you want to add to the shop as a member.
- 6. Click **Remove exclusion**.

#### <span id="page-53-2"></span>**Removing members from shops**

You can remove members from shops. These identities can then no longer request products from the shop.

NOTE: You can exclude members who have been added to the shop through a dynamic role. You can add these excluded members back to the shop later (see Adding [members](#page-52-2) to [shops](#page-52-2) on page 53). For more information about dynamic roles, see the *One Identity Manager Identity Management Base Module Administration Guide*.

#### *To remove a member from a shop*

- 1. In the menu bar click **Setup** > **Shops**.
- 2. On the **Shops** page, click the shop in the list from which you want to remove a member.
- 3. In the **Edit Shop** pane, click the **Access** tab.
- 4. On the **Access** tab, select the check box next to the identity in the list that you want to remove as a member.
- 5. Click **Remove**.
- 6. If the member was assigned to the shop through a dynamic role, perform the following actions:
	- a. In the **Exclude members** pane, specify why you want to exclude the member.
	- b. Click **Exclude members**.

### <span id="page-53-0"></span>**Managing requestable products in shops**

You can decide which products can be requested from shops. Once products have been allocated to shelves in a shop (see Making system [entitlements](#page-395-0) requestable on page [396](#page-395-0)) and labeled as requestable , they can be requested in the Web Portal by members of the shop.

#### **Detailed information about this topic**

- Displaying [requestable](#page-53-1) products on page 54
- Adding [products](#page-54-0) to shelves on page 55
- [Removing](#page-54-1) products from shelves on page 55

#### <span id="page-53-1"></span>**Displaying requestable products**

You can display which products can be request from shops shelves.

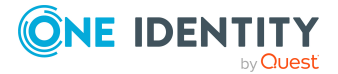

#### *To display a shelf's requestable products*

- 1. In the menu bar click **Setup** > **Shops**.
- 2. On the **Shops** page, in the list, click the shop whose requestable products you want to display.
- 3. In the **Edit Shop** pane, click the **Shelves** tab.
- 4. On the **Shelves** tab, in the list, click the shelf with the requestable products you want to display.
- 5. In the **Edit shelf** pane, click the **Products** tab.

#### <span id="page-54-0"></span>**Adding products to shelves**

You can add products to shelves. Once products have been allocated to the shelves of a shop, they can be requested in the Web Portal by members of the shop.

#### *To add a product to a shelf*

- 1. In the menu bar click **Setup** > **Shops**.
- 2. On the **Shops** page, in the list, click the shop that you want request the product from later.
- 3. In the **Edit Shop** pane, click the **Shelves** tab.
- 4. On the **Shelves** tab, in the list, click the shelf you want to add the product to.
- 5. In the **Edit shelf** pane, click the **Products** tab.
- 6. On the **Products** tab, click **Add products**.
- 7. In the **Add Products** dialog, select the type of product you want to add from the menu.
- 8. Select the check box next to the product that you want to add to the shelf.
- 9. Click **Apply**.

#### <span id="page-54-1"></span>**Removing products from shelves**

You can remove products from shelves, after which they can no longer be requested from the shelves.

#### *To remove a product from a shelf*

- 1. In the menu bar click **Setup** > **Shops**.
- 2. On the **Shops** page, in the list, click the shop from whose shelf you want to remove the product.
- 3. In the **Edit Shop** pane, click the **Shelves** tab.
- 4. On the **Shelves** tab, in the list, click the shelf to remove the product from.
- 5. In the **Edit shelf** pane, click the **Products** tab.

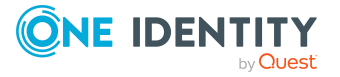

- 6. On the **Products** tab, select the check box next to the product that you want to remove from the shelf.
- <span id="page-55-1"></span>7. Click **Remove**.

### **Deleting shops**

You can delete shops.

NOTE: Before you can delete a shop, you must delete all shelves from the shop (see [Deleting](#page-51-0) shop shelves on page 52) and remove all members from the shop (see [Removing](#page-53-2) members from shops on page 54).

#### *To delete a shop*

- 1. In the menu bar click **Setup** > **Shops**.
- 2. On the **Shops** page, in the list, click the shop you want to delete.
- <span id="page-55-0"></span>3. In the **Edit Shop** pane, click **Delete Shop**.

## **Managing service categories**

Use the Web Portal to display and edit service categories.

Service categories are used to group products. For example, you can use service categories to group together products by topic.

You can assign the product's service items to these service categories (see Editing [system](#page-403-0) [entitlement](#page-403-0) service items on page 404).

#### **Detailed information about this topic**

- [Displaying](#page-55-2) service categories on page 56
- Creating service [categories](#page-56-0) on page 57
- Editing service [categories](#page-58-0) on page 59
- $\cdot$  Deleting service [categories](#page-60-1) on page 61

### <span id="page-55-2"></span>**Displaying service categories**

You can display any of the service categories and their details.

#### *To display service categories*

1. In the menu bar, click **Setup** > **Service categories**. This opens the **Service Categories** page and displays all the service categories.

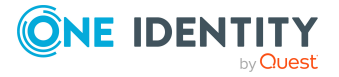

2. (Optional) To display details of a service category, click the appropriate service category.

### <span id="page-56-0"></span>**Creating service categories**

You can create service categories.

#### *To create a service category*

- 1. On the menu bar, click **Setup** > **Service categories**.
- 2. On the **Service Categories** page, click **Create service category**.
- 3. In the **Create Service Category** pane, enter the service category's main data.

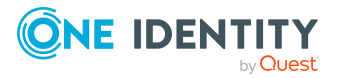

You can edit the following main data.

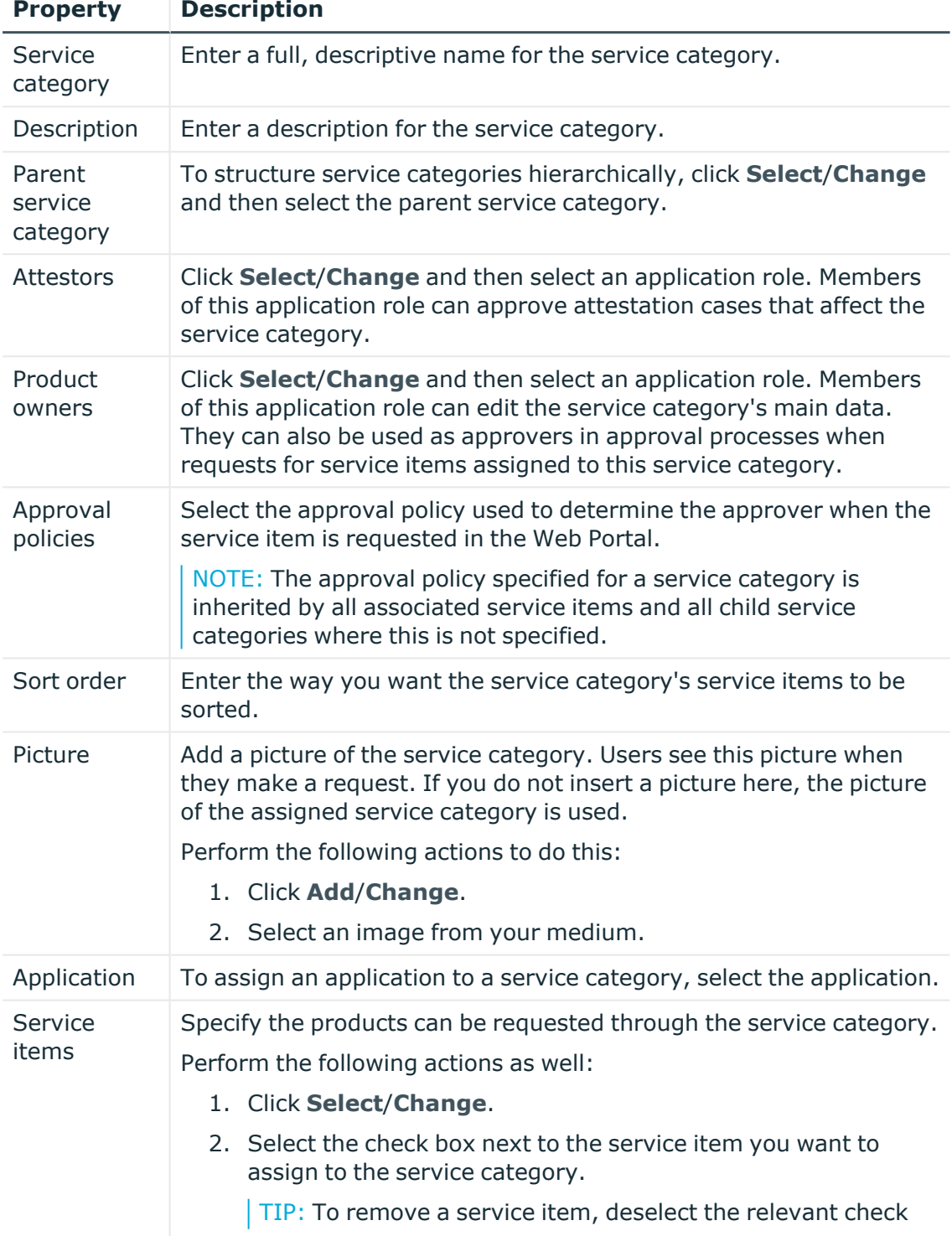

#### **Table 14: Service category main data**

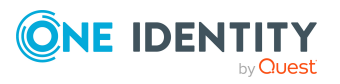

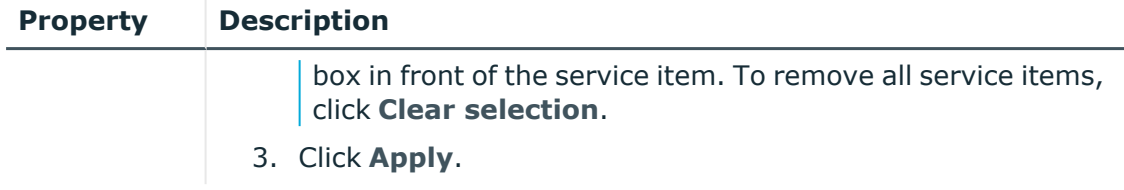

<span id="page-58-0"></span>4. Click **Save**.

### **Editing service categories**

You can edit service items.

#### *To edit a service category*

- 1. On the menu bar, click **Setup** > **Service categories**.
- 2. On the **Service Categories** page, click the service category that you want to edit.
- 3. In the **Edit Service Category** pane, enter the service category's main data.

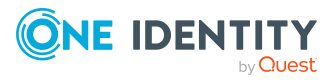

You can edit the following main data.

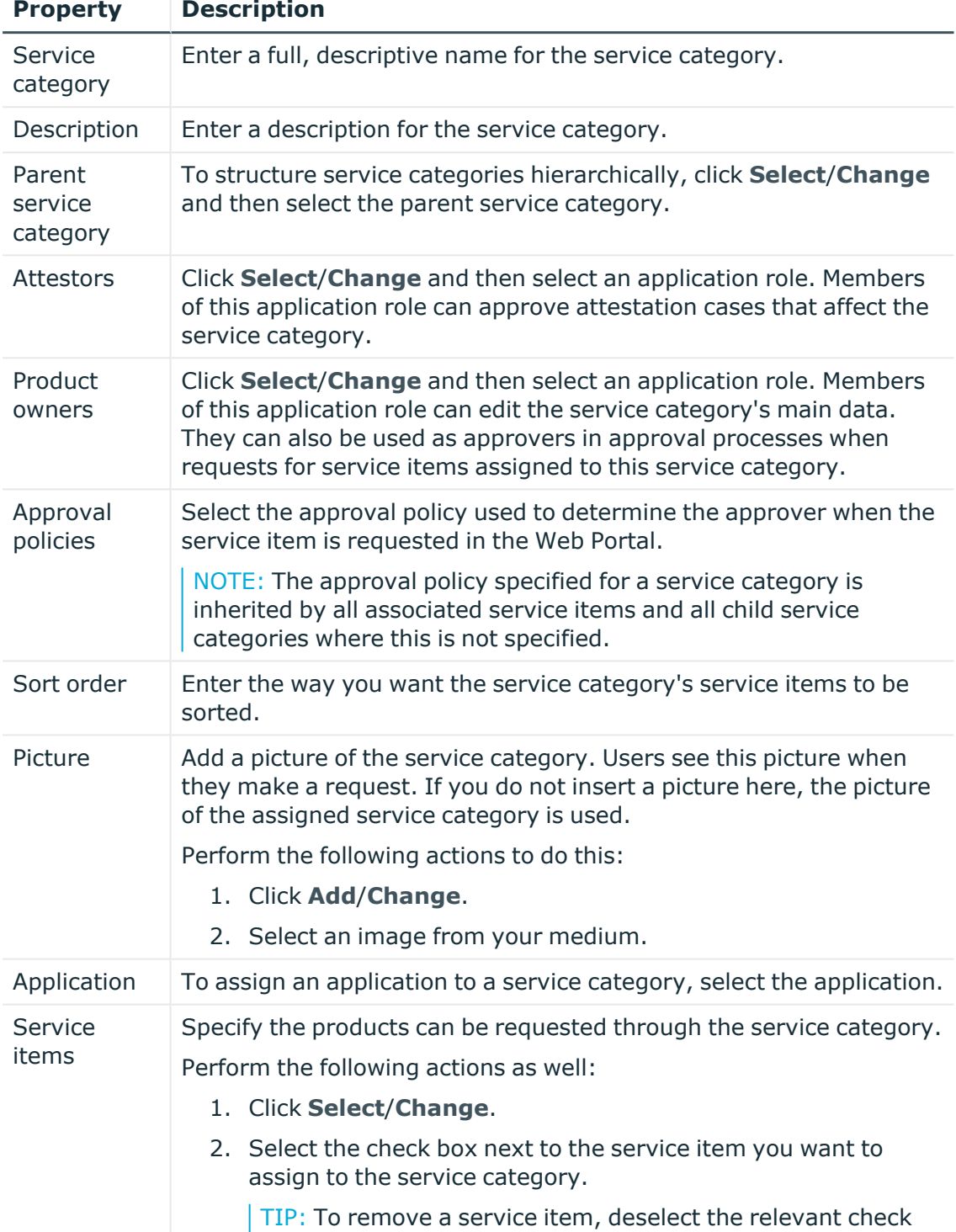

#### **Table 15: Service category main data**

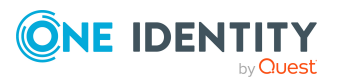

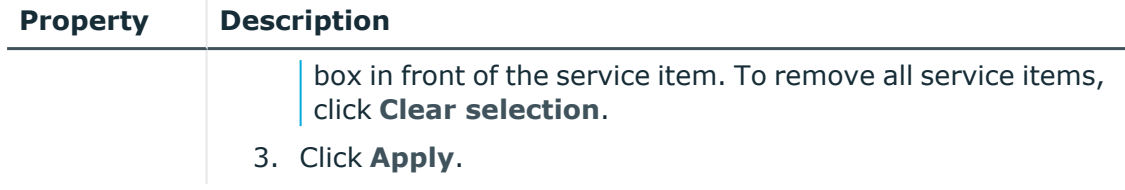

<span id="page-60-1"></span>4. Click **Save**.

### **Deleting service categories**

You can delete existing service categories.

Before you can delete a service category, the following requirements must be met:

- The service category is not predefined. Whether a service category is predefined, you can see from the description (see [Displaying](#page-55-2) service categories on page 56).
- Service items are no longer assigned to the service category. To remove service items, edit the service category and remove the assigned service items (see [Editing](#page-58-0) service [categories](#page-58-0) on page 59).
- There are no longer child service categories under the service category. To assign child service categories under another service category or to remove them again, edit the corresponding child service category and remove or change the parent service category (see Editing service [categories](#page-58-0) on page 59).

#### *To delete a service category*

- 1. On the menu bar, click **Setup** > **Service categories**.
- 2. On the **Service Categories** page, click the service category that you want to delete.
- 3. In the **Edit Service Category** pane, click **Delete service category**.
- <span id="page-60-0"></span>4. In the **Delete Service Category** dialog, confirm the prompt with **Yes**.

## **Managing service items**

Use the Web Portal to display and edit service items.

In order to request company resources in the Web Portal, a service item must be assigned to them. Service items contain additional information about company resources (for example, article number, request properties, product manager or approver for requests).

#### **Detailed information about this topic**

- Managing my system [entitlements'](#page-280-0) service items on page 281
- Managing service items for system [entitlements](#page-399-0) on page 400

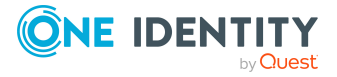

- [Displaying](#page-61-0) service items on page 62
- Editing [service](#page-61-1) items on page 62

## <span id="page-61-0"></span>**Displaying service items**

You can display all service items.

#### *To display all service items*

1. In the menu bar, click **Setup** > **Service items**.

This opens the **Service Items** page and displays all the service items.

<span id="page-61-1"></span>2. (Optional) To display details of a service item, click the appropriate service item.

### **Editing service items**

You can display all service items.

#### *To edit a service item*

- 1. In the menu bar, click **Setup** > **Service items**.
- 2. On the **Service Items** page, click the service item that you want to edit.
- 3. In the **Service Item** pane, edit the service item's main data.

You can edit the following main data.

#### **Table 16: Service item main data**

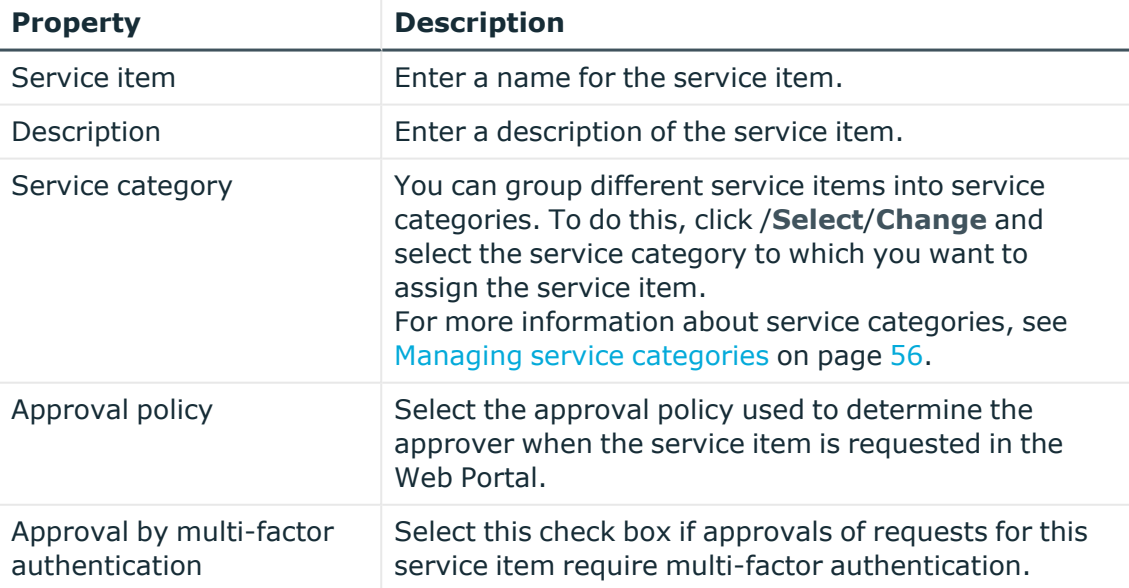

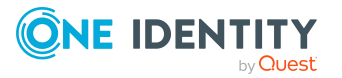

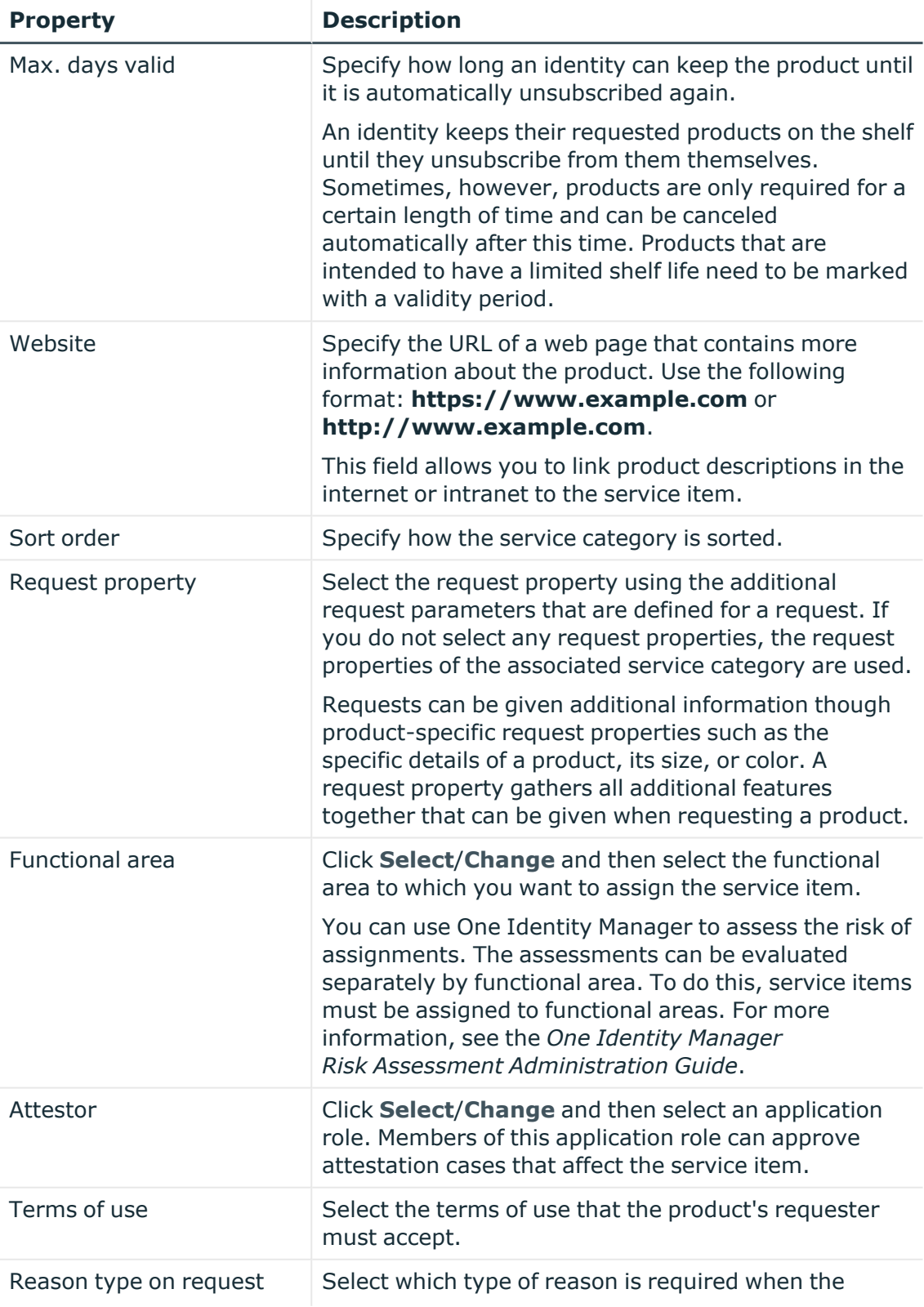

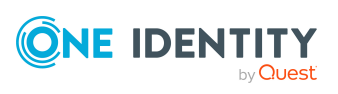

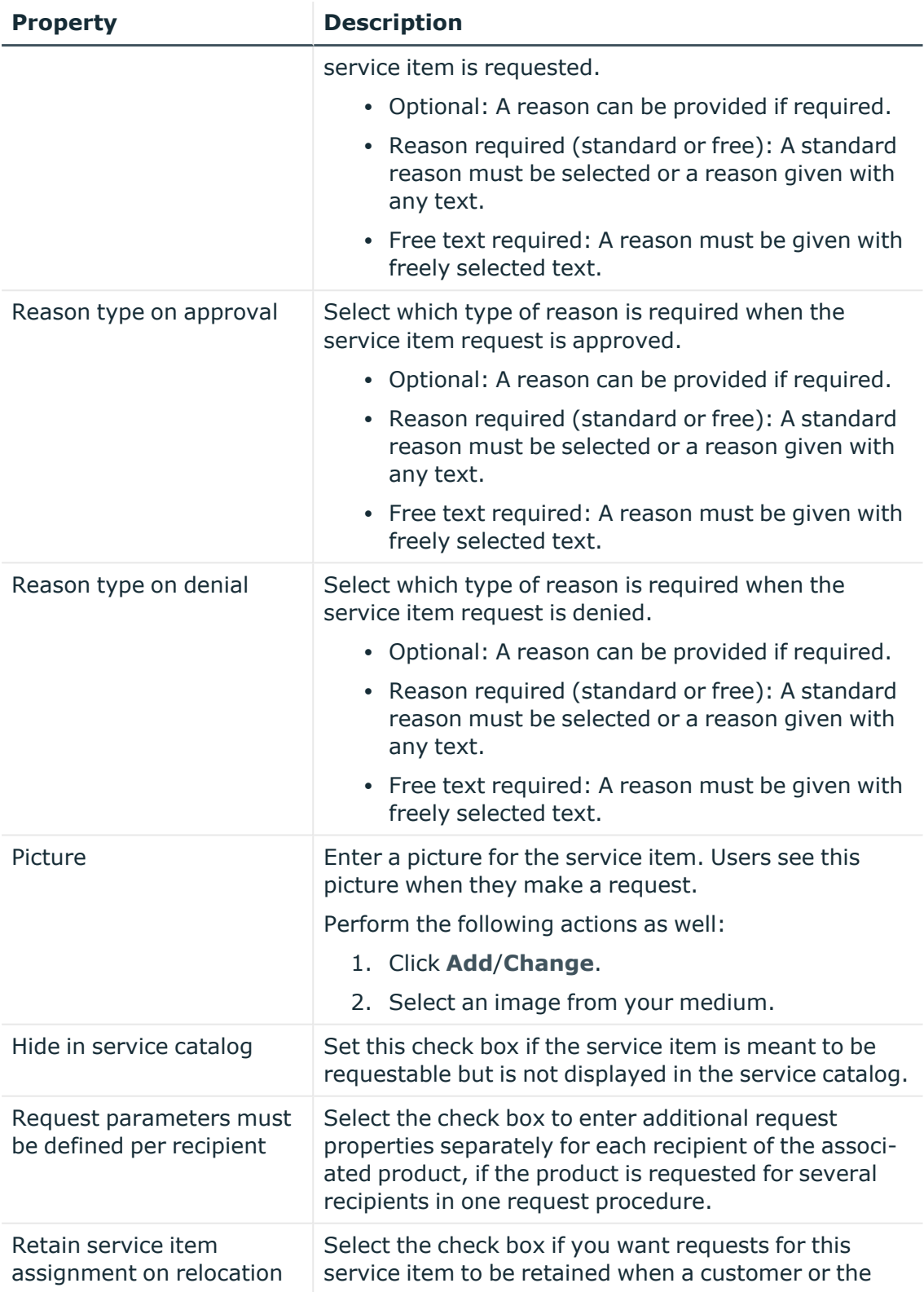

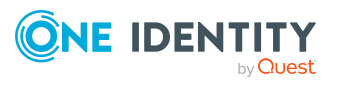

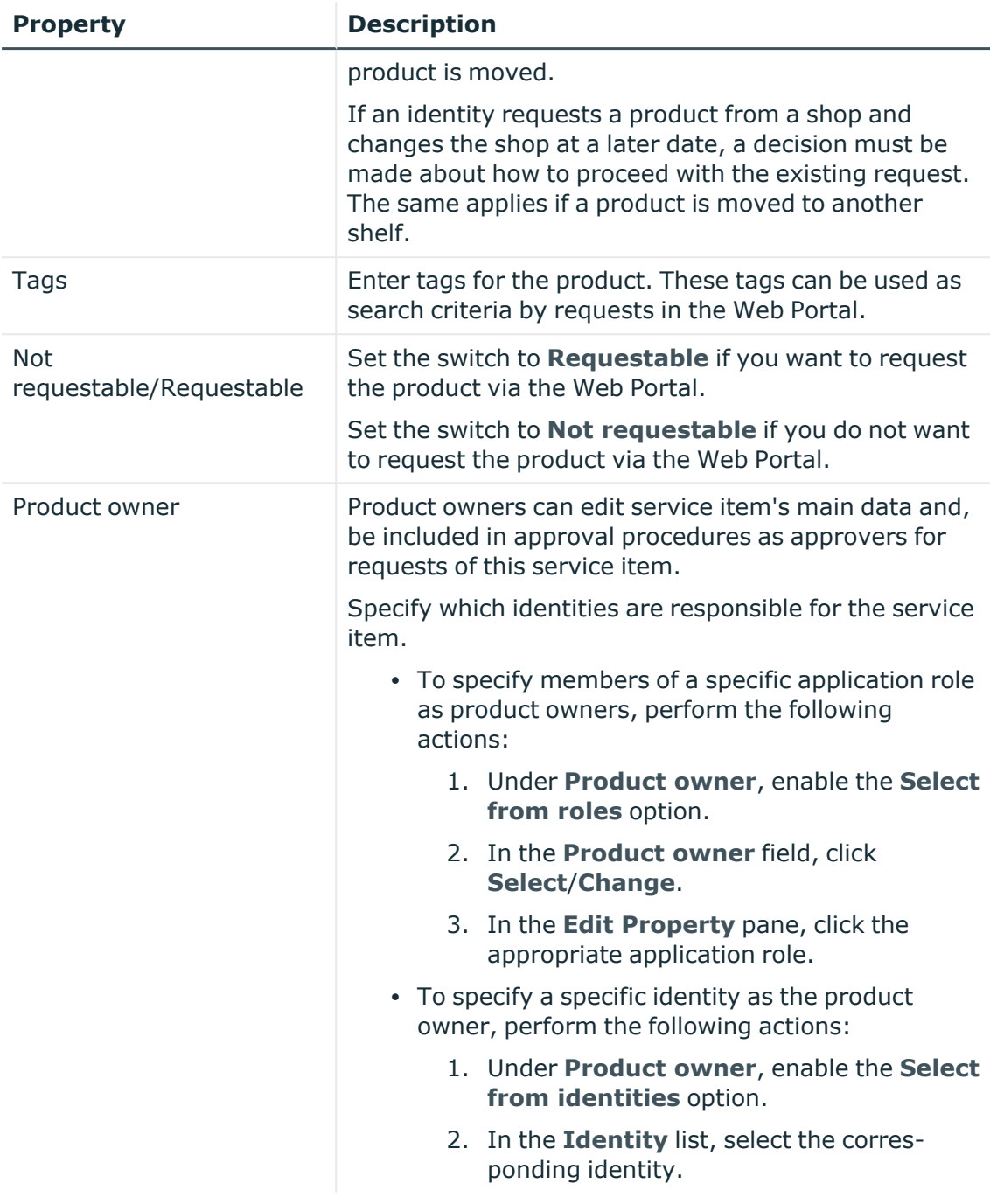

<span id="page-64-0"></span>4. Click **Save**.

# **Managing product bundles**

Product bundles help simplify the request process. For example, a product bundle may contain all the products a new identity needs to get started. If users use a product bundle to

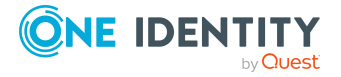

make a request, you are not obliged to request all the products in the product bundle. If this is the case, users can select only those products they want from the product bundle.

#### **Related topics**

• [Requesting](#page-81-0) using product bundles on page 82

#### **Detailed information about this topic**

- [Displaying](#page-65-0) product bundles on page 66
- [Displaying](#page-65-1) products in product bundles on page 66
- [Creating](#page-66-0) product bundles on page 67
- Sharing product [bundles](#page-69-0) on page 70
- Stop sharing product [bundles](#page-69-1) on page 70
- Editing product [bundles](#page-67-0) on page 68
- Adding [products](#page-68-0) to product bundles on page 69
- [Removing](#page-68-1) products from product bundles on page 69
- [Deleting](#page-70-1) product bundles on page 71

### <span id="page-65-0"></span>**Displaying product bundles**

To obtain an overview of all the product bundles, you can display them and their associated content.

#### *To display product bundles*

1. In the menu bar, click **Requests** > **Product bundles**.

This opens the **Product Bundles** page.

2. (Optional) To display the details of a product bundle, click the product bundle.

#### **Related topics**

• [Requesting](#page-81-0) using product bundles on page 82

#### **Detailed information about this topic**

• [Displaying](#page-65-1) products in product bundles on page 66

### <span id="page-65-1"></span>**Displaying products in product bundles**

To obtain an overview of all the products contained in a product bundle, you can display them.

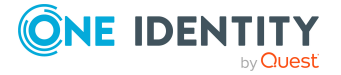

#### *To display products in a product bundle*

- 1. In the menu bar, click **Requests** > **Product bundles**.
- 2. On the **Product Bundles** page, click the product bundle with the products you want to display.
- 3. In the **Edit Request Template** pane, click the **Products** tab.
- 4. (Optional) To display the details of a product, click the respective product.

#### **Related topics**

• [Requesting](#page-81-0) using product bundles on page 82

### <span id="page-66-0"></span>**Creating product bundles**

You can create product bundles on the **Product [Bundles](#page-66-1)** page or via the [shopping](#page-66-2) cart.

#### <span id="page-66-1"></span>*To create a product bundle*

- 1. In the menu bar, click **Requests** > **Product bundles**.
- 2. On the **Product Bundles** page, click **Create product bundle**.
- 3. In the **Create Product Bundle** pane, enter the product bundle's main data. You can edit the following main data.

#### **Table 17: Product bundle main data**

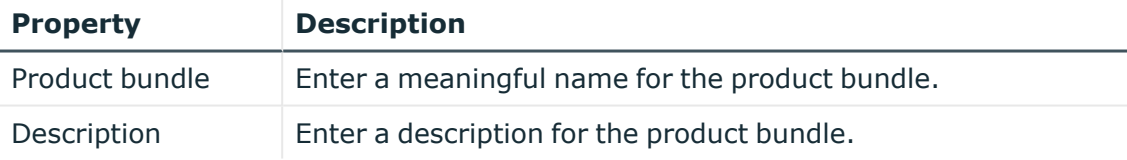

4. Click **Create**.

#### <span id="page-66-2"></span>*To create a product bundle from the shopping cart*

1. In the menu bar, click **Requests** > **Shopping cart**.

NOTE: The list of products and options for handling them is only shown when there are products in the shopping cart (see Adding products to the [shopping](#page-71-0) cart on [page](#page-71-0)  $72$ ).

- 2. On the **Shopping Cart** page, in the list, select the check boxes next to the products that you want to add to the product bundle.
- 3. Click (**Actions**) > **Create product bundle**.
- 4. In the **Create Product Bundle** pane, enter the product bundle's main data.

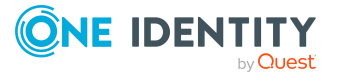

You can edit the following main data.

#### **Table 18: Product bundle main data**

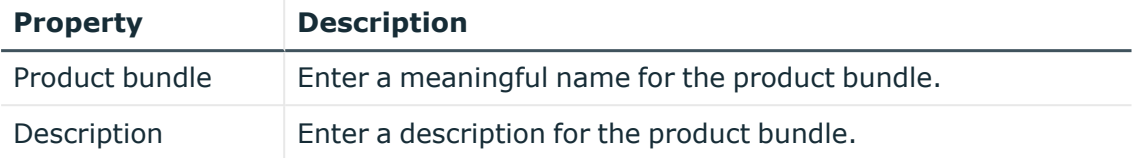

5. Click **Create**.

#### **Related topics**

• [Requesting](#page-81-0) using product bundles on page 82

### <span id="page-67-0"></span>**Editing product bundles**

You can edit the details of your product bundles. You can also add more products to and remove products from product bundles that you created yourself (see Adding [products](#page-68-0) to product [bundles](#page-68-0) on page 69 and [Removing](#page-68-1) products from product bundles on page 69).

#### *To edit a product bundle*

- 1. In the menu bar, click **Requests** > **Product bundles**.
- 2. On the **Product Bundles** page, click the product bundle that you want to edit.
	- NOTE: You can only edit product bundles that you created yourself.
- 3. In the **Create Product Bundle** pane, edit the product bundle's main data.

You can edit the following main data.

#### **Table 19: Product bundle main data**

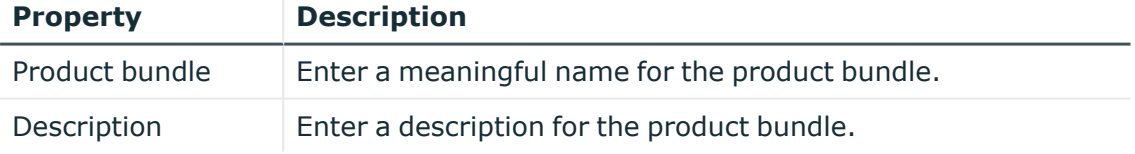

TIP: You can also share product bundles with other users here (see [Sharing](#page-69-0) product [bundles](#page-69-0) on page 70).

4. Click **Save**.

#### **Detailed information about this topic**

- Adding [products](#page-68-0) to product bundles on page 69
- [Removing](#page-68-1) products from product bundles on page 69

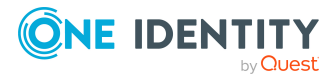

### <span id="page-68-0"></span>**Adding products to product bundles**

You can add more products to your existing requests templates.

#### *To add a product to a product bundle*

- 1. In the menu bar, click **Requests** > **Product bundles**.
- 2. On the **Product Bundles** page, click the product bundle to which you want to add a product.

NOTE: You can only edit product bundles that you created yourself.

- 3. Click the **Products** tab.
- 4. On the **Products** tab, click **Add products**.
- 5. In the **Add Products to Product Bundle** pane, perform one of the following actions:
	- To see which products are available to you, enable the **Show my products** option.
	- To see which products are available to other identities, enable the **Show products of another identity** and, in the **Identity** menu, select the respective identity.
- 6. To select the appropriate products and add them to the product bundle, perform one of the following actions:
	- In the tile view  $(\mathbf{III})$ 
		- Add a product: In the tile of the product, click **Add**.
		- Add multiple products: Click on the tiles with the products and then, below the tiles, click **Add**.
	- In the list view  $(\equiv)$ 
		- Add a product: Next to the product, click **Add**.
		- Add multiple products: Next to the products, select the check box and then, below the list, click **Add**.

#### **Related topics**

• [Requesting](#page-81-0) using product bundles on page 82

### <span id="page-68-1"></span>**Removing products from product bundles**

You can remove products from your product bundles.

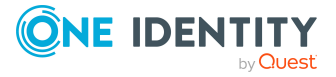

#### *To remove a product from a product bundle*

- 1. In the menu bar, click **Requests** > **Product bundles**.
- 2. On the **Product Bundles** page, click the product bundle with the product you want to remove.

NOTE: You can only edit product bundles that you created yourself.

- 3. In the **Edit Product Bundle** pane, click the **Products** tab.
- 4. On the **Products** tab, select the check box next to the product that you want to remove.
- 5. Click **Remove**.

#### **Related topics**

• [Requesting](#page-81-0) using product bundles on page 82

### <span id="page-69-0"></span>**Sharing product bundles**

To allow other users to use your product bundles, you can share your private product bundles with other users.

#### *To share a product bundle with other users*

- 1. In the menu bar, click **Requests** > **Product bundles**.
- 2. On the **Product Bundles** page, select the check box next to the product bundle you want to share with other users.
- 3. Click **Share**.

Your private product bundle is becomes a public product bundle that other users can use.

#### **Related topics**

• [Requesting](#page-81-0) using product bundles on page 82

### <span id="page-69-1"></span>**Stop sharing product bundles**

If you do not want to share product bundles with other users anymore, you can stop sharing them.

#### *To stop sharing a product bundle with other users*

- 1. In the menu bar, click **Requests** > **Product bundles**.
- 2. On the **Product Bundles** page, select the check box next to the product bundle you want to stop sharing.

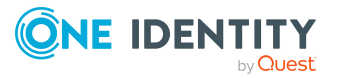

#### 3. Click **Unshare**.

The public product bundle becomes a private product bundle that only you can use.

#### **Related topics**

• [Requesting](#page-81-0) using product bundles on page 82

### <span id="page-70-1"></span>**Deleting product bundles**

You can delete product bundles at any time.

NOTE: You can only delete your own personal product bundles.

#### *To delete a product bundle*

- 1. In the menu bar, click **Requests** > **Product bundles**.
- 2. On the **Product Bundles** page, select the check box next to the product bundle you want to delete.
- 3. Click **Delete**.
- 4. In the **Delete Product Bundles** dialog, confirm the prompt with **Yes**.

#### **Related topics**

<span id="page-70-0"></span>• [Requesting](#page-81-0) using product bundles on page 82

# **Requesting products**

A request process is triggered when you request a product. Whether you are authorized to request a product depends on your role and your permissions. Managers or other authorized users can make a request for other identities in their name.

You can complete a request in three steps:

- 1. Add the desired product to your shopping cart (see Adding products to the [shopping](#page-71-0) cart on [page](#page-71-0) 72).
- 2. Verify the shopping cart and amend the product requests as required (see [Managing](#page-72-0) products in the [shopping](#page-72-0) cart on page 73).
- 3. Submit the request (see [Submitting](#page-77-0) requests on page 78).

#### **Detailed information about this topic**

- Adding products to the [shopping](#page-71-0) cart on page 72
- [Managing](#page-72-0) products in the shopping cart on page 73

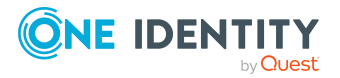

- [Submitting](#page-77-0) requests on page 78
- [Requesting](#page-88-0) products on the Saved for Later list on page 89
- Displaying and [requesting](#page-79-0) other identity's products on page 80
- Requesting for other identities or [subidentities](#page-78-0) on page 79
- [Requesting](#page-81-1) privileged access on page 82
- Requests for [Active Directory](#page-83-0) groups on page 84

## <span id="page-71-0"></span>**Adding products to the shopping cart**

To request products, first you must select them and add them to your shopping cart.

#### *To add products to the shopping cart*

1. In the menu bar, click **Requests** > **New request**.

This opens the **New Request** page and displays all the available products.

- 2. (Optional) To filter which products are displayed, perform one of the following actions:
	- In the search field, enter the name of a product you want to look for.
	- <sup>l</sup> In the **Service Categories** pane, click on the service category whose products you want to display.

The relevant products are displayed.

TIP: If you want to change the selected service category, in the **Service Categories** pane, click on another service category or **Root category (all products)**.

If the service category contains subcategories, click  $\rightarrow$  (expand) next to the corresponding service category.

To display the products of the main categories and subcategories combined, enable **Show products from child categories**.

3. Select the check box next to the product you want to request.

TIP: To select all the products displayed, select the first check box in the list.

To remove all products from the selection, click **X** Deselect all.

4. Click **Move to shopping cart**.

TIP: If you select a product that has dependent products, a dialog opens that allows you to request these products as well.

NOTE: If you select a product that requires additional information, a corresponding dialog opens.

The products are added to the shopping cart. Now, you can check the request and, if necessary, add to each product request (see [Managing](#page-72-0) products in the shopping cart on [page](#page-72-0) 73). Then send the request (see [Submitting](#page-77-0) requests on page 78).

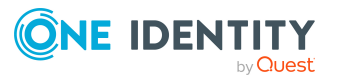
Or you can continue working in the Web Portal to do things such as add more products.

#### **Related topics**

- [Managing](#page-72-0) products in the shopping cart on page 73
- [Submitting](#page-77-0) requests on page 78

### <span id="page-72-0"></span>**Managing products in the shopping cart**

After you have added products to your shopping cart (see Adding products to the [shopping](#page-71-0) cart on [page](#page-71-0) 72), you can delete individual product requests from the cart, add more details to them, or perform other actions.

NOTE: In certain circumstances, you may cause a request to violate rules if it allocates a specific entitlement to a business role. For example, an identity may obtain an unauthorized entitlement through this business role. In this case, the rule violation is displayed in the details pane of the shopping cart.

#### *To manage products in the shopping cart*

- 1. In the menu bar, click **Requests** > **Shopping cart**.
- 2. On the **Shopping Cart** page, edit the shopping cart. You can perform the following actions:
	- Remove products from the shopping cart (see [Removing](#page-73-0) products from the [shopping](#page-73-0) cart on page 74)
	- Define the validity of the [products](#page-74-0) (see Setting the validity period of products in your [shopping](#page-74-0) cart on page 75)
	- Change the priority of the requests (see [Specifying](#page-75-0) the priority of products in your [shopping](#page-75-0) cart on page 76)
	- Enter reasons for the [requests](#page-75-1) (see Giving reasons for requests on page 76)
	- Check the shopping cart for invalid products and remove them (see [Checking](#page-76-0) the [shopping](#page-76-0) cart on page 77)
	- Request products for multiple identities (see [Requesting](#page-76-1) products in the shopping cart for multiple [identities](#page-76-1) on page 77)
	- Place [products](#page-87-0) on the Saved for Later list (see Saving products for later on [page](#page-87-0) 88
	- Show the Saved for Later list (see [Displaying](#page-88-0) Saved for Later list on page 89)
- 3. Ensure you only have requests that you really want to submit in your cart.

Now you can send your request (see [Submitting](#page-77-0) requests on page 78).

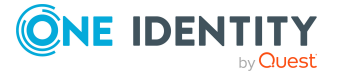

- Adding products to the [shopping](#page-71-0) cart on page 72
- [Submitting](#page-77-0) requests on page 78
- [Managing](#page-87-1) the Saved for Later list on page 88

### **Displaying the shopping cart**

After you have added products to your shopping cart (see Adding [products](#page-71-0) to the [shopping](#page-71-0) cart on page 72), you can view all the products in your shopping cart along with their details.

#### *To display the products in your shopping cart*

1. In the menu bar, click **Requests** > **Shopping cart**.

This opens the **Shopping Cart** page.

2. Now you can [add](#page-71-0) more products to your shopping cart, [set](#page-72-0) additional options for products in the shopping cart, or [submit](#page-77-0) the request.

### **Related topics**

- Adding products to the [shopping](#page-71-0) cart on page 72
- [Submitting](#page-77-0) requests on page 78

### <span id="page-73-0"></span>**Removing products from the shopping cart**

After adding added products to your shopping cart (see Adding products to the [shopping](#page-71-0) cart on [page](#page-71-0) 72), you can remove them again.

### *To remove products from the shopping cart*

- 1. In the menu bar, click **Requests** > **Shopping cart**.
- 2. On the **Shopping Cart** page, click **Remove from cart** next to the product that you do not want to request anymore.
- 3. In the **Remove Product From Cart** dialog, confirm the prompt with **Yes**.

Now you can [add](#page-71-0) more products to your shopping cart, [set](#page-72-0) additional options for products in the shopping cart, or [submit](#page-77-0) the request.

#### *To remove multiple products from the shopping cart*

- 1. In the menu bar, click **Requests** > **Shopping cart**.
- 2. On the **Shopping Cart** page, in the list, select the check boxes next to the products that you do not want to request anymore.

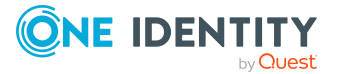

- 3. Click (**Actions**) > **Remove selected**.
- 4. In the **Remove Selected Products From Cart** dialog, confirm the prompt with **Yes**.

Now you can [add](#page-71-0) more products to your shopping cart, [set](#page-72-0) additional options for products in the shopping cart, or [submit](#page-77-0) the request.

#### *To remove all products from the shopping cart*

• Delete the [shopping](#page-77-1) cart. For more information, see Deleting shopping carts on [page](#page-77-1) 78.

### **Related topics**

- Adding products to the [shopping](#page-71-0) cart on page 72
- [Submitting](#page-77-0) requests on page 78

### <span id="page-74-0"></span>**Setting the validity period of products in your shopping cart**

After you have added products to your shopping cart (see Adding products to the [shopping](#page-71-0) cart on [page](#page-71-0) 72), you can set their validity period. Once a product's validity period has expired, it can no longer be used.

NOTE: If you alter the validity period, the request's validity is determined by this information and not from the date of approval. An additional message is shown in the details pane of the respective product. If the request approval validity period has expired, the request is annulled.

TIP: You can renew the validity of a currently assigned product. For more information, see [Renewing](#page-106-0) products with limit validity periods on page 107.

### *To set the validity period of a product in the shopping cart*

- 1. In the menu bar, click **Requests** > **Shopping cart**.
- 2. On the **Shopping Cart** page, in the list, click **Edit** next to the product whose validity period you want to define.
- 3. In the details pane, in the **Valid from** field, specify from when the product is valid.
- 4. In the **Valid until** field, specify until when the product is valid.
- 5. Click **Save**.

Now you can [add](#page-71-0) more products to your shopping cart, [set](#page-72-0) additional options for products in the shopping cart, or [submit](#page-77-0) the request.

### **Related topics**

- Adding products to the [shopping](#page-71-0) cart on page 72
- [Submitting](#page-77-0) requests on page 78

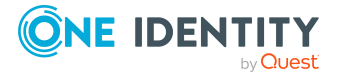

## <span id="page-75-0"></span>**Specifying the priority of products in your shopping cart**

After you have added products to your shopping cart (see Adding products to the [shopping](#page-71-0) cart on [page](#page-71-0) 72), you can specify their priority. The priority allows approvers to quickly identify how important a product request is.

### *To specify the priority of a product in the shopping cart*

- 1. In the menu bar, click **Requests** > **Shopping cart**.
- 2. On the **Shopping Cart** page, click **Edit** next to the product whose priority you want define.
- 3. In the details pane, in the **Priority** menu, select the priority.
- 4. Click **Save**.

Now you can [add](#page-71-0) more products to your shopping cart, [set](#page-72-0) additional options for products in the shopping cart, or [submit](#page-77-0) the request.

### **Related topics**

- Adding products to the [shopping](#page-71-0) cart on page 72
- [Submitting](#page-77-0) requests on page 78

### <span id="page-75-1"></span>**Giving reasons for requests**

After you have added products to your shopping cart (see Adding products to the [shopping](#page-71-0) cart on [page](#page-71-0) 72), you can give reasons for requesting them. A reason can help approvers make their approval decisions.

### *To give a reason for requesting a product from the shopping cart*

- 1. In the menu bar, click **Requests** > **Shopping cart**.
- 2. On the **Shopping Cart** page, click **Edit** next to the product with the request you want to justify.
- 3. In the details pane, in the **Reason** field, enter your reason for requesting this product.
- 4. Click **Save**.

Now you can [add](#page-71-0) more products to your shopping cart, [set](#page-72-0) additional options for products in the shopping cart, or [submit](#page-77-0) the request.

### **Related topics**

- Adding products to the [shopping](#page-71-0) cart on page 72
- [Submitting](#page-77-0) requests on page 78

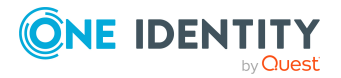

### <span id="page-76-0"></span>**Checking the shopping cart**

When you send a request, it is automatically checked to see if it contains invalid products. You can also [run](#page-76-2) this check before you submit the request. If necessary, you will be shown why specific product requests are invalid.

### <span id="page-76-2"></span>*To check your shopping cart for invalid products*

- 1. In the menu bar, click **Requests** > **Shopping cart**.
- 2. On the **Shopping Cart** page, perform one of the following actions:
	- <sup>l</sup> Click (**Actions**) > **Check shopping cart**.
	- **Click Submit.**

NOTE: If the check is successful, the request can be submitted.

If invalid products are found, an appropriate message appears in the **Check result** column next to the invalid product.

3. In the list, click **Error** next to the invalid product.

In the details pane, the relevant message is displayed that gives you precise information about why you cannot request the product.

### **Related topics**

- Adding products to the [shopping](#page-71-0) cart on page 72
- [Submitting](#page-77-0) requests on page 78

### <span id="page-76-1"></span>**Requesting products in the shopping cart for multiple identities**

After you have added products to your shopping cart (see Adding [products](#page-71-0) to the [shopping](#page-71-0) cart on page 72), you can request the products in your shopping cart for other identities as well.

### *To request a product in the shopping cart for multiple identities*

- 1. In the menu bar, click **Requests** > **Shopping cart**.
- 2. On the **Shopping Cart** page, click **Edit** next to the product that you want to request for other identities.
- 3. In the details pane, click **Actions** > **Request for multiple identities**.
- 4. In the **Request for Multiple Identities** pane, select the check boxes next to the identities you want to request the product for.
- 5. Click **Apply**.
- 6. Close the details pane.

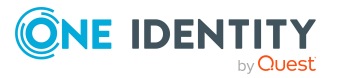

Now you can [add](#page-71-0) more products to your shopping cart, [set](#page-72-0) additional options for products in the shopping cart, or [submit](#page-77-0) the request.

### **Related topics**

- Requesting for other identities or [subidentities](#page-78-0) on page 79
- Adding products to the [shopping](#page-71-0) cart on page 72
- [Submitting](#page-77-0) requests on page 78

### <span id="page-77-1"></span>**Deleting shopping carts**

You can clear your shopping cart at any time.

#### *To delete your shopping cart*

- 1. In the menu bar, click **Requests** > **Shopping cart**.
- 2. On the **Shopping Cart** page, click (**Actions**) > **Delete shopping cart**.
- 3. In the **Delete Shopping Cart** dialog, confirm the prompt with **Yes**.

### **Related topics**

- [Removing](#page-73-0) products from the shopping cart on page 74
- Adding products to the [shopping](#page-71-0) cart on page 72

## <span id="page-77-0"></span>**Submitting requests**

After you have added products to your shopping cart (see Adding products to the [shopping](#page-71-0) cart on [page](#page-71-0) 72), and edited and, if necessary, checked the request (see [Managing](#page-72-0) products in the [shopping](#page-72-0) cart on page 73), you can submit your shopping cart.

### *To submit your requests*

- 1. In the menu bar, click **Requests** > **Shopping cart**.
- 2. On the **Shopping Cart** page, click **Submit**.

This checks, submits, and triggers the request workflow.

TIP: To check the request's validity before you submit the request, click  $\cdot$ (**Actions**) > **Check shopping cart**. You can solve most problems of invalid product requests in the shopping cart by removing the problem product from the shopping cart (see [Checking](#page-76-0) the shopping cart on page 77 and [Removing](#page-73-0) products from the [shopping](#page-73-0) cart on page 74).

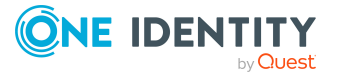

- Adding products to the [shopping](#page-71-0) cart on page 72
- [Managing](#page-72-0) products in the shopping cart on page 73
- [Checking](#page-76-0) the shopping cart on page 77
- [Removing](#page-73-0) products from the shopping cart on page 74

## <span id="page-78-0"></span>**Requesting for other identities or subidentities**

You can make requests for other identities (such as department managers). You can only request products from the shops where the identity is a customer and for which you are responsible.

If you are logged in to the Web Portal with your main identity, you can trigger a request for yourself and for your subidentities at the same time. If you are logged in with your subidentity, you can only make requests for the current subidentity.

TIP: You can also request products for other identities directly from the shopping cart. For more information, see [Requesting](#page-76-1) products in the shopping cart for multiple identities on [page](#page-76-1) 77.

### *To request products for another identity*

- 1. In the menu bar, click **Requests** > **New request**.
- 2. Click the **Recipient** field.
- 3. In the **Edit Recipient** pane, in the list, select the check boxes next to the identities you want to request products for.

TIP: To remove an identity from the recipient list, clear the check box next to the identity.

- 4. Click **Apply**.
- 5. Add the products that you want to request for the selected identity to the shopping cart (see Adding products to the [shopping](#page-71-0) cart on page 72).
- 6. (Optional) Edit the shopping cart (see [Managing](#page-72-0) products in the shopping cart on [page](#page-72-0) 73).
- 7. Submit the request (see [Submitting](#page-77-0) requests on page 78).

### **Related topics**

• [Requesting](#page-76-1) products in the shopping cart for multiple identities on page 77

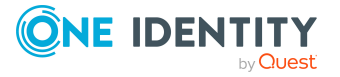

## **Displaying and requesting other identity's products**

You can request products that other identities already own. The Web Portal offers you various options for this:

- Request by [reference](#page-79-0) user: You can display all the products of a specific identity and request them as well.
- [Request](#page-80-0) by peer groups: You can display and request products that other identities within your system have already requested. As a manager, you can also see products from the peer group of an identity that you manage.

### **Related topics**

- [Requesting](#page-76-1) products in the shopping cart for multiple identities on page 77
- Requesting for other identities or [subidentities](#page-78-0) on page 79

### **Detailed information about this topic**

- [Requesting](#page-79-0) products through reference users on page 80
- [Requesting](#page-80-0) products through peer groups on page  $81$

### <span id="page-79-0"></span>**Requesting products through reference users**

You can request products that a particular identity already owns. This is called requesting by reference user.

#### *Products you cannot request are marked with a red cross in the product view.*

- 1. In the menu bar, click **Requests** > **New request**.
- 2. On the **New Request** page, click the **Products by Reference User** tab.
- 3. In the **Select Reference User** pane, select the identity whose products you also want to request.

The **Products** and **Organizational units** tabs list requests, memberships, and entitlements of the selected identity.

- 4. Add the products that you want to save for later, to the shopping cart (see [Adding](#page-71-0) products to the [shopping](#page-71-0) cart on page 72).
- 5. Click **Go to cart**.
- 6. On the **My Shopping Cart** page, click **Submit**.

TIP: You can also add more products to your shopping cart and configure various settings. For more information, see [Managing](#page-72-0) products in the shopping cart on [page](#page-72-0) 73.

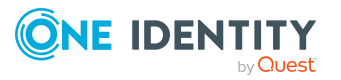

Requests

- [Requesting](#page-80-0) products through peer groups on page  $81$
- [Managing](#page-72-0) products in the shopping cart on page 73

### <span id="page-80-0"></span>**Requesting products through peer groups**

You can display and request products that other identities within your environment have already requested. As a manager, you can also see products from the peer group of your direct reports. This way, you have a quick method of requesting products that are important to you or your direct reports.

A peer group contains all the identities that have the same manager or the same primary or secondary department as the request recipient.

#### *To request other identities' products*

- 1. In the menu bar, click **Requests** > **New request**.
- 2. On the **New Request** page, click the **Recommended Products** tab.

The **Products** and **Organizational units** tabs list requests, memberships, and entitlements of the selected identity's peer group.

- 3. (Optional) If you want to make a request for another identity or check which products have been requested by their peer group, proceeds as follows:
	- a. Click the **Recipient** field.
	- b. In the **Select Recipients** pane, click **Clear selection** and, in the list, select the check box next to the identity for which you want to request products.

NOTE: The list may contain a maximum of one identity. To remove an identity from the list, clear the check box next to the respective identity.

- c. Click **Apply**.
- 4. Add the products that you want to save for later, to the shopping cart (see [Adding](#page-71-0) products to the [shopping](#page-71-0) cart on page 72).
- 5. Click **Go to cart**.
- 6. On the **My Shopping Cart** page, click **Submit**.

TIP: You can also add more products to your shopping cart and configure various settings. For more information, see [Managing](#page-72-0) products in the shopping cart on [page](#page-72-0) 73.

### **Related topics**

- [Requesting](#page-79-0) products through reference users on page 80
- [Managing](#page-72-0) products in the shopping cart on page 73

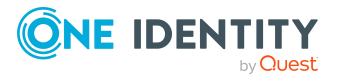

## **Requesting using product bundles**

You can use your own (private) product bundles or product bundles that are shared with all users (public) for making requests. Product bundles help simplify the request process. For example, a product bundle may contain all the products a new identity needs to get started. If you use a product bundle to make a request, you are not obliged to request all the products in the product bundle. You only have to select the products you want from it.

TIP: To find out how you can request the same products as another identity, see [Request](#page-79-0)ing products through [reference](#page-79-0) users on page 80.

#### *To request products using a product bundle*

- 1. In the menu bar, click **Requests** > **New request**.
- 2. On the **New Request** page, click the **Product Bundles** tab.
- 3. In the **Product bundles** section, click the product bundle whose products you want to request.

TIP: To display more information about the product bundle, click  $\mathbf{\Theta}$  (**Info**) next to the product bundle name.

- 4. Perform one of the following tasks:
	- Request individual products from the product bundle: Select the check box next to the product you want to request.
	- <sup>l</sup> Request all products from the product bundle: Click **Select product bundle**.
- 5. Click **Move to shopping cart**.
- 6. Click **Go to cart**.
- 7. On the **Shopping Cart** page, click **Submit**.

TIP: You can also add more products to your shopping cart and configure various settings. For more information, see [Managing](#page-72-0) products in the shopping cart on [page](#page-72-0) 73.

### **Related topics**

- [Managing](#page-64-0) product bundles on page 65
- [Managing](#page-72-0) products in the shopping cart on page 73
- [Requesting](#page-79-0) products through reference users on page 80

### **Requesting privileged access**

You can use the **Privileged access requests** service category to request privileged access to high-security systems (Privileged Account Management systems).

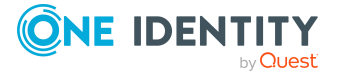

TIP: For more information on the topic of Privileged Account Management, see the *One Identity Manager Administration Guide for Privileged Account Governance*.

#### *To request privileged access*

- 1. In the menu bar, click **Requests** > **New request**.
- 2. On the **New Request** page, in the **Service Categories** pane, click the **Privileged Access Requests** service category.
- 3. Select how you want to access the system by selecting the check box in front of the corresponding option:
	- <sup>l</sup> **Password release request**: Request a temporary password.
	- <sup>l</sup> **Remote desktop session request**: Request temporary access through a remote desktop connection.
	- <sup>l</sup> **SSH key request**: Request temporarily valid SSH key.
	- **· SSH session request**: Request temporary access through an SSH session.
	- <sup>l</sup> **Telnet session requests**: Request temporary access using a Telnet session.
- 4. Click **Add to cart**.
- 5. In the **Request Details** pane, expand the selected product.
- 6. In the **PAM user account** menu, select the PAM user account that you want to use for PAM access.
- 7. Depending on the type of access you have selected, perform one of the following actions:
	- Password request or SSH key request:
		- 1. In the **System to access** field, click **Select**.
		- 2. In the **Edit Property** pane, select whether you want to request access for a **PAM asset** or a **PAM directory**.
		- 3. Next to the corresponding PAM directory or PAM asset, click **Select**.
	- Remote desktop session request, SSH session request, or Telnet session request: In the **System to access**, select the corresponding PAM asset.
- 8. Perform the following actions:
	- a. In the **Account to access** field, click **Select**.
	- b. In the **Edit Property** pane, select whether you want to request access for a **PAM asset account** or a **PAM directory account**.
	- c. Next to the corresponding PAM asset account or PAM directory account, click **Select**.
- 9. (Optional) In the **Comment** field, enter a comment, for example, to justify why you are requesting this access.
- 10. In the **Valid from** field, specify the time from which you want the access to be valid or clear the check box so that access is valid from the time of this request.
- 11. In **Checkout duration**, enter the number of minutes for which the access is valid.

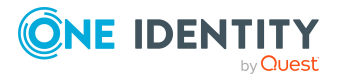

NOTE: This duration refers to your entry in the **Valid from** field. For example, if you have specified that the access is valid from 12 noon tomorrow and should be valid for 60 minutes, then the validity period will expire at 1 pm tomorrow.

- 12. Click **Apply**.
- 13. (Optional) Repeat the steps for all other users and access types.
- 14. Click **Submit**.
- 15. Click **Go to cart**.
- 16. On the **Shopping Cart** page, click **Submit**.

TIP: You can also add more products to your shopping cart and configure various settings. For more information, see [Managing](#page-72-0) products in the shopping cart on [page](#page-72-0) 73.

Once the request has been approved, a button will appear in the request details pane of the request history (see [Displaying](#page-104-0) request history on page 105) that you can use to log in to the Privileged Account Management system to obtain the login credentials.

### **Related topics**

• [Managing](#page-72-0) products in the shopping cart on page 73

### **Requests for Active Directory groups**

To manage Active Directory groups, you can make different requests.

### **Detailed information about this topic**

- Requesting new [Active Directory](#page-83-0) groups on page 84
- Requesting changes to [Active Directory](#page-84-0) groups on page 85
- Requesting deletion of [Active Directory](#page-85-0) groups on page 86

### <span id="page-83-0"></span>**Requesting new Active Directory groups**

To create a new Active Directory group, you must request either the **Create an Active Directory security group** product or the **Create an Active Directory distribution group** product.

### *To request a new Active Directory group*

- 1. In the menu bar, click **Requests** > **New request**.
- 2. On the **New Request** page, in the **Service Categories** pane, click the **Active Directory groups** service category.

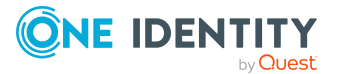

- 3. Perform one of the following actions:
	- To request a new Active Directory security group, select the check box next to **New Active Directory security group**.
	- To request a new Active Directory distribution group, select the check box next to **New Active Directory distribution group**.
- 4. Click **Add to cart**.
- 5. In the **Request Details** pane, perform one of the following actions:
	- As a requester without responsibility for the target system, enter a name for the new group in the **Suggested name** field.
	- As the target system manager, provide additional details about the new group:
		- **Name**: Enter a name for the group.
		- **Group scope**: Select the scope that specifies the range of the group's usage within the domain or forest. The group's scope specifies where the group is allowed to issue permissions. You can select one of the following group scopes:
			- **Global group**: Global groups can be used to provide cross-domain authorizations. Members of a global group are only user accounts, computers, and groups belonging to the global group's domain.
			- Local: Local groups are used when authorizations are issued within the same domain. Members of a domain local group can be user accounts, computers, or groups in any domain.
			- **Universal:** Universal groups can be used to provide cross-domain authorizations available. Universal group members can be user accounts and groups from all domains in one domain structure.
		- **Container:** Click **Select** and select a container for the group.
- 6. Click **Apply**.
- 7. Click **Submit**.

TIP: You can also add more products to your shopping cart and configure various settings. For more information, see [Managing](#page-72-0) products in the shopping cart on [page](#page-72-0) 73.

- 8. Click **Go to cart**.
- 9. On the **Shopping Cart** page, click **Submit**.

### **Related topics**

• Approving pending requests from newly created [Active Directory](#page-93-0) groups on page 94

### <span id="page-84-0"></span>**Requesting changes to Active Directory groups**

To change the type or scope of Active Directory groups, you must request the **Change an Active Directory group** product.

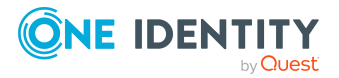

### *To change an Active Directory group*

- 1. In the menu bar, click **Requests** > **New request**.
- 2. On the **New Request** page, in the **Service Categories** pane, click the **Active Directory groups** service category.
- 3. Select the check box next to **Modify Active Directory group**.
- 4. Click **Add to cart**.
- 5. In the **Request Details** pane, in the **Active Directory group** menu, select the Active Directory group that you want to change.
- 6. (Optional) In the **Group scope** menu, select the scope that specifies the range of the group's usage within the domain or forest. The group's scope specifies where the group is allowed to issue permissions. You can select one of the following group scopes:
	- **· Global group**: Global groups can be used to provide cross-domain authorizations. Members of a global group are only user accounts, computers, and groups belonging to the global group's domain.
	- **Local:** Local groups are used when authorizations are issued within the same domain. Members of a domain local group can be user accounts, computers, or groups in any domain.
	- **· Universal:** Universal groups can be used to provide cross-domain authorizations available. Universal group members can be user accounts and groups from all domains in one domain structure.
- 7. (Optional) In the **Type** menu, select the type of Active Directory group (security or distribution group).
- 8. Click **Apply**.
- 9. Click **Submit**.

TIP: You can also add more products to your shopping cart and configure various settings. For more information, see [Managing](#page-72-0) products in the shopping cart on [page](#page-72-0) 73.

- 10. Click **Go to cart**.
- <span id="page-85-0"></span>11. On the **Shopping Cart** page, click **Submit**.

### **Requesting deletion of Active Directory groups**

To delete Active Directory groups you must request the **Delete Active Directory group** product.

### *To delete an Active Directory group*

- 1. In the menu bar, click **Requests** > **New request**.
- 2. On the **New Request** page, in the **Service Categories** pane, click the **Active Directory groups** service category.

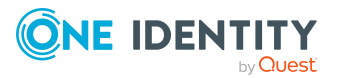

- 3. Select the check box next to **Delete Active Directory group**.
- 4. Click **Add to cart**.
- 5. In the **Request Details** pane, in the **Active Directory group to delete** menu, select the Active Directory group that you want to delete.
- 6. Click **Apply**.
- 7. Click **Submit**.

TIP: You can also add more products to your shopping cart and configure various settings. For more information, see [Managing](#page-72-0) products in the shopping cart on [page](#page-72-0) 73.

- 8. Click **Go to cart**.
- <span id="page-86-0"></span>9. On the **Shopping Cart** page, click **Submit**.

## **Requesting new SharePoint groups**

To create a new SharePoint group, you must request the **New SharePoint Group** product.

### *To request a new SharePoint group*

- 1. In the menu bar, click **Requests** > **New request**.
- 2. On the **New Request** page, in the **Service Categories** pane, click the **SharePoint groups** service category.
- 3. Select the check box next to **New SharePoint group**.
- 4. Click **Add to cart**.
- 5. In the **Request Details** pane, perform one of the following actions:
	- As a requester without responsibility for the target system, enter a name for the new group in the **Suggested name** field.
	- As the target system manager, provide additional details about the new group:
		- **Site collection**: Select a site collection where the group will be applied. A site collection groups sites together. User account and their access permissions are managed on the sites.
		- **Display name:** Enter a name for the new group.
		- **· Description**: Enter a description for the SharePoint group.
- 6. Click **Apply**.
- 7. Click **Submit**.

TIP: You can also add more products to your shopping cart and configure various settings. For more information, see [Managing](#page-72-0) products in the shopping cart on [page](#page-72-0) 73.

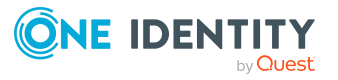

- 8. Click **Go to cart**.
- 9. On the **Shopping Cart** page, click **Submit**.

• Approving pending requests from newly created [SharePoint](#page-95-0) groups on page 96

# <span id="page-87-1"></span>**Managing the Saved for Later list**

In your Saved for Later list you can save products that you want to request at a later date.

### **Detailed information about this topic**

- Saving [products](#page-87-0) for later on page 88
- [Displaying](#page-88-0) Saved for Later list on page 89
- [Requesting](#page-88-1) products on the Saved for Later list on page 89
- [Removing](#page-89-0) products from the Saved for Later list on page 90
- [Deleting](#page-90-0) the Saved for Later list on page 91

## <span id="page-87-0"></span>**Saving products for later**

If you do not want to request products immediately but at a later date, you can save the products on the Saved for Later list. You can access your Saved for Later list at any time, move products from it into your shopping cart, and request them (see [Requesting](#page-88-1) products on the [Saved](#page-88-1) for Later list on page 89).

### *To add products to your Saved for Later list.*

- 1. Add the products that you want to save for later, to the shopping cart (see [Adding](#page-71-0) products to the [shopping](#page-71-0) cart on page 72).
- 2. In the menu bar, click **Requests** > **Shopping cart**.
- 3. On the **Shopping Cart** page, in the list, select the check boxes next to the products that you want to save for later.
- 4. Click (**Actions**) > **Move to Saved for Later list**.

The products are moved with all their settings to your Saved for Later list.

### **Related topics**

• [Managing](#page-72-0) products in the shopping cart on page 73

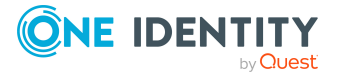

## <span id="page-88-0"></span>**Displaying Saved for Later list**

After you have moved products to your Saved for Later list, you can display all the products saved there.

### *To display your Saved for Later list*

- 1. In the menu bar, click **Requests** > **Shopping cart**.
- 2. On the **Shopping Cart** page, perform one of the following actions:
	- <sup>l</sup> If there are products in the shopping cart, click (**Actions**) > **View Saved for Later**.
	- <sup>l</sup> If the shopping cart is empty, click **View Saved for Later list**.

### **Related topics**

• [Managing](#page-72-0) products in the shopping cart on page 73

## <span id="page-88-1"></span>**Requesting products on the Saved for Later list**

To request products on your Saved for Later list, you must add the products to your shopping cart.

### *To move products from the Saved for Later list to the shopping cart and request them*

- 1. In the menu bar, click **Requests** > **Shopping cart**.
- 2. On the **Shopping Cart** page, perform one of the following actions:
	- <sup>l</sup> If there are products in the shopping cart, click (**Actions**) > **View Saved for Later**.
	- <sup>l</sup> If the shopping cart is empty, click **View Saved for Later list**.
- 3. On the **Saved for Later** page, select the check boxes in front of the products in the list that you want to request or add to the shopping cart.
- 4. Click (**Actions**) > **Move to shopping cart**.

This moves the products and all their settings to your shopping cart.

5. On the **Shopping Cart** page, click **Submit**.

TIP: You can also add more products to your shopping cart and configure various settings. For more information, see [Managing](#page-72-0) products in the shopping cart on [page](#page-72-0) 73.

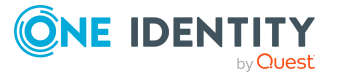

Requests

- [Managing](#page-72-0) products in the shopping cart on page 73
- [Submitting](#page-77-0) requests on page 78

## <span id="page-89-0"></span>**Removing products from the Saved for Later list**

You can remove products from your Saved for Later list. To delete the entire Saved for Later list, see [Deleting](#page-90-0) the Saved for Later list on page 91.

### *To remove a product from your Saved for Later list*

- 1. In the menu bar, click **Requests** > **Shopping cart**.
- 2. On the **Shopping Cart** page, perform one of the following actions:
	- <sup>l</sup> If there are products in the shopping cart, click (**Actions**) > **View Saved for Later**.
	- <sup>l</sup> If the shopping cart is empty, click **View Saved for Later list**.
- 3. On the **Saved for Later** page, click **Remove from list** next to the product you want to remove from the Save for Later list.
- 4. In the **Remove Product From Saved For Later List** dialog, confirm the prompt with **Yes**.

#### *To remove multiple products from your Saved for Later list*

- 1. In the menu bar, click **Requests** > **Shopping cart**.
- 2. On the **Shopping Cart** page, perform one of the following actions:
	- <sup>l</sup> If there are products in the shopping cart, click (**Actions**) > **View Saved for Later**.
	- <sup>l</sup> If the shopping cart is empty, click **View Saved for Later list**.
- 3. On the **Shopping Cart** page, in the list, select the check boxes next to the products that you want to remove from the Save for Later list.
- 4. Click (**Actions**) > **Remove selected**.
- 5. In the **Remove Selected Products From Saved For Later List** dialog, confirm the prompt with **Yes**.

### **Related topics**

• [Managing](#page-72-0) products in the shopping cart on page 73

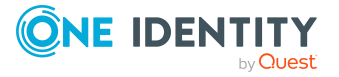

## <span id="page-90-0"></span>**Deleting the Saved for Later list**

You can delete your Saved for Later list. For more information about removing individual products, see [Removing](#page-89-0) products from the Saved for Later list on page 90.

#### *To delete your Saved for Later list*

- 1. In the menu bar, click **Requests** > **Shopping cart**.
- 2. On the **Shopping Cart** page, perform one of the following actions:
	- <sup>l</sup> If there are products in the shopping cart, click (**Actions**) > **View Saved for Later**.
	- <sup>l</sup> If the shopping cart is empty, click **View Saved for Later list**.
- 3. On the **Saved for Later** page, click **Delete Saved for Later list**.
- 4. In the **Delete Saved for Later List** dialog, confirm the prompt with **Yes**.

### **Related topics**

• [Managing](#page-72-0) products in the shopping cart on page 73

# **Pending requests**

Many requests go through a manual approval process in order to ensure the correct assignment of products. If the request requires approving or denying, the request classifies as pending and as approver you can make the approval decision. If you need more information to make an approval decision, you can submit an inquiry, add more approvers, or reroute the request.

### **Detailed information about this topic**

- [Displaying](#page-90-1) pending requests on page 91
- [Approving](#page-92-0) and denying requests on page 93
- [Appointing](#page-96-0) other approvers for pending requests on page 97
- [Rejecting](#page-101-0) request approval on page 102
- [Managing](#page-102-0) inquiries about pending requests on page 103

## <span id="page-90-1"></span>**Displaying pending requests**

If you are the approver of certain products and identities request these products, you can [display](#page-91-0) the requests. Then you can make approval decisions about the pending requests (see [Approving](#page-92-0) and denying requests on page 93).

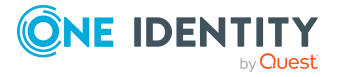

You can also [display](#page-91-1) request that you have placed that still need to be granted or denied approval by others.

### <span id="page-91-0"></span>*To display pending requests*

1. In the menu bar, click **Requests** > **Pending requests**.

This opens the **Pending Requests** page.

2. (Optional) To display details of a pending request, click the request whose details you want to display.

#### <span id="page-91-1"></span>*To display your pending requests so that others can grant or deny approval.*

- 1. Open the home page.
- 2. On the home page, click **EXPLORE** in the **My Pending Requests** tile.

This opens the **Request History** page and display requests that you have made but still need to be granted or denied approval by someone else (see [Displaying](#page-104-0) request [history](#page-104-0) on page 105).

### **Detailed information about this topic**

- [Displaying](#page-91-2) pending request history on page 92
- Displaying pending request [entitlements](#page-91-3) on page 92
- [Displaying](#page-92-1) rule violations of pending requests on page 93

### <span id="page-91-2"></span>**Displaying pending request history**

You can display the history of request to get an overview of all the actions and approvals in a request's workflow.

### *To display an the history of a pending request*

- 1. In the menu bar, click **Requests** > **Pending requests**.
- 2. On the **Pending Requests** page, click the request whose history you want to display.
- <span id="page-91-3"></span>3. In the **View Request Details** pane, click the **Workflow** tab.

### **Displaying pending request entitlements**

You can display which entitlements are assigned to request recipients if the requests are granted approval.

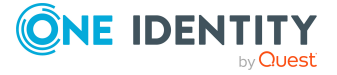

**92**

### *To display entitlements of a pending request*

- 1. In the menu bar, click **Requests** > **Pending requests**.
- 2. On the **Pending Requests** page, click the request whose entitlements you want to display.
- <span id="page-92-1"></span>3. In the **View Request Details** pane, click the **Entitlements** tab.

### **Displaying rule violations of pending requests**

You can view which rule violations can be caused by requests if they are granted approval.

#### *To display the rule violations of a pending request*

- 1. In the menu bar, click **Requests** > **Pending requests**.
- 2. On the **Pending Requests** page, click the request whose rule violations you want to display.
- <span id="page-92-0"></span>3. In the **View Request Details** pane, click the **Rule Violations** tab.

## **Approving and denying requests**

If you are the approver of a particular product and an identity makes a request for this product, you can grant or deny approval for the request. If you approve a request, the product is available to the identity.

#### *To make an approval decision about a pending request*

- 1. In the menu bar, click **Requests** > **Pending requests**.
- 2. (Optional) To approve a request as a member of the chief approval team and only display the relevant requests, on the **Pending Requests** page, select the **Show requests to be approved by chief approval team** check box.
- 3. On the **Pending Requests** page, perform one of the following actions:
	- To approve a request, click **by Approve** next to the request.
	- To deny a request, click **O Deny** next to the request.

TIP: To approve or deny multiple requests, in the table, select the check boxes next to the products and, below the table, click  $\checkmark$  Approve or  $\mathcal O$  Deny.

- 4. On the **Approve Request**/**Deny Request** page, perform the following actions:
	- a. In the **Reason for your decision** field, select a standard reason for your approval decision.
	- b. In the **Additional comments about your decision** field, enter extra information about your approval decision.

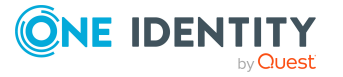

TIP: By giving reasons, your approvals are more transparent and support the audit trail.

- 5. (Optional) To specify a validity period for the requested product, perform the following actions:
	- a. In the **Valid from** field, specify from when the products are is valid.
	- b. In the **Valid until** field, specify until when the product is valid.
- 6. Click **Save**.

#### **Detailed information about this topic**

- Decision guidance for request [approvals](#page-93-1) on page 94
- Approving pending requests from newly created [Active Directory](#page-93-0) groups on page 94
- Approving pending requests from newly created [SharePoint](#page-95-0) groups on page 96
- Approving new [managers'](#page-95-1) pending requests on page 96

### <span id="page-93-1"></span>**Decision guidance for request approvals**

To help you evaluate and approve pending requests, you can use decision guidance to view past request approvals in the current context.

#### *To display decision guidance*

- 1. In the menu bar, click **Requests** > **Pending requests**.
- 2. (Optional) To approve a request as a member of the chief approval team and only display the relevant requests, on the **Pending Requests** page, select the **Show requests to be approved by chief approval team** check box.
- 3. On the **Pending Requests** page, perform one of the following actions:
	- To approve a request, click **by Approve** next to the request.
	- To deny a request, click **O Deny** next to the request.
- 4. In the **Approve Request**/**Deny Request** pane, click the **Decision Guidance** pane.
- 5. (Optional) To control which requests are displayed, on the **Decision Guidance** tab, click (**Filter**) (see [Filtering](#page-26-0) on page 27). For example, this allows you to show only requests for the same recipient.
- <span id="page-93-0"></span>6. (Optional) To display details of a request, click the appropriate request.

### **Approving pending requests from newly created Active Directory groups**

Identities can create Active Directory groups by requesting the **New Active Directory security group** or the **New Active Directory distribution group** product. As approver,

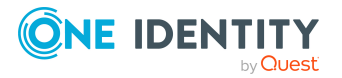

you can make approval decisions about requests like this. If you approve the request, you must provide additional information about the group.

### *To approve a request to create a new Active Directory group*

- 1. In the menu bar, click **Requests** > **Pending requests**.
- 2. On the **Pending Requests** page, click **Approve** next to the request for a new Active Directory group.
- 3. In the **Approve Request** section, enter additional information about the new group:
	- **Name:** Enter a name for the group.
	- **Group scope**: Select the scope that specifies the range of the group's usage within the domain or forest. The group's scope specifies where the group is allowed to issue permissions. You can select one of the following group scopes:
		- **· Global group**: Global groups can be used to provide cross-domain authorizations. Members of a global group are only user accounts, computers, and groups belonging to the global group's domain.
		- **Local:** Local groups are used when authorizations are issued within the same domain. Members of a domain local group can be user accounts, computers, or groups in any domain.
		- **Universal:** Universal groups can be used to provide cross-domain authorizations available. Universal group members can be user accounts and groups from all domains in one domain structure.
	- <sup>l</sup> **Container**: Click **Select**/**Change** and select a container for the group.
- 4. (Optional) To specify a validity period for the Active Directory group, perform the following actions:
	- a. In the **Valid from** field, specify as from when the Active Directory groups are valid.
	- b. In the **Valid until** field, specify until when the Active Directory groups are valid.
- 5. Perform the following actions:
	- a. In the **Reason for your decision** field, select a standard reason for your approval decision.
	- b. In the **Additional comments about your decision** field, enter extra information about your approval decision.

TIP: By giving reasons, your approvals are more transparent and support the audit trail.

NOTE: For more detailed information about standard reasons, see the One Identity Manager IT Shop Administration Guide.

6. Click **Save**.

### **Related topics**

• Requesting new [Active Directory](#page-83-0) groups on page 84

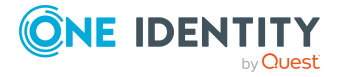

### <span id="page-95-0"></span>**Approving pending requests from newly created SharePoint groups**

Identities can create SharePoint groups by requesting the **New SharePoint group** product. As approver, you can make approval decisions about requests like this. If you approve the request, you must provide additional information about the group.

#### *To approve a request to create a new SharePoint group*

- 1. In the menu bar, click **Requests** > **Pending requests**.
- 2. On the **Pending Requests** page, click **v** Approve next to the request for a new SharePoint group.
- 3. In the **Approve Request** section, enter additional information about the new group:
	- **Site collection**: Select a site collection where the group will be applied. A site collection groups sites together. User account and their access permissions are managed on the sites.
	- **Display name:** Enter a name for the new group.
	- **Description**: Enter a description for the SharePoint group.
- 4. (Optional) To specify a validity period for the SharePoint group, perform the following actions:
	- a. In the **Valid from** field, specify as from when the SharePoint groups are valid.
	- b. In the **Valid until** field, specify until when the SharePoint groups are valid.
- 5. Perform the following actions:
	- a. In the **Reason for your decision** field, select a standard reason for your approval decision.
	- b. In the **Additional comments about your decision** field, enter extra information about your approval decision.

TIP: By giving reasons, your approvals are more transparent and support the audit trail.

NOTE: For more detailed information about standard reasons, see the One Identity Manager IT Shop Administration Guide.

6. Click **Save**.

### **Related topics**

<span id="page-95-1"></span>• [Requesting](#page-86-0) new SharePoint groups on page 87

### **Approving new managers' pending requests**

Managers can allocate new managers for their identities. To do this, they must select the new manager and a deadline in the future for changing managers (see [Assigning](#page-223-0) other

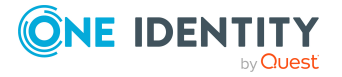

[managers](#page-223-0) to my identities on page 224). An assignment of this type triggers a request of type **New manager assignment**.

If you have been selected as the new manger by the manager change, you receive an approval request from the previous manager. After you have accepted the change of manager, you automatically become the new manager on the given date.

You can cancel entitlements already assigned to the identity on the given date.

#### *To approve an escalated assignment to a new manager*

- 1. In the menu bar, click **Requests** > **Pending requests**.
- 2. On the **Pending Requests** page, next to the **New manager assignment** request, click **Approve**.
- 3. In the **Approve Request** page, expand the **New manager assignment** pane.
- 4. (Optional) If the identity has already been assigned entitlements or products, these will be removed or unsubscribed by default on the effective date. If you want the identity to retain these entitlements or products when transferring to the new manager, disable the check boxes next to the respective entitlements and products.
- 5. (Optional) To specify from when the new manager is responsible for the identity, enter the date in the **Valid from** field. If you leave the field blank, the change of manager will be carried out immediately after approval.
- 6. In the **Approve Request** pane, perform one of the following actions:
	- a. In the **Reason for your decision** field, select a standard reason for your approval decision.
	- b. In the **Additional comments about your decision** field, enter extra information about your approval decision.
- 7. Click **Save**.

### **Related topics**

• Assigning other [managers](#page-223-0) to my identities on page 224

## <span id="page-96-0"></span>**Appointing other approvers for pending requests**

You can give another identity the task of approving a product request. To do this, you have the following options:

- Reroute approval You give the task of approving to another approval level (see [Rerouting](#page-97-0) approvals of pending [requests](#page-97-0) on page 98).
- Appoint additional approver You delegate the task of approving to another identity (see [Appointing](#page-98-0) additional

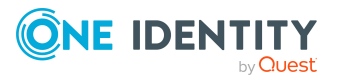

[approvers](#page-98-0) to pending requests on page 99). The additional approver must make an approval decision in addition to the other approvers.

The additional approver can reject the approval and return it to you (see [Rejecting](#page-101-0) request [approval](#page-101-0) on page 102).

You can withdraw an additional approver. For example, if the other approver is not available.

• Delegate approval

You delegate the task of approving to another approval level (see [Delegating](#page-99-0) [approvals](#page-99-0) of pending requests to other identities on page 100). This identity is added as approver in the current approval step and makes approval decisions on your behalf.

The new approver can reject the approval and return it to you (see [Rejecting](#page-101-0) request [approval](#page-101-0) on page 102).

You can withdraw a delegation and delegate another identity. For example, if the other approver is not available.

### <span id="page-97-0"></span>**Rerouting approvals of pending requests**

You can let another approval level of the approval workflow make the approval decision about a product. For example, if approval is required by a manager in a one-off case.

### *To reroute an approval*

- 1. In the menu bar, click **Requests** > **Pending requests**.
- 2. On the **Pending Requests** page, click the request with the approval that you want to reroute.
- 3. In the **View Request Details** pane, click **Reroute approval**.
- 4. In the **Reroute approval** pane, in the **Select approval level** menu, select the approval level you want to reroute to.
- 5. (Optional) In the **Reason for your decision** field, enter a reason for rerouting.
- 6. Click **Save**.

### *To reroute multiple approvals*

- 1. In the menu bar, click **Requests** > **Pending requests**.
- 2. On the **Pending Requests** page, in the list, select the check boxes next to the requests whose approvals you want to reroute.
- 3. Click **Actions** > **Reroute approval**.
- 4. In the **Reroute Approval** pane, in the **Select approval level** menu, select the respective approval level to reroute to.
- 5. (Optional) In the **Reason for your decision** field, enter a reason for rerouting.
- 6. Click **Save**.

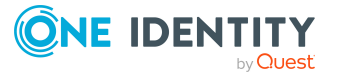

### <span id="page-98-0"></span>**Appointing additional approvers to pending requests**

You can give another identity the task of approving a product request. The additional approver must make an approval decision in addition to the other approvers.

### *To add an additional approver*

- 1. In the menu bar, click **Requests** > **Pending requests**.
- 2. On the **Pending Requests** page, click the request to which you want to add an additional approver.
- 3. In the **View Request Details** pane, click **Add approver**.
- 4. In the **Add Additional Approver** pane, in the **Additional approver** menu, select the identity that you want to act as an additional approver.
- 5. In the **Reason for your decision** field, select a standard reason for adding an additional approver.
- 6. Click **Save**.

### *To add an additional approver to multiple requests*

- 1. In the menu bar, click **Requests** > **Pending requests**.
- 2. On the **Pending Requests** page, select the check boxes next to the requests to which you want to add an additional approver.
- 3. Click **Actions** > **Add approver**.
- 4. In the **Add Additional Approver** pane, in the **Additional approver** menu, select the identity that you want to act as an additional approver.
- 5. In the **Reason for your decision** field, select a standard reason for adding an additional approver.
- 6. Click **Save**.

### **Related topics**

• Removing additional [approvers](#page-98-1) of pending requests on page 99

### <span id="page-98-1"></span>**Removing additional approvers of pending requests**

If you have given the task of approving a product request to another identity, you can remove this additional approver as long as the product has the status **Request**. Once the additional approver has been removed, the original approvers are the only approvers for this request and you can add a new additional approver.

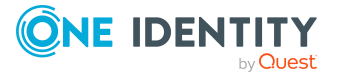

#### *To withdraw a request's additional approver*

- 1. In the menu bar, click **Requests** > **Pending requests**.
- 2. On the **Pending Requests** page, click the request to which you added an additional approver.
- 3. In the **View Request Details** pane, click **Withdraw additional approver**.
- 4. In the **Withdraw Additional Approver** pane, in the **Reason for your decision** pane, enter a reason for the withdrawal.
- 5. Click **Save**.

#### *To withdraw additional approver from multiple requests*

- 1. In the menu bar, click **Requests** > **Pending requests**.
- 2. On the **Pending Requests** page, in the list, select the check boxes next to the requests to which you added an additional approver.
- 3. Click **Actions** > **Withdraw additional approver**.
- 4. In the **Withdraw Additional Approver** pane, in the **Reason for your decision** pane, enter a reason for the withdrawal.
- 5. Click **Save**.

### **Related topics**

• [Appointing](#page-98-0) additional approvers to pending requests on page 99

### <span id="page-99-0"></span>**Delegating approvals of pending requests to other identities**

You can delegate an approval decision about a request to another identity. You can revoke this action in the approval history (see [Withdrawing](#page-100-0) delegations from pending [requests](#page-100-0) on page 101).

### *To delegate an approval*

- 1. In the menu bar, click **Requests** > **Pending requests**.
- 2. On the **Pending Requests** page, click the request whose approval decision you want to delegate to another identity.
- 3. In the **View Request Details** pane, click **Delegate approval**.
- 4. In the **Delegate approval** pane, in the **Delegate to** menu, select the identity to which you want to delegate the approval.
- 5. In the **Reason for your decision** field, enter a reason for the delegation.
- 6. Click **Save**.

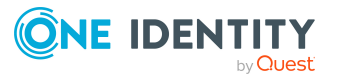

### *To delegate approval of multiple requests*

- 1. In the menu bar, click **Requests** > **Pending requests**.
- 2. On the **Pending Requests** page, in the list, select the check boxes next to the requests whose approval you want to delegate to another identity.
- 3. Click **Actions** > **Delegate approval**.
- 4. In the **Delegate approval** pane, in the **Delegate to** menu, select the identity to which you want to delegate the approval.
- 5. In the **Reason for your decision** field, enter a reason for the delegation.
- 6. Click **Save**.

### **Related topics**

 $\bullet$  [Withdrawing](#page-100-0) delegations from pending requests on page  $101$ 

### <span id="page-100-0"></span>**Withdrawing delegations from pending requests**

If a request's approval has been delegated to another identity, you can withdraw the delegation.

#### *To withdraw an approval delegation*

- 1. In the menu bar, click **Requests** > **Request history**.
- 2. On the **Request History** page, click the request whose approval delegation you want to withdraw.
- 3. In the **View Request Details** pane, click **Withdraw delegation**.
- 4. In the **Withdraw Delegation** pane, in the **Reason for your decision** field, enter why you are withdrawing the approval delegation.
- 5. Click **Save**.

### *To withdraw multiple delegations from approvals*

- 1. In the menu bar, click **Requests** > **Request history**.
- 2. On the **Request History** page, in the list, select the check boxes next to the requests whose approval delegations you want to withdraw.
- 3. Click **Actions** > **Withdraw delegation**.
- 4. In the **Withdraw Delegation** pane, in the **Reason for your decision** field, enter why you are withdrawing the approval delegations.
- 5. Click **Save**.

### **Related topics**

• [Delegating](#page-99-0) approvals of pending requests to other identities on page 100

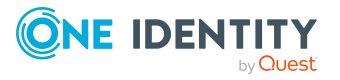

### **Escalating approvals of pending requests**

You can escalate the approval of a product request. The request is presented to another approval body. The request is then further processed in the normal approval workflow.

#### *To escalate approval for a request*

- 1. In the menu bar, click **Request** > **My Actions**.
- 2. In the menu bar, click **Requests** > **Pending requests**.
- 3. On the **Pending Requests** page, in the list, select the check box next to the request whose approval you want to escalate.
- 4. Click **Actions** > **Escalate approval**.
- 5. In the **Escalate Approval** pane, in the **Reason for your decision** field, enter a reason for the escalation.
- <span id="page-101-0"></span>6. Click **Save**.

## **Rejecting request approval**

If you have been added to a product request as an additional approver or the approval of the product request was passed to you, you can reject the approval and return the request to the original approver.

#### *To reject an approval*

- 1. In the menu bar, click **Requests** > **Pending requests**.
- 2. On the **Pending Requests** page, click the request that do not want to make an approval decision about.
- 3. In the **View Request Details** pane, click **Reject approval**.
- 4. In the **Reject Approval** pane, in the **Reason for your decision** pane, enter a reason for the rejecting.
- 5. Click **Save**.

### *To reject approval of multiple requests*

- 1. In the menu bar, click **Requests** > **Pending requests**.
- 2. On the **Pending Requests** page, in the list, select the check boxes next to the requests that you do not want to make an approval decision about.
- 3. Click **Actions** > **Reject approval**.
- 4. In the **Reject Approval** pane, in the **Reason for your decision** pane, enter a reason for the rejecting.
- 5. Click **Save**.
- [Appointing](#page-98-0) additional approvers to pending requests on page 99

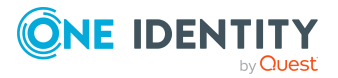

## <span id="page-102-0"></span>**Managing inquiries about pending requests**

To gather information about pending requests, you can send inquiries about them to any identity.

Once you have sent an inquiry about a request, the request is reserved for you (Hold status). As long as the request is reserved for you, only you or the chief approval team can make an approval decision about the request. You can withdraw the inquiry at any time. You can cancel the reservation at any time so that another approver can make an approval decision about the request.

### **Related topics**

- [Managing](#page-110-0) request inquiries directed at you on page 111
- Managing inquiries about pending [attestation](#page-144-0) cases on page 145

### **Detailed information about this topic**

- Sending inquiries about pending [requests](#page-102-1) on page 103
- [Recalling](#page-103-0) inquiries about pending requests on page 104
- Canceling [reservations](#page-103-1) of pending requests on page 104
- $\cdot$  [Displaying](#page-104-1) answers to inquiries about pending requests on page 105

### <span id="page-102-1"></span>**Sending inquiries about pending requests**

Before you make an approval decision about a request, you can send a question to an identity about it.

NOTE: Once you have sent an inquiry about a request, the request is reserved for you (Hold status). As long as the request is reserved for you, only you or the chief approval team can make an approval decision about the request.

You can revoke the reservation with the following actions:

- Withdraw the inquiry (see [Recalling](#page-103-0) inquiries about pending requests on page  $104$ )
- Cancel the reservation (see Canceling [reservations](#page-103-1) of pending requests on [page](#page-103-1) 104)

### *To make an inquiry*

- 1. In the menu bar, click **Requests** > **Pending requests**.
- 2. On the **Pending Requests** page, click the request that you want to inquire about.
- 3. In the **View Request Details** pane, click **Send inquiry**.
- 4. In the **Send Inquiry** pane, in the **Recipient of the inquiry** menu, select the identity to which you want to send the inquiry.

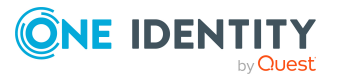

- 5. In the **Inquiry** field, enter your inquiry.
- 6. Click **Save**.

• [Managing](#page-110-0) request inquiries directed at you on page 111

### <span id="page-103-0"></span>**Recalling inquiries about pending requests**

If your issue with a request has become irrelevant, you can withdraw your inquiry. Once you have withdrawn the inquiry, the request reservation is also revoked and all the original approvers can approve the request again.

### *To withdraw and inquiry*

- 1. In the menu bar, click **Requests** > **Pending requests**.
- 2. On the **Pending Requests** page, click the request that you inquired about.
- 3. In the **View Request Details** pane, click **Withdraw inquiry**.
- 4. (Optional) In the **Withdraw Inquiry** pane, in the **Reason for your decision** field, enter why you are withdrawing the inquiry.
- 5. Click **Save**.

### **Related topics**

 $\bullet$  [Managing](#page-110-0) request inquiries directed at you on page  $111$ 

### <span id="page-103-1"></span>**Canceling reservations of pending requests**

Once you have sent an inquiry about a request, the request is reserved for you (Hold status). As long as the request is reserved for you, only you or the chief approval team can make an approval decision about the request.

To release the request again for approval and to allow other approvers to edit it, you can revoke the reservation with the following actions:

- You can withdraw the inquiry (see [Recalling](#page-103-0) inquiries about pending requests on [page](#page-103-0) 104).
- You can cancel the inquiry manually.

### *To cancel a reservation*

- 1. In the menu bar, click **Requests** > **Pending requests**.
- 2. On the **Pending Requests** page, click the request that you inquired about.
- 3. In the **View Request Details** pane, click **Cancel reservation**.

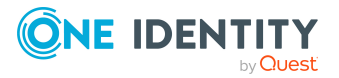

- 4. (Optional) In the **Cancel Reservation** pane, in the **Reason for your decision**, enter a reason for canceling the reservation.
- 5. Click **Save**.

• [Managing](#page-110-0) request inquiries directed at you on page 111

### <span id="page-104-1"></span>**Displaying answers to inquiries about pending requests**

If the identity you sent an inquiry to has responded to it, you can view their answer in the workflow of the respective request.

#### *To display an answer*

- 1. In the menu bar, click **Requests** > **Pending requests**.
- 2. On the **Pending Requests** page, click the request that you inquired about.
- 3. In the **View Request Details** pane, click the **Workflow** tab. In the workflow, the response is displayed under **Answer**.

### **Related topics**

 $\cdot$  [Managing](#page-110-0) request inquiries directed at you on page 111

# <span id="page-104-0"></span>**Displaying request history**

You can display the request history to obtain an overview of all the products that you have requested for yourself or other identities, or to see the status of a current request.

### *To display the request history*

1. In the menu bar, click **Requests** > **Request history**.

This opens the **Request History** page.

- 2. (Optional) To control which requests are displayed, click **T** (**Filter**) (see [Filtering](#page-26-0) on [page](#page-26-0) 27). For example, this allows you to show just pending requests (no approval decision yet made).
- 3. (Optional) To display details of a request, click the request whose details you want to see.

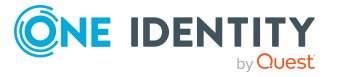

- [Canceling](#page-105-0) requests on page 106
- [Renewing](#page-106-0) products with limit validity periods on page 107
- [Unsubscribing](#page-107-0) products on page 108

# <span id="page-105-0"></span>**Canceling requests**

You can cancel requests for individual products that are not (yet) assigned and have not yet been through a complete request workflow.

You can cancel your own requests or those of other identities that report to you.

### *To cancel a request*

- 1. In the menu bar, click **Requests** > **Request history**.
- 2. On the **Request History** page, click (**Filter**).
- 3. In the filter context menu, select the **Pending** check box.
- 4. (Optional) To control which requests are displayed, click (**Filter**) (see [Filtering](#page-26-0) on [page](#page-26-0) 27). For example, this allows you to show just requests that you have carried out for other identities.
- 5. (Optional) If you want to cancel a request of another identity, in the **Search** field, enter the identity's name.
- 6. Click the product with the request you want to cancel.
- 7. In the **View Request Details** pane, click **Cancel request**.
- 8. In the **Cancel request** pane, in the **Reason for your decision** field, enter a reason for the cancellation.
- 9. Click **Save**.

### *To cancel multiple requests*

- 1. In the menu bar, click **Requests** > **Request history**.
- 2. On the **Request History** page, click (**Filter**).
- 3. In the filter context menu, select the **Pending** check box.
- 4. (Optional) To control which requests are displayed, click **T** (Filter) (see [Filtering](#page-26-0) on [page](#page-26-0) 27). For example, this allows you to show just requests that you have carried out for other identities.
- 5. (Optional) If you want to cancel requests belonging to another identity, in the  $\mathcal{L}$ **Search** field, enter the identity's name.
- 6. Select the check boxes next to the requests you want to cancel.
- 7. Click **Actions** > **Cancel request**.

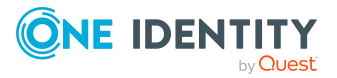

- 8. In the **Cancel request** pane, in the **Reason for your decision** field, enter a reason for the cancellation.
- 9. Click **Save**.

- $\cdot$  [Requesting](#page-70-0) products on page 71
- [Displaying](#page-104-0) request history on page 105
- [Renewing](#page-106-0) products with limit validity periods on page 107
- [Unsubscribing](#page-107-0) products on page 108

# <span id="page-106-0"></span>**Renewing products with limit validity periods**

Some products are only valid for a limited period. You can renew products with a limited validity period that have already been assigned.

You can renew products for yourself or for other identities that you manage.

NOTE: You are notified 14 days before your limited period products expire. You can renew the product after receiving this message. The products are automatically unsubscribed once they have expired.

### *To renew a product's validity period*

- 1. In the menu bar, click **Requests** > **Request history**.
- 2. On the **Request History** page, click (**Filter**).
- 3. In the filter context menu, select the **Active** check box.
- 4. (Optional) To control which requests are displayed, click **T** (Filter) (see [Filtering](#page-26-0) on [page](#page-26-0) 27). For example, this allows you to show just requests that you have carried out for other identities.
- 5. (Optional) If you want to renew a product of another identity, in the **Search** field, enter the identity's name.
- 6. Click the product that you want to renew.
- 7. In the **View Request Details** pane, click **Renew product**.
- 8. In the **Renew Product** pane, perform the following actions:
	- a. In the **Renewal date** field, enter the renewal date for the product. If the field is empty the product has unlimited availability.
	- b. In the **Reason for your decision** field, enter a reason for the renewal.
	- c. Click **Save**.

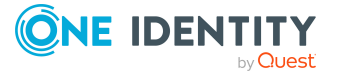

### *To renew the validity period of multiple products*

- 1. In the menu bar, click **Requests** > **Request history**.
- 2. On the **Request History** page, click  $\overline{\mathbf{Y}}$  (**Filter**).
- 3. In the filter context menu, select the **Active** check box.
- 4. (Optional) To control which requests are displayed, click (**Filter**) (see [Filtering](#page-26-0) on [page](#page-26-0) 27). For example, this allows you to show just requests that you have carried out for other identities.
- 5. (Optional) If you want to renew products of another identity, in the **Search** field, enter the identity's name.
- 6. Select the check boxes next to the products you want to renew.
- 7. Click **Actions** > **Renew product**.
- 8. In the **Renew Product** pane, perform the following actions:
	- a. In the **Renewal date** field, enter the renewal date for the products. If the field is empty the products have unlimited availability.
	- b. In the **Reason for your decision** field, enter a reason for the renewal.
	- c. Click **Save**.

### **Related topics**

- Setting the validity period of products in your [shopping](#page-74-0) cart on page 75
- [Canceling](#page-105-0) requests on page 106
- [Unsubscribing](#page-107-0) products on page 108

## <span id="page-107-0"></span>**Unsubscribing products**

You can unsubscribe from products that are already assigned if they are no longer required. Products that can be unsubscribed have the **Assigned** status.

You can unsubscribe your own products or those belonging to other identities that you manage.

#### *To unsubscribe a product*

- 1. In the menu bar, click **Requests** > **Request history**.
- 2. On the **Request History** page, click (**Filter**).
- 3. In the filter context menu, select the **Active** check box.
- 4. (Optional) To control which requests are displayed, click (**Filter**) (see [Filtering](#page-26-0) on [page](#page-26-0) 27). For example, this allows you to show just requests that you have carried out for other identities.

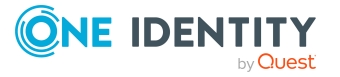
- 5. (Optional) If you want to unsubscribe a product of another identity, in the **Search** field, enter the identity's name.
- 6. Click the product that you want to unsubscribe.
- 7. In the **View Request Details** pane, click **Unsubscribe product**.
- 8. In the **Unsubscribe Product** pane, perform the following actions:
	- a. In the **Unsubscribed as from** field, enter the date for unsubscribing the product. If you leave this field empty, the product is unsubscribed once you have clicked **Saved**.
	- b. In the **Reason for your decision** field, enter a reason for unsubscribing.
	- c. In the **Additional comments about your decision** field, enter extra information about unsubscribing.
	- d. Click **Save**.

#### *To unsubscribe multiple products*

- 1. In the menu bar, click **Requests** > **Request history**.
- 2. On the **Request History** page, click (**Filter**).
- 3. In the filter context menu, select the **Active** check box.
- 4. (Optional) To control which requests are displayed, click (**Filter**) (see [Filtering](#page-26-0) on [page](#page-26-0) 27). For example, this allows you to show just requests that you have carried out for other identities.
- 5. (Optional) If you want to unsubscribe products of another identity, in the **Search** field, enter the identity's name.
- 6. In the list, select the check boxes next to the products you want to unsubscribe.
- 7. Click **Actions** > **Unsubscribe product**.
- 8. In the **Unsubscribe Product** pane, perform the following actions:
	- a. In the **Unsubscribed as from** field, enter the date for unsubscribing the products. If you leave this field empty, the products are unsubscribed once you have clicked **Saved**.
	- b. In the **Reason for your decision** field, enter a reason for unsubscribing.
	- c. In the **Additional comments about your decision** field, enter extra information about unsubscribing.
	- d. Click **Save**.

#### **Related topics**

- [Displaying](#page-104-0) request history on page 105
- [Renewing](#page-106-0) products with limit validity periods on page 107
- [Canceling](#page-105-0) requests on page 106

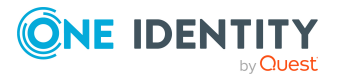

# <span id="page-109-1"></span>**Displaying requests**

You can display all the requests for which you have made approval decisions.

#### *To display approvals*

- 1. In the menu bar, click **Requests** > **Request history**.
- 2. On the **Request History** page, click (**Filter**).
- 3. In the filter context menu, select the **My approvals** check box.
- 4. (Optional) To display details of a request (for example, the approval workflow or who can make approval decisions about the request), click the request.

#### **Related topics**

- [Withdrawing](#page-100-0) delegations from pending requests on page 101
- Removing additional [approvers](#page-98-0) of pending requests on page 99
- [Approving](#page-92-0) and denying requests on page 93
- Undoing [approvals](#page-109-0) on page 110

# <span id="page-109-0"></span>**Undoing approvals**

If you have made an approval decision about a request, you can undo the approval. To do this, the following prerequisites must be met:

- You made the last approval decision about the request.
- The last approval decision about the request was made at another approval level.
- There are no parallel approval steps at the current approval level.

#### *To undo an approval*

- 1. In the menu bar, click **Requests** > **Request history**.
- 2. (Optional) To control which requests are displayed on the **Request History** page, click (**Filter**) (see [Filtering](#page-26-0) on page 27). For example, this allows you to show just pending requests (no approval decision yet made).
- 3. In the list, click the request whose approval you want to undo.
- 4. In the **View Request Details** pane, click **Undo approval decision**.
- 5. In the **Undo Approval Decision** dialog, perform the following actions:
	- a. In the **Reason for your decision** field, enter why you want to undo the approval.
	- b. Click **Save**.

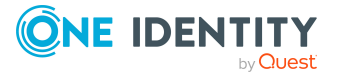

#### **Related topics**

 $\cdot$  [Displaying](#page-109-1) requests on page 110

# **Managing request inquiries directed at you**

To gather more information about a pending request, the approver can send you an inquiry about the request. After you have answered the inquiry, the approver can make their approval decision.

#### **Related topics**

- [Managing](#page-102-0) inquiries about pending requests on page 103
- Managing [attestation](#page-148-0) inquiries directed at you on page 149

#### **Detailed information about this topic**

- $\cdot$  [Displaying](#page-110-0) request inquiries on page 111
- [Answering](#page-110-1) inquiries about requests on page 111

## <span id="page-110-0"></span>**Displaying request inquiries**

You can display inquiries about a product request that have been sent to you and to which you must respond.

#### *To view inquiries directed at you*

- 1. In the menu bar, click **Requests** > **Pending requests**.
- 2. On the **Pending Requests** page, click the **Inquiries** tab.
- 3. (Optional) To see more information about the answer to a request inquiry, click the respective inquiry.

#### **Related topics**

• [Managing](#page-102-0) inquiries about pending requests on page 103

## <span id="page-110-1"></span>**Answering inquiries about requests**

You can respond to inquiries that have been made to you about a product request.

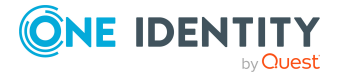

TIP: If you respond to inquiries, do not grant or deny approval for the request.

#### *To respond to inquiries*

- 1. In the menu bar, click **Requests** > **Pending requests**.
- 2. On the **Pending Requests** page, click the **Inquiries** tab.
- 3. On the **Inquiries** tab, next to the inquiry you want to answer, click the **Reply to inquiry**.
- 4. In the **Answer Question** pane, enter your answer in the **Reply to inquiry** field.
- 5. Click **Save**.

#### **Related topics**

• Sending inquiries about pending [requests](#page-102-1) on page 103

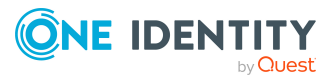

# **Attestation**

**4**

You can use attestation to test the balance between security and compliance within your company. Managers or others responsible for compliance can use attestation functionality to certify correctness of permissions, requests, or exception approvals either scheduled or on demand. Recertification is the term generally used to describe regular certification of permissions. The same workflow is used for attestation and recertification.

There are attestation policies defined for carrying out attestations. Attestation policies specify which objects are attested when, how often, and by whom. Once attestation starts, attestation cases are created that contain all the necessary information about the attestation objects and the attestor. The attestor checks the attestation objects. They verify the correctness of the data and initiate any changes that need to be made if the data conflicts with internal rules.

Attestation cases record the entire attestation sequence. Each attestation step in an attestation case can be audit-proof reconstructed. Attestations are run regularly using scheduled tasks. You can also trigger single attestations manually.

Attestation is complete when the attestation case has been granted or denied approval. You specify how to deal with granted or denied attestations on a company basis.

#### **Detailed information about this topic**

- Sending [attestation](#page-131-0) reminders on page 132
- Pending [attestations](#page-135-0) on page 136
- Displaying [attestation](#page-147-0) history on page 148
- Managing [attestation](#page-148-0) inquiries directed at you on page 149
- Managing [attestations](#page-112-0) on page 113

# <span id="page-112-0"></span>**Managing attestations**

You can define attestation policies for carrying out attestations. Attestation policies specify which objects are attested when, how often, and by whom. Once attestation is started, attestation cases are created that contain all the necessary information about the attestation objects and the attestor. The attestor checks the attestation objects. They

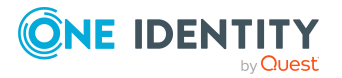

verify the correctness of the data and initiate any changes that need to be made if the data conflicts with internal rules.

#### **Detailed information about this topic**

- [Attestation](#page-113-0) policy settings on page 114
- Starting [attestation](#page-123-0) on page 124
- Running sample [attestations](#page-124-0) on page 125
- Managing [attestation](#page-125-0) runs on page 126
- [Attestation](#page-128-0) by peer group analysis on page 129
- [Managing](#page-129-0) samples on page 130

## <span id="page-113-0"></span>**Attestation policy settings**

You can define attestation policies for carrying out attestations. Attestation policies specify which objects are attested when, how often, and by whom.

#### **Detailed information about this topic**

- Displaying [attestation](#page-113-1) policies on page 114
- Setting up [attestation](#page-115-0) policies on page 116
- Editing [attestation](#page-117-0) policies on page 118
- Copying [attestation](#page-120-0) policies on page 121
- Deleting [attestation](#page-123-1) policies on page 124
- Appendix: Attestation conditions and approval policies from attestation [procedures](#page-430-0) on [page](#page-430-0) 431

### <span id="page-113-1"></span>**Displaying attestation policies**

To obtain an overview, you can display attestation policies.

#### *To display attestation polices*

1. In the menu bar, click **Attestation** > **Attestation Policies**.

This opens the **Attestation Policies** page.

- 2. (Optional) To display disabled attestation policies, clear the **Activated attestation policies only** filter on the **Attestation Policies** page. To do this, click (**Clear filter**) next to the filter.
- 3. (Optional) To display the attestation run of an attestation policy, click next to the attestation policy, **Actions** > **View attestation runs**.

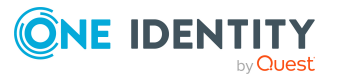

#### **Related topics**

 $\cdot$  Displaying [attestation](#page-114-0) policies main data on page 115

### <span id="page-114-0"></span>**Displaying attestation policies main data**

To obtain an overview of attestation policy definitions and the objects that will be attested through them, you can display the attestation policy main data.

#### *To display main data of an attestation policy*

- 1. In the menu bar, click **Attestation** > **Attestation Policies**.
- 2. (Optional) To display disabled attestation policies, clear the **Activated attestation policies only** filter on the **Attestation Policies** page. To do this, click <sup> $\Omega$ </sup> next to the filter (**Clear filter**).
- 3. Click the attestation policy whose main data you want to view.

This opens the **Attestation Policy Settings** pane.

- 4. (Optional) To display the objects that fulfill the conditions, perform one of the following actions:
	- <sup>l</sup> Objects that fulfill one condition: Under **Objects To Be Attested by This Attestation Policy**, click the number link next to the condition.
	- <sup>l</sup> Objects that fulfill all conditions: Next to **Objects To Be Attested by This Attestation Policy**, click the number link.

### <span id="page-114-1"></span>**Displaying attestation policy reports**

You can the display reports of attestation policies. These reports contain detailed information about attestation policies.

#### *To display an attestation policy's report*

- 1. In the menu bar, click **Attestation** > **Attestation Policies**.
- 2. (Optional) To display disabled attestation policies, clear the **Activated attestation policies only** filter on the **Attestation Policies** page. To do this, click (**Clear filter**) next to the filter.
- 3. On the **Attestation Policies** page, click **Actions** > **Download report** next to the attestation policy whose report you want to display.

Once the report is completely downloaded, you can open it.

#### **Related topics**

• Displaying [attestation](#page-127-0) run reports on page 128

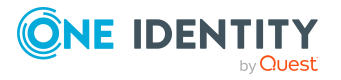

### <span id="page-115-0"></span>**Setting up attestation policies**

To fulfill new regulation requirements, you can create new attestation policies.

#### *To create a new attestation policy*

- 1. In the menu bar, click **Attestation** > **Attestation Policies**.
- 2. On the **Attestation Policies** page, click **Create attestation policy**.
- 3. In the **Create Attestation Policy** pane, enter the new attestation policy's main data.

You can edit the following main data.

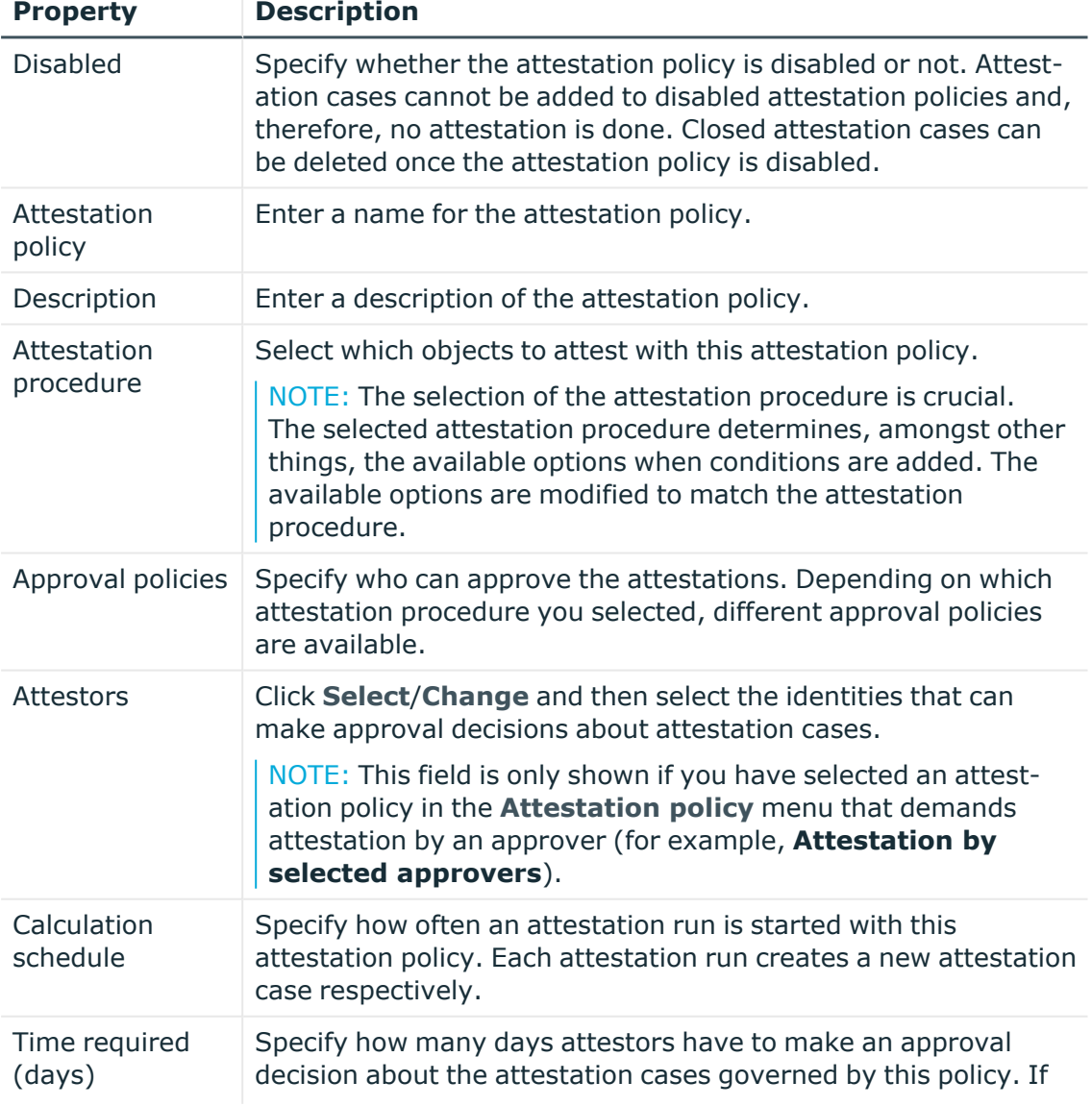

#### **Table 20: Attestation policy main data**

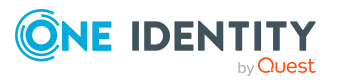

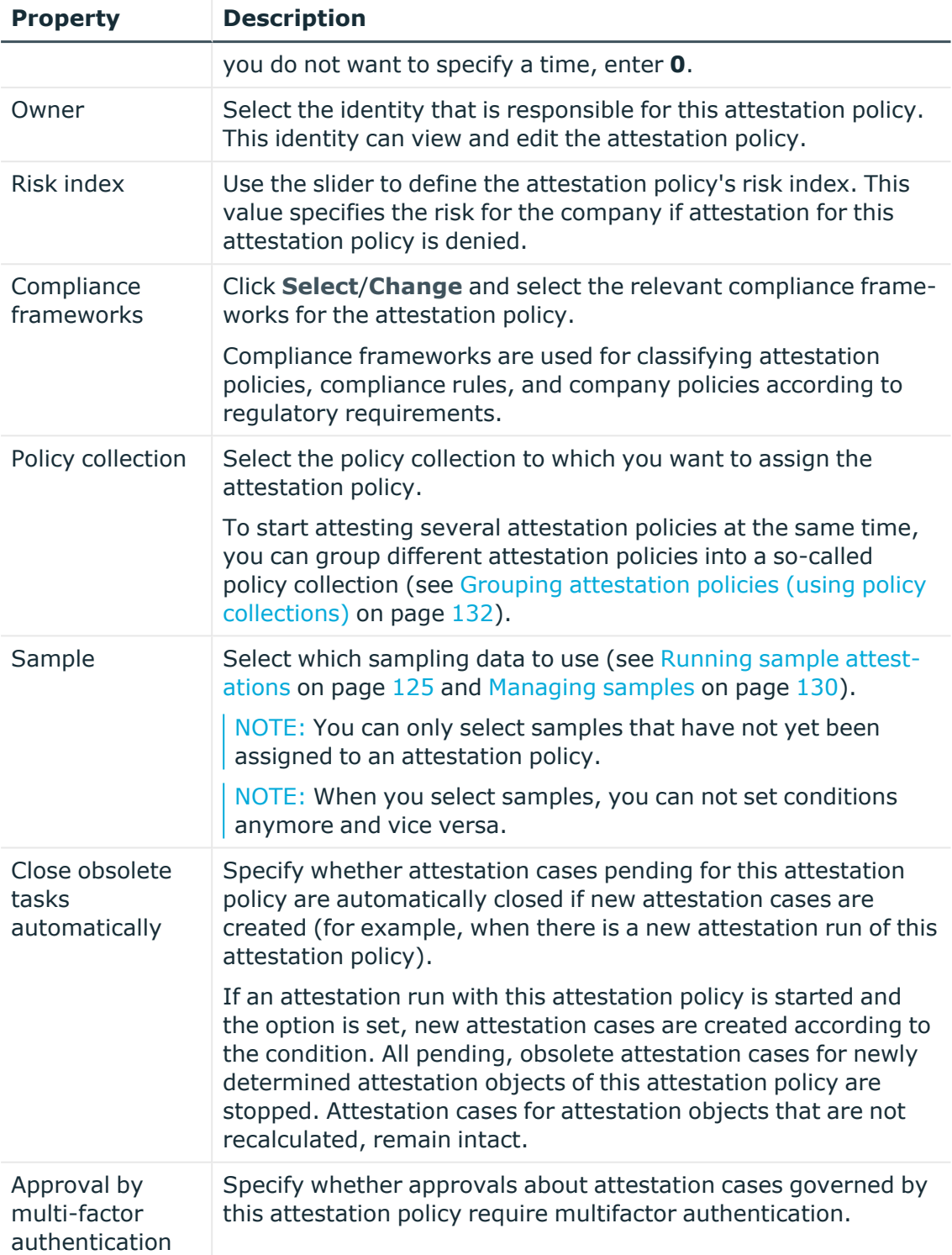

4. To specify which objects to attest, under **Objects To Be Attested by This Attestation Policy**, click **Add condition**.

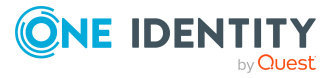

5. In the **Condition type** menu, click the condition type to use (see [Appendix:](#page-430-0) Attestation conditions and approval policies from attestation [procedures](#page-430-0) on [page](#page-430-0) 431).

NOTE: The options available in the **Condition type** menu depends on which attestation procedure is configured for the attestation policy.

- 6. (Optional) Depending on which condition type you have selected, you can filter the selection of objects to attest (see Appendix: [Attestation](#page-430-0) conditions and approval policies from attestation [procedures](#page-430-0) on page 431).
- 7. (Optional) Create more conditions if required. To do this, click **Add another condition**.
- 8. (Optional) If you have specified more than one condition, you must specify whether one or all of the conditions must be fulfilled by enabling the appropriate option:
	- **All conditions must be fulfilled**: The next time the attestation policy is run, new attestation cases are added for all objects fulfilling all of the conditions. If one of the objects to attest does not fulfill a condition, this object is not attested. In addition, use of this option generates a intersecting set of all the individual conditions of the selected objects.
	- <sup>l</sup> **At least one condition must be fulfilled**: The next time the attestation policy is run, new attestation cases are added for all objects that fulfill at least one of the conditions. Use of this option generates a superset of all the individual conditions of the selected objects.
- 9. Click **Create**.

#### **Related topics**

• Appendix: Attestation conditions and approval policies from attestation [procedures](#page-430-0) on [page](#page-430-0) 431

### <span id="page-117-0"></span>**Editing attestation policies**

For example, you can modify attestation policies to include more conditions.

#### *To edit an attestation policy*

- 1. In the menu bar, click **Attestation** > **Attestation Policies**.
- 2. On the **Attestation Policies** page, click the attestation policy you want to edit.

TIP: To show disabled attestation policies, delete the **Activated attestation policies** option. To do this, click  $\Omega$  next to the filter (**Clear filter**).

NOTE: The system contains default attestation policies. These policies can only be edited to a limited degree. If you want to make changes to a default attestation policy, create a copy and edit the copy (see Copying [attestation](#page-120-0) [policies](#page-120-0) on page 121).

3. In the **Edit Attestation Policy** pane, edit the attestation policy's main data.

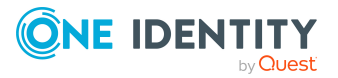

You can edit the following main data.

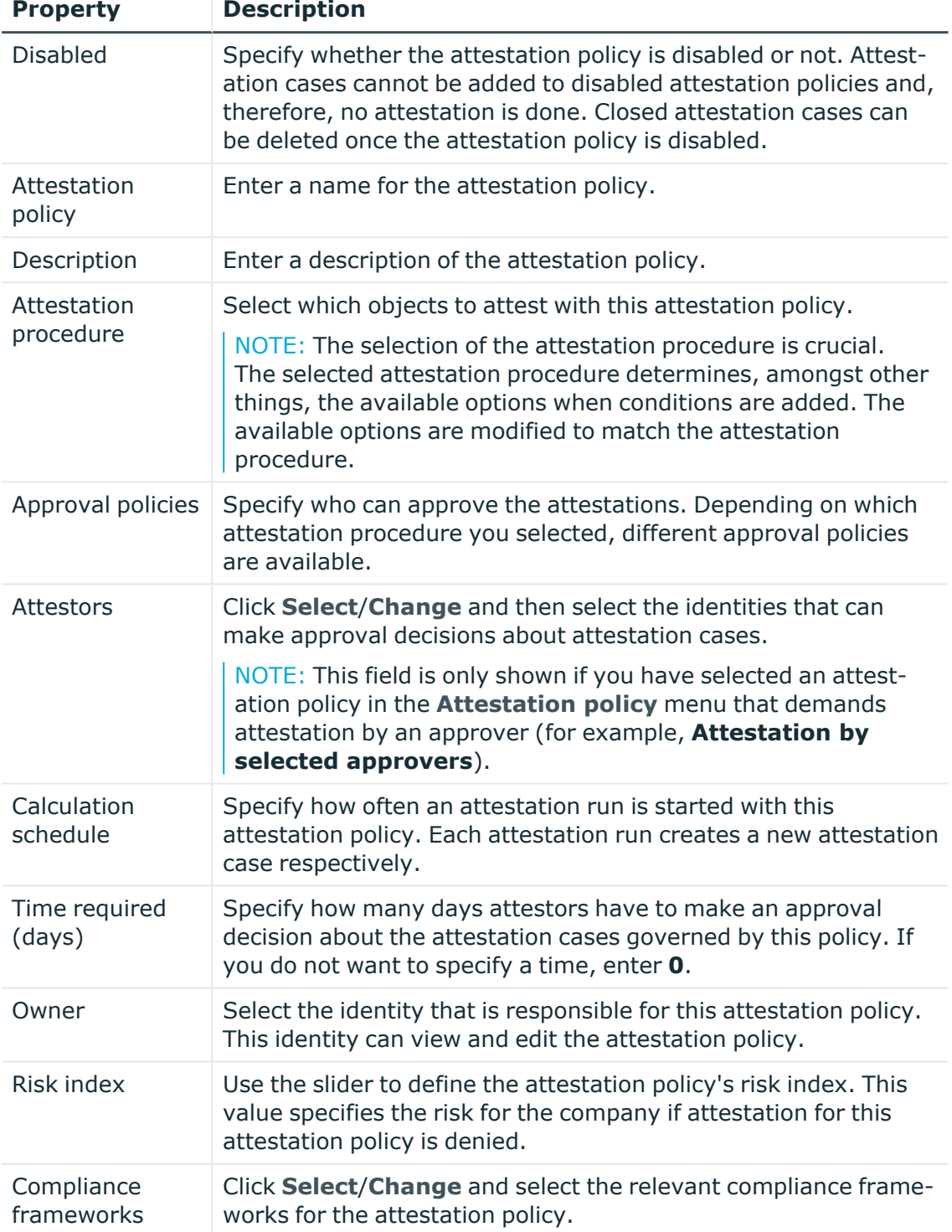

#### **Table 21: Attestation policy main data**

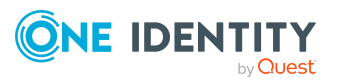

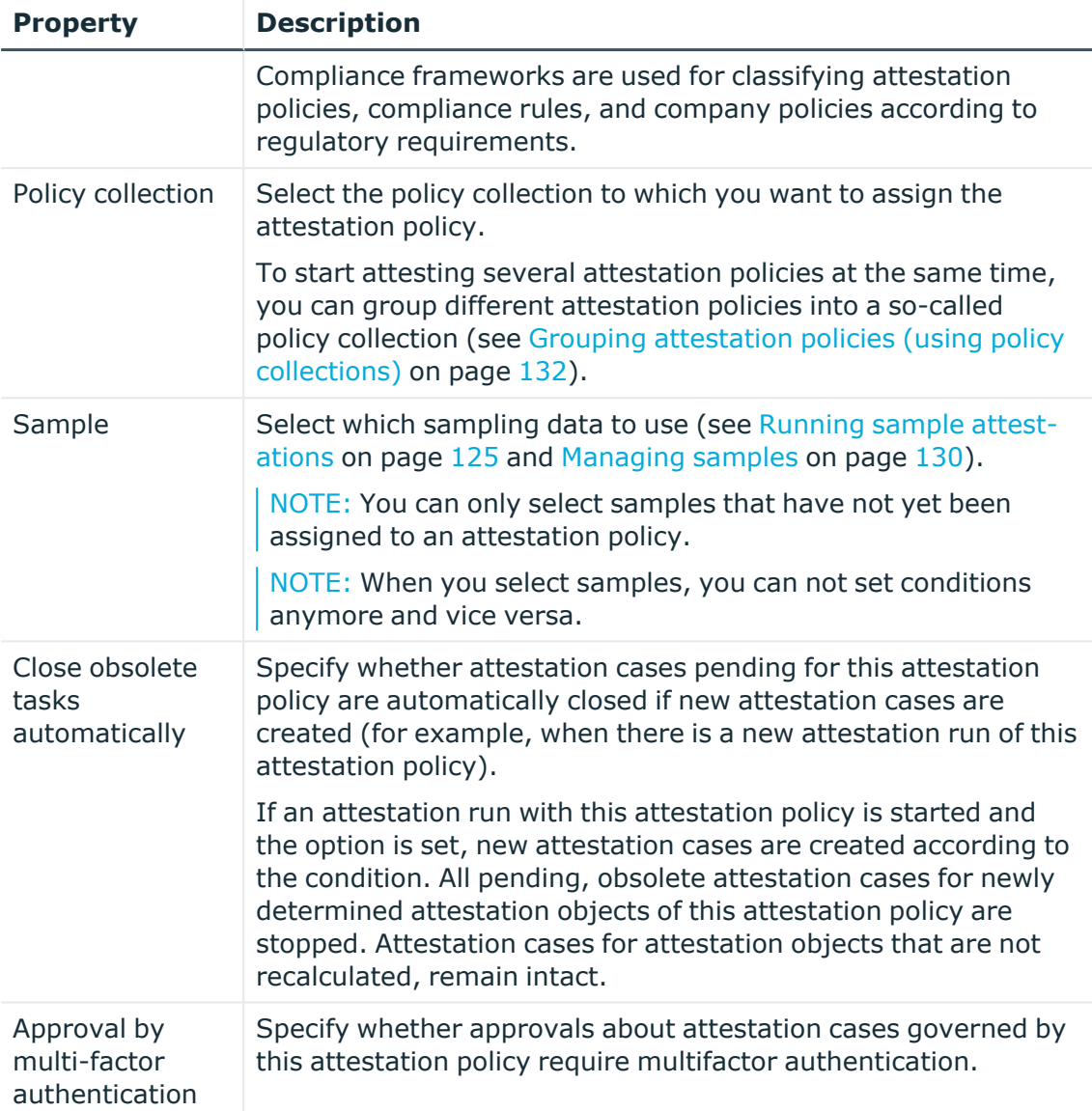

- 4. To specify which objects to attest, perform one of the following actions:
	- <sup>l</sup> To add a new condition, under **Objects To Be Attested by This Attestation Policy** click **Add another condition**.
	- <sup>l</sup> To edit an existing condition, under **Objects To Be Attested by This Attestation Policy**, click the condition.
	- <sup>l</sup> To delete an existing condition, click (**Delete condition**).
- 5. In the **Condition type** menu, click the condition type to use (see [Appendix:](#page-430-0) Attestation conditions and approval policies from attestation [procedures](#page-430-0) on [page](#page-430-0) 431).

NOTE: The options available in the **Condition type** menu depends on which attestation procedure is configured for the attestation policy.

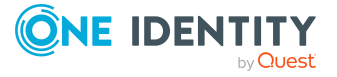

- 6. (Optional) Depending on which condition type you have selected, you can filter the selection of objects to attest (see Appendix: [Attestation](#page-430-0) conditions and approval policies from attestation [procedures](#page-430-0) on page 431).
- 7. (Optional) Create or modify more conditions if required. To do this, click **Add another condition**.
- 8. (Optional) If you have specified more than one condition, you must specify whether one or all of the conditions must be fulfilled by enabling the appropriate option:
	- **All conditions must be fulfilled**: The next time the attestation policy is run, new attestation cases are added for all objects fulfilling all of the conditions. If one of the objects to attest does not fulfill a condition, this object is not attested. In addition, use of this option generates a intersecting set of all the individual conditions of the selected objects.
	- <sup>l</sup> **At least one condition must be fulfilled**: The next time the attestation policy is run, new attestation cases are added for all objects that fulfill at least one of the conditions. Use of this option generates a superset of all the individual conditions of the selected objects.
- 9. Click **Save**.

#### **Related topics**

• Appendix: Attestation conditions and approval policies from attestation [procedures](#page-430-0) on [page](#page-430-0) 431

## <span id="page-120-0"></span>**Copying attestation policies**

You can copy existing attestation policies and then edit them. For example, if you want to make changes to a default attestation policy, you can copy it, edit the copy, and then use it.

Copied attestation policies can be deleted again.

#### *To copy an attestation policy*

- 1. In the menu bar, click **Attestation** > **Attestation Policies**.
- 2. On the **Attestation Policies** page, next to the attestation policy you want to copy, click **Actions** > **Copy**.

TIP: To show disabled attestation policies, delete the **Activated attestation policies** option. To do this, click  $\bullet$  next to the filter (**Clear filter**).

3. In the **Copy Attestation Policy** pane, edit the attestation policy's main data.

You can edit the following main data.

#### **Table 22: Attestation policy main data**

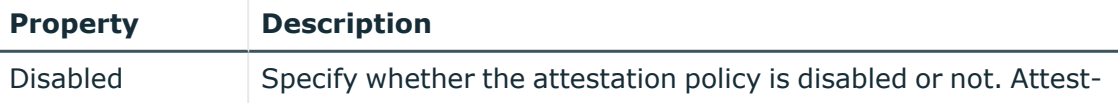

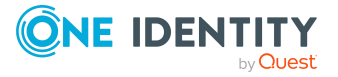

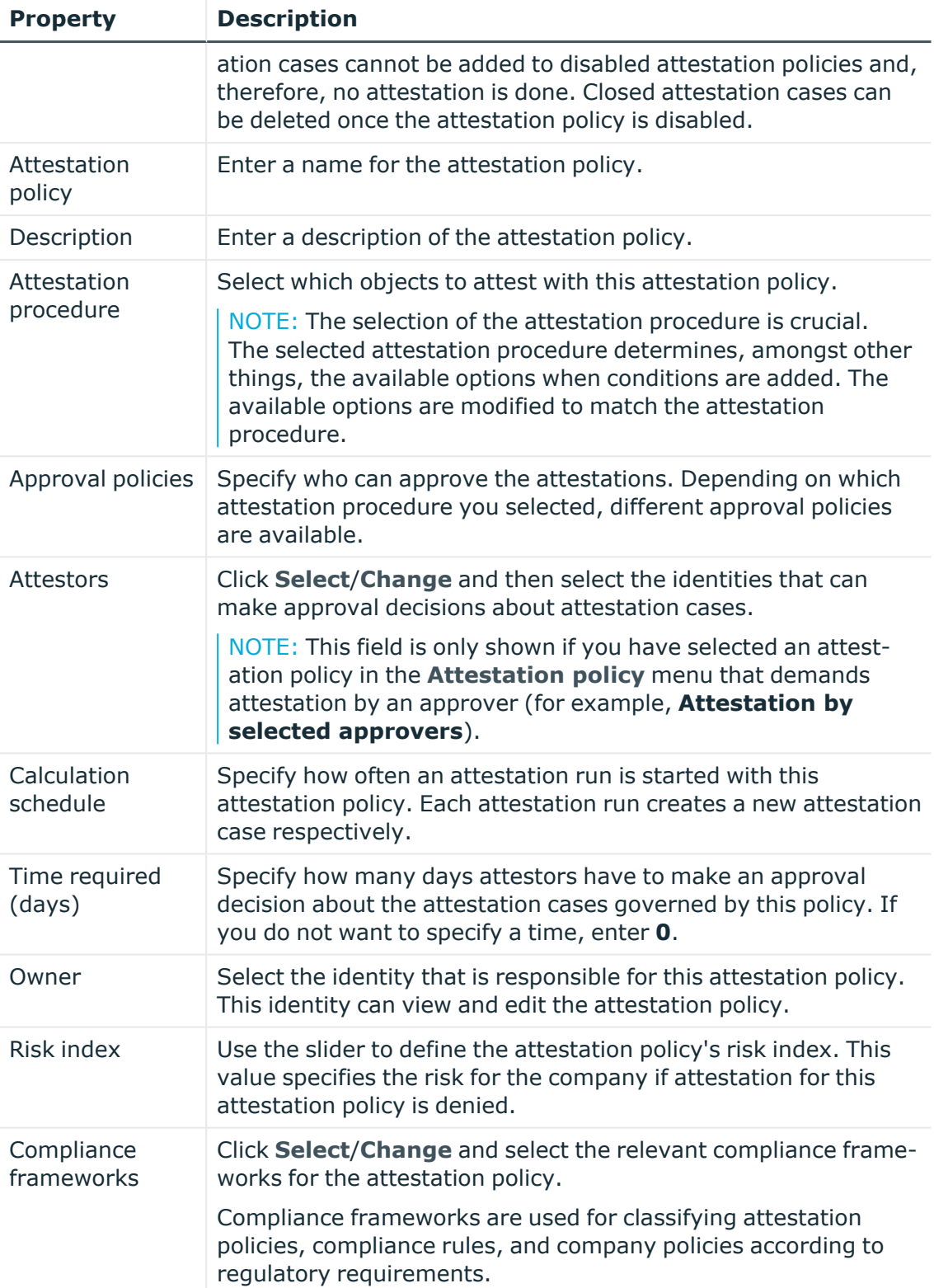

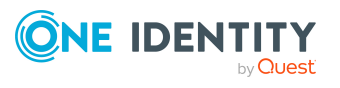

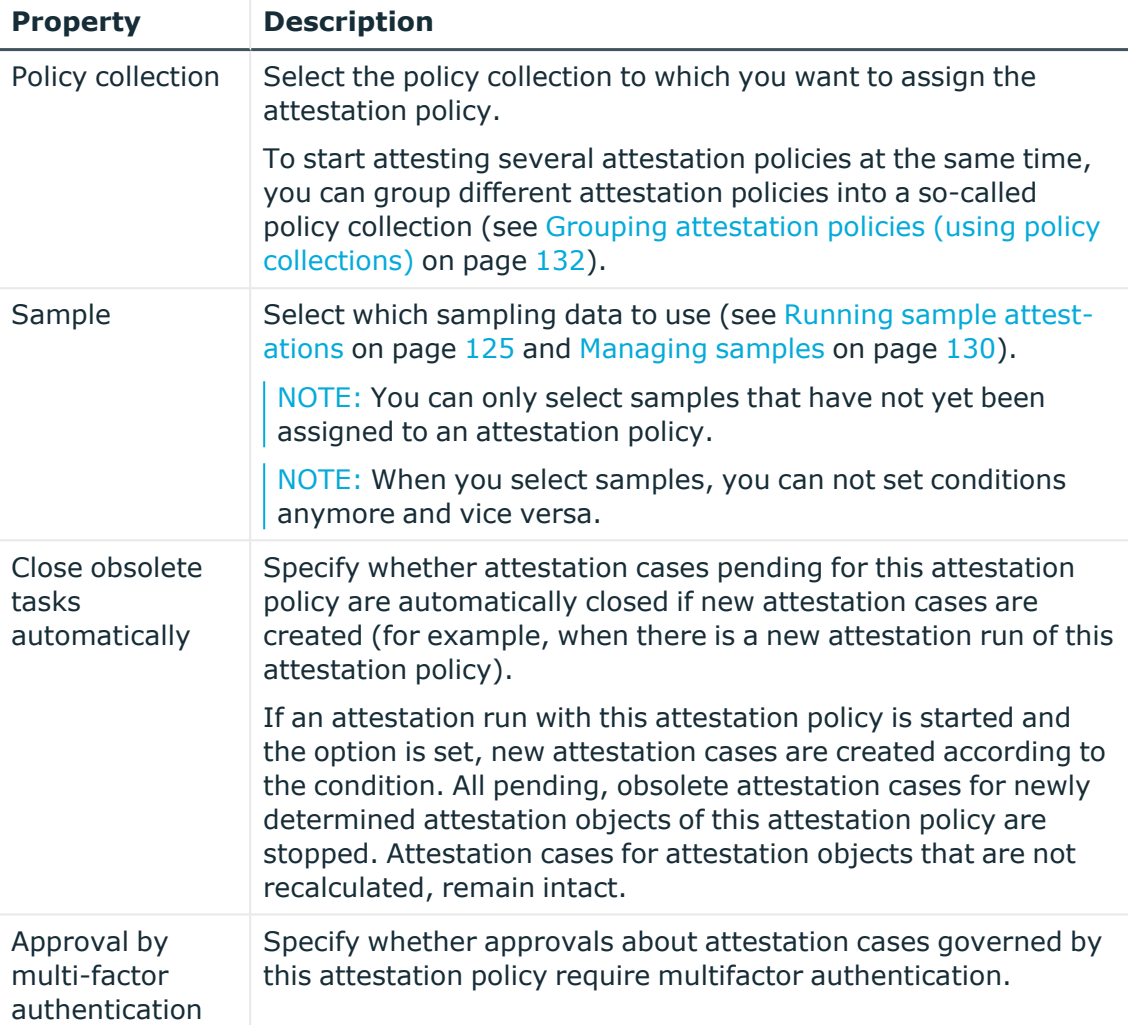

- 4. To specify which objects to attest, perform one of the following actions:
	- <sup>l</sup> To add a new condition, under **Objects To Be Attested by This Attestation Policy** click **Add another condition**.
	- <sup>l</sup> To edit an existing condition, under **Objects To Be Attested by This Attestation Policy**, click the condition.
	- <sup>l</sup> To delete an existing condition, click (**Delete condition**).
- 5. In the **Condition type** menu, click the condition type to use (see [Appendix:](#page-430-0) Attestation conditions and approval policies from attestation [procedures](#page-430-0) on [page](#page-430-0) 431).

NOTE: The options available in the **Condition type** menu depends on which attestation procedure is configured for the attestation policy.

6. (Optional) Depending on which condition type you have selected, you can filter the selection of objects to attest (see Appendix: [Attestation](#page-430-0) conditions and approval

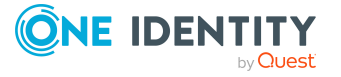

policies from attestation [procedures](#page-430-0) on page 431).

- 7. (Optional) Create or modify more conditions if required. To do this, click **Add another condition**.
- 8. (Optional) If you have specified more than one condition, you must specify whether one or all of the conditions must be fulfilled by enabling the appropriate option:
	- **All conditions must be fulfilled**: The next time the attestation policy is run, new attestation cases are added for all objects fulfilling all of the conditions. If one of the objects to attest does not fulfill a condition, this object is not attested. In addition, use of this option generates a intersecting set of all the individual conditions of the selected objects.
	- <sup>l</sup> **At least one condition must be fulfilled**: The next time the attestation policy is run, new attestation cases are added for all objects that fulfill at least one of the conditions. Use of this option generates a superset of all the individual conditions of the selected objects.
- 9. Click **Create**.

#### **Related topics**

• Appendix: Attestation conditions and approval policies from attestation [procedures](#page-430-0) on [page](#page-430-0) 431

### <span id="page-123-1"></span>**Deleting attestation policies**

You can delete attestation policies that are not used anymore.

NOTE: You can only delete attestation policies if no attestation cases are associated with it anymore.

#### *To delete an attestation policy*

- 1. In the menu bar, click **Attestation** > **Attestation Policies**.
- 2. (Optional) To display disabled attestation policies, clear the **Activated attestation policies only** filter on the **Attestation Policies** page. To do this, click <sup> $\Omega$ </sup> next to the filter (**Clear filter**).
- 3. On the **Manage Attestation Policies** page, click (**Actions**) > **Delete** next to the attestation policy you want to delete.
- <span id="page-123-0"></span>4. In the **Delete attestation policy** dialog, confirm the prompt with **Yes**.

## **Starting attestation**

In the Web Portal, there are two ways for you to set up attestation cases for an attestation policy: you can trigger attestation with a scheduled task or start selected objects individually.

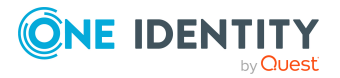

NOTE: You cannot start attestation with attestation policies in the **In Processing** state.

#### *To start attestation using a scheduled task*

- 1. In the menu bar, click **Attestation** > **Attestation Policies**.
- 2. (Optional) To display disabled attestation policies, clear the **Activated attestation policies only** filter on the **Attestation Policies** page. To do this, click (**Clear filter**) next to the filter.
- 3. Click the attestation policy that you want to start attesting.
- 4. In the **Edit attestation policy** pane, deselect the **Disabled** box.
- 5. In the **Calculation schedule** menu, specify how often an attestation run with this attestation policy is started.

Each attestation run creates a new attestation case respectively.

6. Click **Save**.

#### *To start attestation for selected objects*

- 1. In the menu bar, click **Attestation** > **Attestation Policies**.
- 2. On the **Attestation Policies** page, click **Actions** > **Start attestation** next to the attestation policy you want to start attesting.
- 3. In the **Start attestation** pane, perform one of the following actions:
	- To start attesting an object, click **Start attestation** next to the object.
	- To start attesting several object, select the check box in front of each object and click **Start attestation for selected**.
	- <sup>l</sup> To start attesting all objects, click **Start attestation for all**.

#### **Related topics**

- Editing [attestation](#page-117-0) policies on page 118
- Running sample [attestations](#page-124-0) on page 125

## <span id="page-124-0"></span>**Running sample attestations**

You can perform attestations only for a subset of identities. For example, when attesting all identities would take too long. Samples contain identities that you can use to conduct a sample attestation.

To use sample data in an attestation, assign a sample to the corresponding attestation policy and start the attestation.

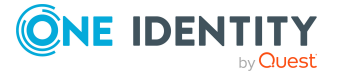

#### *To run a sample attestation*

- 1. In the menu bar, click **Attestation** > **Attestation Policies**.
- 2. (Optional) To display disabled attestation policies, clear the **Activated attestation policies only** filter on the **Attestation Policies** page. To do this, click (**Clear filter**) next to the filter.
- 3. Click the attestation policy you want to use for the sample attestation.
- 4. In the details pane, in the **Sample** menu, select the sample you want to use.
- 5. Click **Save**.

NOTE: If the attestation policy is enabled and a schedule is set up, the sample attestation is automatically carried out on the selected date and you do not need to take any further action.

- 6. On the **Attestation Policies** page, click **Actions** > **Start attestation** next to the attestation policy you want to use for the sample attestation.
- 7. In the **Start attestation** pane, perform one of the following actions:
	- To start attesting an object, click **Start attestation** next to the object.
	- To start attesting several objects, select the check box in front of each object and click **Start attestation for selected**.
	- <sup>l</sup> To start attesting all objects, click **Start attestation for all**.

#### **Related topics**

• [Managing](#page-129-0) samples on page 130

## <span id="page-125-0"></span>**Managing attestation runs**

Once attestation has started, a corresponding attestation run is added that, in turn, creates an attestation case. Attestation runs show you the attestation prediction and give you an overview of pending attestation cases.

#### **Detailed information about this topic**

- Displaying [attestation](#page-126-0) policy runs on page 127
- Displaying attestors of [application](#page-126-1) runs on page 127
- Displaying attestation cases of [application](#page-126-2) runs on page 127
- Displaying [attestation](#page-127-0) run reports on page 128
- **Extending [attestation](#page-128-1) runs on page 129**
- Sending reminders about [attestation](#page-131-2) runs on page 132

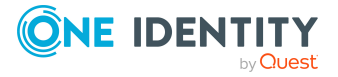

### <span id="page-126-0"></span>**Displaying attestation policy runs**

You can the display attestation runs of attestation policies. In addition, you can query further details for each attestation run, such as general data, attestation details, and the attestation prediction.

#### *To display attestation policy runs*

1. In the menu bar, click **Attestation** > **Attestation runs**.

This opens the **Attestation Policy Runs** page

2. (Optional) To display the details (current date, details about attestation, and attestation prediction) of an attestation run, click the attestation run and take the relevant details from the **View Attestation Run Details** pane on the **Details** tab.

#### **Related topics**

• Sending reminders about [attestation](#page-131-2) runs on page 132

#### **Detailed information about this topic**

- Displaying attestors of [application](#page-126-1) runs on page 127
- Displaying attestation cases of [application](#page-126-2) runs on page 127
- Displaying [attestation](#page-127-0) run reports on page 128

### <span id="page-126-1"></span>**Displaying attestors of application runs**

You can show all the attestors that still need to make approval decisions about attestation cases in an attestation run.

In addition, you can send reminders to these attestors (see Sending [reminders](#page-131-2) about [attestation](#page-131-2) runs on page 132).

#### *To show attestors of an attestation run*

- 1. In the menu bar, click **Attestation** > **Attestation runs**.
- 2. On the **Attestation Runs** page, click the attestation run whose attestor you want to display.
- <span id="page-126-2"></span>3. In the **View Attestation Run Details** pane, click the **Attestors** tab.

### **Displaying attestation cases of application runs**

You can view all attestation cases created in an attestation run. In addition, you can approve or reject pending attestation cases.

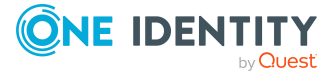

**127**

#### *To display attestation cases of an attestation run*

- 1. In the menu bar, click **Attestation** > **Attestation runs**.
- 2. On the **Attestation Runs** page, click the attestation run with the attestation cases you want to display.
- 3. In the **View Attestation Run Details** pane, click the **Attestation cases** tab.
- 4. (Optional) To further limit the attestation cases to be displayed, click (**Filter**) on the **Attestation cases** tab (see [Filtering](#page-26-0) on page 27).
- 5. (Optional) To display the details of an attestation case, click the attestation case and refer to the **View Attestation Case Details** pane for the relevant information.
- 6. (Optional) To approve or deny an attestation case, perform the following actions in the **Attestation cases** tab:
	- a. Select the check box next to the attestation case that you want to approve or deny.
	- b. Click **Approve** or **Deny**.
	- c. In the **Approve Attestation Case**/**Deny Attestation Case** pane, enter a reason for your approval decision in the **Reason for decision** field.
	- d. In the **Additional comments about your decision** field, enter extra information about your approval decision.
	- e. Click **Save**.

#### **Related topics**

- Displaying pending [attestation](#page-136-0) cases on page 137
- Approving or denying [attestation](#page-137-0) cases on page 138

### <span id="page-127-0"></span>**Displaying attestation run reports**

You can the display reports of attestation runs. These reports contain detailed information about the attestation runs.

#### *To display an attestation run's report*

- 1. In the menu bar, click **Attestation** > **Attestation runs**.
- 2. On the **Attestation Runs** page, click the attestation run whose report you want to display.
- 3. In the **View Attestation Run Details** pane, click **Download report**.

Once the report is completely downloaded, you can open it.

#### **Related topics**

• Displaying [attestation](#page-114-1) policy reports on page 115

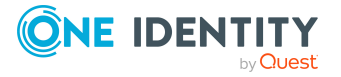

### <span id="page-128-1"></span>**Extending attestation runs**

You can extend attestation runs.

#### *To extend an attestation run*

- 1. In the menu bar, click **Attestation** > **Attestation runs**.
- 2. On the **Attestation Policy Runs** page, click the attestation run that you want to extend.
- 3. In the **View Attestation Run Details** pane, click **Extend attestation run**.
- 4. In the **Extend attestation run** pane, in the **New due date** field, enter a new due date.
- 5. In the **Reason** field, enter a reason for extending.
- 6. Click **Extend attestation run**.

#### **Related topics**

• Sending reminders about [attestation](#page-131-2) runs on page 132

## <span id="page-128-0"></span>**Attestation by peer group analysis**

Using peer group analysis, approval for attestation cases can be granted or denied automatically. For example, a peer group might be all identities in the same department. Peer group analysis assumes that these identities require the same products. For example, if the majority of identities belonging to a department have a particular product, assignment to another identity in the department can be approved automatically. This helps to accelerate approval processes.

Peer group analysis can be used during attestation of the following memberships:

- Assignments of system entitlements to user accounts
- Secondary memberships in business roles

All identities that have the same manager or that belong to the same primary or secondary division as the identity linked to the attestation object  $($  = identity to be attested) are grouped together as a peer group.

For more information about peer group analysis, see the *One Identity Manager Attestation Administration Guide*.

#### **Related topics**

• Appendix: Attestation conditions and approval policies from attestation [procedures](#page-430-0) on [page](#page-430-0) 431

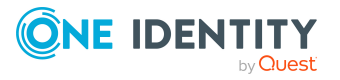

## <span id="page-129-0"></span>**Managing samples**

You can perform attestations only for a subset of identities. For example, when attesting all identities would take too long. Samples contain identities that you can use to conduct a sample attestation.

TIP: To use samples in an attestation, assign a sample to the corresponding attestation policy and start the attestation (see Running sample [attestations](#page-124-0) on page 125).

#### **Detailed information about this topic**

- [Displaying](#page-129-1) samples on page 130
- [Creating](#page-129-2) samples on page 130
- Editing [samples](#page-130-0) on page 131
- [Deleting](#page-130-1) samples on page 131

### <span id="page-129-1"></span>**Displaying samples**

To obtain an overview, you can display samples.

#### *To display samples*

- 1. In the menu bar, click **Attestation** > **Sample data**. This opens the **Sample Data** page.
- <span id="page-129-2"></span>2. (Optional) To view the sample data of a sample, click the sample.

### **Creating samples**

You can create new samples. To do this, you create a sample and assign the corresponding sample data to it.

#### *To create a sample*

- 1. In the menu bar, click **Attestation** > **Sample data**.
- 2. On the **Sample Data** page, click **Create sample**.
- 3. In the **Create sample** pane, enter a name for the sample in the **Display name** field.
- 4. Click **Next**.
- 5. In the **Assign identities** step, select the check box in front of the identity to which you want to assign the sample.

TIP: To create an empty sample, do not select a check box and click **Skip**. You can assign identities to the sample later by editing it.

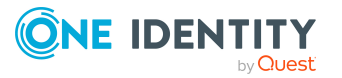

- 6. Click **Next**.
- <span id="page-130-0"></span>7. In the **Summary** step, click **Save**.

## **Editing samples**

You can assign additional identities to existing samples or remove them.

#### *To assign another identity to a sample*

- 1. In the menu bar, click **Attestation** > **Sample data**.
- 2. On the **Sample Data** page, click the sample you want to edit.
- 3. In the **Edit Sample** pane, click **Assign identities**.
- 4. In the **Select Identities** pane, select the check box next to the identity you want to assign to the samples.
- 5. Click **Assign**.

#### *To remove an identity from a sample*

- 1. In the menu bar, click **Attestation** > **Sample data**.
- 2. On the **Sample Data** page, click the sample you want to edit.
- 3. In the **Edit Sample** pane, select the check box next to the identity you want to remove.
- 4. Click **Remove identities**.
- <span id="page-130-1"></span>5. In the **Remove Identities** dialog, confirm the prompt with **Yes**.

### **Deleting samples**

You can delete existing samples.

#### *To delete a sample*

- 1. In the menu bar, click **Attestation** > **Sample data**.
- 2. On the **Sample Data** page, select the check box next to the sample you want to delete.

TIP: To delete multiple samples, select additional check boxes in front of the respective samples.

- 3. Click **Delete**.
- 4. In the **Delete Sample** dialog, confirm the prompt with **Yes**.

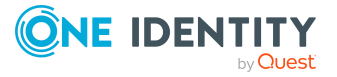

## <span id="page-131-0"></span>**Sending attestation reminders**

If attestors have not yet processed an attestation case, you can send a reminder email to them to remind them about approving it.

• You can send reminders to attestors of attestation cases that belong to certain [attestation](#page-131-2) runs (see Sending reminders about attestation runs on page 132).

### <span id="page-131-2"></span>**Sending reminders about attestation runs**

If attestors have not yet processed an attestation case, you can send a reminder email to them to remind them about approving it.

#### *To send a reminder to all attestors of all attestation runs*

- 1. In the menu bar, click **Attestation** > **Attestation runs**.
- 2. On the **Attestation Policy Runs** page, click **Send reminders for displayed runs**.
- 3. (Optional) In the **Send Reminder** pane, in the **Message** field, enter the message for the attestor. This message is added to the reminder.
- 4. Click **Send reminder**.

#### *To send a reminder to attestors of a selected attestation run*

- 1. In the menu bar, click **Attestation** > **Attestation runs**.
- 2. On the **Attestation Runs** page, click the attestation run that has the attestors you want to remind.
- 3. Perform one of the following actions:
	- <sup>l</sup> To send a reminder to all attestors of the attestation run, in the **View Attestation Run Details** pane, click **Send reminder to all attestors**.
	- To send a reminder to specific attestors of the attestation run, in the View **Attestation Run Details** pane, click the **Attestors** tab, select the check boxes in front of the corresponding attestors and click **Send reminder**.
- 4. (Optional) In the **Send Reminder** pane, in the **Message** field, enter the message for the attestor. This message is added to the reminder.
- <span id="page-131-1"></span>5. Click **Send reminder**.

## **Grouping attestation policies (using policy collections)**

To start attesting multiple attestation policies at the same time, you can group different attestation policies into a so-called policy collection. For example, this can be used in the

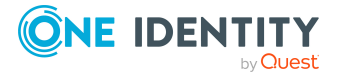

context of an audit, when different attestations are run that have related content.

The following policies apply to policy collections:

- You can assign an attestation policy to just one policy collection.
- You cannot start attestation policies that belong to a policy collection separately.
- When samples are attested, the same sample is used for all the attestation policies that belong to one policy collection.

#### **Detailed information about this topic**

- Displaying policy [collections](#page-132-0) on page 133
- Creating policy [collections](#page-132-1) on page 133
- Editing policy [collections](#page-133-0) on page 134
- Disabling policy [collections](#page-134-0) on page 135
- Deleting policy [collections](#page-135-1) on page 136
- Assigning policy collections to [attestation](#page-135-2) policies on page 136

## <span id="page-132-0"></span>**Displaying policy collections**

To obtain an overview, you can display policy collections.

#### *To display policy collections*

1. In the menu bar, click **Attestation** > **Policy collections**.

This opens the **Policy Collections** page.

<span id="page-132-1"></span>2. (Optional) To display the main data of a policy collection, click the policy collection.

## **Creating policy collections**

You can create a policy collection. You can then assign attestation policies to the policy collection that you want to be grouped together and started at the same time (see [Setting](#page-115-0) up [attestation](#page-115-0) policies on page 116 and Editing [attestation](#page-117-0) policies on page 118).

#### *To create a policy collection*

- 1. In the menu bar, click **Attestation** > **Policy collections**.
- 2. On the **Policy Collections** page, click **Create policy collection**.
- 3. On the **Create Policy Collection** pane, enter the main data of the policy collection.

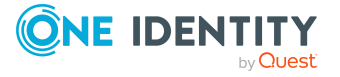

You can edit the following main data.

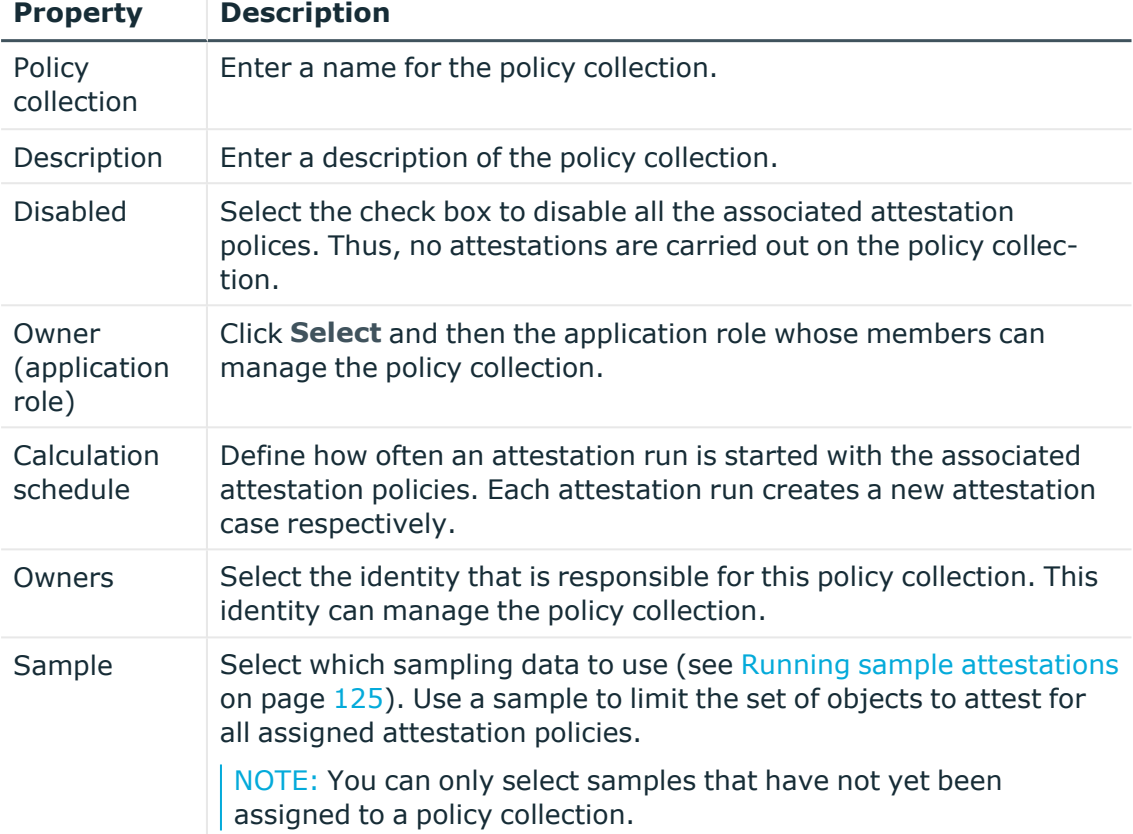

#### **Table 23: Policy collection main data**

<span id="page-133-0"></span>4. Click **Create**.

## **Editing policy collections**

You can edit the main data of policy collections.

#### *To delete a policy collection*

- 1. In the menu bar, click **Attestation** > **Policy collections**.
- 2. On the **Policy Collections** page, click the policy collection that you want to edit.
- 3. On the **Edit Policy Collection** pane, enter the main data of the policy collection.

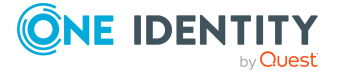

You can edit the following main data.

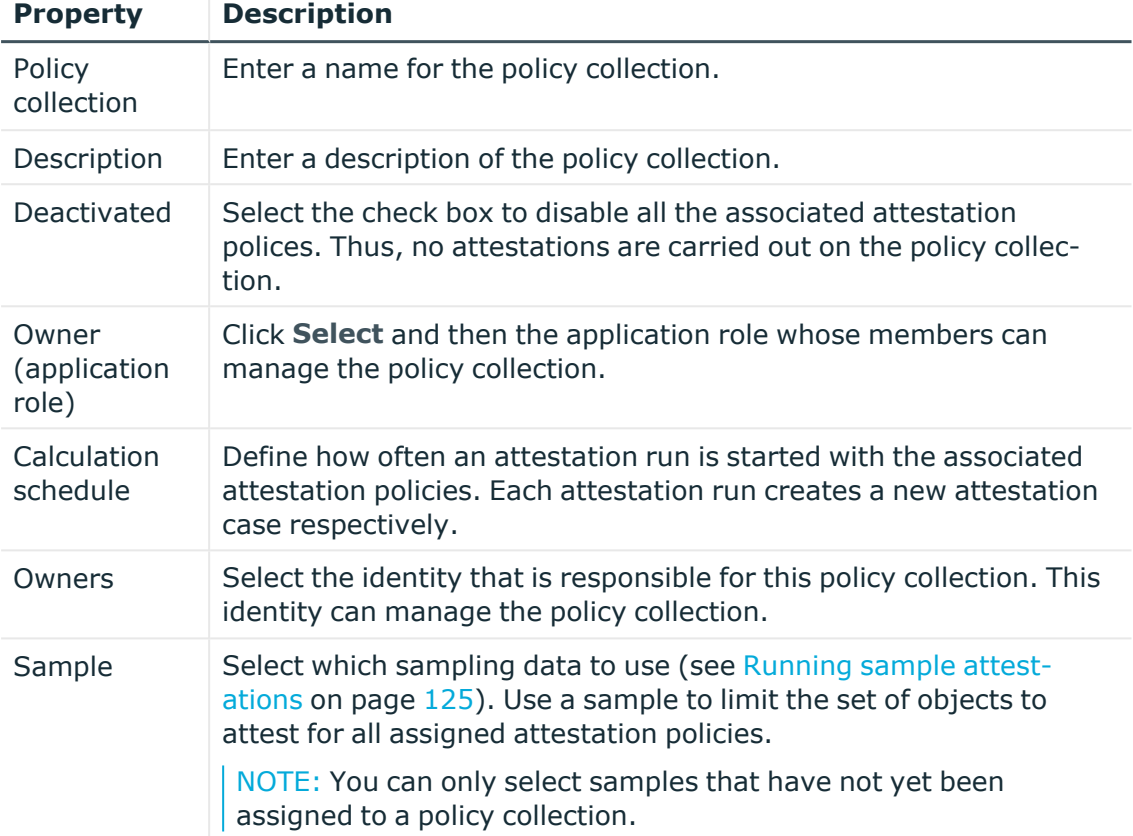

#### **Table 24: Policy collection main data**

<span id="page-134-0"></span>4. Click **Save**.

### **Disabling policy collections**

To prevent attestations being run for policy collections, you can disable policy collections. This also disables all associated attestation policies and deletes their attestation cases.

#### *To disable a policy collection*

- 1. In the menu bar, click **Attestation** > **Policy collections**.
- 2. On the **Policy Collections** page, click the policy collection that you want to disable.
- 3. In the **Edit Policy Collection** pane, select the **Disable** check box.
- 4. Click **Save**.

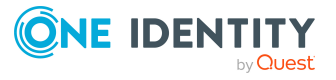

## <span id="page-135-1"></span>**Deleting policy collections**

You can delete policy collections.

#### *To delete a policy collection*

- 1. In the menu bar, click **Attestation** > **Policy collections**.
- 2. On the **Policy Collections** page, next to the policy collection you want to delete, click **Delete**.
- <span id="page-135-2"></span>3. In the **Delete Policy Collection** dialog, confirm the prompt with **Yes**.

### **Assigning policy collections to attestation policies**

To group attestation policies together, you can assign multiple attestation policies to a specific policy collection.

#### *To assign an attestation policy to a policy collection.*

- 1. In the menu bar, click **Attestation** > **Attestation Policies**.
- 2. On the **Attestation Policies** page, click the attestation policy you want to assign to a policy collection.

TIP: To show disabled attestation policies, delete the **Activated attestation policies** option. To do this, click (**Clear filter**) next to the filter.

- 3. In the **Edit Attestation Policy** pane, in the **Policy collection** menu, select the policy collection to which you want to assign the attestation policy.
- <span id="page-135-0"></span>4. Click **Save**.

# **Pending attestations**

Attestation policies are run on a schedule and generate attestation cases. As attestor, you can verify attestation cases and make approval decisions. Verifying attestations requires reading reports or manually checking objects that are being attested.

#### **Detailed information about this topic**

- Displaying pending [attestation](#page-136-0) cases on page 137
- Approving or denying [attestation](#page-137-0) cases on page 138
- Appointing other approvers for pending [attestation](#page-138-0) cases on page 139
- Rejecting approval of [attestation](#page-143-0) cases on page 144
- Managing inquiries about pending [attestation](#page-144-0) cases on page 145

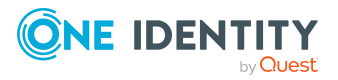

# <span id="page-136-0"></span>**Displaying pending attestation cases**

As attestor, you can see the attestation cases that still require approval. In addition, you can obtain more information about the attestation cases.

#### *To display pending attestation cases*

1. In the menu bar, click **Attestation** > **Pending Attestations**.

This opens the **Pending Attestations** page.

- 2. (Optional) On the **Pending attestations** page, perform one of the following actions:
	- To display attestation cases of a specific object, click **T** (Filter) and in the context menu, select the corresponding object under **Object type**.
	- To display attestation cases of a specific attestation policy, click **T** (Filter) and in the context menu, select the corresponding attestation policy under **Attestation policy**.
- 3. (Optional) To show more details of an attestation case, click the attestation case.
- 4. (Optional) To display all the identities that can approve an attestation case, perform the following actions:
	- a. Click the attestation case.
	- b. In the **View Attestation Case Details** pane, click the **Workflow** tab.
- 5. (Optional) To display rule violations of an attestation case, perform the following actions:
	- a. Click the attestation case.
	- b. In the **View Attestation Case Details** pane, click the **Rule Violations** tab.
	- c. (Optional) To assign mitigating controls to the rule violation, on the **Rule Violations** tab, click **Edit mitigating controls** and assign an appropriate mitigating control.
- 6. (Optional) To display policy violations of an attestation case, perform the following actions:
	- a. Click the attestation case.
	- b. In the **View Attestation Case Details** pane, click the **Policy Violations** tab.
	- c. (Optional) To assign mitigating controls to the policy violation, on the **Rule Violations** tab, click **Edit mitigating controls** and assign an appropriate mitigating control.

#### **Related topics**

• Displaying attestation cases of [application](#page-126-2) runs on page 127

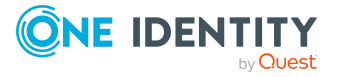

## <span id="page-137-0"></span>**Approving or denying attestation cases**

As attestor, you can approve or deny attestation cases under your supervision.

#### *To make an approval decision about an attestation case*

- 1. In the menu bar, click **Attestation** > **Pending Attestations**.
- 2. (Optional) On the **Pending attestations** page, perform one of the following actions:
	- To display attestation cases of a specific object, click  $\blacktriangledown$  (**Filter**) and in the context menu, select the corresponding object under **Object type**.
	- To display attestation cases of a specific attestation policy, click  $\overline{\mathsf{T}}$  (Filter) and in the context menu, select the corresponding attestation policy under **Attestation policy**.
- 3. (Optional) To approve an attestation case as a member of the chief approval team and only display the relevant attestation cases, toggle the **Show attestation cases to be approved by chief approval team** switch.
- 4. Perform one of the following actions:
	- **To approve an attestation case, click <b>Approve** next to the attestation case.
	- To deny an attestation case, click **Ø Deny** next to the attestation case.

TIP: To approve or deny multiple attestation cases, in the list, select the check boxes next to the attestation cases and click **Approve** or **Deny** below the list.

- 5. In the **Approve Attestation Case**/**Deny Attestation Case** pane, perform the following actions:
	- a. In the **Reason for your decision** field, select a standard reason for your approval decision.
	- b. In the **Additional comments about your decision** field, enter extra information about your approval decision.

TIP: By giving reasons, your approvals are more transparent and support the audit trail.

NOTE: For more detailed information about standard reasons, see the One Identity Manager IT Shop Administration Guide.

6. Click **Save**.

#### **Related topics**

• Displaying attestation cases of [application](#page-126-2) runs on page 127

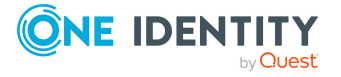

## <span id="page-138-0"></span>**Appointing other approvers for pending attestation cases**

You can give an another identity the task of approving an attestation case. To do this, you have the following options:

- Reroute approval You give the task of approving to another approval level (see [Rerouting](#page-138-1) approvals of pending [attestation](#page-138-1) cases on page 139).
- Appoint additional approver You delegate the task of approving to another identity (see [Appointing](#page-139-0) additional approvers to pending [attestation](#page-139-0) cases on page 140). The additional approver must make an approval decision in addition to the other approvers. The additional approver can reject the approval and return it to you (see Rejecting approval of [attestation](#page-143-0) cases on page 144). You can withdraw an additional approver. For example, if the other approver is not available. • Delegate approval

You delegate the task of approving to another approval level (see [Delegating](#page-141-0) approvals of pending [attestation](#page-141-0) cases to other identities on page 142). This identity is added as approver in the current approval step and makes approval decisions on your behalf.

The new approver can reject the approval and return it to you (see [Rejecting](#page-143-0) approval of [attestation](#page-143-0) cases on page 144).

You can withdraw a delegation and delegate another identity. For example, if the other approver is not available.

### <span id="page-138-1"></span>**Rerouting approvals of pending attestation cases**

You can let another approval level of the approval workflow make the approval decision about an attestation case. For example, if approval is required by a manager in a one-off case.

#### *To reroute an approval*

- 1. In the menu bar, click **Attestation** > **Pending Attestations**.
- 2. (Optional) On the **Pending attestations** page, perform one of the following actions:
	- **•** To display attestation cases of a specific object, click **T** (Filter) and in the context menu, select the corresponding object under **Object type**.
	- **•** To display attestation cases of a specific attestation policy, click **T** (Filter) and in the context menu, select the corresponding attestation policy under **Attestation policy**.

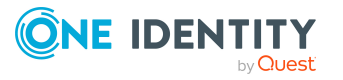

**139**

- 3. On the **Pending Attestations** page, click the attestation case whose approval you want to reroute.
- 4. In the **View Attestation Case Details** pane, click **Reroute approval**.
- 5. In the **Reroute approval** pane, in the **Select approval level** menu, select the approval level you want to reroute to.
- 6. (Optional) In the **Reason for your decision** field, enter a reason for rerouting.
- 7. Click **Save**.

#### *To reroute multiple approvals*

- 1. In the menu bar, click **Attestation** > **Pending Attestations**.
- 2. (Optional) On the **Pending attestations** page, perform one of the following actions:
	- To display attestation cases of a specific object, click  $\blacktriangledown$  (**Filter**) and in the context menu, select the corresponding object under **Object type**.
	- To display attestation cases of a specific attestation policy, click  $\overline{\mathsf{T}}$  (**Filter**) and in the context menu, select the corresponding attestation policy under **Attestation policy**.
- 3. On the **Pending Attestations** page, in the list, select the check boxes next to the attestation cases whose approvals you want to reroute.
- 4. Click **Actions** > **Reroute approval**.
- 5. In the **Reroute Approval** pane, in the **Select approval level** menu, select the respective approval level to reroute to.
- 6. (Optional) In the **Reason for your decision** field, enter a reason for rerouting.
- <span id="page-139-0"></span>7. Click **Save**.

### **Appointing additional approvers to pending attestation cases**

You can give another identity the task of approving an attestation case. The additional approver must make an approval decision in addition to the other approvers.

#### *To add an additional approver*

- 1. In the menu bar, click **Attestation** > **Pending Attestations**.
- 2. (Optional) On the **Pending attestations** page, perform one of the following actions:
	- To display attestation cases of a specific object, click **T** (Filter) and in the context menu, select the corresponding object under **Object type**.
	- To display attestation cases of a specific attestation policy, click **T** (Filter) and in the context menu, select the corresponding attestation policy under **Attestation policy**.

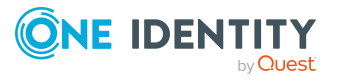

- 3. On the **Pending Attestations** page, click the attestation case to which you want to add an additional approver.
- 4. In the **View Attestation Case Details** pane, click **Add attestor**.
- 5. In the **Add Additional Attestor** pane, in the **Additional approver** menu, select the identity that you want to act as an additional approver.
- 6. In the **Reason for your decision** field, select a standard reason for adding an additional approver.
- 7. Click **Save**.

#### *To add an additional approver to multiple attestation cases*

- 1. In the menu bar, click **Attestation** > **Pending Attestations**.
- 2. (Optional) On the **Pending attestations** page, perform one of the following actions:
	- **•** To display attestation cases of a specific object, click **T** (Filter) and in the context menu, select the corresponding object under **Object type**.
	- **To display attestation cases of a specific attestation policy, click**  $\overline{\mathsf{T}}$  **(Filter) and** in the context menu, select the corresponding attestation policy under **Attestation policy**.
- 3. On the **Pending Attestations** page, select the check boxes next to the attestation cases to which you want to add an additional approver.
- 4. Click **Actions** > **Add attestor**.
- 5. In the **Add Additional Attestor** pane, in the **Additional approver** menu, select the identity that you want to act as an additional approver.
- 6. In the **Reason for your decision** field, select a standard reason for adding an additional approver.
- 7. Click **Save**.

#### **Related topics**

• Removing additional approvers from pending [attestation](#page-140-0) cases on page 141

### <span id="page-140-0"></span>**Removing additional approvers from pending attestation cases**

If you have given the task of approving an attestation case to another identity, you can remove this additional approver as long as the attestation case has **pending** status. Once the additional approver has been removed, the original approvers are the only approvers for this attestation case and you can add a new additional approver.

#### *To withdraw an attestation case's additional approver*

- 1. In the menu bar, click **Attestation** > **Pending Attestations**.
- 2. (Optional) On the **Pending attestations** page, perform one of the following actions:

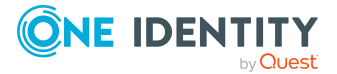

- To display attestation cases of a specific object, click  $\blacktriangledown$  (**Filter**) and in the context menu, select the corresponding object under **Object type**.
- To display attestation cases of a specific attestation policy, click **T** (**Filter**) and in the context menu, select the corresponding attestation policy under **Attestation policy**.
- 3. On the **Pending Attestations** page, click the attestation case to which you added an additional approver.
- 4. In the **View Attestation Case Details** pane, click **Withdraw additional attestor**.
- 5. In the **Withdraw Additional Attestor** pane, in the **Reason for your decision** pane, enter a reason for the withdrawal.
- 6. Click **Save**.

#### *To withdraw an additional approver from multiple attestation cases*

- 1. In the menu bar, click **Attestation** > **Pending Attestations**.
- 2. (Optional) On the **Pending attestations** page, perform one of the following actions:
	- **•** To display attestation cases of a specific object, click **T** (Filter) and in the context menu, select the corresponding object under **Object type**.
	- **To display attestation cases of a specific attestation policy, click**  $\overline{\mathsf{T}}$  **(Filter) and** in the context menu, select the corresponding attestation policy under **Attestation policy**.
- 3. On the **Pending Attestations** page, in the list, select the check boxes next to the attestation cases to which you added an additional approver.
- 4. Click **Actions** > **Withdraw additional attestor**.
- 5. In the **Withdraw Additional Attestor** pane, in the **Reason for your decision** pane, enter a reason for the withdrawal.
- 6. Click **Save**.

#### **Related topics**

• Appointing additional approvers to pending [attestation](#page-139-0) cases on page 140

### <span id="page-141-0"></span>**Delegating approvals of pending attestation cases to other identities**

You can delegate an approval decision about an attestation case to another identity. You can revoke this action in the attestation history (see [Withdrawing](#page-142-0) delegations from pending [attestation](#page-142-0) case approvals on page 143).

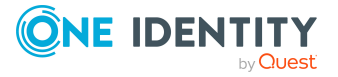

#### *To delegate an approval*

- 1. In the menu bar, click **Attestation** > **Pending Attestations**.
- 2. (Optional) On the **Pending attestations** page, perform one of the following actions:
	- **•** To display attestation cases of a specific object, click **T** (Filter) and in the context menu, select the corresponding object under **Object type**.
	- To display attestation cases of a specific attestation policy, click  $\overline{\mathsf{T}}$  (**Filter**) and in the context menu, select the corresponding attestation policy under **Attestation policy**.
- 3. On the **Pending Attestation** page, click the attestation case whose approval decision you want to delegate to another identity.
- 4. In the **View Attestation Case Details** pane, click **Delegate approval**.
- 5. In the **Delegate approval** pane, in the **Delegate to** menu, select the identity to which you want to delegate the approval.
- 6. In the **Reason for your decision** field, enter a reason for the delegation.
- 7. Click **Save**.

#### *To delegate approval of multiple attestation cases*

- 1. In the menu bar, click **Attestation** > **Pending Attestations**.
- 2. (Optional) On the **Pending attestations** page, perform one of the following actions:
	- To display attestation cases of a specific object, click  $\blacktriangledown$  (**Filter**) and in the context menu, select the corresponding object under **Object type**.
	- To display attestation cases of a specific attestation policy, click **T** (Filter) and in the context menu, select the corresponding attestation policy under **Attestation policy**.
- 3. On the **Pending Attestations** page, in the list, select the check boxes next to the attestation cases whose approval you want to delegate to another identity.
- 4. Click **Actions** > **Delegate approval**.
- 5. In the **Delegate approval** pane, in the **Delegate to** menu, select the identity to which you want to delegate the approval.
- 6. In the **Reason for your decision** field, enter a reason for the delegation.
- 7. Click **Save**.

#### **Related topics**

• [Withdrawing](#page-142-0) delegations from pending attestation case approvals on page 143

### <span id="page-142-0"></span>**Withdrawing delegations from pending attestation case approvals**

If an attestation's approval has been delegated to another identity, you can withdraw the delegation.

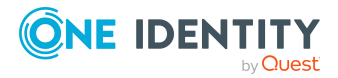

#### *To withdraw an approval delegation*

- 1. In the menu bar, click **Attestation** > **Attestation history**.
- 2. On the **Attestation History** page, click the attestation case whose approval delegation you want to withdraw.
- 3. In the **View Attestation Case Details** pane, click **Withdraw delegation**.
- 4. In the **Withdraw Delegation** pane, in the **Reason for your decision** field, enter why you are withdrawing the approval delegation.
- 5. Click **Save**.

#### *To withdraw multiple delegations from approvals*

- 1. In the menu bar, click **Attestation** > **Attestation history**.
- 2. On the **Attestation History** page, in the list, select the check boxes next to the attestation cases whose approval delegations you want to withdraw.
- 3. Click **Actions** > **Withdraw delegation**.
- 4. In the **Withdraw Delegation** pane, in the **Reason for your decision** field, enter why you are withdrawing the approval delegations.
- 5. Click **Save**.

#### **Related topics**

• Delegating approvals of pending [attestation](#page-141-0) cases to other identities on page 142

## <span id="page-143-0"></span>**Rejecting approval of attestation cases**

If you have been added to an attestation case as an additional approver the approval of the attestation case was passed to you, you can reject the approval and return the attestation case to the original approver.

#### *To reject an approval*

- 1. In the menu bar, click **Attestation** > **Pending Attestations**.
- 2. (Optional) On the **Pending attestations** page, perform one of the following actions:
	- <sup>l</sup> To display attestation cases of a specific object, click (**Filter**) and in the context menu, select the corresponding object under **Object type**.
	- **•** To display attestation cases of a specific attestation policy, click **T** (Filter) and in the context menu, select the corresponding attestation policy under **Attestation policy**.
- 3. On the **Pending Attestations** page, click the attestation case that you do not want to make an approval decision about.
- 4. In the **View Attestation Case Details** pane, click **Reject approval**.

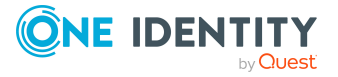
- 5. In the **Reject Approval** pane, in the **Reason for your decision** pane, enter a reason for the rejecting.
- 6. Click **Save**.

### *To reject approval of multiple attestation cases*

- 1. In the menu bar, click **Attestation** > **Pending Attestations**.
- 2. (Optional) On the **Pending attestations** page, perform one of the following actions:
	- **•** To display attestation cases of a specific object, click **\\ \'** (Filter) and in the context menu, select the corresponding object under **Object type**.
	- To display attestation cases of a specific attestation policy, click **T** (Filter) and in the context menu, select the corresponding attestation policy under **Attestation policy**.
- 3. On the **Pending Attestations** page, in the list, select the check boxes next to the attestation cases that you do not want to make an approval decision about.
- 4. Click **Actions** > **Reject approval**.
- 5. In the **Reject Approval** pane, in the **Reason for your decision** pane, enter a reason for the rejecting.
- <span id="page-144-0"></span>6. Click **Save**.

# **Managing inquiries about pending attestation cases**

To gather information about pending attestation cases, you can send inquiries about them to any identity.

Once you have sent an inquiry about an attestation case, the attestation case is reserved for you (Hold status). As long as the attestation case is reserved for you, only you or the chief approval team can make an approval decision about the attestation case. You can withdraw the inquiry at any time. You can cancel the reservation at any time so that another approver can make approval decision about the attestation case.

## **Related topics**

- Managing [attestation](#page-148-0) inquiries directed at you on page 149
- [Managing](#page-102-0) inquiries about pending requests on page 103

## **Detailed information about this topic**

- [Submitting](#page-145-0) inquiries about pending attestation cases on page 146
- [Withdrawing](#page-145-1) inquiries about pending attestation cases on page 146
- Revoking reserved [attestation](#page-146-0) cases on page 147
- Displaying answers to inquiries about pending [attestation](#page-146-1) cases on page 147

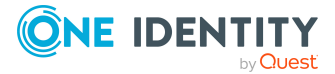

# <span id="page-145-0"></span>**Submitting inquiries about pending attestation cases**

Before you make an approval decision about an attestation case, you can send a question to an identity about it.

NOTE: Once you have sent an inquiry about an attestation case, the attestation case is reserved for you (Hold status). As long as the request is reserved for you, only you or the chief approval team can make an approval decision about the attestation case.

You can revoke the reservation with the following actions:

- Withdraw the inquiry (see [Withdrawing](#page-145-1) inquiries about pending attestation cases on [page](#page-145-1) 146)
- Cancel the reservation (see Revoking reserved [attestation](#page-146-0) cases on page 147)

## *To make an inquiry*

- 1. In the menu bar, click **Attestation** > **Pending Attestations**.
- 2. On the **Pending Attestations** page, click the attestation case that you want to inquire about.
- 3. In the **View Attestation Case Details** pane, click **Send inquiry**.
- 4. In the **Send Inquiry** pane, in the **Recipient of the inquiry** menu, select the identity to which you want to send the inquiry.
- 5. In the **Inquiry** field, enter your inquiry.
- 6. Click **Save**.

## **Related topics**

• Managing [attestation](#page-148-0) inquiries directed at you on page 149

# <span id="page-145-1"></span>**Withdrawing inquiries about pending attestation cases**

If your issue with an attestation case has become irrelevant, you can withdraw your inquiry again. Once you have withdrawn the inquiry, the attestation case reservation is also revoked and all the original approvers can approve the attestation case again.

#### *To withdraw and inquiry*

- 1. In the menu bar, click **Attestation** > **Pending Attestations**.
- 2. On the **Pending Attestations** page, click the attestation case that you inquired about.
- 3. In the **View Attestation Case Details** pane, click **Withdraw inquiry**.

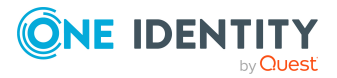

**146**

- 4. (Optional) In the **Withdraw Inquiry** pane, in the **Reason for your decision** field, enter why you are withdrawing the inquiry.
- 5. Click **Save**.

# **Related topics**

• Managing [attestation](#page-148-0) inquiries directed at you on page 149

# <span id="page-146-0"></span>**Revoking reserved attestation cases**

Once you have sent an inquiry about an attestation case, the attestation case is reserved for you (Hold status). As long as the attestation case is reserved for you, only you or the chief approval team can make an approval decision about the attestation case.

To release the attestation case again for attestation and to allow other approvers to edit it, you can revoke the reservation with the following actions:

- You can withdraw the inquiry (see [Withdrawing](#page-145-1) inquiries about pending attestation [cases](#page-145-1) on page 146).
- You can cancel the inquiry manually.

### *To cancel a reservation*

- 1. In the menu bar, click **Attestation** > **Pending Attestations**.
- 2. On the **Pending Attestations** page, click the attestation case that you inquired about.
- 3. In the **View Attestation Case Details** pane, click **Cancel reservation**.
- 4. (Optional) In the **Cancel Reservation** pane, in the **Reason for your decision**, enter a reason for canceling the reservation.
- 5. Click **Save**.

## **Related topics**

• Managing [attestation](#page-148-0) inquiries directed at you on page 149

# <span id="page-146-1"></span>**Displaying answers to inquiries about pending attestation cases**

If the identity you sent an inquiry to has responded to it, you can view their answer in the workflow of the respective attestation case.

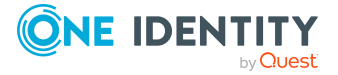

### *To display an answer*

- 1. In the menu bar, click **Attestation** > **Pending Attestations**.
- 2. On the **Pending Attestations** page, click the attestation case that you inquired about.
- 3. In the **View Attestation Case Details** pane, click the **Workflow** tab. In the workflow, the response is displayed under **Answer**.

# **Related topics**

• Managing [attestation](#page-148-0) inquiries directed at you on page 149

# **Displaying attestation history**

You can obtain an overview of all the attestation cases relevant to you or identities that report to you, by displaying the attestation history.

### *To display the attestation history*

1. In the menu bar, click **Attestation** > **Attestation history**.

This opens the **Attestation History** page.

- 2. Perform one of the following actions:
	- **•** To display attestation cases of a specific object, click **T** (Filter) and in the context menu under **Object type**, select the corresponding object.
	- To display attestation cases of a specific attestation policy, click  $\blacktriangledown$  (Filter) and in the context menu under **Object type**, select the corresponding attestation policy.
	- To display an attestation case of a specific object, click  $\overline{\mathsf{T}}$  (**Filter**) and in the context menu in the **Attestor** menu, select the relevant identity.
- 3. (Optional) To control which attestation cases are displayed, click (**Filter**) (see [Filtering](#page-26-0) on page 27). For example, this allows you to show just pending attestation cases (no approval decision yet made).
- 4. (Optional) To display details of an attestation case, click the attestation case whose details you want to display.

## **Related topics**

• [Withdrawing](#page-142-0) delegations from pending attestation case approvals on page 143

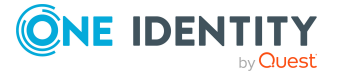

# <span id="page-148-0"></span>**Managing attestation inquiries directed at you**

To gather further information about a pending attestation case is approved, the approver can send you a question about this attestation case. After you have answered the inquiry, the approver can make their approval decision.

# **Related topics**

- Managing inquiries about pending [attestation](#page-144-0) cases on page 145
- $\bullet$  [Managing](#page-110-0) request inquiries directed at you on page 111

# **Detailed information about this topic**

- Displaying [attestation](#page-148-1) case inquiries on page 149
- Answering [attestation](#page-148-2) case inquiries on page 149

# <span id="page-148-1"></span>**Displaying attestation case inquiries**

You can display inquiries about an attestation case that have been sent to you and to which you must respond.

## *To view inquiries directed at you*

- 1. In the menu bar, click **Attestation** > **Pending Attestations**.
- 2. On the **Pending Attestations** page, click the **Inquiries** tab.
- 3. (Optional) To see more information about the answer to an attestation case inquiry, click the respective inquiry.

# **Related topics**

• Managing inquiries about pending [attestation](#page-144-0) cases on page 145

# <span id="page-148-2"></span>**Answering attestation case inquiries**

You can respond to inquiries that have been made to you about an attestation case. TIP: If you respond to inquiries, do not grant or deny approval for the attestation case.

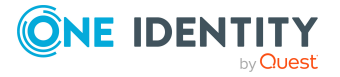

Attestation

## *To respond to inquiries*

- 1. In the menu bar, click **Attestation** > **Pending Attestations**.
- 2. On the **Pending Attestations** page, click the **Inquiries** tab.
- 3. On the **Inquiries** tab, next to the inquiry you want to answer, click the **Reply to inquiry**.
- 4. In the **Answer Question** pane, enter your answer in the **Reply to inquiry** field.
- 5. Click **Save**.

## **Related topics**

• [Submitting](#page-145-0) inquiries about pending attestation cases on page 146

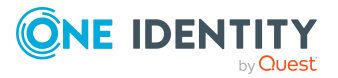

# **Compliance**

Companies have different requirements that they need for regulating internal and external identities' access to company resources. On the one hand, rule checks are used for locating rule violations and on the other hand, to prevent them. By using these rules, you can demonstrate compliance with legislated regulations such as the Sarbanes-Oxley Act (SOX). The following demands are made on compliance:

- Compliance rules define what an identity is entitled to do or not do. For example, an identity may not have both entitlements A and B at the same time.
- Company policies are very flexible, and can be defined for any company resources you are managing with Manager. For example, a policy might only allow identities from a certain department to own a certain entitlement.
- Each item that an identity can access, can be given a risk value. A risk index can be calculated for identities, accounts, organization, roles, and for the groups of resources available for request. You can then use the risk indexes to help prioritize your compliance activities.

Some rules are preventative. For example, a request will not be processed if it violates the rules, unless exception approval is explicitly granted and an approver allows it. Compliance rules (if appropriate) and company policies are run on a regular schedule. and violations appear in the identity's Web Portal to be dealt with there. Company policies can contribute to mitigation control by reducing risk. For example, if risks are posed by identities running processes outside the One Identity Manager solution and causing violations. Reports and dashboards provide you with comprehensive compliance information

## **Detailed information about this topic**

- Displaying [compliance](#page-151-0) rules on page 152
- [Managing](#page-157-0) company policies on page 158

# **Managing compliance rules**

One Identity Manager can be used to define rules that maintain and monitor regulatory requirements and automatically deal with rule violations. Define compliance rules to test

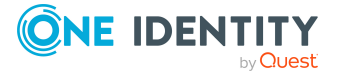

Compliance

entitlements or combinations of entitlements in the context of identity audit for identities in the company. On the one hand, existing rule violations can be found by checking rules. On the other hand, possible rule violations can be preemptively identified and thus prevented.

For more information about compliance rules, see the *One Identity Manager Compliance Rules Administration Guide*.

# **Detailed information about this topic**

- Displaying [compliance](#page-151-0) rules on page 152
- Displaying reports about [compliance](#page-153-0) rules and rule violations on page 154
- Check [compliance](#page-154-0) rules and find rule violations on page 155
- [Managing](#page-154-1) rule violations on page 155

# <span id="page-151-0"></span>**Displaying compliance rules**

You can display a overview of compliance rules.

### *To display all compliance rules*

1. In the menu bar, click **Compliance** > **Compliance rules**.

This opens the **Compliance rules** page.

- 2. (Optional) To further limit or extend which compliance rules are displayed, click  $\blacktriangledown$ (**Filter**) and in the context menu, under **Status**, select one of the following filters:
	- **Activated:** Select this filter to display only enabled compliance rules.
	- **Deactivated:** Select this filter to display only disabled compliance rules.

TIP: To view all the compliance rules, clear the filter. To do this, click **Clear filters** on the context menu.

3. (Optional) To display details of a compliance rule, click the corresponding compliance rule.

## **Detailed information about this topic**

- Displaying rule violations of [compliance](#page-151-1) rules on page 152
- Displaying mitigating controls of [compliance](#page-152-0) rules on page 153
- Displaying [compliance](#page-152-1) rule statistics on page 153
- Displaying compliance rule [hyperviews](#page-153-1) on page 154

# <span id="page-151-1"></span>**Displaying rule violations of compliance rules**

You can display the rule violations of certain compliance rules. This information can help to determine gaps in your security or compliance policies and to develop attestation policies

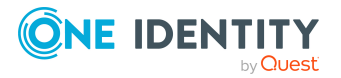

or mitigating controls.

TIP: For more information about displaying rule violations that you can approve, see Displaying [approvable](#page-154-2) rule violations on page 155.

## *To display the rule violations of a compliance rule*

- 1. In the menu bar, click **Compliance** > **Compliance rules**.
- 2. On the **Compliance Rules** page, click the compliance rule whose rule violations you want to display.
- 3. In the **View Compliance Rule Details** pane, click the **Rule violations** tab.
- 4. (Optional) To display details of a rule violation, click the appropriate rule violation.

# **Related topics**

• [Managing](#page-154-1) rule violations on page 155

# <span id="page-152-0"></span>**Displaying mitigating controls of compliance rules**

You can display the mitigating controls of certain compliance rules.

The following options are available depending on the system configuration.

- The mitigation controls displayed are automatically assigned to all the rule violations of the corresponding compliance rule.
- The mitigation controls displayed can be assigned individually to rule violations of the corresponding compliance rule (see Assigning [mitigating](#page-155-0) controls to rule [violations](#page-155-0) on page 156).

Mitigating controls are processes existing outside the One Identity Manager solution and reduce the risk of violation.

## *To display the mitigating controls of a compliance rule*

- 1. In the menu bar, click **Compliance** > **Compliance rules**.
- 2. On the **Compliance Rules** page, click the compliance rule whose mitigating controls you want to display.
- <span id="page-152-1"></span>3. In the **View Compliance Rule Details** pane, click the **Mitigating Controls** tab.

# **Displaying compliance rule statistics**

You can display the statistics of certain compliance rules.

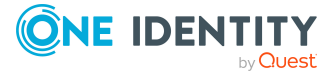

## *To display the statistics of a compliance rule*

- 1. In the menu bar, click **Compliance** > **Compliance rules**.
- 2. On the **Compliance Rules** page, click the compliance rule whose statistics you want to display.
- <span id="page-153-1"></span>3. In the **View Compliance Rule Details** pane, click the **Statistics** tab.

# **Displaying compliance rule hyperviews**

To quickly grasp dependencies and relationships of compliance rules, you can display compliance rule data in a Hyperview view at any time.

## *To display the Hyperview of an compliance rule*

- 1. In the menu bar, click **Compliance** > **Compliance rules**.
- 2. On the **Compliance Rules** page, click the compliance rule whose overview you want to display.
- <span id="page-153-0"></span>3. In the **View Compliance Rule Details** pane, click the **Hyperview** tab.

# **Displaying reports about compliance rules and rule violations**

You can generate reports that describe the rule violations exactly. These reports contain a risk assessment for you to use for prioritizing violations and on which to base subsequent planning. The reduced risk index takes into account many risk factors that arise from violations and represents the risk as a value between 0 (no risk) and 1 (high risk).

## *To display a report about a compliance rule and its rule violations*

- 1. In the menu bar, click **Compliance** > **Compliance rules**.
- 2. (Optional) To further limit or extend which compliance rules are displayed, on the **Compliance Rules** page, click **(Filter**) and in the context menu, under **Status**, select one of the following filters:
	- **Activated:** Select this filter to display only enabled compliance rules.
	- **Deactivated**: Select this filter to display only disabled compliance rules.

TIP: To view all compliance rules, clear the filter. To do this, click **Clear filters** on the context menu.

- 3. Click the compliance rule about which you want to display a report.
- 4. In the **View Compliance Rule Details** pane, click **Download report**.

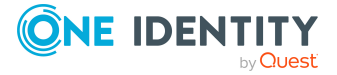

# <span id="page-154-0"></span>**Check compliance rules and find rule violations**

To determine whether there are rule violations, you can check the compliance rules. To do this, start a recalculation of the respective compliance rules.

### *To recalculate a compliance rule*

- 1. In the menu bar, click **Compliance** > **Compliance rules**.
- 2. On the **Compliance Rules** page, next to the compliance rule you want to recalculate, click **Recalculate**.

# <span id="page-154-1"></span>**Managing rule violations**

Compliance rules that are violated generate rule violations. Rule violation exceptions can be granted or denied.

# **Detailed information about this topic**

- Displaying [approvable](#page-154-2) rule violations on page 155
- Assigning [mitigating](#page-155-0) controls to rule violations on page 156
- Granting and denying rule violation [exceptions](#page-155-1) on page 156
- [Resolving](#page-156-0) rule violations on page 157

# <span id="page-154-2"></span>**Displaying approvable rule violations**

You can display rule violations that you can approve. In doing so, you can additionally display rule violations that already have an approval decision.

## *To display rule violations*

1. In the menu bar, click **Compliance** > **Rule violations**.

This opens the **Rule Violations** page and displays all the rule violations that are still subject to approval.

- 2. (Optional) To display rule violations that have already been approved or denied, click (**Filter**) and enable the corresponding option in the menu.
- 3. (Optional) To display details of a rule violation, click the appropriate rule violation.

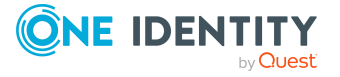

# **Related topics**

- [Displaying](#page-233-0) my identities' rule violations on page 234
- Displaying rule violations of [compliance](#page-151-1) rules on page 152

# <span id="page-155-0"></span>**Assigning mitigating controls to rule violations**

Mitigating controls can be assigned to rule violations to reduce the risk of rule violations.

NOTE: You can assign only mitigating controls that are also assigned to the compliance rules that are violated.

NOTE: You can only assign mitigating controls to a rule violation if your system is configured appropriately. Otherwise, the mitigating controls assigned to the compliance rule are automatically assigned to every other related rule violation.

## *To assign mitigating controls to a rule violation*

- 1. In the menu bar, click **Compliance** > **Rule violations**.
- 2. On the **Rule Violations** page, click the rule violation to which you want to assign mitigating controls.
- 3. In the **View Rule Violation Details** pane, click the **Mitigating Controls** tab.
- 4. On the **Mitigating Controls** tab, click **Assign mitigating controls**.
- 5. In the menu, select the mitigating control that you want to assign to the rule violation.
- 6. (Optional) To assign other mitigating controls, click (**Assign mitigating control**).
- <span id="page-155-1"></span>7. Click **Save**.

# **Granting and denying rule violation exceptions**

As exception approver, you can grant or deny exception approval to rule violations.

## *To make an approval decision about a rule violation*

- 1. In the menu bar, click **Compliance** > **Rule violations**.
- 2. On the **Rule Violations** page, perform one of the following actions:
	- To grant an exception for a rule violation, next to the rule violation, click **Grant exception**.
	- To deny an exception for a rule violation, next to the rule violation, click **Deny exception**.

TIP: To grant or deny exceptions to several rule violations at the same time, select the check box next to each rule violation and click **Grant exception** or **Deny exception** at the bottom of the list.

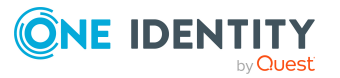

- 3. (Optional) To set an approval deadline, in the **Grant exception**/**Deny exception** pane, in the **Valid until** field, enter a date and time.
- 4. (Optional) Perform the following actions:
	- a. In the **Reason for your decision** menu, select a standard reason for your approval decision.
	- b. (Optional) In the **Additional comments about your decision** field, enter extra information about your approval decision.

TIP: By giving reasons, your approvals are more transparent and support the audit trail.

NOTE: For more detailed information about standard reasons, see the One Identity Manager Compliance Rules Administration Guide.

<span id="page-156-0"></span>5. Click **Save**.

# **Resolving rule violations**

You can resolve compliance rule violations that you manage. Rule violations are caused by entitlements, so you have the option to remove entitlements when you want to resolve one.

Entitlement assignments play and important role when editing rule violations. For example, entitlements assigned through a dynamic role cannot be removed.

The following consequences may result from removing entitlements:

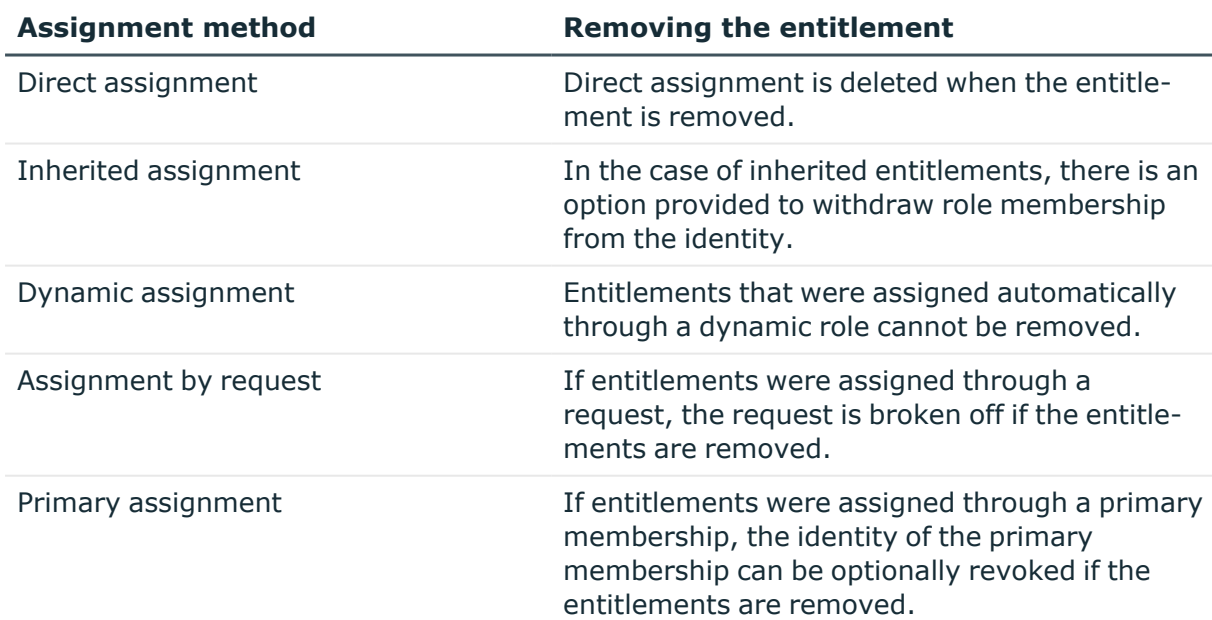

## **Table 25: Removing assigned entitlements**

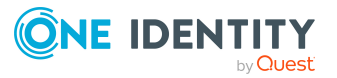

### *To resolve a rule violation*

- 1. In the menu bar, click **Compliance** > **Rule violations**.
- 2. On the **Rule Violations** page, click the rule violation you would like to resolve.
- 3. In the **View Rule Violation Details** pane, click **Resolve rule violation**.

This opens the **Resolve Rule Violation** pane and shows you more details about the rule violation and the entitlements that lead to the rule violation.

- 4. Select the check box next to the entitlement you want to be withdrawn from the identity.
- 5. Click **Next**.
- 6. In the **Verify actions** step, check the changes that should be performed and, if necessary, clear the check boxes in front of the actions that you do not want performed.
- 7. Click **Continue**.
- 8. In the **Loss of entitlements check** step, check which entitlements are withdrawn from the user to avoid unintentional loss of entitlements.
- <span id="page-157-0"></span>9. Click **Next**.

# **Managing company policies**

Companies have varying requirements that they need for regulating access of internal and external identities to company resources. They also have to demonstrate that they adhere to legal requirements. Such requirements can be defined as company policies.

One Identity Manager allows you to manage these company policies and thus assess the risk involved. Assuming the appropriate data is stored in the One Identity Manager database, One Identity Manager determines all the company resources that violate these company policies. You can also define company policies for the purpose of providing reports that do not have any connection with One Identity Manager.

For more information about company policies, see the *One Identity Manager Company Policies Administration Guide*.

## **Detailed information about this topic**

• [Managing](#page-160-0) policy violations on page 161

# **Displaying company policies**

You can display an overview of company policies.

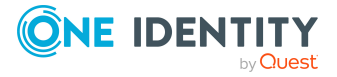

## *To display all company polices*

- 1. In the menu bar, click **Compliance** > **Company policies**.
	- This opens the **Company Policies** page.
- 2. (Optional) To further limit or extend which company policies are displayed, click  $\blacktriangledown$ (**Filter**) and in the context menu, under **Status**, select one of the following filters:
	- **Activated:** Select this filter to display only enabled company policies.
	- **Deactivated:** Select this filter to display only disabled company policies.

TIP: To view all the company policies, clear the filter. To do this, click **Clear filters** on the context menu.

3. (Optional) To display details of a compliance rule, click the corresponding compliance rule.

## **Detailed information about this topic**

- [Displaying](#page-158-0) policy violations of company policies on page 159
- [Displaying](#page-159-0) mitigating controls of company policies on page 160
- [Displaying](#page-159-1) company policy statistics on page 160
- Displaying company policy [hyperviews](#page-159-2) on page 160

# <span id="page-158-0"></span>**Displaying policy violations of company policies**

You can display the policy violations of certain company policies. This information can help to determine gaps in your security or compliance policies and to develop attestation policies or mitigating controls.

TIP: For more information about displaying policy violations that you can approve, see Displaying [approvable](#page-160-1) policy violations on page 161.

#### *To display the policy violations of a company policy*

- 1. In the menu bar, click **Compliance** > **Company policies**.
- 2. On the **Company Policies** page, click the company policy whose policy violations you want to display.
- 3. In the **View Company Policy Details** pane, click the **Policy violations** tab.
- 4. (Optional) To display details of a policy violation, click the appropriate policy violation.

## **Related topics**

• [Managing](#page-160-0) policy violations on page 161

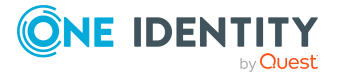

# <span id="page-159-0"></span>**Displaying mitigating controls of company policies**

You can display the mitigating controls of certain company policies.

The following options are available depending on the system configuration.

- The mitigation controls displayed are automatically assigned to all the policy violations of the corresponding company policy.
- The mitigation controls displayed can be assigned individually to policy violations of the corresponding company rule (see Assigning [mitigating](#page-155-0) controls to rule violations on [page](#page-155-0) 156).

Mitigating controls are processes existing outside the One Identity Manager solution and reduce the risk of violation.

## *To display the mitigating controls of a company rule*

- 1. In the menu bar, click **Compliance** > **Company policies**.
- 2. On the **Company Policies** page, click the company policy whose mitigating controls you want to display.
- <span id="page-159-1"></span>3. In the **View Company Policy Details** pane, click the **Mitigating Controls** tab.

# **Displaying company policy statistics**

You can display the statistics of certain company policies.

## *To display the statistics of a company policy*

- 1. In the menu bar, click **Compliance** > **Company policies**.
- 2. On the **Company Policies** page, click the company policy whose statistics you want to display.
- <span id="page-159-2"></span>3. In the **View Company Policy Details** pane, click the **Statistics** tab.

# **Displaying company policy hyperviews**

To quickly grasp company policy dependencies and relationships, you can view company policy data in a Hyperview view at any time.

## *To display the Hyperview of a company policy*

- 1. In the menu bar, click **Compliance** > **Company policies**.
- 2. On the **Company Policies** page, click the company policy whose overview you want to display.
- 3. In the **View Company Policy Details** pane, click the **Hyperview** tab.

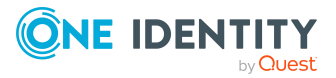

# <span id="page-160-0"></span>**Managing policy violations**

Company policies that are violated generate policy violations. Policy violations may be approved as an exception.

# **Detailed information about this topic**

- Displaying [approvable](#page-160-1) policy violations on page 161
- Assigning [mitigating](#page-160-2) controls to policy violations on page 161
- Granting and denying rule violation [exceptions](#page-155-1) on page 156

# <span id="page-160-1"></span>**Displaying approvable policy violations**

You can display rule violations that you can approve. In doing so, you can additionally display policy violations that already have an approval decision.

# *To display policy violations*

1. In the menu bar, click **Compliance** > **Policy violations**.

This opens the **Policy Violations** page and displays all the policy violations.

- 2. (Optional) To control which policy violations are displayed, click (**Filter**) and enable the corresponding option in the context menu.
- 3. (Optional) To display details of a policy violation, click the appropriate policy violation.

# **Related topics**

• [Displaying](#page-158-0) policy violations of company policies on page 159

# <span id="page-160-2"></span>**Assigning mitigating controls to policy violations**

Mitigating controls can be assigned to policy violations to reduce the risk of policy violations.

NOTE: You can assign only mitigating controls that are also assigned to the company policies that are violated.

NOTE: You can only assign mitigating controls to a policy violation if your system is configured appropriately. Otherwise, the mitigating controls assigned to the policy violation are automatically assigned to every other related policy violation.

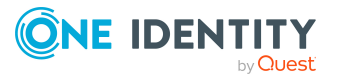

## *To assign mitigating controls to a policy violation*

- 1. In the menu bar, click **Compliance** > **Policy violations**.
- 2. On the **Policy Violations** page, click the policy violation to which you want to assign mitigating controls.
- 3. In the **View Policy Violation Details** pane, click the **Mitigating Controls** tab.
- 4. On the **Mitigating Controls** tab, click **Assign mitigating controls**.
- 5. In the menu, select the mitigating control that you want to assign to the policy violation.
- 6. (Optional) To assign other mitigating controls, click (**Assign mitigating control**).
- 7. Click **Save**.

# **Granting and denying policy violation exceptions**

As exception approver, you can grant or deny exception approval to policy violations.

### *To make an approval decision about a policy violation*

- 1. In the menu bar, click **Compliance** > **Policy violations**.
- 2. On the **Policy Violations** page, perform one of the following actions:
	- To grant an exception for a policy violation, next to the policy violation, click **Grant exception**.
	- To deny an exception for a policy violation, next to the policy violation, click **Deny exception**.

TIP: To grant or deny exceptions to several policy violations at the same time, select the check box next to each policy violation and click **Grant Exception** or **Deny Exception** below the list.

- 3. (Optional) Perform the following actions:
	- a. In the **Reason for your decision** menu, select a standard reason for your approval decision.
	- b. (Optional) In the **Additional comments about your decision** field, enter extra information about your approval decision.

TIP: By giving reasons, your approvals are more transparent and support the audit trail.

NOTE: For more detailed information about standard reasons, see the One Identity Manager Company Policies Administration Guide.

4. Click **Save**.

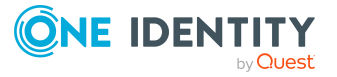

# **Managing risk index functions**

Everyone with IT system authorization in a company represents a security risk for that company. For example, an identity with permission to edit financial data in SAP carries a higher risk than an identity with permission to edit their own main data. To quantify the risk, you can enter a risk value for every company resource in One Identity Manager. A risk index is calculated from this value for every identity that has this company resource assigned to it directly or indirectly. Company resources include target system entitlements (for example, Active Directory groups or SAP profiles), system roles, subscribable reports, software, and resources. In this way, all the people that represent a particular risk to the company can be found.

In the context of Identity Audit, compliance rules can also be given a risk index. With each rule violation, the security risk of all identities that violate the rule may increase. Therefore, these risk indexes are also included in the identities' risk calculation. You can define appropriate countermeasures through mitigating controls, and store them with the compliance rules.

Other factors can influence the calculation of identities' risk indexes. These include: the type of resource assignment (approved request or direct assignment), attestations, exception approvals for rule violations, identities' responsibilities, and defined weightings. Furthermore, the risk index can be calculated for all business roles, organizations, and system roles that have company resources assigned to them. The user account risk index is calculated based on the system entitlements assigned.

Based on the risk index history, resulting risk indexes are calculated for employees, user accounts, and hierarchical roles. All direct and indirectly assigned objects are taken into account.

One Identity Manager provides default risk index functions for risk indexes, which define the risk calculation for different types of objects. Certain properties of default risk index functions can be edited in One Identity Manager. You can also can set up custom risk index functions.

For more information about risk assessment, see the *One Identity Manager Risk Assessment Administration Guide*.

## **Detailed information about this topic**

- [Displaying](#page-163-0) risk index functions on page 164
- Editing risk index [functions](#page-163-1) on page 164

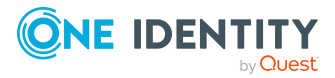

- [Disabling/enabling](#page-165-0) risk index functions on page 166
- Starting risk index [calculation](#page-165-1) manually on page 166

# <span id="page-163-0"></span>**Displaying risk index functions**

To obtain an overview, you can display risk index functions that contribute to the calculation of the risk index of all assigned company resources.

# *To display all risk index functions*

- 1. In the menu bar, click **Setup** > **Risk index functions**.
	- This opens the **Risk Index functions** page.
- 2. (Optional) To display the main data of a risk index function, click the risk index function.

# <span id="page-163-1"></span>**Editing risk index functions**

You can edit risk index functions that contribute to the calculation of the risk index of all assigned company resources.

## *To edit a risk index function*

- 1. In the menu bar, click **Setup** > **Risk index functions**.
- 2. On the **Risk Index Functions** page, click the risk index function you want to edit.
- 3. In the **Edit Risk Index Functions** pane, edit the main data of the risk index function.

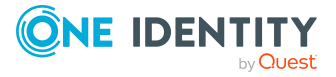

You can edit the following main data.

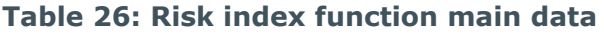

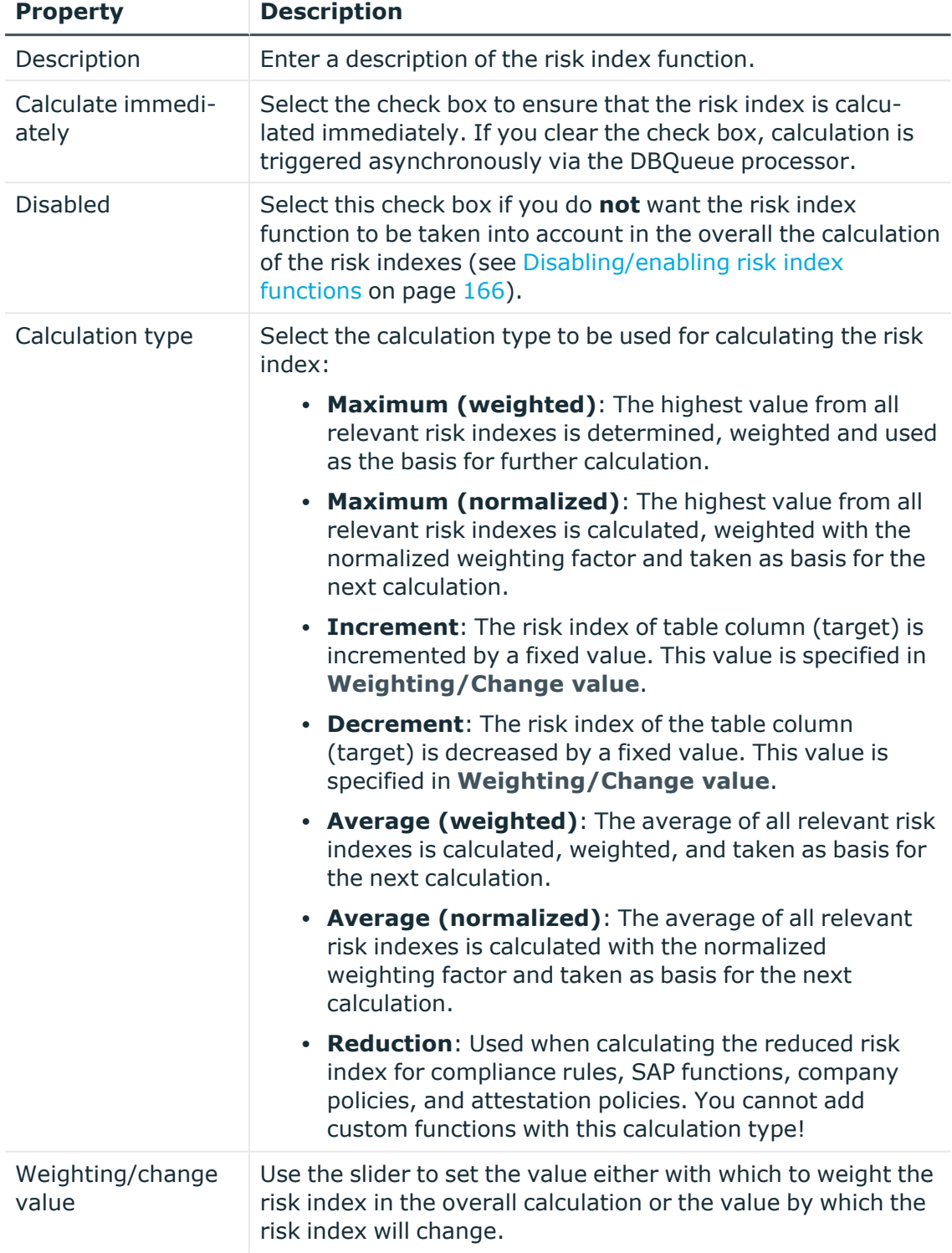

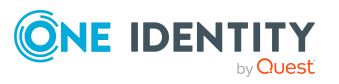

<span id="page-165-0"></span>4. Click **Save**.

# **Disabling/enabling risk index functions**

If risk index functions are **not** to be taken into account in the overall calculation of risk indexes, you can disable them. You can enable disabled risk index functions again.

### *To disable an enabled risk index function*

- 1. In the menu bar, click **Setup** > **Risk index functions**.
- 2. On the **Risk Index Functions** page, click the risk index function you want to disable.
- 3. In the **Edit Risk Index Function** pane, select the **Disable** check box.
- 4. Click **Save**.

### *To enable a disabled risk index function*

- 1. In the menu bar, click **Setup** > **Risk index functions**.
- 2. On the **Risk Index Functions** page, click the risk index function you want to enable.
- 3. In the **Edit Risk Index Function** pane, clear the **Disable** check box.
- <span id="page-165-1"></span>4. Click **Save**.

# **Starting risk index calculation manually**

The risk index calculation is automatically started by the following events:

- A risk index function was modified.
- Objects in the source table have changed.
- A scheduled calculation task is being run.

You can also trigger the risk index calculation manually. This allows changes that do not trigger automatic risk index calculation to be applied to calculated risk indexes. For example, this is required to take into account approval of attestation cases in calculated risk indexes. Similarly, risk index function without source tables assigned to them are only taken into account during a cyclical recalculation.

#### *To start manual risk index calculation*

- 1. In the menu bar, click **Setup** > **Risk index functions**.
- 2. On the **Risk Index Functions** page, click **Recalculate risk index**.

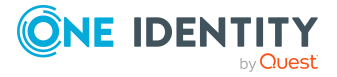

Based on the risk index history, resulting risk indexes are calculated for employees, user accounts, and hierarchical roles. All direct and indirectly assigned objects are taken into account.

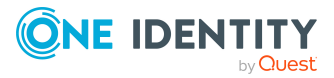

# **Responsibilities**

In One Identity Manager, identities have responsibilities for various objects. In the Web Portal, you can perform a number of actions on these responsibilities and obtain information about them.

# **Detailed information about this topic**

- My [responsibilities](#page-167-0) on page  $168$
- Managing task [delegations](#page-302-0) on page 303
- [Ownerships](#page-305-0) on page 306

# <span id="page-167-0"></span>**My responsibilities**

You can manage objects that you are responsible for within your company. Possible objects are:

- Identities
- Hierarchical roles
	- Organizations
		- Departments
		- Cost centers
		- Locations
	- Business roles
- Company resources
	- System roles
	- System entitlements
	- System entitlements
	- Application roles
	- Resources

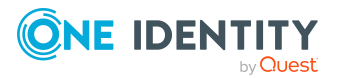

- Assignment resources
- Multi-request resources
- Multi requestable/unsubscribable resources

# **Detailed information about this topic**

- Managing my [departments](#page-168-0) on page 169
- Managing my [application](#page-183-0) roles on page 184
- [Managing](#page-198-0) my business roles on page 199
- [Managing](#page-213-0) my identities on page 214
- [Managing](#page-233-1) my cost centers on page 234
- Managing my [multi-request](#page-247-0) resources on page 248
- Managing my multi [requestable/unsubscribable](#page-249-0) resources on page 250
- Managing my [resources](#page-251-0) on page 252
- [Managing](#page-262-0) my locations on page 263
- Managing my system [entitlements](#page-276-0) on page 277
- [Managing](#page-291-0) my system roles on page 292
- Managing my [assignment](#page-300-0) resources on page 301

# <span id="page-168-0"></span>**Managing my departments**

You can perform a variety of actions on the departments that you manage and gather information about them.

## **Detailed information about this topic**

- Displaying my [departments](#page-169-0) on page 170
- Creating your own [departments](#page-169-1) on page 170
- Displaying and editing my [department](#page-170-0) main data on page 171
- [Copying/splitting](#page-172-0) my departments on page 173
- Comparing and merging my [departments](#page-174-0) on page 175
- Restoring my [departments](#page-175-0) to their previous state on page 176
- Managing my department [memberships](#page-175-1) on page 176
- Managing my [departments'](#page-179-0) entitlements on page 180
- Displaying my [departments'](#page-180-0) rule violations on page 181
- My [departments'](#page-181-0) history on page 182
- Restoring my deleted [departments](#page-182-0) on page 183

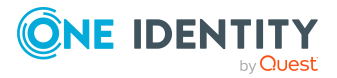

# <span id="page-169-0"></span>**Displaying my departments**

You can display all the departments for which you are responsible.

# *To display departments*

- 1. In the menu bar, click **Responsibilities** > **My Responsibilities**.
- 2. In the navigation, click Identities**Departments**.

This opens the **Departments** page and displays all the departments for which you are responsible.

<span id="page-169-1"></span>3. (Optional) To display details of a department, click the department.

# **Creating your own departments**

You can create new departments for which you are responsible.

Other properties (such as, memberships, entitlements, and so on) can be defined later during editing.

# *To create a department*

- 1. In the menu bar, click **Responsibilities** > **My Responsibilities**.
- 2. In the navigation, click Identities**Departments**.
- 3. On the **Departments** page click **Create department**.
- 4. In the **Create Department** pane, enter the main data of the department in the respective fields.

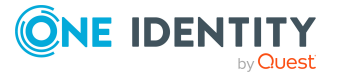

You can edit the following main data.

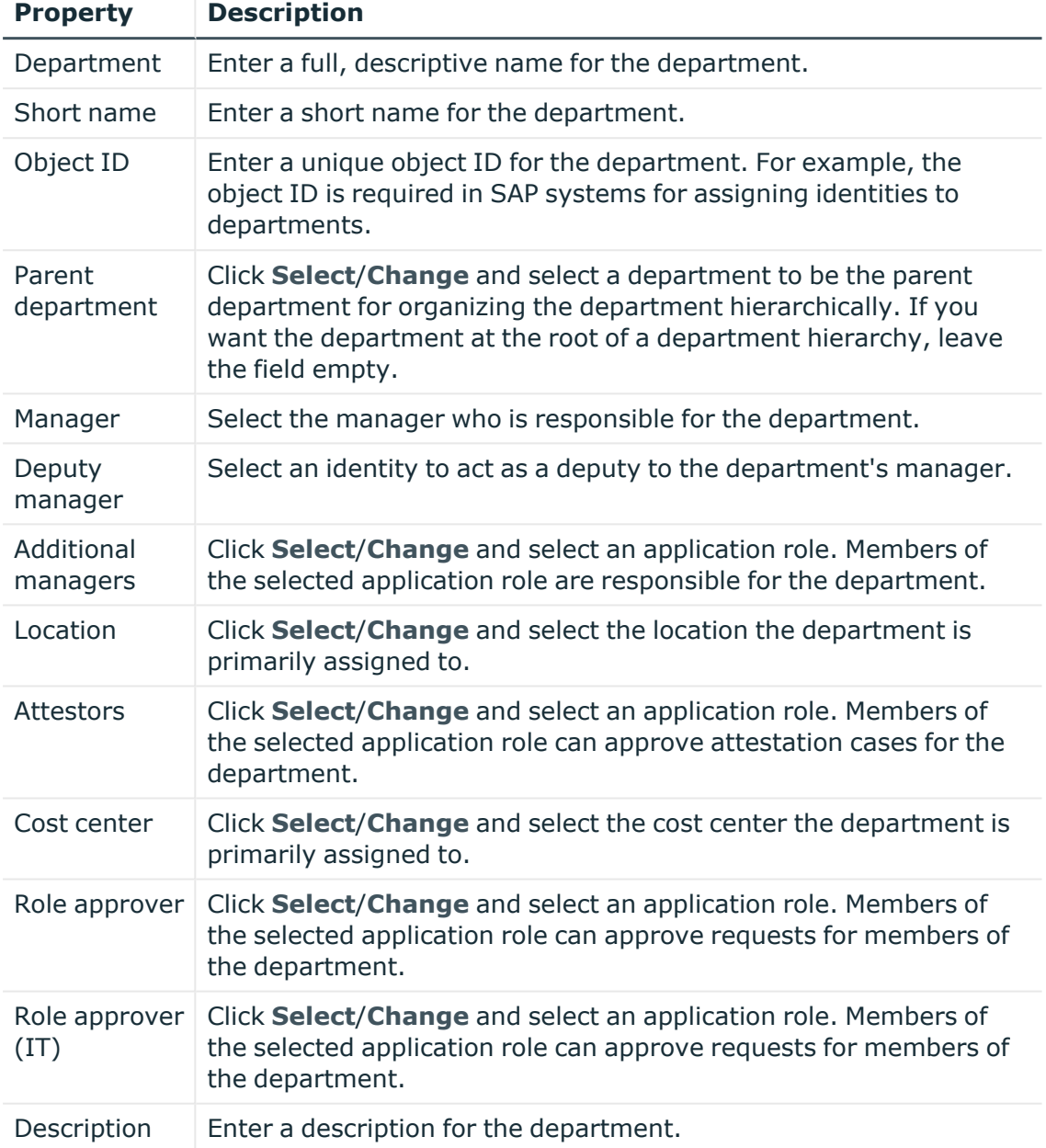

# **Table 27: Department main data**

<span id="page-170-0"></span>5. Click **Create**.

# **Displaying and editing my department main data**

You can display and edit the main data of the departments for which you are responsible.

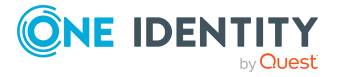

# *To display and edit a department's main data*

- 1. In the menu bar, click **Responsibilities** > **My Responsibilities**.
- 2. In the navigation, click Identities**Departments**.
- 3. On the **Identities** page, click the department whose main data you want to display/edit.
- 4. In the **Edit Department** pane.

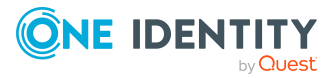

You can edit the following main data.

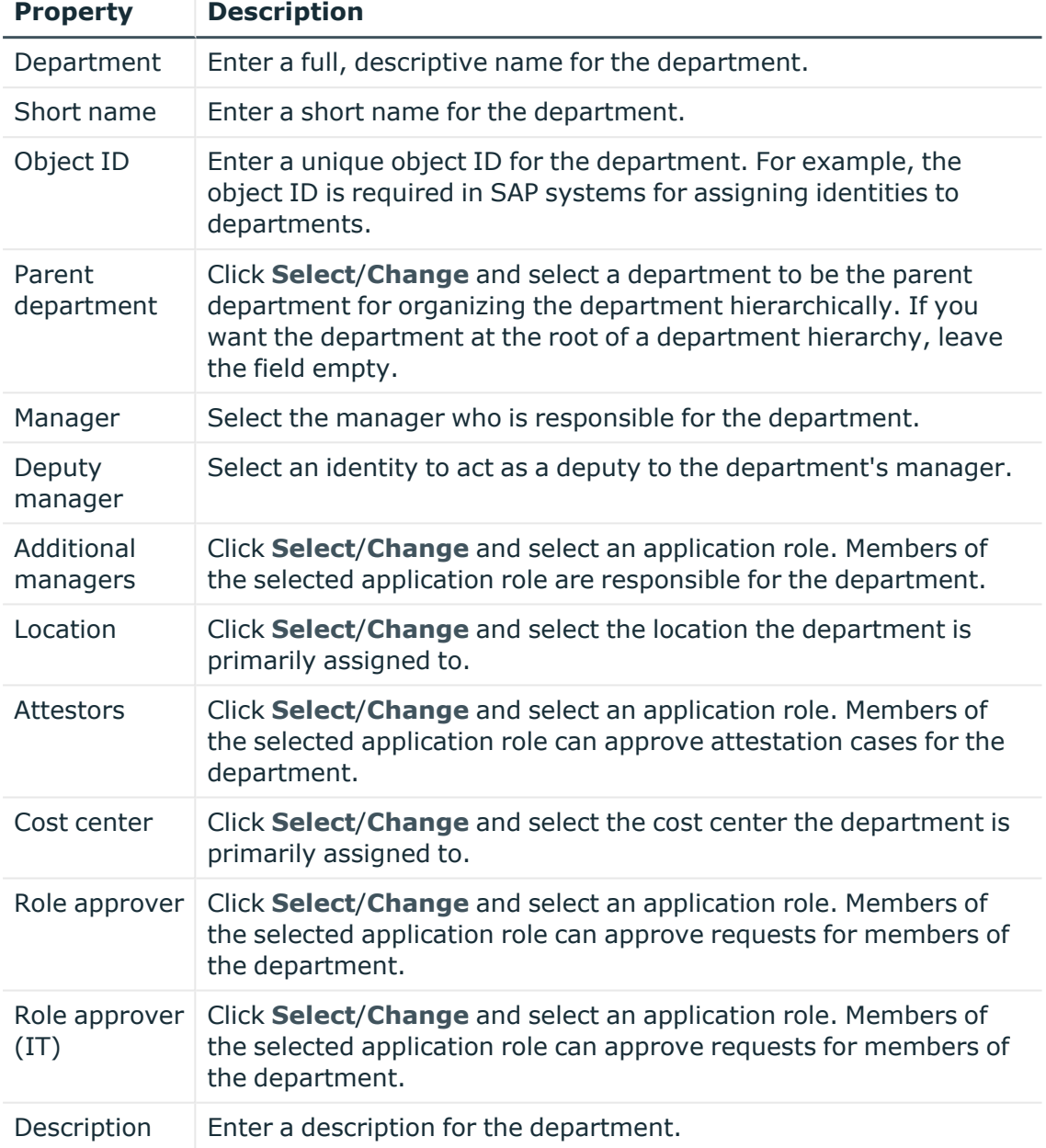

# **Table 28: Department main data**

<span id="page-172-0"></span>5. Click **Save**.

# **Copying/splitting my departments**

You can copy or move memberships and entitlements from departments you are responsible for to new objects (departments, business roles, cost centers, locations).

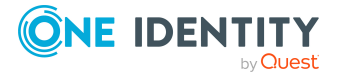

## *To copy a department or move memberships and entitlements*

- 1. In the menu bar, click **Responsibilities** > **My Responsibilities**.
- 2. In the navigation, click Identities**Departments**.
- 3. On the **Departments** page click the department you want to copy or whose memberships and entitlements you want to move.
- 4. In the **Edit Department** pane, click (**Actions**) > **Split**.
- 5. In the **Split** pane, in the **Type of new object** menu, select which type to give the new object.
- 6. Depending on the object type you have selected, enter the basic main data of the new object in the corresponding fields.

TIP: After the object has been created, you can add the remaining main data (see Displaying and editing my [department](#page-170-0) main data on page 171, [Displaying](#page-201-0) and editing my [business](#page-201-0) roles' main data on page 202, [Displaying](#page-235-0) and editing my cost [center](#page-235-0) main data on page 236, or [Displaying](#page-264-0) and editing my locations' main data on [page](#page-264-0) 265).

- 7. Click **Next**.
- 8. In the **Select assignments to be copied or moved to the new object** step, perform the following actions:
	- To neither copy nor move an entitlement or a membership to a new object, in the menu next to the corresponding entitlement/membership, select **Keep and do not copy or move to new object**. The entitlement/membership is later only available in the source object.
	- To copy or move an entitlement or a membership to a new object, in the menu next to the corresponding entitlement/membership, select **Keep and copy new object**. The entitlement/membership is included later in the source object as well as the target object.
	- To move an entitlement or a membership to a new object, in the menu next to the corresponding entitlement/membership, select **Move to new object**. The entitlement/membership is later removed from the source object and only included in the target object.
- 9. Click **Next**.
- 10. (Optional) In the **Verify actions** step, verify the actions to run and deselect the check box in front of any actions that should not be run.
- 11. Click **Next**.

## **Related topics**

- Managing my department [memberships](#page-175-1) on page 176
- Managing my [departments'](#page-179-0) entitlements on page 180

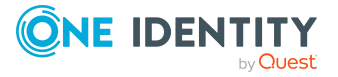

# <span id="page-174-0"></span>**Comparing and merging my departments**

You can compare properties of departments that you are responsible for, with the properties of other business roles, departments, cost centers, or locations that you are also responsible for. Then you can take the properties that you want and merge them together.

# *To compare and merge a department*

- 1. In the menu bar, click **Responsibilities** > **My Responsibilities**.
- 2. In the navigation, click Identities**Departments**.
- 3. On the **Departments** page, click the department you want to compare and merge.
- 4. In the **Edit Department** pane, click (**Actions**) > **Compare and merge**.
- 5. In the **Compare and Merge** pane, in the **Comparison object** field, click **Select**.
- 6. In the **Edit Property** pane, in the **Object type** menu, select whether you want to compare and merge the department with a business role, department, cost center, or location.
- 7. Click the relevant business role, department, cost center, or location.
- 8. Click **Next**.

The assigned memberships and entitlements of both objects are listed with the following information in the **View comparison result** step.

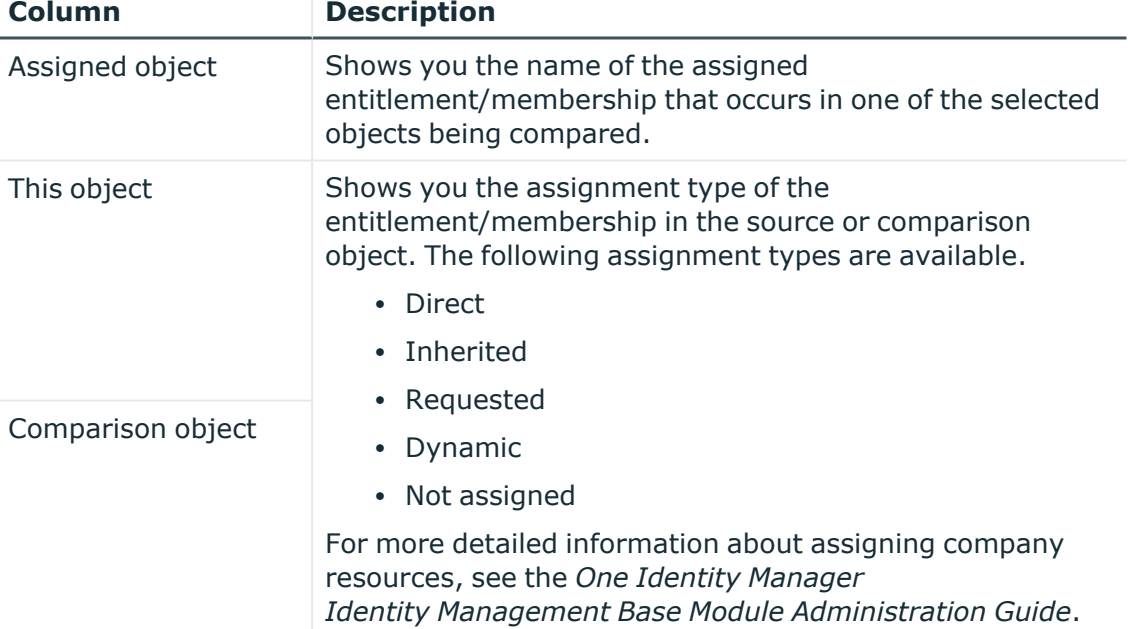

# **Table 29: Overview of the assignments**

## 9. Click **Next**.

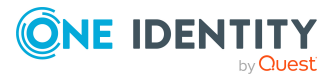

- 10. (Optional) In the **Verify actions** step, verify the actions to run and deselect the check box in front of any actions that should not be run.
- 11. Click **Merge**.

# **Related topics**

- Managing my department [memberships](#page-175-1) on page 176
- Managing my [departments'](#page-179-0) entitlements on page 180

# <span id="page-175-0"></span>**Restoring my departments to their previous state**

You can compare the current status of a department that you are responsible for to its status at another time and completely or partially restore the historical state.

### *To restore a department to a previous state*

- 1. In the menu bar, click **Responsibilities** > **My Responsibilities**.
- 2. In the navigation, click Identities**Departments**.
- 3. On the **Departments** page, click the department you want to roll back.
- 4. In the **Edit Department** pane, click (**Actions**) > **Reset to previous state**.
- 5. In the **Reset to Previous State** pane, in the **Comparison date** field, specify a date.
- 6. Click **Next**.

The **View comparison result** step shows all changes that have taken place since the given date.

- 7. Select the check box next to the property that you want to restore to its previous state.
- 8. Click **Next**.
- 9. (Optional) In the **Verify actions** step, verify the actions to run and deselect the check box in front of any actions that should not be run.
- 10. Click **Next**.

## **Related topics**

- Managing my department [memberships](#page-175-1) on page 176
- Managing my [departments'](#page-179-0) entitlements on page 180

# <span id="page-175-1"></span>**Managing my department memberships**

As soon as an identity is assigned to a department, the identity becomes a member in the department.

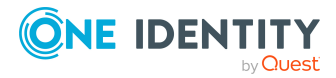

# **Detailed information about this topic**

- Displaying [memberships](#page-176-0) in my departments on page 177
- Analyzing assignments to my [departments](#page-176-1) on page 177
- Adding identities to my [departments](#page-176-2) on page 177
- Removing identities from my [departments](#page-178-0) on page 179

# <span id="page-176-0"></span>**Displaying memberships in my departments**

You can display identities that are assigned departments for which you are responsible.

## *To display identities that are assigned a department*

- 1. In the menu bar, click **Responsibilities** > **My Responsibilities**.
- 2. In the navigation, click Identities**Departments**.
- 3. On the **Departments** page, click the department whose memberships you want to display.
- 4. In the **Edit Department** pane, click the **Memberships** tab.
- 5. (Optional) To display all primary memberships, click **Primary memberships**.
- 6. (Optional) To display all secondary memberships, click **Secondary memberships**.
- 7. (Optional) To display all members who were originally assigned through a dynamic role but have been excluded, click **Excluded members**.

# <span id="page-176-1"></span>**Analyzing assignments to my departments**

You can display how a department assignment under your responsibility came about by displaying an assignment analysis for the corresponding membership.

## *To display the assignment analysis for a membership*

- 1. In the menu bar, click **Responsibilities** > **My Responsibilities**.
- 2. In the navigation, click Identities**Departments**.
- 3. On the **Departments** page, click the department whose memberships you want to display.
- 4. In the **Edit Department** pane, click the **Memberships** tab.
- 5. On the **Memberships** tab, click **Secondary memberships**.
- <span id="page-176-2"></span>6. Click the membership to display its assignment analysis.

# **Adding identities to my departments**

You can assign identities to departments for which you are responsible.

The following assignment options are available:

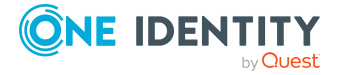

- Assignment by [request](#page-177-0)
- Automatic assignment through a [dynamic](#page-177-1) role
- Revoking [exclusion](#page-178-1) of a member

## <span id="page-177-0"></span>*To assign an identity to a department using a request*

- 1. In the menu bar, click **Responsibilities** > **My Responsibilities**.
- 2. In the navigation, click Identities**Departments**.
- 3. On the **Departments** page, click the department to which you want to add an identity.
- 4. In the **Edit Department** pane, click the **Memberships** tab.
- 5. On the **Memberships** tab, click **Secondary memberships**.
- 6. Click **Request memberships**.
- 7. In the **Request Memberships** pane, next to the identity to which you want to assign the department, select the check box.
- 8. Click **Request memberships**.
- 9. Close the **Edit Department** pane.
- 10. In the menu bar, click **Requests** > **Shopping cart**.
- 11. On the **Shopping Cart** page, click **Submit**.

Once the request has been granted approval, the identity is assigned to the department.

### <span id="page-177-1"></span>*To add members automatically through a dynamic role*

- 1. In the menu bar, click **Responsibilities** > **My Responsibilities**.
- 2. In the navigation, click Identities**Departments**.
- 3. On the **Departments** page, click the department for which you want to create a dynamic role.
- 4. In the **Edit Department** pane, click the **Memberships** tab.
- 5. On the **Memberships** tab, click **Automatic memberships**.
- 6. Click **Create dynamic role**.
- 7. Use conditions to specify which identities to add over the dynamic role. Perform the following actions to do this:
	- a. Click **Add condition**.
	- b. In the **Property** menu, select the relevant property.
	- c. In the **Operator** menu, select a logical operator.
	- d. In the final field, specify a comparison value.
	- e. (Optional) To add another condition, click **Add another condition** and repeat the steps.

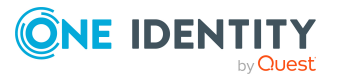

f. (Optional) To change the way the conditions are linked, you can toggle between **And** and **Or** by clicking the link.

TIP: To remove a condition, click (**Delete**).

For more information about customizing filter conditions, see Custom filter [conditions](#page-27-0) on [page](#page-27-0) 28.

- 8. Click **Save**.
- 9. (Optional) In the **Calculation schedule** menu, select the schedule that specifies when memberships are calculated.
- 10. (Optional) To calculate memberships immediately after a relevant object is changed, select the **Assignments recalculated immediately** check box.
- 11. Click **Save**.

TIP: A membership that was created through a dynamic role is labeled as **Assigned by dynamic role** in the memberships list.

# <span id="page-178-1"></span>*To re-add an excluded member*

- 1. In the menu bar, click **Responsibilities** > **My Responsibilities**.
- 2. In the navigation, click Identities**Departments**.
- 3. On the **Departments** page, click the department to which you want to re-add a member.
- 4. In the **Edit Department** pane, click the **Memberships** tab.
- 5. On the **Memberships** tab, click **Excluded members**.
- 6. Select the check box next to the identity you want to add again as a member.
- 7. Click **Remove exclusion**.

# **Related topics**

 $\cdot$  [Requesting](#page-70-0) products on page 71

# <span id="page-178-0"></span>**Removing identities from my departments**

You can remove departments from identities, for which you are responsible, by deleting or unsubscribing the relevant memberships.

## *To remove a department from an identity*

- 1. In the menu bar, click **Responsibilities** > **My Responsibilities**.
- 2. In the navigation, click Identities**Departments**.
- 3. On the **Departments** page, click the department that has a membership you want to delete.
- 4. In the **Edit Department** pane, click the **Memberships** tab.
- 5. On the **Memberships** tab, click **Secondary Memberships**.

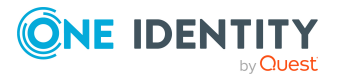

- 6. Next to the membership you want to delete, select the check box.
- 7. Click **Remove**.
- 8. (Optional) In the **Remove Memberships** pane, perform the following:
	- <sup>l</sup> For assignment requests: In the **Reason for unsubscribing the membership** field, enter why you want to remove the membership.
	- <sup>l</sup> For memberships assigned through dynamic roles: In the **Reason for excluding the members** field, enter why you want to delete the memberships.
- 9. Click **Remove memberships**.

TIP: If you only selected direct memberships, confirm the prompt in the **Remove Membership** dialog with **Yes**.

# <span id="page-179-0"></span>**Managing my departments' entitlements**

Identities can be assigned entitlements to different objects, such as, groups, accounts, roles, or applications. By assigning entitlements to system roles you avoid having to assign entitlements separately to each identity because all the identities are automatically assigned to the departments.

# **Detailed information about this topic**

- Displaying my department [entitlements](#page-179-1) on page 180
- Adding entitlements to my [departments](#page-179-2) on page 180
- Deleting my department [entitlements](#page-180-1) on page 181

# <span id="page-179-1"></span>**Displaying my department entitlements**

You can display entitlements that are assigned departments for which you are responsible.

## *To display entitlements*

- 1. In the menu bar, click **Responsibilities** > **My Responsibilities**.
- 2. In the navigation, click Identities**Departments**.
- 3. On the **Departments** page, click the department whose entitlements you want to display.
- <span id="page-179-2"></span>4. In the **Edit Department** pane, click the **Permissions** tab.

# **Adding entitlements to my departments**

You can add entitlements to departments for which you are responsible. You do this through requests.

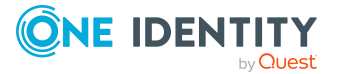
#### *To add an entitlement to a department*

- 1. In the menu bar, click **Responsibilities** > **My Responsibilities**.
- 2. In the navigation, click Identities**Departments**.
- 3. On the **Departments** page, click the department to which you want to add an entitlement.
- 4. In the **Edit Department** pane, click the **Entitlements** tab.
- 5. On the **Entitlements** tab, click **Request entitlements**.
- 6. In the **Request Entitlements** dialog, in the **Select the type of entitlement to add** menu, select which type of entitlement you want to add.
- 7. Next to the entitlement you want to add, select the check box.
- 8. Click **Apply**.
- 9. Close the **Edit Department** pane.
- 10. In the menu bar, click **Requests** > **Shopping cart**.
- 11. On the **Shopping Cart** page, click **Submit**.

After the request has been granted approval, the entitlement is added to the department.

#### **Related topics**

 $\cdot$  [Requesting](#page-70-0) products on page 71

### **Deleting my department entitlements**

You can delete entitlements that are assigned departments for which you are responsible.

#### *To delete an entitlement of a department*

- 1. In the menu bar, click **Responsibilities** > **My Responsibilities**.
- 2. In the navigation, click Identities**Departments**.
- 3. On the **Departments** page, click the department whose entitlements you want to delete.
- 4. In the **Edit Department** pane, click the **Entitlements** tab.
- 5. On the **Entitlements** tab, select the check box next to the entitlement you want to delete.
- 6. Click **Remove**.
- 7. Confirm the prompt with **Yes** in the dialog.

## **Displaying my departments' rule violations**

You can display the rule violations of departments for which you are responsible.

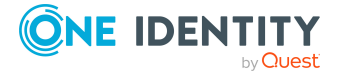

#### *To display rule violations*

- 1. In the menu bar, click **Responsibilities** > **My Responsibilities**.
- 2. In the navigation, click Identities**Departments**.
- 3. On the **Departments** page, click the department whose rule violations you want to display.
- 4. On the **Edit Department** pane, click the **Rule Violations** tab.

## **My departments' history**

The Web Portal allows you to display historical data of departments for which you are responsible.

To do this, you have the following options:

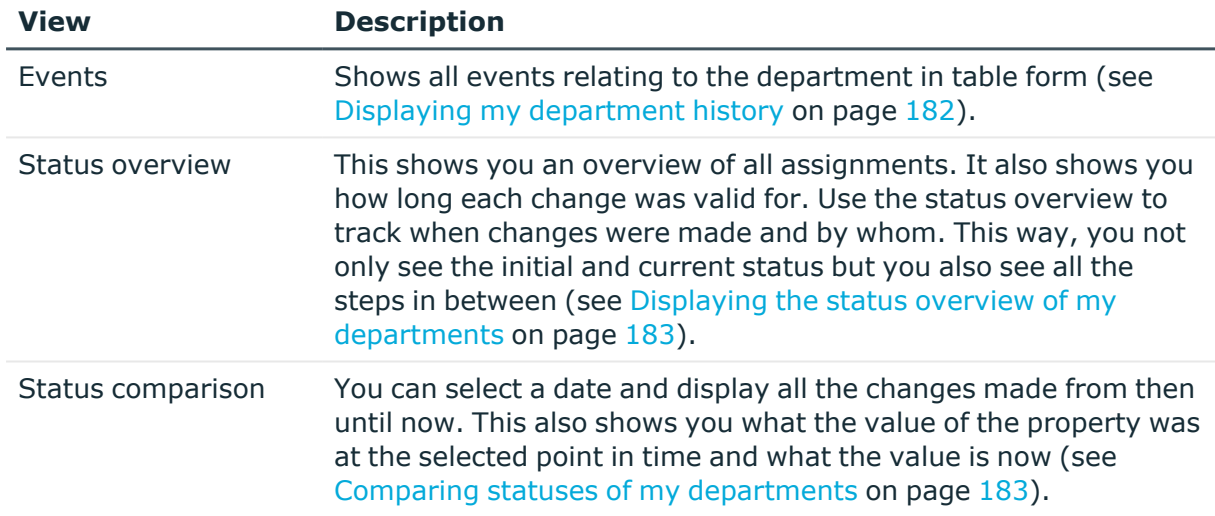

#### **Table 30: Historical data**

### <span id="page-181-0"></span>**Displaying my department history**

To track changes, you can display the history of departments for which you are responsible.

#### *To display the history*

- 1. In the menu bar, click **Responsibilities** > **My Responsibilities**.
- 2. In the navigation, click Identities**Departments**.
- 3. On the **Departments** page, click the department whose history you want to display.
- 4. In the **Edit Department** pane, click the **History** tab.

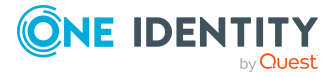

Responsibilities

### <span id="page-182-0"></span>**Displaying the status overview of my departments**

You can display all the changes effecting departments for which you are responsible. You can also display how long each change was valid for. Use the status overview to track when changes were made and by whom. This way, you not only see the initial and current status but you also see all the steps in between.

#### *To display the status overview*

- 1. In the menu bar, click **Responsibilities** > **My Responsibilities**.
- 2. In the navigation, click Identities**Departments**.
- 3. On the **Departments** page, click the department whose status overview you want to display.
- 4. In the **Edit Department** pane, click the **History** tab.
- <span id="page-182-1"></span>5. On the **History** tab, select **Status overview** in the menu.

### **Comparing statuses of my departments**

You can compare the current status of a department that you are responsible for to its status at another time.

#### *To compare statuses*

- 1. In the menu bar, click **Responsibilities** > **My Responsibilities**.
- 2. In the navigation, click Identities**Departments**.
- 3. On the **Departments** page, click the department whose status you want to compare.
- 4. In the **Edit Department** pane, click the **History** tab.
- 5. On the **History** tab, select **Status comparison** in the menu.
- 6. In the date field, select the date and time from which you want to start the comparison.

### **Restoring my deleted departments**

You can restore deleted departments for which you were responsible. For example, a department can be deleted if two roles are merged (see [Comparing](#page-174-0) and merging my [departments](#page-174-0) on page 175).

#### *To restore a deleted department*

- 1. In the menu bar, click **Responsibilities** > **My Responsibilities**.
- 2. In the navigation, click Identities**Departments**.
- 3. On the **Departments** page, click **Restore deleted object**.
- 4. In the **Restore Deleted Object** pane, click the department that you want to restore.

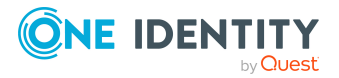

- 5. Click **Next**.
- 6. (Optional) In the **Verify actions** step, verify the actions to run and deselect the check box in front of any actions that should not be run.
- 7. Click **Next**.

# **Managing my application roles**

Use application roles to quickly and simply assign entitlement profiles to identities that match their tasks and functions. One Identity Manager already supplies a number of default application roles.

You can perform a variety of actions on the application roles that you manage and gather information about them.

#### **Detailed information about this topic**

- Displaying my [application](#page-183-0) roles on page 184
- Creating your own [application](#page-183-1) roles on page 184
- Displaying and editing my [application](#page-185-0) roles' main data on page 186
- Restoring my [application](#page-186-0) roles to their previous state on page 187
- Managing my application role [memberships](#page-187-0) on page 188
- Displaying my [application](#page-191-0) roles' rule violations on page 192
- My [application](#page-191-1) roles' history on page 192

## <span id="page-183-0"></span>**Displaying my application roles**

You can display all the application roles for which you are responsible.

#### *To display application roles*

- 1. In the menu bar, click **Responsibilities** > **My Responsibilities**.
- 2. In the navigation, click Identities**Application roles**.

This opens the **Application Roles** page and displays all the application roles for which you are responsible.

<span id="page-183-1"></span>3. (Optional) To display details of an application role, click the application role.

## **Creating your own application roles**

You can create new application roles for which you are responsible.

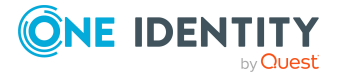

Responsibilities

Other properties (such as, memberships, entitlements, and so on) can be defined later during editing.

#### *To create an application role*

- 1. In the menu bar, click **Responsibilities** > **My Responsibilities**.
- 2. In the navigation, click Identities**Application roles**.
- 3. On the **Application Roles** page, click **Create application role**.
- 4. In the **Create Application Role** pane, enter the main data of the application role in the respective fields.

You can edit the following main data.

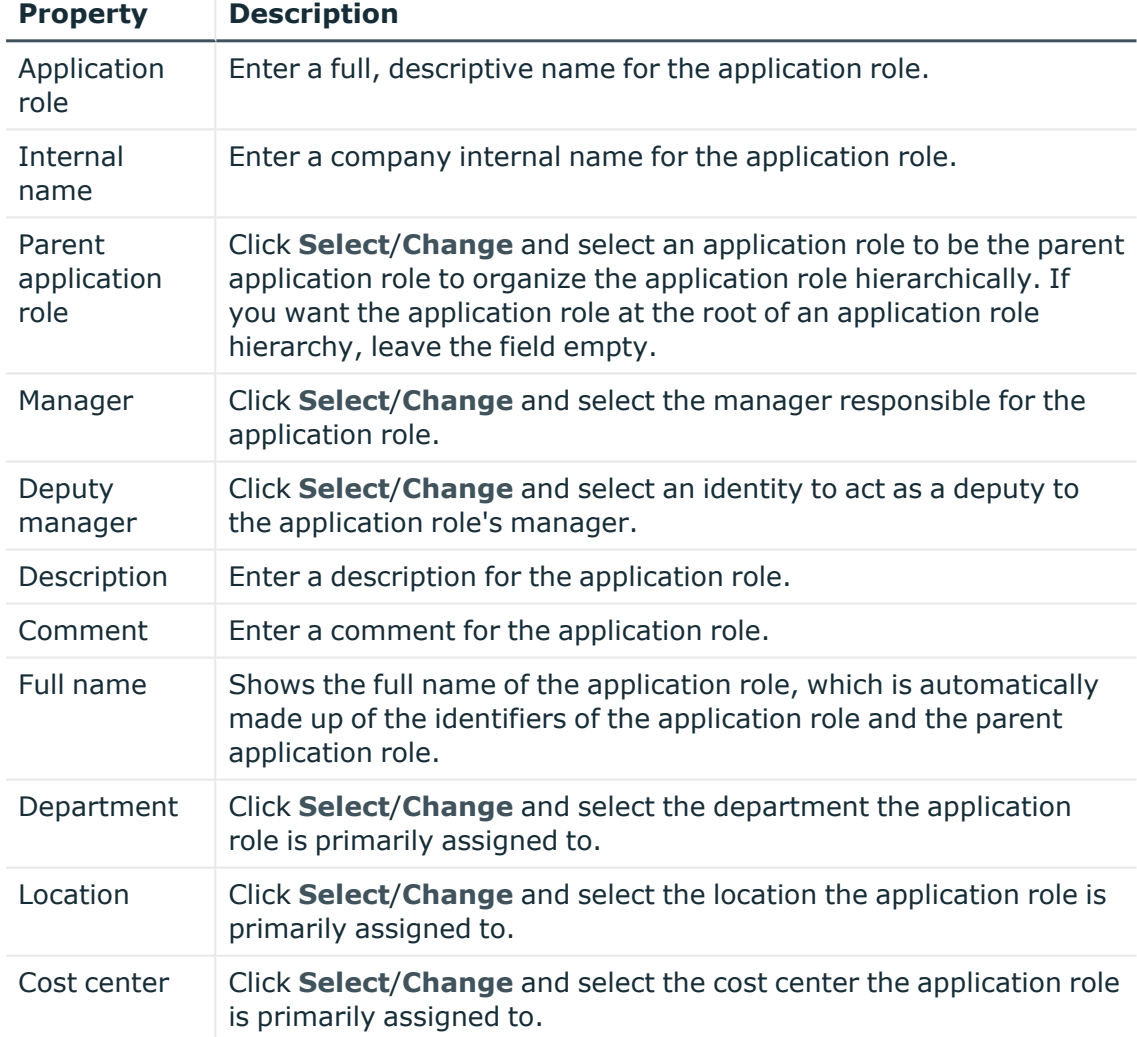

#### **Table 31: Main data of application roles**

5. Click **Create**.

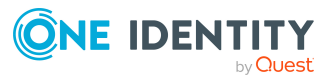

# <span id="page-185-0"></span>**Displaying and editing my application roles' main data**

You can display and edit the main data of the application roles that you are responsible for.

#### *To display and edit an application role's main data*

- 1. In the menu bar, click **Responsibilities** > **My Responsibilities**.
- 2. In the navigation, click Identities**Application roles**.
- 3. On the **Application Roles** page, click the application roles whose main data you want to display/edit.
- 4. In the **Edit Application role** pane.

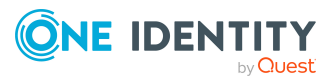

**186**

You can edit the following main data.

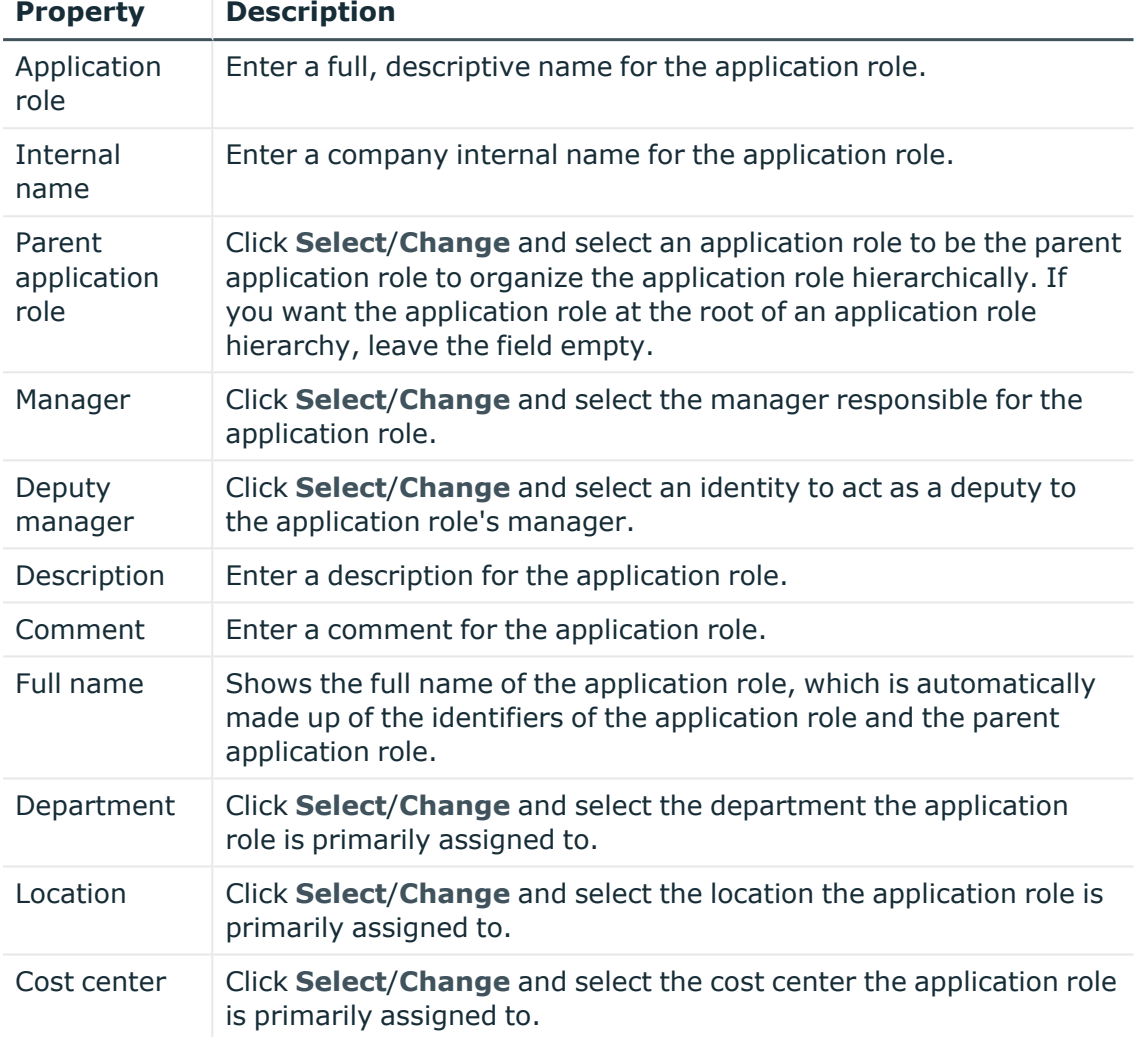

#### **Table 32: Main data of application roles**

<span id="page-186-0"></span>5. Click **Save**.

## **Restoring my application roles to their previous state**

You can compare the current status of an application role that you are responsible for, to its status at another time and completely or partially restore the historical state.

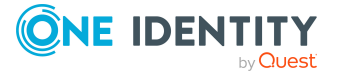

Responsibilities

#### *To restore an application role to a previous state*

- 1. In the menu bar, click **Responsibilities** > **My Responsibilities**.
- 2. In the navigation, click Identities**Application roles**.
- 3. On the **Application Roles** page, click the application role you want to roll back.
- 4. In the **Edit application role** pane, click (**Actions**) > **Reset to previous state**.
- 5. In the **Reset to Previous State** pane, in the **Comparison date** field, specify a date.
- 6. Click **Next**.

The **View comparison result** step shows all changes that have taken place since the given date.

- 7. Select the check box next to the property that you want to restore to its previous state.
- 8. Click **Next**.
- 9. (Optional) In the **Verify actions** step, verify the actions to run and deselect the check box in front of any actions that should not be run.
- 10. Click **Next**.

#### **Related topics**

• Managing my application role [memberships](#page-187-0) on page 188

## <span id="page-187-0"></span>**Managing my application role memberships**

As soon as an identity is assigned to an application role, the identity becomes a member in the application role.

#### **Detailed information about this topic**

- Displaying [memberships](#page-187-1) in my application roles on page 188
- Analyzing [assignments](#page-188-0) to my application roles on page  $189$
- Assigning identities to my [application](#page-188-1) roles on page 189
- Removing identities from my [application](#page-190-0) roles on page 191

### <span id="page-187-1"></span>**Displaying memberships in my application roles**

You can display identities that are assigned application roles for which you are responsible.

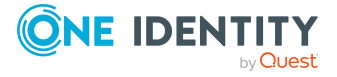

#### *To display identities that are assigned an application role*

- 1. In the menu bar, click **Responsibilities** > **My Responsibilities**.
- 2. In the navigation, click Identities**Application roles**.
- 3. On the **Application Roles** page, click the application role whose memberships you want to display.
- 4. In the **Edit Application role** pane, click the **Memberships** tab.
- 5. (Optional) To display all members who were originally assigned through a dynamic role but have been excluded, click **Excluded members**.

### <span id="page-188-0"></span>**Analyzing assignments to my application roles**

You can display how an application role assignment under your responsibility came about by displaying an assignment analysis for the corresponding membership.

#### *To display the assignment analysis for a membership*

- 1. In the menu bar, click **Responsibilities** > **My Responsibilities**.
- 2. In the navigation, click Identities**Application roles**.
- 3. On the **Application Roles** page, click the application role whose memberships you want to display.
- 4. In the **Edit Application role** pane, click the **Memberships** tab.
- 5. On the **Memberships** tab, click **Secondary memberships**.
- <span id="page-188-1"></span>6. Click the membership to display its assignment analysis.

### **Assigning identities to my application roles**

You can assign identities to application roles for which you are responsible.

The following assignment options are available:

- Assignment by [request](#page-188-2)
- Automatic assignment through a [dynamic](#page-189-0) role
- Revoking [exclusion](#page-190-1) of a member

#### <span id="page-188-2"></span>*To assign an identity to a application role using a request*

- 1. In the menu bar, click **Responsibilities** > **My Responsibilities**.
- 2. In the navigation, click Identities**Application roles**.
- 3. On the **Application Roles** page, click the application role to which you want to assign an identity.
- 4. In the **Edit Application Role** pane, click the **Memberships** tab.
- 5. On the **Memberships** tab, click **Request memberships**.

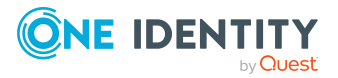

- 6. In the **Request Memberships** pane, next to the identity to which you want to assign the application role, select the check box.
- 7. Click **Request memberships**.
- 8. Close the **Edit Application Role** pane.
- 9. In the menu bar, click **Requests** > **Shopping cart**.
- 10. On the **Shopping Cart** page, click **Submit**.

Once the request has been granted approval, the identity is assigned to the application role.

#### <span id="page-189-0"></span>*To add members automatically through a dynamic role*

- 1. In the menu bar, click **Responsibilities** > **My Responsibilities**.
- 2. In the navigation, click Identities**Application roles**.
- 3. On the **Application Roles** page, click the application role for which you want to create a dynamic role.
- 4. In the **Edit Application Role** pane, click the **Memberships** tab.
- 5. On the **Memberships** tab, click **Automatic memberships**.
- 6. Click **Create dynamic role**.
- 7. Use conditions to specify which identities to add over the dynamic role. Perform the following actions to do this:
	- a. Click **Add condition**.
	- b. In the **Property** menu, select the relevant property.
	- c. In the **Operator** menu, select a logical operator.
	- d. In the final field, specify a comparison value.
	- e. (Optional) To add another condition, click **Add another condition** and repeat the steps.
	- f. (Optional) To change the way the conditions are linked, you can toggle between **And** and **Or** by clicking the link.

TIP: To remove a condition, click (**Delete**).

For more information about customizing filter conditions, see Custom filter [conditions](#page-27-0) on [page](#page-27-0) 28.

- 8. Click **Save**.
- 9. (Optional) In the **Calculation schedule** menu, select the schedule that specifies when memberships are calculated.
- 10. (Optional) To calculate memberships immediately after a relevant object is changed, select the **Assignments recalculated immediately** check box.
- 11. Click **Save**.

TIP: A membership that was created through a dynamic role is labeled as **Assigned by dynamic role** in the memberships list.

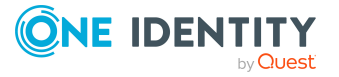

#### <span id="page-190-1"></span>*To re-add an excluded member*

- 1. In the menu bar, click **Responsibilities** > **My Responsibilities**.
- 2. In the navigation, click Identities**Application roles**.
- 3. On the **Application Roles** page, click the application role to which you want to readd a member.
- 4. In the **Edit Application Role** pane, click the **Memberships** tab.
- 5. On the **Memberships** tab, click **Excluded members**.
- 6. Select the check box next to the identity you want to add again as a member.
- 7. Click **Remove exclusion**.

#### **Related topics**

• [Requesting](#page-70-0) products on page 71

### <span id="page-190-0"></span>**Removing identities from my application roles**

You can remove application roles from identities, for which you are responsible, by deleting or unsubscribing the relevant memberships.

#### *To remove an application role from an identity*

- 1. In the menu bar, click **Responsibilities** > **My Responsibilities**.
- 2. In the navigation, click Identities**Application roles**.
- 3. On the **Application Roles** page, click the application role that has a membership you want to delete.
- 4. In the **Edit Application Role** pane, click the **Memberships** tab.
- 5. On the **Memberships** tab, click **Secondary Memberships**.
- 6. Next to the membership you want to delete, select the check box.
- 7. Click **Remove**.
- 8. (Optional) In the **Remove Memberships** pane, perform the following:
	- <sup>l</sup> For assignment requests: In the **Reason for unsubscribing the membership** field, enter why you want to remove the membership.
	- <sup>l</sup> For memberships assigned through dynamic roles: In the **Reason for excluding the members** field, enter why you want to delete the memberships.
- 9. Click **Remove memberships**.

TIP: If you only selected direct memberships, confirm the prompt in the **Remove Membership** dialog with **Yes**.

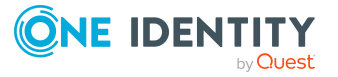

# <span id="page-191-0"></span>**Displaying my application roles' rule violations**

You can display the rule violations of application roles for which you are responsible.

#### *To display rule violations*

- 1. In the menu bar, click **Responsibilities** > **My Responsibilities**.
- 2. In the navigation, click Identities**Application roles**.
- 3. On the **Application Roles** page, click the application role whose rule violations you want to display.
- <span id="page-191-1"></span>4. On the **Edit Application Role** pane, click the **Rule Violations** tab.

## **My application roles' history**

The Web Portal allows you to display historical data of application roles for which you are responsible.

To do this, you have the following options:

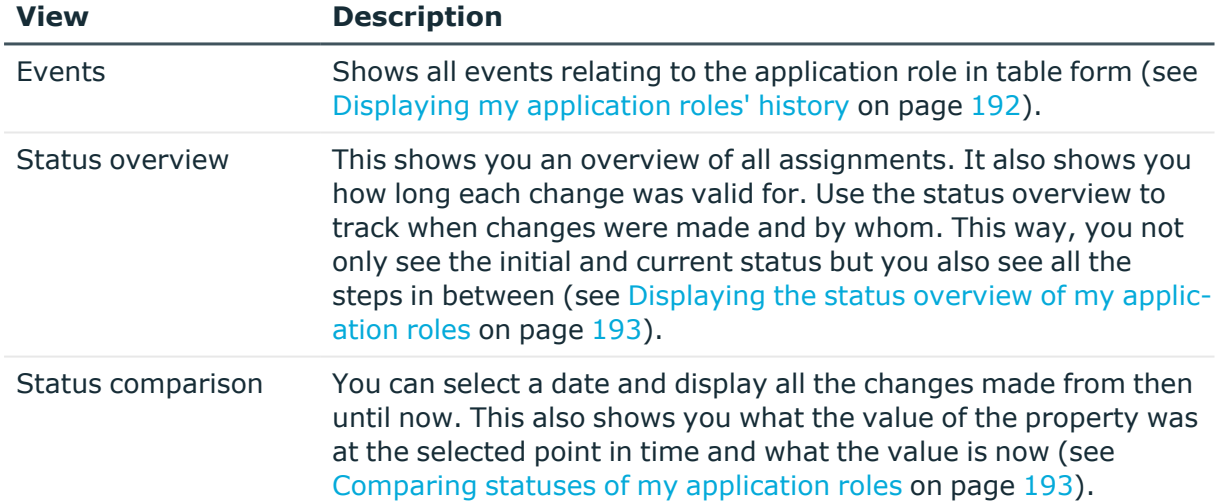

#### **Table 33: Historical data**

### <span id="page-191-2"></span>**Displaying my application roles' history**

To track changes, you can display the history of application roles for which you are responsible.

#### *To display the history*

- 1. In the menu bar, click **Responsibilities** > **My Responsibilities**.
- 2. In the navigation, click Identities**Application roles**.

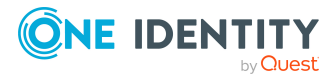

- 3. On the **Application Roles** page, click the application role whose history you want to display.
- 4. In the **Edit Application role** pane, click the **History** tab.

### <span id="page-192-0"></span>**Displaying the status overview of my application roles**

You can display all the changes effecting application roles for which you are responsible. You can also display how long each change was valid for. Use the status overview to track when changes were made and by whom. This way, you not only see the initial and current status but you also see all the steps in between.

#### *To display the status overview*

- 1. In the menu bar, click **Responsibilities** > **My Responsibilities**.
- 2. In the navigation, click Identities**Application roles**.
- 3. On the **Application Roles** page, click the application role whose status overview you want to display.
- 4. In the **Edit Application role** pane, click the **History** tab.
- 5. On the **History** tab, select **Status overview** in the menu.

### <span id="page-192-1"></span>**Comparing statuses of my application roles**

You can compare the current status of an application role that you are responsible for to its status at another time.

#### *To compare statuses*

- 1. In the menu bar, click **Responsibilities** > **My Responsibilities**.
- 2. In the navigation, click Identities**Application roles**.
- 3. On the **Application Roles** page, click the application role whose status you want to compare.
- 4. In the **Edit Application role** pane, click the **History** tab.
- 5. On the **History** tab, select **Status comparison** in the menu.
- 6. In the date field, select the date and time from which you want to start the comparison.

# **Managing my devices**

You can perform a variety of actions on devices that you manage and gather information about them.

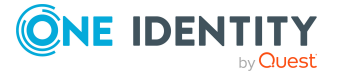

#### **Detailed information about this topic**

- [Displaying](#page-193-0) my devices on page 194
- [Creating](#page-193-1) your own devices on page 194
- [Displaying](#page-195-0) and editing my devices' main data on page 196
- [Deleting](#page-198-0) your own devices on page 199

## <span id="page-193-0"></span>**Displaying my devices**

You can display all the devices for which you are responsible.

#### *To display devices*

- 1. In the menu bar, click **Responsibilities** > **My Responsibilities**.
- 2. In the navigation, click Identities**Devices**.

This opens the **Devices** page and displays all the devices for which you are responsible.

<span id="page-193-1"></span>3. (Optional) To display details of a device, click the device.

# **Creating your own devices**

You can create new devices for which you are responsible.

Other properties (such as, memberships, entitlements, and so on) can be defined later during editing.

#### *To create a device*

- 1. In the menu bar, click **Responsibilities** > **My Responsibilities**.
- 2. In the navigation, click Identities**Devices**.
- 3. On the **Devices** page, click **Create device**.
- 4. In the **Create Device** pane, enter the device's main data in the respective fields. You can edit the following main data.

#### **Table 34: Mobile phone main data**

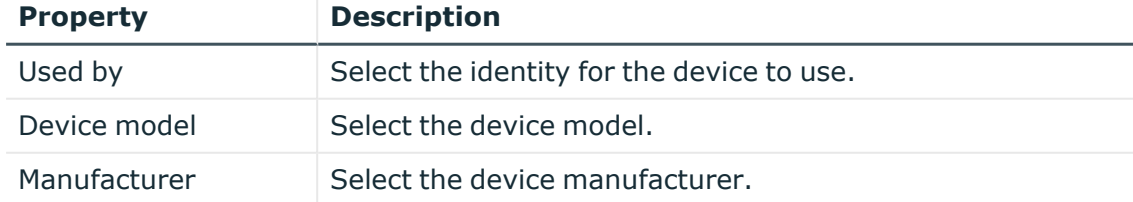

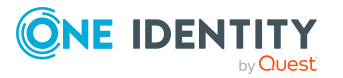

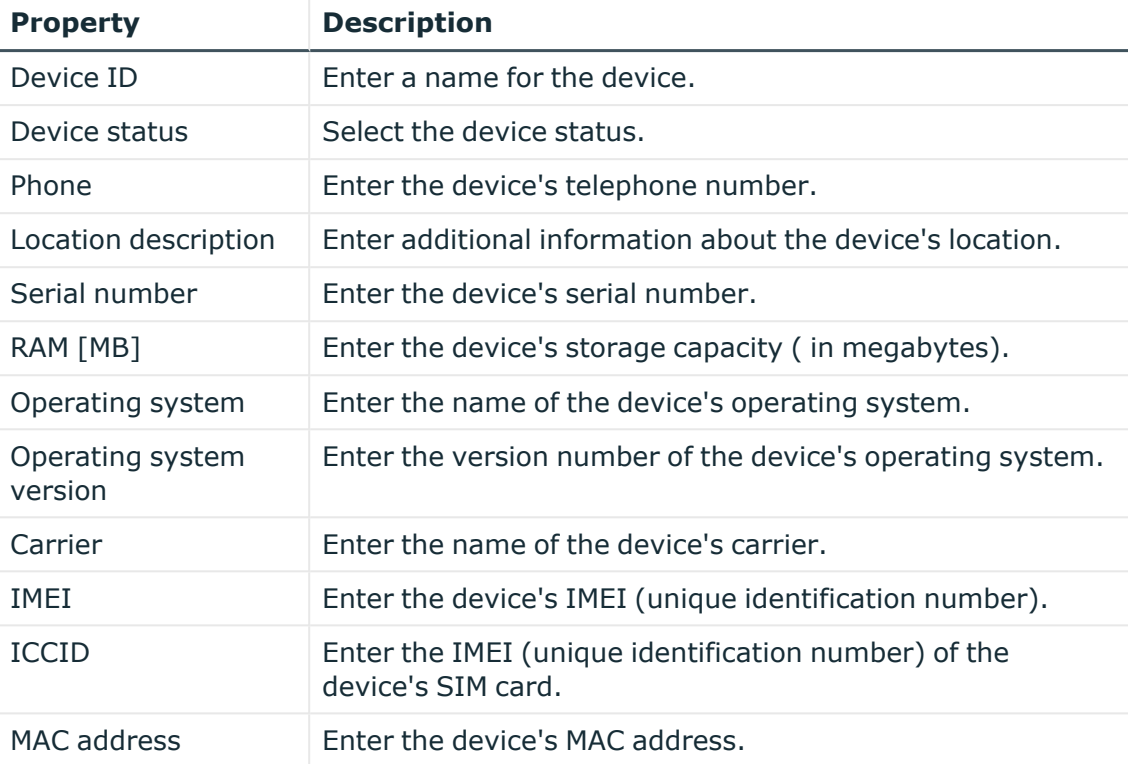

#### **Table 35: PC main data**

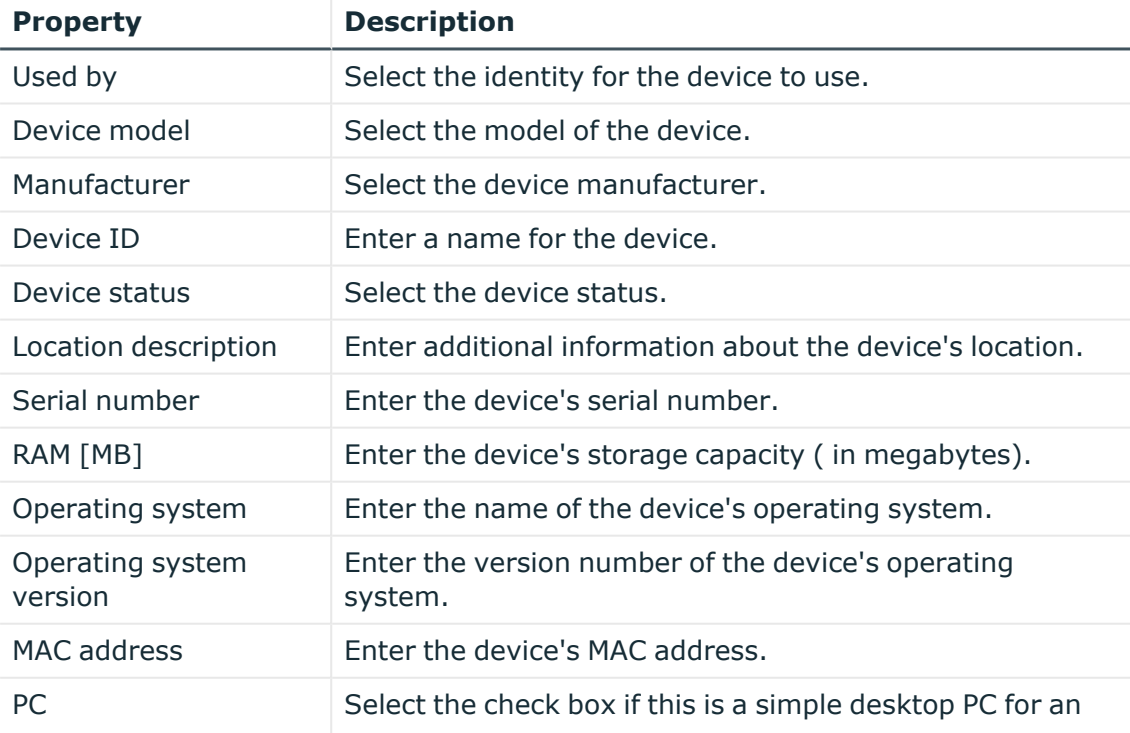

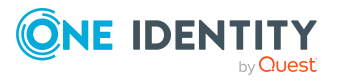

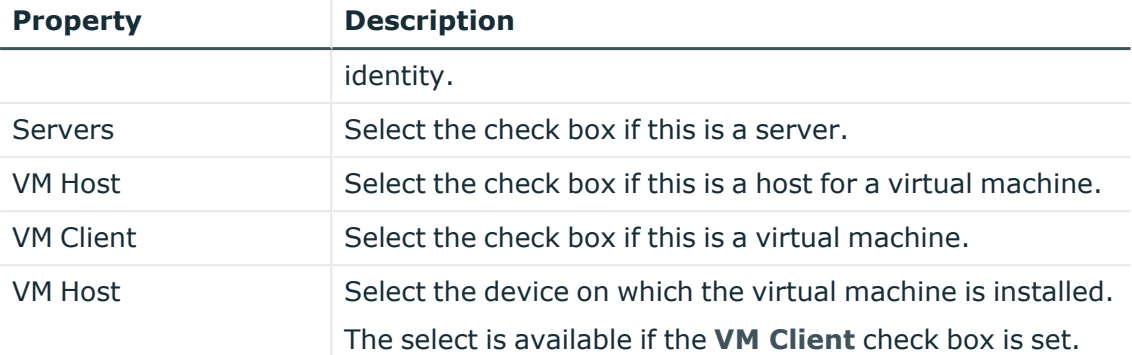

#### **Table 36: Tablet main data**

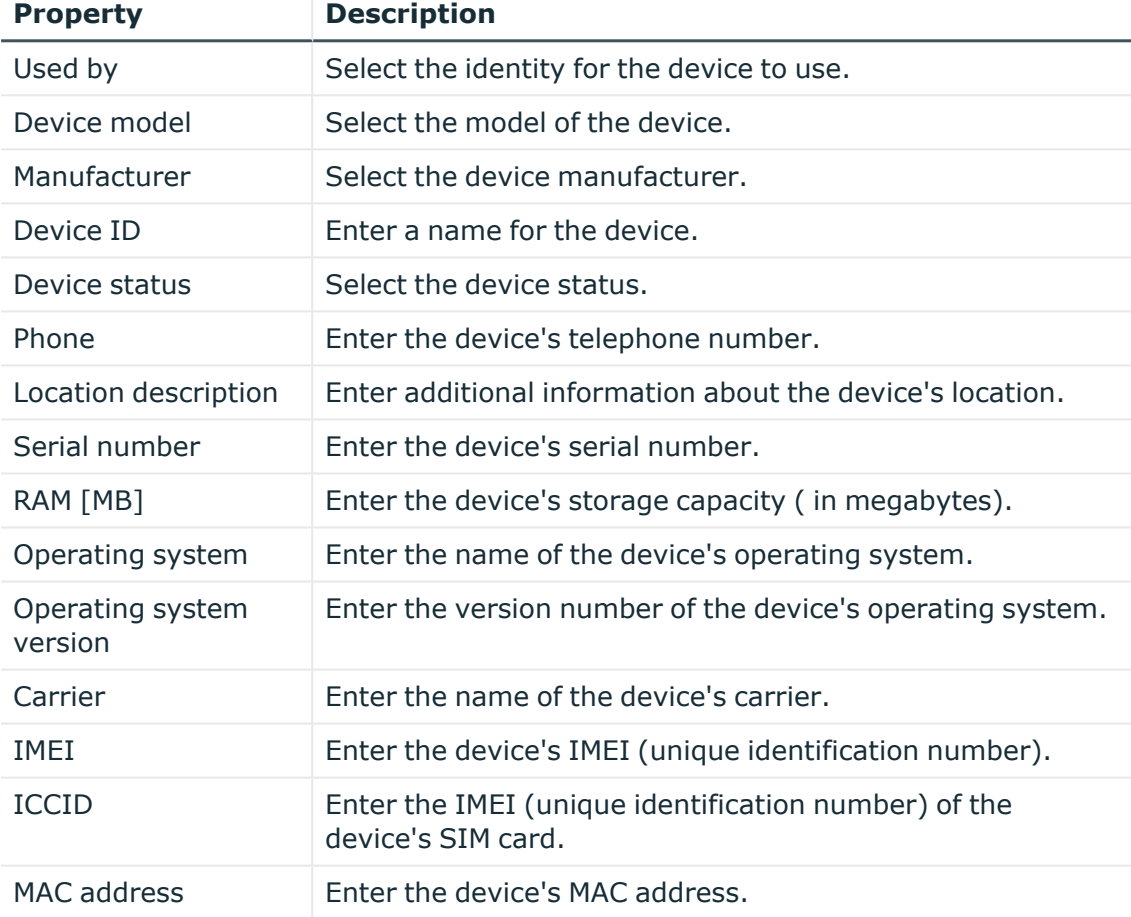

<span id="page-195-0"></span>5. Click **Create**.

# **Displaying and editing my devices' main data**

You can display and edit the main data of the devices for which you are responsible.

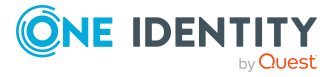

#### *To display and edit a device's main data*

- 1. In the menu bar, click **Responsibilities** > **My Responsibilities**.
- 2. In the navigation, click Identities**Devices**.
- 3. On the **Devices** page, click the devices whose main data you want to display/edit.
- 4. In the **Edit Device** pane.

You can edit the following main data.

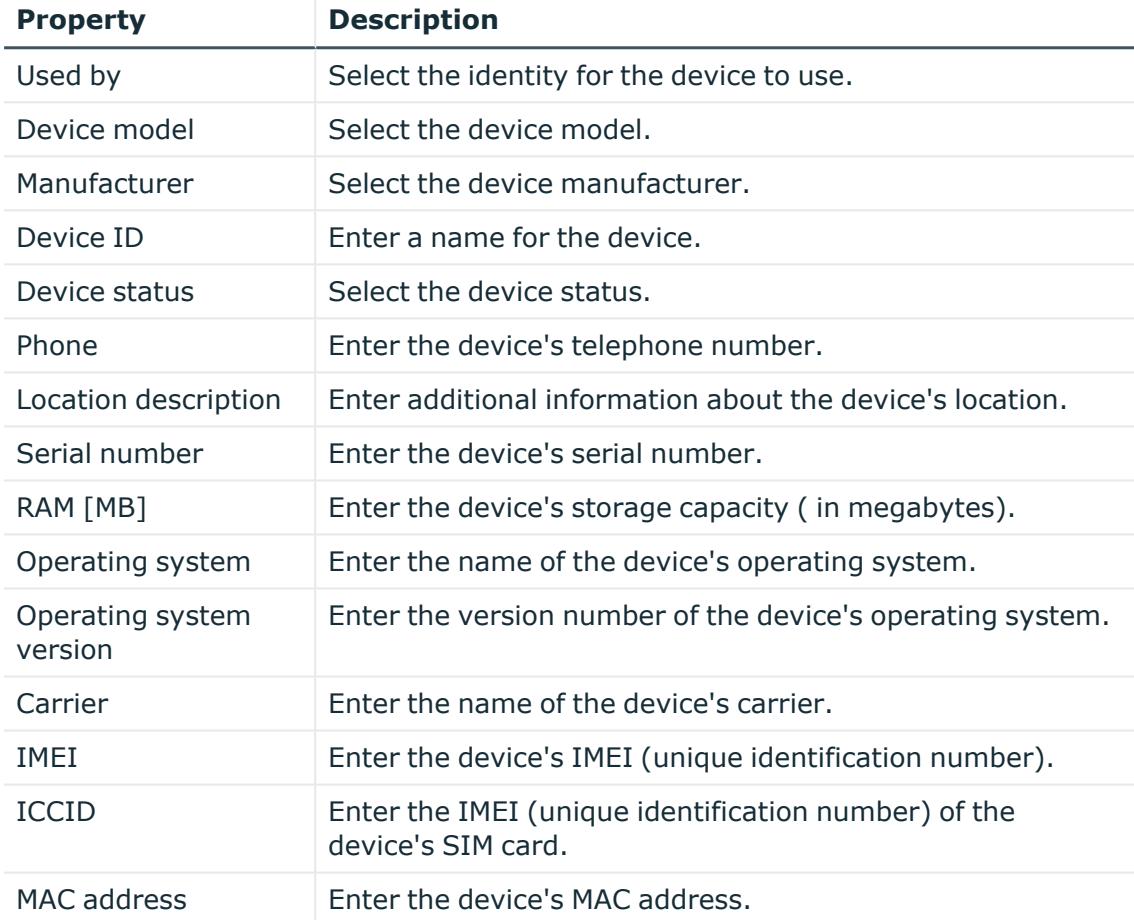

#### **Table 37: Mobile phone main data**

#### **Table 38: PC main data**

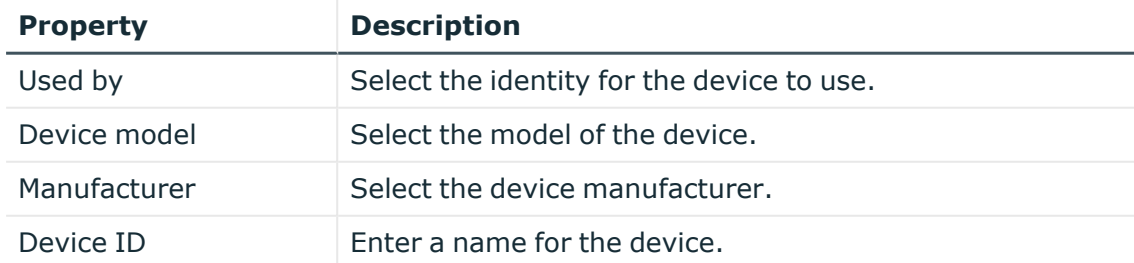

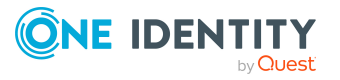

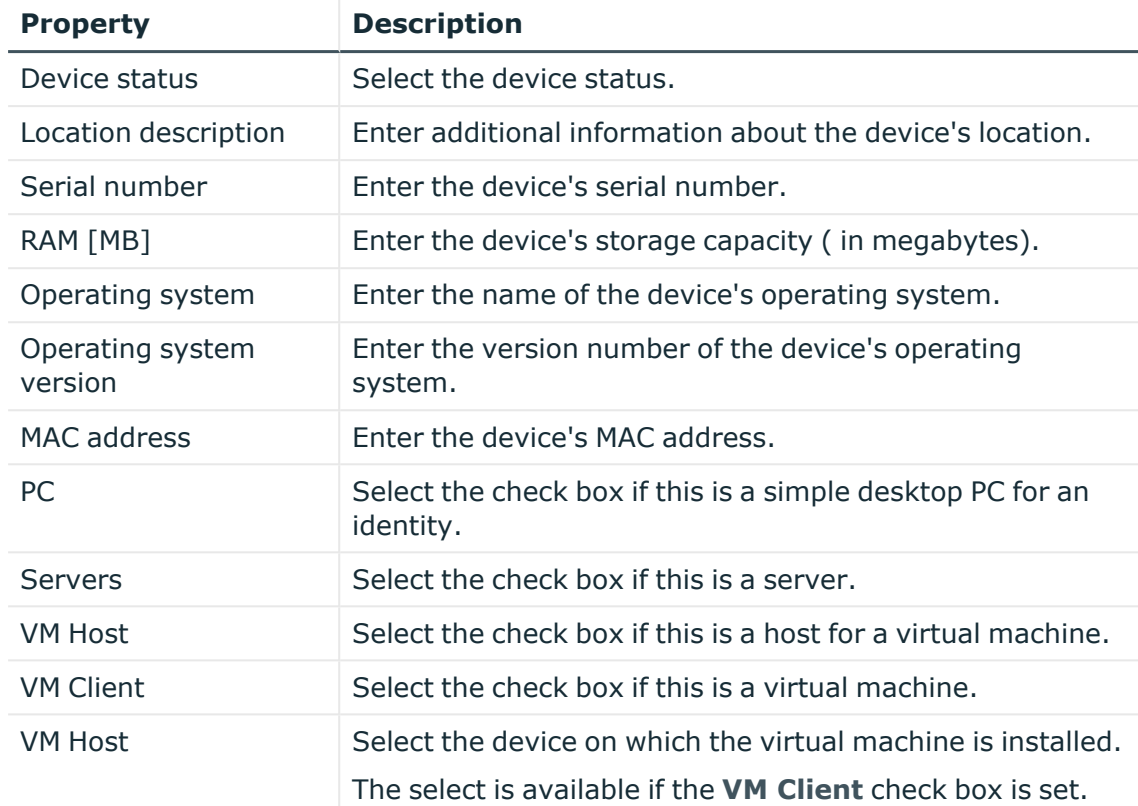

#### **Table 39: Tablet main data**

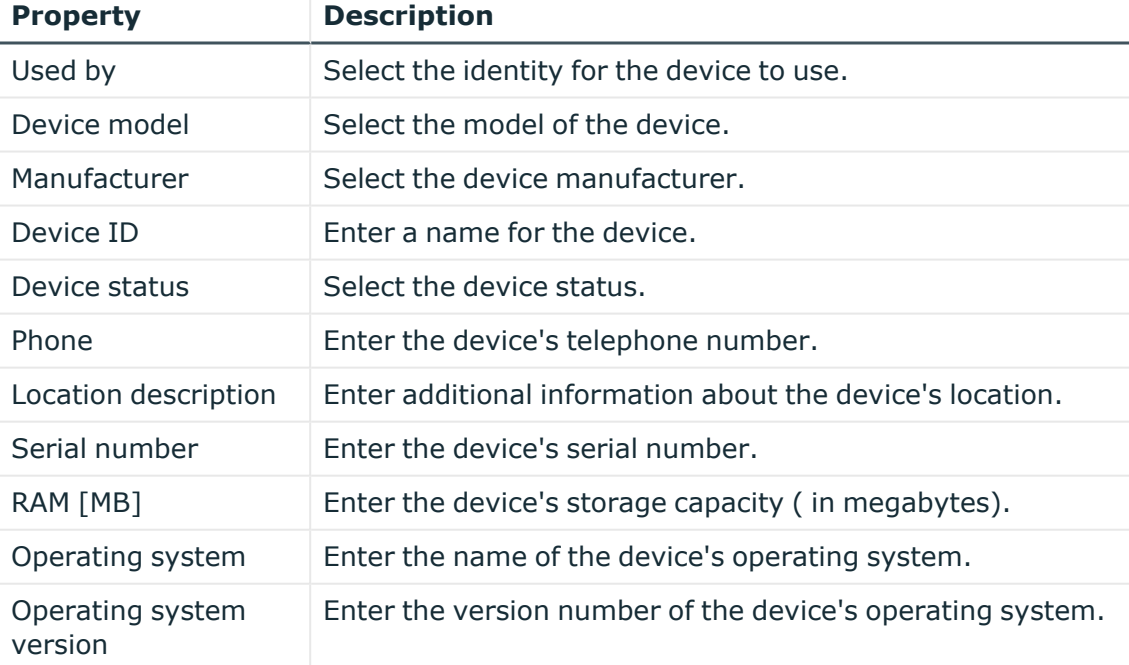

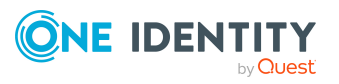

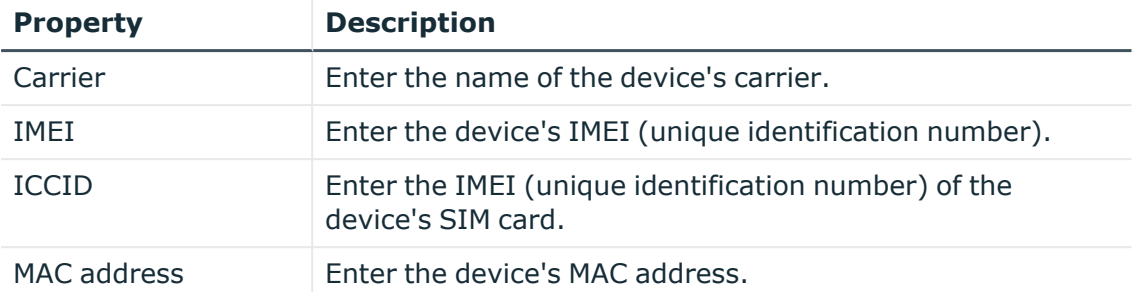

<span id="page-198-0"></span>5. Click **Save**.

## **Deleting your own devices**

You can delete device for which you are responsible.

#### *To delete a device*

- 1. In the menu bar, click **Responsibilities** > **My Responsibilities**.
- 2. In the navigation, click Identities**Devices**.
- 3. On the **Device** page, click the device you want to delete.
- 4. In the **Edit Device** pane, click **Delete device**.
- 5. In the **Delete Device** dialog, confirm the prompt with **Yes**.

# **Managing my business roles**

Business roles are defined based on resources to perform specific functions.

Business roles are objects for mapping company-specific functions in One Identity Manager. Business roles map company structures with similar functionality that exist in addition to departments, cost centers, and locations. This might be projects groups, for example.

You can carry out various actions on the system entitlements that you manage and obtain information about them.

#### **Detailed information about this topic**

- [Displaying](#page-199-0) my business roles on page 200
- Creating your own [business](#page-199-1) roles on page 200
- [Displaying](#page-201-0) and editing my business roles' main data on page 202
- [Copying/splitting](#page-203-0) my business roles on page 204
- [Comparing](#page-204-0) and merging my business roles on page 205

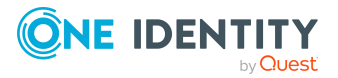

- [Restoring](#page-205-0) my business roles to their previous state on page 206
- Managing my business role [memberships](#page-206-0) on page 207
- Managing my business roles' [entitlements](#page-209-0) on page 210
- [Displaying](#page-211-0) my business roles' rule violations on page 212
- My [business](#page-211-1) roles' history on page 212
- [Restoring](#page-213-0) my deleted business roles on page 214

## <span id="page-199-0"></span>**Displaying my business roles**

You can display all the business roles for which you are responsible.

#### *To display business roles*

- 1. In the menu bar, click **Responsibilities** > **My Responsibilities**.
- 2. In the navigation, click Identities**Business roles**.

This opens the **Business Roles** page and display all the business roles for which you are responsible.

<span id="page-199-1"></span>3. (Optional) To display details of a business role, click the business role.

## **Creating your own business roles**

You can create new business roles for which you are responsible.

Other properties (such as, memberships, entitlements, and so on) can be defined later during editing.

#### *To create a business role*

- 1. In the menu bar, click **Responsibilities** > **My Responsibilities**.
- 2. In the navigation, click Identities**Business roles**.
- 3. On the **Business Roles** page, click **Create business role**.
- 4. In the **Create Business Role** pane, enter the main data of the business role in the respective fields.

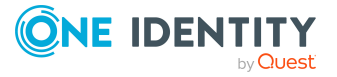

You can edit the following main data.

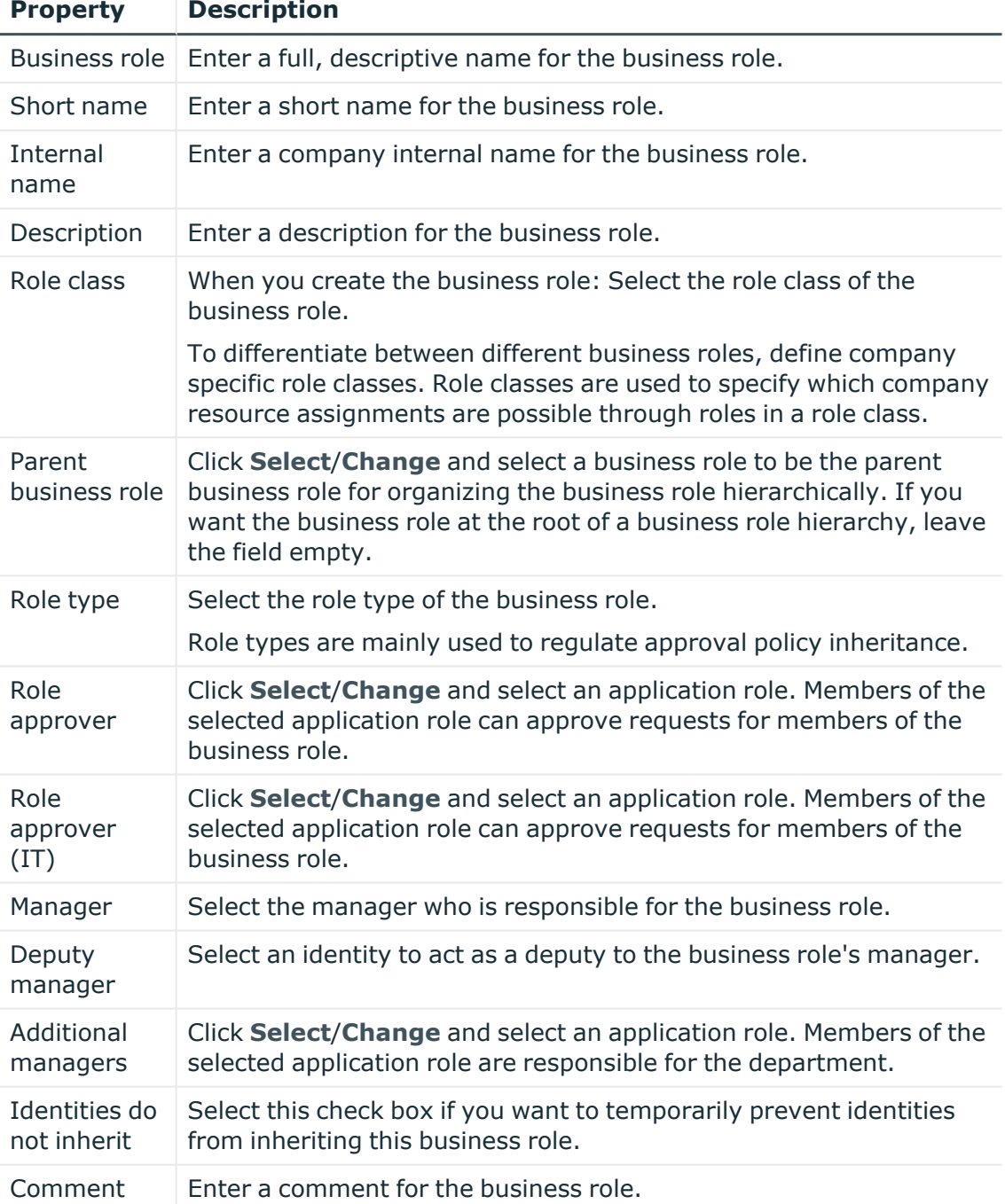

#### **Table 40: Business role main data**

#### 5. Click **Create**.

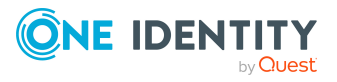

# <span id="page-201-0"></span>**Displaying and editing my business roles' main data**

You can display and edit the main data of the business roles for which you are responsible.

#### *To display and edit a business role's main data*

- 1. In the menu bar, click **Responsibilities** > **My Responsibilities**.
- 2. In the navigation, click Identities**Business roles**.
- 3. On the **Business Roles** page, click the business role whose main data you want to display/edit.
- 4. In the **Edit Business Role** pane.

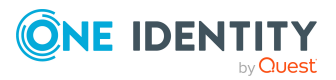

You can edit the following main data.

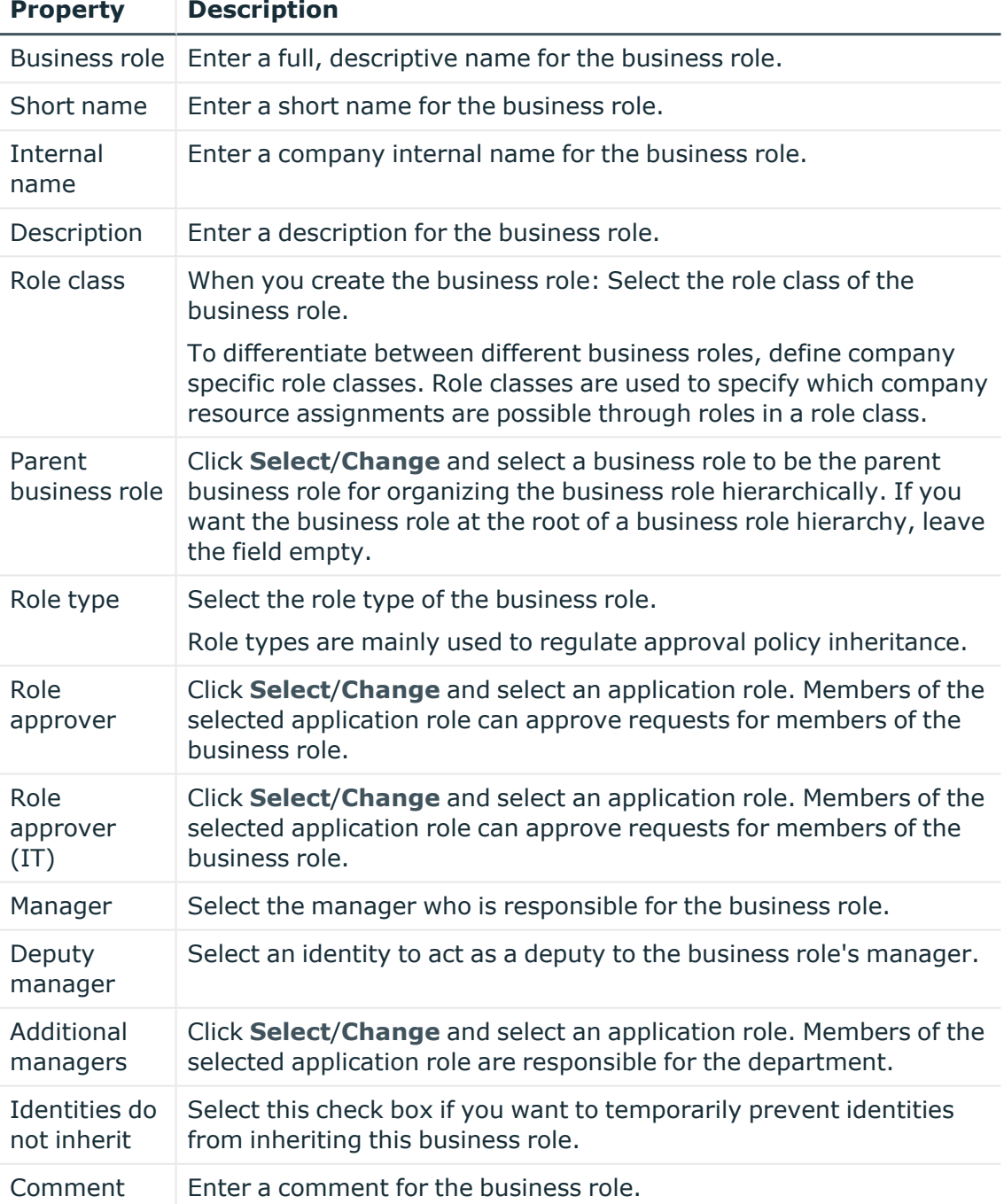

#### **Table 41: Business role main data**

#### 5. Click **Save**.

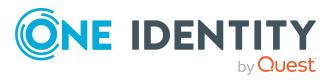

# <span id="page-203-0"></span>**Copying/splitting my business roles**

You can copy or move memberships and entitlements from business roles you are responsible for to new objects (departments, business roles, cost centers, locations).

#### *To copy a business role or move memberships and entitlements*

- 1. In the menu bar, click **Responsibilities** > **My Responsibilities**.
- 2. In the navigation, click Identities**Business roles**.
- 3. On the **Business Roles** page, click the business role you want to copy or whose memberships and entitlements you want to move.
- 4. In the **Edit Business Role** pane, click (**Actions**) > **Split**.
- 5. In the **Split** pane, in the **Type of new object** menu, select which type to give the new object.
- 6. Depending on the object type you have selected, enter the basic main data of the new object in the corresponding fields.

TIP: After the object has been created, you can add the remaining main data (see Displaying and editing my [department](#page-170-0) main data on page 171, [Displaying](#page-201-0) and editing my [business](#page-201-0) roles' main data on page 202, [Displaying](#page-235-0) and editing my cost [center](#page-235-0) main data on page 236, or [Displaying](#page-264-0) and editing my locations' main data on [page](#page-264-0) 265).

- 7. Click **Next**.
- 8. In the **Select assignments to be copied or moved to the new object** step, perform the following actions:
	- To neither copy nor move an entitlement or a membership to a new object, in the menu next to the corresponding entitlement/membership, select **Keep and do not copy or move to new object**. The entitlement/membership is later only available in the source object.
	- To copy or move an entitlement or a membership to a new object, in the menu next to the corresponding entitlement/membership, select **Keep and copy new object**. The entitlement/membership is included later in the source object as well as the target object.
	- To move an entitlement or a membership to a new object, in the menu next to the corresponding entitlement/membership, select **Move to new object**. The entitlement/membership is later removed from the source object and only included in the target object.
- 9. Click **Next**.
- 10. (Optional) In the **Verify actions** step, verify the actions to run and deselect the check box in front of any actions that should not be run.
- 11. Click **Next**.

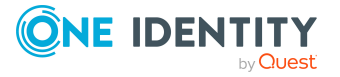

- Managing my business role [memberships](#page-206-0) on page 207
- Managing my business roles' [entitlements](#page-209-0) on page 210

## <span id="page-204-0"></span>**Comparing and merging my business roles**

You can compare properties of business roles that you are responsible for, with the properties of other business roles, departments, cost centers, or locations that you are also responsible for. Then you can take the properties that you want and merge them together.

#### *To compare and merge a business role*

- 1. In the menu bar, click **Responsibilities** > **My Responsibilities**.
- 2. In the navigation, click Identities**Business roles**.
- 3. On the **Business roles** page, click the business role that you want to compare and merge.
- 4. In the **Edit Business Role** pane, click (**Actions**) > **Compare and merge**.
- 5. In the **Compare and Merge** pane, in the **Comparison object** field, click **Select**.
- 6. In the **Edit Property** pane, in the **Object type** menu, select whether you want to compare and merge the business role with a business role, department, cost center, or location.
- 7. Click the relevant business role, department, cost center, or location.
- 8. Click **Next**.

The assigned memberships and entitlements of both objects are listed with the following information in the **View comparison result** step.

#### **Table 42: Overview of the assignments**

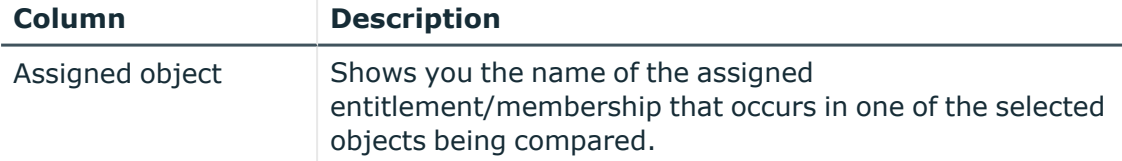

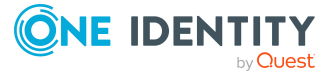

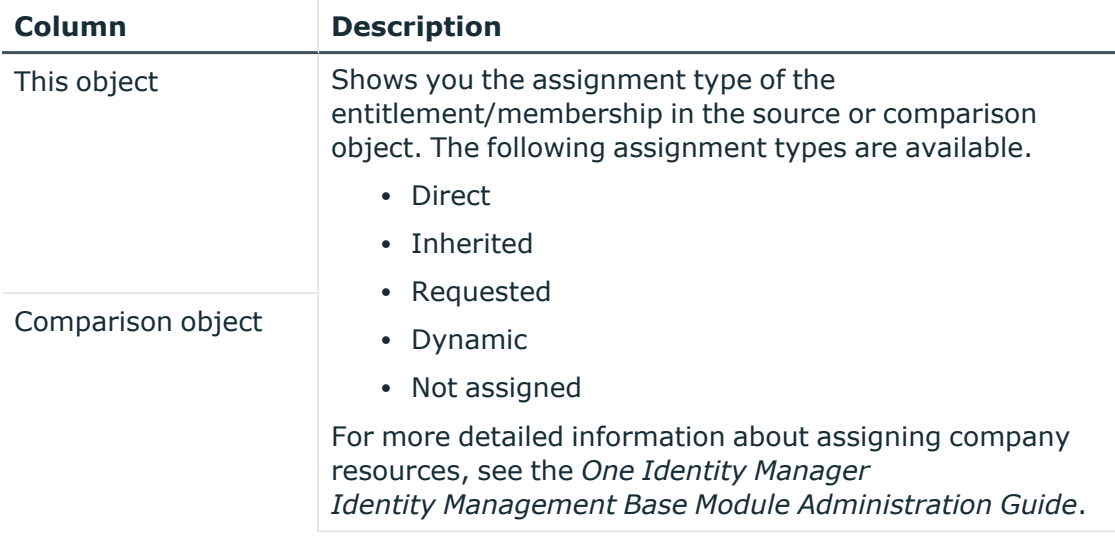

- 9. Click **Next**.
- 10. (Optional) In the **Verify actions** step, verify the actions to run and deselect the check box in front of any actions that should not be run.
- 11. Click **Merge**.

- Managing my business role [memberships](#page-206-0) on page 207
- Managing my business roles' [entitlements](#page-209-0) on page 210

## <span id="page-205-0"></span>**Restoring my business roles to their previous state**

You can compare the current status of a business role that you are responsible for, to its status at another time and completely or partially restore the historical state.

#### *To restore a business role to a previous state*

- 1. In the menu bar, click **Responsibilities** > **My Responsibilities**.
- 2. In the navigation, click Identities**Business roles**.
- 3. On the **Business Roles** page, click the business role you want to roll back.
- 4. In the **Edit Business Role** pane, click (**Actions**) > **Reset to previous state**.
- 5. In the **Reset to Previous State** pane, in the **Comparison date** field, specify a date.
- 6. Click **Next**.

The **View comparison result** step shows all changes that have taken place since the given date.

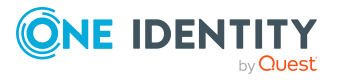

- 7. Select the check box next to the property that you want to restore to its previous state.
- 8. Click **Next**.
- 9. (Optional) In the **Verify actions** step, verify the actions to run and deselect the check box in front of any actions that should not be run.
- 10. Click **Next**.

- Managing my business role [memberships](#page-206-0) on page 207
- Managing my business roles' [entitlements](#page-209-0) on page 210

### <span id="page-206-0"></span>**Managing my business role memberships**

As soon as a business role is assigned to an identity, the identity becomes a member in the business role.

#### **Detailed information about this topic**

- Displaying my business roles' [memberships](#page-206-1) on page 207
- Analyzing [assignments](#page-207-0) to my business roles on page 208
- [Assigning](#page-207-1) identities to my business roles on page 208
- [Removing](#page-209-1) identities from my business roles on page 210

### <span id="page-206-1"></span>**Displaying my business roles' memberships**

You can display identities that are assigned business roles for which you are responsible.

#### *To display identities that are assigned a business role*

- 1. In the menu bar, click **Responsibilities** > **My Responsibilities**.
- 2. In the navigation, click Identities**Business roles**.
- 3. On the **Business Roles** page, click the business role whose memberships you want to display.
- 4. In the **Edit Business Role** pane, click the **Memberships** tab.
- 5. (Optional) To display all primary memberships, click **Primary memberships**.
- 6. (Optional) To display all secondary memberships, click **Secondary memberships**.
- 7. (Optional) To display all members who were originally assigned through a dynamic role but have been excluded, click **Excluded members**.

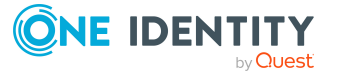

### <span id="page-207-0"></span>**Analyzing assignments to my business roles**

You can display how a business role under your responsibility came about by displaying an assignment analysis for the corresponding membership.

#### *To display the assignment analysis for a membership*

- 1. In the menu bar, click **Responsibilities** > **My Responsibilities**.
- 2. In the navigation, click Identities**Business roles**.
- 3. On the **Business Roles** page, click the business role whose memberships you want to display.
- 4. In the **Edit Business Role** pane, click the **Memberships** tab.
- 5. On the **Memberships** tab, click **Secondary memberships**.
- 6. Click the membership to display its assignment analysis.

### <span id="page-207-1"></span>**Assigning identities to my business roles**

You can assign identities to business roles for which you are responsible.

The following assignment options are available:

- Assignment by [request](#page-207-2)
- Automatic assignment through a [dynamic](#page-208-0) role
- Revoking [exclusion](#page-208-1) of a member

#### <span id="page-207-2"></span>*To assign an identity to a business role using a request*

- 1. In the menu bar, click **Responsibilities** > **My Responsibilities**.
- 2. In the navigation, click Identities**Business roles**.
- 3. On the **Business roles** page, click the business role to which you want to assign an identity.
- 4. In the **Edit Business Role** pane, click the **Memberships** tab.
- 5. On the **Memberships** tab, click **Secondary memberships**.
- 6. Click **Request memberships**.
- 7. In the **Request Memberships** pane, next to the identity to which you want to assign the business role, select the check box.
- 8. Click **Request memberships**.
- 9. Close the **Edit Business Role** pane.
- 10. In the menu bar, click **Requests** > **Shopping cart**.
- 11. On the **Shopping Cart** page, click **Submit**.

Once the request has been granted approval, the identity is assigned to the business role.

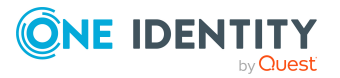

#### <span id="page-208-0"></span>*To add members automatically through a dynamic role*

- 1. In the menu bar, click **Responsibilities** > **My Responsibilities**.
- 2. In the navigation, click Identities**Business roles**.
- 3. On the **Business Roles** page, click the business role for which you want to create a dynamic role.
- 4. In the **Edit Business Role** pane, click the **Memberships** tab.
- 5. On the **Memberships** tab, click **Automatic memberships**.
- 6. Click **Create dynamic role**.
- 7. Use conditions to specify which identities to add over the dynamic role. Perform the following actions to do this:
	- a. Click **Add condition**.
	- b. In the **Property** menu, select the relevant property.
	- c. In the **Operator** menu, select a logical operator.
	- d. In the final field, specify a comparison value.
	- e. (Optional) To add another condition, click **Add another condition** and repeat the steps.
	- f. (Optional) To change the way the conditions are linked, you can toggle between **And** and **Or** by clicking the link.

TIP: To remove a condition, click (**Delete**).

For more information about customizing filter conditions, see Custom filter [conditions](#page-27-0) on [page](#page-27-0) 28.

- 8. Click **Save**.
- 9. (Optional) In the **Calculation schedule** menu, select the schedule that specifies when memberships are calculated.
- 10. (Optional) To calculate memberships immediately after a relevant object is changed, select the **Assignments recalculated immediately** check box.
- 11. Click **Save**.

TIP: A membership that was created through a dynamic role is labeled as **Assigned by dynamic role** in the memberships list.

#### <span id="page-208-1"></span>*To re-add an excluded member*

- 1. In the menu bar, click **Responsibilities** > **My Responsibilities**.
- 2. In the navigation, click Identities**Business roles**.
- 3. On the **Business Roles** page, click the business role to which you want to readd a member.
- 4. In the **Edit Business Role** pane, click the **Memberships** tab.
- 5. On the **Memberships** tab, click **Excluded members**.

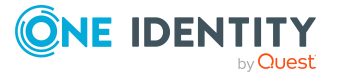

- 6. Select the check box next to the identity you want to add again as a member.
- 7. Click **Remove exclusion**.

 $\cdot$  [Requesting](#page-70-0) products on page 71

### <span id="page-209-1"></span>**Removing identities from my business roles**

You can remove business roles from identities, for which you are responsible, by deleting or unsubscribing the relevant memberships.

#### *To remove a business role from an identity*

- 1. In the menu bar, click **Responsibilities** > **My Responsibilities**.
- 2. In the navigation, click Identities**Business roles**.
- 3. On the **Business Roles** page, click the business role with a membership you want to delete.
- 4. In the **Edit Business Role** pane, click the **Memberships** tab.
- 5. On the **Memberships** tab, click **Secondary Memberships**.
- 6. Next to the membership you want to delete, select the check box.
- 7. Click **Remove**.
- 8. (Optional) In the **Remove Memberships** pane, perform the following:
	- <sup>l</sup> For assignment requests: In the **Reason for unsubscribing the membership** field, enter why you want to remove the membership.
	- <sup>l</sup> For memberships assigned through dynamic roles: In the **Reason for excluding the members** field, enter why you want to delete the memberships.
- 9. Click **Remove memberships**.

TIP: If you only selected direct memberships, confirm the prompt in the **Remove Membership** dialog with **Yes**.

## <span id="page-209-0"></span>**Managing my business roles' entitlements**

Identities can be assigned entitlements to different objects, such as, groups, accounts, roles, or applications. Assigning identities to business roles avoids you having to assign entitlements separately to each identity. All a business role's entitlements are automatically assigned to all the identities assigned to the business role.

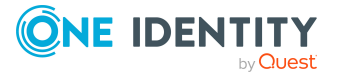

#### **Detailed information about this topic**

- Displaying my business roles' [entitlements](#page-210-0) on page 211
- Adding [entitlements](#page-210-1) to my business roles on page 211
- Deleting my business roles' [entitlements](#page-211-2) on page 212

### <span id="page-210-0"></span>**Displaying my business roles' entitlements**

You can display entitlements that are assigned business roles for which you are responsible.

#### *To display entitlements*

- 1. In the menu bar, click **Responsibilities** > **My Responsibilities**.
- 2. In the navigation, click Identities**Business roles**.
- 3. On the **Business Roles** page, click the business role whose entitlements you want to display.
- 4. In the **Edit Business Role** pane, click the **Permissions** tab.

### <span id="page-210-1"></span>**Adding entitlements to my business roles**

You can add entitlements to business roles for which you are responsible. You do this through requests.

#### *To add an entitlement to a business role*

- 1. In the menu bar, click **Responsibilities** > **My Responsibilities**.
- 2. In the navigation, click Identities**Business roles**.
- 3. On the **Business Roles** page, click the business role to which you want to add an entitlement.
- 4. In the **Edit Business Role** pane, click the **Entitlements** tab.
- 5. On the **Entitlements** tab, click **Request entitlements**.
- 6. In the **Request Entitlements** dialog, in the **Select the type of entitlement to add** menu, select which type of entitlement you want to add.
- 7. Next to the entitlement you want to add, select the check box.
- 8. Click **Apply**.
- 9. Close the **Edit Business Role** pane.
- 10. In the menu bar, click **Requests** > **Shopping cart**.
- 11. On the **Shopping Cart** page, click **Submit**.

After the request has been granted approval, the entitlement is added to the business role.

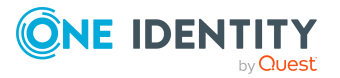

 $\cdot$  [Requesting](#page-70-0) products on page 71

### <span id="page-211-2"></span>**Deleting my business roles' entitlements**

You can delete entitlements that are assigned business roles for which you are responsible.

#### *To delete an entitlement of a business role*

- 1. In the menu bar, click **Responsibilities** > **My Responsibilities**.
- 2. In the navigation, click Identities**Business roles**.
- 3. On the **Business Roles** page, click the business role whose entitlements you want to delete.
- 4. In the **Edit Business Role** pane, click the **Entitlements** tab.
- 5. On the **Entitlements** tab, select the check box next to the entitlement you want to delete.
- 6. Click **Remove**.
- <span id="page-211-0"></span>7. Confirm the prompt with **Yes** in the dialog.

## **Displaying my business roles' rule violations**

You can display the rule violations of business roles for which you are responsible.

#### *To display rule violations*

- 1. In the menu bar, click **Responsibilities** > **My Responsibilities**.
- 2. In the navigation, click Identities**Business roles**.
- 3. On the **Business Roles** page, click the business role whose rule violations you want to display.
- <span id="page-211-1"></span>4. On the **Edit Business Role** pane, click the **Rule Violations** tab.

## **My business roles' history**

The Web Portal allows you to display historical data of business roles for which you are responsible.

To do this, you have the following options:

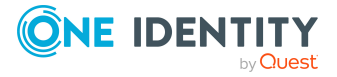

#### **Table 43: Historical data**

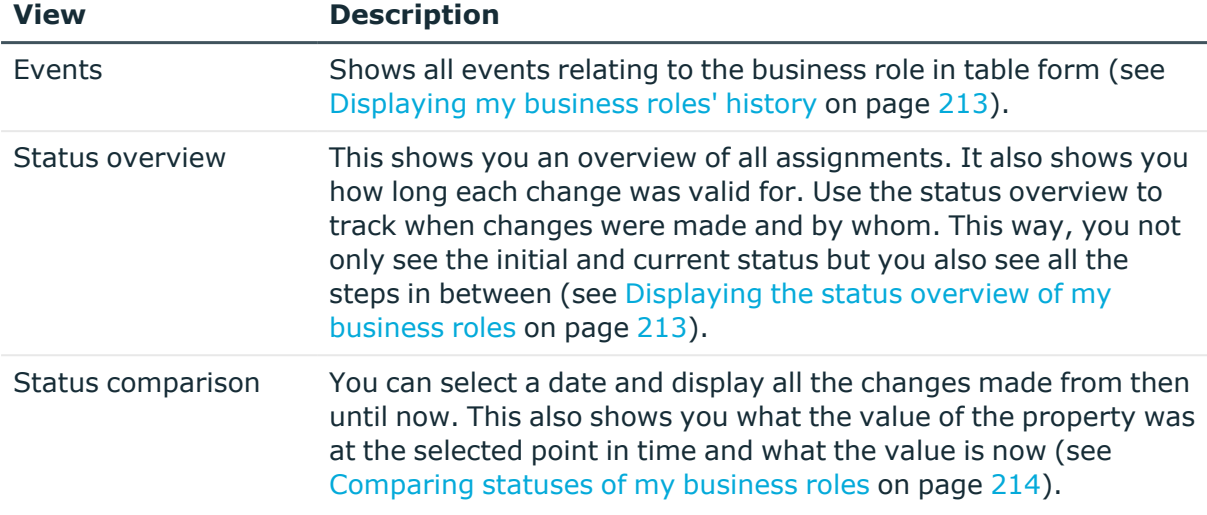

### <span id="page-212-0"></span>**Displaying my business roles' history**

To track changes, you can display the history of business roles for which you are responsible.

#### *To display the history*

- 1. In the menu bar, click **Responsibilities** > **My Responsibilities**.
- 2. In the navigation, click Identities**Business roles**.
- 3. On the **Business Roles** page, click the business role whose history you want to display.
- <span id="page-212-1"></span>4. In the **Edit Business Role** pane, click the **History** tab.

### **Displaying the status overview of my business roles**

You can display all the changes effecting business roles for which you are responsible. You can also display how long each change was valid for. Use the status overview to track when changes were made and by whom. This way, you not only see the initial and current status but you also see all the steps in between.

#### *To display the status overview*

- 1. In the menu bar, click **Responsibilities** > **My Responsibilities**.
- 2. In the navigation, click Identities**Business roles**.
- 3. On the **Business Roles** page, click the business role whose status overview you want to display.
- 4. In the **Edit Business Role** pane, click the **History** tab.
- 5. On the **History** tab, select **Status overview** in the menu.

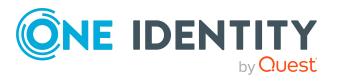

### <span id="page-213-1"></span>**Comparing statuses of my business roles**

You can compare the current status of a business role that you are responsible for to its status at another time.

#### *To compare statuses*

- 1. In the menu bar, click **Responsibilities** > **My Responsibilities**.
- 2. In the navigation, click Identities**Business roles**.
- 3. On the **Business Roles** page, click the business role whose status you want to compare.
- 4. In the **Edit Business Role** pane, click the **History** tab.
- 5. On the **History** tab, select **Status comparison** in the menu.
- 6. In the date field, select the date and time from which you want to start the comparison.

## <span id="page-213-0"></span>**Restoring my deleted business roles**

You can restore deleted business roles for which you were responsible. For example, a business role can be deleted if two roles are merged (see [Comparing](#page-204-0) and merging my [business](#page-204-0) roles on page 205).

#### *To restore a deleted business role*

- 1. In the menu bar, click **Responsibilities** > **My Responsibilities**.
- 2. In the navigation, click Identities**Business roles**.
- 3. On the **Business roles** page, click **Restore deleted object**.
- 4. In the **Restore Deleted Object** pane, click the business role that you want to restore.
- 5. Click **Next**.
- 6. (Optional) In the **Verify actions** step, verify the actions to run and deselect the check box in front of any actions that should not be run.
- 7. Click **Next**.

# **Managing my identities**

You can carry out various actions on the identities that you manage and obtain information about them.

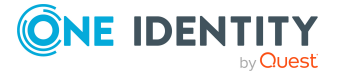

#### **Detailed information about this topic**

- [Displaying](#page-214-0) my identities on page 215
- Creating your own [identities](#page-215-0) on page 216
- [Comparing](#page-218-0) my identities on page 219
- [Displaying](#page-219-0) and editing my identities' main data on page 220
- [Displaying](#page-221-0) my identities' risk indexes on page 222
- [Deactivating](#page-221-1) my identities on page 222
- [Reactivating](#page-222-0) my identities on page 223
- Marking my [identities](#page-222-1) as security risks on page 223
- Revoking my [identities'](#page-222-2) security risks on page 223
- Assigning other [managers](#page-223-0) to my identities on page 224
- Creating [passcodes](#page-224-0) for my identities on page 225
- Creating reports about my [identities](#page-224-1) on page 225
- Managing my identities' [memberships](#page-225-0) on page 226
- Displaying identities' [organizational](#page-229-0) charts on page 230
- My [identities'](#page-229-1) history on page 230
- [Displaying](#page-231-0) my identity requests on page 232
- Managing my identities' [attestation](#page-231-1) cases on page 232
- [Displaying](#page-233-0) my identities' rule violations on page 234

## <span id="page-214-0"></span>**Displaying my identities**

You can display all the identities for which you are responsible.

#### *To display identities*

- 1. In the menu bar, click **Responsibilities** > **My Responsibilities**.
- 2. In the navigation, click Identities**System entitlements**.

This opens the **Identities** page and displays all the identities that report directly to you.

- 3. (Optional) To also display identities that report indirectly to you, deselect the **Identities you are directly responsible for** option.
- 4. (Optional) To display details of an identity, click the identity.

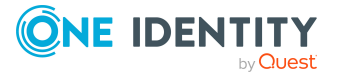

# <span id="page-215-0"></span>**Creating your own identities**

You can add new identities for which you are responsible. This function is mainly designed for adding external identities. For example, subcontractors who are not entered in the human resources department. Data from new identities is either transferred completely to the database or existing data is updated and/or augmented. This depends on the system configuration and the import setting from closed systems.

Other properties (such as, memberships, entitlements, and so on) can be defined later during editing.

#### *To create an identity*

- 1. In the menu bar, click **Responsibilities** > **My Responsibilities**.
- 2. In the navigation, click Identities**System entitlements**.
- 3. On the **Identities** page, click **Create identity**.
- 4. In the **Create identity** pane, enter the identity's main data in the respective fields. You can edit the following main data.

**Table 44: Identities main data**

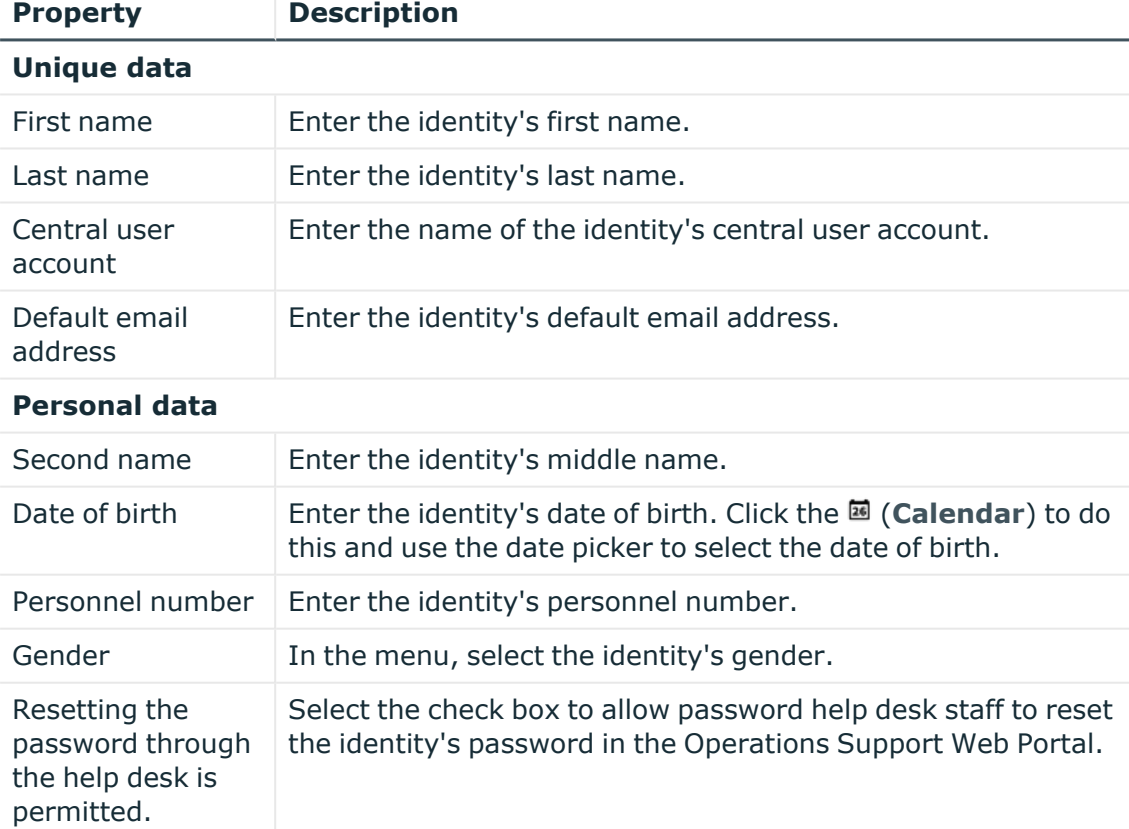

#### **Organizational information**

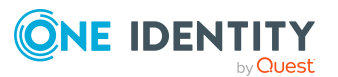
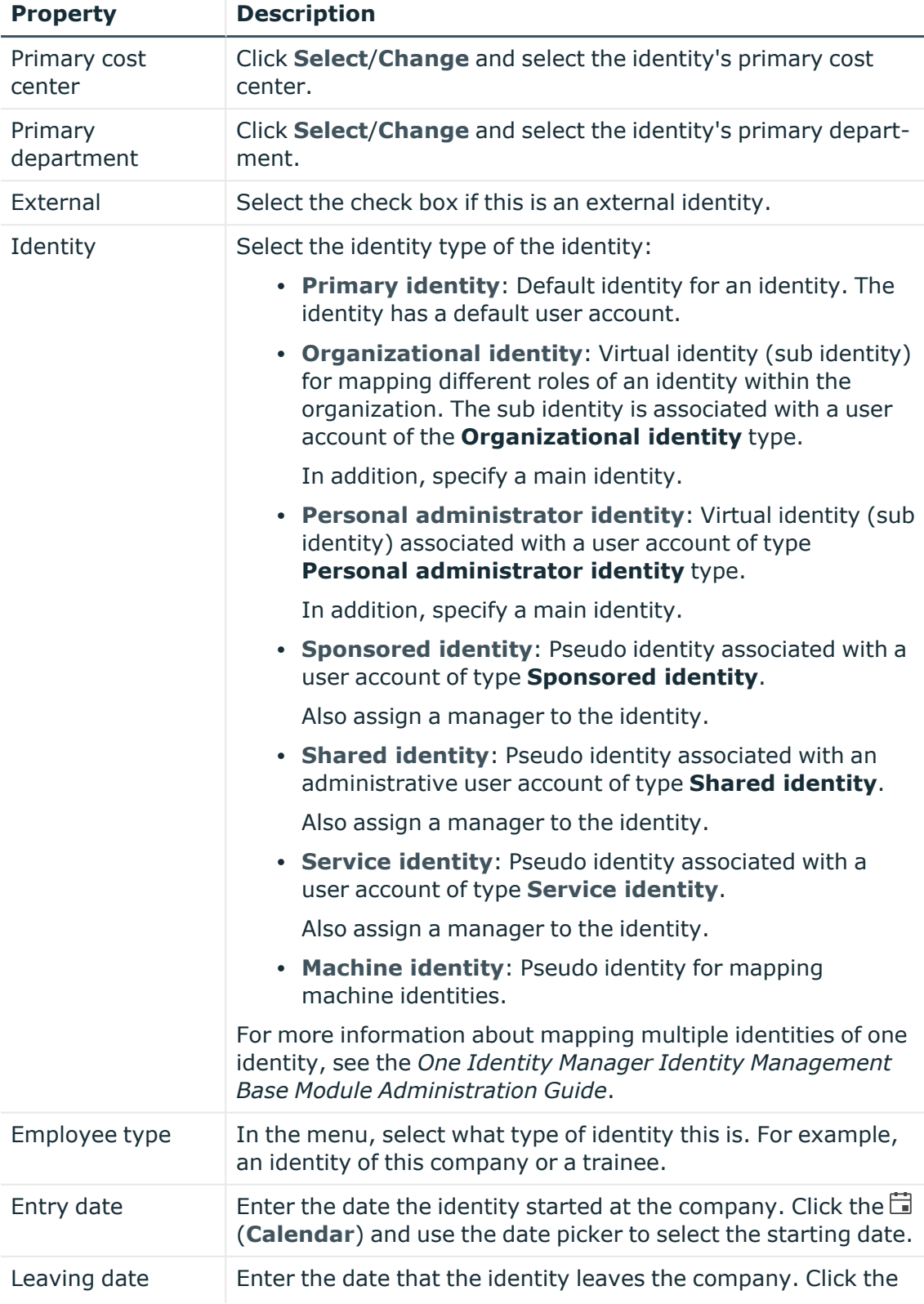

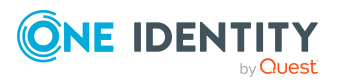

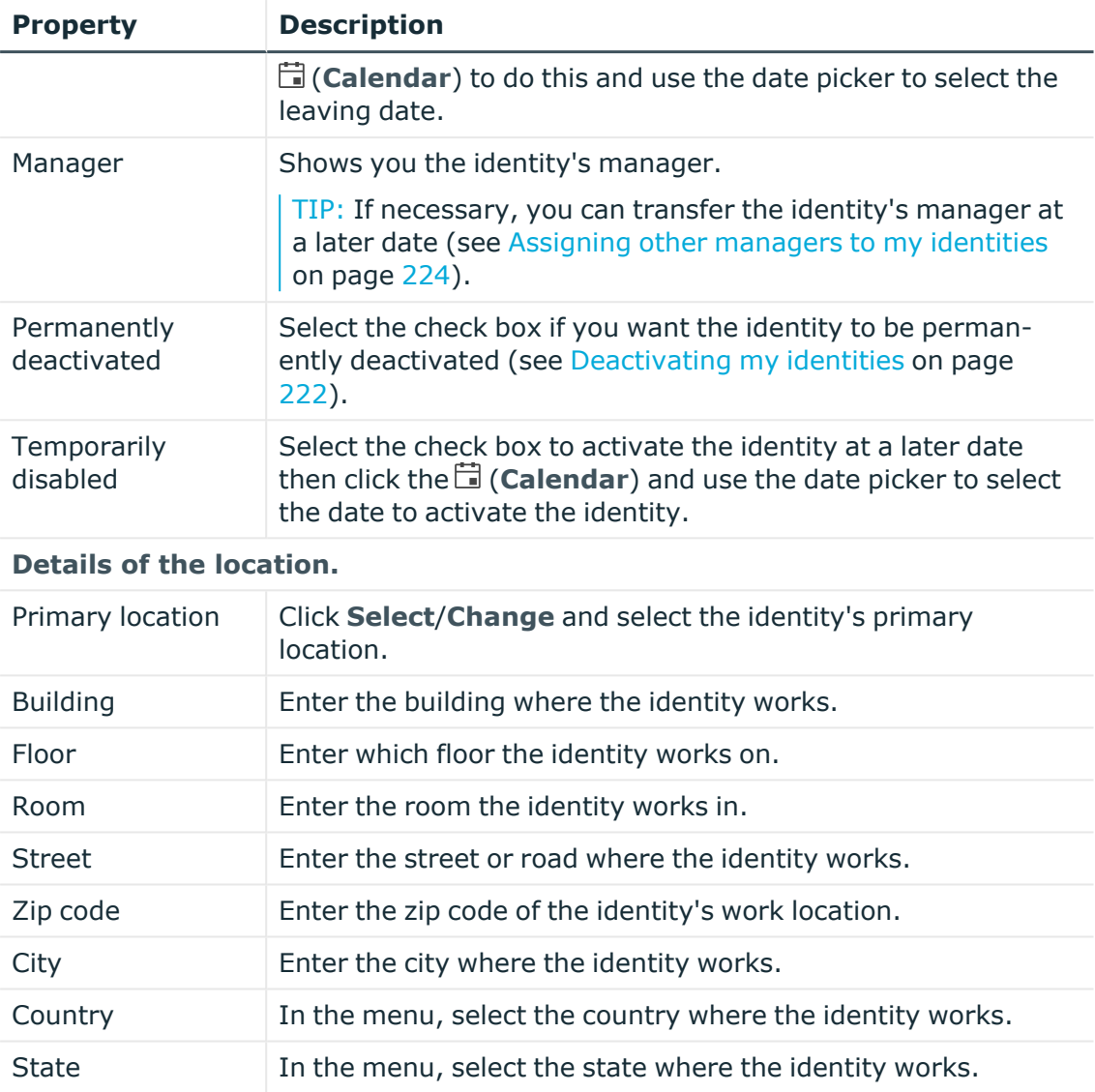

The Web Portal checks whether identities with certain identical properties already exist.

- 5. (Optional) Depending on the result of the check, you can display identities with identical properties and adjust the main data of the identities if necessary.
- 6. Click **Create**.

Saving then checks again whether identities with certain identical properties already exist.

- 7. (Optional) If the check finds an identity with identical properties, perform one of the following actions:
	- <sup>l</sup> To create the identity, in the **Create Identity with Same Properties** dialog, click **Yes**.

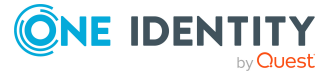

<sup>l</sup> To edit the identity and its properties before creating it, in the **Create Identity with Same Properties** dialog, click **No** and edit the main data of the identity you want to create.

## **Comparing my identities**

You can compare identities that directly or indirectly report to you, with each other. For example, you can identify missing entitlements for individual identities so that they can be requested again in a targeted manner.

- 1. In the menu bar, click **Responsibilities** > **My Responsibilities**.
- 2. In the navigation, click Identities.
- 3. On the **Identities** page, perform the following:
	- <sup>l</sup> To compare identities that report directly to you, click (**Actions**) > **Compare identities who report directly to you**.
	- To compare identities that report directly and indirectly to you, click (**Actions**) > **Compare identities who report directly to you**.
- 4. In the **Specify Parameters** pane, perform the following actions:
	- a. In the **Identities to compare** field, click **Select**.
	- b. In the **Edit Property** pane, select the check boxes next to the identities you want to compare.
	- c. Click **Apply**.
- 5. (Optional) To specify how to mark the similarities, in the **Specify Parameters** pane, perform the following actions:
	- a. In the **Lower bound [%] yellow** field, specify the percentage of similarity required before properties are highlighted in yellow. For example, if you enter a value of **70** here, all the properties that have a similarity of 70% or more will be marked in orange.
	- b. In the **Lower bound [%] orange**, specify the percentage of similarity required before properties are highlighted in orange. For example, if you enter the value **50** here, then all properties that have a similarity of 50% or more will be marked in orange.
- 6. (Optional) To specify which object types to include in the comparison, perform the following actions:
	- a. In the **Select object types** field, click **Select**.
	- b. In the **Edit Property** pane, select the check boxes next to the object types you want to take into account.
	- c. Click **Apply**.
- 7. Click **Show report**.

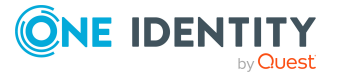

# <span id="page-219-0"></span>**Displaying and editing my identities' main data**

You can display and edit the main data of the identities for which you are responsible.

#### *To display and edit an identity's main data*

- 1. In the menu bar, click **Responsibilities** > **My Responsibilities**.
- 2. In the navigation, click Identities**System entitlements**.
- 3. On the **Identities** page, click the identity whose main data you want to display/edit.
- 4. In the **Edit Identity** pane, expand the one of the sections.
- 5. Make your changes in the corresponding fields:

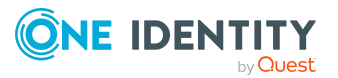

You can edit the following main data.

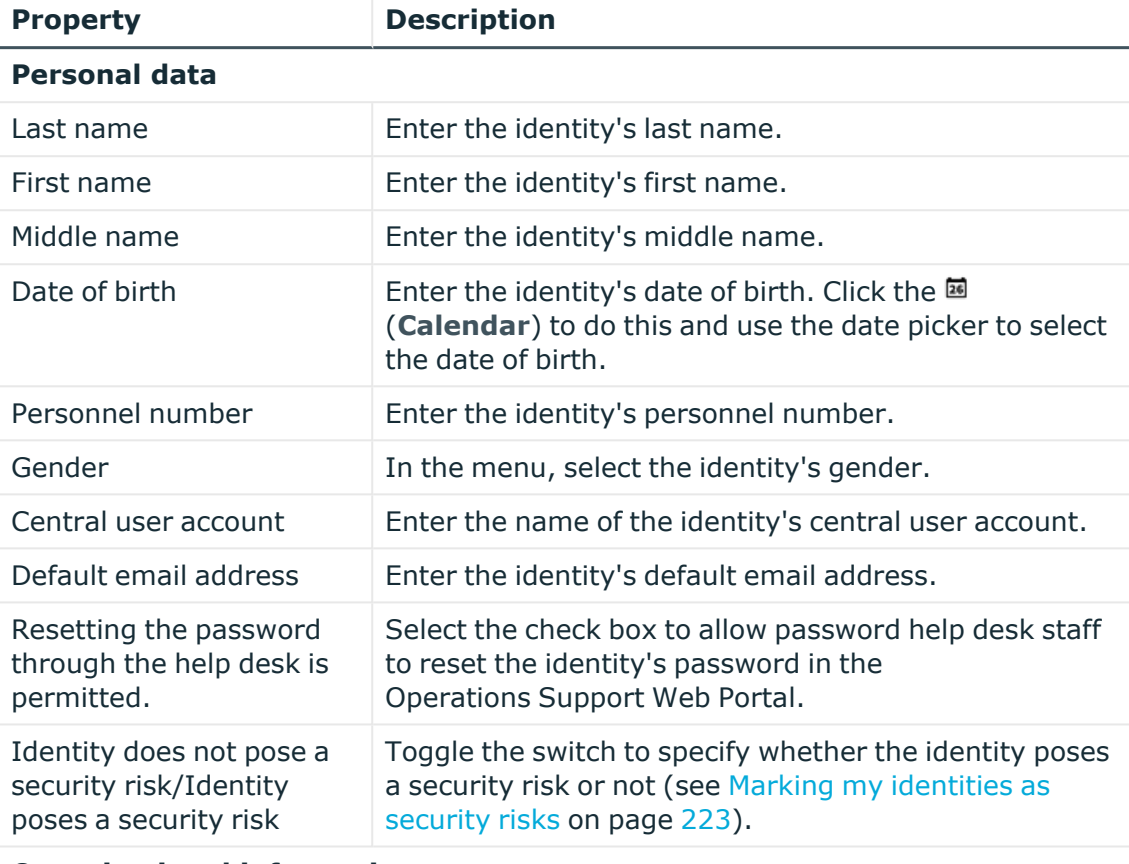

#### **Table 45: Identities main data**

**Organizational information**

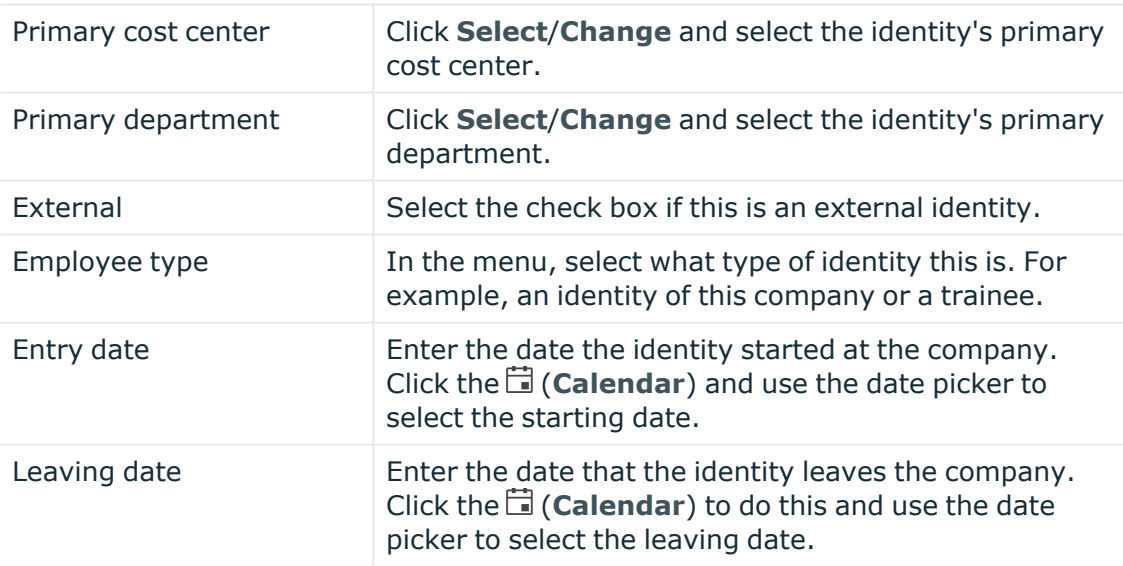

### 6. Click **Save**.

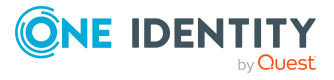

## **Displaying my identities' risk indexes**

You can display identities' risk indexes that you are responsible for and analyze how they are put together.

NOTE: For more detailed information about risk assessment, see the *One Identity Manager Risk Assessment Administration Guide*.

### *To display and analyze an identity's risk index*

- 1. In the menu bar, click **Responsibilities** > **My Responsibilities**.
- 2. In the navigation, click Identities.
- 3. On the **Identities** page, click the identity whose risk index you want to display and analyze.
- <span id="page-221-0"></span>4. In the **Edit Identity** pane, click (**Actions**) > **Analyze risk**.

## **Deactivating my identities**

You can deactivate identities permanently when an identity leaves a company, for example. This may be necessary to strip these identities of their permissions in the connected target system and from their company resources.

Effects of permanent deactivating an identity are:

- The identity cannot be assigned to identities as a manager.
- The identity cannot be assigned to roles as a supervisor.
- The identity cannot be assigned to attestation policies as an owner.
- The identity's user accounts are locked or deleted and then removed from group memberships.

### *To deactivate an identity*

- 1. In the menu bar, click **Responsibilities** > **My Responsibilities**.
- 2. In the navigation, click Identities.
- 3. On the **Identities** page, click the identity you want to deactivate.
- 4. In the **Edit Identity** pane, expand the **Organizational information** section.
- 5. In the **Organizational Information** section, select the **Permanently deactivated** check box.
- 6. Click **Save**.

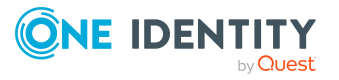

### **Reactivating my identities**

You can activate permanently deactivated identities if they have not been deactivated by certification.

### *To reactivate an identity*

- 1. In the menu bar, click **Responsibilities** > **My Responsibilities**.
- 2. In the navigation, click Identities.
- 3. On the **Identities** page, click the identity you want to activate.
- 4. In the **Edit Identity** pane, expand the **Organizational information** section.
- 5. In the **Organizational Information** pane, clear the **Permanently deactivated** check box.
- <span id="page-222-0"></span>6. Click **Save**.

## **Marking my identities as security risks**

You can mark identities that you manage as a security risk. Then the user accounts and resources of the affected identity are locked.

### *To mark an identity as a security risk*

- 1. In the menu bar, click **Responsibilities** > **My Responsibilities**.
- 2. In the navigation, click Identities.
- 3. On the **Identities** page, click the identity you want to mark as a security risk.
- 4. In the **Edit Identity** pane, toggle the switch next to **Identity poses a security risk**.
- 5. In the **Mark Identity as Security Risk** dialog, confirm the prompt with **Yes**. The text next to the switch changes to **Identity poses a security risk**.
- 6. Click **Save**.

### **Related topics**

• [Displaying](#page-219-0) and editing my identities' main data on page 220

### **Revoking my identities' security risks**

If identities that you manage have been marked as a security risk, you can unmark them again. Then the affected identity regains access to user accounts and resources.

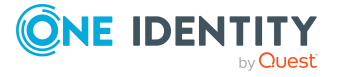

### *To revoke an identity's security risk*

- 1. In the menu bar, click **Responsibilities** > **My Responsibilities**.
- 2. In the navigation, click Identities.
- 3. On the **Identities** page, click the relevant identity.
- 4. In the **Edit Identity** pane, toggle the switch next to **Identity poses a security risk**.
- 5. In the **Resolve Security Risk** dialog, confirm the prompt with **Yes**.

The text next to the switch changes to **Identity does not pose a security risk**.

6. Click **Save**.

### **Related topics**

• [Displaying](#page-219-0) and editing my identities' main data on page 220

## <span id="page-223-0"></span>**Assigning other managers to my identities**

You can assign other managers to the identities for which you are responsible.

#### *To assign a new manager to an identity*

- 1. In the menu bar, click **Responsibilities** > **My Responsibilities**.
- 2. In the navigation, click Identities**System entitlementsBusiness rolesSystem rolesDepartmentsCost centersLocationsApplication rolesResourcesAssignment resourcesMulti-request resourcesSoftwareMulti requestable/unsubscribable resourcesDevices**.
- 3. On the **Identities** page, click the identity that you want to assign to a new manager.
- 4. In the **Edit Identity Data** pane, click **Assign to new manager**.
- 5. On the **Shopping Cart** page, click **Edit** next to **Assign new manager**.
- 6. In the **New manager assignment** pane, in the **New manager** menu, select the manager you want to assign to the identity.
- 7. (Optional) If the identity for which you are selecting a new manager already has entitlements or products assigned, they are removed or unsubscribed by default on the effective date. If you want the identity to retain these entitlements or products when transferring to the new manager, clear the check boxes next to the respective entitlements and products.
- 8. (Optional) In the **Reason** field, enter why you are assigning a new manager.
- 9. (Optional) In the **Priority** menu, select the priority.
- 10. (Optional) To specify from when the new manager is responsible for the identity, enter the date in the **Valid from** field. If you leave the field blank, the change of manager will be carried out immediately after the new manager is approved.
- 11. Click **Save**.

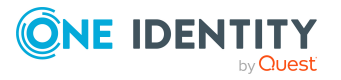

12. On the **Shopping Cart** page, click **Submit**.

NOTE: On the **Pending Requests** page, your request to change managers is presented to the new manager to be granted or denied approval (see [Approving](#page-95-0) new [managers'](#page-95-0) pending requests on page 96). After the new manager approves this requests, the new manager is assigned.

### **Related topics**

• Approving new [managers'](#page-95-0) pending requests on page 96

## **Creating passcodes for my identities**

If identities, for which you are responsible, have forgotten their password for logging into the Web Portal and the passwords cannot be reset with the question and answer feature, you can create passcodes for them. With this passcode, identities can log on to the Password Reset Portal once and for a limited time.

### *To create a passcode for an identity*

- 1. In the menu bar, click **Responsibilities** > **My Responsibilities**.
- 2. In the navigation, click Identities**System entitlementsBusiness rolesSystem rolesDepartmentsCost centersLocationsApplication rolesResourcesAssignment resourcesMulti-request resourcesSoftwareMulti requestable/unsubscribable resourcesDevices**.
- 3. On the **Identities** page, click the identity for which you want to create the passcode.
- 4. In the **Edit Identity Data** pane, click **Create passcode**.

The generated passcode and its validity are displayed in a dialog.

5. Note or copy the code and have it sent to the identity.

## **Creating reports about my identities**

You can create the following reports on identities:

- [Reports](#Um) on individual identities
- [Reports](#page-225-0) on a specific identity that reports directly to you
- [Reports](#page-225-1) on all identities that report directly to you
- [Reports](#page-225-2) on rule violations by identities that report directly to you.
- [Reports](#page-225-3) on user accounts assigned to identities that report directly to you

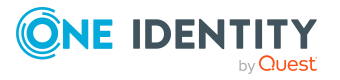

### *To create a report on an individual identity*

- 1. In the menu bar, click **Responsibilities** > **My Responsibilities**.
- 2. In the navigation, click Identities**System entitlements**.
- 3. On the **Identities** page, click the identity for which you want to create a report.
- 4. In the **Edit Identity** pane, click (**Actions**) > **Download report**.

### <span id="page-225-0"></span>*To create a report on identities that report to a specific identity*

- 1. In the menu bar, click **Responsibilities** > **My Responsibilities**.
- 2. In the navigation, click Identities**System entitlements**.
- 3. On the **Identities** page, click the identity to create a report on the identities who report directly to them.
- 4. In the **Edit Identity** section, click (**Actions**) > **Download report on identities who report directly to this identity**.

### <span id="page-225-1"></span>*To create a report on all identities that report directly to you*

- 1. In the menu bar, click **Responsibilities** > **My Responsibilities**.
- 2. In the navigation, click Identities**System entitlements**.
- 3. On the **Identities** page, click (**Actions**) > **Download report on identities who report directly to you**.

### <span id="page-225-2"></span>*To create a report on rule violations by identities that report directly to you*

- 1. In the menu bar, click **Responsibilities** > **My Responsibilities**.
- 2. In the navigation, click Identities**System entitlements**.
- 3. On the **Identities** page, click (**Actions**) > **Download report on rule violations by identities who report directly to you**.

### <span id="page-225-3"></span>*To create a report on user accounts assigned to identities that report directly to you*

- 1. In the menu bar, click **Responsibilities** > **My Responsibilities**.
- 2. In the navigation, click Identities**System entitlements**.
- 3. On the **Identities** page, click (**Actions**) > **Download report on user accounts of identities who report directly to you**.

## **Managing my identities' memberships**

Identity assignments to company structures and entitlements are enabled through membership in the respective company structures. For example, if an identity is going to be assigned to a particular department, it must first have membership in that department.

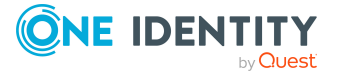

### **Detailed information about this topic**

- Analyzing my identities' membership [assignments](#page-226-0) on page 227
- Displaying identities' [departments](#page-353-0) on page 354
- Displaying identities' [application](#page-353-1) roles on page 354
- [Displaying](#page-354-0) identities' user accounts on page 355
- [Displaying](#page-354-1) identities' business roles on page 355
- [Displaying](#page-354-2) identities' cost centers on page 355
- [Displaying](#page-355-0) identities' shops on page 356
- [Displaying](#page-355-1) identities' locations on page 356
- Displaying identities' system [entitlements](#page-355-2) on page 356
- [Displaying](#page-356-0) identities' system roles on page 357

### <span id="page-226-0"></span>**Analyzing my identities' membership assignments**

You can see how an identity membership under your responsibility came about by displaying an assignment analysis for the corresponding membership.

### *To display the assignment analysis for a membership*

- 1. In the menu bar, click **Responsibilities** > **My Responsibilities**.
- 2. In the navigation, click Identities**System entitlements**.
- 3. On the **Identities** page, click the identity whose memberships you want to display.
- 4. In the **Edit Identity** pane, click the **Memberships** tab.
- 5. On the **Memberships** tab, click the appropriate object types (for example, departments) in the navigation.
- 6. Click the membership to display its assignment analysis.

### **Displaying my identities' departments**

You can display departments that are assigned identities for which you are responsible.

### *To display an identity's departments*

- 1. In the menu bar, click **Responsibilities** > **My Responsibilities**.
- 2. In the navigation, click Identities.
- 3. On the **Identities** page, click the identity whose departments you want to display.
- 4. In the **Edit Identity** pane, click the **Memberships** tab.
- 5. In the navigation on the **Memberships** tab, click **Departments**.

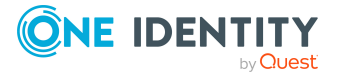

## **Displaying my identities' application roles**

You can display application roles that are assigned identities for which you are responsible.

### *To display an identity's application roles*

- 1. In the menu bar, click **Responsibilities** > **My Responsibilities**.
- 2. In the navigation, click Identities.
- 3. On the **Identities** page, click the identity whose application roles you want to display.
- 4. In the **Edit Identity** pane, click the **Memberships** tab.
- 5. In the navigation on the **Memberships** tab, click **Application roles**.

### **Displaying my identities' user accounts**

You can display user accounts that are assigned identities for which you are responsible.

### *To display an identity's user accounts*

- 1. In the menu bar, click **Responsibilities** > **My Responsibilities**.
- 2. In the navigation, click Identities.
- 3. On the **Identities** page, click the identity whose user accounts you want to display.
- 4. In the **Edit Identity** pane, click the **Memberships** tab.
- 5. In the navigation on the **Memberships** tab, click **User accounts**.

### **Displaying my identities' business roles**

You can display business roles that are assigned identities for which you are responsible.

### *To display an identity's business roles*

- 1. In the menu bar, click **Responsibilities** > **My Responsibilities**.
- 2. In the navigation, click Identities.
- 3. On the **Identities** page, click the identity whose business roles you want to display.
- 4. In the **Edit Identity** pane, click the **Memberships** tab.
- 5. In the navigation on the **Memberships** tab, click **Business roles**.

### **Displaying my identities' cost centers**

You can display cost centers that are assigned identities for which you are responsible.

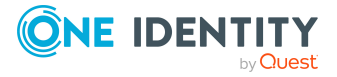

### *To display an identity's cost centers*

- 1. In the menu bar, click **Responsibilities** > **My Responsibilities**.
- 2. In the navigation, click Identities.
- 3. On the **Identities** page, click the identity whose cost centers you want to display.
- 4. In the **Edit Identity** pane, click the **Memberships** tab.
- 5. In the navigation on the **Memberships** tab, click **Cost centers**.

### **Displaying my identities' shops**

You can display shops that are assigned identities for which you are responsible.

### *To display an identity's shops*

- 1. In the menu bar, click **Responsibilities** > **My Responsibilities**.
- 2. In the navigation, click Identities**System entitlements**.
- 3. On the **Identities** page, click the identity whose shops you want to display.
- 4. In the **Edit Identity** pane, click the **Memberships** tab.
- 5. In the navigation on the **Memberships** tab, click **Shops**.

## **Displaying my identities' locations**

You can display locations that are assigned identities for which you are responsible.

### *To display an identity's locations*

- 1. In the menu bar, click **Responsibilities** > **My Responsibilities**.
- 2. In the navigation, click Identities.
- 3. On the **Identities** page, click the identity whose locations you want to display.
- 4. In the **Edit Identity** pane, click the **Memberships** tab.
- 5. In the navigation on the **Memberships** tab, click **Locations**.

### **Displaying my identities' system entitlements**

You can display system entitlements that are assigned identities for which you are responsible.

### *To display an identity's system entitlements*

- 1. In the menu bar, click **Responsibilities** > **My Responsibilities**.
- 2. In the navigation, click Identities.

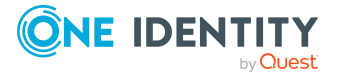

- 3. On the **Identities** page, click the identity whose system entitlements you want to display.
- 4. In the **Edit Identity** pane, click the **Memberships** tab.
- 5. In the navigation on the **Memberships** tab, click **System entitlements**.

### **Displaying my identities' system roles**

You can display system roles that are assigned identities for which you are responsible.

### *To display an identity's system roles*

- 1. In the menu bar, click **Responsibilities** > **My Responsibilities**.
- 2. In the navigation, click Identities.
- 3. On the **Identities** page, click the identity whose system roles you want to display.
- 4. In the **Edit Identity** pane, click the **Memberships** tab.
- 5. In the navigation on the **Memberships** tab, click **System roles**.

## **Displaying identities' organizational charts**

You can display the organizational charts of identities for which you are responsible.

### *To display an identity's organizational chart*

- 1. In the menu bar, click **Responsibilities** > **My Responsibilities**.
- 2. In the navigation, click Identities.
- 3. On the **Identities** page, click the identity whose organizational charts you want to display.
- 4. In the **Edit Identity** pane, click the **Organizational Chart** tab.

# **My identities' history**

The Web Portal allows you to display historical data of identities for which you are responsible.

To do this, you have the following options:

### **Table 46: Historical data**

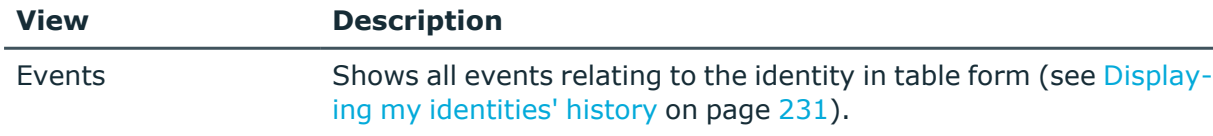

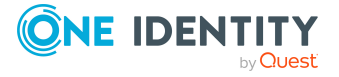

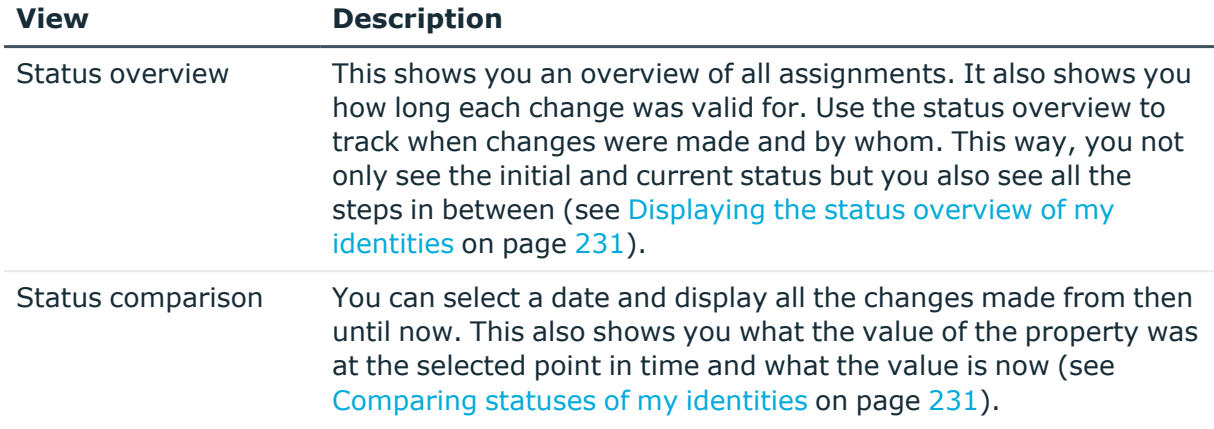

### <span id="page-230-0"></span>**Displaying my identities' history**

To track changes, you can display the history of identities for which you are responsible.

### *To display the history*

- 1. In the menu bar, click **Responsibilities** > **My Responsibilities**.
- 2. In the navigation, click Identities**System entitlements**.
- 3. On the **Identities** page, click the identity whose history you want to display.
- <span id="page-230-1"></span>4. In the **Edit Identity** pane, click the **History** tab.

### **Displaying the status overview of my identities**

You can display all the changes effecting identities for which you are responsible. You can also display how long each change was valid for. Use the status overview to track when changes were made and by whom. This way, you not only see the initial and current status but you also see all the steps in between.

### *To display the status overview*

- 1. In the menu bar, click **Responsibilities** > **My Responsibilities**.
- 2. In the navigation, click Identities**System entitlements**.
- 3. On the **Identities** page, click the identity whose status overview you want to display.
- 4. In the **Edit Identity** pane, click the **History** tab.
- 5. On the **History** tab, select **Status overview** in the menu.

### <span id="page-230-2"></span>**Comparing statuses of my identities**

You can compare the current status of an identity that you are responsible for to its status at another time.

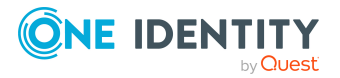

#### *To compare statuses*

- 1. In the menu bar, click **Responsibilities** > **My Responsibilities**.
- 2. In the navigation, click Identities**System entitlements**.
- 3. On the **Identities** page, click the identity whose status you want to compare.
- 4. In the **Edit Identity** pane, click the **History** tab.
- 5. On the **History** tab, select **Status comparison** in the menu.
- 6. In the date field, select the date and time from which you want to start the comparison.

## **Displaying my identity requests**

You can display requests of identities for which you are responsible. All requests that identities have made themselves or that have been made for them (for example, by a manager) are displayed.

#### *To display requests of an identity*

- 1. In the menu bar, click **Responsibilities** > **My Responsibilities**.
- 2. In the navigation, click Identities**System entitlements**.
- 3. On the **Identities** page, click the identity whose requests you want to display.
- 4. In the **Edit Identity** pane, click the **Requests** tab.

## **Managing my identities' attestation cases**

You can use attestation to test the balance between security and compliance within your company. Managers or others responsible for compliance can use One Identity Manager attestation functionality to certify correctness of permissions, requests, or exception approvals either scheduled or on demand. Recertification is the term generally used to describe regular certification of permissions. One Identity Manager uses the same workflows for recertification and attestation.

There are attestation policies defined in One Identity Manager for carrying out attestations. Attestation policies specify which objects are attested when, how often, and by whom.Once an attestation is performed, One Identity Manager creates attestation cases that contain all the necessary information about the attestation objects and the attestor responsible. The attestor checks the attestation objects. They verify the correctness of the data and initiate any changes that need to be made if the data conflicts with internal rules.

Attestation cases record the entire attestation sequence. Each attestation step in an attestation case can be audit-proof reconstructed. Attestations are run regularly using scheduled tasks. You can also trigger single attestations manually.

Attestation is complete when the attestation case has been granted or denied approval. You specify how to deal with granted or denied attestations on a company basis.

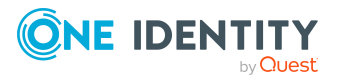

### **Detailed information about this topic**

- Displaying [attestation](#page-232-0) cases of my identities on page 233
- Approving and denying [attestation](#page-232-1) cases of my identities on page 233

### <span id="page-232-0"></span>**Displaying attestation cases of my identities**

You can display attestation cases that involve identities for which you are responsible. In addition, you can obtain more information about the attestation cases.

### *To display attestation cases*

- 1. In the menu bar, click **Responsibilities** > **My Responsibilities**.
- 2. In the navigation, click Identities**System entitlements**.
- 3. On the **Identities** page, click the identity whose attestation cases you want to display.
- 4. In the **Edit Identity** pane, click the **Attestation** tab. This displays all the identity's attestation cases.
- 5. (Optional) To display more details of an attestation case, click the respective attestation case.

### **Related topics**

- [Attestation](#page-112-0) on page 113
- Displaying pending [attestation](#page-136-0) cases on page 137

### <span id="page-232-1"></span>**Approving and denying attestation cases of my identities**

You can grant or deny approval to attestation cases of identities for which you are responsible.

### *To approve an attestation case*

- 1. In the menu bar, click **Responsibilities** > **My Responsibilities**.
- 2. On the **Identities** page, click the identity whose attestation cases are pending your approval.
- 3. In the **Edit Identity** pane, click the **Attestation** tab.
- 4. On the **Attestation** tab, click (**Filter**).
- 5. In the filter context menu, select the **Pending** option.
- 6. Perform one of the following actions:
	- To approve an attestation case, select the check box next to the attestation case in the list and click **Approve** below the list.

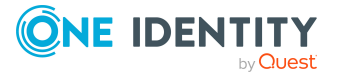

- To deny an attestation case, select the check box next to the attestation case in the list and click **Deny** below the list.
- 7. In the **Approve Attestation Case** or the **Deny Attestation Case** pane, perform the following actions:
	- a. In the **Reason for your decision** field, select a standard reason for your approval decision.
	- b. In the **Additional comments about your decision** field, enter extra information about your approval decision.

TIP: By giving reasons, your approvals are more transparent and support the audit trail.

8. Click **Save**.

### **Related topics**

- [Attestation](#page-112-0) on page 113
- Approving or denying [attestation](#page-137-0) cases on page 138

## **Displaying my identities' rule violations**

You can display the rule violations of identities for which you are responsible.

You can also display mitigating controls for each rule violation.

#### *To display identities' rule violations*

- 1. In the menu bar, click **Responsibilities** > **My Responsibilities**.
- 2. In the navigation, click Identities.
- 3. On the **Identities** page, click the identity whose rule violations you want to display.
- 4. In the **Edit Identity** pane, click the **Rule Violations** tab.
- 5. (Optional) To display the mitigating controls of a rule violation, click **View mitigating controls** next to the rule violation.

### **Related topics**

• Displaying [compliance](#page-151-0) rules on page 152

# **Managing my cost centers**

You can perform a variety of actions on cost centers that you manage and gather information about them.

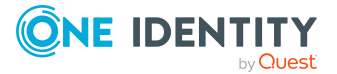

### **Detailed information about this topic**

- [Displaying](#page-234-0) my cost centers on page 235
- [Creating](#page-234-1) your own cost centers on page 235
- [Displaying](#page-235-0) and editing my cost center main data on page 236
- [Copying/splitting](#page-237-0) my cost centers on page 238
- [Comparing](#page-238-0) and merging my cost centers on page 239
- [Restoring](#page-239-0) my cost centers to their previous state on page 240
- Managing my cost center [memberships](#page-240-0) on page 241
- Managing my cost centers' [entitlements](#page-243-0) on page 244
- [Displaying](#page-245-0) my cost center rule violations on page 246
- My cost center [history](#page-245-1) on page 246
- [Restoring](#page-247-0) my deleted cost centers on page 248

## <span id="page-234-0"></span>**Displaying my cost centers**

You can display all the cost centers for which you are responsible.

### *To display cost centers*

- 1. In the menu bar, click **Responsibilities** > **My Responsibilities**.
- 2. In the navigation, click Identities**Cost centers**.

This opens the **Cost Centers** page and displays all the cost centers for which you are responsible.

<span id="page-234-1"></span>3. (Optional) To display details of a cost center, click the cost center.

## **Creating your own cost centers**

You can create new cost centers for which you are responsible.

Other properties (such as, memberships, entitlements, and so on) can be defined later during editing.

### *To create a cost center*

- 1. In the menu bar, click **Responsibilities** > **My Responsibilities**.
- 2. In the navigation, click Identities**Cost centers**.
- 3. On the **Cost Centers** page, click **+ Create cost center**.
- 4. In the **Create Cost Center** pane, enter the main data of the cost center in the respective fields.

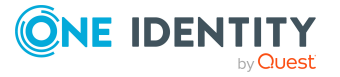

You can edit the following main data.

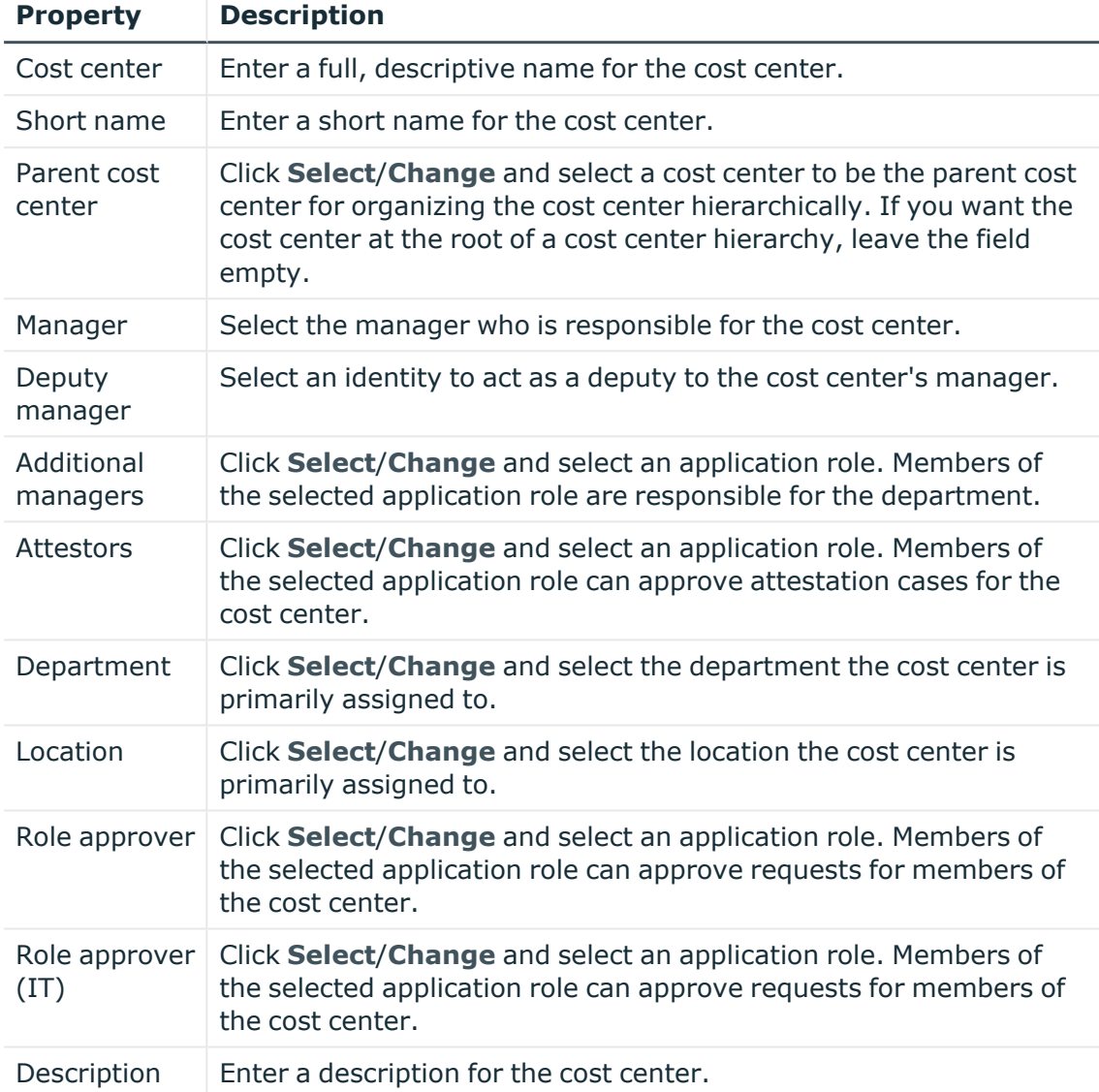

### **Table 47: Cost center main data**

<span id="page-235-0"></span>5. Click **Create**.

# **Displaying and editing my cost center main data**

You can display and edit the main data of the cost centers for which you are responsible.

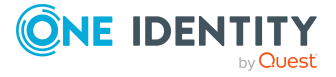

### *To display and edit a cost center's main data*

- 1. In the menu bar, click **Responsibilities** > **My Responsibilities**.
- 2. In the navigation, click Identities**Cost centers**.
- 3. On the **Cost Centers** page, click the cost centers whose main data you want to display/edit.
- 4. In the **Edit Cost Center** pane.

You can edit the following main data.

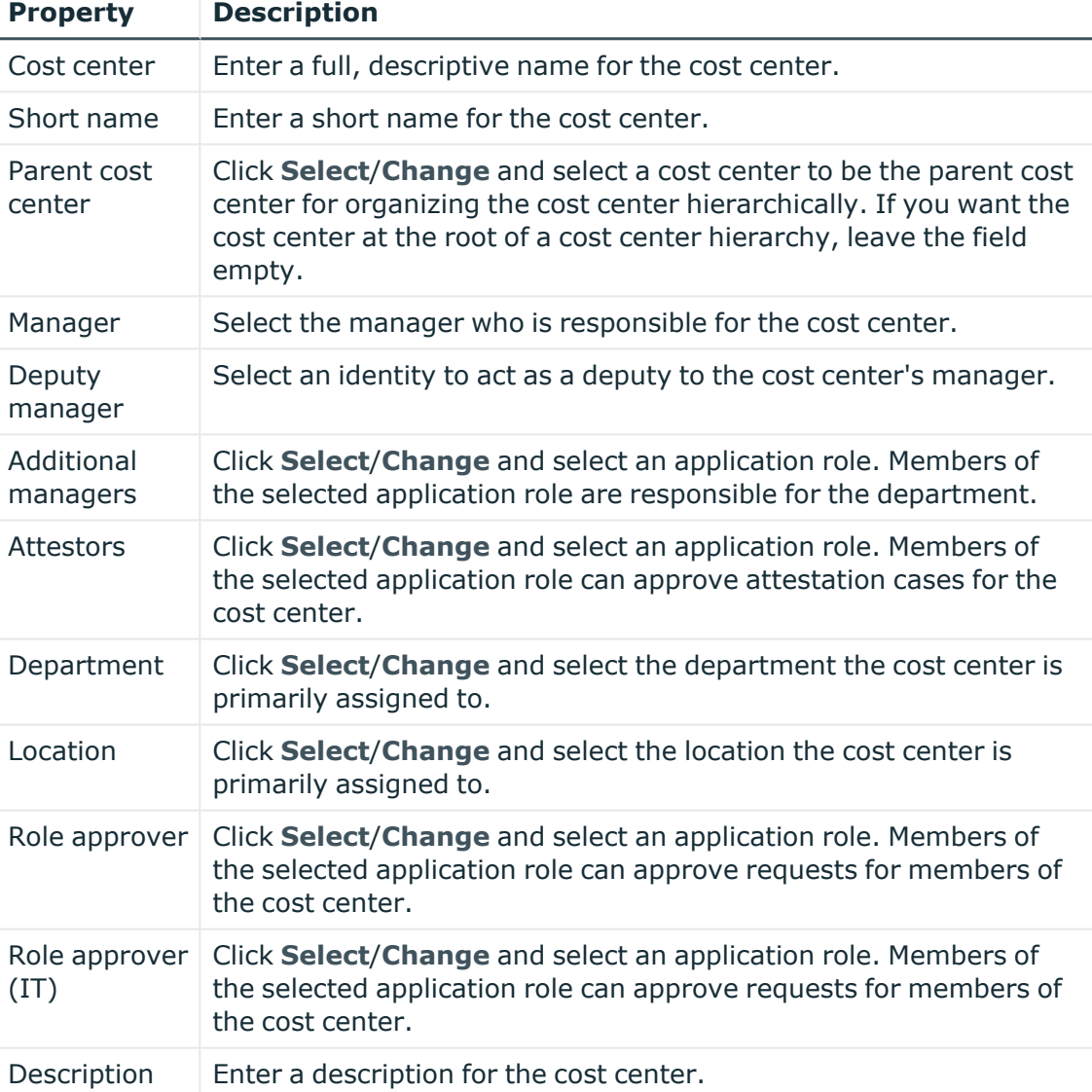

#### **Table 48: Cost center main data**

5. Click **Save**.

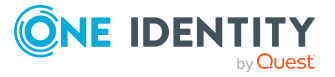

## <span id="page-237-0"></span>**Copying/splitting my cost centers**

You can copy or move memberships and entitlements from cost centers you are responsible for to new objects (departments, business roles, cost centers, locations).

### *To copy a cost center or move memberships and entitlements*

- 1. In the menu bar, click **Responsibilities** > **My Responsibilities**.
- 2. In the navigation, click Identities**Cost centers**.
- 3. On the **Cost Centers** page, click the cost center you want to copy or whose memberships and entitlements you want to move.
- 4. In the **Edit Cost Center** pane, click (**Actions**) > **Split**.
- 5. In the **Split** pane, in the **Type of new object** menu, select which type to give the new object.
- 6. Depending on the object type you have selected, enter the basic main data of the new object in the corresponding fields.

TIP: After the object has been created, you can add the remaining main data (see Displaying and editing my [department](#page-170-0) main data on page 171, [Displaying](#page-201-0) and editing my [business](#page-201-0) roles' main data on page 202, [Displaying](#page-235-0) and editing my cost [center](#page-235-0) main data on page 236, or [Displaying](#page-264-0) and editing my locations' main data on [page](#page-264-0) 265).

- 7. Click **Next**.
- 8. In the **Select assignments to be copied or moved to the new object** step, perform the following actions:
	- To neither copy nor move an entitlement or a membership to a new object, in the menu next to the corresponding entitlement/membership, select **Keep and do not copy or move to new object**. The entitlement/membership is later only available in the source object.
	- To copy or move an entitlement or a membership to a new object, in the menu next to the corresponding entitlement/membership, select **Keep and copy new object**. The entitlement/membership is included later in the source object as well as the target object.
	- To move an entitlement or a membership to a new object, in the menu next to the corresponding entitlement/membership, select **Move to new object**. The entitlement/membership is later removed from the source object and only included in the target object.
- 9. Click **Next**.
- 10. (Optional) In the **Verify actions** step, verify the actions to run and deselect the check box in front of any actions that should not be run.
- 11. Click **Next**.

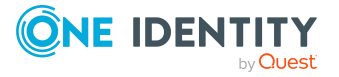

- Managing my cost center [memberships](#page-240-0) on page 241
- Managing my cost centers' [entitlements](#page-243-0) on page 244

## <span id="page-238-0"></span>**Comparing and merging my cost centers**

You can compare properties of cost centers that you are responsible for, with the properties of other business roles, departments, cost centers, or locations that you are also responsible for. Then you can take the properties that you want and merge them together.

#### *To compare and merge a cost center*

- 1. In the menu bar, click **Responsibilities** > **My Responsibilities**.
- 2. In the navigation, click Identities**Cost centers**.
- 3. On the **Cost Centers** page, click the cost center you want to compare and merge.
- 4. In the **Edit Cost Center** pane, click (**Actions**) > **Compare and merge**.
- 5. In the **Compare and Merge** pane, in the **Comparison object** field, click **Select**.
- 6. In the **Edit Property** pane, in the **Object type** menu, select whether you want to compare and merge the cost center with a business role, department, cost center, or location.
- 7. Click the relevant business role, department, cost center, or location.
- 8. Click **Next**.

The assigned memberships and entitlements of both objects are listed with the following information in the **View comparison result** step.

#### **Table 49: Overview of the assignments**

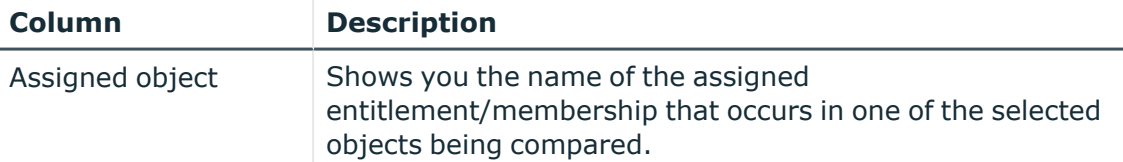

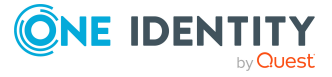

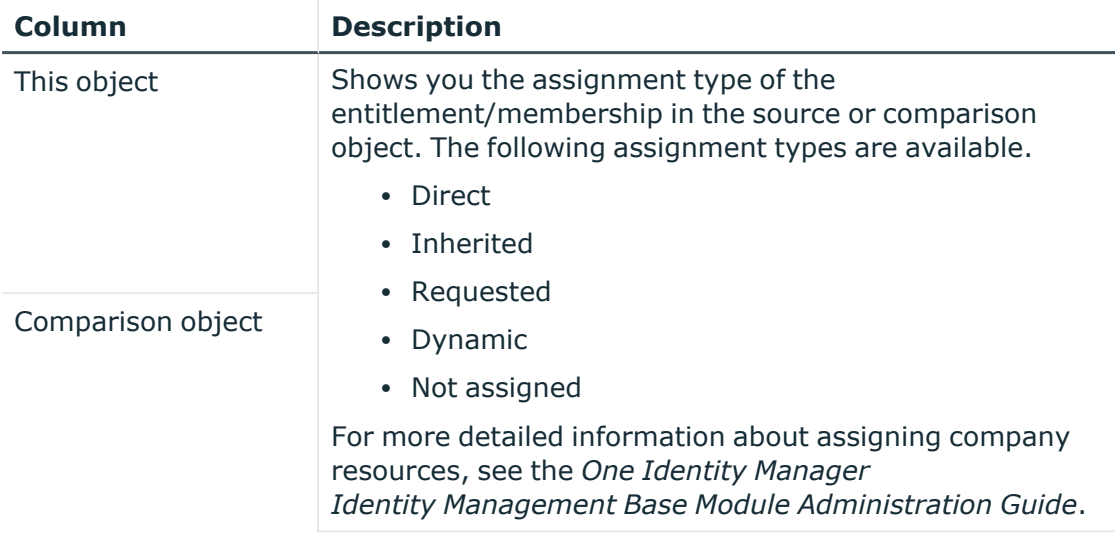

- 9. Click **Next**.
- 10. (Optional) In the **Verify actions** step, verify the actions to run and deselect the check box in front of any actions that should not be run.
- 11. Click **Merge**.

- Managing my cost center [memberships](#page-240-0) on page 241
- Managing my cost centers' [entitlements](#page-243-0) on page 244

## <span id="page-239-0"></span>**Restoring my cost centers to their previous state**

You can compare the current status of a cost center that you are responsible for to its status at another time and completely or partially restore the historical state.

### *To restore a cost center to a previous state*

- 1. In the menu bar, click **Responsibilities** > **My Responsibilities**.
- 2. In the navigation, click Identities**Cost centers**.
- 3. On the **Cost Centers** page, click the cost center you want to roll back.
- 4. In the **Edit Cost Center** pane, click (**Actions**) > **Reset to previous state**.
- 5. In the **Reset to Previous State** pane, in the **Comparison date** field, specify a date.
- 6. Click **Next**.

The **View comparison result** step shows all changes that have taken place since the given date.

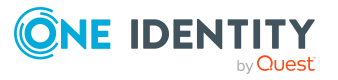

- 7. Select the check box next to the property that you want to restore to its previous state.
- 8. Click **Next**.
- 9. (Optional) In the **Verify actions** step, verify the actions to run and deselect the check box in front of any actions that should not be run.
- 10. Click **Next**.

- Managing my cost center [memberships](#page-240-0) on page 241
- Managing my cost centers' [entitlements](#page-243-0) on page 244

## <span id="page-240-0"></span>**Managing my cost center memberships**

As soon as an identity is assigned to a cost center, the identity becomes a member in the cost center.

### **Detailed information about this topic**

- Displaying [memberships](#page-240-1) in my cost centers on page 241
- Analyzing [assignments](#page-241-0) to my cost centers on page 242
- Adding [identities](#page-241-1) to my cost centers on page 242
- [Removing](#page-243-1) identities from my cost centers on page 244

### <span id="page-240-1"></span>**Displaying memberships in my cost centers**

You can display identities that are assigned cost centers for which you are responsible.

### *To display identities that are assigned a cost center*

- 1. In the menu bar, click **Responsibilities** > **My Responsibilities**.
- 2. In the navigation, click Identities**Cost centers**.
- 3. On the **Cost Centers** page, click the cost center whose memberships you want to display.
- 4. In the **Edit Cost Center** pane, click the **Memberships** tab.
- 5. (Optional) To display all primary memberships, click **Primary memberships**.
- 6. (Optional) To display all secondary memberships, click **Secondary memberships**.
- 7. (Optional) To display all members who were originally assigned through a dynamic role but have been excluded, click **Excluded members**.

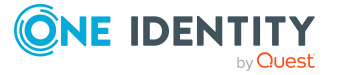

### <span id="page-241-0"></span>**Analyzing assignments to my cost centers**

You can display how a cost center assignment under your responsibility came about by displaying an assignment analysis for the corresponding membership.

### *To display the assignment analysis for a membership*

- 1. In the menu bar, click **Responsibilities** > **My Responsibilities**.
- 2. In the navigation, click Identities**Cost centers**.
- 3. On the **Cost Centers** page, click the cost center whose memberships you want to display.
- 4. In the **Edit Cost Center** pane, click the **Memberships** tab.
- 5. On the **Memberships** tab, click **Secondary memberships**.
- 6. Click the membership to display its assignment analysis.

### <span id="page-241-1"></span>**Adding identities to my cost centers**

You can assign identities to cost centers for which you are responsible.

The following assignment options are available:

- Assignment by [request](#page-241-2)
- Automatic assignment through a [dynamic](#page-242-0) role
- Revoking [exclusion](#page-242-1) of a member

### <span id="page-241-2"></span>*To assign an identity to a cost center using a request*

- 1. In the menu bar, click **Responsibilities** > **My Responsibilities**.
- 2. In the navigation, click Identities**Cost centers**.
- 3. On the **Cost Centers** page, click the cost center to which you want to add an identity.
- 4. In the **Edit Cost Center** pane, click the **Memberships** tab.
- 5. On the **Memberships** tab, click **Secondary memberships**.
- 6. Click **Request memberships**.
- 7. In the **Request Memberships** pane, next to the identity to which you want to assign the cost center, select the check box.
- 8. Click **Request memberships**.
- 9. Close the **Edit Cost Center** pane.
- 10. In the menu bar, click **Requests** > **Shopping cart**.
- 11. On the **Shopping Cart** page, click **Submit**.

Once the request has been granted approval, the identity is assigned to the cost center.

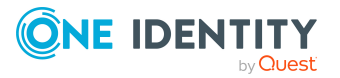

### <span id="page-242-0"></span>*To add members automatically through a dynamic role*

- 1. In the menu bar, click **Responsibilities** > **My Responsibilities**.
- 2. In the navigation, click Identities**Cost centers**.
- 3. On the **Cost centers** page, click the cost center for which you want to create a dynamic role.
- 4. In the **Edit Cost Center** pane, click the **Memberships** tab.
- 5. On the **Memberships** tab, click **Automatic memberships**.
- 6. Click **Create dynamic role**.
- 7. Use conditions to specify which identities to add over the dynamic role. Perform the following actions to do this:
	- a. Click **Add condition**.
	- b. In the **Property** menu, select the relevant property.
	- c. In the **Operator** menu, select a logical operator.
	- d. In the final field, specify a comparison value.
	- e. (Optional) To add another condition, click **Add another condition** and repeat the steps.
	- f. (Optional) To change the way the conditions are linked, you can toggle between **And** and **Or** by clicking the link.

TIP: To remove a condition, click (**Delete**).

For more information about customizing filter conditions, see Custom filter [conditions](#page-27-0) on [page](#page-27-0) 28.

- 8. Click **Save**.
- 9. (Optional) In the **Calculation schedule** menu, select the schedule that specifies when memberships are calculated.
- 10. (Optional) To calculate memberships immediately after a relevant object is changed, select the **Assignments recalculated immediately** check box.
- 11. Click **Save**.

TIP: A membership that was created through a dynamic role is labeled as **Assigned by dynamic role** in the memberships list.

#### <span id="page-242-1"></span>*To re-add an excluded member*

- 1. In the menu bar, click **Responsibilities** > **My Responsibilities**.
- 2. In the navigation, click Identities**Cost centers**.
- 3. On the **Cost Centers** page, click the cost center to which you want to re-add a member.
- 4. In the **Edit Cost Center** pane, click the **Memberships** tab.
- 5. On the **Memberships** tab, click **Excluded members**.

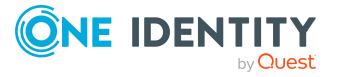

- 6. Select the check box next to the identity you want to add again as a member.
- 7. Click **Remove exclusion**.

 $\cdot$  [Requesting](#page-70-0) products on page 71

### <span id="page-243-1"></span>**Removing identities from my cost centers**

You can remove cost centers from identities, for which you are responsible, by deleting or unsubscribing the relevant memberships.

### *To remove a cost center from an identity*

- 1. In the menu bar, click **Responsibilities** > **My Responsibilities**.
- 2. In the navigation, click Identities**Cost centers**.
- 3. On the **Cost Centers** page, click the cost center that has a membership you want to delete.
- 4. In the **Edit Cost Center** pane, click the **Memberships** tab.
- 5. On the **Memberships** tab, click **Secondary Memberships**.
- 6. Next to the membership you want to delete, select the check box.
- 7. Click **Remove**.
- 8. (Optional) In the **Remove Memberships** pane, perform the following:
	- <sup>l</sup> For assignment requests: In the **Reason for unsubscribing the membership** field, enter why you want to remove the membership.
	- <sup>l</sup> For memberships assigned through dynamic roles: In the **Reason for excluding the members** field, enter why you want to delete the memberships.
- 9. Click **Remove memberships**.

TIP: If you only selected direct memberships, confirm the prompt in the **Remove Membership** dialog with **Yes**.

## <span id="page-243-0"></span>**Managing my cost centers' entitlements**

Identities can be assigned entitlements to different objects, such as, groups, accounts, roles, or applications. By assigning entitlements to cost centers you avoid having to assign entitlements separately to each identity because all the identities are automatically assigned to the cost centers.

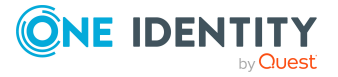

### **Detailed information about this topic**

- Displaying my cost center [entitlements](#page-244-0) on page 245
- Adding [entitlements](#page-244-1) to my cost centers on page 245
- Deleting my cost center [entitlements](#page-245-2) on page 246

### <span id="page-244-0"></span>**Displaying my cost center entitlements**

You can display entitlements that are assigned cost centers for which you are responsible.

#### *To display entitlements*

- 1. In the menu bar, click **Responsibilities** > **My Responsibilities**.
- 2. In the navigation, click Identities**Cost centers**.
- 3. On the **Cost Centers** page, click the cost center whose entitlements you want to display.
- <span id="page-244-1"></span>4. In the **Edit Cost Center** pane, click the **Permissions** tab.

### **Adding entitlements to my cost centers**

You can add entitlements to cost centers for which you are responsible. You do this through requests.

### *To add an entitlement to a cost center*

- 1. In the menu bar, click **Responsibilities** > **My Responsibilities**.
- 2. In the navigation, click Identities**Cost centers**.
- 3. On the **Cost Centers** page, click the cost center to which you want to add an entitlement.
- 4. In the **Edit Cost Center** pane, click the **Entitlements** tab.
- 5. On the **Entitlements** tab, click **Request entitlements**.
- 6. In the **Request Entitlements** dialog, in the **Select the type of entitlement to add** menu, select which type of entitlement you want to add.
- 7. Next to the entitlement you want to add, select the check box.
- 8. Click **Apply**.
- 9. Close the **Edit Cost Center** pane.
- 10. In the menu bar, click **Requests** > **Shopping cart**.
- 11. On the **Shopping Cart** page, click **Submit**.

After the request has been granted approval, the entitlement is added to the cost center.

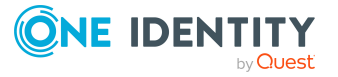

 $\cdot$  [Requesting](#page-70-0) products on page 71

### <span id="page-245-2"></span>**Deleting my cost center entitlements**

You can delete entitlements that are assigned cost centers for which you are responsible.

#### *To delete an entitlement of a cost center*

- 1. In the menu bar, click **Responsibilities** > **My Responsibilities**.
- 2. In the navigation, click Identities**Cost centers**.
- 3. On the **Cost Centers** page, click the cost center whose entitlements you want to delete.
- 4. In the **Edit Cost Center** pane, click the **Entitlements** tab.
- 5. On the **Entitlements** tab, select the check box next to the entitlement you want to delete.
- 6. Click **Remove**.
- <span id="page-245-0"></span>7. Confirm the prompt with **Yes** in the dialog.

## **Displaying my cost center rule violations**

You can display the rule violations of cost centers for which you are responsible.

### *To display rule violations*

- 1. In the menu bar, click **Responsibilities** > **My Responsibilities**.
- 2. In the navigation, click Identities**Cost centers**.
- 3. On the **Cost Centers** page, click the cost center whose rule violations you want to display.
- <span id="page-245-1"></span>4. On the **Edit Cost Center** pane, click the **Rule Violations** tab.

## **My cost center history**

The Web Portal allows you to display historical data of cots centers for which you are responsible.

To do this, you have the following options:

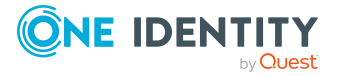

### **Table 50: Historical data**

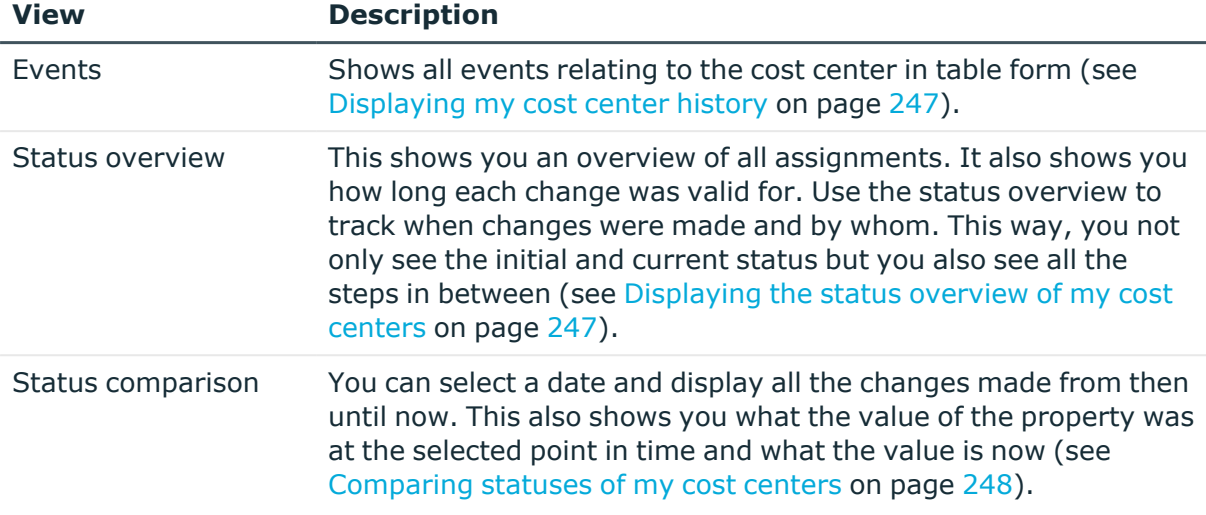

### <span id="page-246-0"></span>**Displaying my cost center history**

To track changes, you can display the history of cost centers for which you are responsible.

### *To display the history*

- 1. In the menu bar, click **Responsibilities** > **My Responsibilities**.
- 2. In the navigation, click Identities**Cost centers**.
- 3. On the **Cost Centers** page, click the cost center whose history you want to display.
- 4. In the **Edit Cost Center** pane, click the **History** tab.

### <span id="page-246-1"></span>**Displaying the status overview of my cost centers**

You can display all the changes effecting cost centers for which you are responsible. You can also display how long each change was valid for. Use the status overview to track when changes were made and by whom. This way, you not only see the initial and current status but you also see all the steps in between.

### *To display the status overview*

- 1. In the menu bar, click **Responsibilities** > **My Responsibilities**.
- 2. In the navigation, click Identities**Cost centers**.
- 3. On the **Cost Centers** page, click the cost center whose status overview you want to display.
- 4. In the **Edit Cost Center** pane, click the **History** tab.
- 5. On the **History** tab, select **Status overview** in the menu.

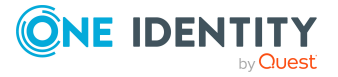

### <span id="page-247-1"></span>**Comparing statuses of my cost centers**

You can compare the current status of a cost center that you are responsible for to its status at another time.

#### *To compare statuses*

- 1. In the menu bar, click **Responsibilities** > **My Responsibilities**.
- 2. In the navigation, click Identities**Cost centers**.
- 3. On the **Cost Centers** page, click the cost center whose status you want to compare.
- 4. In the **Edit Cost Center** pane, click the **History** tab.
- 5. On the **History** tab, select **Status comparison** in the menu.
- 6. In the date field, select the date and time from which you want to start the comparison.

## <span id="page-247-0"></span>**Restoring my deleted cost centers**

You can restore deleted cost centers for which you were responsible. For example, a cost center can be deleted if two roles are merged (see [Comparing](#page-238-0) and merging my cost centers on [page](#page-238-0) 239).

#### *To restore a deleted cost center*

- 1. In the menu bar, click **Responsibilities** > **My Responsibilities**.
- 2. In the navigation, click Identities**Cost centers**.
- 3. On the **Cost centers** page, click **Restore deleted object**.
- 4. In the **Restore Deleted Object** pane, click the cost center that you want to restore.
- 5. Click **Next**.
- 6. (Optional) In the **Verify actions** step, verify the actions to run and deselect the check box in front of any actions that should not be run.
- 7. Click **Next**.

# **Managing my multi-request resources**

The One Identity Manager distinguishes between single or multiple requestable products. Single request products are, for example, software, system roles, or Active Directory groups. These products cannot be requested if they have already been be requested for the same time period.

Furthermore, an identity may need several of one type of company resources, for example, consumables like pens or printer paper. You can find company resources such as these

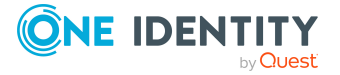

mapped in One Identity Manager as Multi-request resource or Multi requestable/unsubscribable resources.

Multi-request resources are automatically unsubscribed after the request is granted approval. The resources are not explicitly assigned to identities.

You can perform a variety of actions on the multi-request resources that you manage and gather information about them.

### **Detailed information about this topic**

- Displaying my [multi-request](#page-248-0) resources on page 249
- <sup>l</sup> Displaying and editing my [multi-request](#page-248-1) resources' main data on page 249

## <span id="page-248-0"></span>**Displaying my multi-request resources**

You can display all the multi-request resources for which you are responsible.

### *To display multi-request resources*

- 1. In the menu bar, click **Responsibilities** > **My Responsibilities**.
- 2. In the navigation, click Identities**Multi-request resources**.

This opens the **Multi-request Resources** page and displays all the multi-request resources for which you are responsible.

3. (Optional) To display details of a multi-request resource, click the multirequest resource.

## <span id="page-248-1"></span>**Displaying and editing my multi-request resources' main data**

You can display and edit the main data of the multi-request resources for which you are responsible.

#### *To display and edit a multi-request resource's main data*

- 1. In the menu bar, click **Responsibilities** > **My Responsibilities**.
- 2. In the navigation, click Identities**Multi-request resources**.
- 3. On the **Multi-request Resources** page, click the multi-request resource whose main data you want to display/edit.
- 4. In the **Edit Multi-Request Resource** pane.

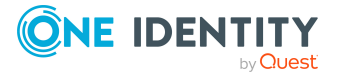

You can edit the following main data.

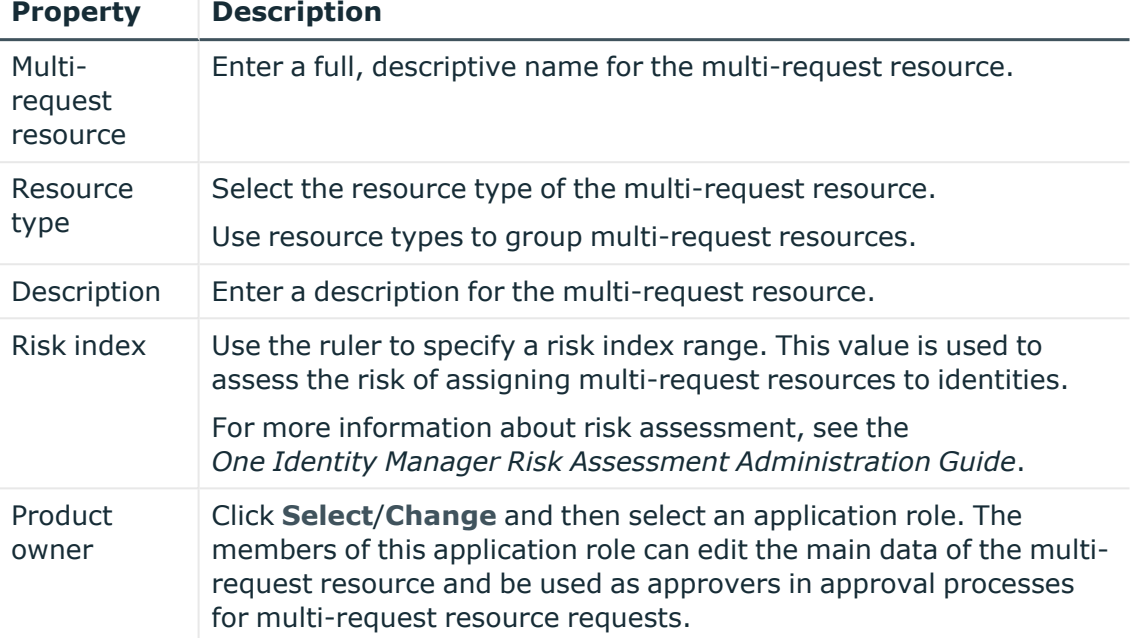

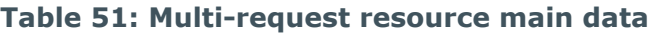

5. Click **Save**.

# **Managing my multi requestable/unsubscribable resources**

The One Identity Manager distinguishes between single or multiple requestable products. Single request products are, for example, software, system roles, or Active Directory groups. These products cannot be requested if they have already been be requested for the same time period.

Furthermore, an identity may need several of one type of company resources, for example, consumables like pens or printer paper. You can find company resources such as these mapped in One Identity Manager as Multi-request resource or Multi requestable/unsubscribable resources.

The resources are assigned to identities after approval has been granted and they remain assigned until the request is unsubscribed. An example of multi requestable/unsubscribable resources would be printers or monitors.

You can perform a variety of actions on the multi requestable/unsubscribable resources that you manage and gather information about them.

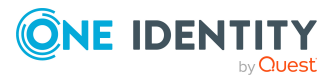

### **Detailed information about this topic**

- Displaying my multi [requestable/unsubscribable](#page-250-0) resources on page 251
- Displaying and editing my multi [requestable/unsubscribable](#page-250-1) resources' main data on [page](#page-250-1) 251

## <span id="page-250-0"></span>**Displaying my multi requestable/unsubscribable resources**

You can display all the multi requestable/unsubscribable resources for which you are responsible.

### *To display multi requestable/unsubscribable resources*

- 1. In the menu bar, click **Responsibilities** > **My Responsibilities**.
- 2. In the navigation, click Identities**Multi requestable/unsubscribable resources**.

This opens the **Multi requestable/unsubscribable Resources** page and displays all the multi requestable/unsubscribable resources for which you are responsible.

3. (Optional) To display details of a multi requestable/unsubscribable resource, click the multi requestable/unsubscribable resource.

## <span id="page-250-1"></span>**Displaying and editing my multi requestable/unsubscribable resources' main data**

You can display and edit the main data of the multi requestable/unsubscribable resources for which you are responsible.

### *To display and edit a multi requestable/unsubscribable resource's main data*

- 1. In the menu bar, click **Responsibilities** > **My Responsibilities**.
- 2. In the navigation, click Identities**Multi requestable/unsubscribable resources**.
- 3. On the **Multi requestable/unsubscribable Resources** page, click the multi requestable/unsubscribable resource whose main data you want to display/edit.
- 4. In the **Edit Multi Requestable/Unsubscribable Resource** pane.

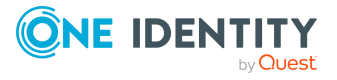

You can edit the following main data.

| <b>Property</b>                                 | <b>Description</b>                                                                                                    |
|-------------------------------------------------|----------------------------------------------------------------------------------------------------|
| Multi<br>requestable/unsubscribable<br>resource | Enter a full, descriptive name for the multi<br>requestable/unsubscribable resource.                                                                                                    |
| Resource type                                   | Select the resource type of the multi<br>requestable/unsubscribable resource.                                                                                                    |
|                                                 | Use resource types to group multi requestable/un-<br>subscribable resources.                                                                                                    |
| Description                                     | Enter a description for the multi requestable/un-<br>subscribable resource.                                                                                                    |
| Risk index                                      | Use the ruler to specify a risk index range. This<br>value is used to assess the risk of assigning multi<br>requestable/unsubscribable resources to identities.                                                                                                    |
|                                                 | For more information about risk assessment, see<br>the One Identity Manager Risk Assessment<br>Administration Guide.                                                                                                    |
| Product owner                                   | Click Select/Change and then select an application<br>role. The members of this application role can edit<br>the main data of the multi<br>requestable/unsubscribable resource and be used<br>as approvers in approval processes for multi<br>requestable/unsubscribable resource requests. |

**Table 52: Multi requestable/unsubscribable resource main data**

5. Click **Save**.

# **Managing my resources**

An identity can own resources just once and they can only be requested by them once. After being approved, they remain assigned until they are unsubscribed. You can request them again a later point. For example, a resource could be a telephone or a company car.

You can perform a variety of actions on resources that you manage and gather information about them.

### **Detailed information about this topic**

- [Displaying](#page-252-0) my resources on page 253
- [Displaying](#page-252-1) and editing my resources' main data on page 253

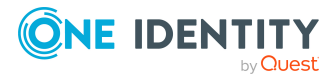
# **Displaying my resources**

You can display all the resources for which you are responsible.

### *To display resources*

- 1. In the menu bar, click **Responsibilities** > **My Responsibilities**.
- 2. In the navigation, click Identities**Resources**.

This opens the **Resources** page and displays all the resources for which you are responsible.

3. (Optional) To display details of a resource, click the resource.

# **Displaying and editing my resources' main data**

You can display and edit the main data of the resources for which you are responsible.

### *To display and edit a resource's main data*

- 1. In the menu bar, click **Responsibilities** > **My Responsibilities**.
- 2. In the navigation, click Identities**Resources**.
- 3. On the **Resources** page, click the resource whose main data you want to display/edit.
- 4. In the **Edit Resource** pane.

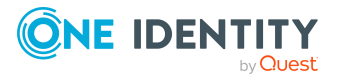

You can edit the following main data.

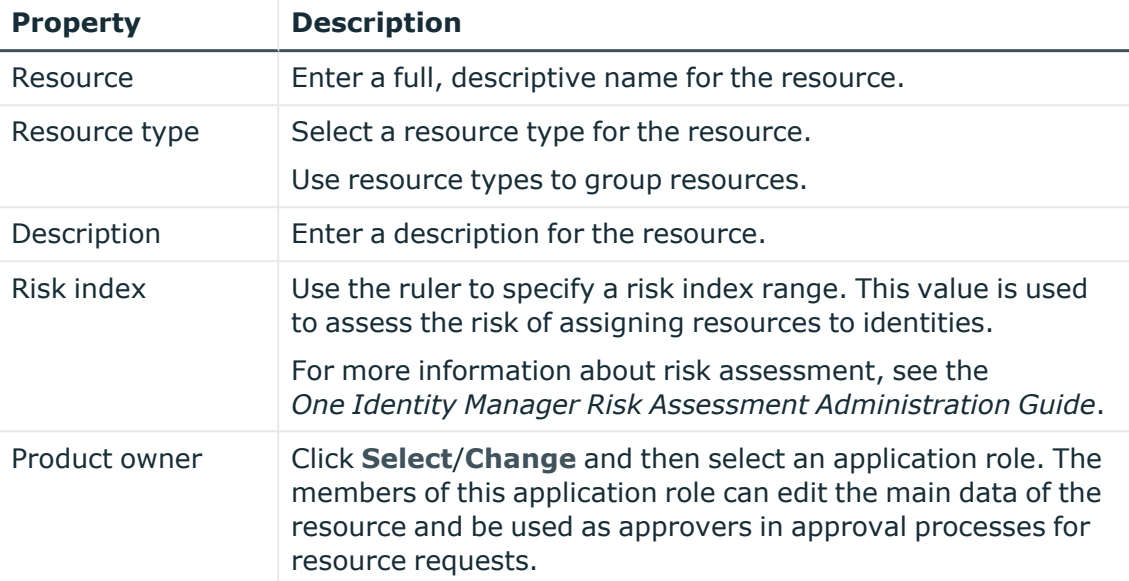

### **Table 53: Resource main data**

5. Click **Save**.

# **Managing my software applications**

Software applications can be assigned directly or indirectly to identities. Indirect assignment is carried out by allocating identities and software applications in company structures, like departments, cost centers, locations, or business roles. Examples of software application that can be assigned are: internet, address management, email or text editing software.

You can perform a variety of actions on the software applications that you manage and gather information about them.

### **Detailed information about this topic**

- Displaying my software [applications](#page-253-0) on page 254
- Displaying and editing my software [applications'](#page-254-0) main data on page 255
- Managing my software application [memberships](#page-256-0) on page 257

# <span id="page-253-0"></span>**Displaying my software applications**

You can display all the software applications for which you are responsible.

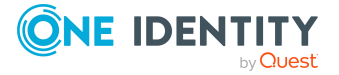

### *To display software applications*

- 1. In the menu bar, click **Responsibilities** > **My Responsibilities**.
- 2. In the navigation, click Identities**Software**.

This opens the **Software** page and displays all the software applications for which you are responsible.

<span id="page-254-0"></span>3. (Optional) To display details of a software application, click the software application.

# **Displaying and editing my software applications' main data**

You can display and edit the main data of the software applications for which you are responsible.

### *To display and edit a software application's main data*

- 1. In the menu bar, click **Responsibilities** > **My Responsibilities**.
- 2. In the navigation, click Identities**Software**.
- 3. On the **Software** page, click the software application whose main data you want to display/edit.
- 4. In the **Edit Software Application** pane.

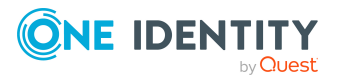

**255**

You can edit the following main data.

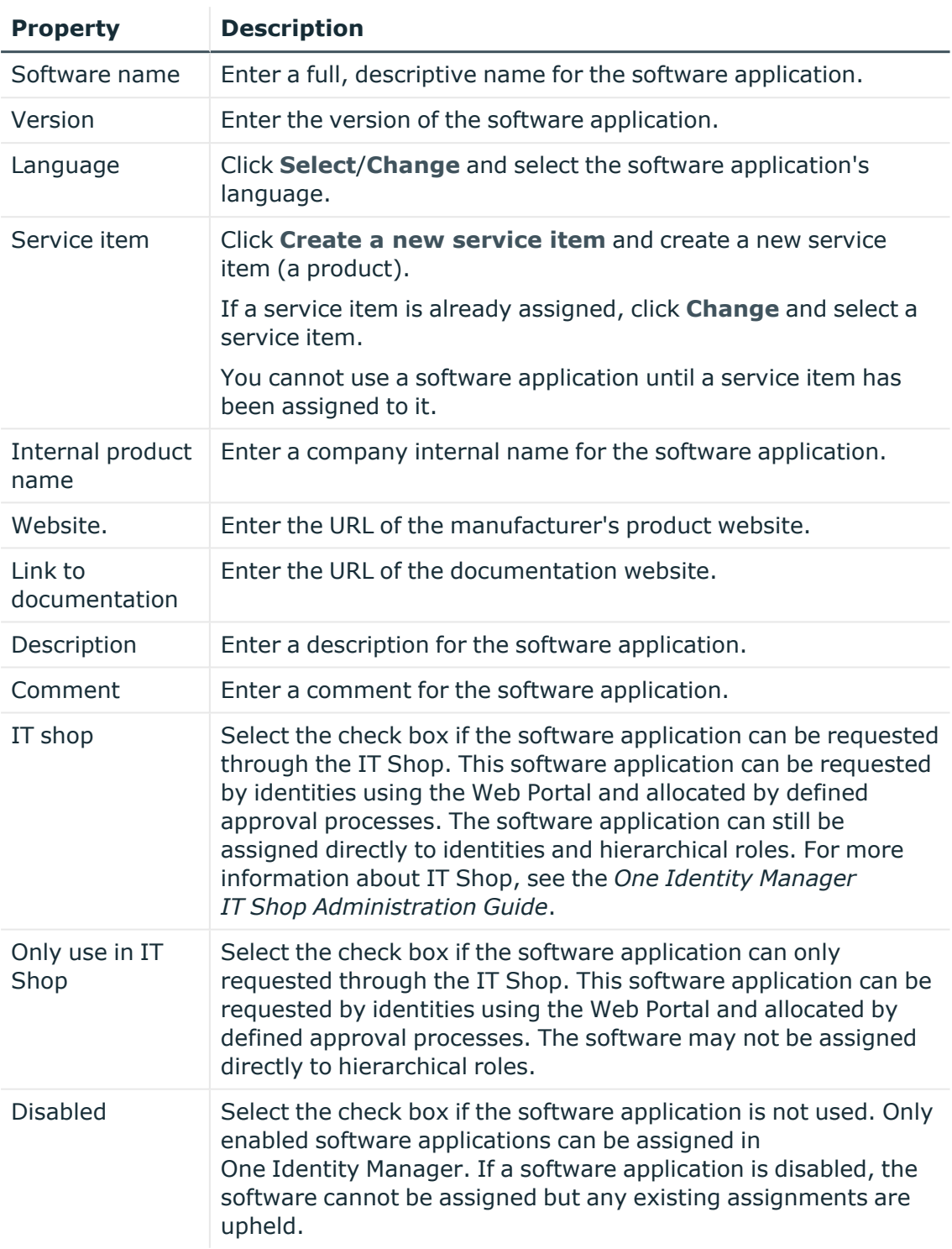

### **Table 54: Software application main data**

### 5. Click **Save**.

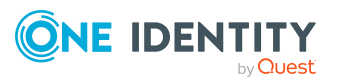

# <span id="page-256-1"></span>**Displaying my software application owners**

You can specify which identities are responsible for your software applications. To do this, you must assign one or more product owners to the service item assigned to the software application.

#### *To specify owners for a software application*

- 1. In the menu bar, click **Responsibilities** > **My Responsibilities**.
- 2. In the navigation, click Identities**Software**.
- 3. On the **Software** page, click the software application for which you want specify an owner.
- 4. In the **Edit Software** pane, click the **Service Item** tab.
- 5. On the **Service Item** tab, perform one of the following actions:
	- To specify members of a specific application role as product owners, perform the following actions:
		- 1. Under **Product owner**, enable the **Select from roles** option.
		- 2. In the **Product owner** field, click **Select**/**Change**.
		- 3. In the **Edit Property** pane, click the appropriate application role.
	- To specify a specific identity as the product owner, perform the following actions:
		- 1. Under **Product owner**, enable the **Select from identities** option.
		- 2. In the **Identity** list, select the corresponding identity.
- <span id="page-256-0"></span>6. Click **Save**.

# **Managing my software application memberships**

As soon as a software application is assigned to an identity, the identity becomes a member in the software application.

### **Detailed information about this topic**

- Displaying [memberships](#page-257-0) in my software applications on page 258
- Analyzing [assignments](#page-257-1) to my software applications on page 258
- Assigning identities to my software [applications](#page-257-2) on page 258
- Removing identities from my software [applications](#page-258-0) on page 259

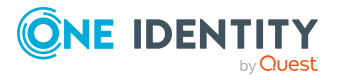

### <span id="page-257-0"></span>**Displaying memberships in my software applications**

You can display identities that are assigned software application for which you are responsible.

### *To display identities that are assigned a software application*

- 1. In the menu bar, click **Responsibilities** > **My Responsibilities**.
- 2. In the navigation, click Identities**Software**.
- 3. On the **Software** page, click the software application whose memberships you want to display.
- 4. In the **Edit Software** pane, click the **Memberships** tab.

### <span id="page-257-1"></span>**Analyzing assignments to my software applications**

You can display how a software application assignment under your responsibility came about by displaying an assignment analysis for the corresponding membership.

### *To display the assignment analysis for a membership*

- 1. In the menu bar, click **Responsibilities** > **My Responsibilities**.
- 2. In the navigation, click Identities**Software**.
- 3. On the **Software** page, click the software application whose memberships you want to display.
- 4. In the **Edit Software** pane, click the **Memberships** tab.
- <span id="page-257-2"></span>5. Click the membership to display its assignment analysis.

### **Assigning identities to my software applications**

You can assign identities to software applications for which you are responsible. You do this with a request.

### *To assign an identity to a software application using a request*

- 1. In the menu bar, click **Responsibilities** > **My Responsibilities**.
- 2. In the navigation, click Identities**Software**.
- 3. On the **Software** page, click the software application to which you want to assign an identity.
- 4. In the **Edit Software Application** pane, click the **Memberships** tab.
- 5. In the **Request Memberships** pane, next to the identity to which you want to assign the software application, select the check box.
- 6. Click **Request memberships**.
- 7. Close the **Edit Software Application** pane.

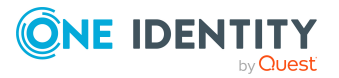

- 8. In the menu bar, click **Requests** > **Shopping cart**.
- 9. On the **Shopping Cart** page, click **Submit**.

Once the request has been granted approval, the identity is assigned to the software application.

### **Related topics**

 $\cdot$  [Requesting](#page-70-0) products on page 71

### <span id="page-258-0"></span>**Removing identities from my software applications**

You can remove software applications from identities, for which you are responsible, by deleting or unsubscribing the relevant memberships.

### *To remove a software application from an identity*

- 1. In the menu bar, click **Responsibilities** > **My Responsibilities**.
- 2. In the navigation, click Identities**Software**.
- 3. On the **Software** page, click the software application that has a membership you want to delete.
- 4. In the **Edit Software** pane, click the **Memberships** tab.
- 5. Next to the membership you want to delete, select the check box.
- 6. Perform one of the following actions:
	- <sup>l</sup> If it is a direct assignment, click **Delete**.
	- **·** If it is an assignment request, click **Unsubscribe**.

NOTE: You can only unsubscribe memberships that you have requested yourself.

7. In the **Remove Memberships** or **Unsubscribe Memberships** dialog, confirm the prompt with **OK**.

# **Managing service items of my software applications**

To be able to request software applications as products, they must be allocated to service items that are assigned to a shop (see Managing [requestable](#page-53-0) products in shops on [page](#page-53-0) 54).

### **Detailed information about this topic**

• Editing service items of my software [applications](#page-259-0) on page 260

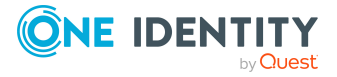

### <span id="page-259-0"></span>**Editing service items of my software applications**

You can edit the main data of service items.

### *To display and edit a service items role's main data*

- 1. In the menu bar, click **Responsibilities** > **My Responsibilities**.
- 2. In the navigation, click Identities**Software**.
- 3. On the **Software** page, click the software application whose service items you want to edit.
- 4. In the **Edit Software** pane, click the **Service Item** tab.
- 5. On the **Service Item** tab, edit the service item's main data.

You can edit the following main data.

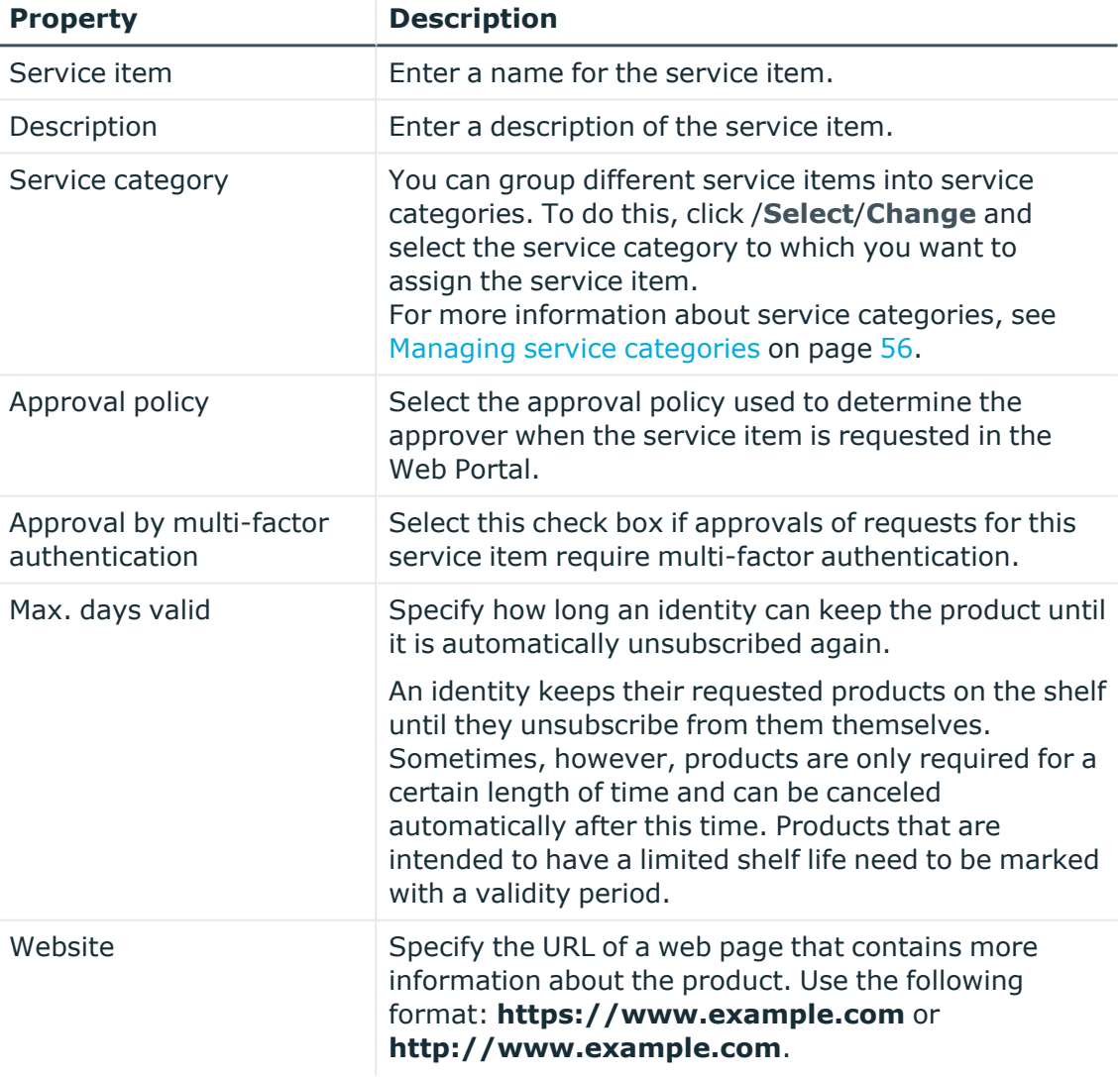

### **Table 55: Service item main data**

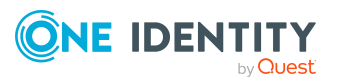

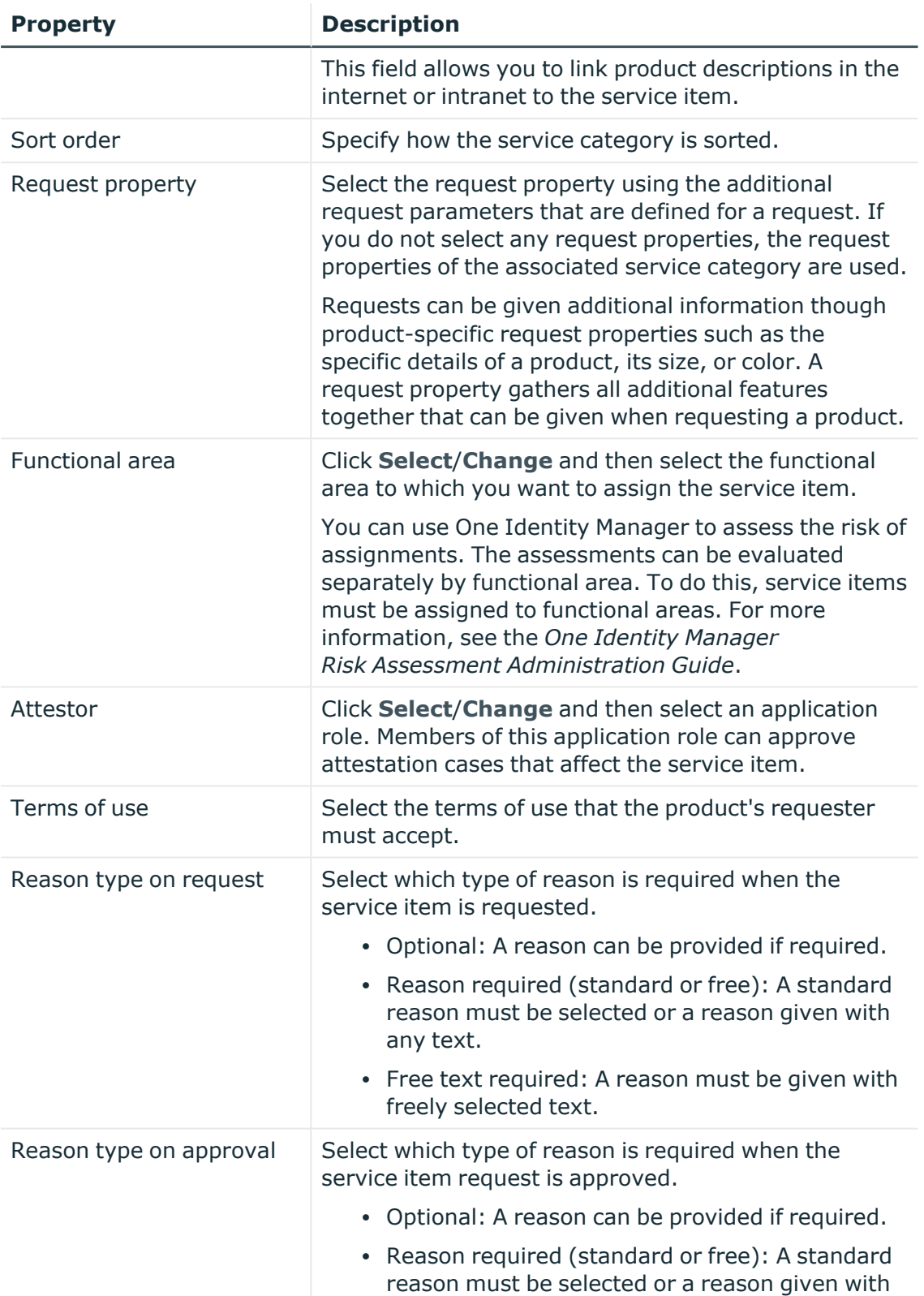

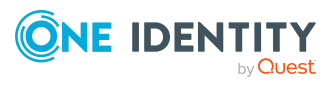

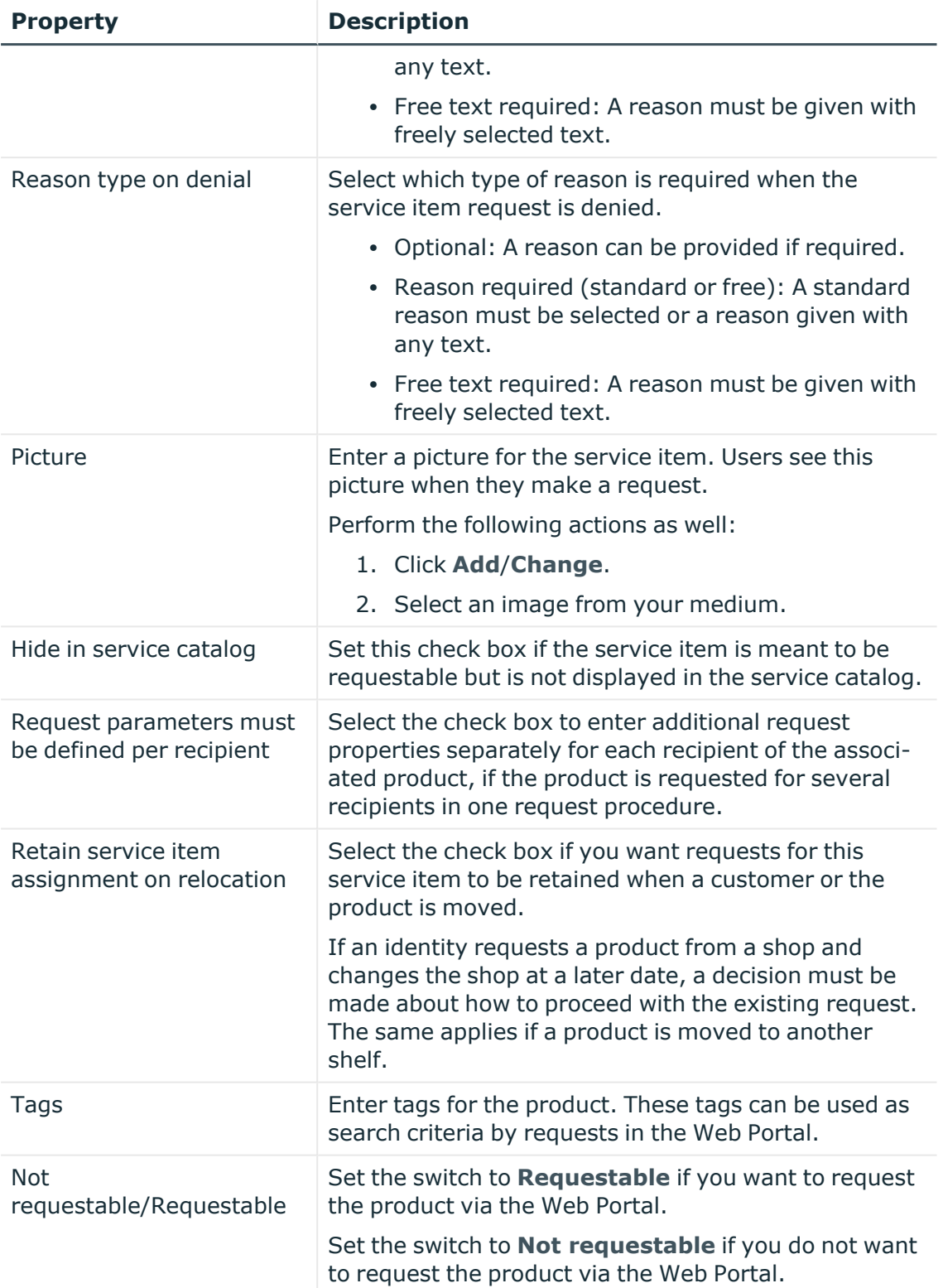

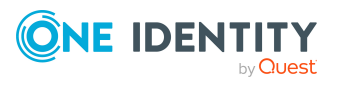

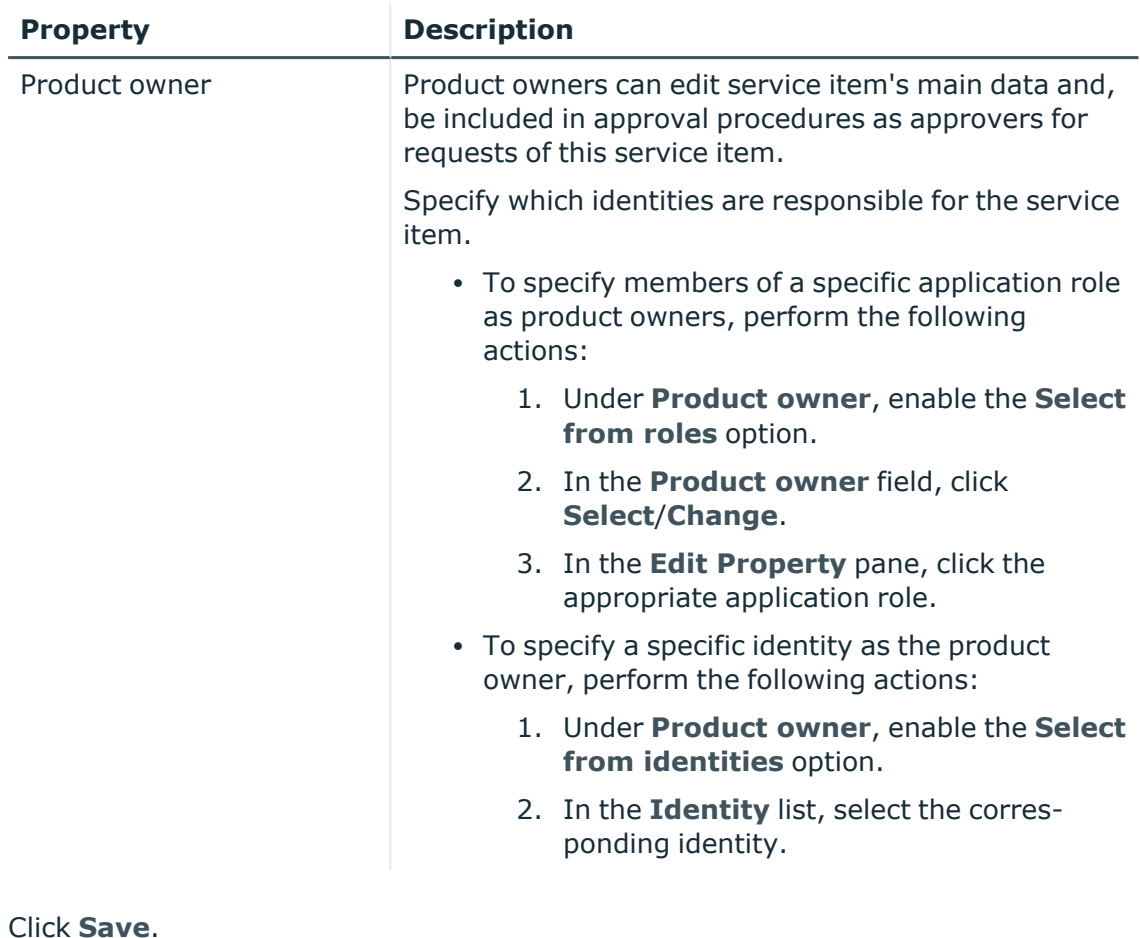

6. Click **Save**.

### **Related topics**

• Displaying my software [application](#page-256-1) owners on page 257

# **Managing my locations**

You can perform a variety of actions on locations that you manage and gather information about them.

### **Detailed information about this topic**

- [Displaying](#page-263-0) my locations on page 264
- Creating your own [locations](#page-263-1) on page 264
- [Displaying](#page-264-0) and editing my locations' main data on page 265
- [Copying/splitting](#page-266-0) my locations on page 267
- [Comparing](#page-267-0) and merging my locations on page 268

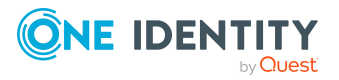

- [Restoring](#page-268-0) my locations to their previous state on page 269
- Managing my location [memberships](#page-269-0) on page 270
- Managing my locations' [entitlements](#page-272-0) on page 273
- [Displaying](#page-274-0) my locations' rule violations on page 275
- My [locations'](#page-274-1) history on page 275
- [Restoring](#page-276-0) my deleted locations on page 277

# <span id="page-263-0"></span>**Displaying my locations**

You can display all the locations for which you are responsible.

### *To display locations*

- 1. In the menu bar, click **Responsibilities** > **My Responsibilities**.
- 2. In the navigation, click Identities**Locations**.

This opens the **Locations** page and displays all the locations for which you are responsible.

<span id="page-263-1"></span>3. (Optional) To display details of a location, click the location.

# **Creating your own locations**

You can create new locations for which you are responsible.

Other properties (such as, memberships, entitlements, and so on) can be defined later during editing.

### *To create a location*

- 1. In the menu bar, click **Responsibilities** > **My Responsibilities**.
- 2. In the navigation, click Identities**Locations**.
- 3. On the **Locations** page, click **Create locations**.
- 4. In the **Create Location** pane, enter the main data of the location in the respective fields.

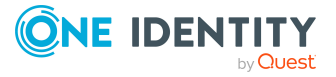

You can edit the following main data.

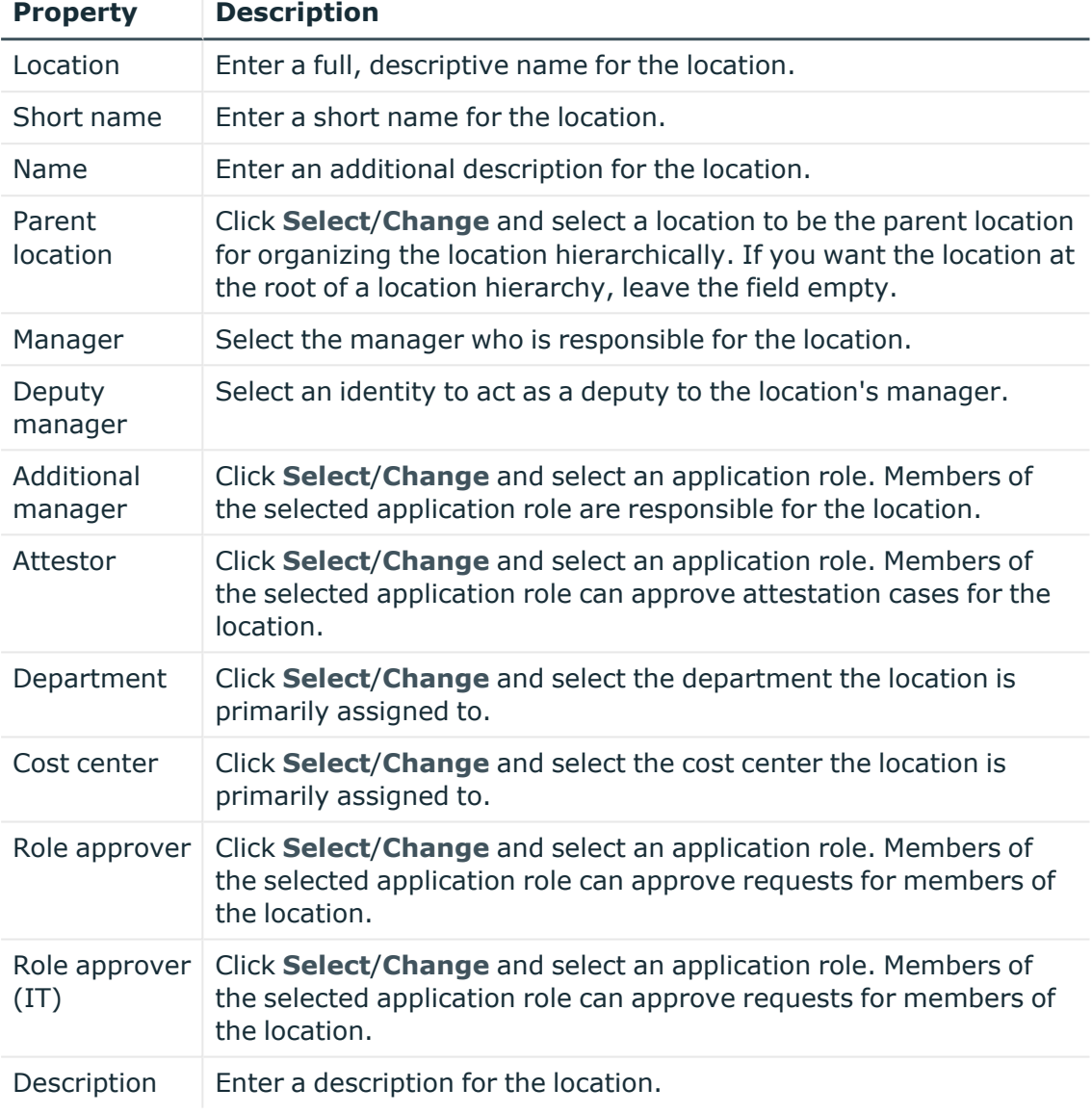

### **Table 56: Location main data**

<span id="page-264-0"></span>5. Click **Create**.

# **Displaying and editing my locations' main data**

You can display and edit the main data of the locations for which you are responsible.

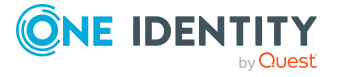

### *To display and edit a location's main data*

- 1. In the menu bar, click **Responsibilities** > **My Responsibilities**.
- 2. In the navigation, click Identities**Locations**.
- 3. On the **Locations** page, click the locations whose main data you want to display/edit.
- 4. In the **Edit Location** pane.

You can edit the following main data.

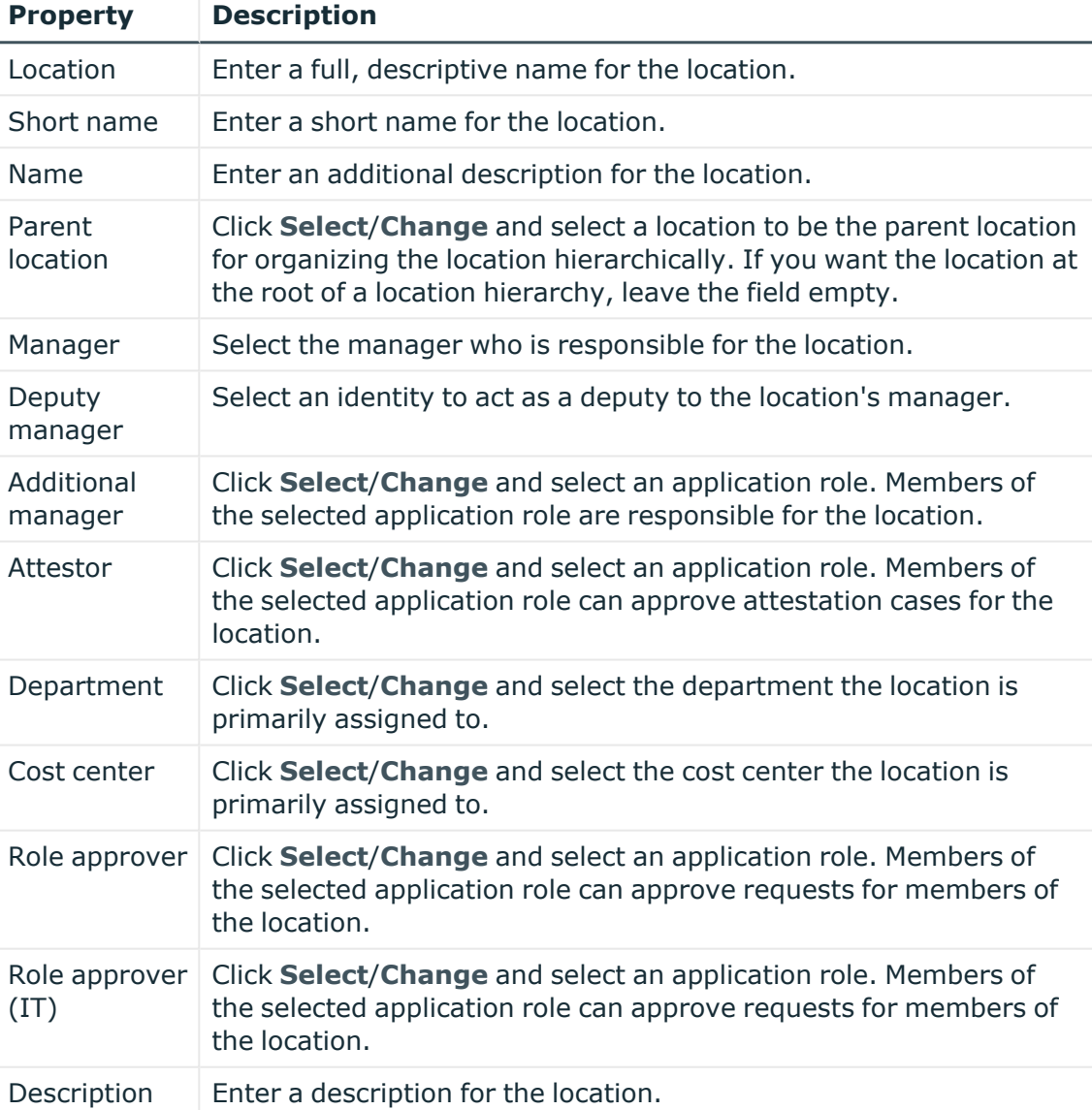

#### **Table 57: Location main data**

5. Click **Save**.

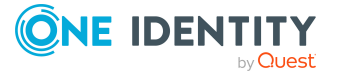

# <span id="page-266-0"></span>**Copying/splitting my locations**

You can copy or move memberships and entitlements from locations you are responsible for to new objects (departments, business roles, cost centers, locations).

#### *To copy a location or move memberships and entitlements*

- 1. In the menu bar, click **Responsibilities** > **My Responsibilities**.
- 2. In the navigation, click Identities**Locations**.
- 3. On the **Locations** page, click the location you want to copy or whose memberships and entitlements you want to move.
- 4. In the **Edit Location** pane, click (**Actions**) > **Split**.
- 5. In the **Split** pane, in the **Type of new object** menu, select which type to give the new object.
- 6. Depending on the object type you have selected, enter the basic main data of the new object in the corresponding fields.

TIP: After the object has been created, you can add the remaining main data (see Displaying and editing my [department](#page-170-0) main data on page 171, [Displaying](#page-201-0) and editing my [business](#page-201-0) roles' main data on page 202, [Displaying](#page-235-0) and editing my cost [center](#page-235-0) main data on page 236, or [Displaying](#page-264-0) and editing my locations' main data on [page](#page-264-0) 265).

- 7. Click **Next**.
- 8. In the **Select assignments to be copied or moved to the new object** step, perform the following actions:
	- To neither copy nor move an entitlement or a membership to a new object, in the menu next to the corresponding entitlement/membership, select **Keep and do not copy or move to new object**. The entitlement/membership is later only available in the source object.
	- To copy or move an entitlement or a membership to a new object, in the menu next to the corresponding entitlement/membership, select **Keep and copy new object**. The entitlement/membership is included later in the source object as well as the target object.
	- To move an entitlement or a membership to a new object, in the menu next to the corresponding entitlement/membership, select **Move to new object**. The entitlement/membership is later removed from the source object and only included in the target object.
- 9. Click **Next**.
- 10. (Optional) In the **Verify actions** step, verify the actions to run and deselect the check box in front of any actions that should not be run.
- 11. Click **Next**.

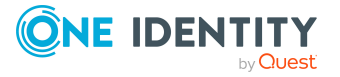

- Managing my location [memberships](#page-269-0) on page 270
- Managing my locations' [entitlements](#page-272-0) on page 273

## <span id="page-267-0"></span>**Comparing and merging my locations**

You can compare properties of locations that you are responsible for, with the properties of other business roles, departments, cost centers, or locations that you are also responsible for. Then you can take the properties that you want and merge them together.

#### *To compare and merge a location*

- 1. In the menu bar, click **Responsibilities** > **My Responsibilities**.
- 2. In the navigation, click Identities**Locations**.
- 3. On the **Locations** page, click the location you want to compare and merge.
- 4. In the **Edit Location** pane, click (**Actions**) > **Compare and merge**.
- 5. In the **Compare and Merge** pane, in the **Comparison object** field, click **Select**.
- 6. In the **Edit Property** pane, in the **Object type** menu, select whether you want to compare and merge the location with a business role, department, cost center, or location.
- 7. Click the relevant business role, department, cost center, or location.
- 8. Click **Next**.

The assigned memberships and entitlements of both objects are listed with the following information in the **View comparison result** step.

#### **Table 58: Overview of the assignments**

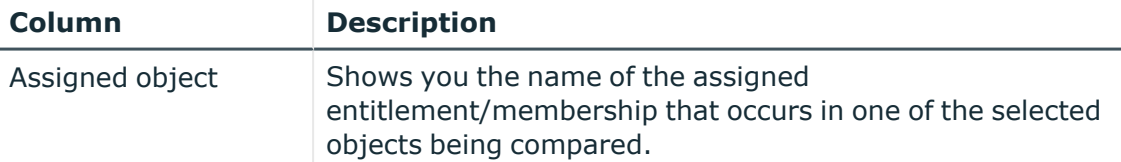

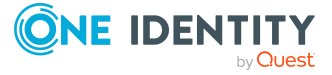

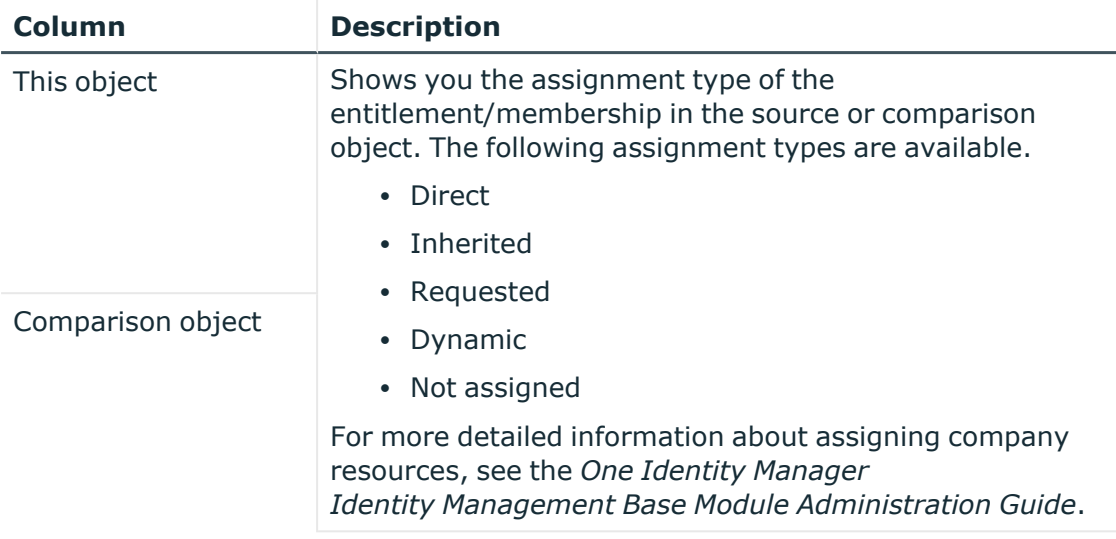

- 9. Click **Next**.
- 10. (Optional) In the **Verify actions** step, verify the actions to run and deselect the check box in front of any actions that should not be run.
- 11. Click **Merge**.

- Managing my location [memberships](#page-269-0) on page 270
- Managing my locations' [entitlements](#page-272-0) on page 273

# <span id="page-268-0"></span>**Restoring my locations to their previous state**

You can compare the current status of a location that you are responsible for to its status at another time and completely or partially restore the historical state.

### *To restore a location to a previous state*

- 1. In the menu bar, click **Responsibilities** > **My Responsibilities**.
- 2. In the navigation, click Identities**Locations**.
- 3. On the **Locations** page, click the location you want to roll back.
- 4. In the **Edit Location** pane, click (**Actions**) > **Reset to previous state**.
- 5. In the **Reset to Previous State** pane, in the **Comparison date** field, specify a date.
- 6. Click **Next**.

The **View comparison result** step shows all changes that have taken place since the given date.

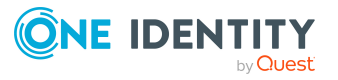

- 7. Select the check box next to the property that you want to restore to its previous state.
- 8. Click **Next**.
- 9. (Optional) In the **Verify actions** step, verify the actions to run and deselect the check box in front of any actions that should not be run.
- 10. Click **Next**.

- Managing my location [memberships](#page-269-0) on page 270
- Managing my locations' [entitlements](#page-272-0) on page 273

### <span id="page-269-0"></span>**Managing my location memberships**

As soon as an identity is assigned to a location, the identity becomes a member in the location.

### **Detailed information about this topic**

- Displaying [memberships](#page-269-1) in my locations on page 270
- Analyzing [assignments](#page-270-0) to my locations on page 271
- Adding [identities](#page-270-1) to my locations on page 271
- [Removing](#page-272-1) identities from my locations on page 273

### <span id="page-269-1"></span>**Displaying memberships in my locations**

You can display identities that are assigned locations for which you are responsible.

### *To display identities that are assigned a location*

- 1. In the menu bar, click **Responsibilities** > **My Responsibilities**.
- 2. In the navigation, click Identities**Locations**.
- 3. On the **Locations** page, click the location whose memberships you want to display.
- 4. In the **Edit Location** pane, click the **Memberships** tab.
- 5. (Optional) To display all primary memberships, click **Primary memberships**.
- 6. (Optional) To display all secondary memberships, click **Secondary memberships**.
- 7. (Optional) To display all members who were originally assigned through a dynamic role but have been excluded, click **Excluded members**.

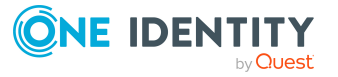

### <span id="page-270-0"></span>**Analyzing assignments to my locations**

You can display how a location assignment under your responsibility came about by displaying an assignment analysis for the corresponding membership.

### *To display the assignment analysis for a membership*

- 1. In the menu bar, click **Responsibilities** > **My Responsibilities**.
- 2. In the navigation, click Identities**Locations**.
- 3. On the **Locations** page, click the location whose memberships you want to display.
- 4. In the **Edit Location** pane, click the **Memberships** tab.
- 5. On the **Memberships** tab, click **Secondary memberships**.
- 6. Click the membership to display its assignment analysis.

### <span id="page-270-1"></span>**Adding identities to my locations**

You can assign identities to locations for which you are responsible.

The following assignment options are available:

- Assignment by [request](#page-270-2)
- Automatic assignment through a [dynamic](#page-271-0) role
- Revoking [exclusion](#page-271-1) of a member

### <span id="page-270-2"></span>*To assign an identity to a location using a request*

- 1. In the menu bar, click **Responsibilities** > **My Responsibilities**.
- 2. In the navigation, click Identities**Locations**.
- 3. On the **Locations** page, click the location to which you want to add an identity.
- 4. In the **Edit Location** pane, click the **Memberships** tab.
- 5. On the **Memberships** tab, click **Secondary memberships**.
- 6. Click **Request memberships**.
- 7. In the **Request Memberships** pane, next to the identity to which you want to assign the location, select the check box.
- 8. Click **Request memberships**.
- 9. Close the **Edit Location** pane.
- 10. In the menu bar, click **Requests** > **Shopping cart**.
- 11. On the **Shopping Cart** page, click **Submit**.

Once the request has been granted approval, the identity is assigned to the location.

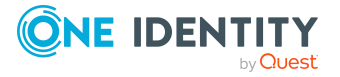

### <span id="page-271-0"></span>*To add members automatically through a dynamic role*

- 1. In the menu bar, click **Responsibilities** > **My Responsibilities**.
- 2. In the navigation, click Identities**Locations**.
- 3. On the **Locations** page, click the location for which you want to create a dynamic role.
- 4. In the **Edit Location** pane, click the **Memberships** tab.
- 5. On the **Memberships** tab, click **Automatic memberships**.
- 6. Click **Create dynamic role**.
- 7. Use conditions to specify which identities to add over the dynamic role. Perform the following actions to do this:
	- a. Click **Add condition**.
	- b. In the **Property** menu, select the relevant property.
	- c. In the **Operator** menu, select a logical operator.
	- d. In the final field, specify a comparison value.
	- e. (Optional) To add another condition, click **Add another condition** and repeat the steps.
	- f. (Optional) To change the way the conditions are linked, you can toggle between **And** and **Or** by clicking the link.

TIP: To remove a condition, click (**Delete**).

For more information about customizing filter conditions, see Custom filter [conditions](#page-27-0) on [page](#page-27-0) 28.

- 8. Click **Save**.
- 9. (Optional) In the **Calculation schedule** menu, select the schedule that specifies when memberships are calculated.
- 10. (Optional) To calculate memberships immediately after a relevant object is changed, select the **Assignments recalculated immediately** check box.
- 11. Click **Save**.

TIP: A membership that was created through a dynamic role is labeled as **Assigned by dynamic role** in the memberships list.

#### <span id="page-271-1"></span>*To re-add an excluded member*

- 1. In the menu bar, click **Responsibilities** > **My Responsibilities**.
- 2. In the navigation, click Identities**Locations**.
- 3. On the **Locations** page, click the location to which you want to re-add a member.
- 4. In the **Edit Location** pane, click the **Memberships** tab.
- 5. On the **Memberships** tab, click **Excluded members**.
- 6. Select the check box next to the identity you want to add again as a member.
- 7. Click **Remove exclusion**.

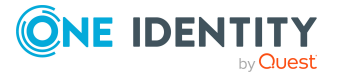

 $\cdot$  [Requesting](#page-70-0) products on page 71

### <span id="page-272-1"></span>**Removing identities from my locations**

You can remove locations from identities, for which you are responsible, by deleting or unsubscribing the relevant memberships.

#### *To remove a location from an identity*

- 1. In the menu bar, click **Responsibilities** > **My Responsibilities**.
- 2. In the navigation, click Identities**Locations**.
- 3. On the **Locations** page, click the location that has a membership you want to delete.
- 4. In the **Edit Location** pane, click the **Memberships** tab.
- 5. Next to the membership you want to delete, select the check box.
- 6. Click **Remove**.
- 7. (Optional) In the **Remove Memberships** pane, perform the following:
	- <sup>l</sup> For assignment requests: In the **Reason for unsubscribing the membership** field, enter why you want to remove the membership.
	- <sup>l</sup> For memberships assigned through dynamic roles: In the **Reason for excluding the members** field, enter why you want to delete the memberships.
- 8. Click **Remove memberships**.

TIP: If you only selected direct memberships, confirm the prompt in the **Remove Membership** dialog with **Yes**.

# <span id="page-272-0"></span>**Managing my locations' entitlements**

Identities can be assigned entitlements to different objects, such as, groups, accounts, roles, or applications. By assigning entitlements to locations you avoid having to assign entitlements separately to each identity because all the identities are automatically assigned to the locations.

### **Detailed information about this topic**

- Displaying my locations' [entitlements](#page-273-0) on page 274
- Adding [entitlements](#page-273-1) to my locations on page 274
- Deleting my locations' [entitlements](#page-273-2) on page 274

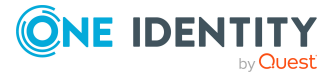

### <span id="page-273-0"></span>**Displaying my locations' entitlements**

You can display entitlements that are assigned locations for which you are responsible.

### *To display entitlements*

- 1. In the menu bar, click **Responsibilities** > **My Responsibilities**.
- 2. In the navigation, click Identities**Locations**.
- 3. On the **Locations** page, click the location whose entitlements you want to display.
- 4. In the **Edit Locations** pane, click the **Permissions** tab.

### <span id="page-273-1"></span>**Adding entitlements to my locations**

You can add entitlements to locations for which you are responsible. You do this through requests.

### *To add an entitlement to a location*

- 1. In the menu bar, click **Responsibilities** > **My Responsibilities**.
- 2. In the navigation, click Identities**Locations**.
- 3. On the **Locations** page, click the location to which you want to add an entitlement.
- 4. In the **Edit Locations** pane, click the **Entitlements** tab.
- 5. On the **Entitlements** tab, click **Request entitlements**.
- 6. In the **Request Entitlements** dialog, in the **Select the type of entitlement to add** menu, select which type of entitlement you want to add.
- 7. Next to the entitlement you want to add, select the check box.
- 8. Click **Apply**.
- 9. Close the **Edit Location** pane.
- 10. In the menu bar, click **Requests** > **Shopping cart**.
- 11. On the **Shopping Cart** page, click **Submit**.

After the request has been granted approval, the entitlement is added to the location.

### **Related topics**

• [Requesting](#page-70-0) products on page 71

### <span id="page-273-2"></span>**Deleting my locations' entitlements**

You can delete entitlements that are assigned locations for which you are responsible.

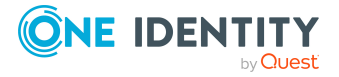

### *To delete an entitlement of a location*

- 1. In the menu bar, click **Responsibilities** > **My Responsibilities**.
- 2. In the navigation, click Identities**Locations**.
- 3. On the **Locations** page, click the location whose entitlements you want to delete.
- 4. In the **Edit Locations** pane, click the **Entitlements** tab.
- 5. On the **Entitlements** tab, select the check box next to the entitlement you want to delete.
- 6. Click **Remove**.
- <span id="page-274-0"></span>7. Confirm the prompt with **Yes** in the dialog.

# **Displaying my locations' rule violations**

You can display the rule violations of locations for which you are responsible.

### *To display rule violations*

- 1. In the menu bar, click **Responsibilities** > **My Responsibilities**.
- 2. In the navigation, click Identities**Locations**.
- 3. On the **Locations** page, click the location whose rule violations you want to display.
- <span id="page-274-1"></span>4. On the **Edit Location** pane, click the **Rule Violations** tab.

# **My locations' history**

The Web Portal allows you to display historical data of locations for which you are responsible.

To do this, you have the following options:

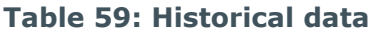

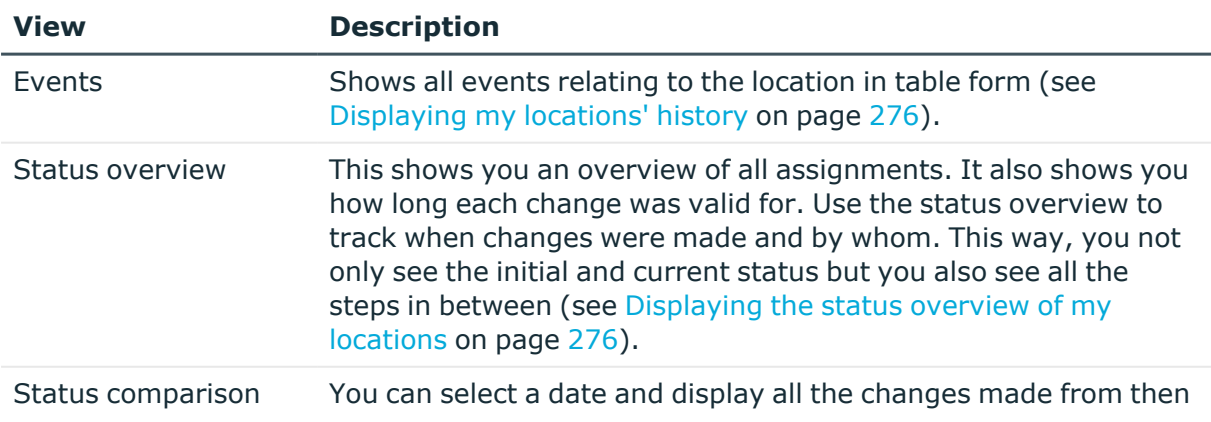

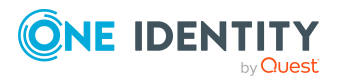

### **View Description**

until now. This also shows you what the value of the property was at the selected point in time and what the value is now (see [Comparing](#page-275-2) statuses of my locations on page 276).

### <span id="page-275-0"></span>**Displaying my locations' history**

To track changes, you can display the history of locations for which you are responsible.

### *To display the history*

- 1. In the menu bar, click **Responsibilities** > **My Responsibilities**.
- 2. In the navigation, click Identities**Locations**.
- 3. On the **Locations** page, click the location whose history you want to display.
- 4. In the **Edit Location** pane, click the **History** tab.

### <span id="page-275-1"></span>**Displaying the status overview of my locations**

You can display all the changes effecting locations for which you are responsible. You can also display how long each change was valid for. Use the status overview to track when changes were made and by whom. This way, you not only see the initial and current status but you also see all the steps in between.

### *To display the status overview*

- 1. In the menu bar, click **Responsibilities** > **My Responsibilities**.
- 2. In the navigation, click Identities**Locations**.
- 3. On the **Locations** page, click the location whose status overview you want to display.
- 4. In the **Edit Location** pane, click the **History** tab.
- 5. On the **History** tab, select **Status overview** in the menu.

### <span id="page-275-2"></span>**Comparing statuses of my locations**

You can compare the current status of a location that you are responsible for to its status at another time.

### *To compare statuses*

- 1. In the menu bar, click **Responsibilities** > **My Responsibilities**.
- 2. In the navigation, click Identities**Locations**.
- 3. On the **Locations** page, click the location whose status you want to compare.
- 4. In the **Edit Location** pane, click the **History** tab.

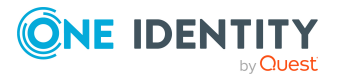

- 5. On the **History** tab, select **Status comparison** in the menu.
- 6. In the date field, select the date and time from which you want to start the comparison.

# <span id="page-276-0"></span>**Restoring my deleted locations**

You can recover deleted locations for which you were responsible. For example, a location can be deleted if two roles are merged (see [Comparing](#page-267-0) and merging my [locations](#page-267-0) on page 268).

#### *To restore a deleted location*

- 1. In the menu bar, click **Responsibilities** > **My Responsibilities**.
- 2. In the navigation, click Identities**Locations**.
- 3. On the **Locations** page, click **Restore deleted object**.
- 4. In the **Restore Deleted Object** pane, click the location that you want to restore.
- 5. Click **Next**.
- 6. (Optional) In the **Verify actions** step, verify the actions to run and deselect the check box in front of any actions that should not be run.
- 7. Click **Next**.

# **Managing my system entitlements**

System entitlements map the objects that control access to target system resources in the target systems. A user account obtains the required permissions for accessing target system resources through its memberships in system entitlements.

You can carry out various actions on the system entitlements that you manage and obtain information about them.

You could manage the following system entitlements:

- Active Directory groups
- SAP groups
- SharePoint groups
- PAM groups

### **Detailed information about this topic**

- Displaying my system [entitlements](#page-277-0) on page 278
- Displaying and editing my system [entitlements'](#page-277-1) main data on page 278
- Creating reports about my system [entitlements](#page-278-0) on page 279

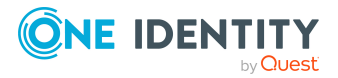

- Making my system [entitlements](#page-279-0) requestable on page 280
- Managing my system [entitlements'](#page-280-0) service items on page 281
- Managing my system entitlement [memberships](#page-284-0) on page 285
- Managing my system [entitlements'](#page-286-0) child groups on page 287
- My system [entitlements'](#page-287-0) history on page 288
- Managing my system [entitlements'](#page-289-0) attestation cases on page 290

# <span id="page-277-0"></span>**Displaying my system entitlements**

You can display all the system entitlements for which you are responsible.

### *To display system entitlements*

- 1. In the menu bar, click **Responsibilities** > **My Responsibilities**.
- 2. In the navigation, click Identities.

This opens the **System Entitlements** page and displays all the system entitlements for which you are responsible.

- 3. (Optional) To display only system entitlements that are assigned to a specific target system, perform the following actions:
	- a. Click (**target system**).
	- b. In the **Narrow the selection further down by: Target system** dialog, select the target system whose system entitlements you want to display.

TIP: To display target systems that are under a target system, click  $\blacktriangleright$ (**expand**).

<span id="page-277-1"></span>4. (Optional) To display details of a system entitlement, click the system entitlement.

# **Displaying and editing my system entitlements' main data**

You can display and edit the main data of the system entitlements for which you are responsible.

### *To display and edit a system entitlement's main data*

- 1. In the menu bar, click **Responsibilities** > **My Responsibilities**.
- 2. In the navigation, click Identities.
- 3. On the **System Entitlements** page, click the system entitlements whose main data you want to display/edit.
- 4. In the **Edit System Entitlement** pane.

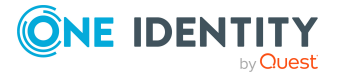

You can edit the following main data.

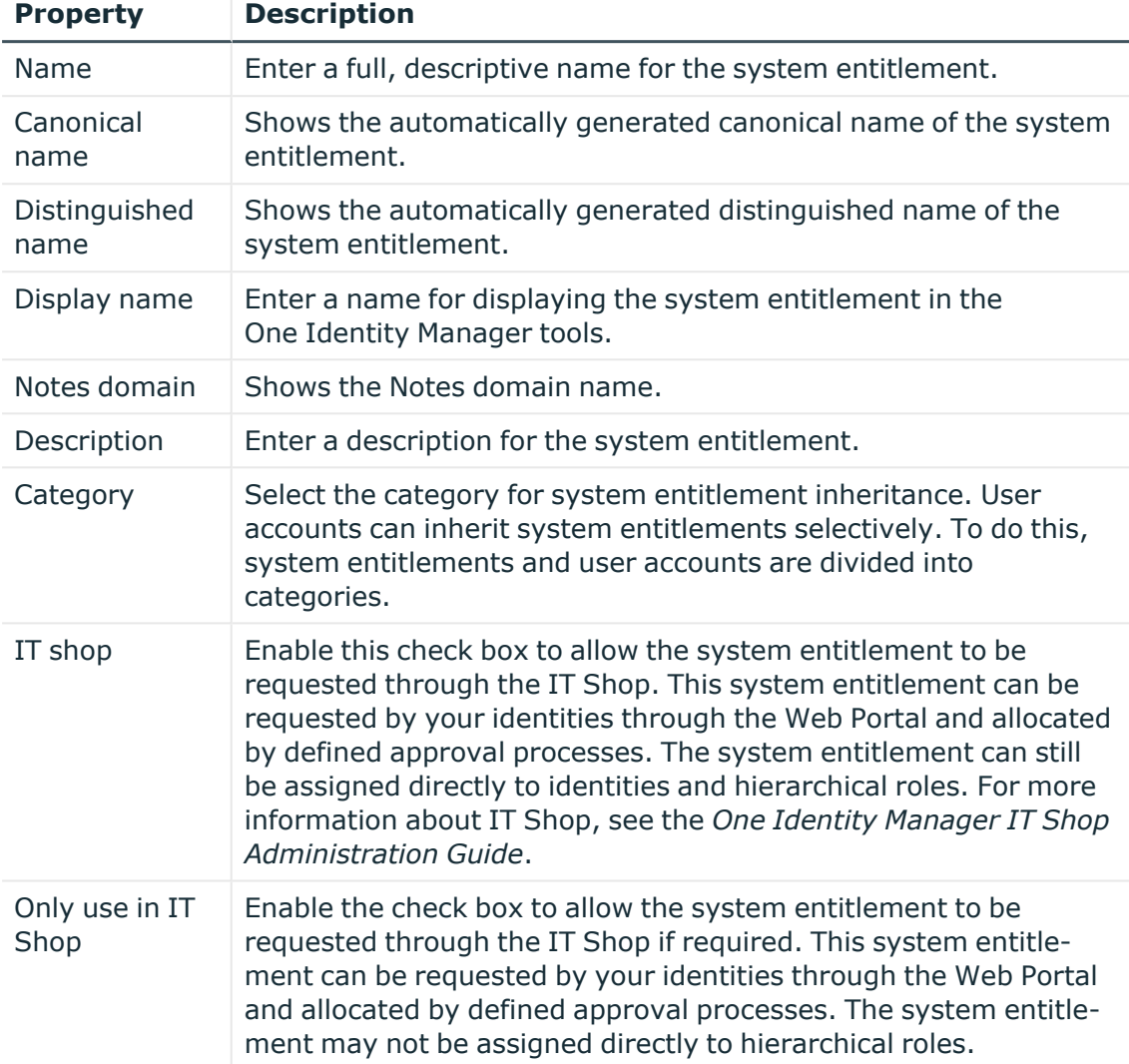

### **Table 60: System entitlement main data**

<span id="page-278-0"></span>5. Click **Save**.

# **Creating reports about my system entitlements**

You can create reports about system entitlement data.

### *To create a report about a system entitlement*

- 1. In the menu bar, click **Responsibilities** > **My Responsibilities**.
- 2. In the navigation, click Identities.

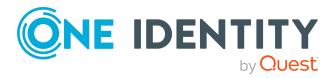

- 3. On the **System Entitlements** page, click the system entitlement for which you want to create a report.
- <span id="page-279-0"></span>4. In the **Edit System Entitlements** pane, click the **Download report** tab.

# **Making my system entitlements requestable**

To be able to request a system entitlements in the Web Portal, the system entitlement must fulfill the following prerequisites:

- The system entitlement must be assigned to a service item (see [Managing](#page-280-0) my system [entitlements'](#page-280-0) service items on page 281).
- The system entitlement must be assigned to a shelf in a shop (see Adding [products](#page-54-0) to [shelves](#page-54-0) on page 55).
- The system entitlement must be marked as requestable (see following step-by-step).

#### *To make a system entitlement requestable*

- 1. In the menu bar, click **Responsibilities** > **My Responsibilities**.
- 2. In the navigation, click Identities.
- 3. (Optional) To display only those system entitlements that are not marked as requestable, perform the following actions:
	- a. Click **T** (**Filter**).
	- b. In the filter context menu, select the **Not requestable** check box.
- 4. In the list, select the check box in front of the system entitlement that you want to make requestable.
- 5. Click (**Actions**) > **Make requestable**.

TIP: If you do not want the system entitlement to be requested in the Web Portal anymore, click (**Actions**) > **Make not requestable**.

### **Related topics**

- [Managing](#page-45-0) shops on page 46
- Managing my system [entitlements'](#page-280-0) service items on page 281
- Adding [products](#page-54-0) to shelves on page 55

### <span id="page-279-1"></span>**Specifying my system entitlement owners**

You can specify which identities are responsible for your system entitlements. To do this, you must assign one or more product owners to the service item assigned to the system entitlement.

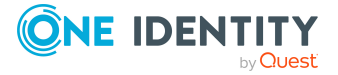

### *To specify owners for a system entitlement*

- 1. In the menu bar, click **Responsibilities** > **My Responsibilities**.
- 2. In the navigation, click Identities.
- 3. On the **System Entitlements** page, click the system entitlement whose owners you want to specify.
- 4. In the **Edit System EntitlementEdit Software** pane, click the tab.
- 5. On the **Service Item** tab, perform one of the following actions:
	- To specify members of a specific application role as product owners, perform the following actions:
		- 1. Under **Product owner**, enable the **Select from roles** option.
		- 2. In the **Product owner** field, click **Select**/**Change**.
		- 3. In the **Edit Property** pane, click the appropriate application role.
	- To specify a specific identity as the product owner, perform the following actions:
		- 1. Under **Product owner**, enable the **Select from identities** option.
		- 2. In the **Identity** list, select the corresponding identity.
- <span id="page-280-0"></span>6. Click **Save**.

# **Managing my system entitlements' service items**

To be able to request system entitlements as products, they must be allocated to service items that are assigned to a shop (see Managing [requestable](#page-53-0) products in shops on [page](#page-53-0)  $54$ ).

### **Detailed information about this topic**

- Specifying my system [entitlement](#page-279-1) owners on page 280
- Editing my system [entitlements'](#page-280-1) service items on page 281

### <span id="page-280-1"></span>**Editing my system entitlements' service items**

You can edit the main data of service items.

#### *To display and edit a service items role's main data*

- 1. In the menu bar, click **Responsibilities** > **My Responsibilities**.
- 2. In the navigation, click Identities.
- 3. On the **System Entitlements** page, click the system entitlement whose service item you want to edit.
- 4. In the **Edit System EntitlementEdit Software** pane, click the tab.

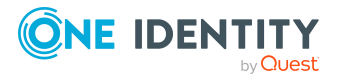

5. On the **Service Item** tab, edit the service item's main data.

You can edit the following main data.

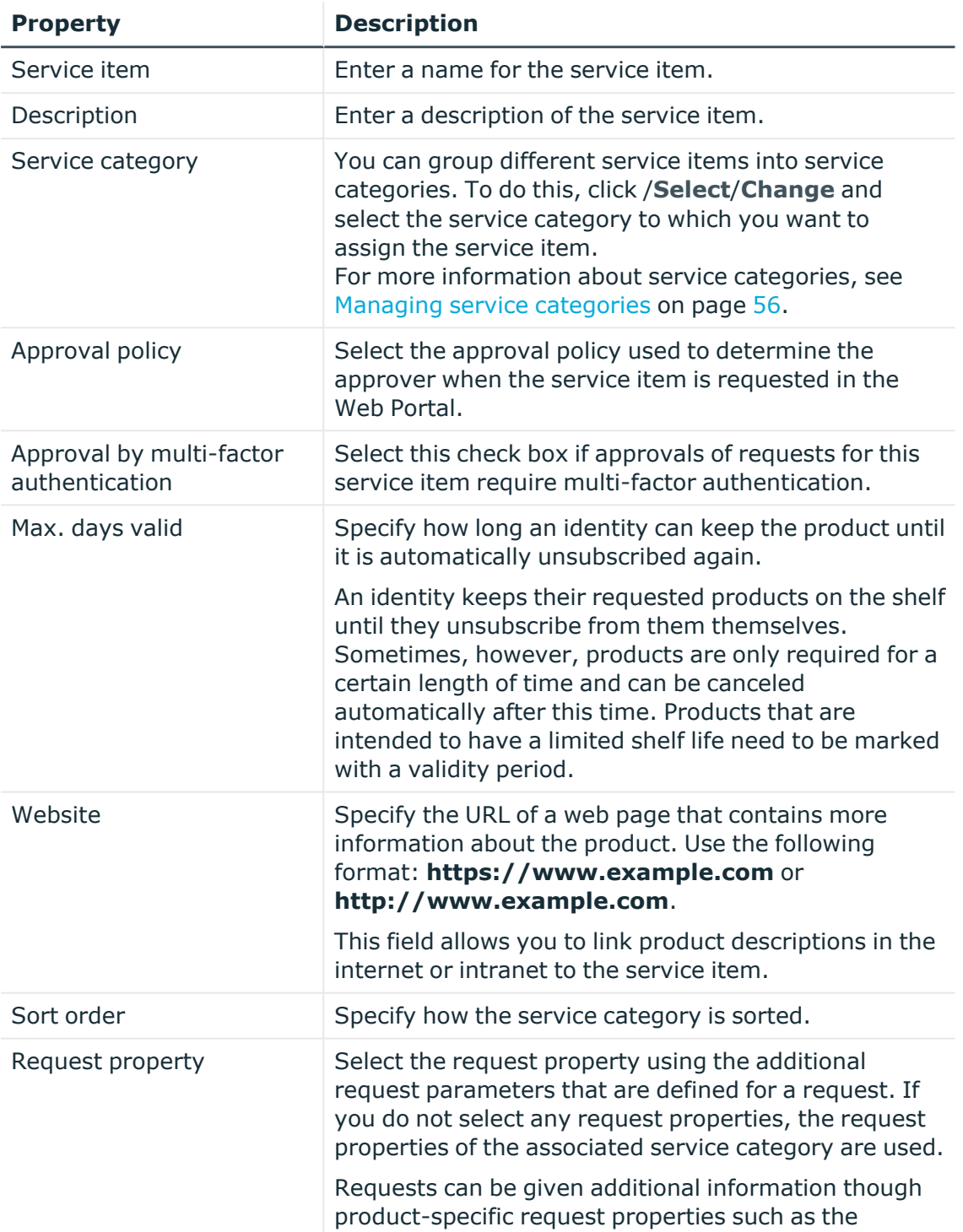

### **Table 61: Service item main data**

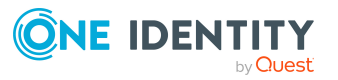

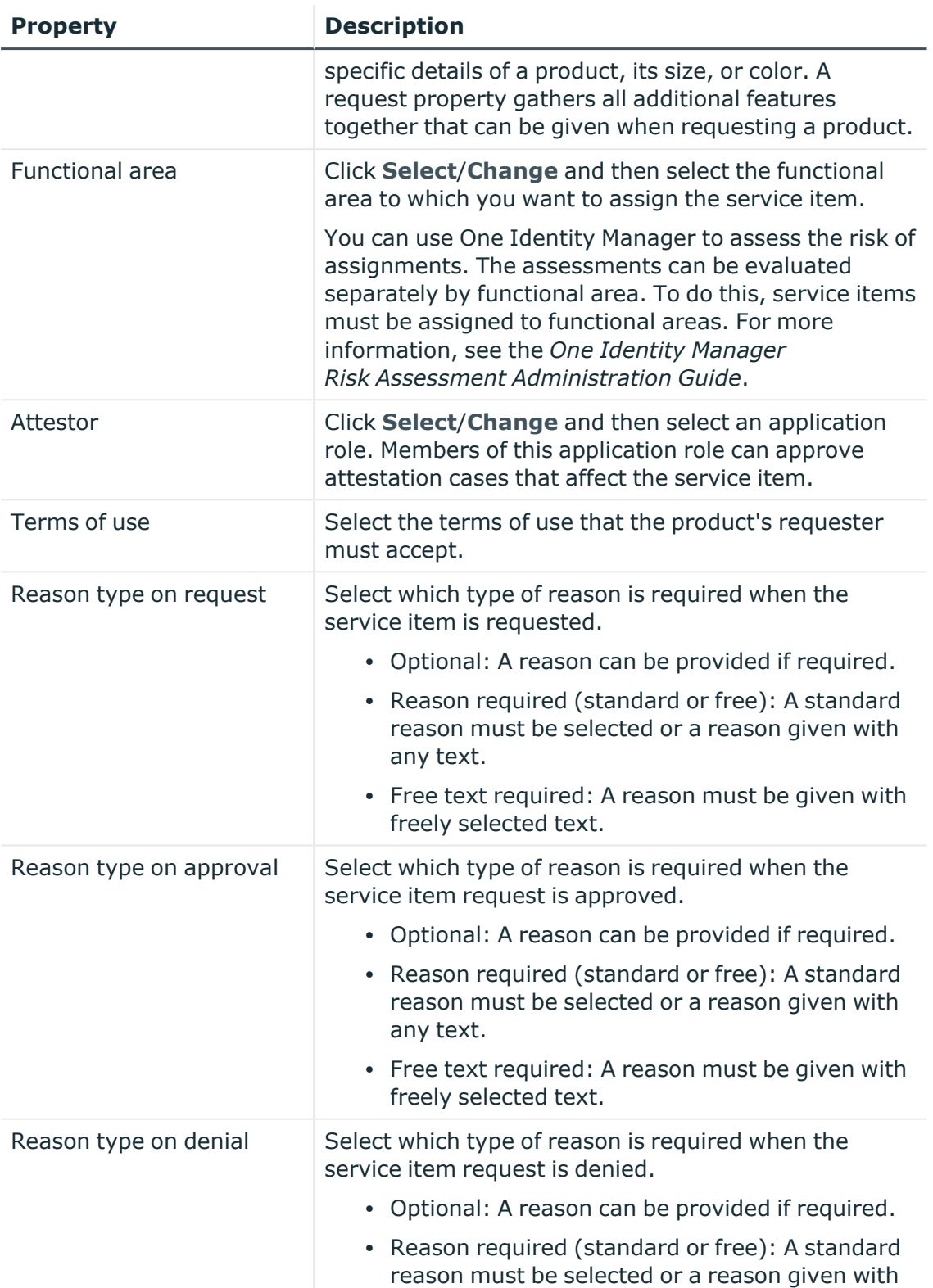

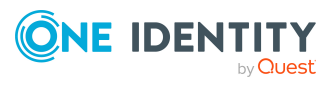

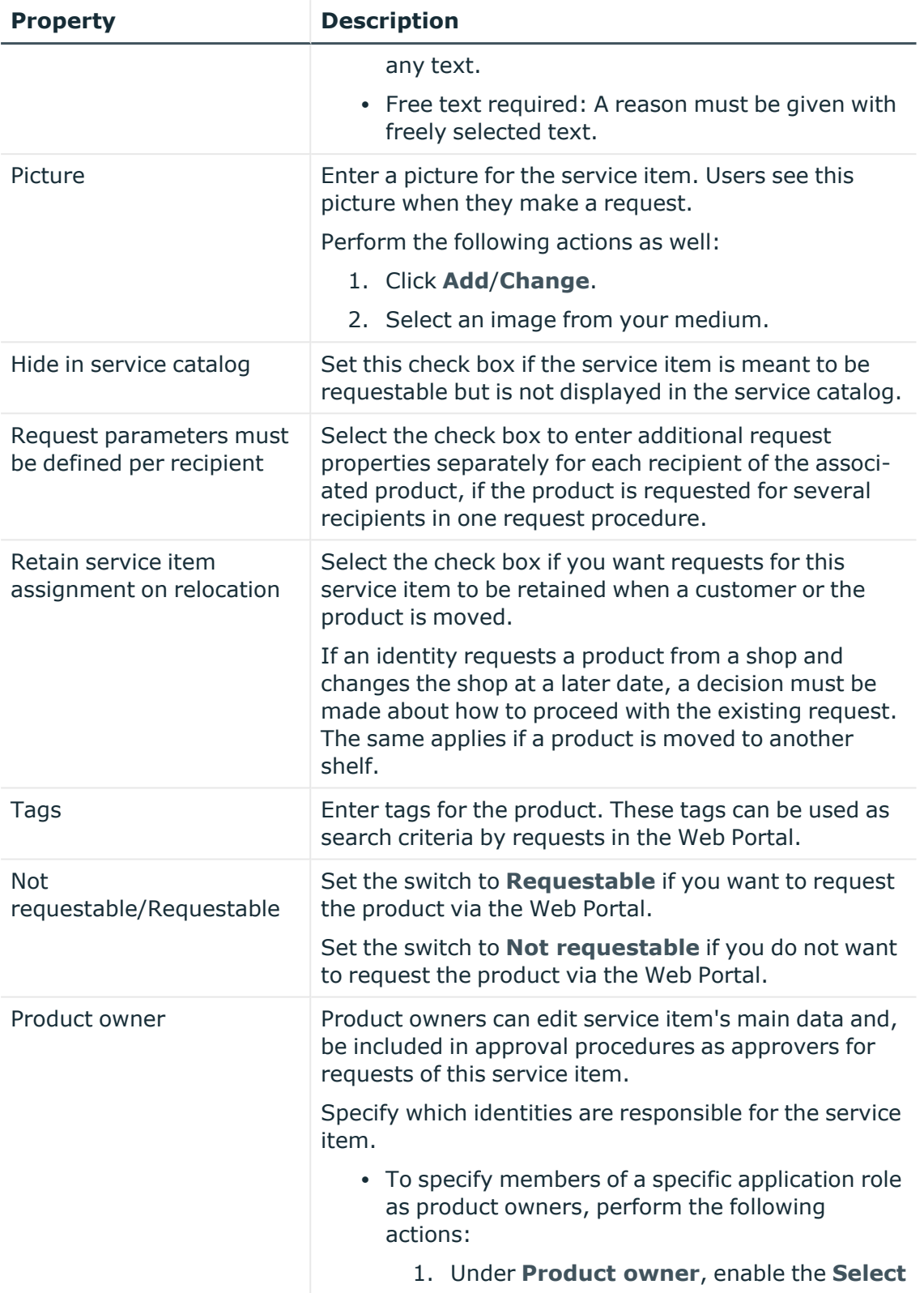

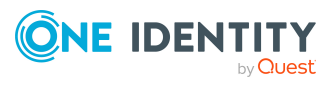

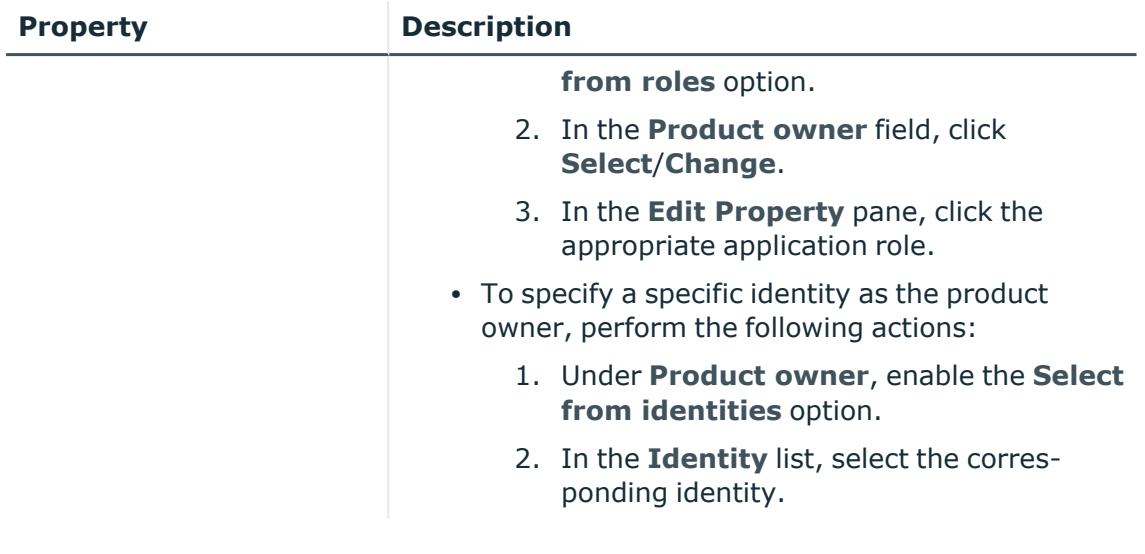

6. Click **Save**.

### **Related topics**

• Specifying my system [entitlement](#page-279-1) owners on page 280

# <span id="page-284-0"></span>**Managing my system entitlement memberships**

As soon as a system entitlement has been assigned to an identity using a corresponding user account, the identity becomes a member in the system entitlement.

### **Detailed information about this topic**

- Displaying [memberships](#page-284-1) in my system entitlements on page 285
- Analyzing [assignments](#page-285-0) to my system entitlements on page 286
- Assigning identities to my system [entitlements](#page-285-1) on page 286
- Removing identities from my system [entitlements](#page-286-1) on page 287

### <span id="page-284-1"></span>**Displaying memberships in my system entitlements**

You can display identities that are assigned system entitlements for which you are responsible.

### *To display identities that are assigned a system entitlement*

- 1. In the menu bar, click **Responsibilities** > **My Responsibilities**.
- 2. In the navigation, click Identities.

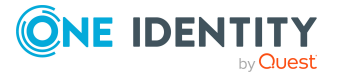

- 3. On the **System Entitlements** page, click the system entitlement whose memberships you want to display.
- 4. In the **Edit System Entitlement** pane, click the **Memberships** tab.
- 5. (Optional) To display all memberships that were created directly in the selected system entitlement, click **Direct memberships**.
- 6. (Optional) To display all memberships created by inheritance from child system entitlements, click **Inherited memberships**.

### <span id="page-285-0"></span>**Analyzing assignments to my system entitlements**

You can display how a system entitlement assignment under your responsibility came about by displaying an assignment analysis for the corresponding membership.

### *To display the assignment analysis for a membership*

- 1. In the menu bar, click **Responsibilities** > **My Responsibilities**.
- 2. In the navigation, click Identities.
- 3. On the **System Entitlements** page, click the system entitlement whose memberships you want to display.
- 4. In the **Edit System Entitlement** pane, click the **Memberships** tab.
- 5. On the **Memberships** tab, click **Direct memberships** or **Inherited memberships**.
- <span id="page-285-1"></span>6. Click the membership to display its assignment analysis.

### **Assigning identities to my system entitlements**

You can assign identities to system entitlements for which you are responsible. You do this with a request.

### *To assign an identity to a system entitlement using a request*

- 1. In the menu bar, click **Responsibilities** > **My Responsibilities**.
- 2. In the navigation, click Identities.
- 3. On the **System Entitlements** page, click the system entitlement to which you want to assign an identity.
- 4. In the **Edit System Entitlement** pane, click the **Memberships** tab.
- 5. On the **Memberships** tab, click **Request memberships**.
- 6. In the **Request Memberships** pane, next to the identity to which you want to assign the system entitlement, select the check box.
- 7. Click **Apply**.
- 8. Close the **Edit System Entitlement** pane.
- 9. In the menu bar, click **Requests** > **Shopping cart**.

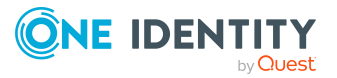

10. On the **Shopping Cart** page, click **Submit**.

Once the request has been granted approval, the identity is assigned to the system entitlement.

### **Related topics**

• [Requesting](#page-70-0) products on page 71

### <span id="page-286-1"></span>**Removing identities from my system entitlements**

You can remove system entitlements from identities, for which you are responsible, by deleting or unsubscribing the relevant memberships.

### *To remove a system entitlement from an identity*

- 1. In the menu bar, click **Responsibilities** > **My Responsibilities**.
- 2. In the navigation, click Identities.
- 3. On the **System Entitlements** page, click the system entitlement that has a membership you want to delete.
- 4. In the **Edit System Entitlement** pane, click the **Memberships** tab.
- 5. On the **Memberships** tab, click **Direct Memberships**.
- 6. Next to the membership you want to delete, select the check box.
- 7. Perform one of the following actions:
	- <sup>l</sup> If it is a direct assignment, click **Delete**.
	- **·** If it is an assignment request, click **Unsubscribe**.

NOTE: You can only unsubscribe memberships that you have requested yourself.

8. In the **Remove Memberships** or **Unsubscribe Memberships** dialog, confirm the prompt with **OK**.

# <span id="page-286-0"></span>**Managing my system entitlements' child groups**

You can order more groups under certain group types or order these under other groups:

- Active Directory groups
- LDAP groups
- Notes groups
- Custom target systems groups

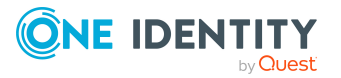

### **Detailed information about this topic**

• Display my system [entitlements'](#page-287-1) child groups on page 288

### <span id="page-287-1"></span>**Display my system entitlements' child groups**

You can display all groups that are child groups of the system entitlements for which You are responsible.

#### *To display the child groups of a system entitlement*

- 1. In the menu bar, click **Responsibilities** > **My Responsibilities**.
- 2. In the navigation, click Identities.
- 3. On the **System Entitlements** page, click the system entitlement whose child groups you want to display.
- <span id="page-287-0"></span>4. In the **Edit System Entitlement** pane, click the **Child System Entitlements** tab.

# **My system entitlements' history**

The Web Portal allows you to display historical data of system entitlements for which you are responsible.

To do this, you have the following options:

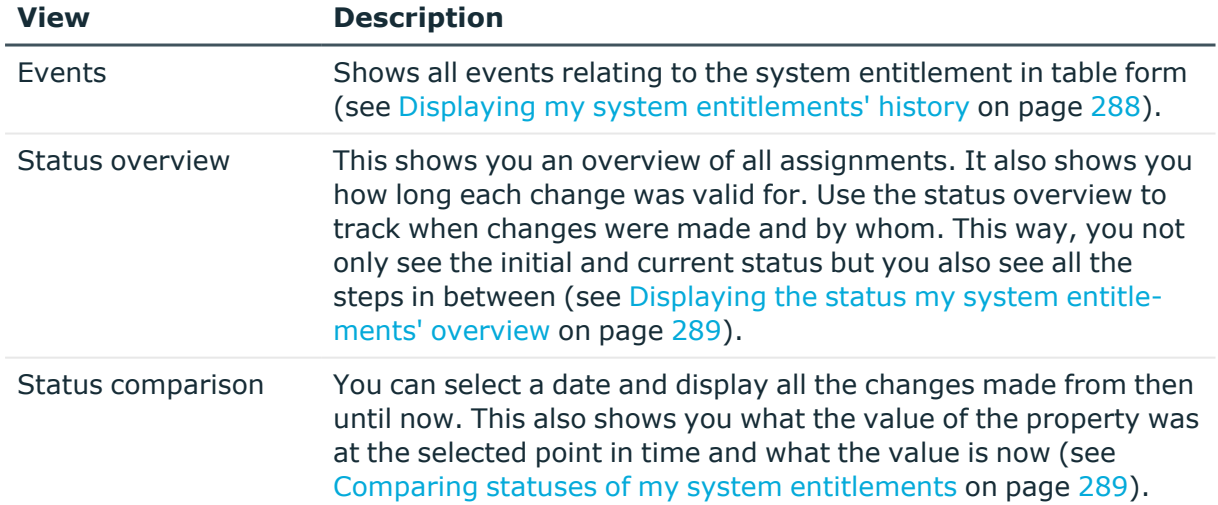

#### **Table 62: Historical data**

### <span id="page-287-2"></span>**Displaying my system entitlements' history**

To track changes, you can display the history of system entitlements for which you ware responsible.

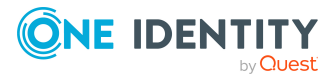
#### *To display the history*

- 1. In the menu bar, click **Responsibilities** > **My Responsibilities**.
- 2. In the navigation, click Identities.
- 3. On the **System Entitlements** page, click the system entitlement whose history you want to display.
- 4. In the **Edit System Entitlement** pane, click the **History** tab.

### **Displaying the status my system entitlements' overview**

You can display all the changes effecting system entitlements for which you are responsible. You can also display how long each change was valid for. Use the status overview to track when changes were made and by whom. This way, you not only see the initial and current status but you also see all the steps in between.

#### *To display the status overview*

- 1. In the menu bar, click **Responsibilities** > **My Responsibilities**.
- 2. In the navigation, click Identities.
- 3. On the **System Entitlements** page, click the system entitlement whose status overview you want to display.
- 4. In the **Edit System Entitlement** pane, click the **History** tab.
- 5. On the **History** tab, select **Status overview** in the menu.

### **Comparing statuses of my system entitlements**

You can compare the current status of a system entitlement that you are responsible for to its status at another time.

#### *To compare statuses*

- 1. In the menu bar, click **Responsibilities** > **My Responsibilities**.
- 2. In the navigation, click Identities.
- 3. On the **System Entitlements** page, click the system entitlement whose status you want to compare.
- 4. In the **Edit System Entitlement** pane, click the **History** tab.
- 5. On the **History** tab, select **Status comparison** in the menu.
- 6. In the date field, select the date and time from which you want to start the comparison.

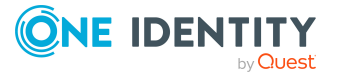

## **Managing my system entitlements' attestation cases**

You can use attestation to test the balance between security and compliance within your company. Managers or others responsible for compliance can use One Identity Manager attestation functionality to certify correctness of permissions, requests, or exception approvals either scheduled or on demand. Recertification is the term generally used to describe regular certification of permissions. One Identity Manager uses the same workflows for recertification and attestation.

There are attestation policies defined in One Identity Manager for carrying out attestations. Attestation policies specify which objects are attested when, how often, and by whom.Once an attestation is performed, One Identity Manager creates attestation cases that contain all the necessary information about the attestation objects and the attestor responsible. The attestor checks the attestation objects. They verify the correctness of the data and initiate any changes that need to be made if the data conflicts with internal rules.

Attestation cases record the entire attestation sequence. Each attestation step in an attestation case can be audit-proof reconstructed. Attestations are run regularly using scheduled tasks. You can also trigger single attestations manually.

Attestation is complete when the attestation case has been granted or denied approval. You specify how to deal with granted or denied attestations on a company basis.

#### **Detailed information about this topic**

- Displaying my system [entitlements'](#page-289-0) attestation cases on page 290
- Approving and denying my system [entitlements'](#page-290-0) attestation cases on page 291

### <span id="page-289-0"></span>**Displaying my system entitlements' attestation cases**

You can display attestation cases that involve system entitlements for which you are responsible.

In addition, you can obtain more information about the attestation cases.

#### *To display attestation cases*

- 1. In the menu bar, click **Responsibilities** > **My Responsibilities**.
- 2. In the navigation, click Identities.
- 3. On the **System Entitlements** page, click the system entitlement whose attestation cases you want to display.
- 4. In the **Edit System Entitlement** pane, click the **Attestation** tab.

This displays all the system entitlement's attestation cases.

5. (Optional) To display more details of an attestation case, click the respective attestation case.

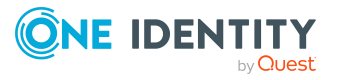

- [Attestation](#page-112-0) on page 113
- Displaying pending [attestation](#page-136-0) cases on page 137

### <span id="page-290-0"></span>**Approving and denying my system entitlements' attestation cases**

You can grant or deny approval to attestation cases of system entitlements for which you are responsible.

#### *To approve an attestation case*

- 1. In the menu bar, click **Responsibilities** > **My Responsibilities**.
- 2. On the **System Entitlements** page, click the system entitlement whose attestation cases are pending your approval.
- 3. In the **Edit System Entitlement** pane, click the **Attestation** tab.
- 4. On the **Attestation** tab, click **T** (Filter).
- 5. In the filter context menu, select the **Pending** option.
- 6. Perform one of the following actions:
	- To approve an attestation case, select the check box next to the attestation case in the list and click **Approve** below the list.
	- To deny an attestation case, select the check box next to the attestation case in the list and click **Deny** below the list.
- 7. In the **Approve Attestation Case** or the **Deny Attestation Case** pane, perform the following actions:
	- a. In the **Reason for your decision** field, select a standard reason for your approval decision.
	- b. In the **Additional comments about your decision** field, enter extra information about your approval decision.

TIP: By giving reasons, your approvals are more transparent and support the audit trail.

8. Click **Save**.

#### **Related topics**

- [Attestation](#page-112-0) on page 113
- Approving or denying [attestation](#page-137-0) cases on page 138

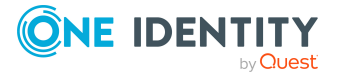

# **Managing my system roles**

System roles combine company resources that must always be assigned to identities together into a single package. Different types of company resources can be grouped into one system role, such as Active Directory groups, software, and resources. System roles can be assigned to user accounts, requested, or inherited through hierarchical roles. Identities and workdesks inherit company resources assigned to the system roles.

You can perform a variety of actions regarding system roles that you manage and gather information about them.

#### **Detailed information about this topic**

- [Displaying](#page-291-0) my system roles on page 292
- [Creating](#page-291-1) your own system roles on page 292
- [Displaying](#page-293-0) and editing my system roles' main data on page 294
- Managing my system role [memberships](#page-294-0) on page 295
- Managing my system roles' [entitlements](#page-297-0) on page 298
- [Displaying](#page-298-0) my system roles' rule violations on page 299
- My [system](#page-299-0) roles' history on page 300

## <span id="page-291-0"></span>**Displaying my system roles**

You can display all the system roles for which you are responsible.

#### *To display system roles*

- 1. In the menu bar, click **Responsibilities** > **My Responsibilities**.
- 2. In the navigation, click Identities**System roles**.

This opens the **System Roles** page and displays all the system roles for which you are responsible.

<span id="page-291-1"></span>3. (Optional) To display details of a system role, click the system role.

## **Creating your own system roles**

You can create new system roles for which you are responsible.

Other properties (such as, memberships, entitlements, and so on) can be defined later during editing.

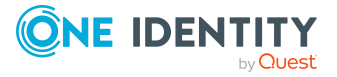

Responsibilities

#### *To create a system role*

- 1. In the menu bar, click **Responsibilities** > **My Responsibilities**.
- 2. In the navigation, click Identities**System roles**.
- 3. On the **System Roles** page, click **Create system role**.
- 4. In the **Create System Role** pane, enter the main data of the system role in the respective fields.

You can edit the following main data.

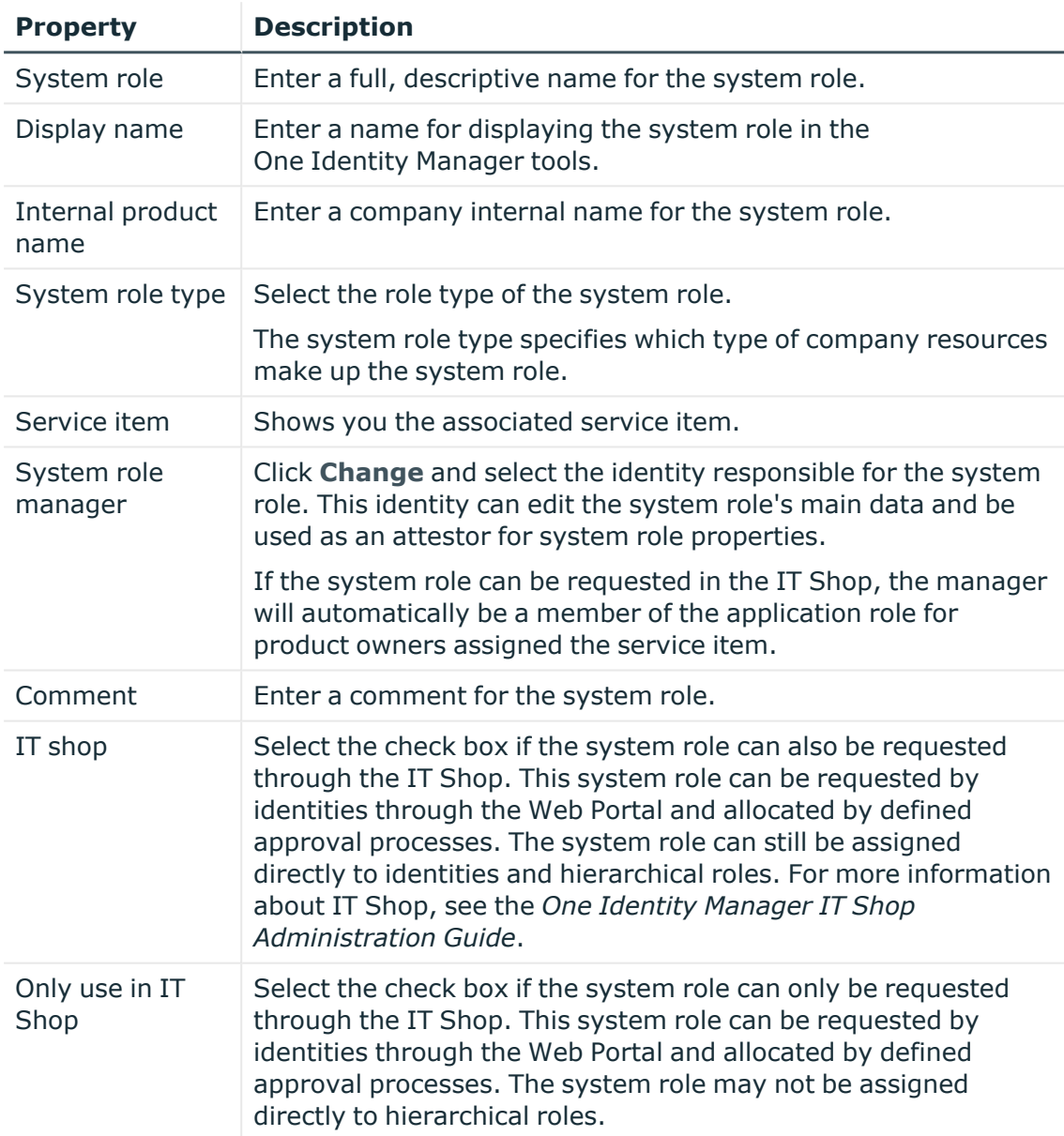

#### **Table 63: System role main data**

#### 5. Click **Create**.

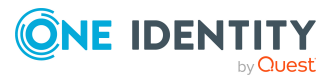

# <span id="page-293-0"></span>**Displaying and editing my system roles' main data**

You can display and edit the main data of the system roles for which you are responsible.

#### *To display and edit a system role's main data*

- 1. In the menu bar, click **Responsibilities** > **My Responsibilities**.
- 2. In the navigation, click Identities**System roles**.
- 3. On the **System Roles** page, click the system role whose main data you want to display.
- 4. In the **Edit System Role** pane.

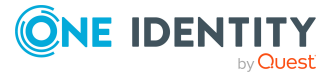

You can edit the following main data.

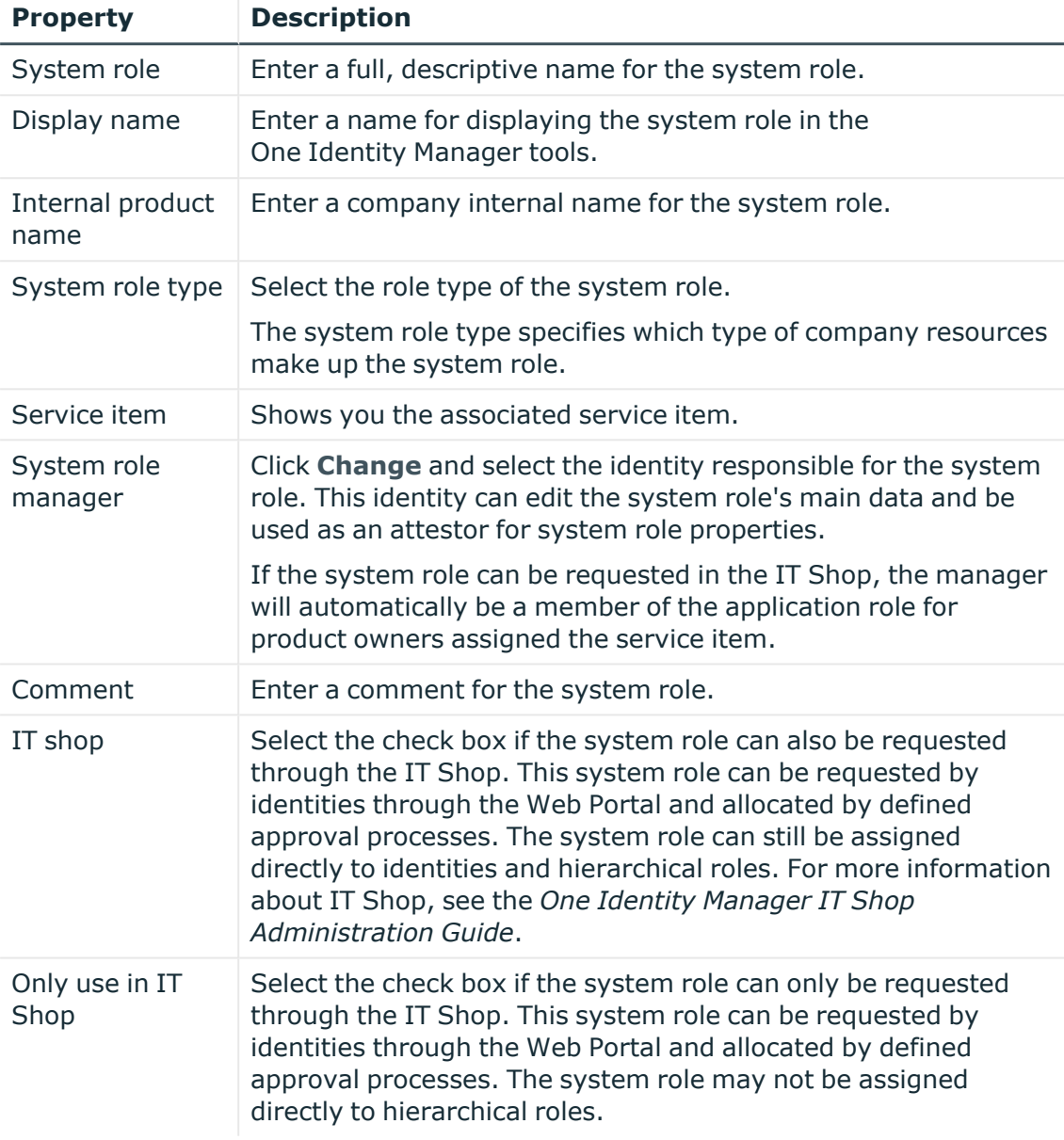

#### **Table 64: System role main data**

<span id="page-294-0"></span>5. Click **Save**.

# **Managing my system role memberships**

As soon as a system role is assigned to an identity, the identity becomes a member in the system role.

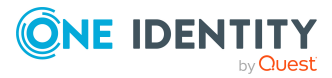

#### **Detailed information about this topic**

- Displaying [memberships](#page-295-0) in my system roles on page 296
- Analyzing [assignments](#page-295-1) to my system roles on page 296
- [Assigning](#page-295-2) identities to my system roles on page 296
- [Removing](#page-296-0) identities from my system roles on page 297

### <span id="page-295-0"></span>**Displaying memberships in my system roles**

You can display identities that are assigned system roles for which you are responsible.

#### *To display identities that are assigned a system role*

- 1. In the menu bar, click **Responsibilities** > **My Responsibilities**.
- 2. In the navigation, click Identities**System roles**.
- 3. On the **System Roles** page, click the system role whose memberships you want to display.
- <span id="page-295-1"></span>4. In the **Edit System Role** pane, click the **Memberships** tab.

### **Analyzing assignments to my system roles**

You can display how a system role assignment under your responsibility came about by displaying an assignment analysis for the corresponding membership.

#### *To display the assignment analysis for a membership*

- 1. In the menu bar, click **Responsibilities** > **My Responsibilities**.
- 2. In the navigation, click Identities**System roles**.
- 3. On the **System Roles** page, click the system role whose memberships you want to display.
- 4. In the **Edit System Role** pane, click the **Memberships** tab.
- <span id="page-295-2"></span>5. Click the membership to display its assignment analysis.

### **Assigning identities to my system roles**

You can assign identities to system roles for which you are responsible. You do this with a request.

#### *To assign an identity to a system role using a request*

- 1. In the menu bar, click **Responsibilities** > **My Responsibilities**.
- 2. In the navigation, click Identities**System roles**.

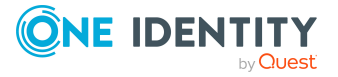

- 3. On the **System Roles** page, click the system role to which you want to assign an identity.
- 4. In the **Edit System Role** pane, click the **Memberships** tab.
- 5. On the **Memberships** tab, click **Request memberships**.
- 6. In the **Request Memberships** pane, next to the identity to which you want to assign the system role, select the check box.
- 7. Click **Request memberships**.
- 8. Close the **Edit System Role** pane.
- 9. In the menu bar, click **Requests** > **Shopping cart**.
- 10. On the **Shopping Cart** page, click **Submit**.

Once the request has been granted approval, the identity is assigned to the system role.

#### **Related topics**

• [Requesting](#page-70-0) products on page 71

### <span id="page-296-0"></span>**Removing identities from my system roles**

You can remove system roles from identities, for which you are responsible, by deleting or unsubscribing the relevant memberships.

#### *To remove a system role from an identity*

- 1. In the menu bar, click **Responsibilities** > **My Responsibilities**.
- 2. In the navigation, click Identities**System roles**.
- 3. On the **System Roles** page, click the system role with a membership you want to delete.
- 4. In the **Edit System Role** pane, click the **Memberships** tab.
- 5. On the **Memberships** tab, click **Secondary Memberships**.
- 6. Next to the membership you want to delete, select the check box.
- 7. Click **Remove**.
- 8. (Optional) In the **Remove Memberships** pane, perform the following:
	- <sup>l</sup> For assignment requests: In the **Reason for unsubscribing the membership** field, enter why you want to remove the membership.
	- <sup>l</sup> For memberships assigned through dynamic roles: In the **Reason for excluding the members** field, enter why you want to delete the memberships.

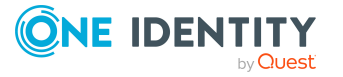

## <span id="page-297-0"></span>**Managing my system roles' entitlements**

Identities can be assigned entitlements to different objects, such as, groups, accounts, roles, or applications. Assigning identities to system roles avoids you having to assign entitlements separately to each identity. All a system role's entitlements are automatically assigned to all the identities assigned to the system role.

#### **Detailed information about this topic**

- Displaying my system roles' [entitlements](#page-297-1) on page 298
- Adding [entitlements](#page-297-2) to my system roles on page 298
- Deleting my system roles' [entitlements](#page-298-1) on page 299

### <span id="page-297-1"></span>**Displaying my system roles' entitlements**

You can display entitlements that are assigned system roles for which you are responsible.

#### *To display entitlements*

- 1. In the menu bar, click **Responsibilities** > **My Responsibilities**.
- 2. In the navigation, click Identities**System roles**.
- 3. On the **System Roles** page, click the system role whose entitlements you want to display.
- <span id="page-297-2"></span>4. In the **Edit System Role** pane, click the **Permissions** tab.

### **Adding entitlements to my system roles**

You can add entitlements to system roles for which you are responsible. You do this through requests.

#### *To add an entitlement to a system role*

- 1. In the menu bar, click **Responsibilities** > **My Responsibilities**.
- 2. In the navigation, click Identities**System roles**.
- 3. On the **System Roles** page, click the system role to which you want to add an entitlement.
- 4. In the **Edit System Role** pane, click the **Entitlements** tab.
- 5. On the **Entitlements** tab, click **Request entitlements**.
- 6. In the **Request Entitlements** dialog, in the **Select the type of entitlement to add** menu, select which type of entitlement you want to add.
- 7. Next to the entitlement you want to add, select the check box.
- 8. Click **Apply**.

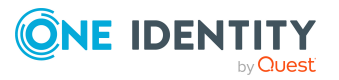

- 9. Close the **Edit System Role** pane.
- 10. In the menu bar, click **Requests** > **Shopping cart**.
- 11. On the **Shopping Cart** page, click **Submit**.

After the request has been granted approval, the entitlement is added to the system role.

#### **Related topics**

• [Requesting](#page-70-0) products on page 71

### <span id="page-298-1"></span>**Deleting my system roles' entitlements**

You can delete entitlements that are assigned system roles for which you are responsible.

#### *To delete an entitlement of a system role*

- 1. In the menu bar, click **Responsibilities** > **My Responsibilities**.
- 2. In the navigation, click Identities**System roles**.
- 3. On the **System Roles** page, click the system role whose entitlements you want to delete.
- 4. In the **Edit System Role** pane, click the **Entitlements** tab.
- 5. On the **Entitlements** tab, select the check box next to the entitlement you want to delete.
- 6. Click **Remove**.
- <span id="page-298-0"></span>7. Confirm the prompt with **Yes** in the dialog.

## **Displaying my system roles' rule violations**

You can display the rule violations of system roles for which you are responsible.

#### *To display rule violations*

- 1. In the menu bar, click **Responsibilities** > **My Responsibilities**.
- 2. In the navigation, click Identities**System roles**.
- 3. On the **System Roles** page, click the system role whose rule violations you want to display.
- 4. On the **Edit System Role** pane, click the **Rule Violations** tab.

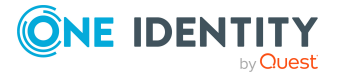

# <span id="page-299-0"></span>**My system roles' history**

The Web Portal allows you to display historical data of system roles for which you are responsible.

To do this, you have the following options:

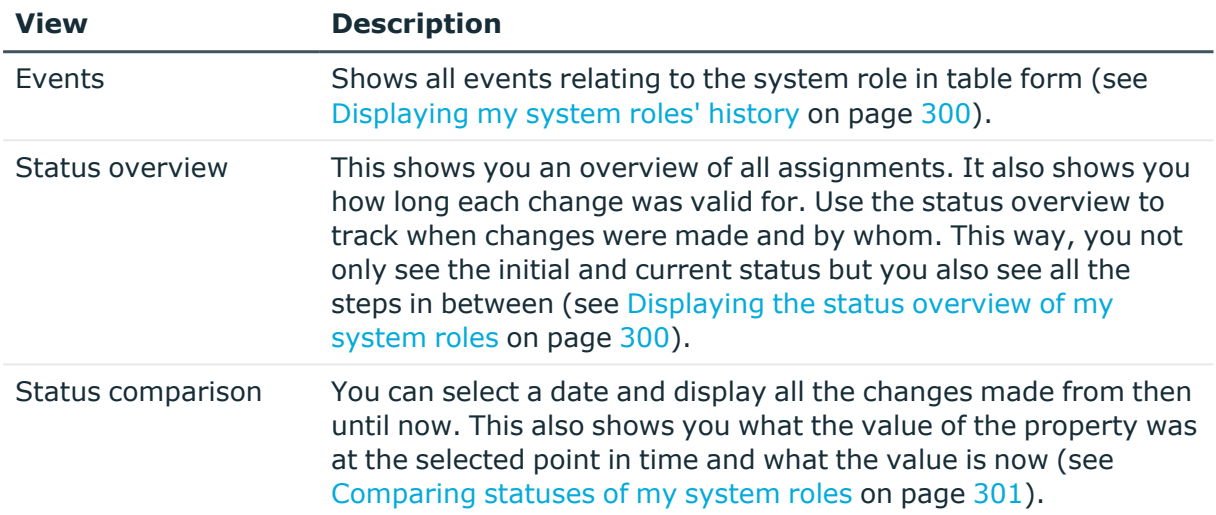

#### **Table 65: Historical data**

### <span id="page-299-1"></span>**Displaying my system roles' history**

To track changes, you can display the history of system roles for which you are responsible.

#### *To display the history*

- 1. In the menu bar, click **Responsibilities** > **My Responsibilities**.
- 2. In the navigation, click Identities**System roles**.
- 3. On the **System Roles** page, click the system role whose history you want to display.
- 4. In the **Edit System Role** pane, click the **History** tab.

### <span id="page-299-2"></span>**Displaying the status overview of my system roles**

You can display all the changes effecting system roles for which you are responsible. You can also display how long each change was valid for. Use the status overview to track when changes were made and by whom. This way, you not only see the initial and current status but you also see all the steps in between.

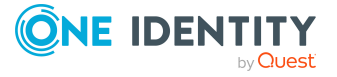

#### *To display the status overview*

- 1. In the menu bar, click **Responsibilities** > **My Responsibilities**.
- 2. In the navigation, click Identities**System roles**.
- 3. On the **System Roles** page, click the system role whose status overview you want to display.
- 4. In the **Edit System Role** pane, click the **History** tab.
- <span id="page-300-0"></span>5. On the **History** tab, select **Status overview** in the menu.

### **Comparing statuses of my system roles**

You can compare the current status of a system role that you are responsible for to its status at another time.

#### *To compare statuses*

- 1. In the menu bar, click **Responsibilities** > **My Responsibilities**.
- 2. In the navigation, click Identities**System roles**.
- 3. On the **System Roles** page, click the system role whose status you want to compare.
- 4. In the **Edit System Role** pane, click the **History** tab.
- 5. On the **History** tab, select **Status comparison** in the menu.
- 6. In the date field, select the date and time from which you want to start the comparison.

# **Managing my assignment resources**

Use assignment resources to request hierarchical roles, such as departments or business roles and assign them to identities, devices, and workdesks. This means, for example, you can limit assignment resources to a certain business roles, which makes it unnecessary to select the business role additionally when you request an assignment resource. It is automatically a part of the assignment request.

For more information about assignment resources, see the *One Identity Manager Business Roles Administration Guide and One Identity Manager IT Shop Administration Guide*.

You can perform a variety of actions on the application roles that you manage and gather information about them.

#### **Detailed information about this topic**

- Displaying my [assignment](#page-301-0) resources on page 302
- Displaying and editing my [assignment](#page-301-1) resource main data on page 302

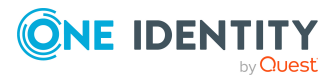

## <span id="page-301-0"></span>**Displaying my assignment resources**

You can display all the assignment resources for which you are responsible.

#### *To display assignment resources*

- 1. In the menu bar, click **Responsibilities** > **My Responsibilities**.
- 2. In the navigation, click Identities**Assignment resources**.

This opens the **Assignment resources** page and displays all the assignment resources for which you are responsible.

3. (Optional) To display details of an assignment resource, click the assignment resource.

## <span id="page-301-1"></span>**Displaying and editing my assignment resource main data**

You can display and edit the main data of the assignment resources for which you are responsible.

#### *To display and edit an assignment resource's main data*

- 1. In the menu bar, click **Responsibilities** > **My Responsibilities**.
- 2. In the navigation, click Identities**Assignment resources**.
- 3. On the **Assignment Resources** page, click the assignment resource whose main data you want to display/edit.
- 4. In the **Edit Assignment Resource** pane.

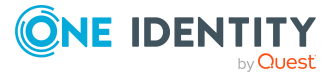

You can edit the following main data.

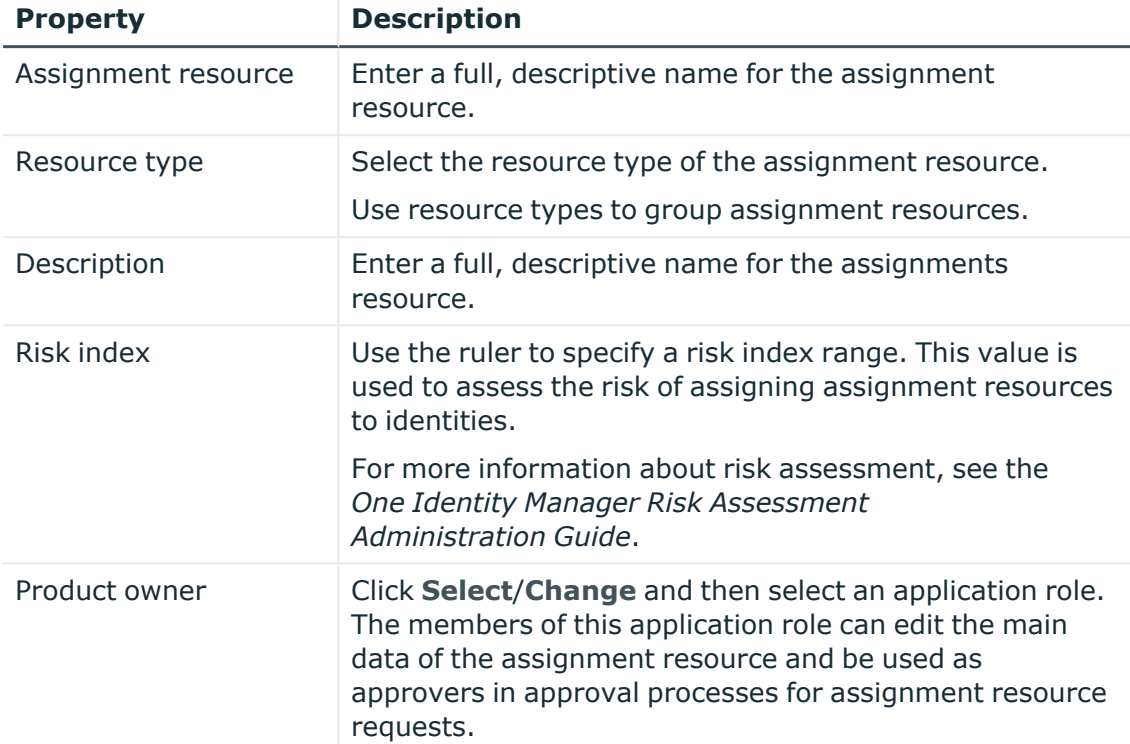

#### **Table 66: Assignment resource main data**

5. Click **Save**.

# **Managing task delegations**

You can temporarily delegate role memberships and responsibilities (and associated entitlements and duties) to other identities.

For example, if you go on vacation, you can hand over responsibility for a department and the associated tasks to a deputy.

Role memberships and responsibilities can also be delegated to you.

NOTE: In the Web Portal, a delegation is treated like a request.

#### **Detailed information about this topic**

- Displaying [delegations](#page-303-0) on page 304
- Creating [delegations](#page-303-1) on page 304
- Canceling [delegations](#page-304-0) on page 305
- Deleting [delegations](#page-304-1) on page 305

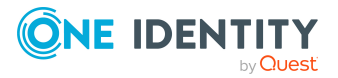

# <span id="page-303-0"></span>**Displaying delegations**

You can display delegations created by you or by others for you.

#### *To display delegations*

- 1. In the menu bar, click **Requests** > **Request history**.
- 2. On the **Request History** page, click (**Filter**).
- 3. In the filter context menu, select the **My delegations** check box.
- <span id="page-303-1"></span>4. (Optional) To display details of a delegation, click the corresponding delegation.

# **Creating delegations**

You can delegate role memberships and responsibilities to other identities.

NOTE: You cannot edit a delegation afterward. If you want to make a change to the delegation, delete it (see Deleting [delegations](#page-304-1) on page 305) and create a new delegation.

#### *To create a delegation*

- 1. In the menu bar, click **Responsibilities** > **Delegation**.
- 2. On the **Create Delegation** page, in the **Delegation recipient** field, select the identity to which you want to delegate.
- 3. Click **Next**.
- 4. In the **Select the type of delegation** step, perform one of the following actions:
	- To delegate all memberships and responsibilities (grouped by topic), set **Delegate all memberships and responsibilities**.
	- To delegate individual memberships and responsibilities, set **Select individual memberships and responsibilities to delegate**.
- 5. Click **Next**.
- 6. In the **Select the role membership/responsibility you want to delegate** step, in the list, select the check boxes in front of the role memberships/responsibilities you want to delegate.
- 7. Click **Next**.
- 8. In the **Add additional information** set, configure the following settings:
	- **Valid from**: Specify from when the role/responsibility will be delegated.
	- **· Valid until**: Specify until when the role/responsibility will be delegated.
	- <sup>l</sup> **Notify me if the recipient of the delegation makes a decision**: (Optional) Select the check box if you want to be notified when the recipient makes an approval decision about a delegated role/responsibility.

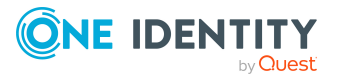

- <sup>l</sup> **The recipient can delegate this role**: (Optional) Select the check box to specify that the recipient can delegate their delegated role/responsibility on to another identity.
- **Reason**: (Optional) In the dialog, enter a reason for the delegation.
- **Priority**: (Optional) In the menu, select a priority for the delegation.
- <span id="page-304-0"></span>9. Click **Save**.

# **Canceling delegations**

You can cancel delegations that you have already set up.

NOTE: You can only cancel delegations as long they have the **Request** or **Approved** status. You can delete delegations with the **Assigned** status (see Deleting [delegations](#page-304-1) on [page](#page-304-1) 305).

#### *To cancel a delegation*

- 1. In the menu bar, click **Requests** > **Request history**.
- 2. On the **Request History** page, click (**Filter**).
- 3. In the filter context menu, select the **My delegations** check box.
- 4. Click the delegation you want to cancel.
- 5. In the **View Request Details** pane, click **Cancel request**.
- 6. (Optional) In the **Cancel request** pane, in the **Reason for your decision** field, enter a reason for the cancellation.
- <span id="page-304-1"></span>7. Click **Save**.

# **Deleting delegations**

You can delete delegations that you created. That is, responsibilities that you have delegated to others become your responsibility again.

NOTE: You can only delete delegations as long as they have the **Assigned** status. You can cancel delegations that have the **Request** or **Approved** status (see [Canceling](#page-304-0) deleg[ations](#page-304-0) on page 305).

#### *To delete a delegation*

- 1. In the menu bar, click **Requests** > **Request history**.
- 2. On the **Request History** page, click (**Filter**).
- 3. In the filter context menu, select the **My delegations** check box.
- 4. Click the delegation you want to delete.

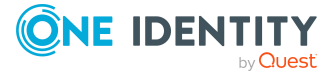

- 5. In the **View Request Details** pane, click **Unsubscribe product**.
- 6. In the **Unsubscribe Product** pane, perform the following actions:
	- a. In the **Unsubscribed as from** field, specify the date on which to delete the delegation. If you leave this field empty, the delegation is deleted once you have clicked **Save**.
	- b. In the **Reason for your decision** field, enter a reason for your approval decision.
	- c. In the **Additional comments about your decision** field, enter extra information.
	- d. Click **Save**.

# **Ownerships**

You can assign business objects to owners or assume ownership of them.

#### **Detailed information about this topic**

- Assigning owners to system [entitlements](#page-305-0) on page 306
- [Assigning](#page-306-0) owners to devices on page 307

# <span id="page-305-0"></span>**Assigning owners to system entitlements**

You can specify who is responsible for a system entitlement. To do this, you define a product owner for the service item that is assigned to the system entitlement. You can also take responsibility for system entitlement yourself.

#### *To assign system entitlements to an owner*

- 1. In the menu bar, click **Responsibilities** > **System entitlement ownership**.
- 2. On the **Assign an Owner for a System Entitlement** page, in the **System entitlement** menu, select the system entitlement that you want to assign a owner to.
- 3. Click **Next**.
- 4. In the second step, perform one of the following actions:
	- <sup>l</sup> To take responsibility yourself, click **I want to take ownership of this system entitlement**.
	- <sup>l</sup> To specify another identity as the owner, click **Select another owner** or **Select from the suggested possible owners** and select the respective identity in the **Designated owner** menu.
- 5. Click **Next**.

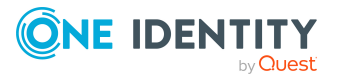

In the context of an attestation, the selected owner can confirm that this assignment is correct (see Pending [attestations](#page-135-0) on page 136).

#### **Related topics**

• [Assigning](#page-306-0) owners to devices on page 307

# <span id="page-306-0"></span>**Assigning owners to devices**

You can specify who is responsible for a device. To do this, you define a product owner for the service item that is assigned to the device. You can also take responsibility for the device yourself.

#### *To assign an owner to a device*

- 1. In the menu bar, click **Responsibilities** > **Device ownership**.
- 2. On the **Assign an Owner for a Device** page, in the **Device** field, click **Select**.
- 3. In the **Device** pane, click the device that you want to assign an owner to.
- 4. Click **Next**.
- 5. In the second step, perform one of the following actions:
	- <sup>l</sup> To take responsibility yourself, click **I want to take ownership of this device**.
	- <sup>l</sup> To specify another identity as the owner, click **Select another owner** or **Select from the suggested possible owners** and select the respective identity in the **Designated owner** menu.
- 6. Click **Next**.

In the context of an attestation, the selected owner can confirm that this assignment is correct (see Pending [attestations](#page-135-0) on page 136).

#### **Related topics**

• Assigning owners to system [entitlements](#page-305-0) on page 306

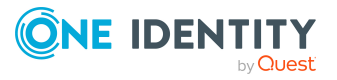

# **Managing data**

The Web Portal provides you with comprehensive functionality for managing the following objects.

- Departments
- User accounts
- Business roles
- Identities
- Cost centers
- Multi-request resources
- Multi requestable/unsubscribable resources
- Resources
- Locations
- System entitlements
- System roles
- Assignment resources

#### **Detailed information about this topic**

- Managing [departments](#page-308-0) on page 309
- [Managing](#page-323-0) user accounts on page 324
- [Managing](#page-326-0) business roles on page 327
- [Managing](#page-341-0) identities on page 342
- [Managing](#page-360-0) cost centers on page 361
- Managing [multi-request](#page-374-0) resources on page 375
- Managing multi [requestable/unsubscribable](#page-376-0) resources on page 377
- Managing [resources](#page-378-0) on page 379
- [Managing](#page-380-0) locations on page 381
- Managing system [entitlements](#page-394-0) on page 395

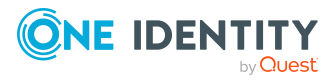

- [Managing](#page-413-0) system roles on page 414
- Managing [assignment](#page-422-0) resources on page 423

# <span id="page-308-0"></span>**Managing departments**

You can use the Web Portal to manage departments.

#### **Detailed information about this topic**

- Displaying [departments](#page-308-1) on page 309
- Creating [departments](#page-308-2) on page 309
- [Copying/splitting](#page-313-0) departments on page 314
- Comparing and merging [departments](#page-314-0) on page 315
- Restoring [departments](#page-315-0) to their previous state on page  $316$
- Displaying and editing [department](#page-311-0) main data on page 312
- Managing department [memberships](#page-316-0) on page 317
- Managing department [entitlements](#page-319-0) on page 320
- Displaying [department](#page-321-0) rule violations on page 322
- [Department](#page-321-1) history on page 322
- Restoring deleted [departments](#page-323-1) on page 324

# <span id="page-308-1"></span>**Displaying departments**

You can display any of the departments and their details.

#### *To display departments*

- 1. In the menu bar click **Data administration** > **Data Explorer**.
- 2. In the navigation, click **System roles**.

This opens the **Departments** page and displays all the departments.

<span id="page-308-2"></span>3. (Optional) To display details of a department, click the department.

# **Creating departments**

You can create new departments.

Other properties (such as, memberships, entitlements, and so on) can be defined later during editing.

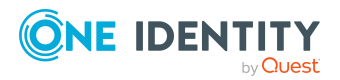

#### *To create a department*

- 1. In the menu bar click **Data administration** > **Data Explorer**.
- 2. In the navigation, click **System roles**.
- 3. On the **Departments** page click **Create department**.
- 4. In the **Create Department** pane, enter the main data of the department in the respective fields.

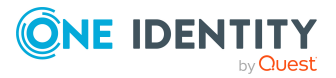

You can edit the following main data.

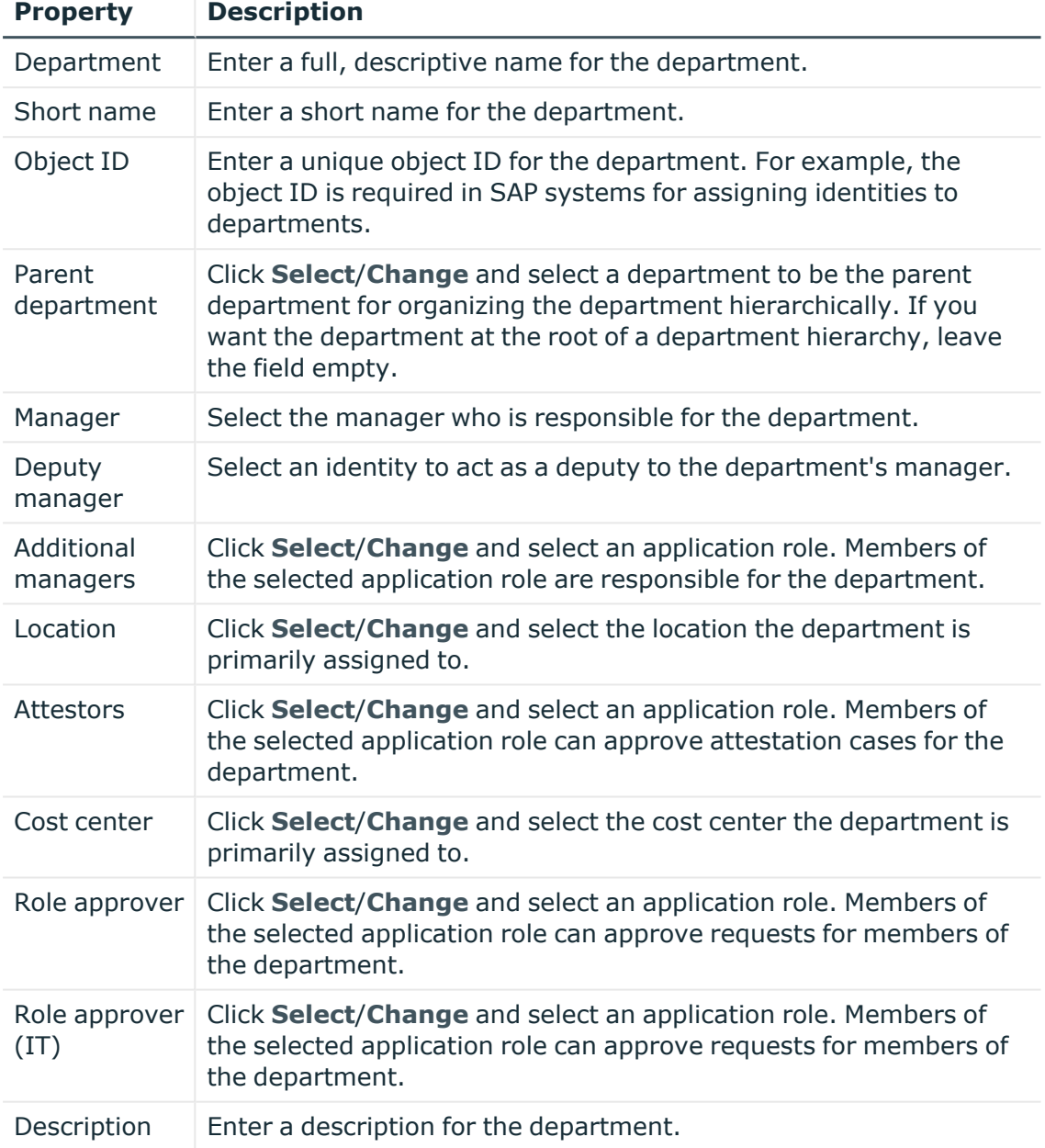

#### **Table 67: Department main data**

#### 5. Click **Create**.

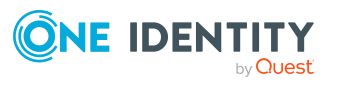

# <span id="page-311-0"></span>**Displaying and editing department main data**

You can display and edit departments' main data.

#### *To display and edit a department's main data*

- 1. In the menu bar click **Data administration** > **Data Explorer**.
- 2. In the navigation of the Data Explorer, click **Departments**.
- 3. On the **Identities** page, click the department whose main data you want to display/edit.
- 4. In the **Edit Department** pane.

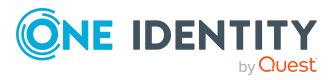

You can edit the following main data.

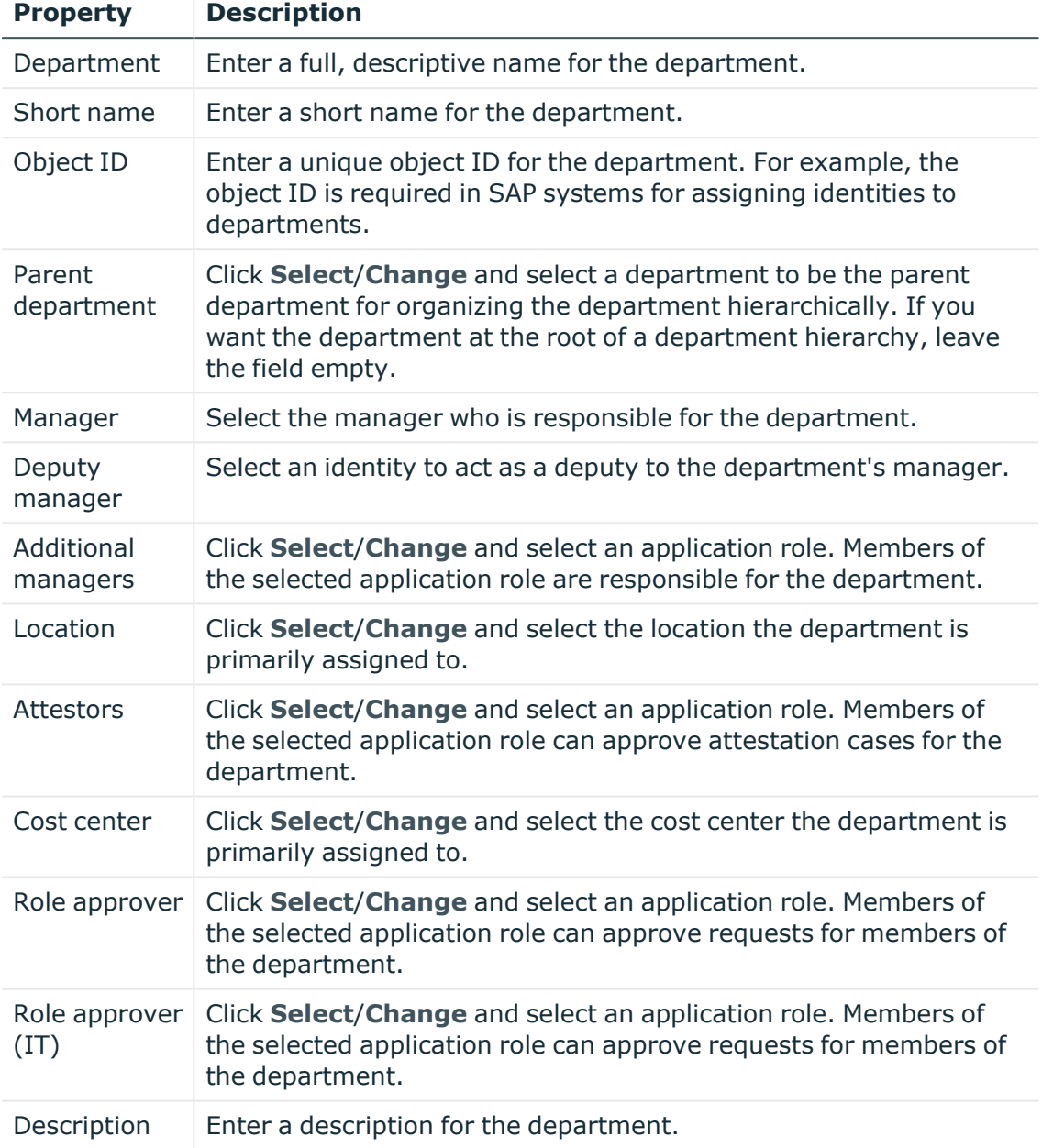

#### **Table 68: Department main data**

#### 5. Click **Save**.

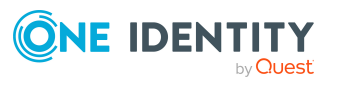

# <span id="page-313-0"></span>**Copying/splitting departments**

You can copy or move memberships and entitlements from departments you are responsible for to new objects (departments, business roles, cost centers, locations).

#### *To copy a department or move memberships and entitlements*

- 1. In the menu bar click **Data administration** > **Data Explorer**.
- 2. In the Data Explorer navigation, click **Departments**.
- 3. On the **Departments** page click the department you want to copy or whose memberships and entitlements you want to move.
- 4. In the **Edit Department** pane, click (**Actions**) > **Split**.
- 5. In the **Split** pane, in the **Type of new object** menu, select which type to give the new object.
- 6. Depending on the object type you have selected, enter the basic main data of the new object in the corresponding fields.

TIP: After the object has been created, you can add the remaining main data (see Displaying and editing my [department](#page-170-0) main data on page 171, [Displaying](#page-201-0) and editing my [business](#page-201-0) roles' main data on page 202, [Displaying](#page-235-0) and editing my cost [center](#page-235-0) main data on page 236, or [Displaying](#page-264-0) and editing my locations' main data on [page](#page-264-0) 265).

- 7. Click **Next**.
- 8. In the **Select assignments to be copied or moved to the new object** step, perform the following actions:
	- To neither copy nor move an entitlement or a membership to a new object, in the menu next to the corresponding entitlement/membership, select **Keep and do not copy or move to new object**. The entitlement/membership is later only available in the source object.
	- To copy or move an entitlement or a membership to a new object, in the menu next to the corresponding entitlement/membership, select **Keep and copy new object**. The entitlement/membership is included later in the source object as well as the target object.
	- To move an entitlement or a membership to a new object, in the menu next to the corresponding entitlement/membership, select **Move to new object**. The entitlement/membership is later removed from the source object and only included in the target object.
- 9. Click **Next**.
- 10. (Optional) In the **Verify actions** step, verify the actions to run and deselect the check box in front of any actions that should not be run.
- 11. Click **Next**.

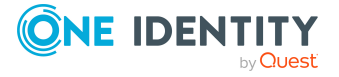

- Managing department [memberships](#page-316-0) on page 317
- Managing department [entitlements](#page-319-0) on page 320

# <span id="page-314-0"></span>**Comparing and merging departments**

You can compare properties of departments with the properties of other business roles, departments, cost centers, or locations that you are also responsible for. Then you can take the properties that you want and merge them together.

#### *To compare and merge a department*

- 1. In the menu bar click **Data administration** > **Data Explorer**.
- 2. In the Data Explorer navigation, click **Departments**.
- 3. On the **Departments** page, click the department you want to compare and merge.
- 4. In the **Edit Department** pane, click (**Actions**) > **Compare and merge**.
- 5. In the **Compare and Merge** pane, in the **Comparison object** field, click **Select**.
- 6. In the **Edit Property** pane, in the **Selected table** menu, select whether you want to compare and merge the department with a business role, department, cost center, or location.
- 7. Click the relevant business role, department, cost center, or location.
- 8. Click **Continue**.

The assigned memberships and entitlements of both objects are listed with the following information in the **View comparison result** step.

#### **Table 69: Overview of the assignments**

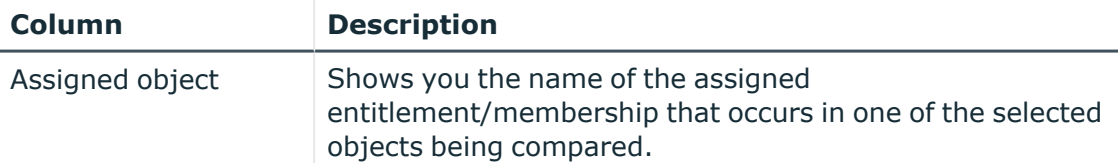

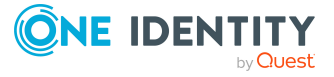

**315**

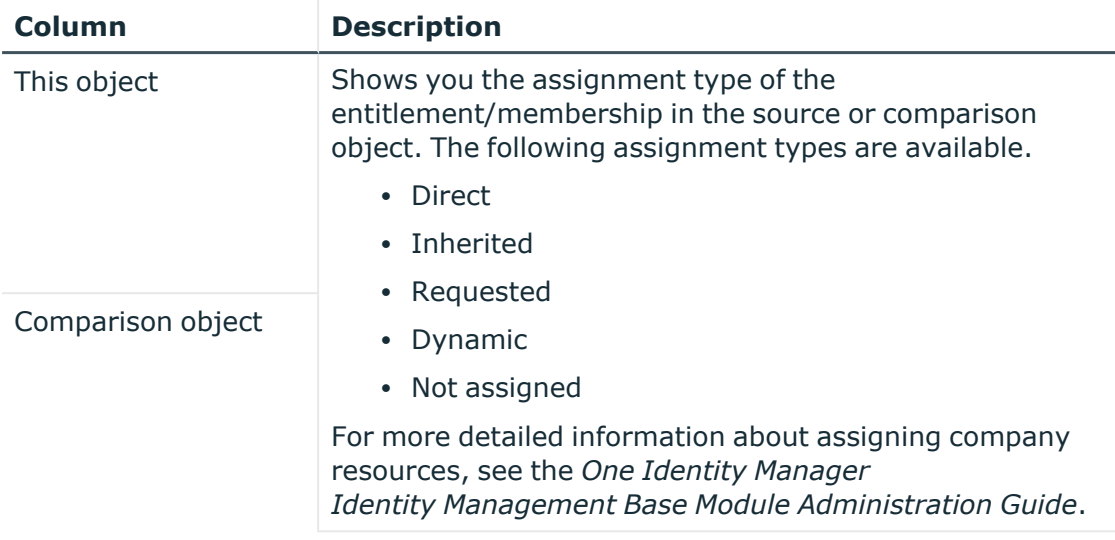

- 9. Click **Continue**.
- 10. (Optional) In the **Verify actions** step, verify the actions to run and deselect the check box in front of any actions that should not be run.
- 11. Click **Merge**.

- Managing department [memberships](#page-316-0) on page 317
- Managing department [entitlements](#page-319-0) on page 320

# <span id="page-315-0"></span>**Restoring departments to their previous state**

You can compare the current status of a department to its status at another time and completely or partially restore the historical state.

#### *To restore a department to a previous state*

- 1. In the menu bar click **Data administration** > **Data Explorer**.
- 2. In the Data Explorer navigation, click **Departments**.
- 3. On the **Departments** page, click the department you want to roll back.
- 4. In the **Edit Department** pane, click (**Actions**) > **Reset to previous state**.
- 5. In the **Reset to Previous State** pane, specify a date in the date field. This displays all changes that have taken place since the given date.
- 6. Select the check box next to the property that you want to restore to its previous state.

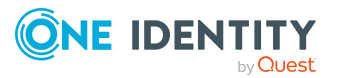

- 7. Click **Next**.
- 8. (Optional) In the **Verify actions** step, verify the actions to run and deselect the check box in front of any actions that should not be run.
- 9. Click **Next**.

- Managing department [memberships](#page-316-0) on page 317
- Managing department [entitlements](#page-319-0) on page 320

# <span id="page-316-0"></span>**Managing department memberships**

As soon as an identity is assigned to a department, the identity becomes a member in the department.

#### **Detailed information about this topic**

- Displaying department [memberships](#page-316-1) on page 317
- Analyzing assignments to [departments](#page-317-0) on page 318
- Adding identities to [departments](#page-317-1) on page 318
- Removing identities from [departments](#page-319-1) on page 320

### <span id="page-316-1"></span>**Displaying department memberships**

You can display which identities are assigned to certain departments.

#### *To display memberships*

- 1. In the menu bar click **Data administration** > **Data Explorer**.
- 2. In the Data Explorer navigation, click **Departments**.
- 3. On the **Departments** page, click the department whose memberships you want to display.
- 4. In the **Edit Department** pane, click the **Memberships** tab.
- 5. (Optional) To display all primary memberships, click **Primary memberships**.
- 6. (Optional) To view all secondary memberships, click **Secondary memberships**.
- 7. (Optional) To display all members who were originally assigned through a dynamic role but have been excluded, click **Excluded members**.

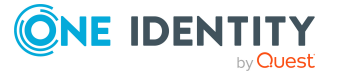

# <span id="page-317-2"></span><span id="page-317-0"></span>**Analyzing assignments to departments**

You can display how a department assignment came about by displaying an assignment analysis for the corresponding membership.

#### *To display the assignment analysis for a membership*

- 1. In the menu bar click **Data administration** > **Data Explorer**.
- 2. In the Data Explorer navigation, click **Departments**.
- 3. On the **Departments** page, click the department whose memberships you want to display.
- 4. On the **Edit Department** pane, click the **Memberships** tab.
- 5. On the **Memberships** tab, click **Secondary memberships**.
- <span id="page-317-1"></span>6. Click the membership to display its assignment analysis.

## **Adding identities to departments**

You can add identities to departments.

The following assignment options are available:

- Assignment by [request](#page-317-2)
- Automatic assignment through a [dynamic](#page-318-0) role
- Revoking [exclusion](#page-318-1) of a member

#### *To assign an identity to a department using a request*

- 1. In the menu bar click **Data administration** > **Data Explorer**.
- 2. In the Data Explorer navigation, click **Departments**.
- 3. On the **Departments** page, click the department to which you want to add an identity.
- 4. In the **Edit Department** pane, click the **Memberships** tab.
- 5. On the **Memberships** tab, click **Secondary memberships**.
- 6. Click **Request memberships**.
- 7. In the **Request Memberships** pane, next to the identity to which you want to assign the department, select the check box.
- 8. Click **Request memberships**.
- 9. Close the **Edit Department** pane.
- 10. In the menu bar, click **Requests** > **Shopping cart**.
- 11. On the **Shopping Cart** page, click **Submit**.

Once the request has been granted approval, the identity is assigned to the department.

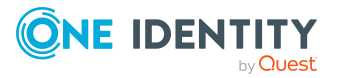

#### <span id="page-318-0"></span>*To add members automatically through a dynamic role*

- 1. In the menu bar click **Data administration** > **Data Explorer**.
- 2. In the Data Explorer navigation, click **Departments**.
- 3. On the **Departments** page, click the department for which you want to create a dynamic role.
- 4. In the **Edit Department** pane, click the **Memberships** tab.
- 5. On the **Memberships** tab, click **Automatic memberships**.
- 6. Click **Create dynamic role**.
- 7. Use conditions to specify which identities to add over the dynamic role. Perform the following actions to do this:
	- a. Click **Add condition**.
	- b. In the **Property** menu, select the relevant property.
	- c. In the **Operator** menu, select a logical operator.
	- d. In the final field, specify a comparison value.
	- e. (Optional) To add another condition, click **Add another condition** and repeat the steps.
	- f. (Optional) To change the way the conditions are linked, you can toggle between **And** and **Or** by clicking the link.

TIP: To remove a condition, click (**Delete**).

For more information about customizing filter conditions, see Custom filter [conditions](#page-27-0) on [page](#page-27-0) 28.

- 8. Click **Save**.
- 9. (Optional) In the **Calculation schedule** menu, select the schedule that specifies when memberships are calculated.
- 10. (Optional) To calculate memberships immediately after a relevant object is changed, select the **Assignments recalculated immediately** check box.
- 11. Click **Save**.

TIP: A membership that was created through a dynamic role is labeled as **Assigned by dynamic role** in the memberships list.

#### <span id="page-318-1"></span>*To re-add an excluded member*

- 1. In the menu bar click **Data administration** > **Data Explorer**.
- 2. In the Data Explorer navigation, click **Departments**.
- 3. On the **Departments** page, click the department to which you want to re-add a member.
- 4. In the **Edit Department** pane, click the **Memberships** tab.
- 5. On the **Memberships** tab, click **Excluded members**.

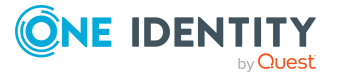

- 6. Select the check box next to the identity you want to re-add as a member.
- 7. Click **Remove exclusion**.

 $\cdot$  [Requesting](#page-70-0) products on page 71

## <span id="page-319-1"></span>**Removing identities from departments**

You can remove identities from departments by deleting the corresponding memberships.

#### *To remove a department from an identity*

- 1. In the menu bar click **Data administration** > **Data Explorer**.
- 2. In the Data Explorer navigation, click **Departments**.
- 3. On the **Departments** page, click the department that has a membership you want to delete.
- 4. In the **Edit Department** pane, click the **Memberships** tab.
- 5. On the **Memberships** tab, click **Secondary Memberships**.
- 6. Select the check box next to the membership you want to delete.
- 7. Click **Remove**.
- 8. (Optional) In the **Remove Memberships** pane, perform the following:
	- <sup>l</sup> For assignment requests: In the **Reason for unsubscribing the membership** field, enter why you want to remove the membership.
	- <sup>l</sup> For memberships assigned through dynamic roles: In the **Reason for excluding the members** field, enter why you want to delete the memberships.
- 9. Click **Delete memberships**.

TIP: If you only selected direct memberships, confirm the prompt in the **Remove Memberships** dialog with **Yes**.

# <span id="page-319-0"></span>**Managing department entitlements**

Identities can be assigned entitlements to different objects, such as, groups, accounts, roles, or applications. By assigning entitlements to system roles you avoid having to assign entitlements separately to each identity because all the identities are automatically assigned to the departments.

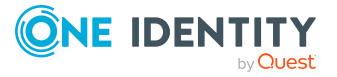

#### **Detailed information about this topic**

- Displaying department [entitlements](#page-320-0) on page 321
- Adding entitlements to [departments](#page-320-1) on page 321
- Deleting department [entitlements](#page-321-2) on page 322

## <span id="page-320-0"></span>**Displaying department entitlements**

You can display entitlements assigned to departments.

#### *To display entitlements*

- 1. In the menu bar click **Data administration** > **Data Explorer**.
- 2. In the Data Explorer navigation, click **Departments**.
- 3. On the **Departments** page, click the department whose entitlements you want to display.
- <span id="page-320-1"></span>4. In the **Edit Department** pane, click the **Entitlements** tab.

## **Adding entitlements to departments**

You can add entitlements to departments. You do this through a request.

#### *To add an entitlement to a department*

- 1. In the menu bar click **Data administration** > **Data Explorer**.
- 2. In the Data Explorer navigation, click **Departments**.
- 3. On the **Departments** page, click the department to which you want to add an entitlement.
- 4. In the **Edit Department** pane, click the **Entitlements** tab.
- 5. On the **Entitlements** tab, click **Request entitlements**.
- 6. In the **Request Entitlements** dialog, in the **Select the type of entitlement to add** menu, select which type of entitlement you want to add.
- 7. Next to the entitlement you want to add, select the check box.
- 8. Click **Apply**.
- 9. Close the **Edit Department** pane.
- 10. In the menu bar, click **Requests** > **Shopping cart**.
- 11. On the **Shopping Cart** page, click **Submit**.

After the request has been granted approval, the entitlement is added to the department.

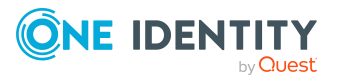

• [Requesting](#page-70-0) products on page 71

## <span id="page-321-2"></span>**Deleting department entitlements**

You can delete entitlements assigned to departments.

#### *To delete an entitlement from a department*

- 1. In the menu bar click **Data administration** > **Data Explorer**.
- 2. In the Data Explorer navigation, click **Departments**.
- 3. On the **Departments** page, click the department whose entitlements you want to delete.
- 4. In the **Edit Department** pane, click the **Entitlements** tab.
- 5. On the **Entitlements** tab, select the check box next to the entitlement you want to delete.
- 6. Click **Remove**.
- <span id="page-321-0"></span>7. Confirm the prompt with **Yes** in the dialog.

# **Displaying department rule violations**

You can display department rule violations.

#### *To display rule violations*

- 1. In the menu bar click **Data administration** > **Data Explorer**.
- 2. In the Data Explorer navigation, click **Departments**.
- 3. On the **Departments** page, click the department whose rule violations you want to display.
- <span id="page-321-1"></span>4. On the **Edit Department** pane, click the **Rule Violations** tab.

# **Department history**

The Web Portal allows you to display historical data of departments.

To do this, you have the following options:

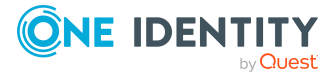

Managing data

#### **Table 70: Historical data**

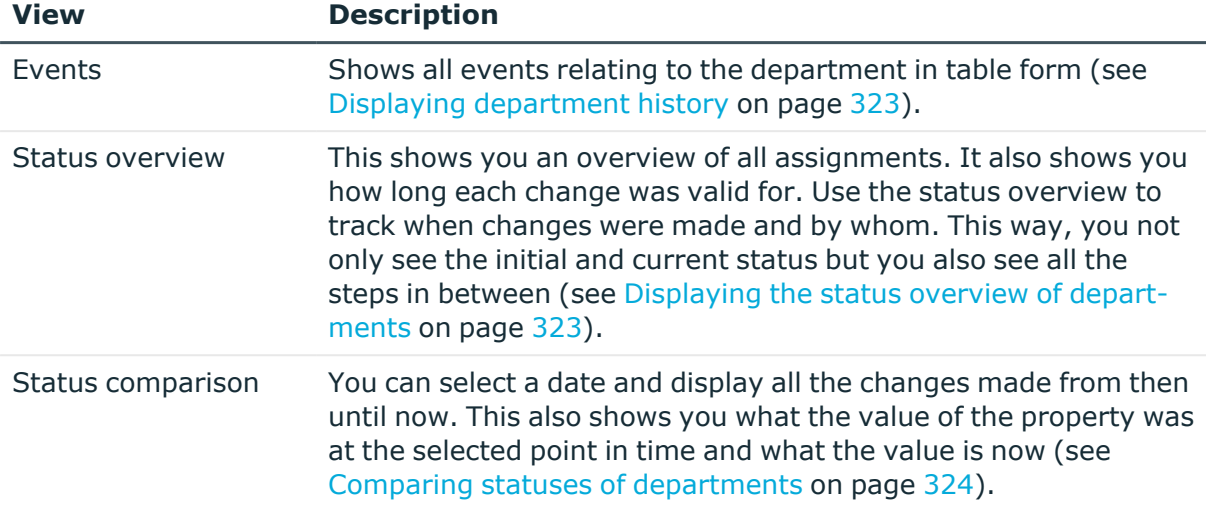

## <span id="page-322-0"></span>**Displaying department history**

To track changes, you can display departments' history.

#### *To display the history*

- 1. In the menu bar click **Data administration** > **Data Explorer**.
- 2. In the Data Explorer navigation, click **Departments**.
- 3. On the **Departments** page, click the department whose history you want to display.
- <span id="page-322-1"></span>4. On the **Edit Department** pane, click the **History** tab.

## **Displaying the status overview of departments**

You can display all the changes effecting departments for which you are responsible. You can also display how long each change was valid for. Use the status overview to track when changes were made and by whom. This way, you not only see the initial and current status but you also see all the steps in between.

#### *To display the status overview*

- 1. In the menu bar click **Data administration** > **Data Explorer**.
- 2. In the Data Explorer navigation, click **Departments**.
- 3. On the **Departments** page, click the department whose status overview you want to display.
- 4. In the **Edit Department** pane, click the **History** tab.
- 5. On the **History** tab, select **Status overview** in the menu.

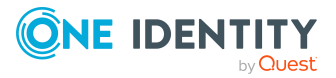

# <span id="page-323-2"></span>**Comparing statuses of departments**

You can compare the current status of a department that you are responsible for to its status at another time.

#### *To compare statuses*

- 1. In the menu bar click **Data administration** > **Data Explorer**.
- 2. In the Data Explorer navigation, click **Departments**.
- 3. On the **Departments** page, click the department whose status you want to compare.
- 4. In the **Edit Department** pane, click the **History** tab.
- 5. On the **History** tab, select **Status comparison** in the menu.
- 6. In the date field, select the date and time from which you want to start the comparison.

# <span id="page-323-1"></span>**Restoring deleted departments**

You can restore deleted departments. For example, a department can be deleted if two roles are merged (see Comparing and merging [departments](#page-314-0) on page 315).

#### *To restore a deleted department*

- 1. In the menu bar click **Data administration** > **Data Explorer**.
- 2. In the Data Explorer navigation, click **Departments**.
- 3. On the **Departments** page, click **Restore deleted object**.
- 4. In the **Restore Deleted Object** pane, click the department that you want to restore.
- 5. Click **Next**.
- 6. (Optional) In the **Verify actions** step, verify the actions to run and deselect the check box in front of any actions that should not be run.
- <span id="page-323-0"></span>7. Click **Next**.

# **Managing user accounts**

You can use the Web Portal to manage user accounts.

User accounts represent a target system's authentication objects. A user account obtains the required permissions for accessing target system resources through its memberships in groups and system entitlements.

A user account can be linked to an identity in One Identity Manager. However, you can also manage user accounts separately from identities.

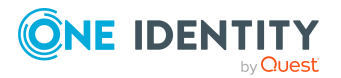
### **Detailed information about this topic**

- [Displaying](#page-324-0) user accounts on page 325
- Editing user [accounts](#page-324-1) on page 325
- Displaying user account [memberships](#page-325-0) on page 326
- Creating reports about user [accounts](#page-325-1) on page 326

# <span id="page-324-0"></span>**Displaying user accounts**

You can display any of the user accounts and their details.

#### *To display user accounts*

- 1. In the menu bar click **Data administration** > **Data Explorer**.
- 2. In the navigation, click **System entitlements**.

This opens the **User accounts** page and displays all the user accounts.

- 3. (Optional) To control which user accounts are displayed, click (**Filter**) (see [Filtering](#page-26-0) on page 27). For example, this allows you to show just those user accounts that have no identity assigned to them.
- <span id="page-324-1"></span>4. (Optional) To display details of a user account, click the user account.

# **Editing user accounts**

You can edit user accounts to assign identities to them, for example.

#### *To edit a user account*

- 1. In the menu bar click **Data administration** > **Data Explorer**.
- 2. In the Data Explorer navigation, click **User accounts**.
- 3. On the **User Accounts** page, click the user account that you want to edit.
- 4. In the details pane, edit the user account's main data.

#### **Table 71: Service item main data**

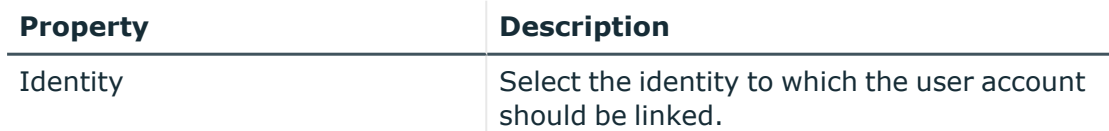

5. Click **Save**.

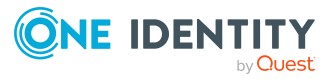

# **Managing user account memberships**

As soon as a system entitlement is assigned to a user account, the user account becomes a member in the system entitlement.

### **Detailed information about this topic**

• Displaying user account [memberships](#page-325-0) on page 326

## <span id="page-325-0"></span>**Displaying user account memberships**

You can display which system entitlements are assigned to certain user accounts.

#### *To display memberships*

- 1. In the menu bar click **Data administration** > **Data Explorer**.
- 2. In the Data Explorer navigation, click **User accounts**.
- 3. On the **User Accounts** page, click the user account with the memberships you want to display.
- <span id="page-325-1"></span>4. In the **Edit User Account** pane, click the **Memberships** tab.

## **Creating reports about user accounts**

You can create the following reports on user accounts:

- [Reports](#page-325-2) on individual user accounts
- [Reports](#page-325-3) on all user account of a specified target system

#### <span id="page-325-2"></span>*To create a report on a user account*

- 1. In the menu bar click **Data administration** > **Data Explorer**.
- 2. In the data explorer, click **User accounts**.
- 3. On the **User Accounts** page, click the user account that you want to create a report on.
- 4. In the **Edit User Account**, click **Download report**.

#### <span id="page-325-3"></span>*To create a report on all user accounts of a specific target system*

- 1. In the menu bar click **Data administration** > **Data Explorer**.
- 2. In the data explorer, click **User accounts**.
- 3. On the **User Accounts** page, click **Download target system report**.

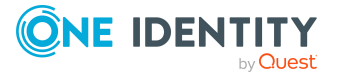

- 4. In the **Download Target System Report** pane, click the target system with the user accounts you want to see in the report.
- 5. Click **Download report**.

# **Managing business roles**

You can use the Web Portal to manage business roles.

### **Detailed information about this topic**

- [Displaying](#page-326-0) business roles on page 327
- Creating [business](#page-326-1) roles on page 327
- [Displaying](#page-329-0) and editing business role main data on page 330
- [Copying/splitting](#page-331-0) business roles on page 332
- [Comparing](#page-332-0) and merging business roles on page 333
- [Restoring](#page-333-0) business roles to their previous state on page 334
- Managing business role [memberships](#page-334-0) on page 335
- Managing business role [entitlements](#page-337-0) on page 338
- [Displaying](#page-339-0) business role rule violations on page 340
- [Business](#page-339-1) role history on page 340
- [Restoring](#page-341-0) deleted business roles on page 342

# <span id="page-326-0"></span>**Displaying business roles**

You can display any of the business roles and their details.

#### *To display business roles*

- 1. In the menu bar click **Data administration** > **Data Explorer**.
- 2. In the navigation, click **Locations**.
	- This opens the **Business Roles** page and displays all the business roles.
- <span id="page-326-1"></span>3. (Optional) To display details of a business role, click the business role.

## **Creating business roles**

You can create new business roles.

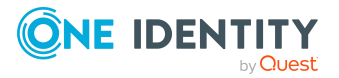

Other properties (such as, memberships, entitlements, and so on) can be defined later during editing.

#### *To create a business role*

- 1. In the menu bar click **Data administration** > **Data Explorer**.
- 2. In the navigation, click **Locations**.
- 3. On the **Business Roles** page, click **Create business role**.
- 4. In the **Create Business Role** pane, enter the main data of the business role in the respective fields.

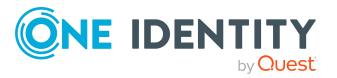

**328**

You can edit the following main data.

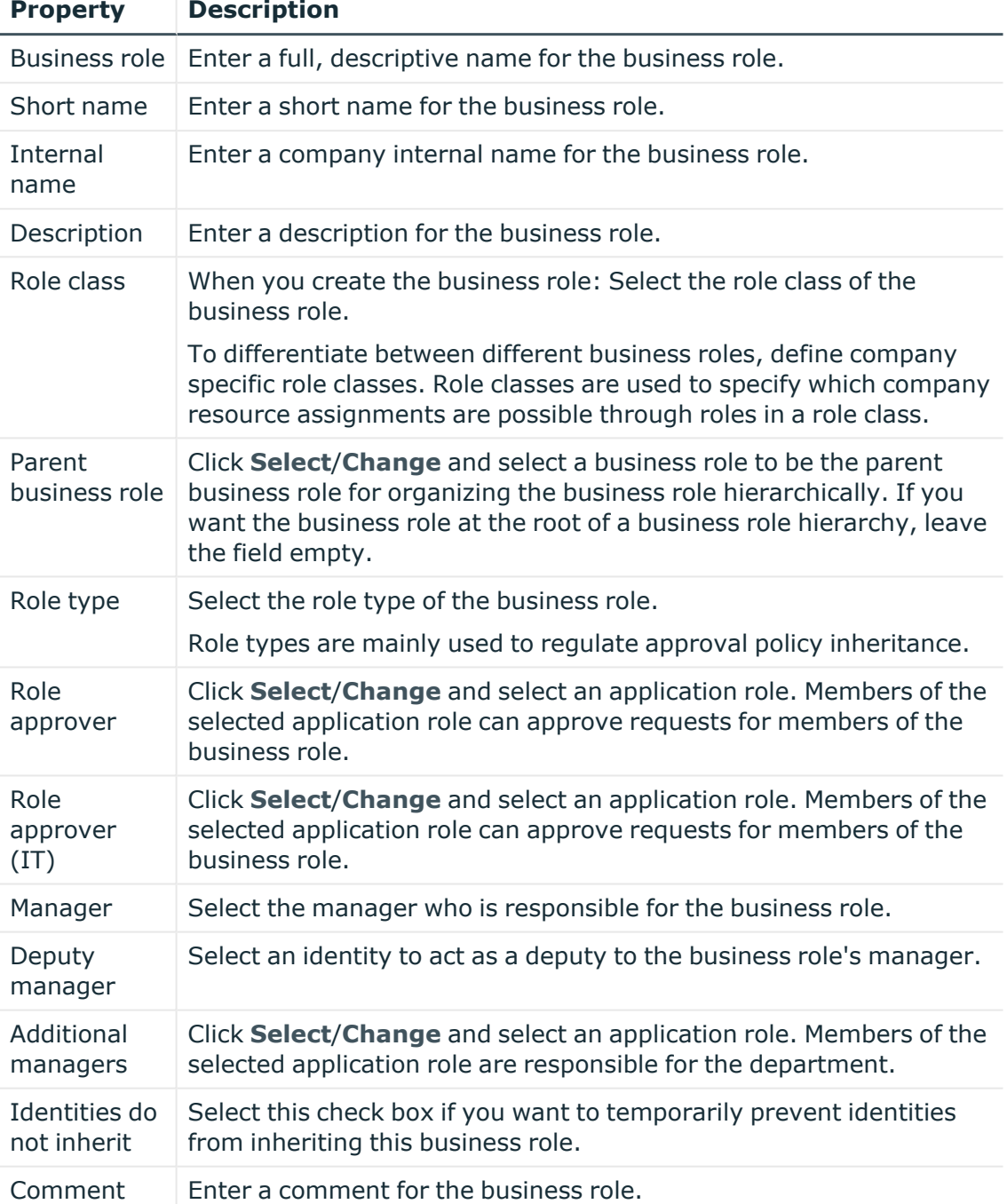

### **Table 72: Business role main data**

### 5. Click **Create**.

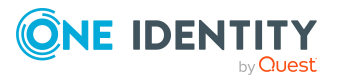

# <span id="page-329-0"></span>**Displaying and editing business role main data**

You can display and edit the system roles' main data.

### *To display and edit a business role's main data*

- 1. In the menu bar click **Data administration** > **Data Explorer**.
- 2. In the navigation of the Data Explorer, click **Business roles**.
- 3. On the **Business Roles** page, click the business role whose main data you want to display/edit.
- 4. In the **Edit Business Role** pane.

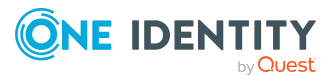

You can edit the following main data.

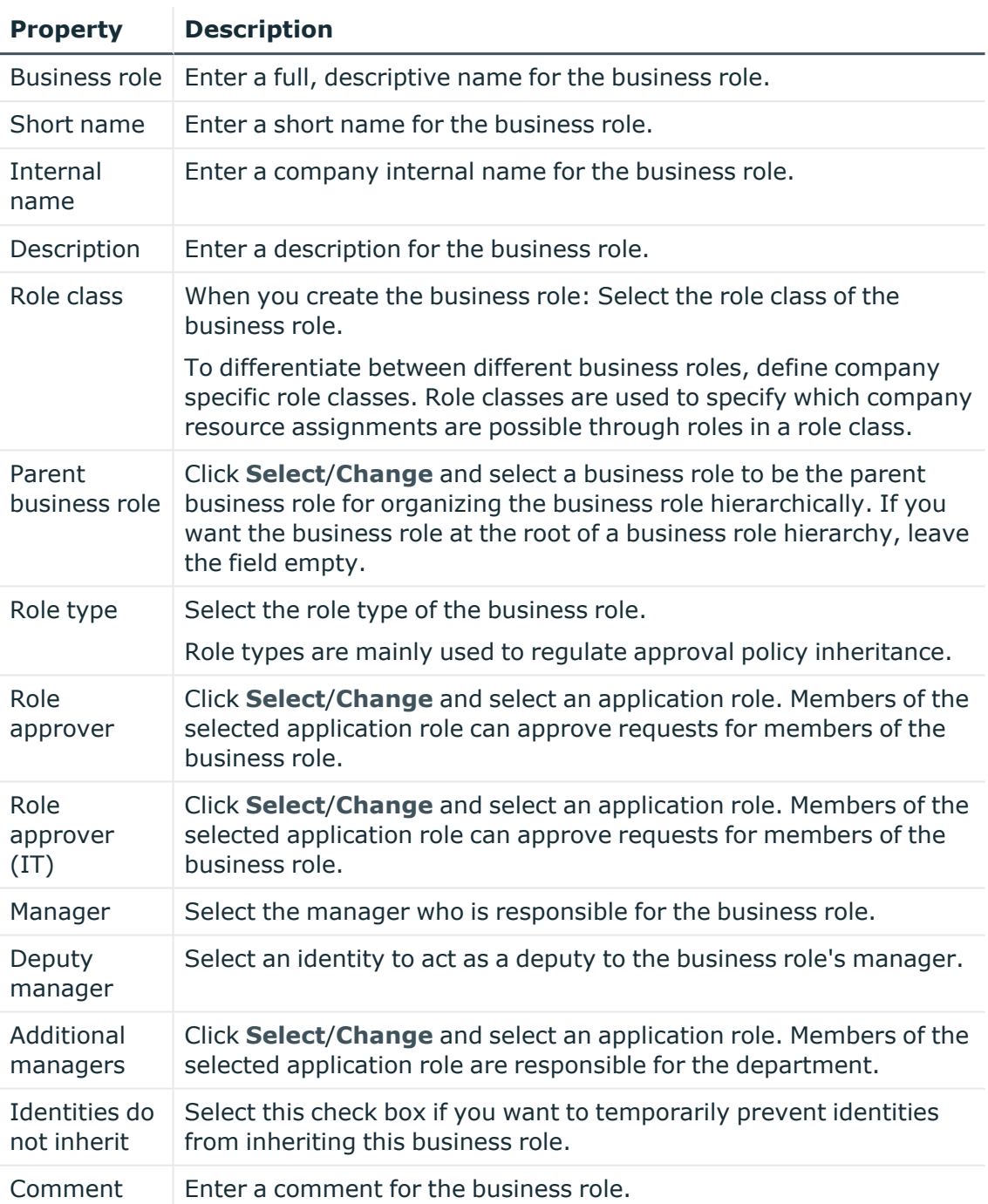

### **Table 73: Business role main data**

### 5. Click **Save**.

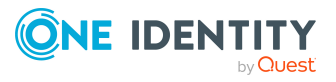

# <span id="page-331-0"></span>**Copying/splitting business roles**

You can copy or move memberships and entitlements from business roles you are responsible for to new objects (departments, business roles, cost centers, locations).

#### *To copy a business role or move memberships and entitlements*

- 1. In the menu bar click **Data administration** > **Data Explorer**.
- 2. In the Data Explorer navigation, click **Business roles**.
- 3. On the **Business Roles** page, click the business role you want to copy or whose memberships and entitlements you want to move.
- 4. In the **Edit Business Role** pane, click (**Actions**) > **Split**.
- 5. In the **Split** pane, in the **Type of new object** menu, select which type to give the new object.
- 6. Depending on the object type you have selected, enter the basic main data of the new object in the corresponding fields.

TIP: After the object has been created, you can add the remaining main data (see Displaying and editing my [department](#page-170-0) main data on page 171, [Displaying](#page-201-0) and editing my [business](#page-201-0) roles' main data on page 202, [Displaying](#page-235-0) and editing my cost [center](#page-235-0) main data on page 236, or [Displaying](#page-264-0) and editing my locations' main data on [page](#page-264-0) 265).

- 7. Click **Next**.
- 8. In the **Select assignments to be copied or moved to the new object** step, perform the following actions:
	- To neither copy nor move an entitlement or a membership to a new object, in the menu next to the corresponding entitlement/membership, select **Keep and do not copy or move to new object**. The entitlement/membership is later only available in the source object.
	- To copy or move an entitlement or a membership to a new object, in the menu next to the corresponding entitlement/membership, select **Keep and copy new object**. The entitlement/membership is included later in the source object as well as the target object.
	- To move an entitlement or a membership to a new object, in the menu next to the corresponding entitlement/membership, select **Move to new object**. The entitlement/membership is later removed from the source object and only included in the target object.
- 9. Click **Next**.
- 10. (Optional) In the **Verify actions** step, verify the actions to run and deselect the check box in front of any actions that should not be run.
- 11. Click **Next**.

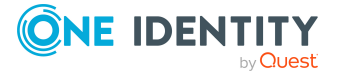

- Managing business role [memberships](#page-334-0) on page 335
- Managing business role [entitlements](#page-337-0) on page 338

## <span id="page-332-0"></span>**Comparing and merging business roles**

You can compare properties of business roles with the properties of other business roles, departments, cost centers, or locations that you are also responsible for. Then you can take the properties that you want and merge them together.

#### *To compare and merge a business role*

- 1. In the menu bar click **Data administration** > **Data Explorer**.
- 2. In the Data Explorer navigation, click **Business roles**.
- 3. On the **Business roles** page, click the business role that you want to compare and merge.
- 4. In the **Edit Business Role** pane, click (**Actions**) > **Compare and merge**.
- 5. In the **Compare and Merge** pane, in the **Comparison object** field, click **Select**.
- 6. In the **Edit Property** pane, in the **Selected table** menu, select whether you want to compare and merge the business role with a business role, department, cost center, or location.
- 7. Click the relevant business role, department, cost center, or location.
- 8. Click **Continue**.

The assigned memberships and entitlements of both objects are listed with the following information in the **View comparison result** step.

#### **Table 74: Overview of the assignments**

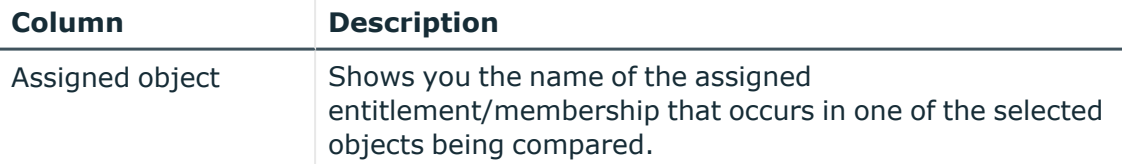

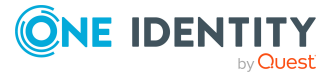

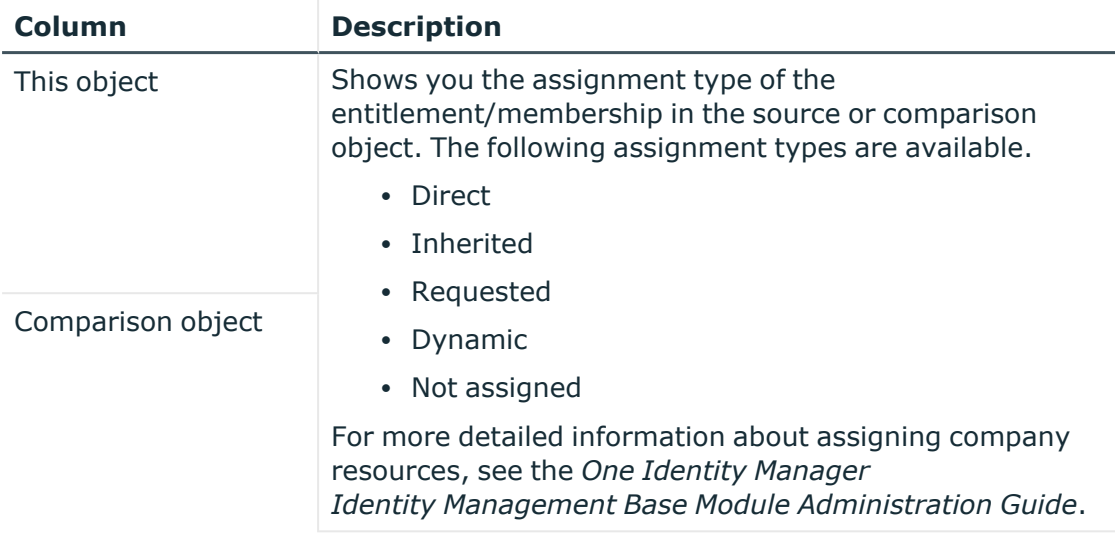

- 9. Click **Continue**.
- 10. (Optional) In the **Verify actions** step, verify the actions to run and deselect the check box in front of any actions that should not be run.
- 11. Click **Merge**.

- Managing business role [memberships](#page-334-0) on page 335
- Managing business role [entitlements](#page-337-0) on page 338

## <span id="page-333-0"></span>**Restoring business roles to their previous state**

You can compare the current state of a business role to its state at another time and completely or partially restore the historical state.

#### *To restore a business role to a previous state*

- 1. In the menu bar click **Data administration** > **Data Explorer**.
- 2. In the Data Explorer navigation, click **Business roles**.
- 3. On the **Business Roles** page, click the business role you want to roll back.
- 4. In the **Edit Business Role** pane, click (**Actions**) > **Reset to previous state**.
- 5. In the **Reset to Previous State** pane, specify a date in the date field. This displays all changes that have taken place since the given date.
- 6. Select the check box next to the property that you want to restore to its previous state.

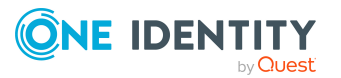

- 7. Click **Next**.
- 8. (Optional) In the **Verify actions** step, verify the actions to run and deselect the check box in front of any actions that should not be run.
- 9. Click **Next**.

- Managing business role [memberships](#page-334-0) on page 335
- Managing business role [entitlements](#page-337-0) on page 338

# <span id="page-334-0"></span>**Managing business role memberships**

As soon as a business role is assigned to an identity, the identity becomes a member in the business role.

### **Detailed information about this topic**

- Displaying business role [memberships](#page-334-1) on page 335
- Analyzing [assignments](#page-335-0) to business roles on page 336
- [Assigning](#page-335-1) identities to business roles on page 336
- [Removing](#page-337-1) business roles from identities on page 338

## <span id="page-334-1"></span>**Displaying business role memberships**

You can display which identities are assigned to certain business roles.

#### *To display memberships*

- 1. In the menu bar click **Data administration** > **Data Explorer**.
- 2. In the Data Explorer navigation, click **Business roles**.
- 3. On the **Business Roles** page, click the business role whose memberships you want to display.
- 4. In the **Edit Business Role** pane, click the **Memberships** tab.
- 5. (Optional) To display all primary memberships, click **Primary memberships**.
- 6. (Optional) To view all secondary memberships, click **Secondary memberships**.
- 7. (Optional) To display all members who were originally assigned through a dynamic role but have been excluded, click **Excluded members**.

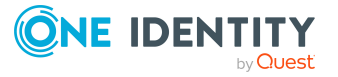

## <span id="page-335-2"></span><span id="page-335-0"></span>**Analyzing assignments to business roles**

You can display how a business role assignment came about by displaying an assignment analysis for the corresponding membership.

### *To display the assignment analysis for a membership*

- 1. In the menu bar click **Data administration** > **Data Explorer**.
- 2. In the Data Explorer navigation, click **Business roles**.
- 3. On the **Business Roles** page, click the business role whose memberships you want to display.
- 4. On the **Edit Business Role** pane, click the **Memberships** tab.
- 5. On the **Memberships** tab, click **Secondary memberships**.
- <span id="page-335-1"></span>6. Click the membership to display its assignment analysis.

## **Assigning identities to business roles**

You can assign business roles to identities.

The following assignment options are available:

- Assignment by [request](#page-335-2)
- Automatic assignment through a [dynamic](#page-336-0) role
- Revoking [exclusion](#page-336-1) of a member

#### *To assign an identity to a business role using a request*

- 1. In the menu bar click **Data administration** > **Data Explorer**.
- 2. In the Data Explorer navigation, click **Business roles**.
- 3. On the **Business roles** page, click the business role to which you want to assign an identity.
- 4. In the **Edit Business Role** pane, click the **Memberships** tab.
- 5. On the **Memberships** tab, click **Secondary memberships**.
- 6. Click **Request memberships**.
- 7. In the **Request Memberships** pane, next to the identity to which you want to assign the business role, select the check box.
- 8. Click **Request memberships**.
- 9. Close the **Edit Business Role** pane.
- 10. In the menu bar, click **Requests** > **Shopping cart**.
- 11. On the **Shopping Cart** page, click **Submit**.

Once the request has been granted approval, the identity is assigned to the business role.

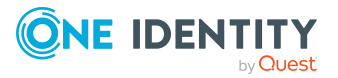

#### <span id="page-336-0"></span>*To add members automatically through a dynamic role*

- 1. In the menu bar click **Data administration** > **Data Explorer**.
- 2. In the Data Explorer navigation, click **Business roles**.
- 3. On the **Business Roles** page, click the business role for which you want to create a dynamic role.
- 4. In the **Edit Business Role** pane, click the **Memberships** tab.
- 5. On the **Memberships** tab, click **Automatic memberships**.
- 6. Click **Create dynamic role**.
- 7. Use conditions to specify which identities to add over the dynamic role. Perform the following actions to do this:
	- a. Click **Add condition**.
	- b. In the **Property** menu, select the relevant property.
	- c. In the **Operator** menu, select a logical operator.
	- d. In the final field, specify a comparison value.
	- e. (Optional) To add another condition, click **Add another condition** and repeat the steps.
	- f. (Optional) To change the way the conditions are linked, you can toggle between **And** and **Or** by clicking the link.

TIP: To remove a condition, click (**Delete**).

For more information about customizing filter conditions, see Custom filter [conditions](#page-27-0) on [page](#page-27-0) 28.

- 8. Click **Save**.
- 9. (Optional) In the **Calculation schedule** menu, select the schedule that specifies when memberships are calculated.
- 10. (Optional) To calculate memberships immediately after a relevant object is changed, select the **Assignments recalculated immediately** check box.
- 11. Click **Save**.

TIP: A membership that was created through a dynamic role is labeled as **Assigned by dynamic role** in the memberships list.

#### <span id="page-336-1"></span>*To re-add an excluded member*

- 1. In the menu bar click **Data administration** > **Data Explorer**.
- 2. In the Data Explorer navigation, click **Business roles**.
- 3. On the **Business Roles** page, click the business role to which you want to readd a member.
- 4. In the **Edit Business Role** pane, click the **Memberships** tab.
- 5. On the **Memberships** tab, click **Excluded members**.

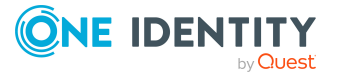

- 6. Select the check box next to the identity you want to re-add as a member.
- 7. Click **Remove exclusion**.

 $\cdot$  [Requesting](#page-70-0) products on page 71

## <span id="page-337-1"></span>**Removing business roles from identities**

You can remove identities from business roles by deleting the corresponding memberships.

#### *To remove a business role from an identity*

- 1. In the menu bar click **Data administration** > **Data Explorer**.
- 2. In the Data Explorer navigation, click **Business roles**.
- 3. On the **Business Roles** page, click the business role that has a membership you want to delete.
- 4. In the **Edit Business Role** pane, click the **Memberships** tab.
- 5. On the **Memberships** tab, click **Secondary Memberships**.
- 6. Select the check box next to the membership you want to delete.
- 7. Click **Remove**.
- 8. (Optional) In the **Remove Memberships** pane, perform the following:
	- <sup>l</sup> For assignment requests: In the **Reason for unsubscribing the membership** field, enter why you want to remove the membership.
	- <sup>l</sup> For memberships assigned through dynamic roles: In the **Reason for excluding the members** field, enter why you want to delete the memberships.
- 9. Click **Delete memberships**.

TIP: If you only selected direct memberships, confirm the prompt in the **Remove Memberships** dialog with **Yes**.

# <span id="page-337-0"></span>**Managing business role entitlements**

Identities can be assigned entitlements to different objects, such as, groups, accounts, roles, or applications. Assigning identities to business roles avoids you having to assign entitlements separately to each identity. All a business role's entitlements are automatically assigned to all the identities assigned to the business role.

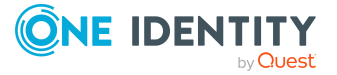

**338**

### **Detailed information about this topic**

- Displaying business role [entitlements](#page-338-0) on page 339
- Adding [entitlements](#page-338-1) to business roles on page 339
- Deleting business role [entitlements](#page-339-2) on page 340

## <span id="page-338-0"></span>**Displaying business role entitlements**

You can display entitlements assigned to business roles.

### *To display entitlements*

- 1. In the menu bar click **Data administration** > **Data Explorer**.
- 2. In the Data Explorer navigation, click **Business roles**.
- 3. On the **Business Roles** page, click the business role whose entitlements you want to display.
- <span id="page-338-1"></span>4. In the **Edit Business Role** pane, click the **Entitlements** tab.

## **Adding entitlements to business roles**

You can add entitlements to business roles. You do this through a request.

#### *To add an entitlement to a business role*

- 1. In the menu bar click **Data administration** > **Data Explorer**.
- 2. In the Data Explorer navigation, click **Business roles**.
- 3. On the **Business Roles** page, click the business role to which you want to add an entitlement.
- 4. In the **Edit Business Role** pane, click the **Entitlements** tab.
- 5. On the **Entitlements** tab, click **Request entitlements**.
- 6. In the **Request Entitlements** dialog, in the **Select the type of entitlement to add** menu, select which type of entitlement you want to add.
- 7. Next to the entitlement you want to add, select the check box.
- 8. Click **Apply**.
- 9. Close the **Edit Business Role** pane.
- 10. In the menu bar, click **Requests** > **Shopping cart**.
- 11. On the **Shopping Cart** page, click **Submit**.

After the request has been granted approval, the entitlement is added to the business role.

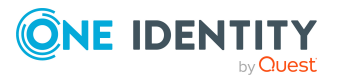

 $\cdot$  [Requesting](#page-70-0) products on page 71

## <span id="page-339-2"></span>**Deleting business role entitlements**

You can delete entitlements assigned to business roles.

#### *To delete an entitlement from a business role*

- 1. In the menu bar click **Data administration** > **Data Explorer**.
- 2. In the Data Explorer navigation, click **Business roles**.
- 3. On the **Business Roles** page, click the business role whose entitlements you want to delete.
- 4. In the **Edit Business Role** pane, click the **Entitlements** tab.
- 5. On the **Entitlements** tab, select the check box next to the entitlement you want to delete.
- 6. Click **Remove**.
- <span id="page-339-0"></span>7. Confirm the prompt with **Yes** in the dialog.

# **Displaying business role rule violations**

You can display business role rule violations.

#### *To display rule violations*

- 1. In the menu bar click **Data administration** > **Data Explorer**.
- 2. In the Data Explorer navigation, click **Business roles**.
- 3. On the **Business Roles** page, click the business role whose rule violations you want to display.
- <span id="page-339-1"></span>4. On the **Edit Business Role** pane, click the **Rule Violations** tab.

# **Business role history**

The Web Portal allows you to display historical data of business roles.

To do this, you have the following options:

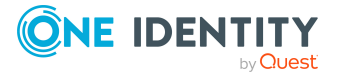

**340**

### **Table 75: Historical data**

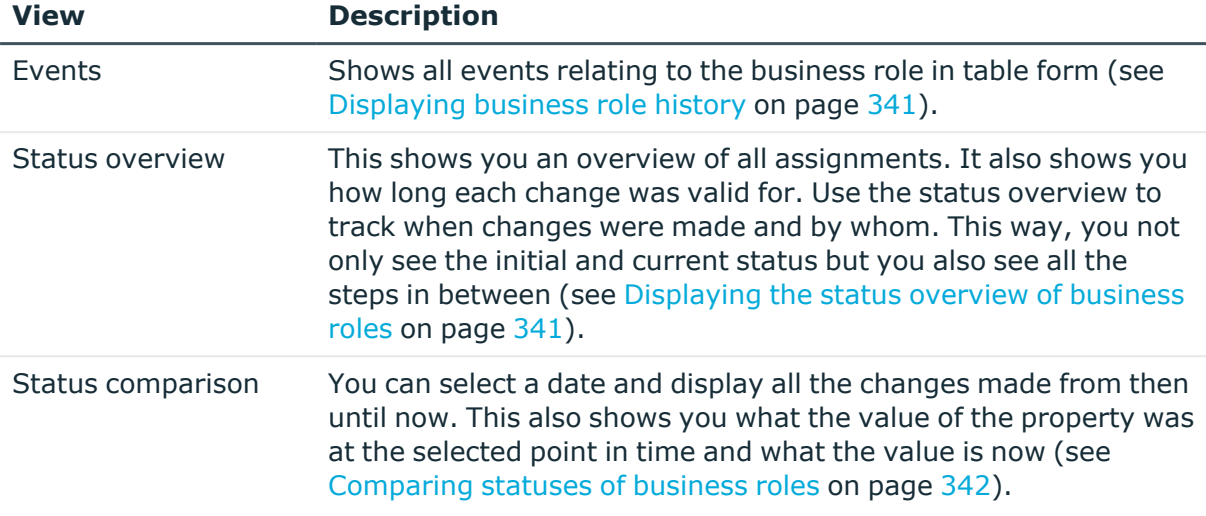

## <span id="page-340-0"></span>**Displaying business role history**

To track changes, you can display business roles' history.

### *To display the history*

- 1. In the menu bar click **Data administration** > **Data Explorer**.
- 2. In the Data Explorer navigation, click **Business roles**.
- 3. On the **Business Roles** page, click the business role whose history you want to display.
- <span id="page-340-1"></span>4. On the **Edit Business Role** pane, click the **History** tab.

## **Displaying the status overview of business roles**

You can display all the changes effecting business roles for which you are responsible. You can also display how long each change was valid for. Use the status overview to track when changes were made and by whom. This way, you not only see the initial and current status but you also see all the steps in between.

#### *To display the status overview*

- 1. In the menu bar click **Data administration** > **Data Explorer**.
- 2. In the Data Explorer navigation, click **Business roles**.
- 3. On the **Business Roles** page, click the business role whose status overview you want to display.
- 4. In the **Edit Business Role** pane, click the **History** tab.
- 5. On the **History** tab, select **Status overview** in the menu.

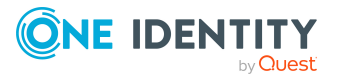

## <span id="page-341-1"></span>**Comparing statuses of business roles**

You can compare the current status of a business role that you are responsible for to its status at another time.

#### *To compare statuses*

- 1. In the menu bar click **Data administration** > **Data Explorer**.
- 2. In the Data Explorer navigation, click **Business roles**.
- 3. On the **Business Roles** page, click the business role whose status you want to compare.
- 4. In the **Edit Business Role** pane, click the **History** tab.
- 5. On the **History** tab, select **Status comparison** in the menu.
- 6. In the date field, select the date and time from which you want to start the comparison.

## <span id="page-341-0"></span>**Restoring deleted business roles**

You can restore deleted business roles. For example, a business role can be deleted if two roles are merged (see [Comparing](#page-332-0) and merging business roles on page 333).

#### *To restore a deleted business role*

- 1. In the menu bar click **Data administration** > **Data Explorer**.
- 2. In the Data Explorer navigation, click **Business roles**.
- 3. On the **Business roles** page, click **Restore deleted object**.
- 4. In the **Restore Deleted Object** pane, click the business role that you want to restore.
- 5. Click **Next**.
- 6. (Optional) In the **Verify actions** step, verify the actions to run and deselect the check box in front of any actions that should not be run.
- 7. Click **Next**.

# **Managing identities**

You can use the Web Portal to manage identities.

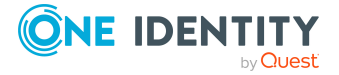

### **Detailed information about this topic**

- [Displaying](#page-342-0) identities on page 343
- [Displaying](#page-342-1) and editing identity main data on page 343
- Creating [identities](#page-344-0) on page 345
- [Comparing](#page-347-0) identities on page 348
- [Displaying](#page-348-0) and analyzing identities' risk indexes on page 349
- [Deactivating](#page-349-0) identities on page 350
- [Reactivating](#page-349-1) identities on page 350
- Marking [identities](#page-349-2) as security risks on page 350
- $\cdot$  Deleting [identities](#page-350-0) on page 351
- Assigning other [managers](#page-351-0) to identities on page 352
- Creating reports about [identities](#page-351-1) on page 352
- Managing identities' [memberships](#page-352-0) on page 353
- Displaying identities' [organizational](#page-356-0) charts on page 357
- [Identity](#page-356-1) history on page 357
- Managing [attestation](#page-358-0) cases of identities on page 359
- [Displaying](#page-360-0) identities' rule violations on page 361

# <span id="page-342-0"></span>**Displaying identities**

You can display any of the identities and their details.

### *To display identities*

- 1. In the menu bar click **Data administration** > **Data Explorer**.
- 2. In the navigation, click **Identities**. This opens the **Identities** page and displays all the identities.
- <span id="page-342-1"></span>3. (Optional) To display details of an identity, click the identity.

# **Displaying and editing identity main data**

You can display and edit identities' main data.

#### *To display and edit an identity's main data*

- 1. In the menu bar click **Data administration** > **Data Explorer**.
- 2. In the navigation of the Data Explorer, click **Identities**.

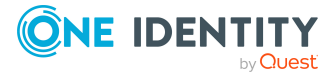

- 3. On the **Identities** page, click the identity whose main data you want to display/edit.
- 4. In the **Edit Identity** pane, expand the one of the sections.
- 5. Make your changes in the corresponding fields: You can edit the following main data.

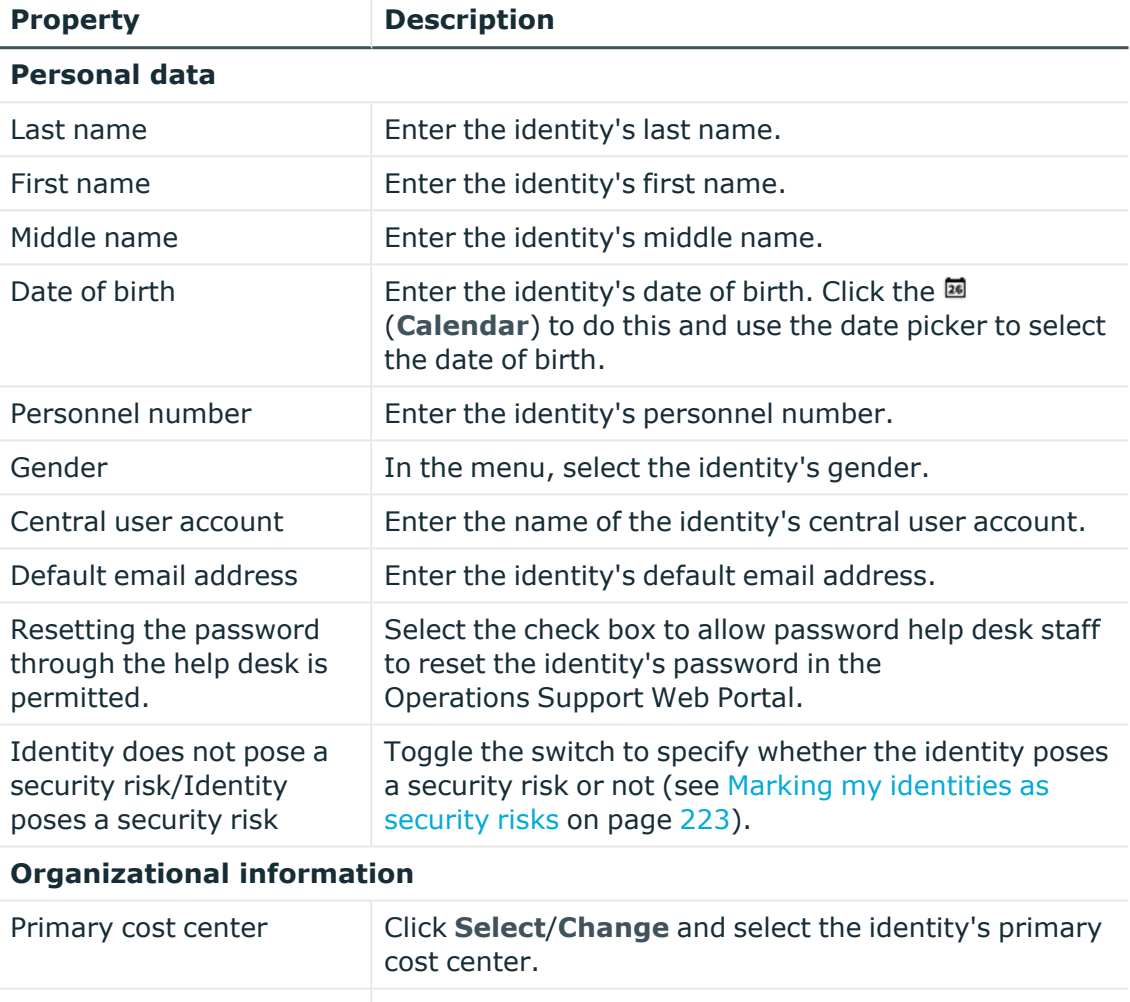

### **Table 76: Identities main data**

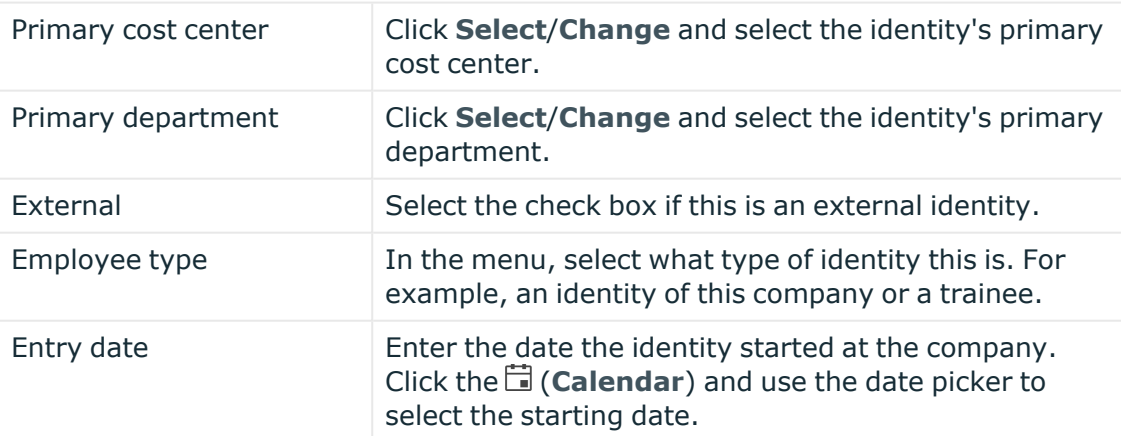

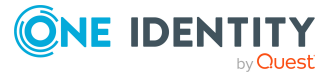

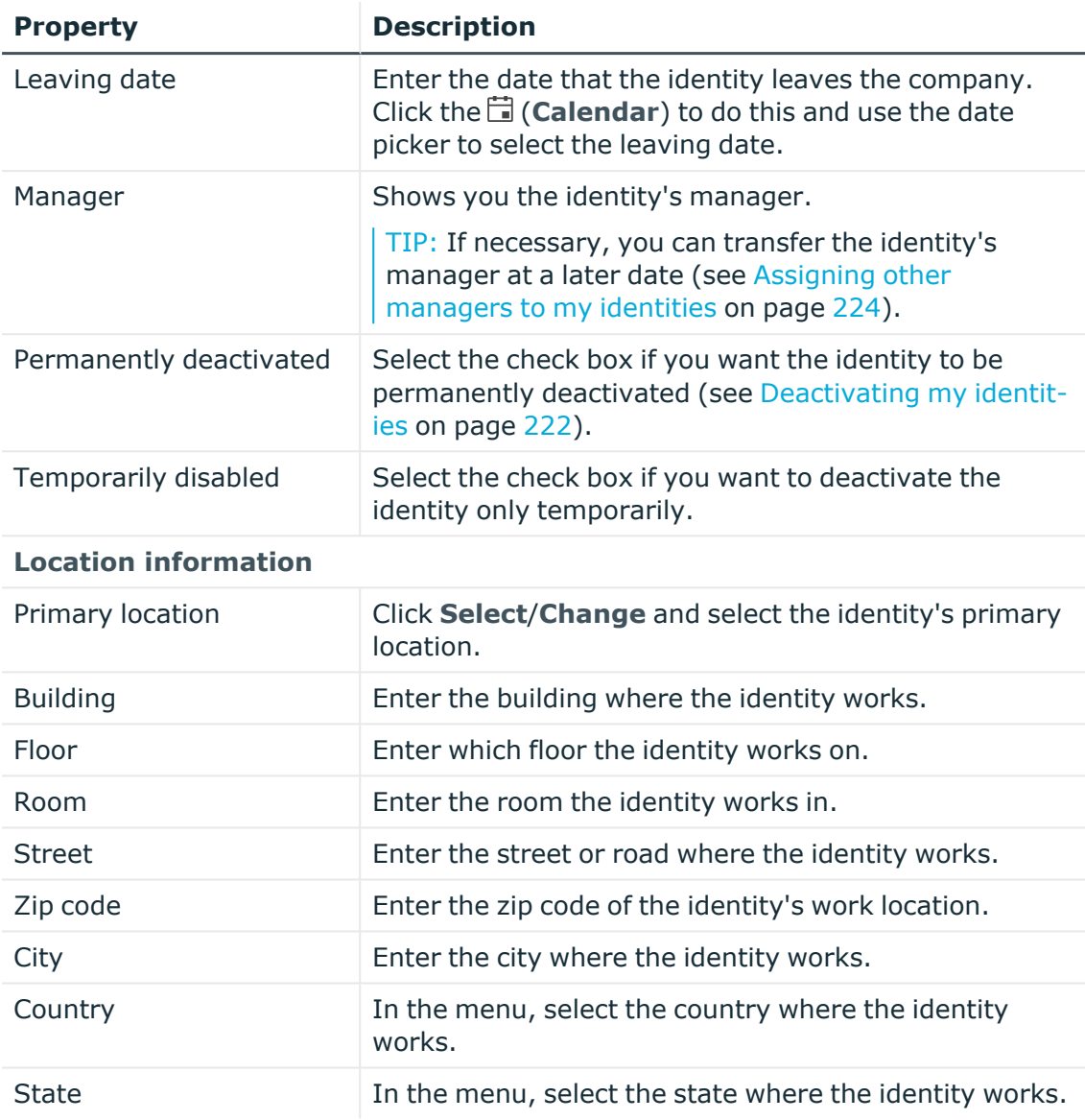

<span id="page-344-0"></span>6. Click **Save**.

# **Creating identities**

You can add new identities. This function is mainly designed for adding external identities. For example, subcontractors who are not entered in the human resources department. Data from new identities is either transferred completely to the database or existing data is updated and/or augmented. This depends on the system configuration and the import setting from closed systems.

Other properties (such as, memberships, entitlements, and so on) can be defined later during editing.

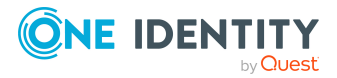

#### *To create an identity*

- 1. In the menu bar click **Data administration** > **Data Explorer**.
- 2. In the navigation, click **Identities**.
- 3. On the **Identities** page, click **Create identity**.
- 4. In the **Create Identity** pane, enter the main data of the identity in the respective fields.

You can edit the following main data.

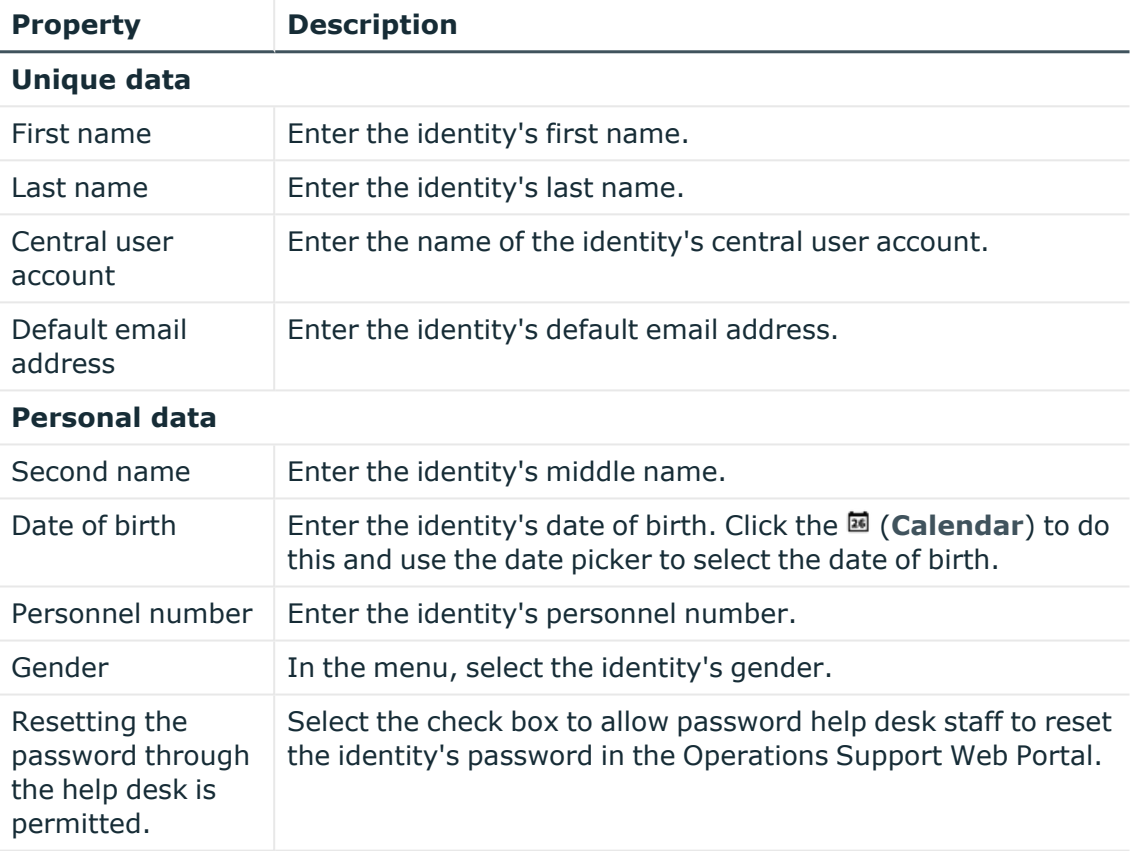

#### **Table 77: Identities main data**

#### **Organizational information**

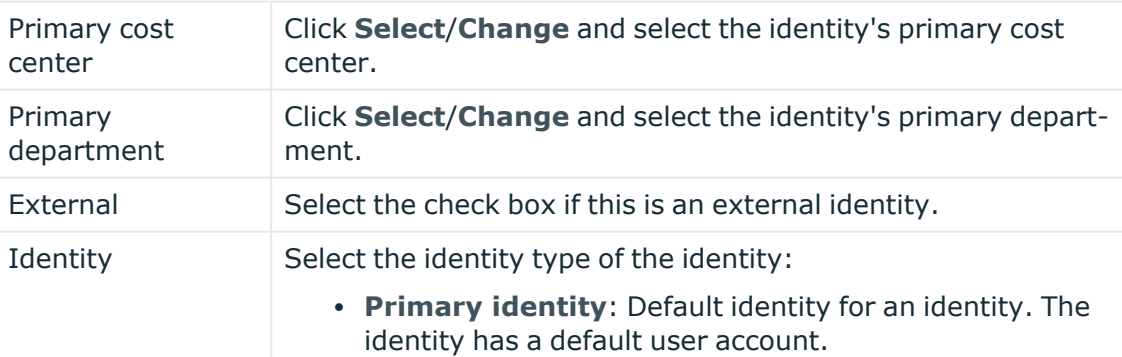

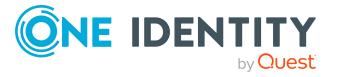

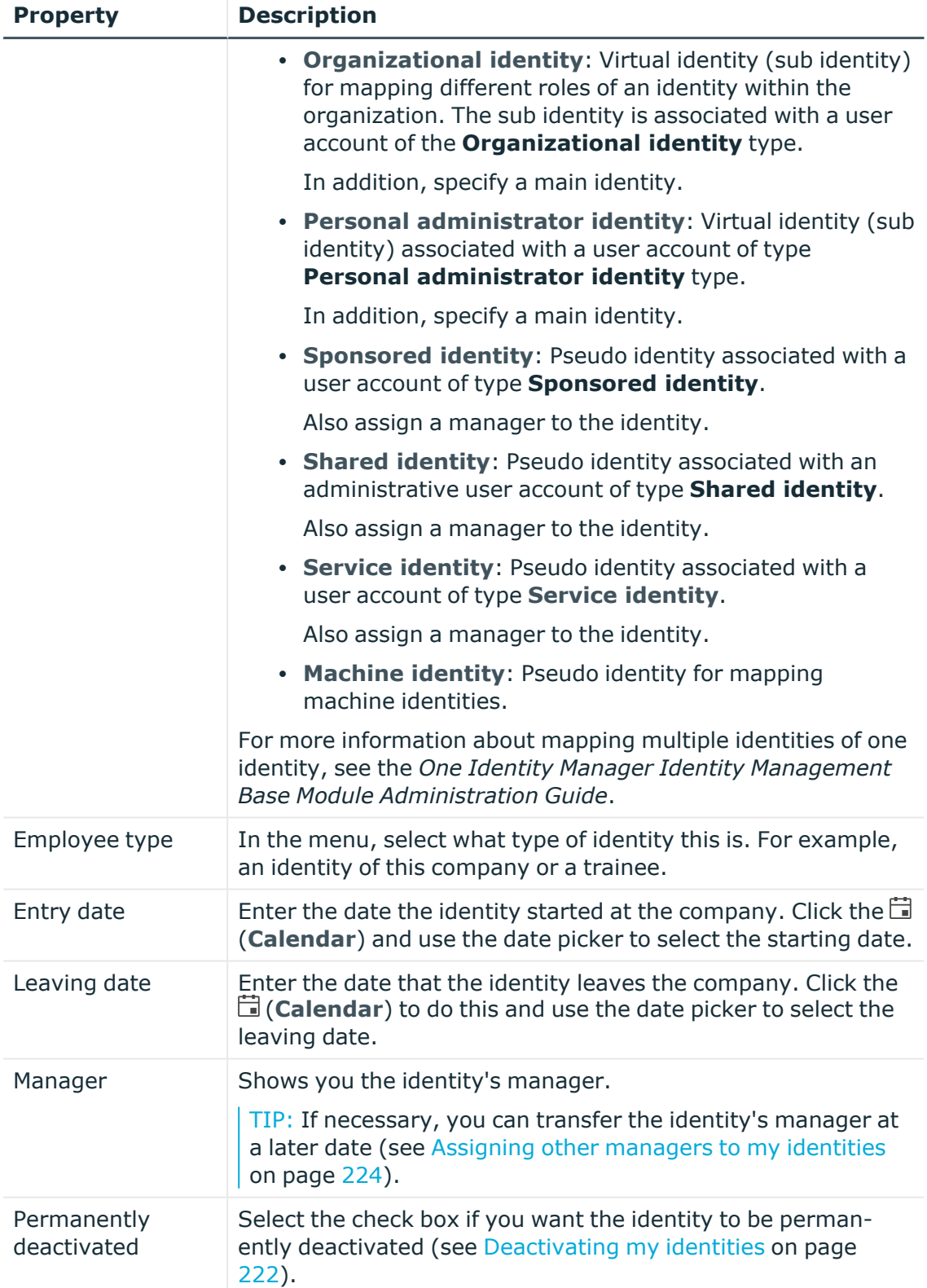

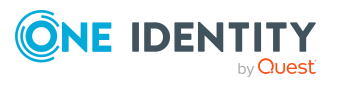

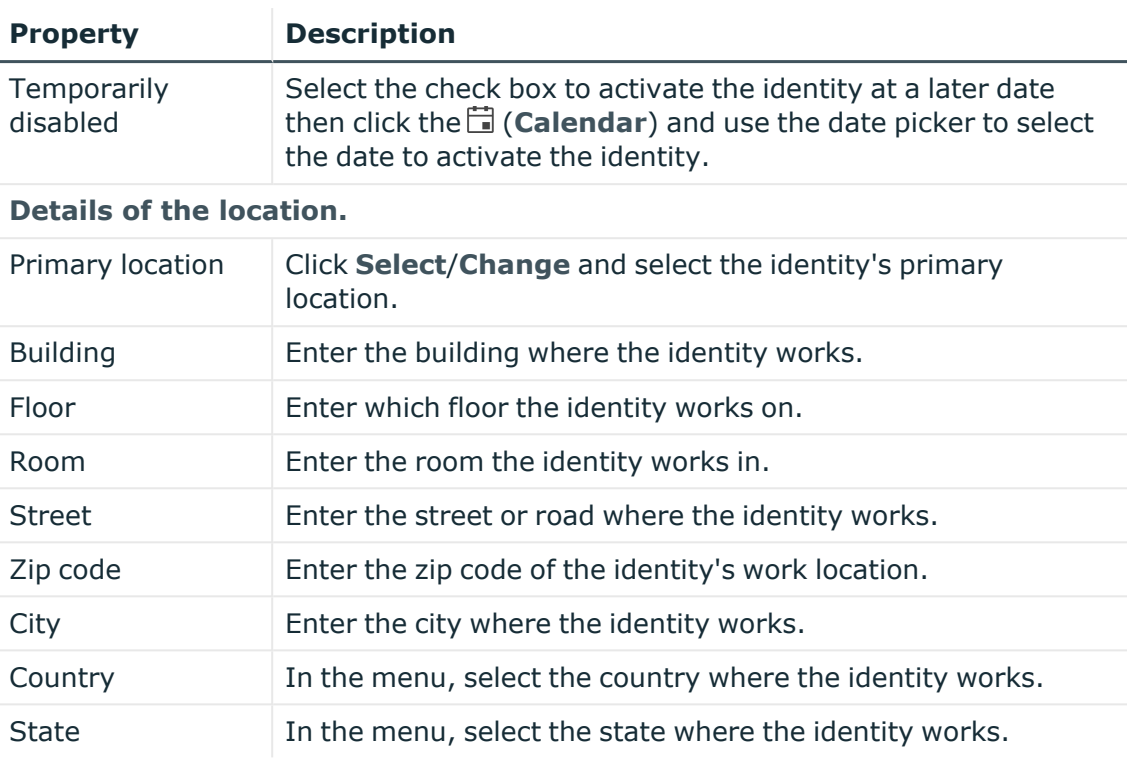

The Web Portal checks whether identities with certain identical properties already exist.

- 5. (Optional) Depending on the result of the check, you can display identities with identical properties and adjust the main data of the identities if necessary.
- 6. Click **Create**.

Saving then checks again whether identities with certain identical properties already exist.

- 7. (Optional) If the check finds an identity with identical properties, perform one of the following actions:
	- <sup>l</sup> To create the identity, in the **Create Identity with Same Properties** dialog, click **Yes**.
	- <sup>l</sup> To edit the identity and its properties before creating it, in the **Create Identity with Same Properties** dialog, click **No** and edit the main data of the identity you want to create.

# <span id="page-347-0"></span>**Comparing identities**

You can compare departments with each other. For example, you can identify missing entitlements for individual identities so that they can be requested again in a targeted manner.

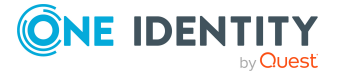

- 1. In the menu bar click **Data administration** > **Data Explorer**.
- 2. In the Data Explorer navigation, click **Identities**.
- 3. On the **Identities** page, click (**Actions**) > **Compare identities**.
- 4. In the **Specify Parameters** pane, perform the following actions:
	- a. In the **Identities to compare** field, click **Select**.
	- b. In the **Edit Property** pane, select the check boxes next to the identities you want to compare.
	- c. Click **Apply**.
- 5. (Optional) To specify how to mark the similarities, in the **Specify Parameters** pane, perform the following actions:
	- a. In the **Lower bound [%] yellow** field, specify the percentage of similarity required before properties are highlighted in yellow. For example, if you enter a value of **70** here, all the properties that have a similarity of 70% or more will be marked in orange.
	- b. In the **Lower bound [%] orange**, specify the percentage of similarity required before properties are highlighted in orange. For example, if you enter the value **50** here, then all properties that have a similarity of 50% or more will be marked in orange.
- 6. (Optional) To specify which object types to include in the comparison, perform the following actions:
	- a. In the **Select object types** field, click **Select**.
	- b. In the **Edit Property** pane, select the check boxes next to the object types you want to take into account.
	- c. Click **Apply**.
- <span id="page-348-0"></span>7. Click **Show report**.

# **Displaying and analyzing identities' risk indexes**

You can display identities' risk indexes and analyze how they are put together.

NOTE: For more detailed information about risk assessment, see the *One Identity Manager Risk Assessment Administration Guide*.

### *To display and analyze an identity's risk index*

- 1. In the menu bar click **Data administration** > **Data Explorer**.
- 2. In the Data Explorer navigation, click **Identities**.
- 3. On the **Identities** page, click the identity whose risk index you want to display

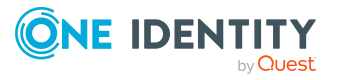

and analyze.

<span id="page-349-0"></span>4. In the **Edit Identity** pane, click (**Actions**) > **Analyze risk**.

# **Deactivating identities**

You can deactivate identities permanently when an identity leaves a company, for example. This may be necessary to strip these identities of their permissions in the connected target system and from their company resources.

Effects of permanent deactivating an identity are:

- The identity cannot be assigned to identities as a manager.
- The identity cannot be assigned to roles as a supervisor.
- The identity cannot be assigned to attestation policies as an owner.
- The identity's user accounts are locked or deleted and then removed from group memberships.

#### *To deactivate an identity*

- 1. On the **Identities** page, click the identity you want to deactivate.
- <span id="page-349-1"></span>2. Click **Save**.

## **Reactivating identities**

You can activate permanently deactivated identities if they have not been deactivated by certification.

#### *To reactivate an identity*

- 1. In the menu bar click **Data administration** > **Data Explorer**.
- 2. In the Data Explorer navigation, click **Identities**.
- 3. On the **Identities** page, click the identity you want to activate.
- 4. In the **Edit Identity** pane, toggle the switch next to **Identity is inactive**.
	- The text next to the switch changes to **Identity is active**.
- <span id="page-349-2"></span>5. Click **Save**.

# **Marking identities as security risks**

You can mark identities as a security risk. Then the user accounts and resources of the affected identity are locked.

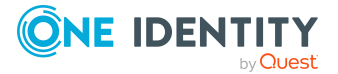

#### *To mark an identity as a security risk*

- 1. In the menu bar click **Data administration** > **Data Explorer**.
- 2. In the data explorer, click **Identities**.
- 3. On the **Identities** page, click the identity you want to mark as a security risk.
- 4. In the **Edit Identity** pane, toggle the switch next to **Identity poses a security risk**.
- 5. In the **Mark Identity as Security Risk** dialog, confirm the prompt with **Yes**. The text next to the switch changes to **Identity poses a security risk**.
- 6. Click **Save**.

## **Revoking identities' security risks**

If identities have been marked as a security risk, you can unmark them again. Then the affected identity regains access to user accounts and resources.

#### *To revoke an identity's security risk*

- 1. In the menu bar click **Data administration** > **Data Explorer**.
- 2. In the data explorer, click .
- 3. On the **Identities** page, click the relevant identity.
- 4. In the **Edit Identity** pane, toggle the switch next to **Identity poses a security risk**.
- 5. In the **Resolve Security Risk** dialog, confirm the prompt with **Yes**.

The text next to the switch changes to **Identity does not pose a security risk**.

6. Click **Save**.

#### **Related topics**

• [Displaying](#page-342-1) and editing identity main data on page 343

## <span id="page-350-0"></span>**Deleting identities**

When an identity is deleted, they are tested to see if user accounts and company resources are still assigned, or if there are still pending requests. The identity is marked for deletion and therefore locked out of further processing. Before an identity is permanently deleted from the database, you must remove all company resource assignments and finalize all requests. If no more company resources are assigned, the identity is deleted permanently.

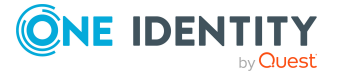

### *To delete an identity*

- 1. In the menu bar click **Data administration** > **Data Explorer**.
- 2. In the data explorer, click **Identities**.
- 3. On the **Identities** page, click the identity you want to delete.
- 4. In the **Edit Identity Data** area, click **Delete**.
- <span id="page-351-0"></span>5. In the **Delete Identity** dialog, confirm the prompt with **Yes**.

## **Assigning other managers to identities**

You can assign managers to identities or remove the currently assigned manager.

#### *To assign a manager to an identity*

- 1. In the menu bar click **Data administration** > **Data Explorer**.
- 2. In the data explorer, click **Identities**.
- 3. On the **Identities** page, click the identity that you want to assign to a new manager.
- 4. In the **Edit Identity** pane, click in the **Manager** field to select the manager you want to assign to the identity.

TIP: To remove the current manager, in the **Manager** menu, click **×** (**Remove assignment**).

<span id="page-351-1"></span>5. Click **Save**.

# **Creating reports about identities**

You can create the following reports on identities:

- [Reports](#Um) on individual identities
- [Reports](#page-352-1) on a specific identity that reports directly to you
- [Reports](#page-352-2) on all identities that report directly to you
- [Reports](#page-352-3) on rule violations that report directly to you.
- [Reports](#page-352-4) on user accounts assigned to identities that report directly to you

#### *To create a report on an individual identity*

- 1. In the menu bar click **Data administration** > **Data Explorer**.
- 2. In the data explorer, click **Identities**.
- 3. On the **Identities** page, click the identity that you want to create a report on.
- 4. In the **Edit Identity**, click (**Actions**) > **Download report**.

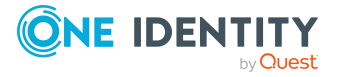

#### <span id="page-352-1"></span>*To create a report about identities that report to a specific identity*

- 1. In the menu bar click **Data administration** > **Data Explorer**.
- 2. In the data explorer, click **Identities**.
- 3. On the **Identities** page, click the identity to create a report on the identities who report directly to them.
- 4. In the **Edit Identity** section, click (**Actions**) > **Download report on identities who report directly to this identity**.

#### <span id="page-352-2"></span>*To create a report on all identities that report directly to you*

- 1. In the menu bar click **Data administration** > **Data Explorer**.
- 2. In the data explorer, click **Identities**.
- 3. On the **Identities** page, click (**Actions**) > **Download report on identities who report directly to you**.

#### <span id="page-352-3"></span>*To create a report on rule violations by identities that report directly to you*

- 1. In the menu bar click **Data administration** > **Data Explorer**.
- 2. In the data explorer, click **Identities**.
- 3. On the **Identities** page, click (**Actions**) > **Download report on rule violations by identities who report directly to you**.

#### <span id="page-352-4"></span>*To create a report on user accounts assigned to identities that report directly to you*

- 1. In the menu bar click **Data administration** > **Data Explorer**.
- 2. In the data explorer, click **Identities**.
- 3. On the **Identities** page, click (**Actions**) > **Download report on user accounts of identities who report directly to you**.

# <span id="page-352-0"></span>**Managing identities' memberships**

Identity assignments to company structures and entitlements are enabled through membership in the respective company structures. For example, if an identity is going to be assigned to a particular department, it must first have membership in that department.

#### **Detailed information about this topic**

- Analyzing identities' membership [assignments](#page-353-0) on page 354
- Displaying identities' [departments](#page-353-1) on page 354
- Displaying identities' [application](#page-353-2) roles on page 354
- [Displaying](#page-354-0) identities' user accounts on page 355

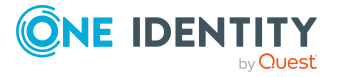

- [Displaying](#page-354-1) identities' business roles on page 355
- [Displaying](#page-354-2) identities' cost centers on page 355
- [Displaying](#page-355-0) identities' shops on page 356
- [Displaying](#page-355-1) identities' locations on page 356
- Displaying identities' system [entitlements](#page-355-2) on page 356
- [Displaying](#page-356-2) identities' system roles on page 357

## <span id="page-353-0"></span>**Analyzing identities' membership assignments**

You can see how an identity membership came about by displaying an assignment analysis for the corresponding membership.

#### *To display the assignment analysis for a membership*

- 1. In the menu bar click **Data administration** > **Data Explorer**.
- 2. In the Data Explorer navigation, click **User accounts**.
- 3. On the **Identities** page, click the identity whose memberships you want to display.
- 4. On the **Edit Identity** pane, click the **Memberships** tab.
- 5. On the **Memberships** tab, click the appropriate object types (for example, departments) in the navigation.
- <span id="page-353-1"></span>6. Click the membership to display its assignment analysis.

## **Displaying identities' departments**

You can display departments that are assigned identities.

#### *To display an identity's departments*

- 1. In the menu bar click **Data administration** > **Data Explorer**.
- 2. In the data explorer, click **Identities**.
- 3. On the **Identities** page, click the identity whose departments you want to display.
- 4. In the **Edit Identity** pane, click the **Memberships** tab.
- <span id="page-353-2"></span>5. In the navigation on the **Memberships** tab, click **Departments**.

## **Displaying identities' application roles**

You can display application roles assigned to identities.

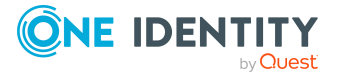

#### *To display an identity's application roles*

- 1. In the menu bar click **Data administration** > **Data Explorer**.
- 2. In the data explorer, click **Identities**.
- 3. On the **Identities** page, click the identity whose application roles you want to display.
- 4. In the **Edit Identity** pane, click the **Memberships** tab.
- <span id="page-354-0"></span>5. In the navigation on the **Memberships** tab, click **Application roles**.

## **Displaying identities' user accounts**

You can display user accounts assigned to identities.

### *To display an identity's user accounts*

- 1. In the menu bar click **Data administration** > **Data Explorer**.
- 2. In the data explorer, click **Identities**.
- 3. On the **Identities** page, click the identity whose user accounts you want to display.
- 4. In the **Edit Identity** pane, click the **Memberships** tab.
- <span id="page-354-1"></span>5. In the navigation on the **Memberships** tab, click **User accounts**.

## **Displaying identities' business roles**

You can display business roles that are assigned identities.

#### *To display an identity's business roles*

- 1. In the menu bar click **Data administration** > **Data Explorer**.
- 2. In the data explorer, click **Identities**.
- 3. On the **Identities** page, click the identity whose business roles you want to display.
- 4. In the **Edit Identity** pane, click the **Memberships** tab.
- <span id="page-354-2"></span>5. In the navigation on the **Memberships** tab, click **Business roles**.

## **Displaying identities' cost centers**

You can display cost centers that are assigned identities.

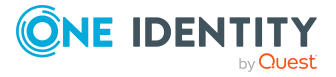

### *To display an identity's cost centers*

- 1. In the menu bar click **Data administration** > **Data Explorer**.
- 2. In the data explorer, click **Identities**.
- 3. On the **Identities** page, click the identity whose cost centers you want to display.
- 4. In the **Edit Identity** pane, click the **Memberships** tab.
- <span id="page-355-0"></span>5. In the navigation on the **Memberships** tab, click **Cost centers**.

## **Displaying identities' shops**

You can display shops that are assigned identities.

#### *To display an identity's shops*

- 1. In the menu bar click **Data administration** > **Data Explorer**.
- 2. In the data explorer, click **Identities**.
- 3. On the **Identities** page, click the identity whose shops you want to display.
- 4. In the **Edit Identity** pane, click the **Memberships** tab.
- <span id="page-355-1"></span>5. In the navigation on the **Memberships** tab, click **Shops**.

## **Displaying identities' locations**

You can display locations that are assigned identities.

#### *To display an identity's locations*

- 1. In the menu bar click **Data administration** > **Data Explorer**.
- 2. In the data explorer, click **Identities**.
- 3. On the **Identities** page, click the identity whose locations you want to display.
- 4. In the **Edit Identity** pane, click the **Memberships** tab.
- <span id="page-355-2"></span>5. In the navigation on the **Memberships** tab, click **Locations**.

## **Displaying identities' system entitlements**

You can display system entitlements assigned to identities.

#### *To display an identity's system entitlements*

- 1. In the menu bar click **Data administration** > **Data Explorer**.
- 2. In the data explorer, click **Identities**.

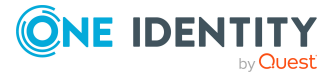

- 3. On the **Identities** page, click the identity whose system entitlements you want to display.
- 4. In the **Edit Identity** pane, click the **Memberships** tab.
- 5. In the navigation on the **Memberships** tab, click **System entitlements**.

## <span id="page-356-2"></span>**Displaying identities' system roles**

You can display system roles that are assigned identities.

#### *To display an identity's system roles*

- 1. In the menu bar click **Data administration** > **Data Explorer**.
- 2. In the data explorer, click **Identities**.
- 3. On the **Identities** page, click the identity whose system roles you want to display.
- 4. In the **Edit Identity** pane, click the **Memberships** tab.
- <span id="page-356-0"></span>5. In the navigation on the **Memberships** tab, click **System roles**.

# **Displaying identities' organizational charts**

You can display identities' organizational charts.

#### *To display an identity's organizational chart*

- 1. In the menu bar click **Data administration** > **Data Explorer**.
- 2. In the Data Explorer navigation, click **Identities**.
- 3. On the **Identities** page, click the identity whose organizational charts you want to display.
- <span id="page-356-1"></span>4. In the **Edit Identity** pane, click the **Organizational Chart** tab.

# **Identity history**

The Web Portal allows you to display historical data of identities. To do this, you have the following options:

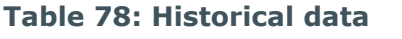

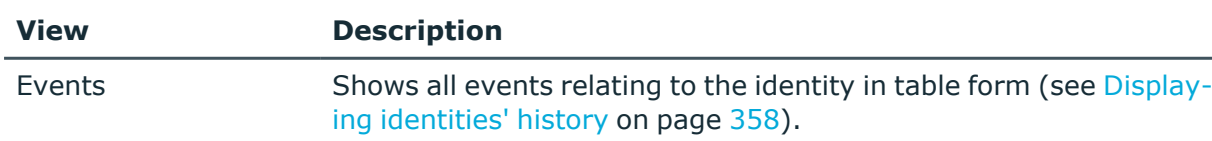

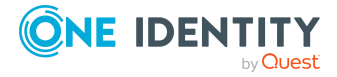

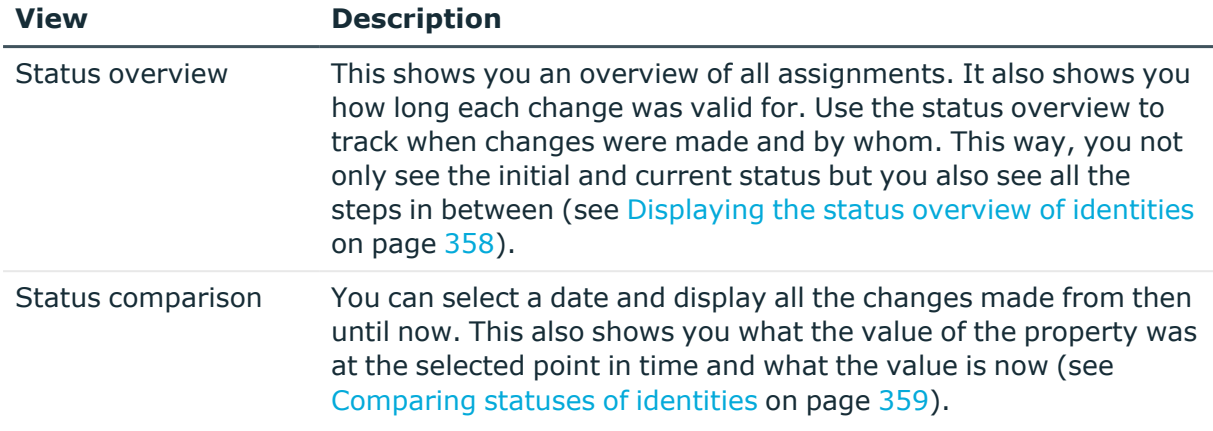

## <span id="page-357-0"></span>**Displaying identities' history**

To track changes, you can display identities' history.

### *To display the history*

- 1. In the menu bar click **Data administration** > **Data Explorer**.
- 2. In the Data Explorer navigation, click **User accounts**.
- 3. On the **Identities** page, click the identity whose history you want to display.
- <span id="page-357-1"></span>4. On the **Edit Identity** pane, click the **History** tab.

### **Displaying the status overview of identities**

You can display all the changes effecting identities for which you are responsible. You can also display how long each change was valid for. Use the status overview to track when changes were made and by whom. This way, you not only see the initial and current status but you also see all the steps in between.

#### *To display the status overview*

- 1. In the menu bar click **Data administration** > **Data Explorer**.
- 2. In the Data Explorer navigation, click **User accounts**.
- 3. On the **Identities** page, click the identity whose status overview you want to display.
- 4. In the **Edit Identity** pane, click the **History** tab.
- 5. On the **History** tab, select **Status overview** in the menu.

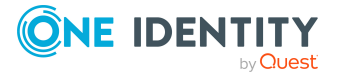

## <span id="page-358-1"></span>**Comparing statuses of identities**

You can compare the current status of an identity that you are responsible for to its status at another time.

#### *To compare statuses*

- 1. In the menu bar click **Data administration** > **Data Explorer**.
- 2. In the Data Explorer navigation, click **User accounts**.
- 3. On the **Identities** page, click the identity whose status you want to compare.
- 4. In the **Edit Identity** pane, click the **History** tab.
- 5. On the **History** tab, select **Status comparison** in the menu.
- 6. In the date field, select the date and time from which you want to start the comparison.

## <span id="page-358-0"></span>**Managing attestation cases of identities**

You can use the Web Portal to display all the attestation cases for identities and make approval decisions about them.

### **Detailed information about this topic**

- Displaying [attestation](#page-358-2) cases of identities on page 359
- Approving and denying [attestation](#page-359-0) cases of identities on page 360

## <span id="page-358-2"></span>**Displaying attestation cases of identities**

You can display all the identities' attestation cases. In addition, you can obtain more information about the attestation cases.

#### *To display attestation cases of an identity*

- 1. In the menu bar click **Data administration** > **Data Explorer**.
- 2. In the Data Explorer navigation, click **Identities**.
- 3. On the **Identities** page, click the identity whose attestation cases you want to display.
- 4. In the **Edit Identity** pane, click the **Attestation** tab.

This displays all the identity's attestation cases.

5. (Optional) To display more details of an attestation case, click the corresponding attestation case.

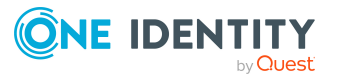

- [Attestation](#page-112-0) on page 113
- Displaying pending [attestation](#page-136-0) cases on page 137

## <span id="page-359-0"></span>**Approving and denying attestation cases of identities**

You can make an approval decision about certain identity attestation cases (approve or deny).

#### *To approve an attestation case*

- 1. In the menu bar click **Data administration** > **Data Explorer**.
- 2. In the Data Explorer navigation, click **Identities**.
- 3. On the **Identities** page, click the identity whose attestation cases you want decide.
- 4. In the **Edit Identity** pane, click the **Attestation** tab.
- 5. On the **Attestation** tab, click **T** (Filter).
- 6. In the filter context menu, under **State**, select the **Pending** option.
- 7. Perform one of the following actions:
	- To approve an attestation case, select the check box next to the attestation case in the list and click **Approve** below the list.
	- To deny an attestation case, select the check box next to the attestation case in the list and click **Deny** below the list.
- 8. (Optional) In the **Approve Attestation Case** or the **Deny Attestation Case** pane, perform the following actions:
	- a. In the **Reason for your decision** field, select a standard reason for your approval decision.
	- b. (Optional) In the **Additional comments about your decision** field, enter extra information about your approval decision.

TIP: By giving reasons, your approvals are more transparent and support the audit trail.

9. Click **Save**.

### **Related topics**

- [Attestation](#page-112-0) on page 113
- Approving or denying [attestation](#page-137-0) cases on page 138

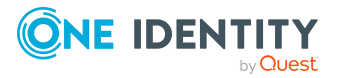
# **Displaying identities' rule violations**

You can display the rule violations of identities.

You can also display mitigating controls for each rule violation.

#### *To display identities' rule violations*

- 1. In the menu bar click **Data administration** > **Data Explorer**.
- 2. In the Data Explorer navigation, click **Identities**.
- 3. On the **Identities** page, click the identity whose rule violations you want to display.
- 4. In the **Edit Identity** pane, click the **Rule Violations** tab.
- 5. (Optional) To display the mitigating controls of a rule violation, click **View mitigating controls** next to the rule violation.

#### **Related topics**

• Displaying [compliance](#page-151-0) rules on page 152

# **Managing cost centers**

You can use the Web Portal to manage cost centers.

#### **Detailed information about this topic**

- [Displaying](#page-361-0) cost centers on page 362
- [Creating](#page-361-1) cost centers on page 362
- [Displaying](#page-362-0) and editing cost center main data on page 363
- [Copying/splitting](#page-364-0) cost centers on page 365
- [Comparing](#page-365-0) and merging cost centers on page 366
- [Restoring](#page-366-0) cost centers to their previous state on page 367
- Managing cost center [memberships](#page-367-0) on page 368
- Managing cost center [entitlements](#page-370-0) on page 371
- [Displaying](#page-372-0) cost center rule violations on page 373
- Cost center [history](#page-372-1) on page 373
- [Restoring](#page-374-0) deleted cost centers on page 375

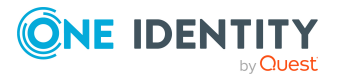

# <span id="page-361-0"></span>**Displaying cost centers**

You can display any of the cost centers and their details.

#### *To display cost centers*

- 1. In the menu bar click **Data administration** > **Data Explorer**.
- 2. In the navigation, click **Cost centers**.

This opens the **Cost centers** page and displays all the cost centers.

<span id="page-361-1"></span>3. (Optional) To display details of a cost center, click the cost center.

# **Creating cost centers**

You can create new cost centers

Other properties (such as, memberships, entitlements, and so on) can be defined later during editing.

#### *To create a cost center*

- 1. In the menu bar click **Data administration** > **Data Explorer**.
- 2. In the navigation, click **Cost centers**.
- 3. On the **Cost Centers** page, click  $+$  **Create cost center**.
- 4. In the **Create Cost Center** pane, enter the main data of the cost center in the respective fields.

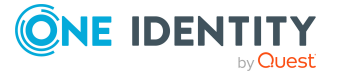

You can edit the following main data.

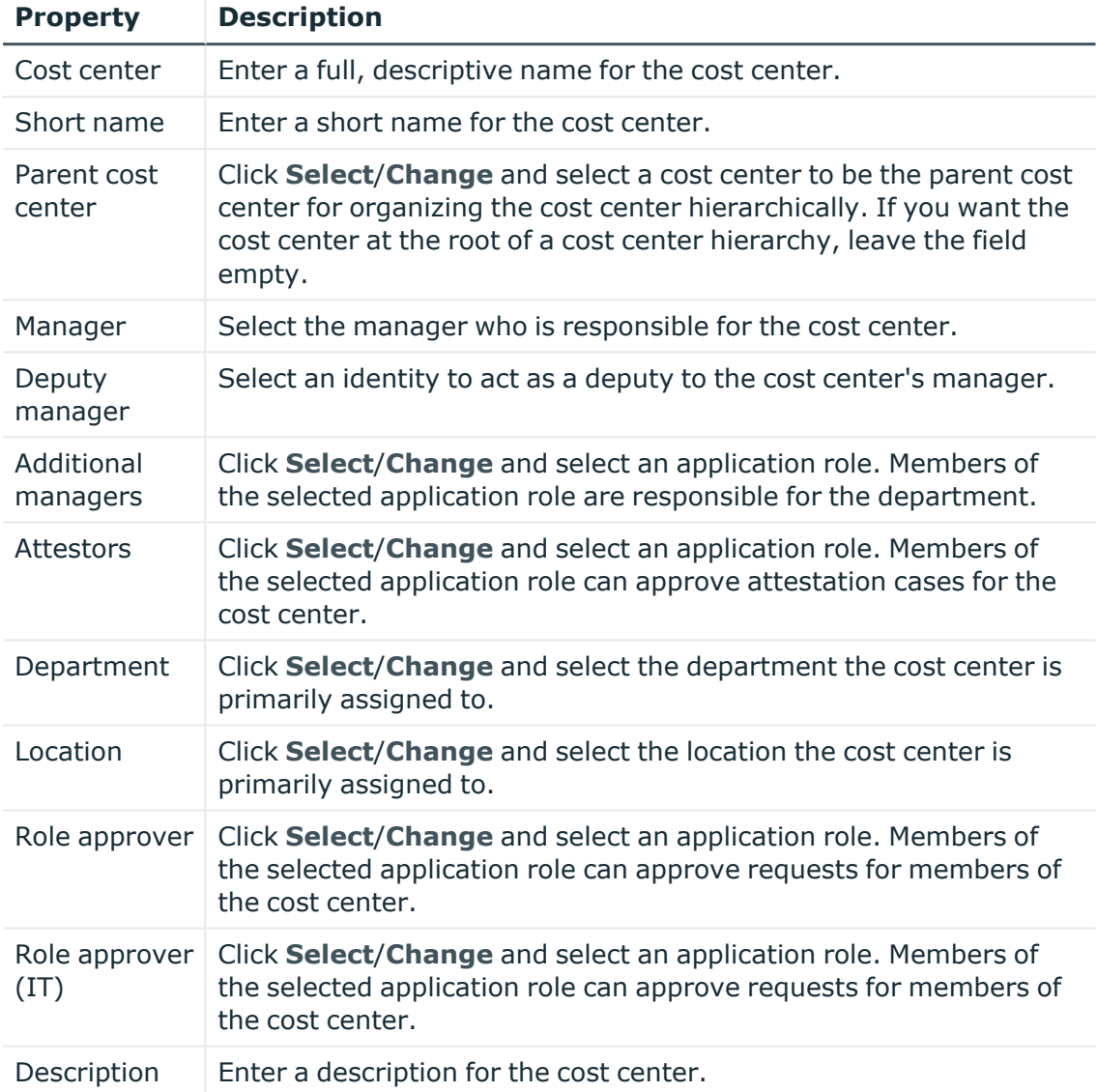

#### **Table 79: Cost center main data**

<span id="page-362-0"></span>5. Click **Create**.

# **Displaying and editing cost center main data**

You can display and edit cost centers' main data.

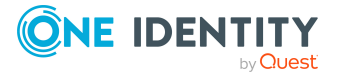

#### *To display and edit a cost center's main data*

- 1. In the menu bar click **Data administration** > **Data Explorer**.
- 2. In the navigation of the Data Explorer, click **Cost centers**.
- 3. On the **Cost Centers** page, click the cost centers whose main data you want to display/edit.
- 4. In the **Edit Cost Center** pane.

You can edit the following main data.

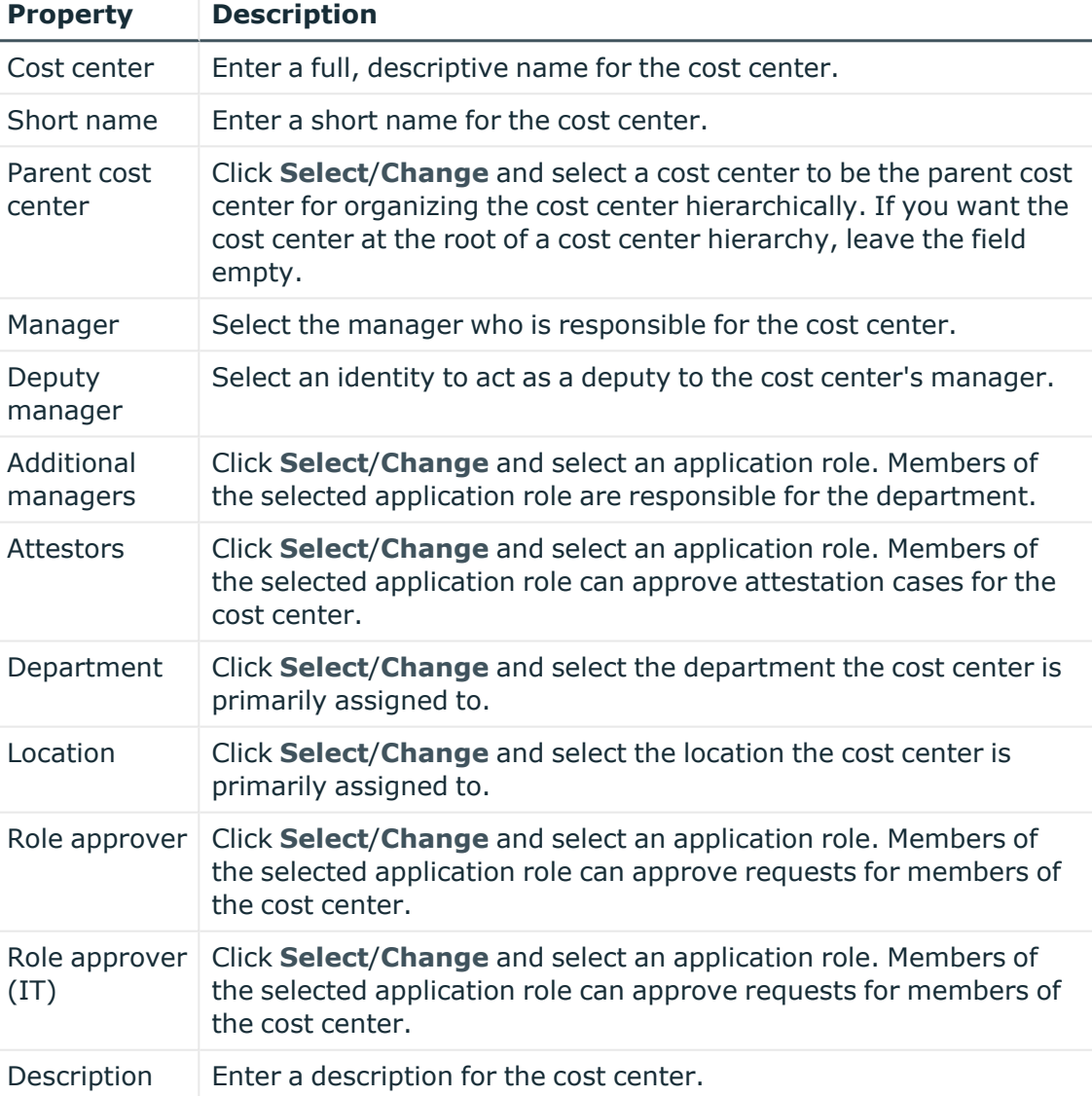

#### **Table 80: Cost center main data**

5. Click **Save**.

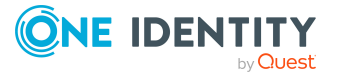

# <span id="page-364-0"></span>**Copying/splitting cost centers**

You can copy or move memberships and entitlements from cost centers you are responsible for to new objects (departments, business roles, cost centers, locations).

#### *To copy a cost center or move memberships and entitlements*

- 1. In the menu bar click **Data administration** > **Data Explorer**.
- 2. In the Data Explorer navigation, click **Cost centers**.
- 3. On the **Cost Centers** page, click the cost center you want to copy or whose memberships and entitlements you want to move.
- 4. In the **Edit Cost Center** pane, click (**Actions**) > **Split**.
- 5. In the **Split** pane, in the **Type of new object** menu, select which type to give the new object.
- 6. Depending on the object type you have selected, enter the basic main data of the new object in the corresponding fields.

TIP: After the object has been created, you can add the remaining main data (see Displaying and editing my [department](#page-170-0) main data on page 171, [Displaying](#page-201-0) and editing my [business](#page-201-0) roles' main data on page 202, [Displaying](#page-235-0) and editing my cost [center](#page-235-0) main data on page 236, or [Displaying](#page-264-0) and editing my locations' main data on [page](#page-264-0) 265).

- 7. Click **Next**.
- 8. In the **Select assignments to be copied or moved to the new object** step, perform the following actions:
	- To neither copy nor move an entitlement or a membership to a new object, in the menu next to the corresponding entitlement/membership, select **Keep and do not copy or move to new object**. The entitlement/membership is later only available in the source object.
	- To copy or move an entitlement or a membership to a new object, in the menu next to the corresponding entitlement/membership, select **Keep and copy new object**. The entitlement/membership is included later in the source object as well as the target object.
	- To move an entitlement or a membership to a new object, in the menu next to the corresponding entitlement/membership, select **Move to new object**. The entitlement/membership is later removed from the source object and only included in the target object.
- 9. Click **Next**.
- 10. (Optional) In the **Verify actions** step, verify the actions to run and deselect the check box in front of any actions that should not be run.
- 11. Click **Next**.

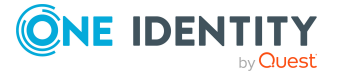

- Managing cost center [memberships](#page-367-0) on page 368
- Managing cost center [entitlements](#page-370-0) on page 371

## <span id="page-365-0"></span>**Comparing and merging cost centers**

You can compare properties of cost centers with the properties of other business roles, departments, cost centers, or locations that you are also responsible for. Then you can take the properties that you want and merge them together.

#### *To compare and merge a cost center*

- 1. In the menu bar click **Data administration** > **Data Explorer**.
- 2. In the Data Explorer navigation, click **Cost centers**.
- 3. On the **Cost Centers** page, click the cost center you want to compare and merge.
- 4. In the **Edit Cost Center** pane, click (**Actions**) > **Compare and merge**.
- 5. In the **Compare and Merge** pane, in the **Comparison object** field, click **Select**.
- 6. In the **Edit Property** pane, in the **Selected table** menu, select whether you want to compare and merge the cost center with a business role, department, cost center, or location.
- 7. Click the relevant business role, department, cost center, or location.
- 8. Click **Continue**.

The assigned memberships and entitlements of both objects are listed with the following information in the **View comparison result** step.

#### **Table 81: Overview of the assignments**

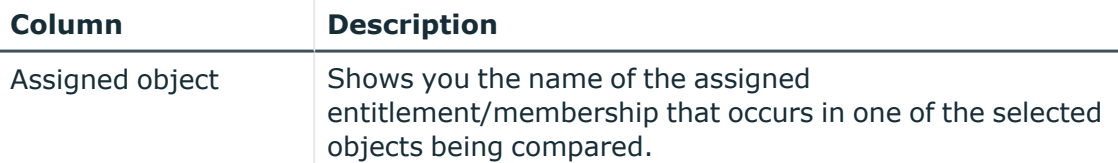

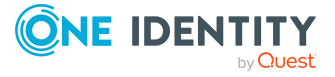

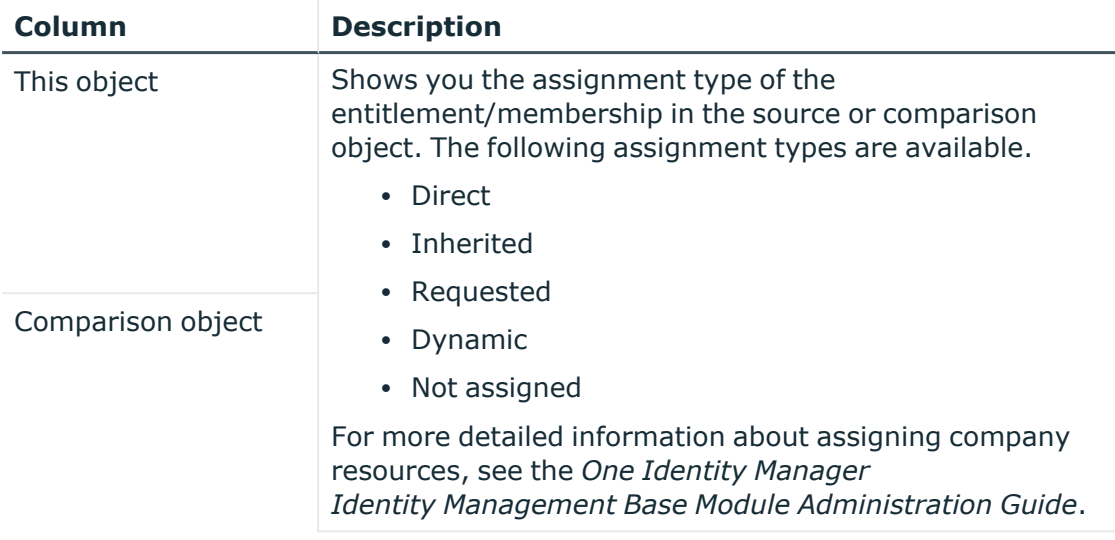

- 9. Click **Continue**.
- 10. (Optional) In the **Verify actions** step, verify the actions to run and deselect the check box in front of any actions that should not be run.
- 11. Click **Merge**.

- Managing cost center [memberships](#page-367-0) on page 368
- Managing cost center [entitlements](#page-370-0) on page 371

## <span id="page-366-0"></span>**Restoring cost centers to their previous state**

You can compare the current state of a cost center to its state at another time and completely or partially restore the historical state.

#### *To restore a cost center to a previous state*

- 1. In the menu bar click **Data administration** > **Data Explorer**.
- 2. In the Data Explorer navigation, click **Cost centers**.
- 3. On the **Cost Centers** page, click the cost center you want to roll back.
- 4. In the **Edit Cost Center** pane, click (**Actions**) > **Reset to previous state**.
- 5. In the **Reset to Previous State** pane, specify a date in the date field. This displays all changes that have taken place since the given date.
- 6. Select the check box next to the property that you want to restore to its previous state.

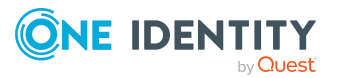

- 7. Click **Next**.
- 8. (Optional) In the **Verify actions** step, verify the actions to run and deselect the check box in front of any actions that should not be run.
- 9. Click **Next**.

- Managing cost center [memberships](#page-367-0) on page 368
- Managing cost center [entitlements](#page-370-0) on page 371

### <span id="page-367-0"></span>**Managing cost center memberships**

As soon as an identity is assigned to a cost center, the identity becomes a member in the cost center.

#### **Detailed information about this topic**

- Displaying cost center [memberships](#page-367-1) on page 368
- Analyzing [assignments](#page-368-0) to cost centers on page 369
- Adding [identities](#page-368-1) to cost centers on page 369
- [Removing](#page-370-1) identities from cost centers on page 371

### <span id="page-367-1"></span>**Displaying cost center memberships**

You can display which identities are assigned to certain cost centers.

#### *To display memberships*

- 1. In the menu bar click **Data administration** > **Data Explorer**.
- 2. In the Data Explorer navigation, click **Cost centers**.
- 3. On the **Cost Centers** page, click the cost center whose memberships you want to display.
- 4. In the **Edit Cost Center** pane, click the **Memberships** tab.
- 5. (Optional) To display all primary memberships, click **Primary memberships**.
- 6. (Optional) To view all secondary memberships, click **Secondary memberships**.
- 7. (Optional) To display all members who were originally assigned through a dynamic role but have been excluded, click **Excluded members**.

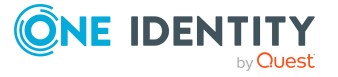

### <span id="page-368-2"></span><span id="page-368-0"></span>**Analyzing assignments to cost centers**

You can display how a cost center assignment came about by displaying an assignment analysis for the corresponding membership.

#### *To display the assignment analysis for a membership*

- 1. In the menu bar click **Data administration** > **Data Explorer**.
- 2. In the Data Explorer navigation, click **Cost centers**.
- 3. On the **Cost Centers** page, click the cost center whose memberships you want to display.
- 4. On the **Edit Cost Center** pane, click the **Memberships** tab.
- 5. On the **Memberships** tab, click **Secondary memberships**.
- <span id="page-368-1"></span>6. Click the membership to display its assignment analysis.

### **Adding identities to cost centers**

You can add identities to cost centers.

The following assignment options are available:

- Assignment by [request](#page-368-2)
- Automatic assignment through a [dynamic](#page-369-0) role
- Revoking [exclusion](#page-369-1) of a member

#### *To assign an identity to a cost center using a request*

- 1. In the menu bar click **Data administration** > **Data Explorer**.
- 2. In the Data Explorer navigation, click **Cost centers**.
- 3. On the **Cost Centers** page, click the cost center to which you want to add an identity.
- 4. In the **Edit Cost Center** pane, click the **Memberships** tab.
- 5. On the **Memberships** tab, click **Secondary memberships**.
- 6. Click **Request memberships**.
- 7. In the **Request Memberships** pane, next to the identity to which you want to assign the cost center, select the check box.
- 8. Click **Request memberships**.
- 9. Close the **Edit Cost Center** pane.
- 10. In the menu bar, click **Requests** > **Shopping cart**.
- 11. On the **Shopping Cart** page, click **Submit**.

Once the request has been granted approval, the identity is assigned to the cost center.

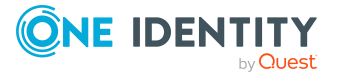

**369**

#### <span id="page-369-0"></span>*To add members automatically through a dynamic role*

- 1. In the menu bar click **Data administration** > **Data Explorer**.
- 2. In the Data Explorer navigation, click **Cost centers**.
- 3. On the **Cost centers** page, click the cost center for which you want to create a dynamic role.
- 4. In the **Edit Cost Center** pane, click the **Memberships** tab.
- 5. On the **Memberships** tab, click **Automatic memberships**.
- 6. Click **Create dynamic role**.
- 7. Use conditions to specify which identities to add over the dynamic role. Perform the following actions to do this:
	- a. Click **Add condition**.
	- b. In the **Property** menu, select the relevant property.
	- c. In the **Operator** menu, select a logical operator.
	- d. In the final field, specify a comparison value.
	- e. (Optional) To add another condition, click **Add another condition** and repeat the steps.
	- f. (Optional) To change the way the conditions are linked, you can toggle between **And** and **Or** by clicking the link.

TIP: To remove a condition, click (**Delete**).

For more information about customizing filter conditions, see Custom filter [conditions](#page-27-0) on [page](#page-27-0) 28.

- 8. Click **Save**.
- 9. (Optional) In the **Calculation schedule** menu, select the schedule that specifies when memberships are calculated.
- 10. (Optional) To calculate memberships immediately after a relevant object is changed, select the **Assignments recalculated immediately** check box.
- 11. Click **Save**.

TIP: A membership that was created through a dynamic role is labeled as **Assigned by dynamic role** in the memberships list.

#### <span id="page-369-1"></span>*To re-add an excluded member*

- 1. In the menu bar click **Data administration** > **Data Explorer**.
- 2. In the Data Explorer navigation, click **Cost centers**.
- 3. On the **Cost Centers** page, click the cost center to which you want to re-add a member.
- 4. In the **Edit Cost Center** pane, click the **Memberships** tab.
- 5. On the **Memberships** tab, click **Excluded members**.

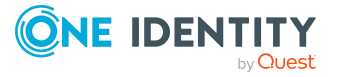

- 6. Select the check box next to the identity you want to re-add as a member.
- 7. Click **Remove exclusion**.

 $\cdot$  [Requesting](#page-70-0) products on page 71

### <span id="page-370-1"></span>**Removing identities from cost centers**

You can remove identities from cost centers by deleting the corresponding memberships.

#### *To remove a cost center from an identity*

- 1. In the menu bar click **Data administration** > **Data Explorer**.
- 2. In the Data Explorer navigation, click **Cost centers**.
- 3. On the **Cost Centers** page, click the cost center that has a membership you want to delete.
- 4. In the **Edit Cost Center** pane, click the **Memberships** tab.
- 5. On the **Memberships** tab, click **Secondary Memberships**.
- 6. Select the check box next to the membership you want to delete.
- 7. Click **Remove**.
- 8. (Optional) In the **Remove Memberships** pane, perform the following:
	- <sup>l</sup> For assignment requests: In the **Reason for unsubscribing the membership** field, enter why you want to remove the membership.
	- <sup>l</sup> For memberships assigned through dynamic roles: In the **Reason for excluding the members** field, enter why you want to delete the memberships.
- 9. Click **Delete memberships**.

TIP: If you only selected direct memberships, confirm the prompt in the **Remove Memberships** dialog with **Yes**.

### <span id="page-370-0"></span>**Managing cost center entitlements**

Identities can be assigned entitlements to different objects, such as, groups, accounts, roles, or applications. By assigning entitlements to cost centers you avoid having to assign entitlements separately to each identity because all the identities are automatically assigned to the cost centers.

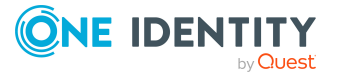

#### **Detailed information about this topic**

- Displaying cost center [entitlements](#page-371-0) on page 372
- Adding [entitlements](#page-371-1) to cost centers on page 372
- Deleting cost center [entitlements](#page-372-2) on page 373

### <span id="page-371-0"></span>**Displaying cost center entitlements**

You can display entitlements assigned to cost centers.

#### *To display entitlements*

- 1. In the menu bar click **Data administration** > **Data Explorer**.
- 2. In the Data Explorer navigation, click **Cost centers**.
- 3. On the **Cost Centers** page, click the cost center whose entitlements you want to display.
- <span id="page-371-1"></span>4. In the **Edit Cost Center** pane, click the **Entitlements** tab.

### **Adding entitlements to cost centers**

You can add entitlements to cost centers. You do this through a request.

#### *To add an entitlement to a cost center*

- 1. In the menu bar click **Data administration** > **Data Explorer**.
- 2. In the Data Explorer navigation, click **Cost centers**.
- 3. On the **Cost Centers** page, click the cost center to which you want to add an entitlement.
- 4. In the **Edit Cost Center** pane, click the **Entitlements** tab.
- 5. On the **Entitlements** tab, click **Request entitlements**.
- 6. In the **Request Entitlements** dialog, in the **Select the type of entitlement to add** menu, select which type of entitlement you want to add.
- 7. Next to the entitlement you want to add, select the check box.
- 8. Click **Apply**.
- 9. Close the **Edit Cost Center** pane.
- 10. In the menu bar, click **Requests** > **Shopping cart**.
- 11. On the **Shopping Cart** page, click **Submit**.

After the request has been granted approval, the entitlement is added to the cost center.

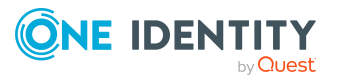

 $\cdot$  [Requesting](#page-70-0) products on page 71

### <span id="page-372-2"></span>**Deleting cost center entitlements**

You can delete entitlements assigned to cost centers.

#### *To delete an entitlement from a cost center*

- 1. In the menu bar click **Data administration** > **Data Explorer**.
- 2. In the Data Explorer navigation, click **Cost centers**.
- 3. On the **Cost Centers** page, click the cost center whose entitlements you want to delete.
- 4. In the **Edit Cost Center** pane, click the **Entitlements** tab.
- 5. On the **Entitlements** tab, select the check box next to the entitlement you want to delete.
- 6. Click **Remove**.
- <span id="page-372-0"></span>7. Confirm the prompt with **Yes** in the dialog.

### **Displaying cost center rule violations**

You can display cost center rule violations.

#### *To display rule violations*

- 1. In the menu bar click **Data administration** > **Data Explorer**.
- 2. In the Data Explorer navigation, click **Cost centers**.
- 3. On the **Cost Centers** page, click the cost center whose rule violations you want to display.
- <span id="page-372-1"></span>4. On the **Edit Cost Center** pane, click the **Rule Violations** tab.

### **Cost center history**

The Web Portal allows you to display historical data of cost centers.

To do this, you have the following options:

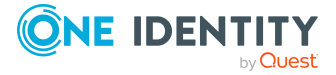

#### **Table 82: Historical data**

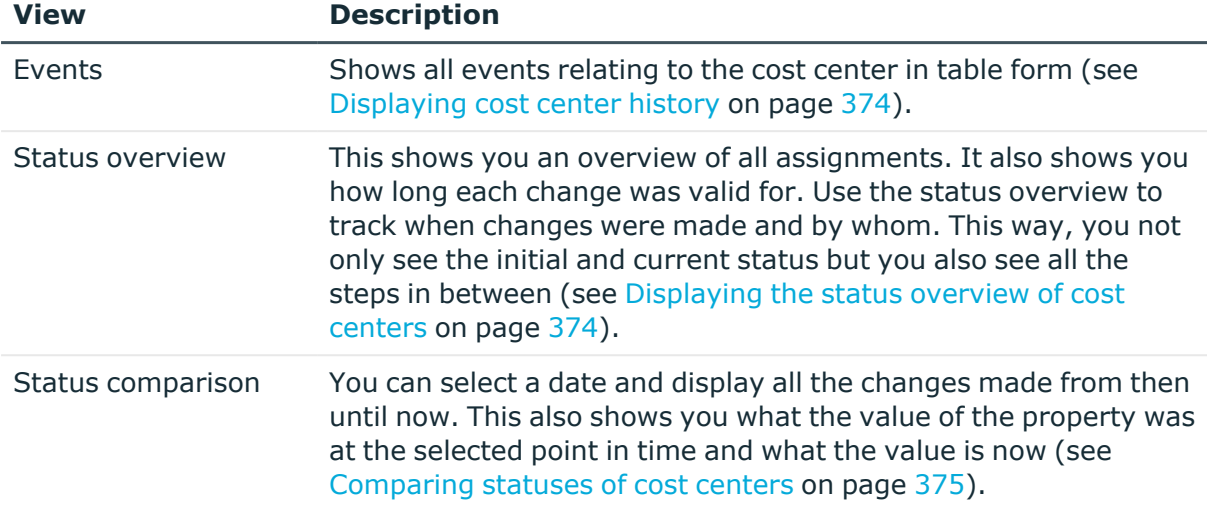

### <span id="page-373-0"></span>**Displaying cost center history**

To track changes, you can display cost centers' history.

#### *To display the history*

- 1. In the menu bar click **Data administration** > **Data Explorer**.
- 2. In the Data Explorer navigation, click **Cost centers**.
- 3. On the **Cost Centers** page, click the cost center whose history you want to display.
- <span id="page-373-1"></span>4. On the **Edit Cost Center** pane, click the **History** tab.

### **Displaying the status overview of cost centers**

You can display all the changes effecting cost centers for which you are responsible. You can also display how long each change was valid for. Use the status overview to track when changes were made and by whom. This way, you not only see the initial and current status but you also see all the steps in between.

#### *To display the status overview*

- 1. In the menu bar click **Data administration** > **Data Explorer**.
- 2. In the Data Explorer navigation, click **Cost centers**.
- 3. On the **Cost Centers** page, click the cost center whose status overview you want to display.
- 4. In the **Edit Cost Center** pane, click the **History** tab.
- 5. On the **History** tab, select **Status overview** in the menu.

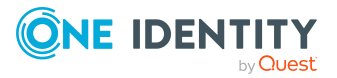

### <span id="page-374-1"></span>**Comparing statuses of cost centers**

You can compare the current status of a cost center that you are responsible for to its status at another time.

#### *To compare statuses*

- 1. In the menu bar click **Data administration** > **Data Explorer**.
- 2. In the Data Explorer navigation, click **Cost centers**.
- 3. On the **Cost Centers** page, click the cost center whose status you want to compare.
- 4. In the **Edit Cost Center** pane, click the **History** tab.
- 5. On the **History** tab, select **Status comparison** in the menu.
- 6. In the date field, select the date and time from which you want to start the comparison.

### <span id="page-374-0"></span>**Restoring deleted cost centers**

You can restore deleted cost centers. For example, a cost center can be deleted if two roles are merged (see [Comparing](#page-365-0) and merging cost centers on page 366).

#### *To restore a deleted cost center*

- 1. In the menu bar click **Data administration** > **Data Explorer**.
- 2. In the Data Explorer navigation, click **Cost centers**.
- 3. On the **Cost centers** page, click **Restore deleted object**.
- 4. In the **Restore Deleted Object** pane, click the cost center that you want to restore.
- 5. Click **Next**.
- 6. (Optional) In the **Verify actions** step, verify the actions to run and deselect the check box in front of any actions that should not be run.
- 7. Click **Next**.

# **Managing multi-request resources**

You can use the Web Portal to manage multi-request resources.

#### **Detailed information about this topic**

- Displaying [multi-request](#page-375-0) resources on page 376
- <sup>l</sup> Displaying and editing [multi-request](#page-375-1) resources main data on page 376

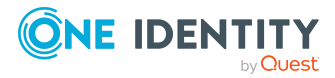

# <span id="page-375-0"></span>**Displaying multi-request resources**

You can display any of the requestable resources and their details.

#### *To display multi-request resources*

- 1. In the menu bar click **Data administration** > **Data Explorer**.
- 2. In the navigation, click **Multi-request resources**.

This opens the **Multi-request Resources** page and displays all the multirequest resources.

3. (Optional) To display details of a multi-request resource, click the multirequest resource.

# <span id="page-375-1"></span>**Displaying and editing multi-request resources main data**

You can display and edit multi-request resources' main data.

#### *To display and edit a multi-request resource's main data*

- 1. In the menu bar click **Data administration** > **Data Explorer**.
- 2. In the navigation of the Data Explorer, click **Multi-request resources**.
- 3. On the **Multi-request Resources** page, click the multi-request resource whose main data you want to display/edit.
- 4. In the **Edit Multi-Request Resource** pane.

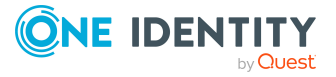

You can edit the following main data.

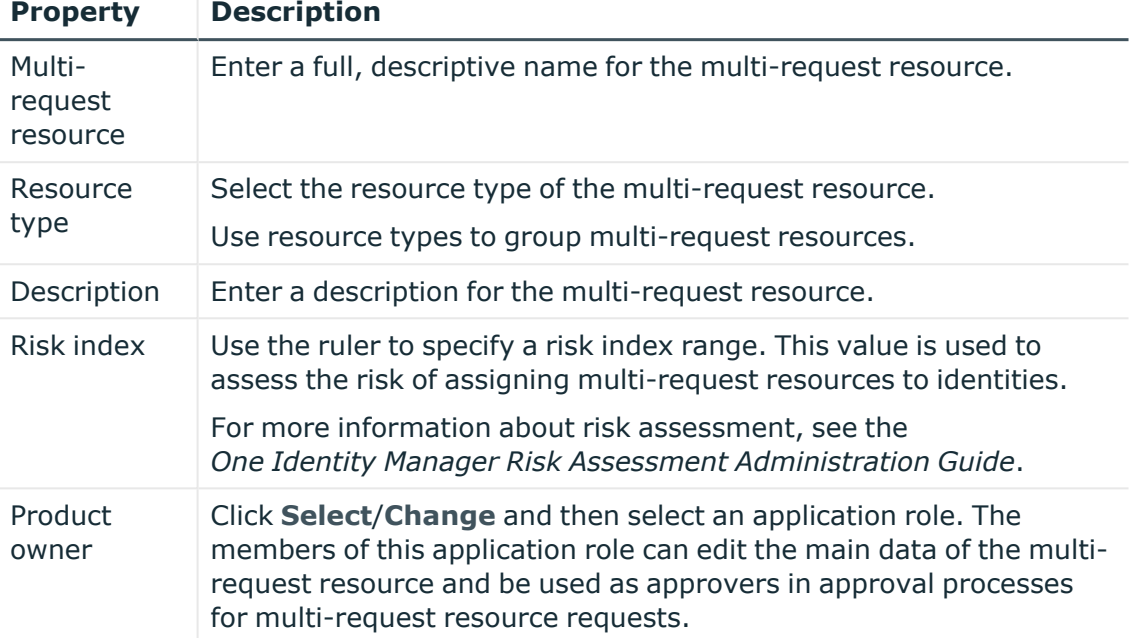

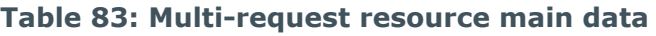

5. Click **Save**.

# **Managing multi requestable/unsubscribable resources**

You can use the Web Portal to manage multi requestable/unsubscribable resources.

#### **Detailed information about this topic**

- Displaying multi [requestable/unsubscribable](#page-376-0) resources on page 377
- Displaying and editing multi [requestable/unsubscribable](#page-377-0) resource main data on [page](#page-377-0) 378

# <span id="page-376-0"></span>**Displaying multi requestable/unsubscribable resources**

You can display any of the multi requestable/unsubscribable resources and their details.

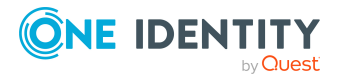

#### *To display multi requestable/unsubscribable resources*

- 1. In the menu bar click **Data administration** > **Data Explorer**.
- 2. In the navigation, click **Multi requestable/unsubscribable resources**.
	- This opens the **Multi requestable/unsubscribable Resources** page and displays all the multi requestable/unsubscribable resources.
- 3. (Optional) To display details of a multi requestable/unsubscribable resource, click the multi requestable/unsubscribable resource.

## <span id="page-377-0"></span>**Displaying and editing multi requestable/unsubscribable resource main data**

You can display and edit multi requestable/unsubscribable resources' main data.

#### *To display and edit a multi requestable/unsubscribable resource's main data*

- 1. In the menu bar click **Data administration** > **Data Explorer**.
- 2. In the navigation of the Data Explorer, click **Multi requestable/unsubscribable resources**.
- 3. On the **Multi requestable/unsubscribable Resources** page, click the multi requestable/unsubscribable resource whose main data you want to display/edit.
- 4. In the **Edit Multi Requestable/Unsubscribable Resource** pane.

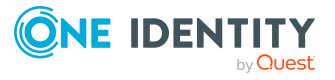

You can edit the following main data.

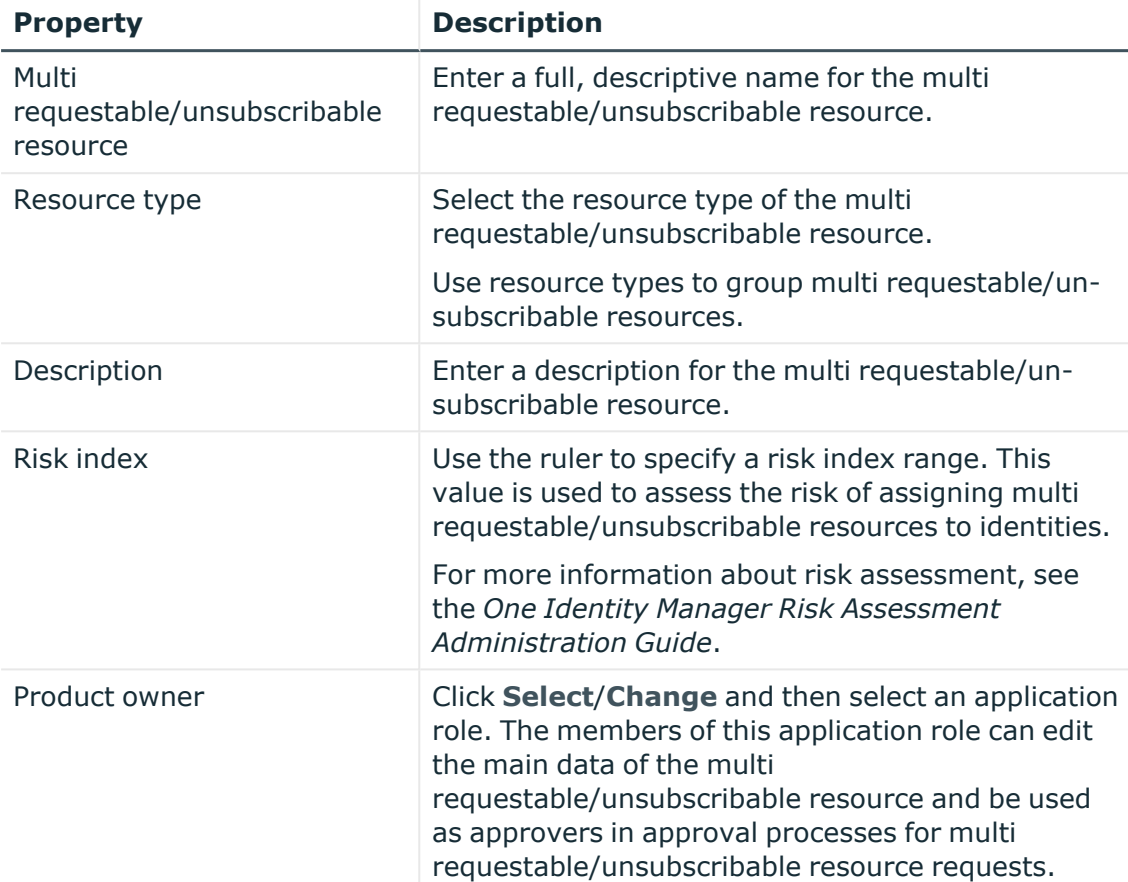

#### **Table 84: Multi requestable/unsubscribable resource main data**

5. Click **Save**.

# **Managing resources**

You can use the Web Portal to manage resources.

#### **Detailed information about this topic**

- [Displaying](#page-379-0) resources on page 380
- [Displaying](#page-379-1) and editing resource main data on page 380

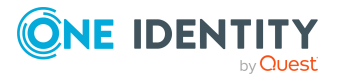

# <span id="page-379-0"></span>**Displaying resources**

You can display any of the resources and their details.

#### *To display resources*

- 1. In the menu bar click **Data administration** > **Data Explorer**.
- 2. In the navigation, click **Resources**.

This opens the **Resources** page and displays all the resources.

3. (Optional) To display details of a resource, click the resource.

# <span id="page-379-1"></span>**Displaying and editing resource main data**

You can display and edit resources' main data.

#### *To display and edit a resource's main data*

- 1. In the menu bar click **Data administration** > **Data Explorer**.
- 2. In the navigation of the Data Explorer, click **Resources**.
- 3. On the **Resources** page, click the resource whose main data you want to display/edit.
- 4. In the **Edit Resource** pane.

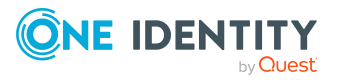

You can edit the following main data.

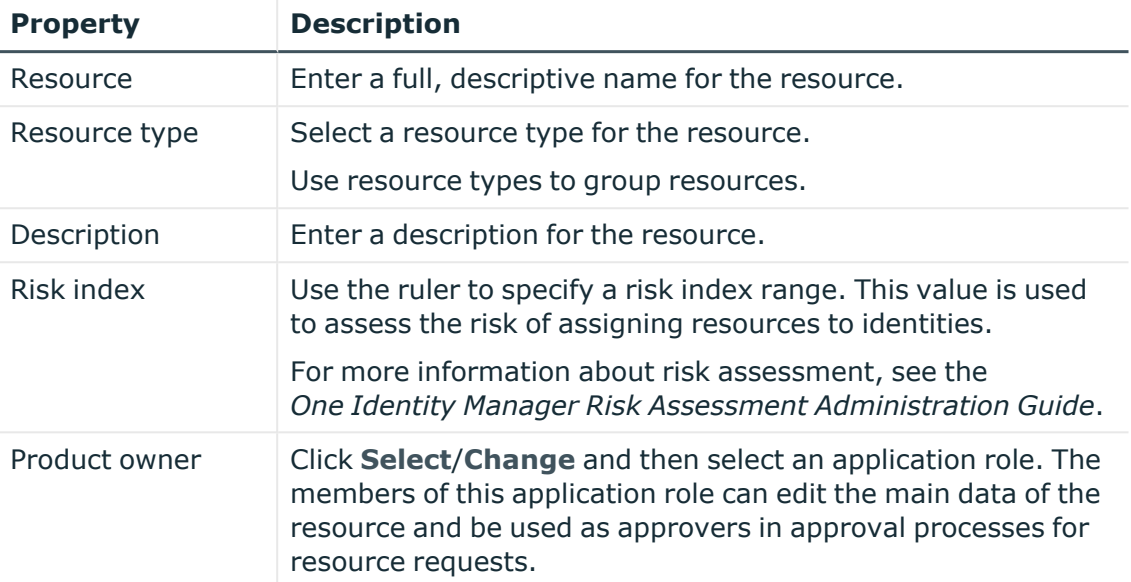

#### **Table 85: Resource main data**

5. Click **Save**.

# **Managing locations**

You can use the Web Portal to manage locations.

#### **Detailed information about this topic**

- [Displaying](#page-381-0) locations on page 382
- Creating [locations](#page-381-1) on page 382
- [Displaying](#page-382-0) and editing location main data on page 383
- [Copying/splitting](#page-384-0) locations on page 385
- [Comparing](#page-385-0) and merging locations on page 386
- [Restoring](#page-386-0) locations to their previous state on page 387
- Managing location [memberships](#page-387-0) on page 388
- Managing location [entitlements](#page-390-0) on page 391
- [Displaying](#page-392-0) location rule violations on page 393
- [Location](#page-392-1) history on page 393
- [Restoring](#page-394-0) deleted locations on page 395

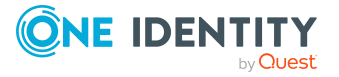

# <span id="page-381-0"></span>**Displaying locations**

You can display any of the locations and their details.

#### *To display locations*

- 1. In the menu bar click **Data administration** > **Data Explorer**.
- 2. In the navigation, click **Departments**.

This opens the **Locations** page and displays all the locations.

3. (Optional) To display details of a location, click the location.

# <span id="page-381-1"></span>**Creating locations**

You can create new locations.

Other properties (such as, memberships, entitlements, and so on) can be defined later during editing.

#### *To create a location*

- 1. In the menu bar click **Data administration** > **Data Explorer**.
- 2. In the navigation, click **Departments**.
- 3. On the **Locations** page, click **Create locations**.
- 4. In the **Create Location** pane, enter the main data of the location in the respective fields.

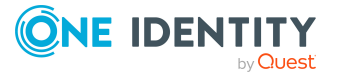

You can edit the following main data.

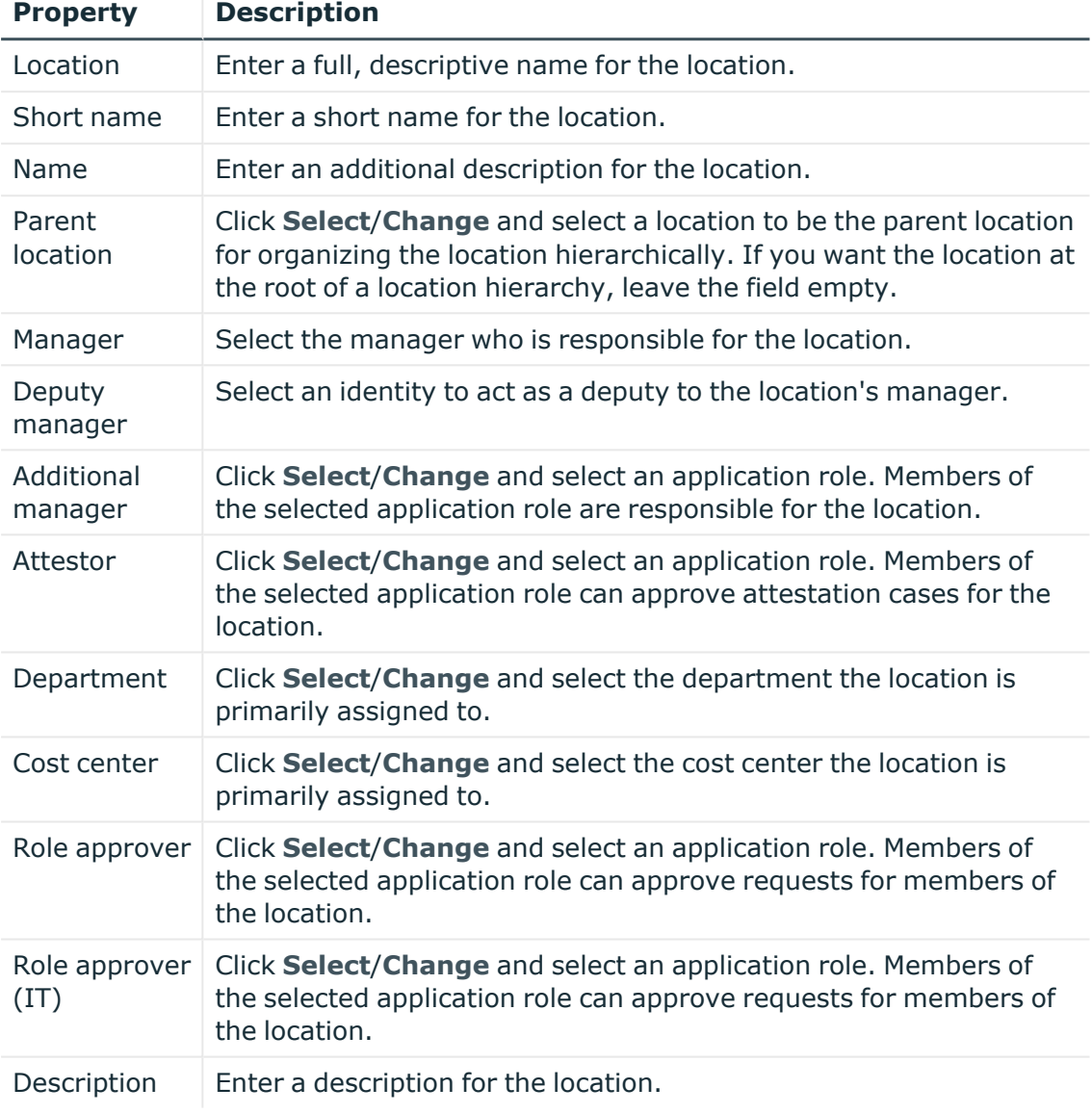

#### **Table 86: Location main data**

5. Click **Create**.

# <span id="page-382-0"></span>**Displaying and editing location main data**

You can display and edit locations' main data.

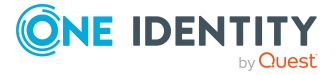

#### *To display and edit a location's main data*

- 1. In the menu bar click **Data administration** > **Data Explorer**.
- 2. In the navigation of the Data Explorer, click **Locations**.
- 3. On the **Locations** page, click the locations whose main data you want to display/edit.
- 4. In the **Edit Location** pane.

You can edit the following main data.

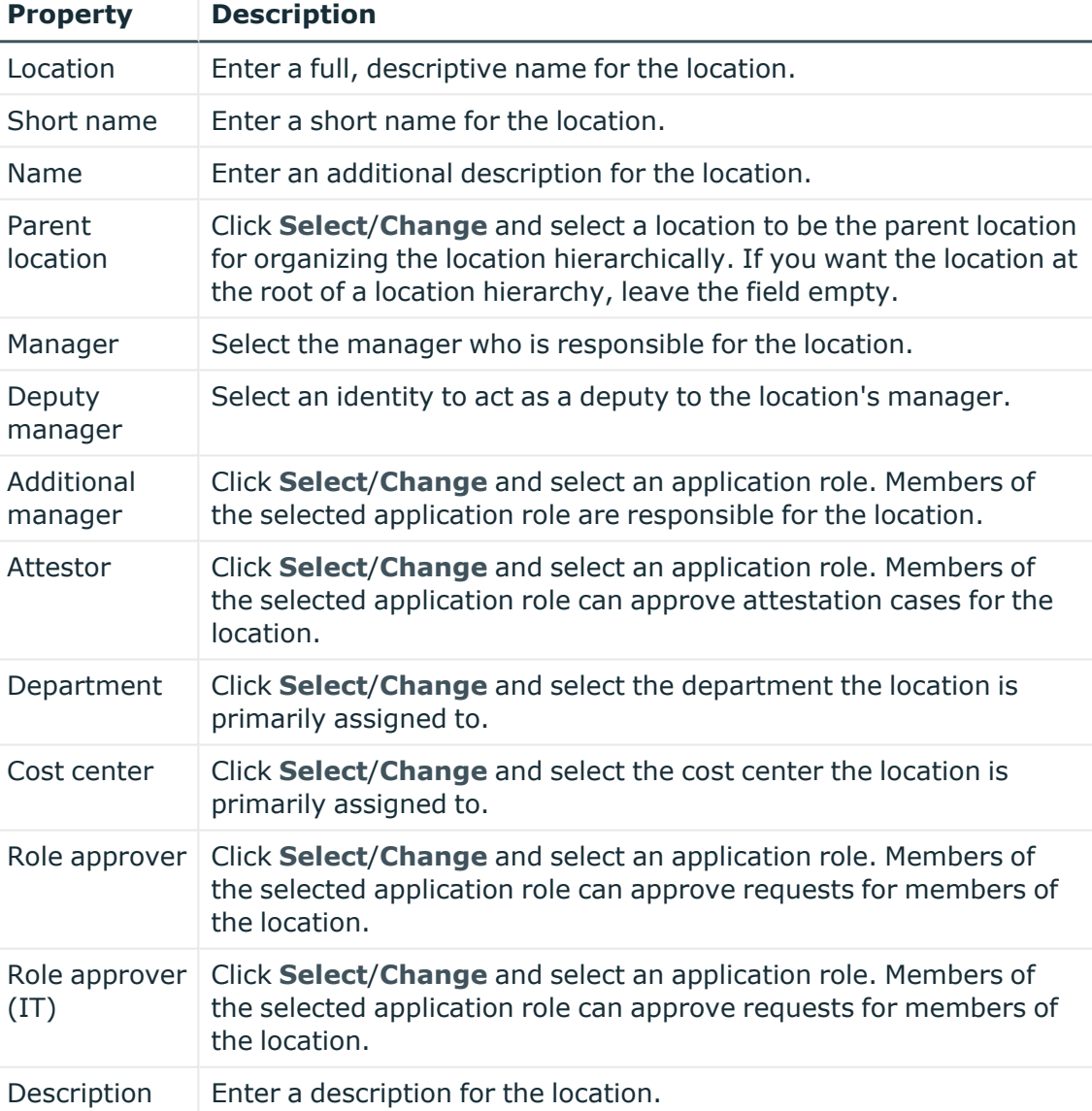

#### **Table 87: Location main data**

5. Click **Save**.

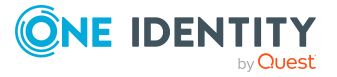

# <span id="page-384-0"></span>**Copying/splitting locations**

You can copy or move memberships and entitlements from locations you are responsible for to new objects (departments, business roles, cost centers, locations).

#### *To copy a location or move memberships and entitlements*

- 1. In the menu bar click **Data administration** > **Data Explorer**.
- 2. In the Data Explorer navigation, click **Locations**.
- 3. On the **Locations** page, click the location you want to copy or whose memberships and entitlements you want to move.
- 4. In the **Edit Location** pane, click (**Actions**) > **Split**.
- 5. In the **Split** pane, in the **Type of new object** menu, select which type to give the new object.
- 6. Depending on the object type you have selected, enter the basic main data of the new object in the corresponding fields.

TIP: After the object has been created, you can add the remaining main data (see Displaying and editing my [department](#page-170-0) main data on page 171, [Displaying](#page-201-0) and editing my [business](#page-201-0) roles' main data on page 202, [Displaying](#page-235-0) and editing my cost [center](#page-235-0) main data on page 236, or [Displaying](#page-264-0) and editing my locations' main data on [page](#page-264-0) 265).

- 7. Click **Next**.
- 8. In the **Select assignments to be copied or moved to the new object** step, perform the following actions:
	- To neither copy nor move an entitlement or a membership to a new object, in the menu next to the corresponding entitlement/membership, select **Keep and do not copy or move to new object**. The entitlement/membership is later only available in the source object.
	- To copy or move an entitlement or a membership to a new object, in the menu next to the corresponding entitlement/membership, select **Keep and copy new object**. The entitlement/membership is included later in the source object as well as the target object.
	- To move an entitlement or a membership to a new object, in the menu next to the corresponding entitlement/membership, select **Move to new object**. The entitlement/membership is later removed from the source object and only included in the target object.
- 9. Click **Next**.
- 10. (Optional) In the **Verify actions** step, verify the actions to run and deselect the check box in front of any actions that should not be run.
- 11. Click **Next**.

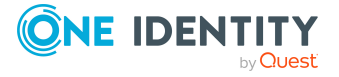

- Managing location [memberships](#page-387-0) on page 388
- Managing location [entitlements](#page-390-0) on page 391

## <span id="page-385-0"></span>**Comparing and merging locations**

You can compare properties of locations with the properties of other business roles, departments, cost centers, or locations that you are also responsible for. Then you can take the properties that you want and merge them together.

#### *To compare and merge a location*

- 1. In the menu bar click **Data administration** > **Data Explorer**.
- 2. In the Data Explorer navigation, click **Locations**.
- 3. On the **Locations** page, click the location you want to compare and merge.
- 4. In the **Edit Location** pane, click (**Actions**) > **Compare and merge**.
- 5. In the **Compare and Merge** pane, in the **Comparison object** field, click **Select**.
- 6. In the **Edit Property** pane, in the **Selected table** menu, select whether you want to compare and merge the location with a business role, department, cost center, or location.
- 7. Click the relevant business role, department, cost center, or location.
- 8. Click **Continue**.

The assigned memberships and entitlements of both objects are listed with the following information in the **View comparison result** step.

#### **Table 88: Overview of the assignments**

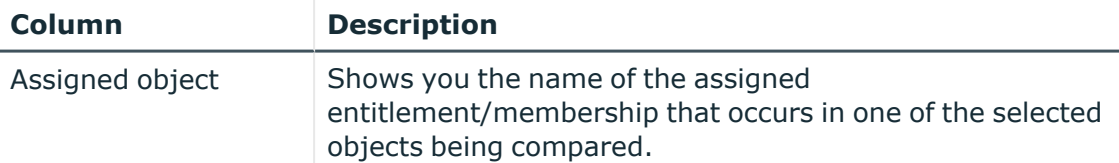

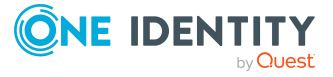

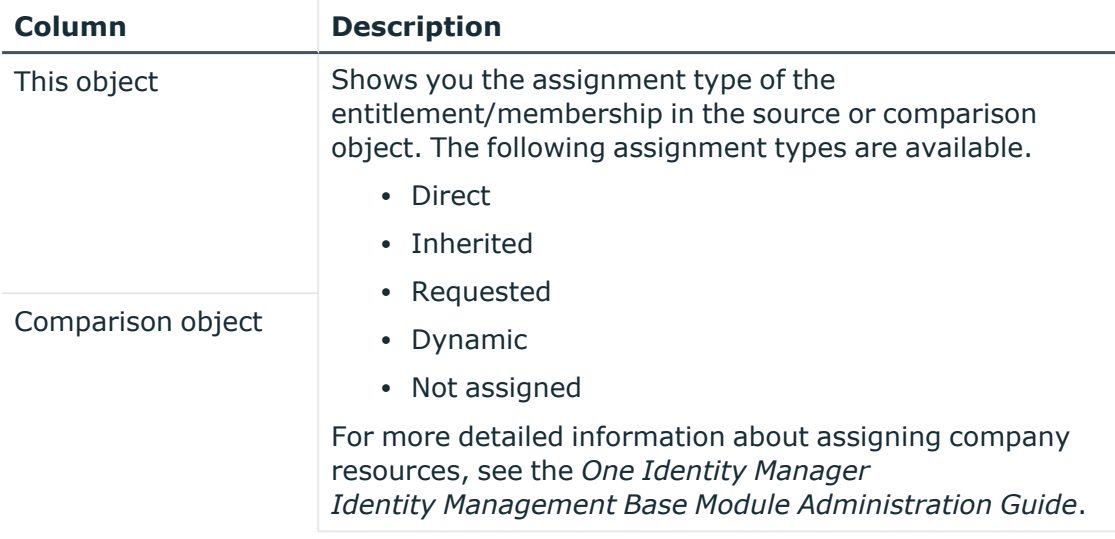

- 9. Click **Continue**.
- 10. (Optional) In the **Verify actions** step, verify the actions to run and deselect the check box in front of any actions that should not be run.
- 11. Click **Merge**.

- Managing location [memberships](#page-387-0) on page 388
- Managing location [entitlements](#page-390-0) on page 391

# <span id="page-386-0"></span>**Restoring locations to their previous state**

You can compare the current status of a location to its status at another time and completely or partially restore the historical state.

#### *To restore a location to a previous state*

- 1. In the menu bar click **Data administration** > **Data Explorer**.
- 2. In the Data Explorer navigation, click **Locations**.
- 3. On the **Locations** page, click the location you want to roll back.
- 4. In the **Edit Location** pane, click (**Actions**) > **Reset to previous state**.
- 5. In the **Reset to Previous State** pane, specify a date in the date field. This displays all changes that have taken place since the given date.
- 6. Select the check box next to the property that you want to restore to its previous state.
- 7. Click **Next**.

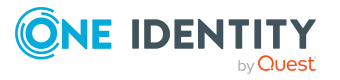

- 8. (Optional) In the **Verify actions** step, verify the actions to run and deselect the check box in front of any actions that should not be run.
- 9. Click **Next**.

- Managing location [memberships](#page-387-0) on page 388
- Managing location [entitlements](#page-390-0) on page 391

### <span id="page-387-0"></span>**Managing location memberships**

As soon as an identity is assigned to a location, the identity becomes a member in the location.

#### **Detailed information about this topic**

- Displaying location [memberships](#page-387-1) on page 388
- Analyzing [assignments](#page-387-2) to locations on page 388
- Adding [identities](#page-388-0) to locations on page 389
- [Removing](#page-390-1) identities from locations on page 391

### <span id="page-387-1"></span>**Displaying location memberships**

You can display which identities are assigned to certain locations.

#### *To display memberships*

- 1. In the menu bar click **Data administration** > **Data Explorer**.
- 2. In the Data Explorer navigation, click **Locations**.
- 3. On the **Locations** page, click the location whose memberships you want to display.
- 4. In the **Edit Location** pane, click the **Memberships** tab.
- 5. (Optional) To display all primary memberships, click **Primary memberships**.
- 6. (Optional) To view all secondary memberships, click **Secondary memberships**.
- 7. (Optional) To display all members who were originally assigned through a dynamic role but have been excluded, click **Excluded members**.

### <span id="page-387-2"></span>**Analyzing assignments to locations**

You can display how a location assignment came about by displaying an assignment analysis for the corresponding membership.

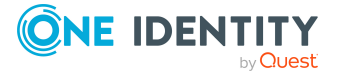

#### <span id="page-388-1"></span>*To display the assignment analysis for a membership*

- 1. In the menu bar click **Data administration** > **Data Explorer**.
- 2. In the Data Explorer navigation, click **Locations**.
- 3. On the **Locations** page, click the location whose memberships you want to display.
- 4. On the **Edit Location** pane, click the **Memberships** tab.
- 5. On the **Memberships** tab, click **Secondary memberships**.
- <span id="page-388-0"></span>6. Click the membership to display its assignment analysis.

### **Adding identities to locations**

You can add identities to locations.

The following assignment options are available:

- Assignment by [request](#page-388-1)
- Automatic assignment through a [dynamic](#page-388-2) role
- Revoking [exclusion](#page-389-0) of a member

#### *To assign an identity to a location using a request*

- 1. In the menu bar click **Data administration** > **Data Explorer**.
- 2. In the Data Explorer navigation, click **Locations**.
- 3. On the **Locations** page, click the location to which you want to add an identity.
- 4. In the **Edit Location** pane, click the **Memberships** tab.
- 5. On the **Memberships** tab, click **Secondary memberships**.
- 6. Click **Request memberships**.
- 7. In the **Request Memberships** pane, next to the identity to which you want to assign the location, select the check box.
- 8. Click **Request memberships**.
- 9. Close the **Edit Location** pane.
- 10. In the menu bar, click **Requests** > **Shopping cart**.
- 11. On the **Shopping Cart** page, click **Submit**.

Once the request has been granted approval, the identity is assigned to the location.

#### <span id="page-388-2"></span>*To add members automatically through a dynamic role*

- 1. In the menu bar click **Data administration** > **Data Explorer**.
- 2. In the Data Explorer navigation, click **Locations**.
- 3. On the **Locations** page, click the location for which you want to create a dynamic role.
- 4. In the **Edit Location** pane, click the **Memberships** tab.

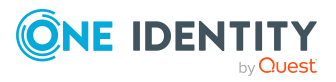

- 5. On the **Memberships** tab, click **Automatic memberships**.
- 6. Click **Create dynamic role**.
- 7. Use conditions to specify which identities to add over the dynamic role. Perform the following actions to do this:
	- a. Click **Add condition**.
	- b. In the **Property** menu, select the relevant property.
	- c. In the **Operator** menu, select a logical operator.
	- d. In the final field, specify a comparison value.
	- e. (Optional) To add another condition, click **Add another condition** and repeat the steps.
	- f. (Optional) To change the way the conditions are linked, you can toggle between **And** and **Or** by clicking the link.

TIP: To remove a condition, click (**Delete**).

For more information about customizing filter conditions, see Custom filter [conditions](#page-27-0) on [page](#page-27-0) 28.

- 8. Click **Save**.
- 9. (Optional) In the **Calculation schedule** menu, select the schedule that specifies when memberships are calculated.
- 10. (Optional) To calculate memberships immediately after a relevant object is changed, select the **Assignments recalculated immediately** check box.
- 11. Click **Save**.

TIP: A membership that was created through a dynamic role is labeled as **Assigned by dynamic role** in the memberships list.

#### <span id="page-389-0"></span>*To re-add an excluded member*

- 1. In the menu bar click **Data administration** > **Data Explorer**.
- 2. In the Data Explorer navigation, click **Locations**.
- 3. On the **Locations** page, click the location to which you want to re-add a member.
- 4. In the **Edit Location** pane, click the **Memberships** tab.
- 5. On the **Memberships** tab, click **Excluded members**.
- 6. Select the check box next to the identity you want to re-add as a member.
- 7. Click **Remove exclusion**.

#### **Related topics**

• [Requesting](#page-70-0) products on page 71

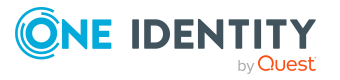

### <span id="page-390-1"></span>**Removing identities from locations**

You can remove identities from locations by deleting the corresponding memberships.

#### *To remove a location from an identity*

- 1. In the menu bar click **Data administration** > **Data Explorer**.
- 2. In the Data Explorer navigation, click **Locations**.
- 3. On the **Locations** page, click the location that has a membership you want to delete.
- 4. In the **Edit Location** pane, click the **Memberships** tab.
- 5. On the **Memberships** tab, click **Secondary Memberships**.
- 6. Select the check box next to the membership you want to delete.
- 7. Click **Remove**.
- 8. (Optional) In the **Remove Memberships** pane, perform the following:
	- <sup>l</sup> For assignment requests: In the **Reason for unsubscribing the membership** field, enter why you want to remove the membership.
	- <sup>l</sup> For memberships assigned through dynamic roles: In the **Reason for excluding the members** field, enter why you want to delete the memberships.
- 9. Click **Delete memberships**.

TIP: If you only selected direct memberships, confirm the prompt in the **Remove Memberships** dialog with **Yes**.

# <span id="page-390-0"></span>**Managing location entitlements**

Identities can be assigned entitlements to different objects, such as, groups, accounts, roles, or applications. By assigning entitlements to locations you avoid having to assign entitlements separately to each identity because all the identities are automatically assigned to the locations.

#### **Detailed information about this topic**

- Displaying location [entitlements](#page-390-2) on page 391
- Adding [entitlements](#page-391-0) to locations on page 392
- Deleting [entitlements](#page-391-1) from locations on page 392

## <span id="page-390-2"></span>**Displaying location entitlements**

You can display entitlements assigned to locations.

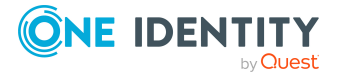

#### *To display entitlements*

- 1. In the menu bar click **Data administration** > **Data Explorer**.
- 2. In the Data Explorer navigation, click **Locations**.
- 3. On the **Locations** page, click the location whose entitlements you want to display.
- <span id="page-391-0"></span>4. In the **Edit Location** pane, click the **Entitlements** tab.

### **Adding entitlements to locations**

You can add entitlements to locations. You do this through a request.

#### *To add an entitlement to a location*

- 1. In the menu bar click **Data administration** > **Data Explorer**.
- 2. In the Data Explorer navigation, click **Locations**.
- 3. On the **Locations** page, click the location to which you want to add an entitlement.
- 4. In the **Edit Location** pane, click the **Entitlements** tab.
- 5. On the **Entitlements** tab, click **Request entitlements**.
- 6. In the **Request Entitlements** dialog, in the **Select the type of entitlement to add** menu, select which type of entitlement you want to add.
- 7. Next to the entitlement you want to add, select the check box.
- 8. Click **Apply**.
- 9. Close the **Edit Location** pane.
- 10. In the menu bar, click **Requests** > **Shopping cart**.
- 11. On the **Shopping Cart** page, click **Submit**.

After the request has been granted approval, the entitlement is added to the location.

#### **Related topics**

 $\cdot$  [Requesting](#page-70-0) products on page 71

### <span id="page-391-1"></span>**Deleting entitlements from locations**

You can delete entitlements assigned to locations.

#### *To delete an entitlement from a location*

- 1. In the menu bar click **Data administration** > **Data Explorer**.
- 2. In the Data Explorer navigation, click **Locations**.
- 3. On the **Locations** page, click the location whose entitlements you want to delete.

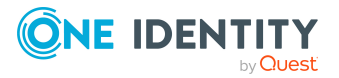

**392**

- 4. In the **Edit Location** pane, click the **Entitlements** tab.
- 5. On the **Entitlements** tab, select the check box next to the entitlement you want to delete.
- 6. Click **Remove**.
- <span id="page-392-0"></span>7. Confirm the prompt with **Yes** in the dialog.

# **Displaying location rule violations**

You can display location rule violations.

#### *To display rule violations*

- 1. In the menu bar click **Data administration** > **Data Explorer**.
- 2. In the Data Explorer navigation, click **Locations**.
- 3. On the **Locations** page, click the location whose rule violations you want to display.
- <span id="page-392-1"></span>4. On the **Edit Location** pane, click the **Rule Violations** tab.

# **Location history**

The Web Portal allows you to display historical data of locations.

To do this, you have the following options:

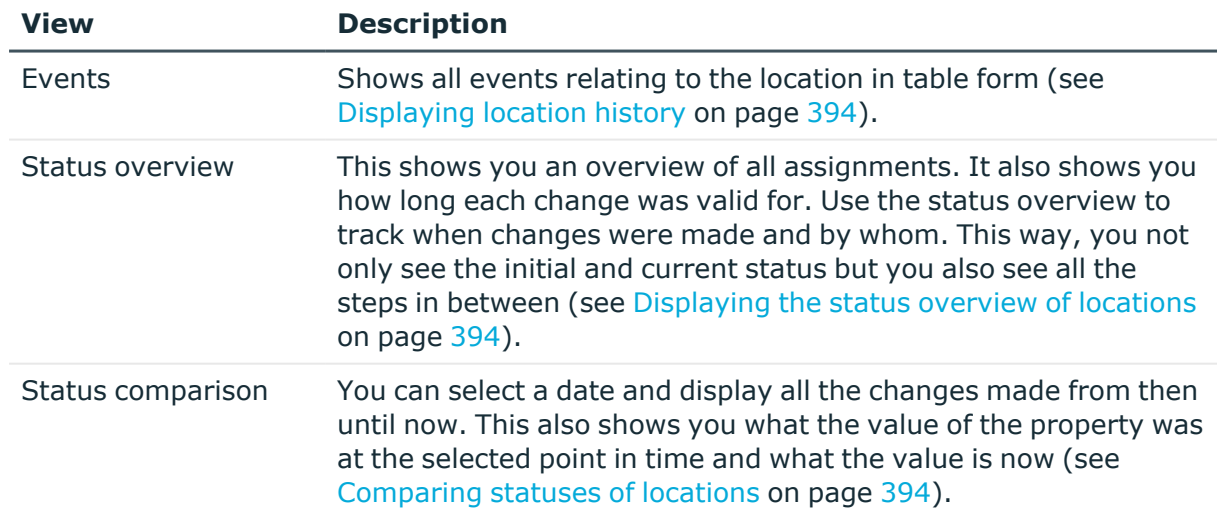

#### **Table 89: Historical data**

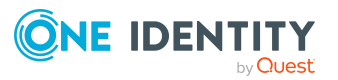

### <span id="page-393-0"></span>**Displaying location history**

To track changes, you can display locations' history.

#### *To display the history*

- 1. In the menu bar click **Data administration** > **Data Explorer**.
- 2. In the Data Explorer navigation, click **Locations**.
- 3. On the **Locations** page, click the location whose history you want to display.
- <span id="page-393-1"></span>4. On the **Edit Location** pane, click the **History** tab.

### **Displaying the status overview of locations**

You can display all the changes effecting locations for which you are responsible. You can also display how long each change was valid for. Use the status overview to track when changes were made and by whom. This way, you not only see the initial and current status but you also see all the steps in between.

#### *To display the status overview*

- 1. In the menu bar click **Data administration** > **Data Explorer**.
- 2. In the Data Explorer navigation, click **Locations**.
- 3. On the **Locations** page, click the location whose status overview you want to display.
- 4. In the **Edit Location** pane, click the **History** tab.
- <span id="page-393-2"></span>5. On the **History** tab, select **Status overview** in the menu.

### **Comparing statuses of locations**

You can compare the current status of a location that you are responsible for to its status at another time.

#### *To compare statuses*

- 1. In the menu bar click **Data administration** > **Data Explorer**.
- 2. In the Data Explorer navigation, click **Locations**.
- 3. On the **Locations** page, click the location whose status you want to compare.
- 4. In the **Edit Location** pane, click the **History** tab.
- 5. On the **History** tab, select **Status comparison** in the menu.
- 6. In the date field, select the date and time from which you want to start the comparison.

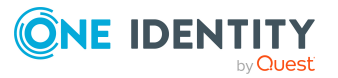

# <span id="page-394-0"></span>**Restoring deleted locations**

You can restore deleted locations. For example, a location can be deleted if two roles are merged (see [Comparing](#page-385-0) and merging locations on page 386).

#### *To restore a deleted location*

- 1. In the menu bar click **Data administration** > **Data Explorer**.
- 2. In the Data Explorer navigation, click **Locations**.
- 3. On the **Locations** page, click **Restore deleted object**.
- 4. In the **Restore Deleted Object** pane, click the location that you want to restore.
- 5. Click **Next**.
- 6. (Optional) In the **Verify actions** step, verify the actions to run and deselect the check box in front of any actions that should not be run.
- 7. Click **Next**.

# **Managing system entitlements**

You can use the Web Portal to manage system entitlements.

System entitlements map the objects that control access to target system resources in the target systems. A user account obtains the required permissions for accessing target system resources through its memberships in system entitlements.

#### **Detailed information about this topic**

- Displaying system [entitlements](#page-395-0) on page 396
- Making system [entitlements](#page-395-1) requestable on page 396
- Displaying and editing system [entitlements](#page-396-0) main data on page 397
- Specifying system [entitlement](#page-397-0) owners on page 398
- Managing service items for system [entitlements](#page-399-0) on page 400
- Managing system entitlement [memberships](#page-406-0) on page 407
- Managing system [entitlement](#page-408-0) child groups on page 409
- System [entitlement](#page-409-0) history on page 410
- Managing attestation cases of system [entitlements](#page-411-0) on page 412
- Creating reports about system [entitlements](#page-412-0) on page 413

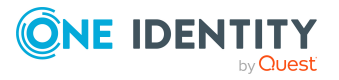

# <span id="page-395-0"></span>**Displaying system entitlements**

You can display any of the system entitlements and their details.

#### *To display system entitlements*

- 1. In the menu bar click **Data administration** > **Data Explorer**.
- 2. In the navigation, click **Business roles**.

This opens the **System Entitlements** page and displays all the system entitlements.

- 3. (Optional) To display only system entitlements that are assigned to a specific target system, perform the following actions:
	- a. Click (**target system**).
	- b. In the **Narrow the selection further down by: Target system** dialog, select the target system whose system entitlements you want to display.

TIP: To display target systems that are under a target system, click  $\blacktriangleright$ (**expand**).

<span id="page-395-1"></span>4. (Optional) To display details of a system entitlement, click the system entitlement.

### **Making system entitlements requestable**

To be able to request a system entitlements in the Web Portal, the system entitlement must fulfill the following prerequisites:

- The system entitlement must be assigned to a service item (see [Managing](#page-399-0) service items for system [entitlements](#page-399-0) on page 400).
- The system entitlement must be assigned to a shelf in a shop (see Adding [products](#page-54-0) to [shelves](#page-54-0) on page 55).
- The system entitlement must be marked as requestable (see following step-by-step).

#### *To make a system entitlement requestable*

- 1. In the menu bar click **Data administration** > **Data Explorer**.
- 2. In the navigation, click **System entitlements**.
- 3. (Optional) To display only those system entitlements that are not marked as requestable, perform the following actions:
	- a. Click **T** (**Filter**).
	- b. In the filter context menu, select the **Not requestable** check box.
- 4. In the list, select the check box in front of the system entitlement that you want to make requestable.
- 5. Click (**Actions**) > **Make requestable**.

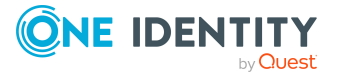
TIP: If you do not want the system entitlement to be requested in the Web Portal anymore, click (**Actions**) > **Make not requestable**.

### **Related topics**

- [Managing](#page-45-0) shops on page 46
- Managing service items for system [entitlements](#page-399-0) on page 400
- Adding [products](#page-54-0) to shelves on page 55

## **Displaying and editing system entitlements main data**

You can display and edit system entitlements' main data.

### *To display and edit a system entitlement's main data*

- 1. In the menu bar click **Data administration** > **Data Explorer**.
- 2. In the navigation of the Data Explorer, click **System entitlements**.
- 3. On the **System Entitlements** page, click the system entitlements whose main data you want to display/edit.
- 4. In the **Edit System Entitlement** pane.

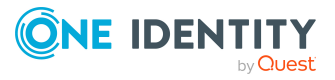

You can edit the following main data.

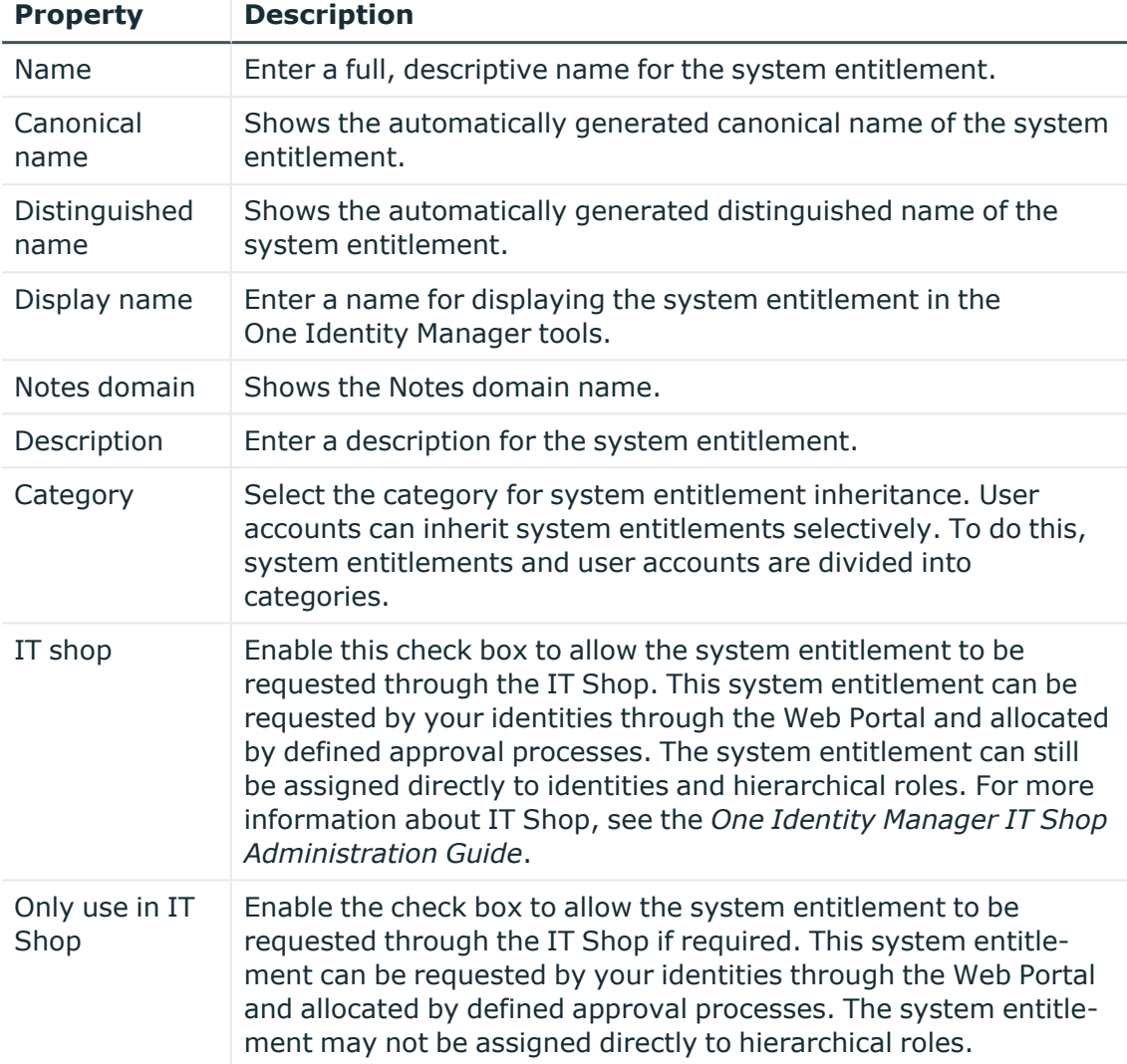

### **Table 90: System entitlement main data**

### <span id="page-397-0"></span>5. Click **Save**.

## **Specifying system entitlement owners**

You can specify which identities are responsible for system entitlements. To do this, you must assign one or more product owners to the service item assigned to the system entitlement.

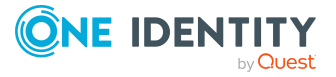

### *To specify owners for a system entitlement*

- 1. In the menu bar click **Data administration** > **Data Explorer**.
- 2. In the navigation, click **Business roles**.
- 3. On the **System Entitlements** page, click the system entitlement whose owners you want to specify.
- 4. In the **Edit System EntitlementEdit Software** pane, click the tab.
- 5. On the **Service Item** tab, perform one of the following actions:
	- To specify members of a specific application role as product owners, perform the following actions:
		- 1. Under **Product owner**, enable the **Select from roles** option.
		- 2. In the **Product owner** field, click **Select**/**Change**.
		- 3. In the **Edit Property** pane, click the appropriate application role.
	- To specify a specific identity as the product owner, perform the following actions:
		- 1. Under **Product owner**, enable the **Select from identities** option.
		- 2. In the **Identity** list, select the corresponding identity.
- 6. Click **Save**.

#### *To specify owners for several system entitlements*

- 1. In the menu bar click **Data administration** > **Data Explorer**.
- 2. In the Data Explorer navigation, click **System entitlements**.
- 3. On the **System Entitlements** page, select the check box in front of the system entitlements whose owners you want to specify.
- 4. Click **Assign product owner**.
- 5. In the **Assign Product Owner** pane, perform the following actions:
	- To specify members of a specific application role as product owners, perform the following actions:
		- 1. Under **Product owner**, enable the **Select from roles** option.
		- 2. In the **Product owner** field, click **Select**/**Change**.
		- 3. In the **Edit Property** pane, click the appropriate application role.
	- To specify a specific identity as the product owner, perform the following actions:
		- 1. Under **Product owner**, enable the **Select from identities** option.
		- 2. In the **Identity** list, select the corresponding identity.
- 6. Click **Apply**.

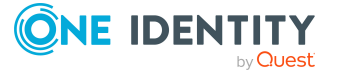

## <span id="page-399-0"></span>**Managing service items for system entitlements**

To be able to request system entitlements as products, they must be allocated to service items that are assigned to a shop (see Managing [requestable](#page-53-0) products in shops on [page](#page-53-0) 54).

### **Detailed information about this topic**

- Creating service items for system [entitlements](#page-399-1) on page 400
- Specifying system [entitlement](#page-397-0) owners on page 398
- Editing system [entitlement](#page-403-0) service items on page 404

### <span id="page-399-1"></span>**Creating service items for system entitlements**

You can create service items for system entitlements.

### *To create a service item for a system entitlement*

- 1. In the menu bar click **Data administration** > **Data Explorer**.
- 2. In the Data Explorer navigation, click **System entitlements**.
- 3. On the **System Entitlements** page, click the system entitlement for which you want to create a service item.
- 4. In the **Edit System Entitlement** pane, click the **Main Data** tab.
- 5. On the **Main Data** tab, click **Create service item**.
- 6. Click **Service Item** tab.
- 7. On the **Service Item** tab, edit the service item's main data.

You can edit the following main data.

### **Table 91: Service item main data**

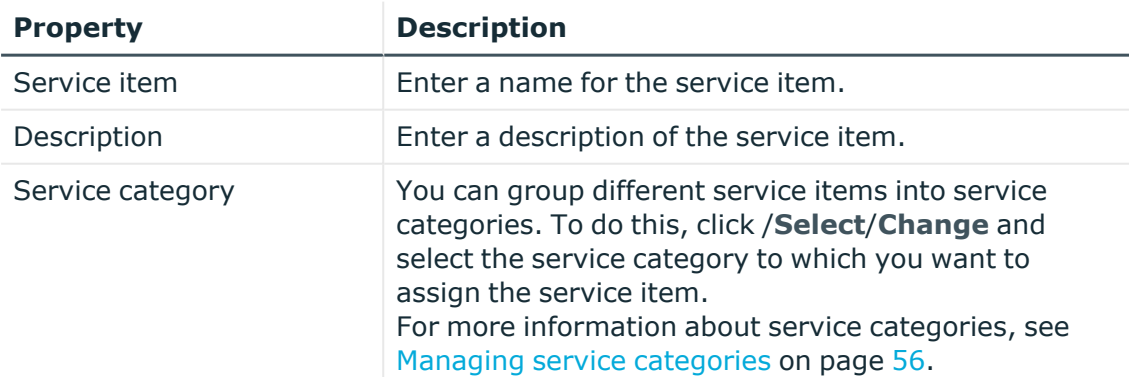

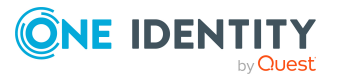

**400**

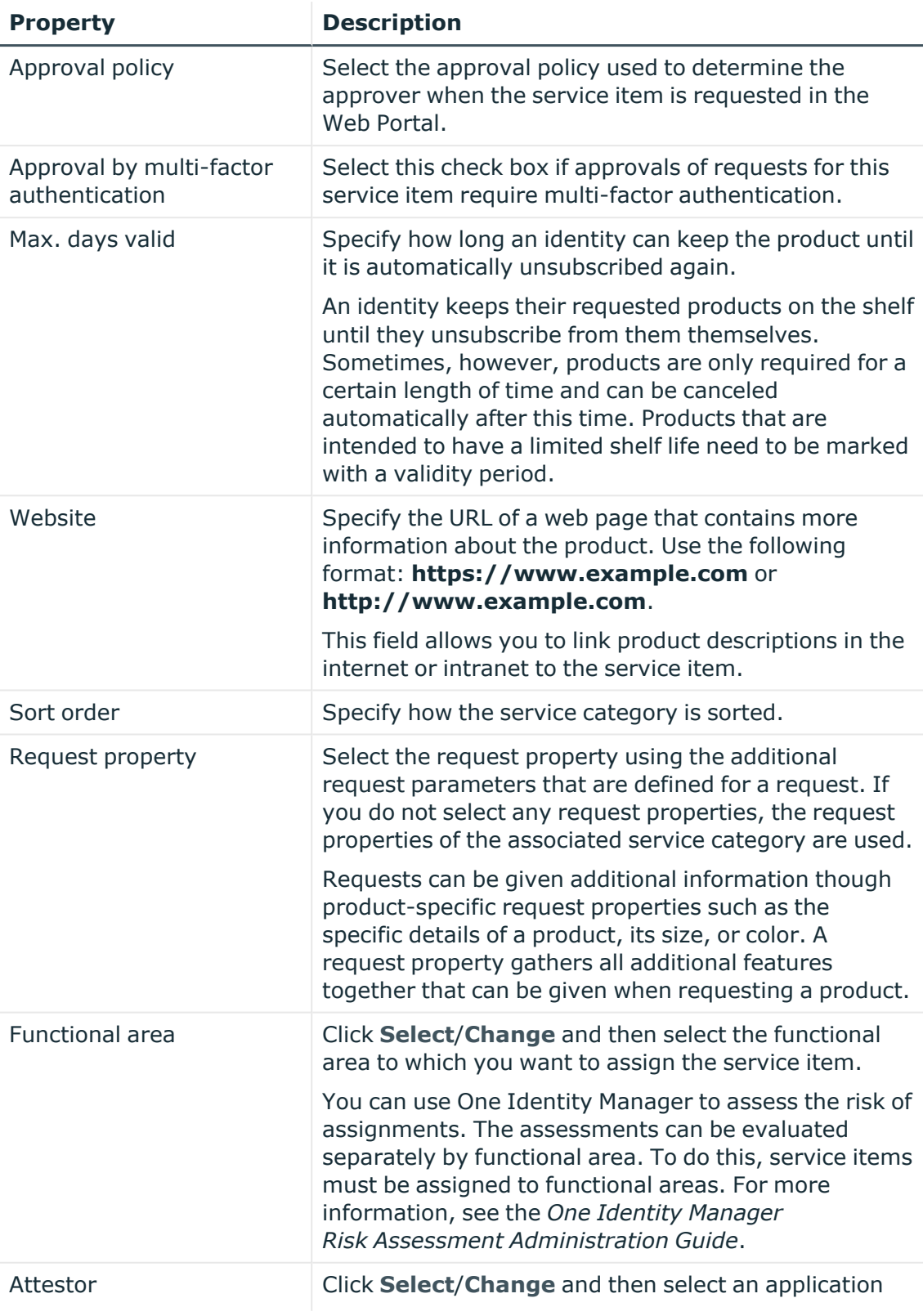

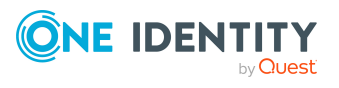

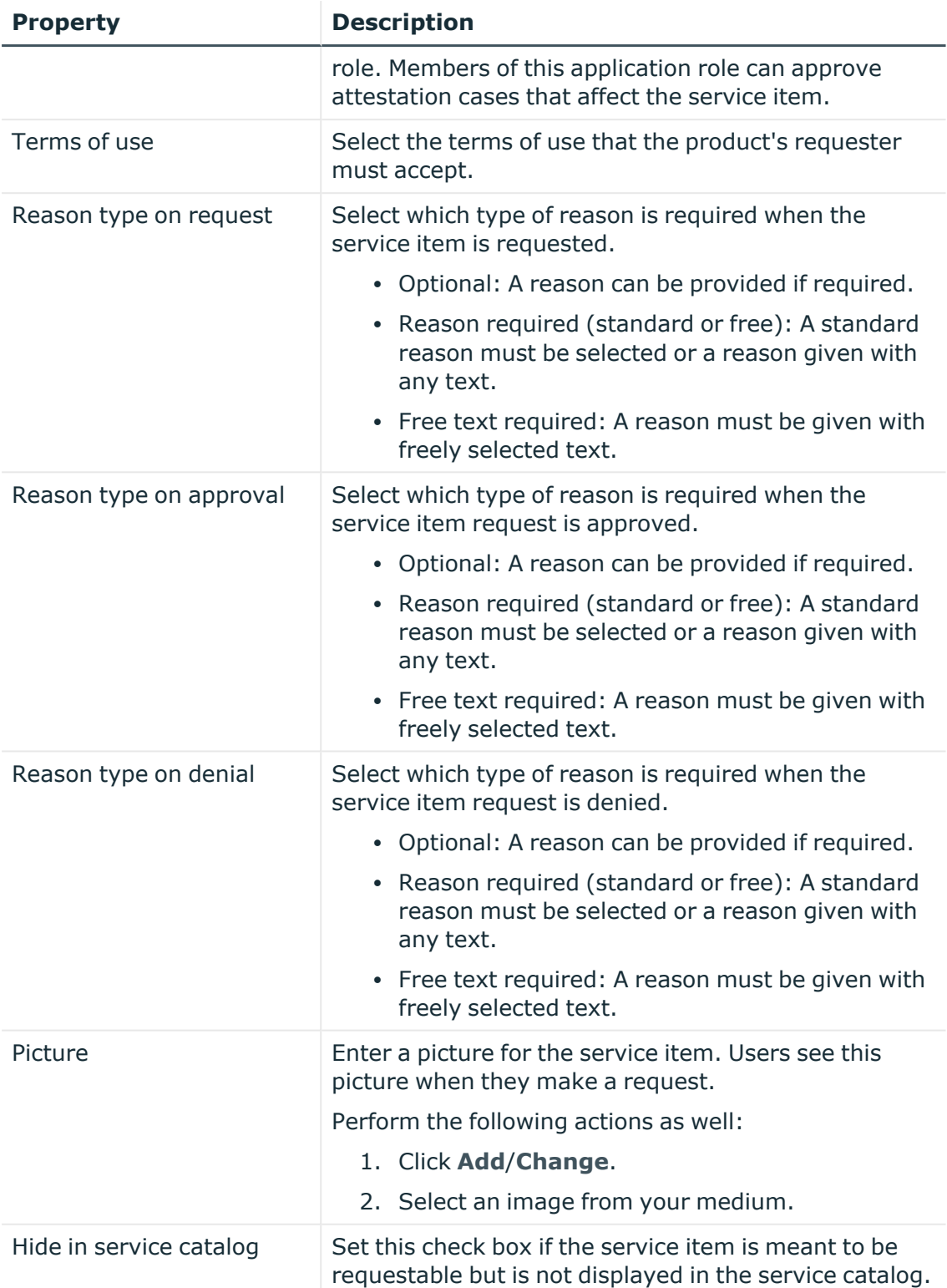

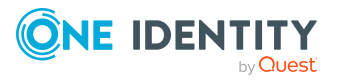

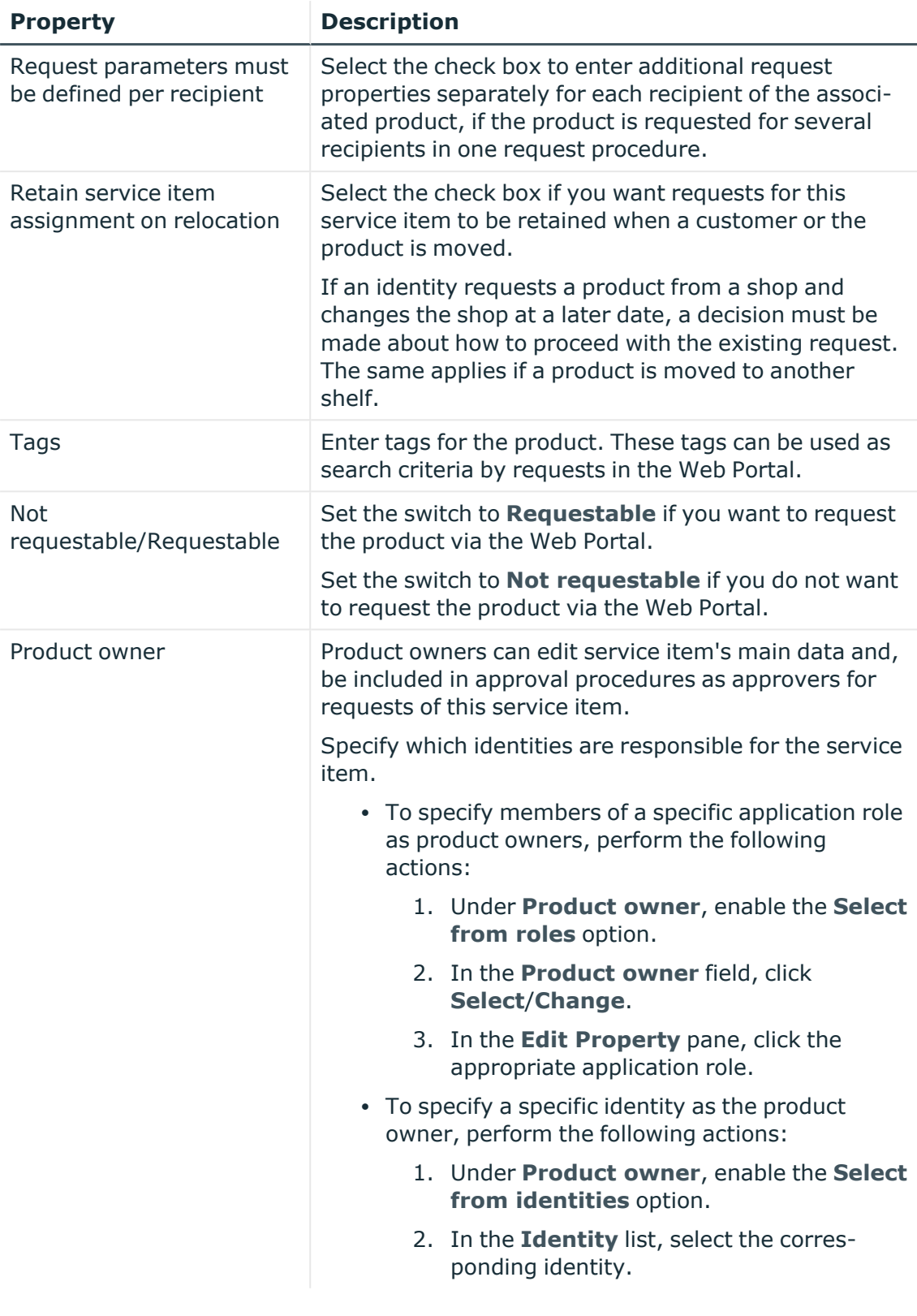

### 8. Click **Save**.

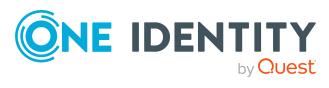

### <span id="page-403-0"></span>**Editing system entitlement service items**

You can edit the main data of service items.

### *To display and edit a service items role's main data*

- 1. In the menu bar click **Data administration** > **Data Explorer**.
- 2. In the navigation, click **Business roles**.
- 3. On the **System Entitlements** page, click the system entitlement whose service item you want to edit.
- 4. In the **Edit System EntitlementEdit Software** pane, click the tab.
- 5. On the **Service Item** tab, edit the service item's main data.

You can edit the following main data.

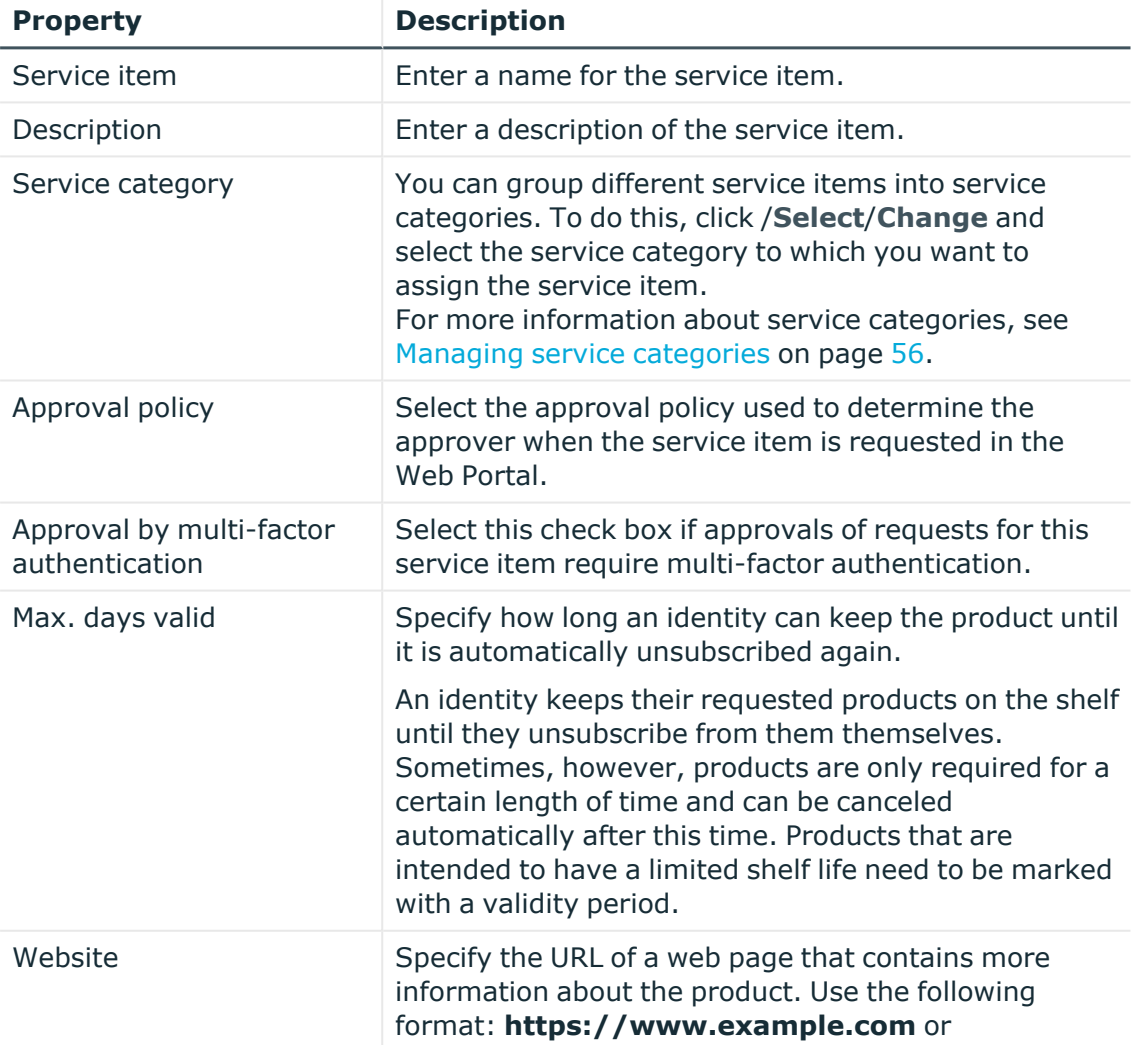

### **Table 92: Service item main data**

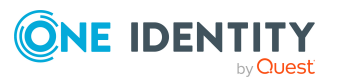

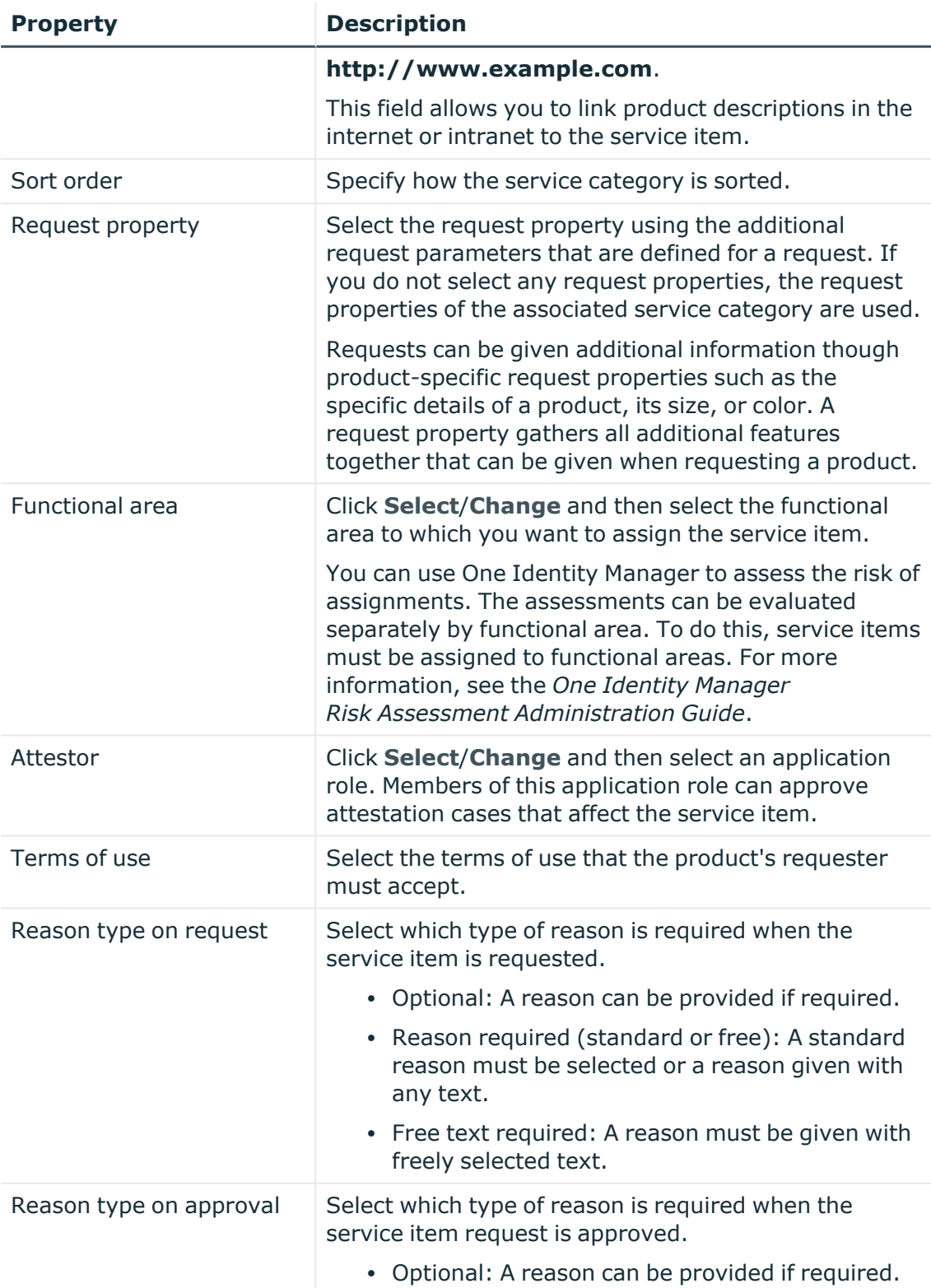

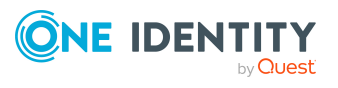

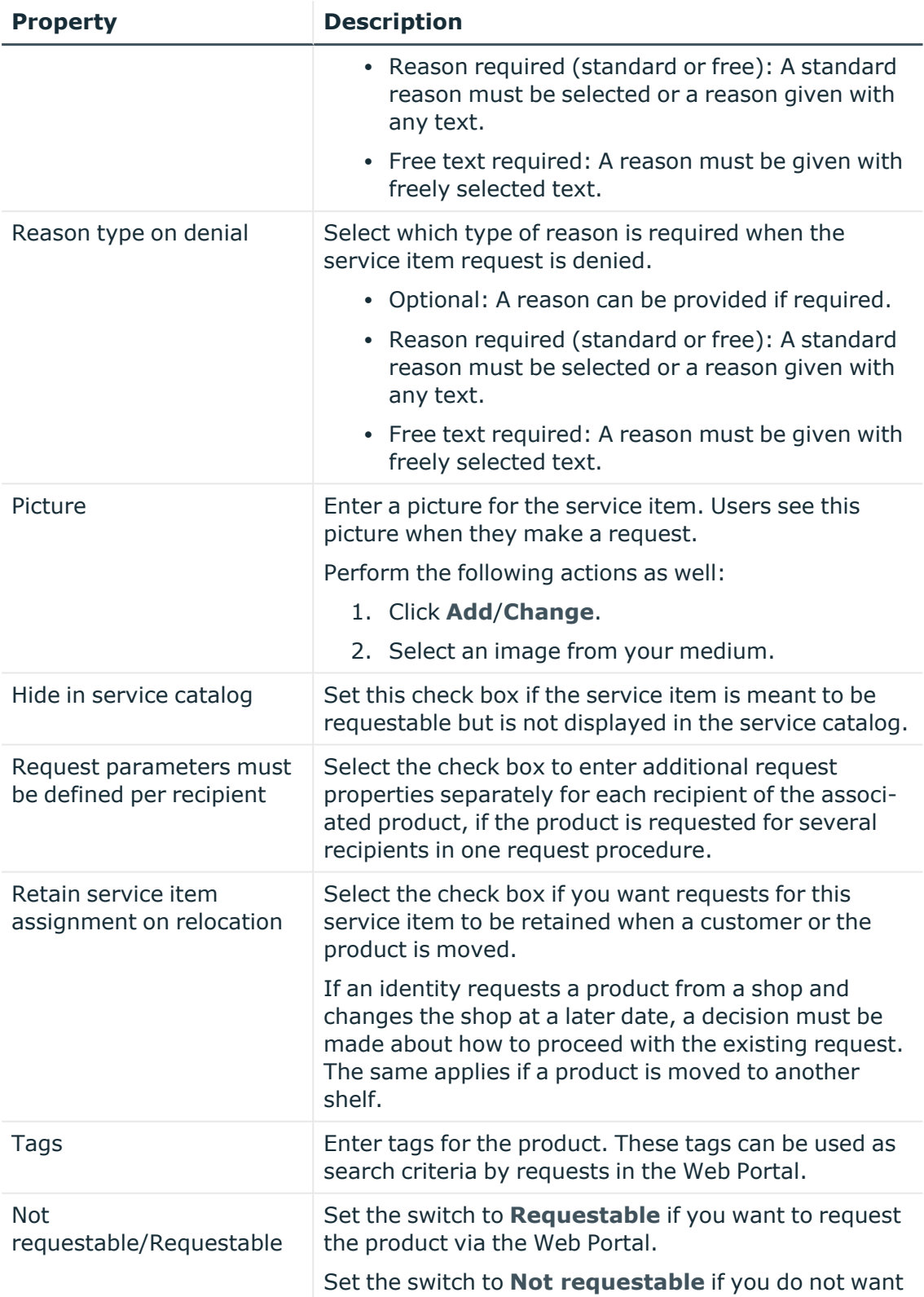

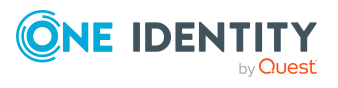

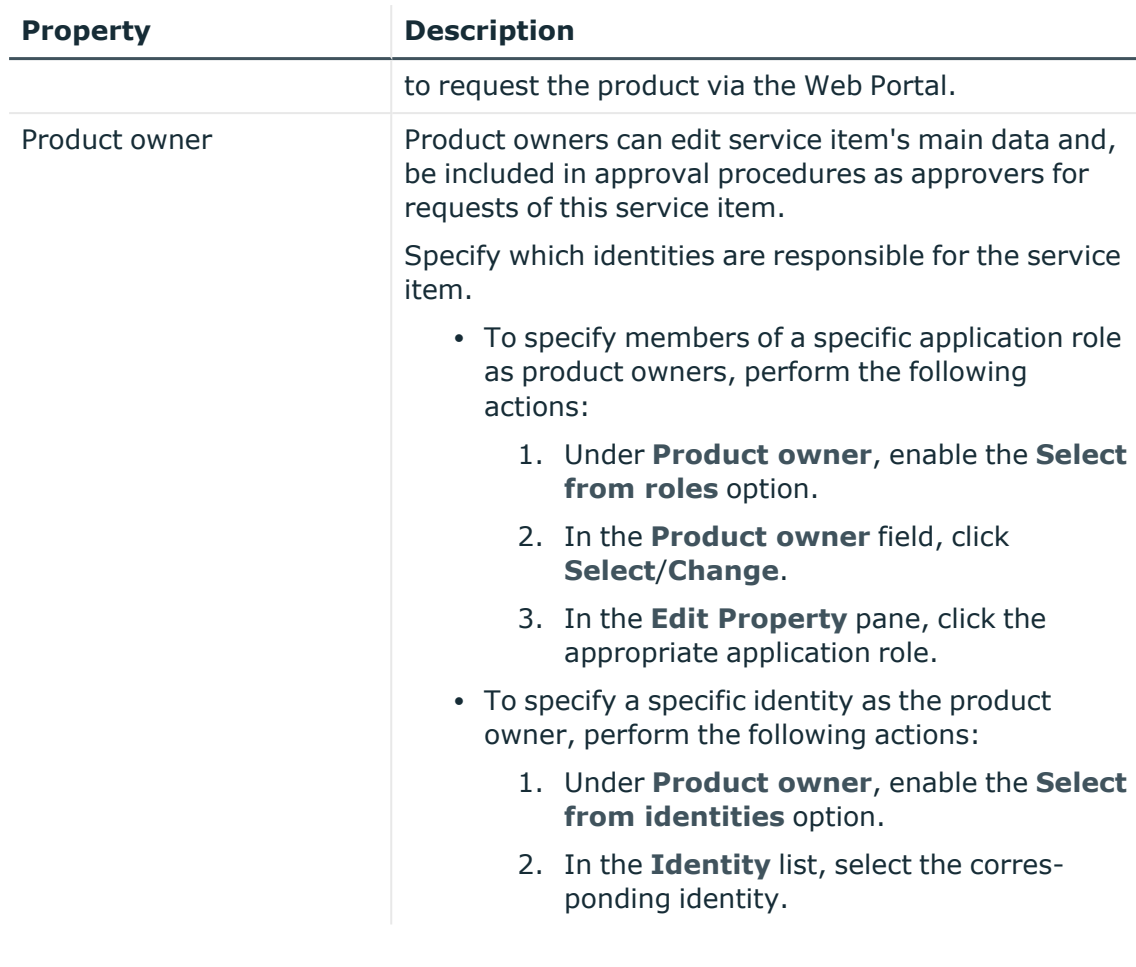

6. Click **Save**.

### **Related topics**

• Specifying system [entitlement](#page-397-0) owners on page 398

## **Managing system entitlement memberships**

As soon as a system entitlement has been assigned to an identity using a corresponding user account, the identity becomes a member in the system entitlement.

### **Detailed information about this topic**

- Displaying system entitlement [memberships](#page-407-0) on page 408
- Analyzing [assignments](#page-407-1) to system entitlements on page 408
- Assigning identity system [entitlements](#page-407-2) on page 408
- Removing system [entitlements](#page-408-0) from identities on page 409

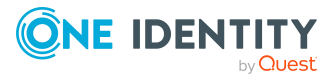

### <span id="page-407-0"></span>**Displaying system entitlement memberships**

You can display which identities are assigned to certain system entitlements.

### *To display memberships*

- 1. In the menu bar click **Data administration** > **Data Explorer**.
- 2. In the Data Explorer navigation, click **System entitlements**.
- 3. On the **System Entitlements** page, click the system entitlement whose memberships you want to display.
- 4. In the **Edit System Entitlement** pane, click the **Memberships** tab.
- 5. (Optional) To display all memberships exist directly in the selected system entitlement, click **Direct memberships**.
- 6. (Optional) To display all memberships created by inheritance from child system entitlements, click **Inherited memberships**.

### <span id="page-407-1"></span>**Analyzing assignments to system entitlements**

You can display how a system entitlement assignment came about by displaying an assignment analysis for the corresponding membership.

### *To display the assignment analysis for a membership*

- 1. In the menu bar click **Data administration** > **Data Explorer**.
- 2. In the Data Explorer navigation, click **System entitlements**.
- 3. On the **System Entitlements** page, click the system entitlement whose memberships you want to display.
- 4. On the **Edit System Entitlement** pane, click the **Memberships** tab.
- 5. On the **Memberships** tab, click **Direct memberships** or **Inherited memberships**.
- <span id="page-407-2"></span>6. Click the membership to display its assignment analysis.

### **Assigning identity system entitlements**

You can assign system entitlements to identities. You do this through requests. *To assign an identity to a system entitlement using a request*

- 1. In the menu bar click **Data administration** > **Data Explorer**.
- 2. In the Data Explorer navigation, click **System entitlements**.
- 3. On the **System Entitlements** page, click the system entitlement to which you want to assign an identity.

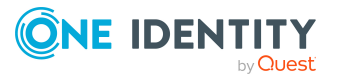

- 4. In the **Edit System Entitlement** pane, click the **Memberships** tab.
- 5. On the **Memberships** tab, click **Request memberships**.
- 6. In the **Request Memberships** pane, next to the identity to which you want to assign the system entitlement, select the check box.
- 7. Click **Apply**.
- 8. Close the **Edit System Entitlement** pane.
- 9. In the menu bar, click **Requests** > **Shopping cart**.
- 10. On the **Shopping Cart** page, click **Submit**.

Once the request has been granted approval, the identity is assigned to the system entitlement.

### **Related topics**

• [Requesting](#page-70-0) products on page 71

### <span id="page-408-0"></span>**Removing system entitlements from identities**

You can remove system entitlements from identities by deleting or unsubscribing the relevant memberships.

### *To remove a system entitlement from an identity*

- 1. In the menu bar click **Data administration** > **Data Explorer**.
- 2. In the Data Explorer navigation, click **System entitlements**.
- 3. On the **System Entitlements** page, click the system entitlement with a membership you want to delete.
- 4. In the **Edit System Entitlement** pane, click the **Memberships** tab.
- 5. On the **Memberships** tab, click **Direct Memberships**.
- 6. Select the check box next to the membership you want to delete.
- 7. Perform one of the following actions:
	- <sup>l</sup> If it is a direct assignment, click **Remove**.
	- **·** If it is an assignment request, click **Unsubscribe**.

NOTE: You can only unsubscribe memberships that you have requested yourself.

8. In the **Remove Memberships** or **Unsubscribe Memberships** dialog, confirm the prompt with **OK**.

## **Managing system entitlement child groups**

You can order more groups under certain group types or order these under other groups:

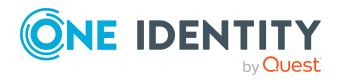

- Active Directory groups
- LDAP groups
- Notes groups
- Custom target systems groups

### **Detailed information about this topic**

• Displaying system [entitlements'](#page-409-0) child groups on page 410

### <span id="page-409-0"></span>**Displaying system entitlements' child groups**

You can display child groups of system entitlements.

### *To display the child groups of a system entitlement*

- 1. In the menu bar click **Data administration** > **Data Explorer**.
- 2. In the Data Explorer navigation, click **System entitlements**.
- 3. On the **System Entitlements** page, click the system entitlement whose child groups you want to display.
- 4. In the **Edit System Entitlement** pane, click the **Child System Entitlements** tab.

## **System entitlement history**

The Web Portal allows you to display historical data of system entitlements.

To do this, you have the following options:

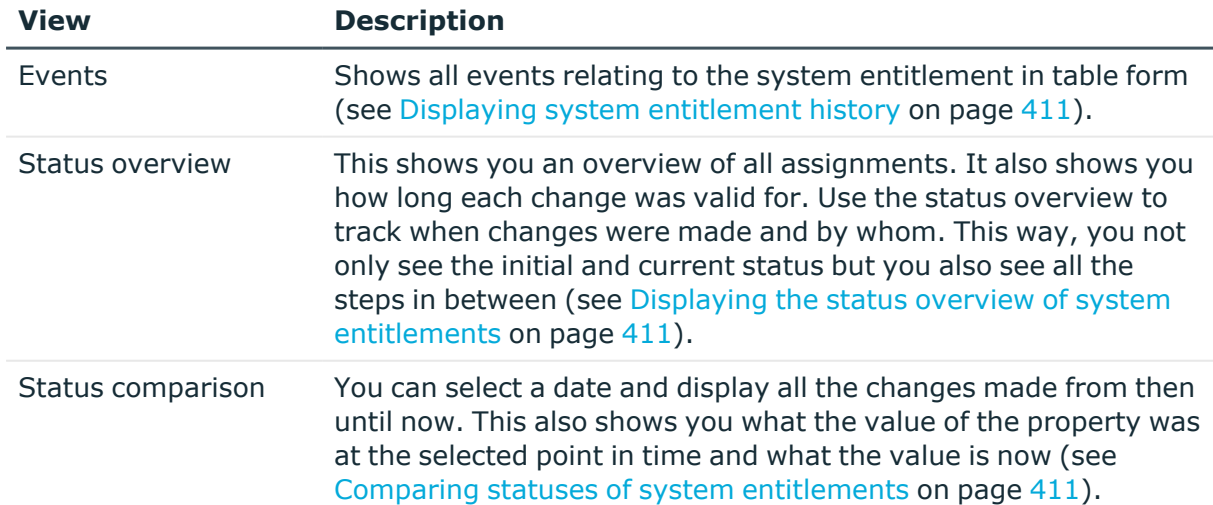

### **Table 93: Historical data**

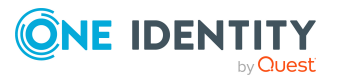

### <span id="page-410-0"></span>**Displaying system entitlement history**

To track changes, you can display system entitlements' history.

### *To display the history*

- 1. In the menu bar click **Data administration** > **Data Explorer**.
- 2. In the Data Explorer navigation, click **System entitlements**.
- 3. On the **System Entitlements** page, click the system entitlement whose history you want to display.
- <span id="page-410-1"></span>4. On the **Edit System Entitlement** pane, click the **History** tab.

### **Displaying the status overview of system entitlements**

You can display all the changes effecting system entitlements for which you are responsible. You can also display how long each change was valid for. Use the status overview to track when changes were made and by whom. This way, you not only see the initial and current status but you also see all the steps in between.

### *To display the status overview*

- 1. In the menu bar click **Data administration** > **Data Explorer**.
- 2. In the Data Explorer navigation, click **System entitlements**.
- 3. On the **System Entitlements** page, click the system entitlement whose status overview you want to display.
- 4. In the **Edit System Entitlement** pane, click the **History** tab.
- <span id="page-410-2"></span>5. On the **History** tab, select **Status overview** in the menu.

### **Comparing statuses of system entitlements**

You can compare the current status of a system entitlement that you are responsible for to its status at another time.

### *To compare statuses*

- 1. In the menu bar click **Data administration** > **Data Explorer**.
- 2. In the Data Explorer navigation, click **System entitlements**.
- 3. On the **System Entitlements** page, click the system entitlement whose status you want to compare.
- 4. In the **Edit System Entitlement** pane, click the **History** tab.

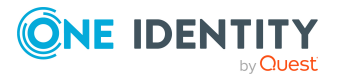

- 5. On the **History** tab, select **Status comparison** in the menu.
- 6. In the date field, select the date and time from which you want to start the comparison.

## **Managing attestation cases of system entitlements**

You can use the Web Portal to display all the attestation cases for system entitlements and make approval decisions about them.

### **Detailed information about this topic**

- Displaying attestation cases of system [entitlements](#page-411-0) on page 412
- Approving and denying attestation cases of system [entitlements](#page-412-0) on page 413

### <span id="page-411-0"></span>**Displaying attestation cases of system entitlements**

You can display all the system entitlements' attestation cases. In addition, you can obtain more information about the attestation cases.

### *To display attestation cases of a system entitlement*

- 1. In the menu bar click **Data administration** > **Data Explorer**.
- 2. In the Data Explorer navigation, click **System entitlements**.
- 3. On the **System Entitlements** page, click the system entitlement whose attestation cases you want to display.
- 4. In the **Edit System Entitlement** pane, click the **Attestation** tab.

This displays all the system entitlement's attestation cases.

5. (Optional) To display more details of an attestation case, click the corresponding attestation case.

### **Related topics**

- [Attestation](#page-112-0) on page 113
- Displaying pending [attestation](#page-136-0) cases on page 137

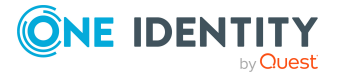

### <span id="page-412-0"></span>**Approving and denying attestation cases of system entitlements**

You can make an approval decision about certain system entitlement attestation cases (approve or deny).

### *To approve an attestation case*

- 1. In the menu bar click **Data administration** > **Data Explorer**.
- 2. In the Data Explorer navigation, click **System entitlements**.
- 3. On the **System Entitlements** page, click the system entitlement whose attestation cases are pending your approval.
- 4. In the **Edit System Entitlement** pane, click the **Attestation** tab.
- 5. On the **Attestation** tab, click **T** (Filter).
- 6. In the filter context menu, under **State**, select the **Pending** option.
- 7. Perform one of the following actions:
	- To approve an attestation case, select the check box next to the attestation case in the list and click **Approve** below the list.
	- To deny an attestation case, select the check box next to the attestation case in the list and click **Deny** below the list.
- 8. (Optional) In the **Approve Attestation Case** or the **Deny Attestation Case** pane, perform the following actions:
	- a. In the **Reason for your decision** field, select a standard reason for your approval decision.
	- b. (Optional) In the **Additional comments about your decision** field, enter extra information about your approval decision.
	- TIP: By giving reasons, your approvals are more transparent and support the audit trail.
- 9. Click **Save**.

### **Related topics**

- [Attestation](#page-112-0) on page 113
- Approving or denying [attestation](#page-137-0) cases on page 138

## **Creating reports about system entitlements**

You can create reports on system entitlement data.

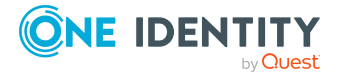

#### *To create a report on a system entitlement*

- 1. In the menu bar click **Data administration** > **Data Explorer**.
- 2. In the data explorer, click **system entitlements**.
- 3. On the **System Entitlements** page, click the system entitlement that you want to create a report on.
- 4. In the **Edit System Entitlement**, click **Download report**.

## **Managing system roles**

You can use the Web Portal to manage system roles.

### **Detailed information about this topic**

- [Displaying](#page-413-0) system roles on page 414
- [Creating](#page-413-1) system roles on page 414
- [Displaying](#page-415-0) and editing system role main data on page 416
- Managing system role [memberships](#page-416-0) on page 417
- Managing system role [entitlements](#page-419-0) on page 420
- [Displaying](#page-420-0) system role rule violations on page 421
- [System](#page-421-0) role history on page 422

### <span id="page-413-0"></span>**Displaying system roles**

You can display any of the system roles and their details.

### *To display system roles*

- 1. In the menu bar click **Data administration** > **Data Explorer**.
- 2. In the navigation, click **Application roles**.

This opens the **System Roles** page and displays all the System roles.

<span id="page-413-1"></span>3. (Optional) To display details of a system role, click the system role.

### **Creating system roles**

You can create new system roles.

Other properties (such as, memberships, entitlements, and so on) can be defined later during editing.

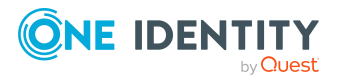

### *To create a system role*

- 1. In the menu bar click **Data administration** > **Data Explorer**.
- 2. In the navigation, click **Application roles**.
- 3. On the **System Roles** page, click **Create system role**.
- 4. In the **Create System Role** pane, enter the main data of the system role in the respective fields.

You can edit the following main data.

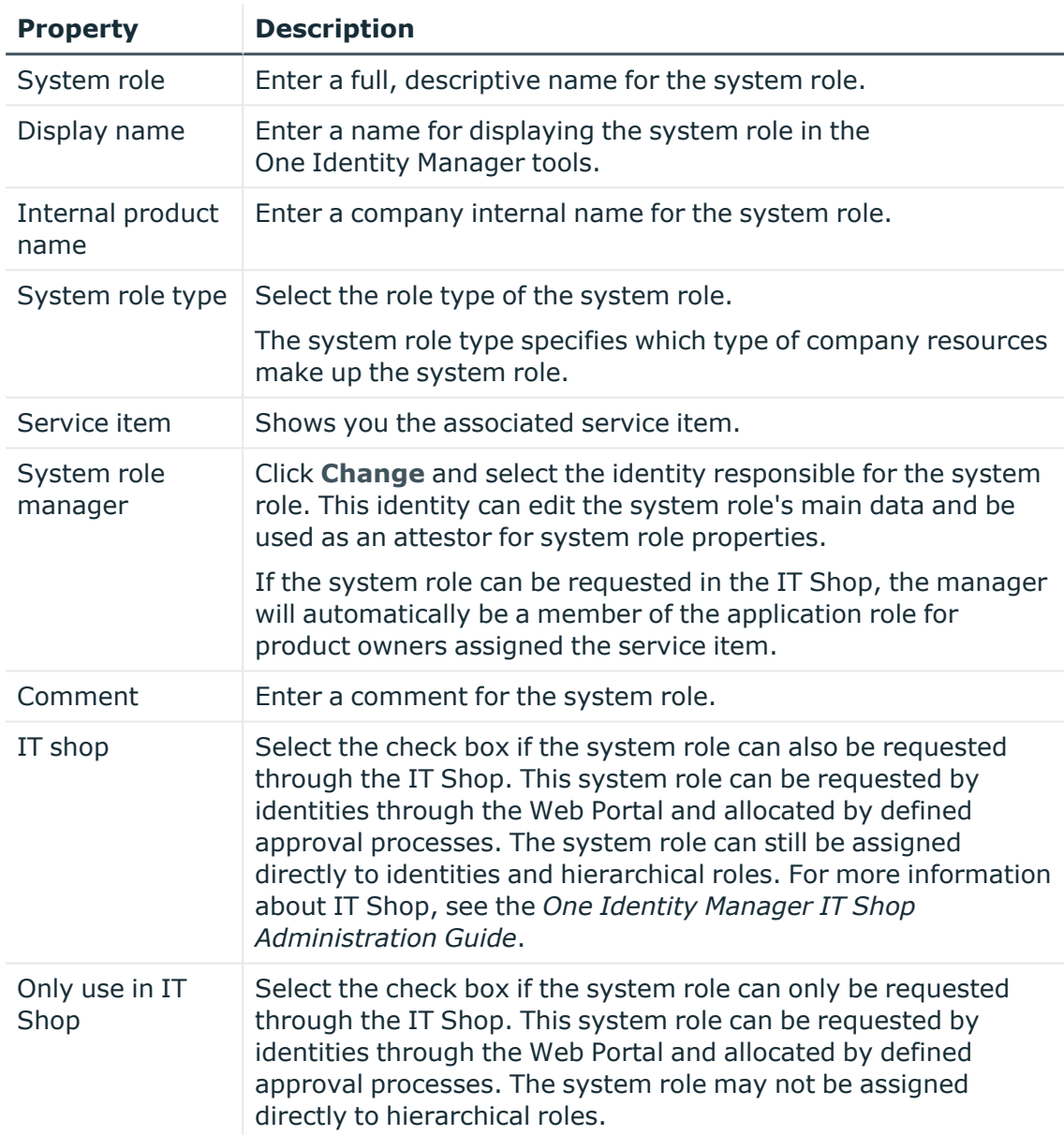

#### **Table 94: System role main data**

#### 5. Click **Create**.

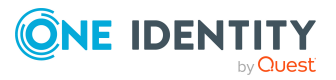

## <span id="page-415-0"></span>**Displaying and editing system role main data**

You can display and edit the business roles' main data.

### *To display and edit a system role's main data*

- 1. In the menu bar click **Data administration** > **Data Explorer**.
- 2. In the navigation of the Data Explorer, click **System roles**.
- 3. On the **System Roles** page, click the system role whose main data you want to display.
- 4. In the **Edit System Role** pane.

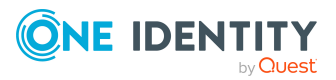

You can edit the following main data.

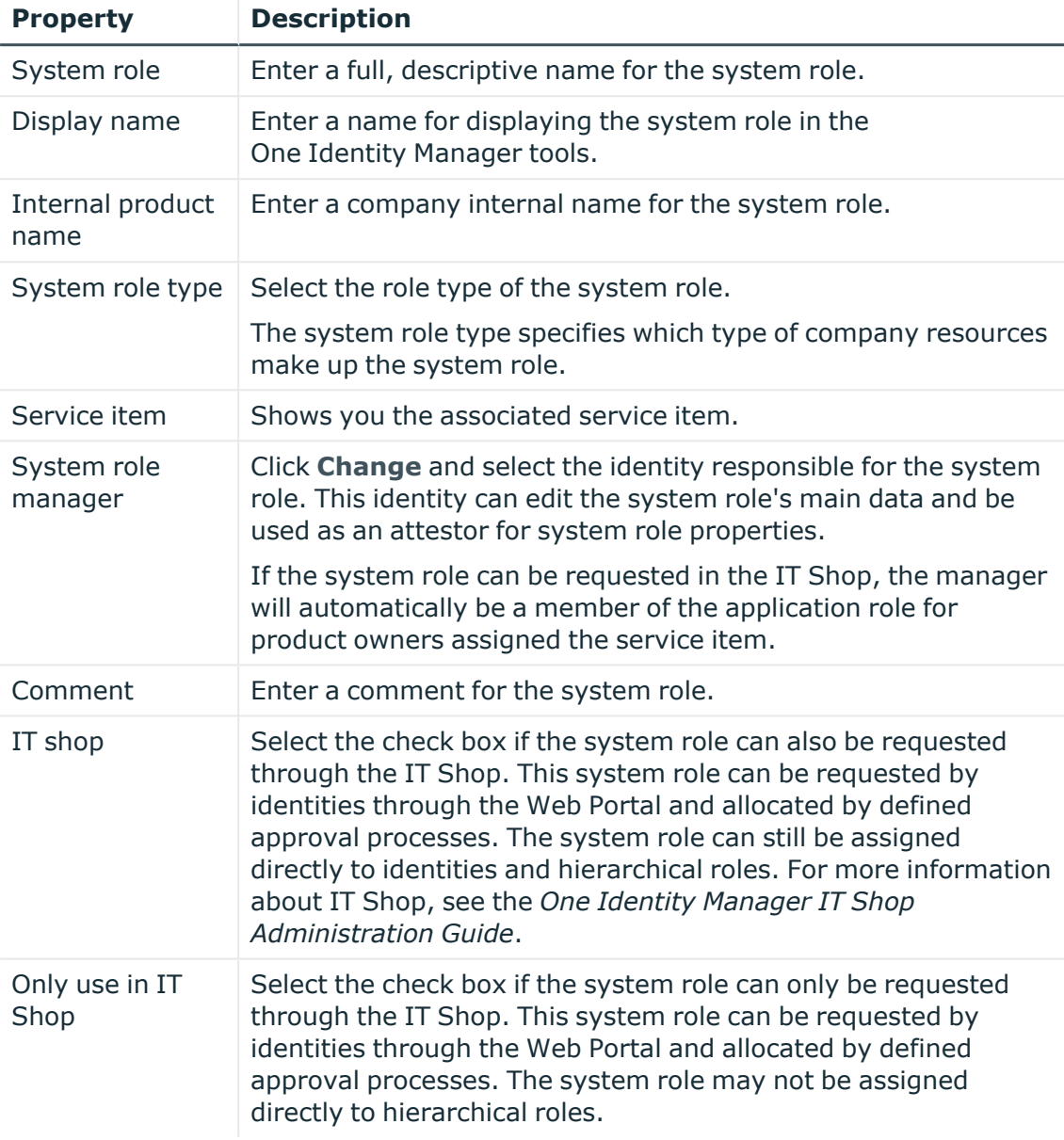

### **Table 95: System role main data**

<span id="page-416-0"></span>5. Click **Save**.

## **Managing system role memberships**

As soon as a system role is assigned to an identity, the identity becomes a member in the system role.

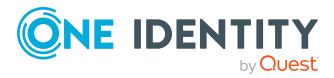

### **Detailed information about this topic**

- Displaying system role [memberships](#page-417-0) on page 418
- Analyzing [assignments](#page-417-1) to system roles on page 418
- [Assigning](#page-417-2) identities to system roles on page 418
- [Removing](#page-418-0) identities from my system roles on page 419

### <span id="page-417-0"></span>**Displaying system role memberships**

You can display which identities are assigned to certain system roles.

### *To display memberships*

- 1. In the menu bar click **Data administration** > **Data Explorer**.
- 2. In the Data Explorer navigation, click **System roles**.
- 3. On the **System Roles** page, click the system role whose memberships you want to display.
- <span id="page-417-1"></span>4. In the **Edit System Role** pane, click the **Memberships** tab.

### **Analyzing assignments to system roles**

You can display how a system role assignment came about by displaying an assignment analysis for the corresponding membership.

### *To display the assignment analysis for a membership*

- 1. In the menu bar click **Data administration** > **Data Explorer**.
- 2. In the Data Explorer navigation, click **System roles**.
- 3. On the **System Roles** page, click the system role whose memberships you want to display.
- 4. On the **Edit System Role** pane, click the **Memberships** tab.
- <span id="page-417-2"></span>5. Click the membership to display its assignment analysis.

### **Assigning identities to system roles**

You can assign system roles to identities. You do this through requests. *To assign an identity to a system role using a request*

- 1. In the menu bar click **Data administration** > **Data Explorer**.
- 2. In the Data Explorer navigation, click **System roles**.

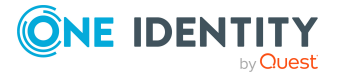

- 3. On the **System Roles** page, click the system role to which you want to assign an identity.
- 4. In the **Edit System Role** pane, click the **Memberships** tab.
- 5. On the **Memberships** tab, click **Request memberships**.
- 6. In the **Request Memberships** pane, next to the identity to which you want to assign the system role, select the check box.
- 7. Click **Request memberships**.
- 8. Close the **Edit System Role** pane.
- 9. In the menu bar, click **Requests** > **Shopping cart**.
- 10. On the **Shopping Cart** page, click **Submit**.

Once the request has been granted approval, the identity is assigned to the system role.

### **Related topics**

• [Requesting](#page-70-0) products on page 71

### <span id="page-418-0"></span>**Removing identities from my system roles**

You can remove identities from system roles by deleting the corresponding memberships.

#### *To remove a system role from an identity*

- 1. In the menu bar click **Data administration** > **Data Explorer**.
- 2. In the Data Explorer navigation, click **System roles**.
- 3. On the **System Roles** page, click the system role that has a membership you want to delete.
- 4. In the **Edit System Role** pane, click the **Memberships** tab.
- 5. Select the check box next to the membership you want to delete.
- 6. Click **Remove**.
- 7. (Optional) In the **Remove Memberships** pane, perform the following:
	- <sup>l</sup> For assignment requests: In the **Reason for unsubscribing the membership** field, enter why you want to remove the membership.
	- <sup>l</sup> For memberships assigned through dynamic roles: In the **Reason for excluding the members** field, enter why you want to delete the memberships.
- 8. Click **Delete memberships**.

TIP: If you only selected direct memberships, confirm the prompt in the **Remove Memberships** dialog with **Yes**.

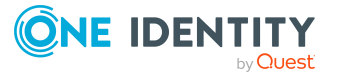

## <span id="page-419-0"></span>**Managing system role entitlements**

Identities can be assigned entitlements to different objects, such as, groups, accounts, roles, or applications. Assigning identities to system roles avoids you having to assign entitlements separately to each identity. All a system role's entitlements are automatically assigned to all the identities assigned to the system role.

### **Detailed information about this topic**

- Displaying system role [entitlements](#page-419-1) on page 420
- Adding [entitlements](#page-419-2) to system roles on page 420
- Deleting system role [entitlements](#page-420-1) on page 421

### <span id="page-419-1"></span>**Displaying system role entitlements**

You can display entitlements assigned to system roles.

#### *To display entitlements*

- 1. In the menu bar click **Data administration** > **Data Explorer**.
- 2. In the Data Explorer navigation, click **System roles**.
- 3. On the **System Roles** page, click the system role whose entitlements you want to display.
- <span id="page-419-2"></span>4. In the **Edit System Role** pane, click the **Entitlements** tab.

### **Adding entitlements to system roles**

You can add entitlements to system roles. You do this through a request.

### *To add an entitlement to a system role*

- 1. In the menu bar click **Data administration** > **Data Explorer**.
- 2. In the Data Explorer navigation, click **System roles**.
- 3. On the **System Roles** page, click the system role to which you want to add an entitlement.
- 4. In the **Edit System Role** pane, click the **Entitlements** tab.
- 5. On the **Entitlements** tab, click **Request entitlements**.
- 6. In the **Request Entitlements** dialog, in the **Select the type of entitlement to add** menu, select which type of entitlement you want to add.
- 7. Next to the entitlement you want to add, select the check box.

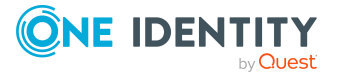

- 8. Click **Apply**.
- 9. Close the **Edit System Role** pane.
- 10. In the menu bar, click **Requests** > **Shopping cart**.
- 11. On the **Shopping Cart** page, click **Submit**.

After the request has been granted approval, the entitlement is added to the system role.

### **Related topics**

• [Requesting](#page-70-0) products on page 71

### <span id="page-420-1"></span>**Deleting system role entitlements**

You can delete entitlements assigned to system roles.

### *To delete an entitlement from a system role*

- 1. In the menu bar click **Data administration** > **Data Explorer**.
- 2. In the Data Explorer navigation, click **System roles**.
- 3. On the **System Roles** page, click the system role whose entitlements you want to delete.
- 4. In the **Edit System Role** pane, click the **Entitlements** tab.
- 5. On the **Entitlements** tab, select the check box next to the entitlement you want to delete.
- 6. Click **Remove**.
- <span id="page-420-0"></span>7. Confirm the prompt with **Yes** in the dialog.

## **Displaying system role rule violations**

You can display system role rule violations.

### *To display rule violations*

- 1. In the menu bar click **Data administration** > **Data Explorer**.
- 2. In the Data Explorer navigation, click **System roles**.
- 3. On the **System Roles** page, click the system role whose rule violations you want to display.
- 4. On the **Edit System Role** pane, click the **Rule Violations** tab.

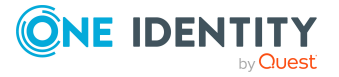

**421**

## <span id="page-421-0"></span>**System role history**

The Web Portal allows you to display historical data of system roles.

To do this, you have the following options:

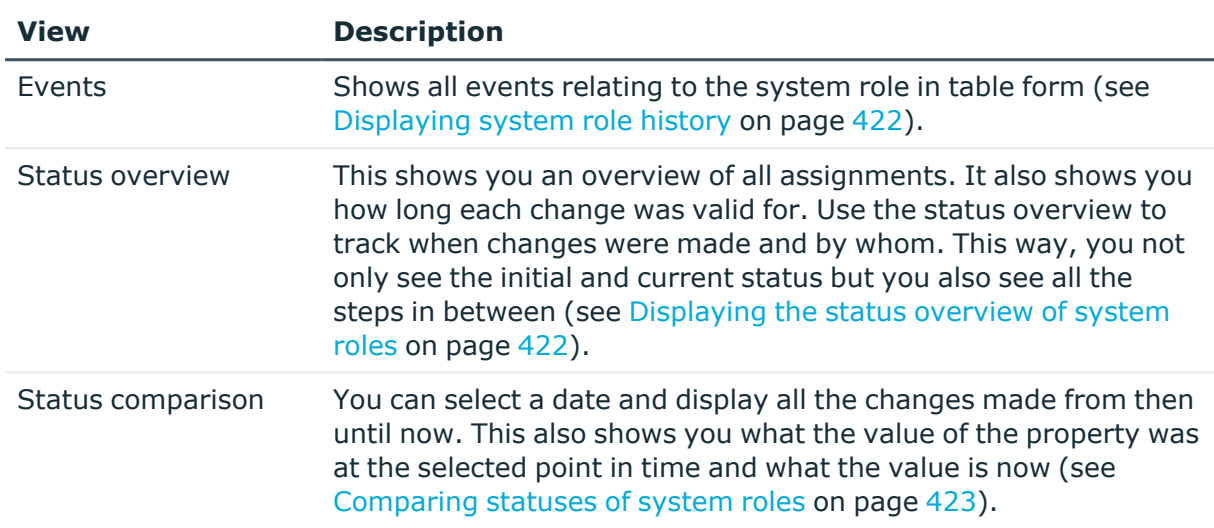

### **Table 96: Historical data**

### <span id="page-421-1"></span>**Displaying system role history**

To track changes, you can display system roles' history.

### *To display the history*

- 1. In the menu bar click **Data administration** > **Data Explorer**.
- 2. In the Data Explorer navigation, click **System roles**.
- 3. On the **System Roles** page, click the system role whose history you want to display.
- <span id="page-421-2"></span>4. On the **Edit System Role** pane, click the **History** tab.

### **Displaying the status overview of system roles**

You can display all the changes effecting system roles for which you are responsible. You can also display how long each change was valid for. Use the status overview to track when changes were made and by whom. This way, you not only see the initial and current status but you also see all the steps in between.

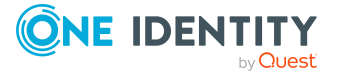

#### *To display the status overview*

- 1. In the menu bar click **Data administration** > **Data Explorer**.
- 2. In the Data Explorer navigation, click **System roles**.
- 3. On the **System Roles** page, click the system role whose status overview you want to display.
- 4. In the **Edit System Role** pane, click the **History** tab.
- <span id="page-422-0"></span>5. On the **History** tab, select **Status overview** in the menu.

### **Comparing statuses of system roles**

You can compare the current status of a system role that you are responsible for to its status at another time.

#### *To compare statuses*

- 1. In the menu bar click **Data administration** > **Data Explorer**.
- 2. In the Data Explorer navigation, click **System roles**.
- 3. On the **System Roles** page, click the system role whose status you want to compare.
- 4. In the **Edit System Role** pane, click the **History** tab.
- 5. On the **History** tab, select **Status comparison** in the menu.
- 6. In the date field, select the date and time from which you want to start the comparison.

## **Managing assignment resources**

You can use the Web Portal to manage assignment resources.

### **Detailed information about this topic**

- Displaying [assignment](#page-422-1) resources on page 423
- Displaying and editing [assignment](#page-423-0) resource main data on page 424

## <span id="page-422-1"></span>**Displaying assignment resources**

You can display any of the assignment resources and their details.

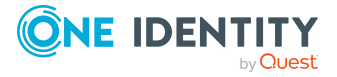

### *To display assignment resources*

- 1. In the menu bar click **Data administration** > **Data Explorer**.
- 2. In the navigation, click **Assignment resources**.
	- This opens th**e Assignment Resources** page and displays all the resources.
- 3. (Optional) To display details of an assignment resource, click the assignment resource.

## <span id="page-423-0"></span>**Displaying and editing assignment resource main data**

You can display and edit assignment resources' main data.

### *To display and edit an assignment resource's main data*

- 1. In the menu bar click **Data administration** > **Data Explorer**.
- 2. In the navigation of the Data Explorer, click **Assignment resources**.
- 3. On the **Assignment Resources** page, click the assignment resource whose main data you want to display/edit.
- 4. In the **Edit Assignment Resource** pane.

You can edit the following main data.

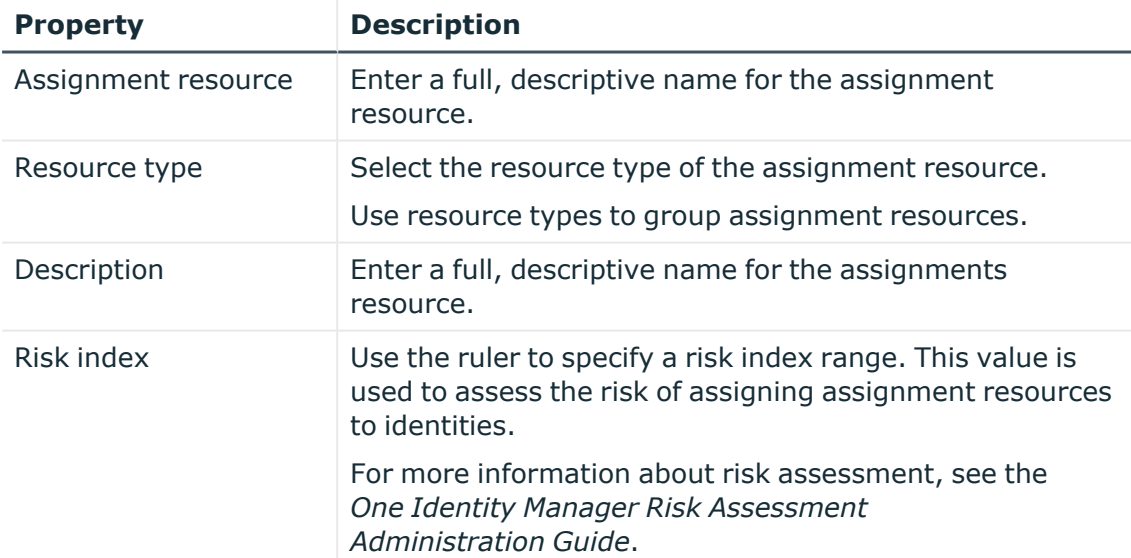

### **Table 97: Assignment resource main data**

### 5. Click **Save**.

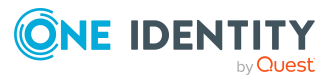

# **Opening other web applications**

You can access other web applications through related links.

#### *To open other web applications*

- 1. In the menu bar, click **Links** > **Other web applications**.
- 2. In the **Other Web Applications** pane, click the web application you want to open.

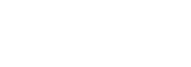

**ONE IDENTITY** 

**9**

# **Managing tickets**

Tickets are used to manage support, help, or solve problems, queries, or concerns of users.

### **Detailed information about this topic**

- [Display](#page-425-0) tickets on page 426
- [Displaying](#page-425-1) ticket history on page 426
- [Creating](#page-426-0) tickets on page 427
- [Editing](#page-426-1) tickets on page 427
- Managing ticket [attachments](#page-427-0) on page 428

## <span id="page-425-0"></span>**Display tickets**

To obtain an overview, you can display all the tickets that you created and are assigned to you.

#### *To display all tickets*

- 1. In the menu bar, click **Help desk** > **Tickets**.
	- This opens the **Tickets** page.
- 2. (optional) To view details of a ticket, click the corresponding ticket.

#### **Detailed information about this topic**

• [Displaying](#page-425-1) ticket history on page 426

## <span id="page-425-1"></span>**Displaying ticket history**

To obtain an overview of all the changes made to a ticket, you can display the ticket's history.

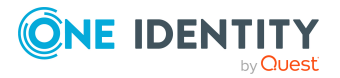

### *To display the history of ticket*

- 1. In the menu bar, click **Help desk** > **Tickets**.
- 2. On the **Tickets** page, click the ticket whose history you want to display.
- 3. In the **Edit Ticket** pane, click the **History** tab.
- <span id="page-426-0"></span>4. (Optional) To display details of a change, click the appropriate change.

## **Creating tickets**

If you have issues with or questions about products, a software or services, you can create tickets to get support. These tickets contain information about the issues and help desk staff can respond to them to identify the issues and provide solutions.

### *To create a ticket*

- 1. In the menu bar, click **Help desk** > **Tickets**.
- 2. On the **Tickets** page, click **+ Create ticket**.
- 3. In the **Create Ticket** pane, in the **Description** field, enter a detailed description of the problem.
- 4. In the **Severity** menu, select a level for the problem.
- 5. In the **Product** menu, select the product that the problem relates to.
- 6. Click **Create**.

TIP: To add more information to the ticket, edit the ticket (see [Editing](#page-426-1) tickets on [page](#page-426-1) 427).

## <span id="page-426-1"></span>**Editing tickets**

To provide more information about tickets, you can edit them.

### *To edit a ticket*

- 1. In the menu bar, click **Help desk** > **Tickets**.
- 2. On the **Tickets** page, click the ticket that you want to edit.
- 3. In the **Edit Ticket** pane, change the main data of the ticket.

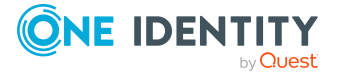

You can edit the following main data.

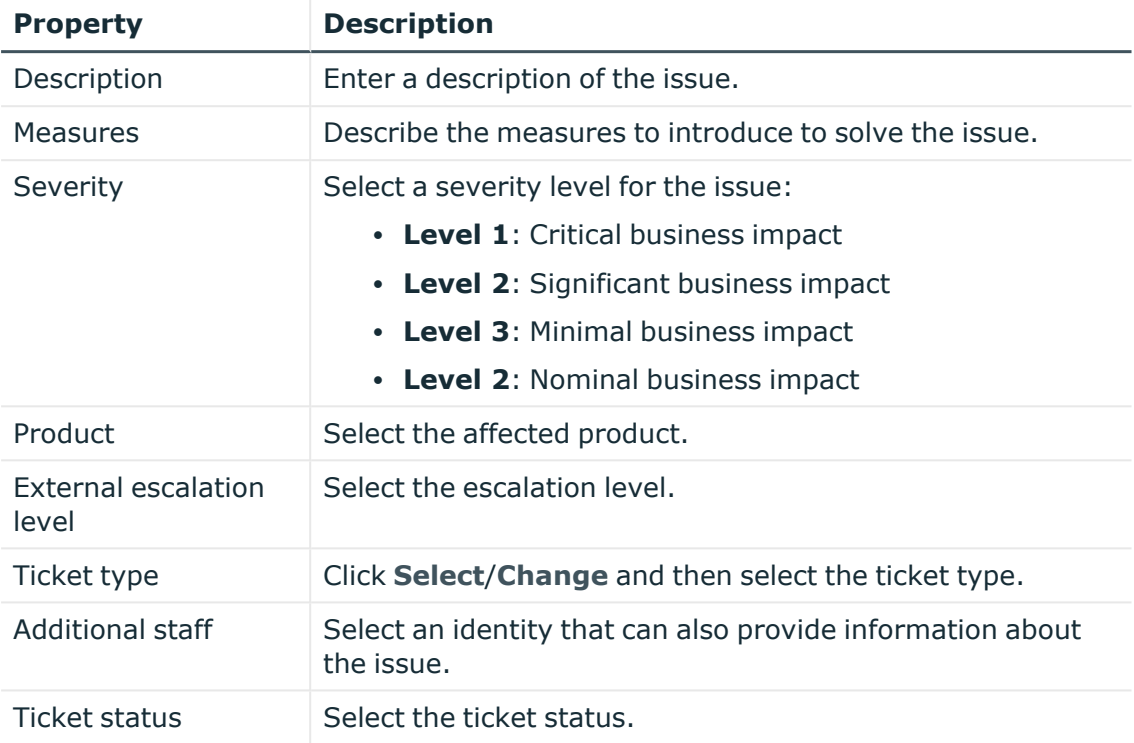

### **Table 98: Tickets main data**

<span id="page-427-0"></span>4. Click **Save**.

## **Managing ticket attachments**

Attachments allow users to attach screenshots, log files, error messages, or other relevant documents directly to tickets. This additional information gives the help desk staff greater insight into the problem and makes it easier to diagnose.

### **Detailed information about this topic**

- Displaying ticket [attachments](#page-428-0) on page 429
- [Attaching](#page-428-1) files to tickets on page 429
- [Downloading](#page-428-2) ticket attachments on page 429
- Creating folders for ticket [attachments](#page-429-0) on page 430
- Deleting ticket [attachments](#page-429-1) and folders on page 430

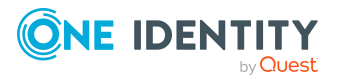

## <span id="page-428-0"></span>**Displaying ticket attachments**

To obtain an overview, you can display all the files that are attached to tickets.

### *To display ticket attachments*

- 1. In the menu bar, click **Help desk** > **Tickets**.
- 2. On the **Tickets** page, click the ticket whose attachments you want to display.
- 3. In the **Edit Ticket** pane, click **Attachments**.
- 4. (Optional) To display attachments in folders, next to the relevant folder, click (**expand**).

## <span id="page-428-1"></span>**Attaching files to tickets**

To make files (like screenshots, log files, error messages) available to others, you can attach them to tickets.

NOTE: Attach only relevant information and protect or anonymize sensitive or private data accordingly to respect privacy.

### *To attach a file to a ticket*

- 1. In the menu bar, click **Help desk** > **Tickets**.
- 2. On the **Tickets** page, click the ticket to which you want to attach a file.
- 3. In the **Edit Ticket** pane, click **Attachments**.
- 4. (Optional) To attach the file in a folder, click the relevant folder.
- 5. Click **Attach file**.
- <span id="page-428-2"></span>6. In the dialog, select the file you want to attach and confirm.

### **Downloading ticket attachments**

You can download file attached to tickets in order to save them locally.

### *To download a ticket attachment*

- 1. In the menu bar, click **Help desk** > **Tickets**.
- 2. On the **Tickets** page, click the ticket whose attachments you want to download.
- 3. In the **Edit Ticket** pane, click **Attachments**.
- 4. (Optional) To display attachments in folders, next to the relevant folder, click (**expand**).

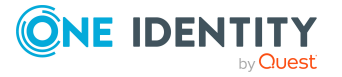

- 5. Click the file to download.
- <span id="page-429-0"></span>6. Click **Download selected file**.

## **Creating folders for ticket attachments**

To organize and structure ticket attachments, you can create folders.

### *To create a folder*

- 1. In the menu bar, click **Help desk** > **Tickets**.
- 2. On the **Tickets** page, click the ticket whose attachments or folders you want to create.
- 3. In the **Edit Ticket** pane, click **Attachments**.
- 4. (Optional) To create the new folder as a subfolder of an existing folder, click the relevant folder.
- 5. Click Create folder.
- 6. In the **Create Folder**, in the **Folder name** field, enter a name for the new folder.
- <span id="page-429-1"></span>7. Click **Create**.

## **Deleting ticket attachments and folders**

If there are ticket attachments or folders that you do not need anymore, you can delete them.

NOTE: To delete a folder, delete all the files and subfolders in it first. You cannot delete folders that still contain files or other folders.

### *To delete a ticket attachment or folder*

- 1. In the menu bar, click **Help desk** > **Tickets**.
- 2. On the **Tickets** page, click the ticket whose attachments or folders you want to delete.
- 3. In the **Edit Ticket** pane, click **Attachments**.
- 4. (Optional) To display attachments in folders or subfolders, next to the relevant folder, click  $\lambda$  (**expand**).
- 5. Click the ticket attachment or folder you want to delete.
- 6. Click **Delete selected item**.
- 7. In the **Delete File** /**Delete Folder** dialog, confirm the prompt with **Yes**.

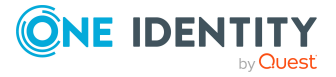

**431**

# **Appendix: Attestation conditions and approval policies from attestation procedures**

When [attestation](#page-115-0) policies are created or edited (see Setting up attestation policies on page [116](#page-115-0) or Editing [attestation](#page-117-0) policies on page 118), you specify attestation conditions and approval policies:

- Attestation procedures specify which objects to attest. They define the properties of the attestation objects to attest.
- There are different attestation conditions for each attestation procedure that you use to specify which objects to attest.
- Attestors for each attestation case are determined by approval policies.

In the following chapter, you will find more information about the various attestation procedures and associated approval policies and attestation conditions.

## **Attesting primary departments**

Primary identity memberships in departments are attested using the **Primary department attestation** attestation procedure.

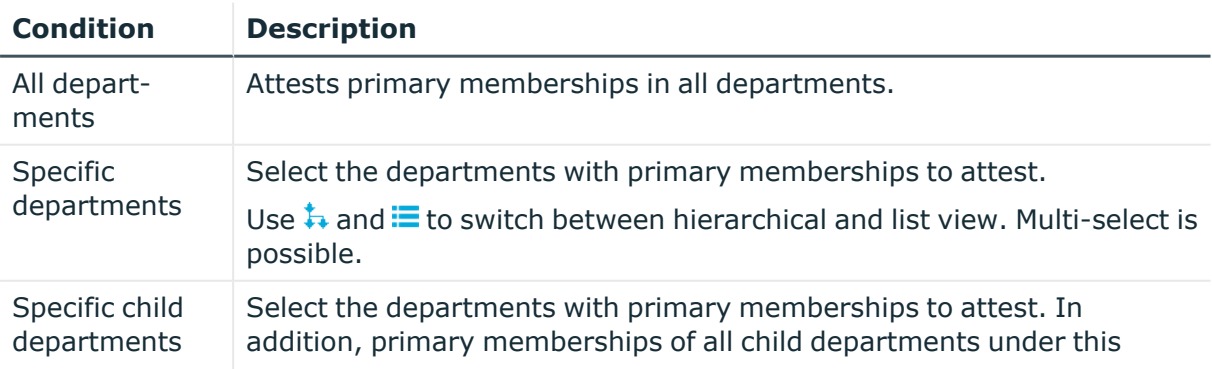

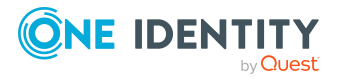

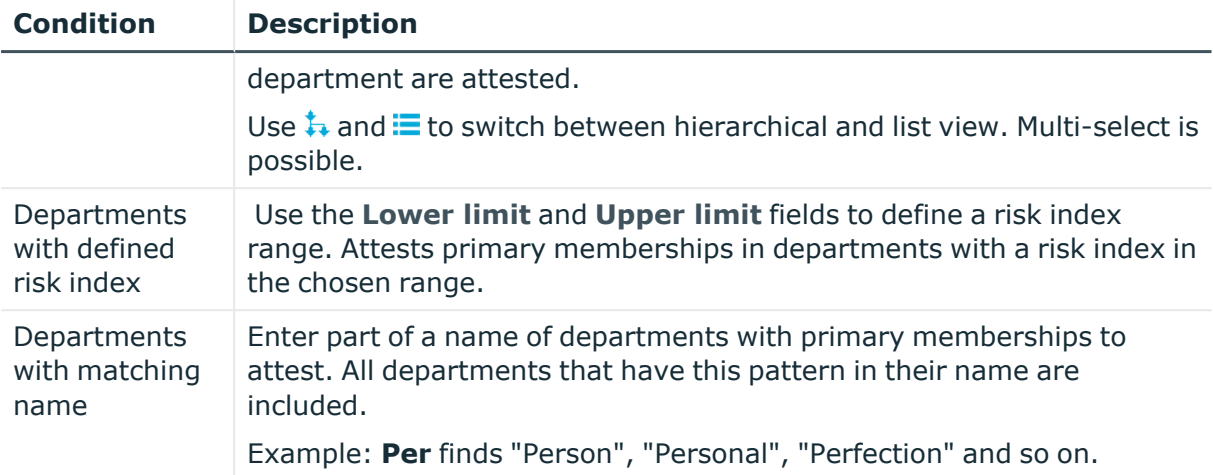

## **Attesting primary business roles**

Primary identity memberships in business roles are attested using the **Primary business role attestation** attestation procedure.

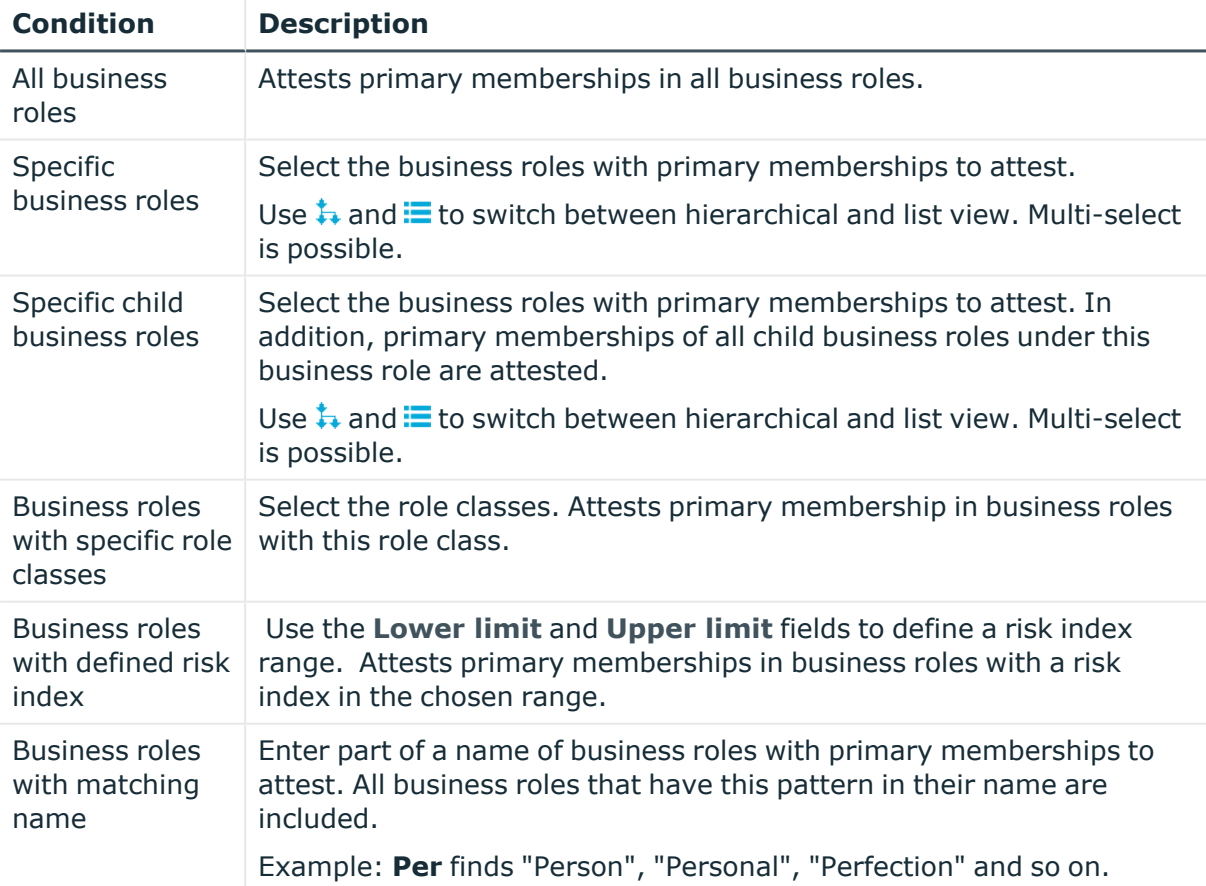

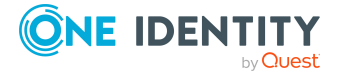
## **Attesting primary cost centers**

Primary identity memberships in cost centers are attested using the **Primary cost center attestation** attestation procedure.

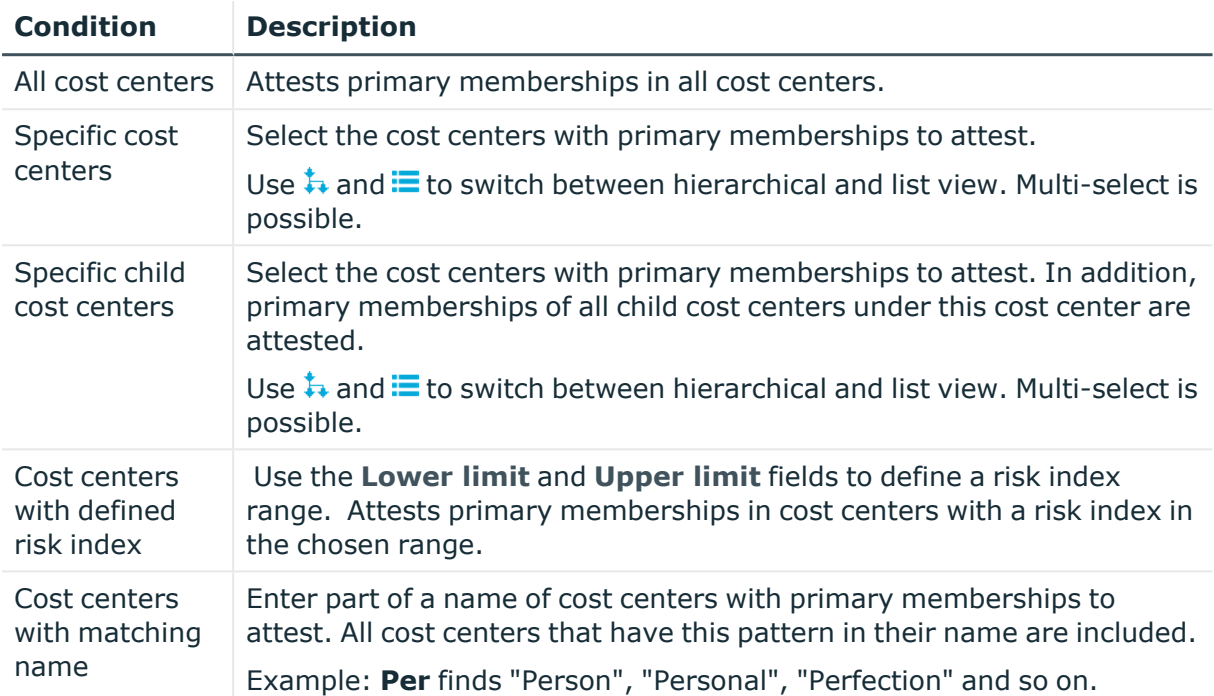

## **Attesting primary locations**

Primary identity memberships in locations are attested using the **Primary location attestation** attestation procedure.

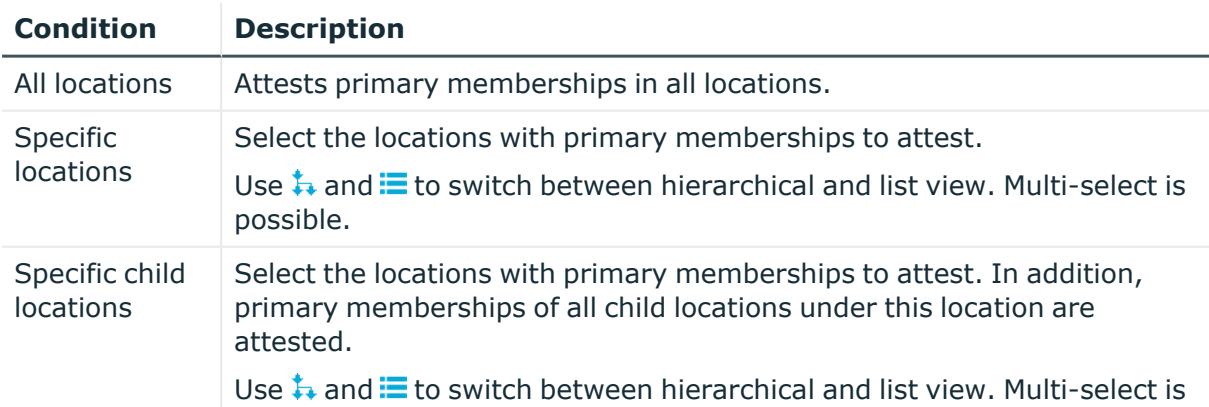

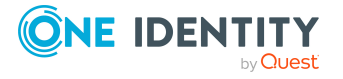

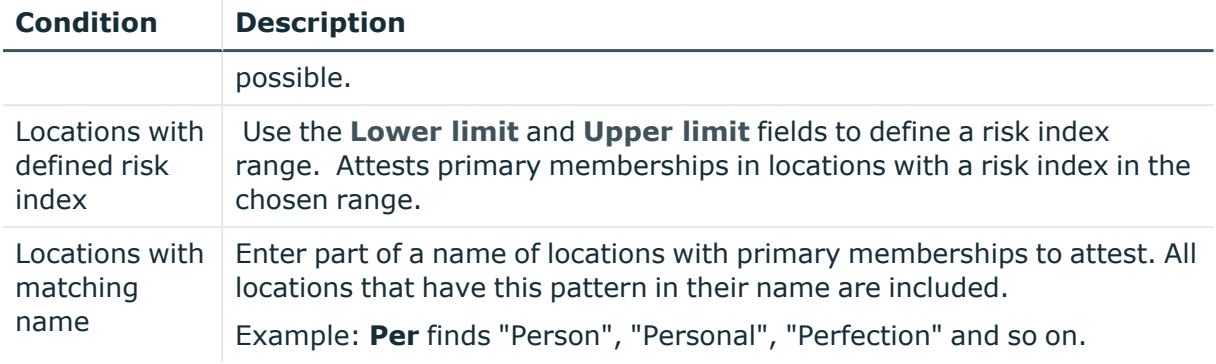

## **Attesting secondary departments**

Secondary identity memberships in departments are attested using the **Secondary department attestation** attestation procedure.

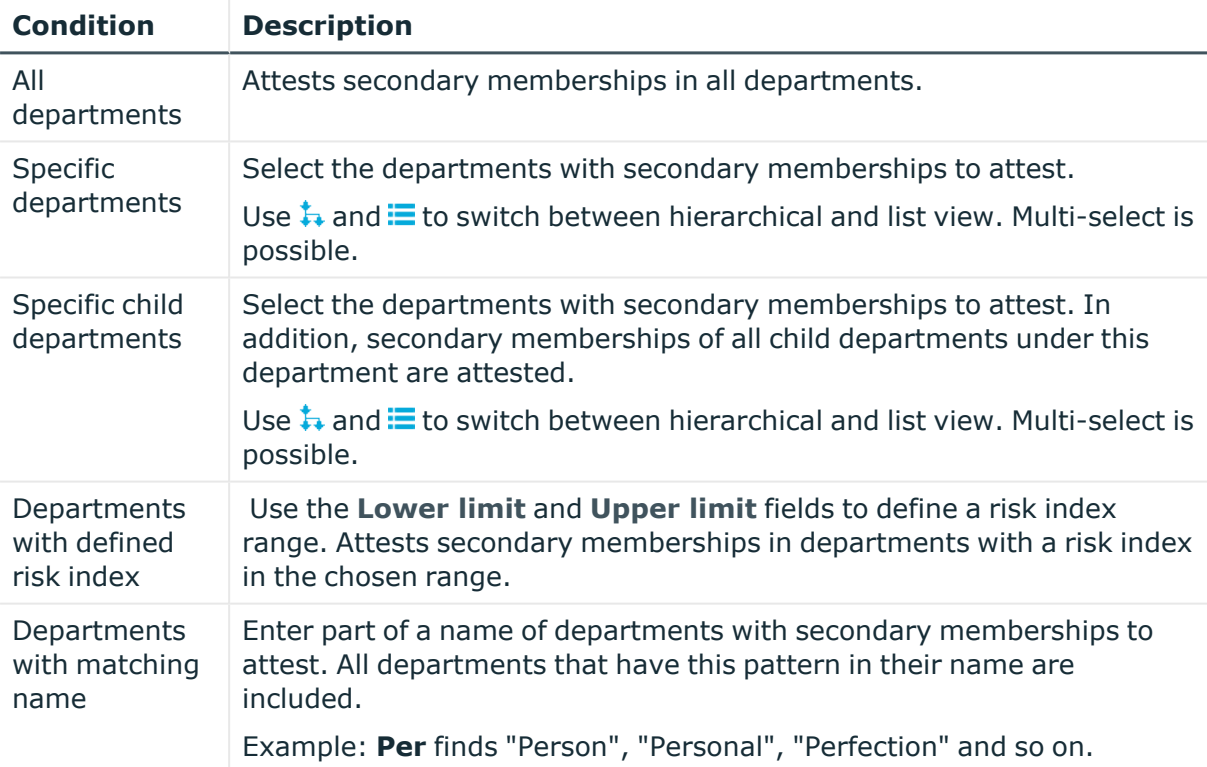

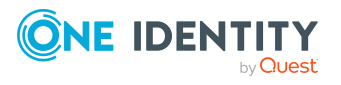

## **Attesting secondary cost centers**

Secondary identity memberships in cost centers are attested using the **Secondary cost center attestation** attestation procedure.

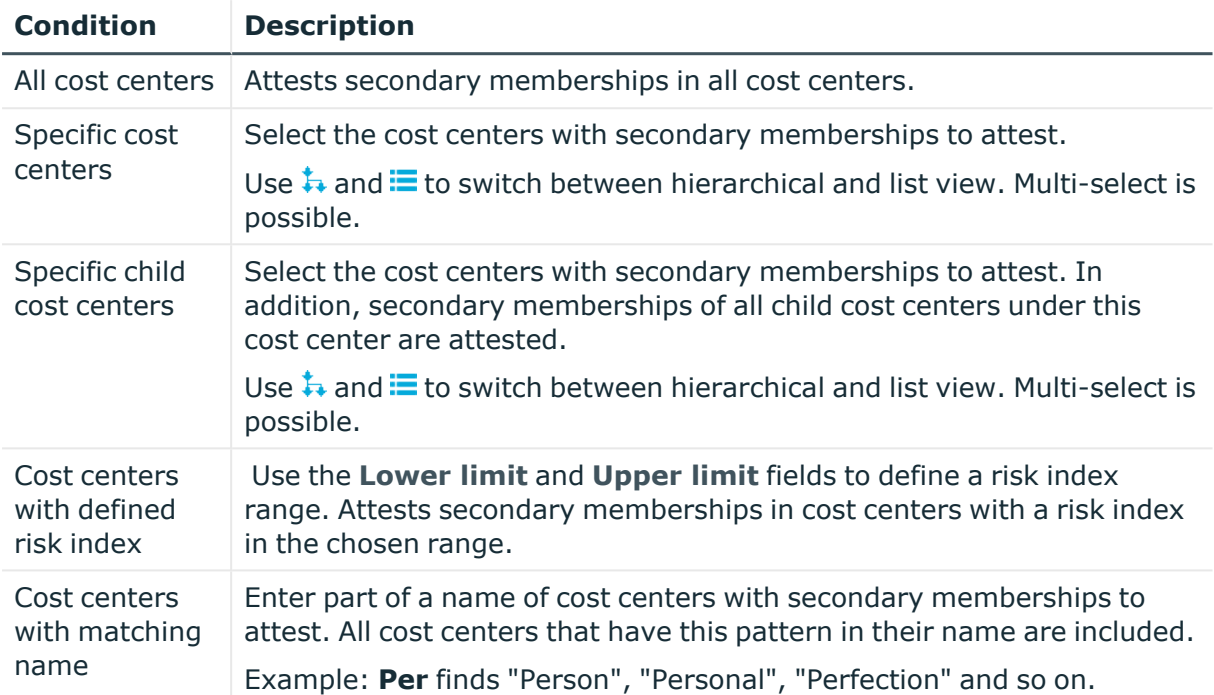

## **Attesting secondary locations**

Secondary identity memberships in locations are attested using the **Secondary location attestation** attestation procedure.

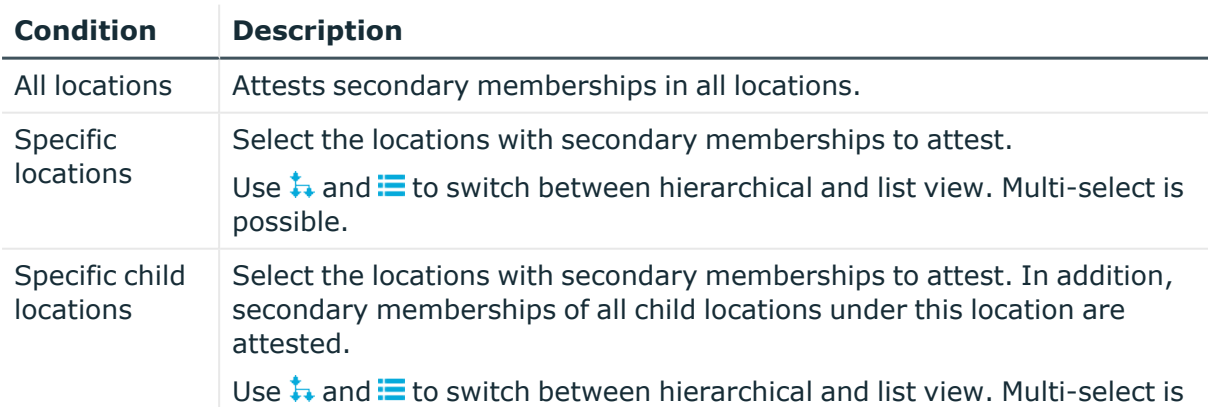

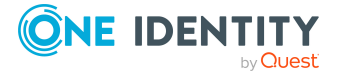

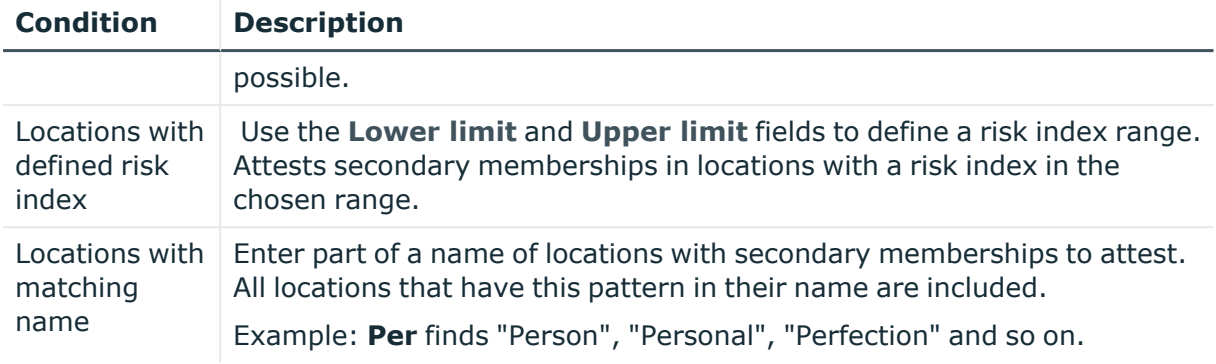

### **Attesting PAM asset groups**

PAM asset groups are attested using the **PAM asset group attestation** attestation procedure.

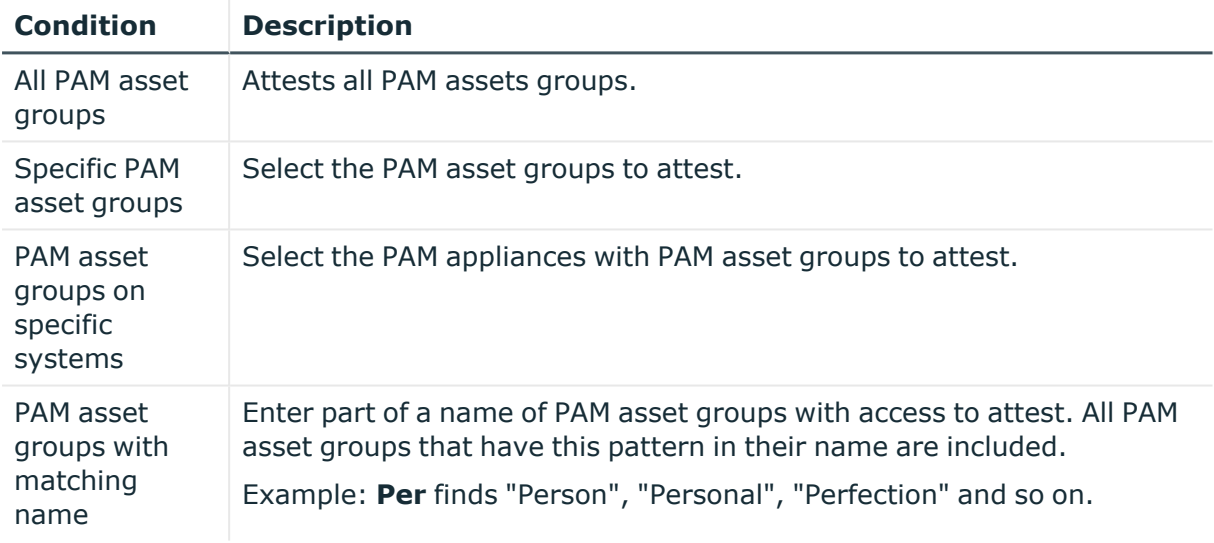

## **Attesting PAM asset accounts**

PAM asset accounts are attested using the **PAM asset account attestation** attestation procedure.

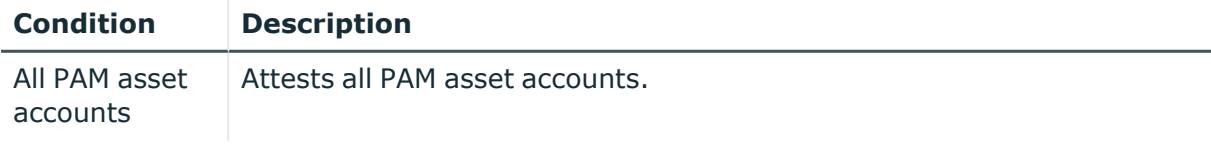

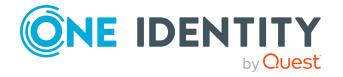

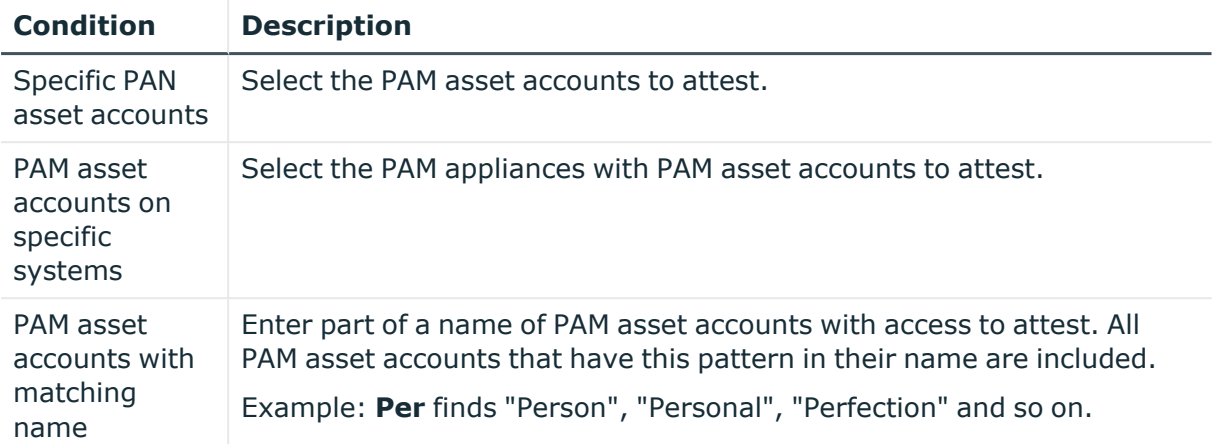

## **Attesting PAM assets**

PAM assets are attested using the **PAM asset attestation** attestation procedure.

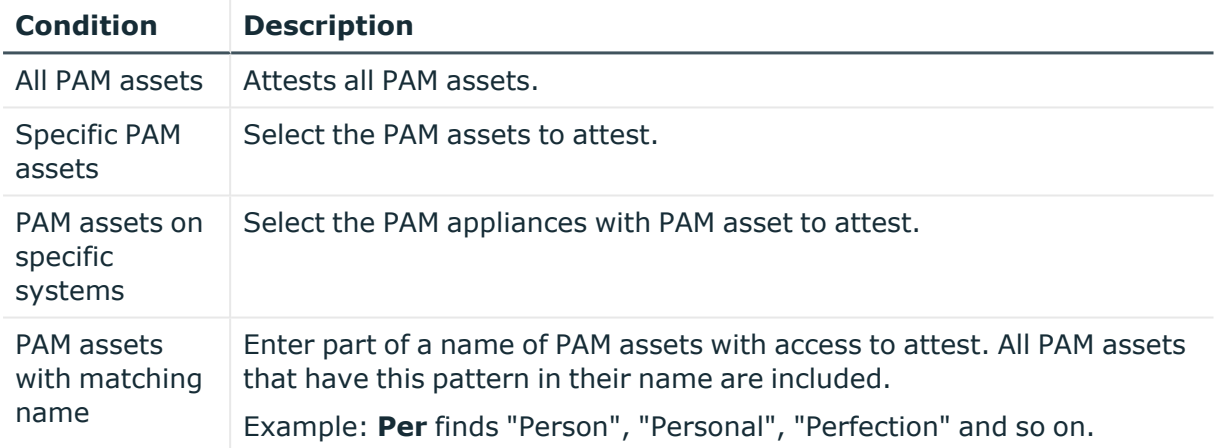

## **Attesting PAM user groups**

PAM user groups are attested using the **PAM user group attestation** attestation procedure.

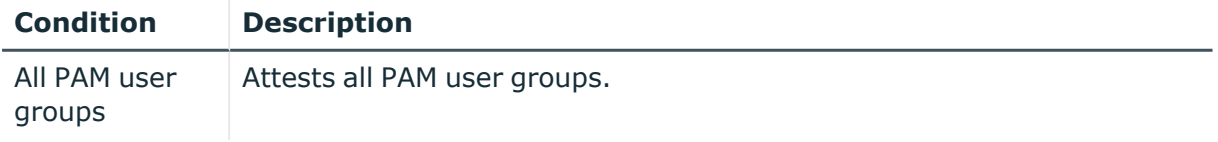

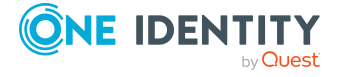

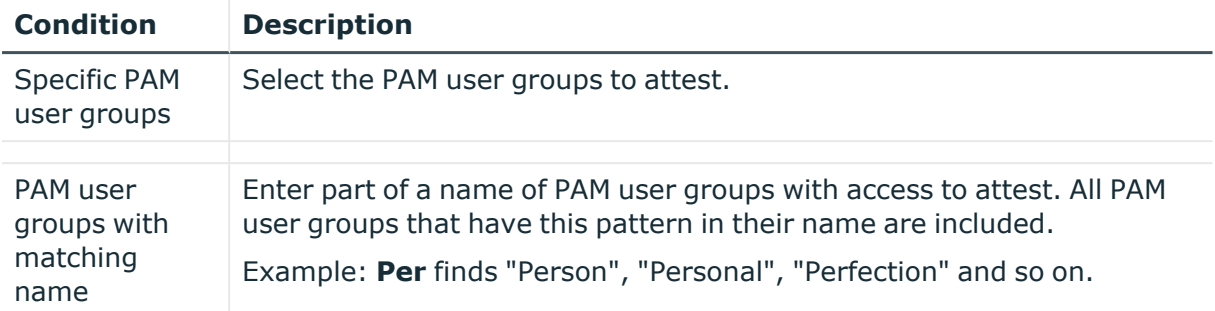

### **Attesting PAM user accounts**

PAM user accounts are attested using the **PAM user account attestation** attestation procedure.

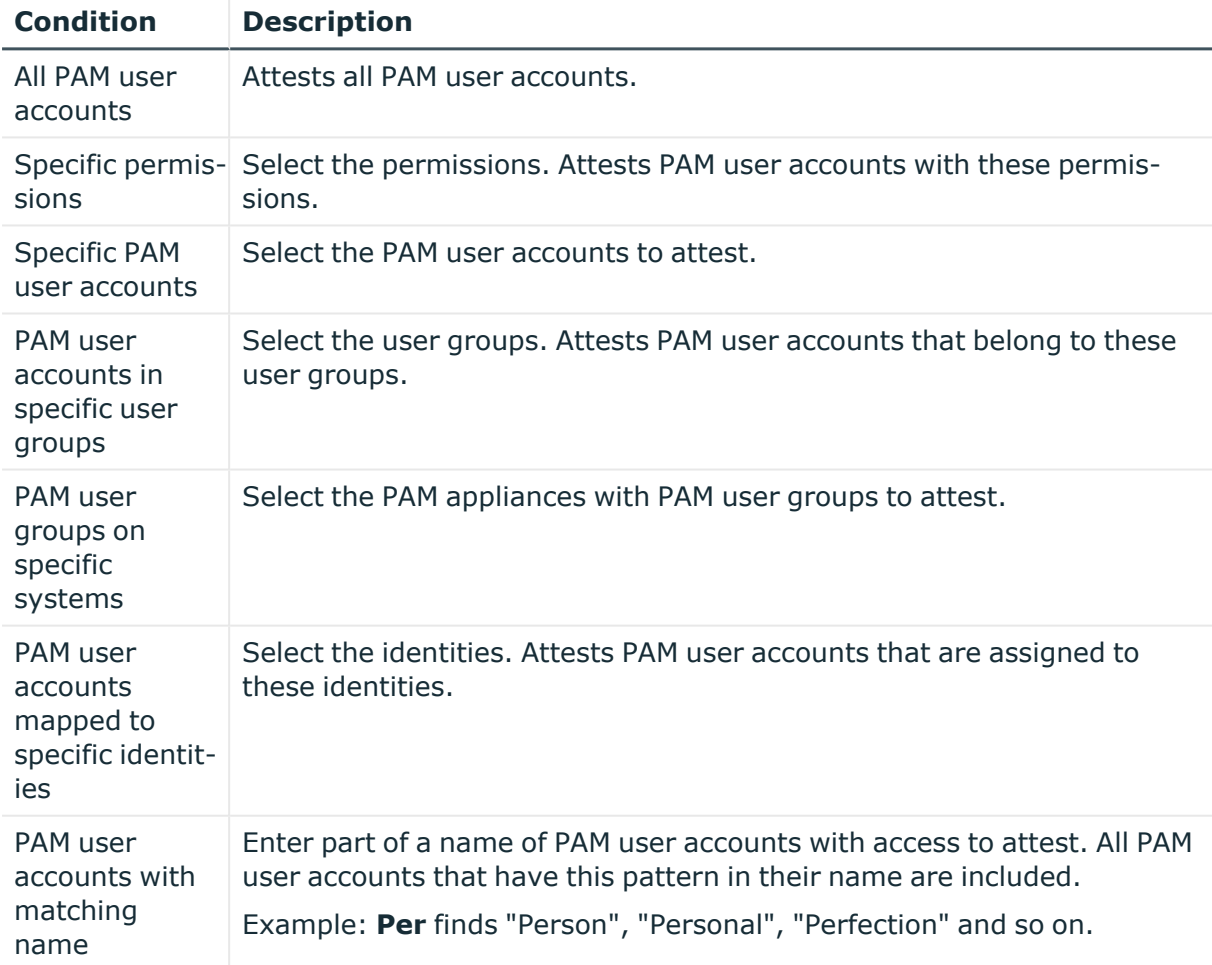

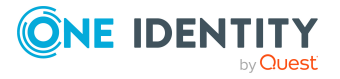

## **Attesting PAM account groups**

PAM account groups are attested using the **PAM account group attestation** attestation procedure.

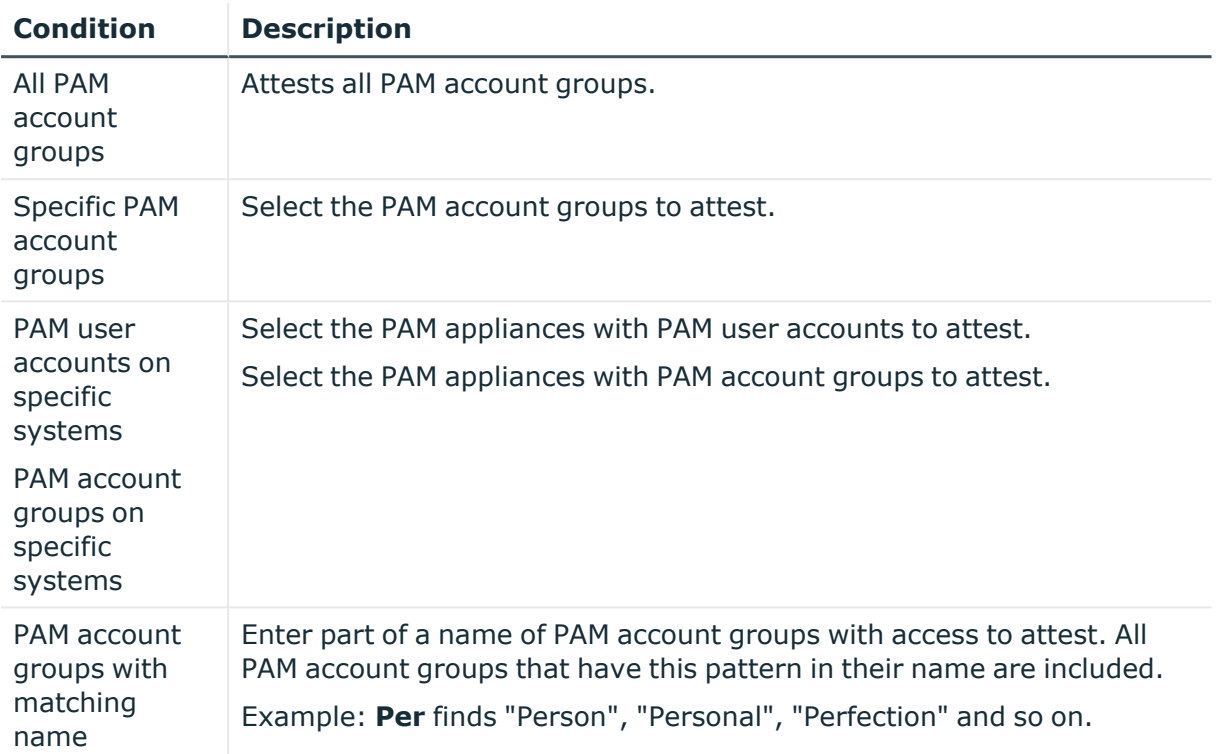

## **Attesting PAM directory accounts**

PAM directory accounts are attested using the **PAM directory account attestation** attestation procedure.

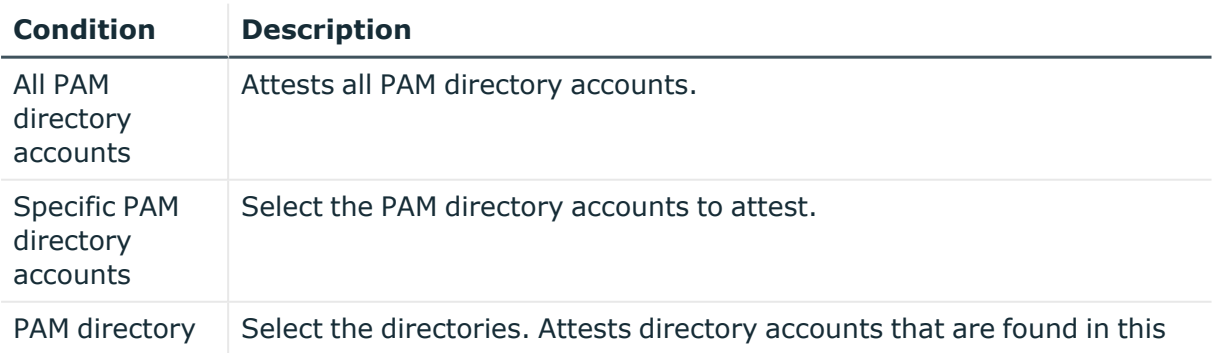

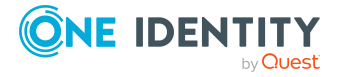

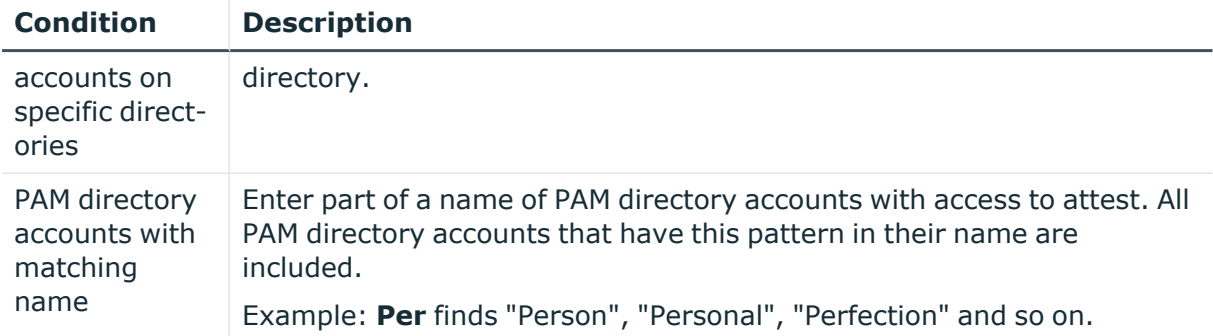

## **Attesting PAM accesses**

PAM access are attested using the **PAM access attestation** attestation procedure.

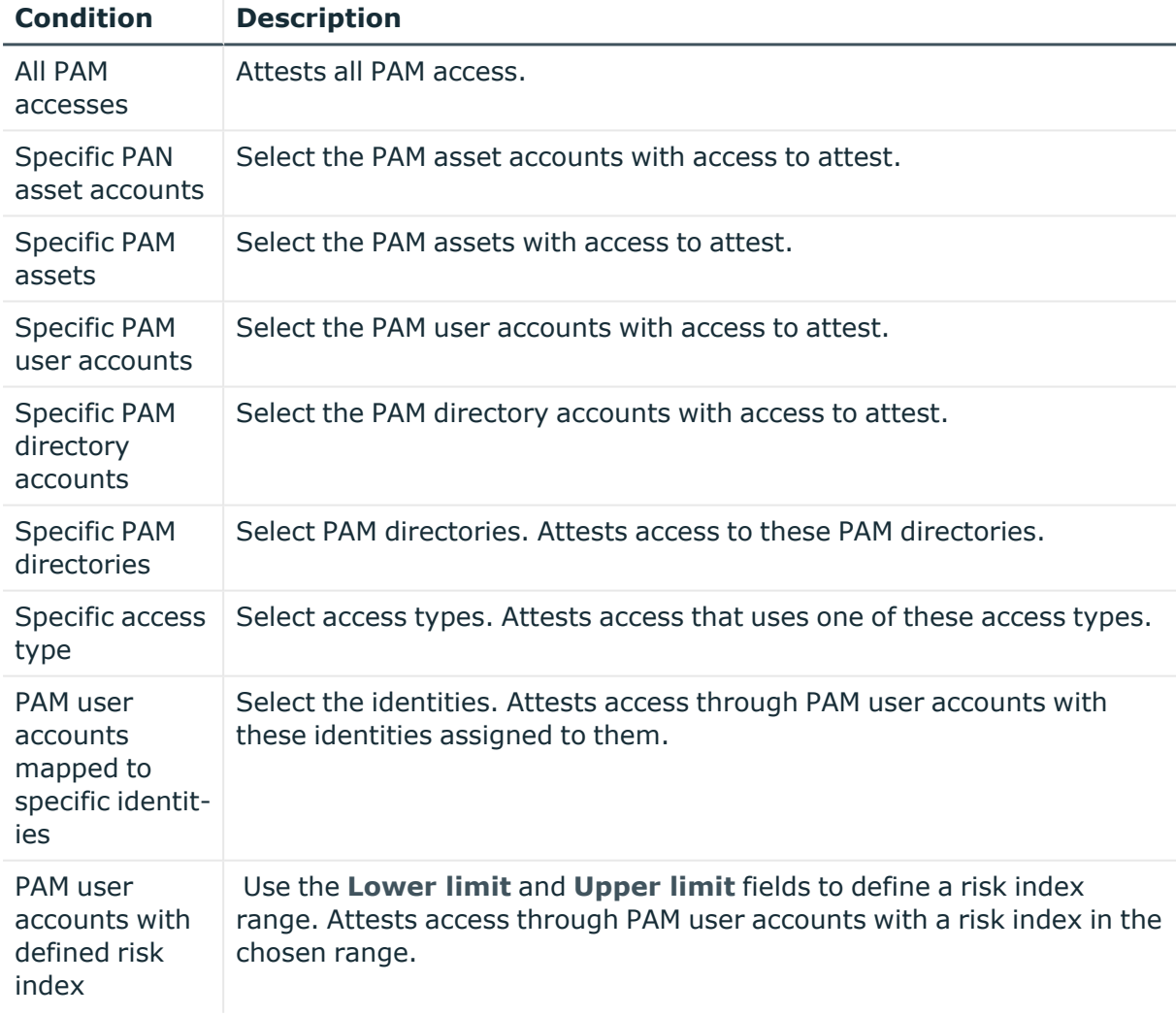

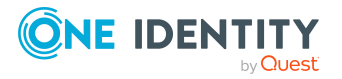

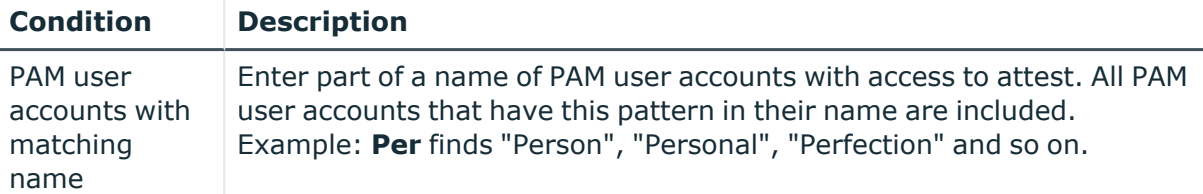

### **Attesting departments**

Department properties are attested using the **Department attestation** attestation procedure.

#### **For this attestation procedure you can use the following attestation conditions:**

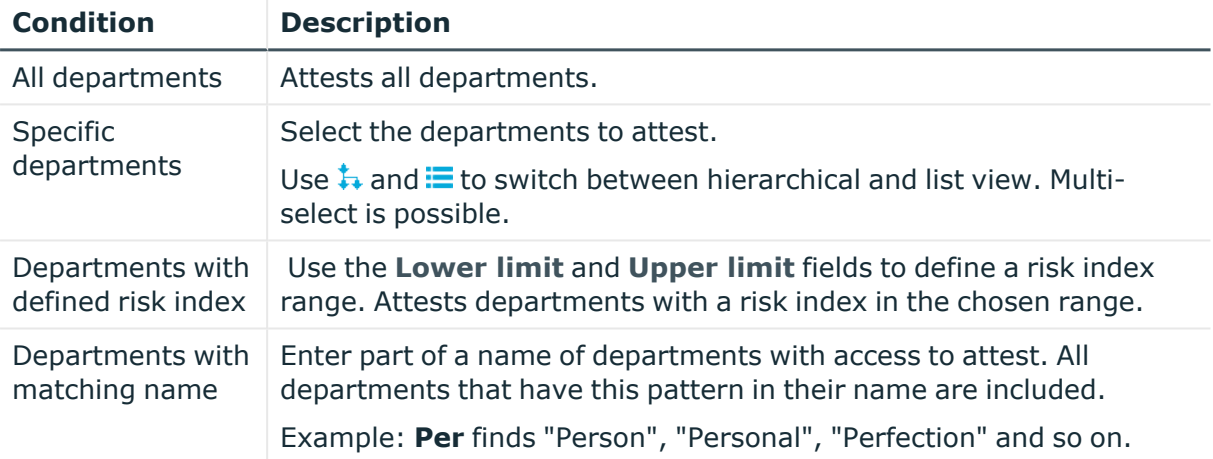

#### **For this attestation procedure, you can use the following attestation policies:**

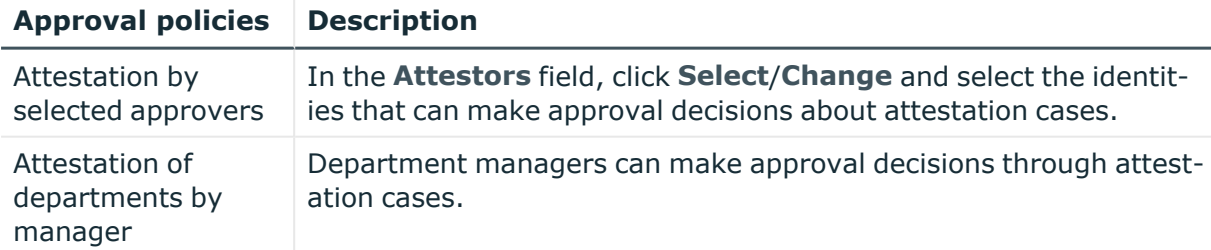

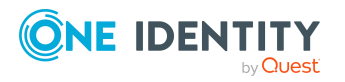

## **Application role attestation**

Application role properties are attested using the **Application role attestation** attestation procedure.

#### **For this attestation procedure you can use the following attestation conditions:**

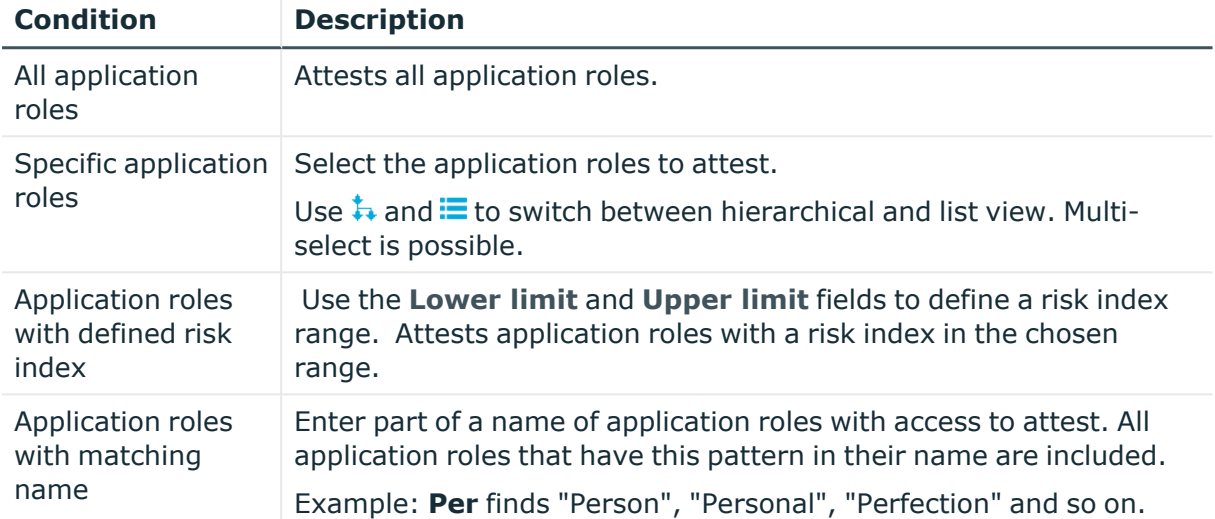

#### **For this attestation procedure, you can use the following attestation policies:**

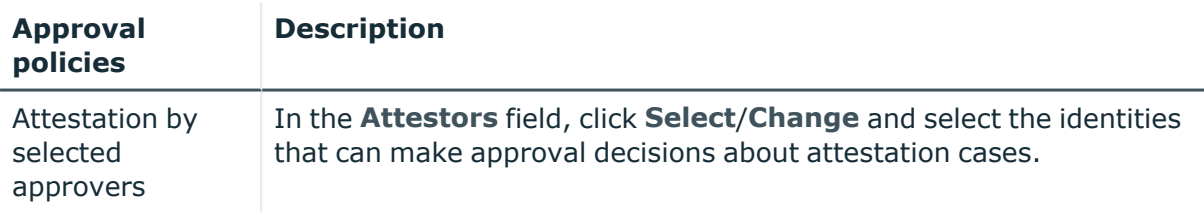

## **Business role attestation**

Business role properties are attested using the **Business role attestation** attestation procedure.

**For this attestation procedure you can use the following attestation conditions:**

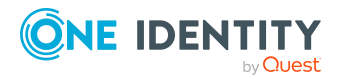

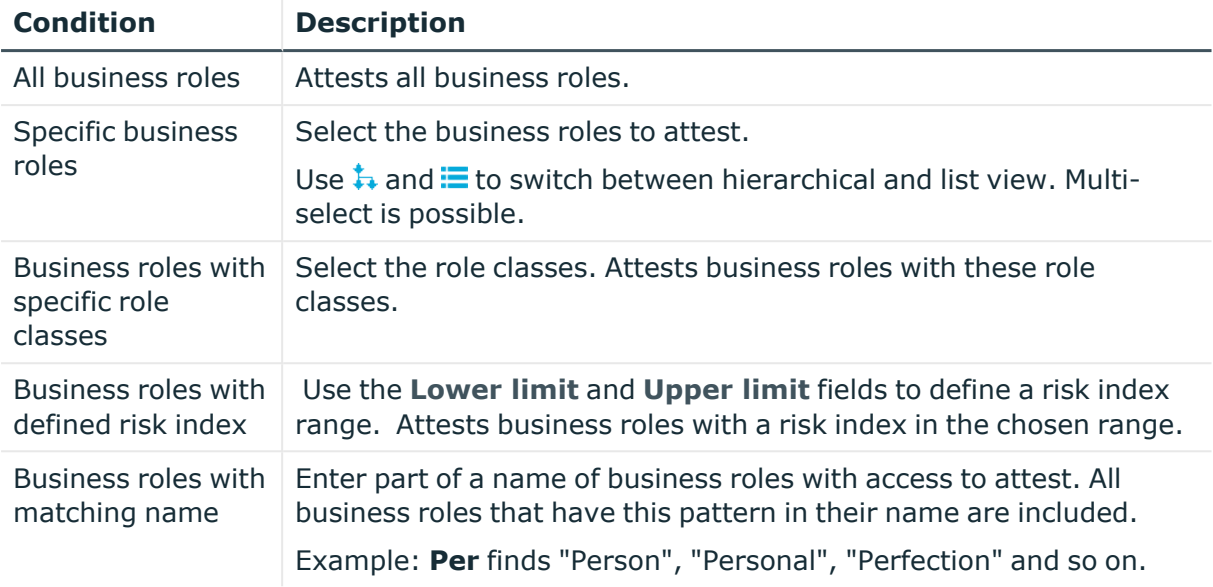

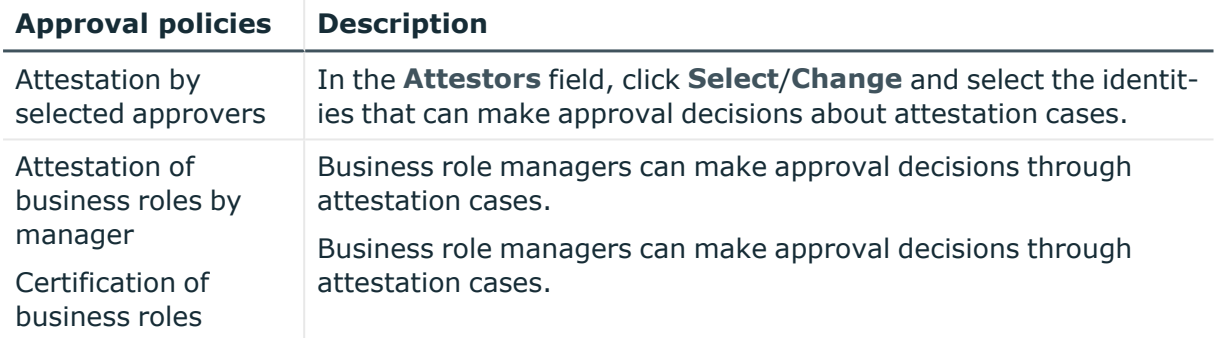

## **Attesting system roles**

Cost center properties are attested using the **Cost center attestation** attestation procedure.

#### **For this attestation procedure you can use the following attestation conditions:**

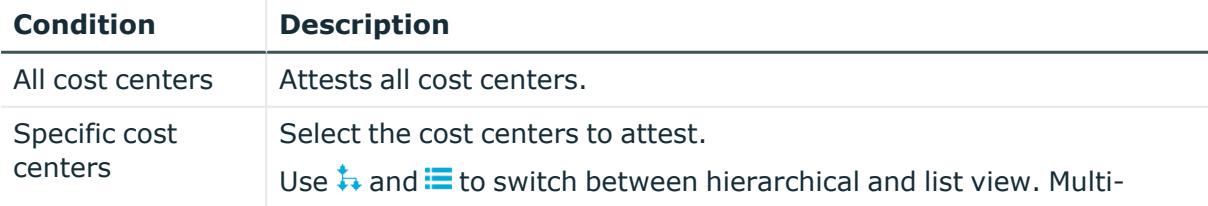

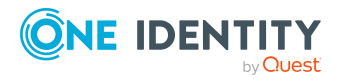

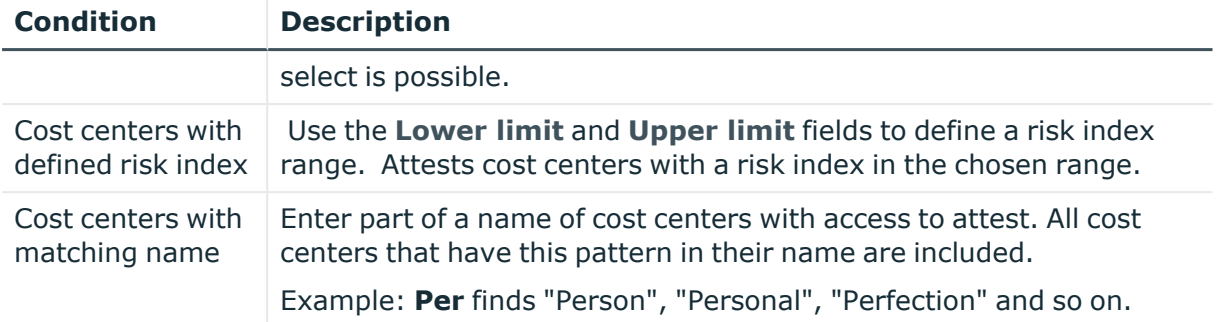

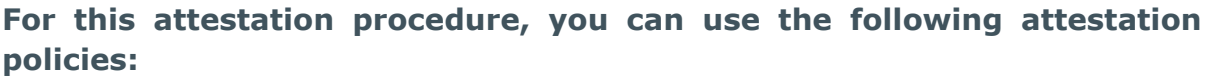

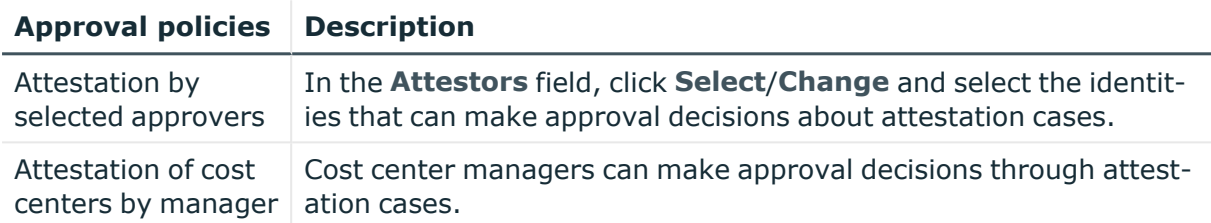

## **Attesting locations**

Location properties are attested using the **Location attestation** attestation procedure.

**For this attestation procedure you can use the following attestation conditions:**

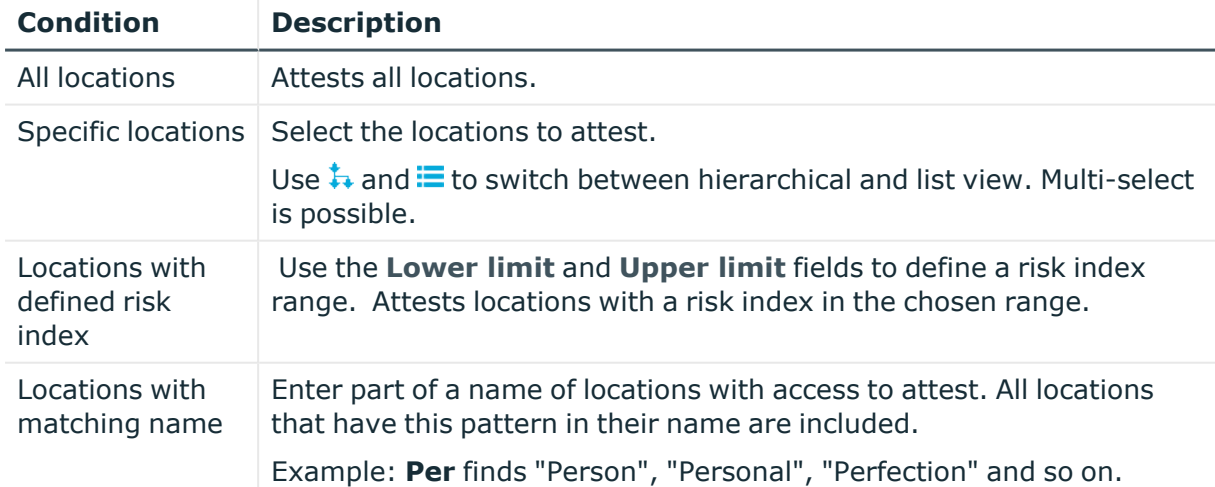

**For this attestation procedure, you can use the following attestation policies:**

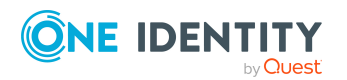

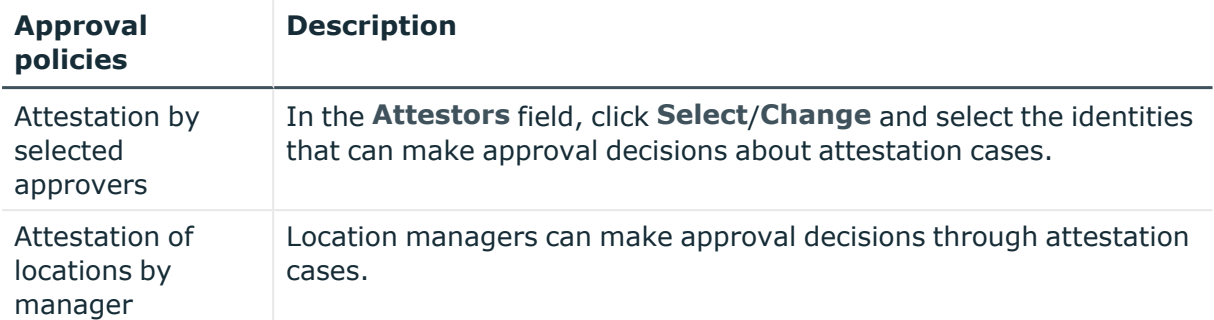

## **Attesting system roles**

System role properties are attested using the **System role attestation** attestation procedure.

#### **For this attestation procedure you can use the following attestation conditions:**

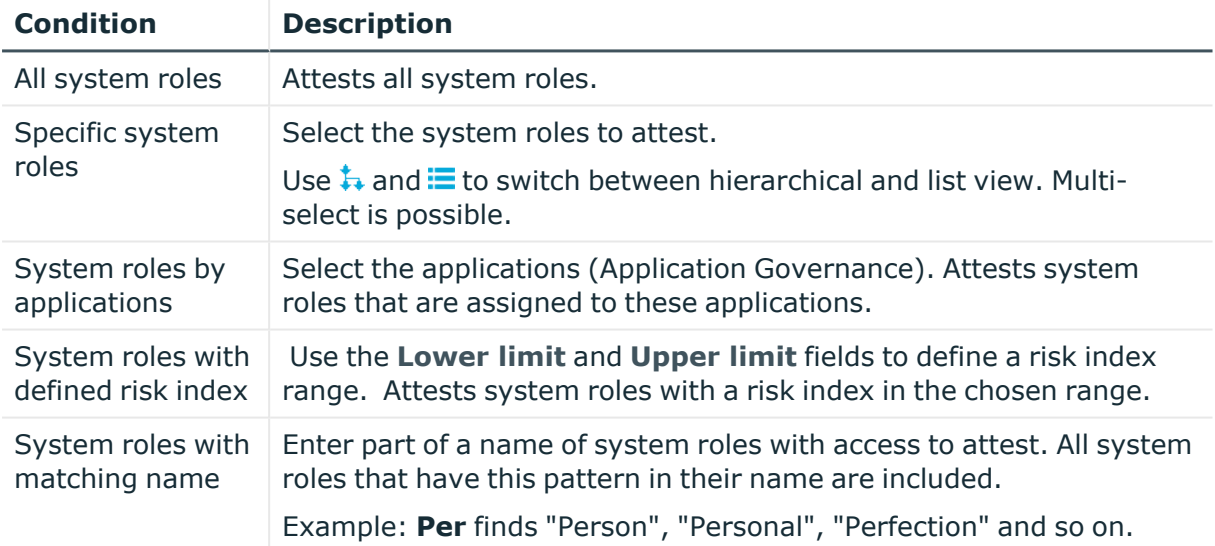

#### **For this attestation procedure, you can use the following attestation policies:**

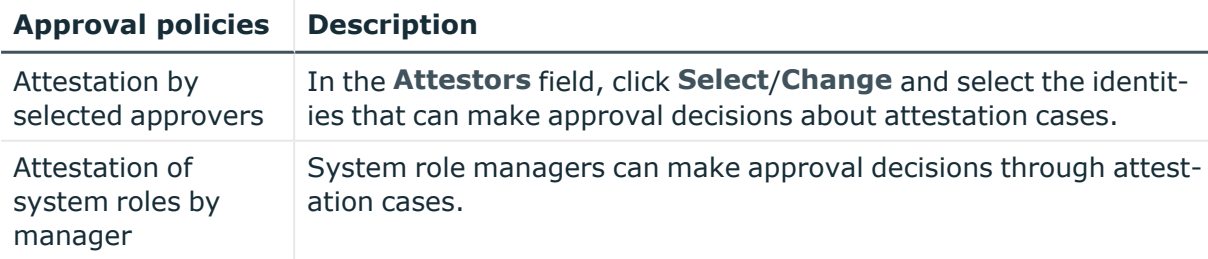

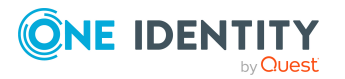

## **Attesting memberships in system entitlements**

User account memberships in system entitlements are attested using the **System entitlements membership attestation** attestation procedure.

#### **For this attestation procedure you can use the following attestation conditions:**

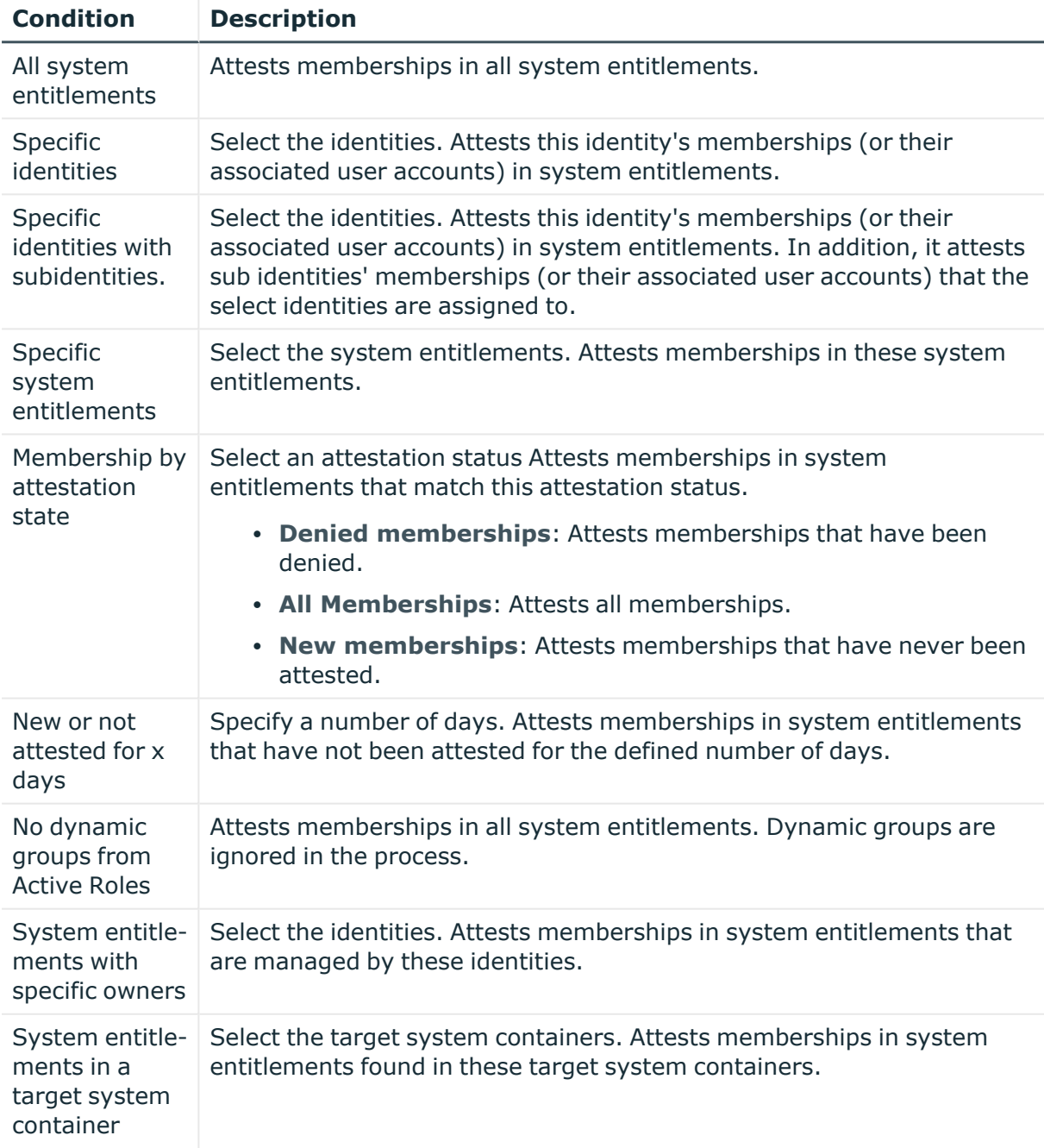

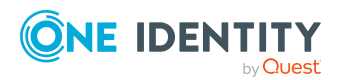

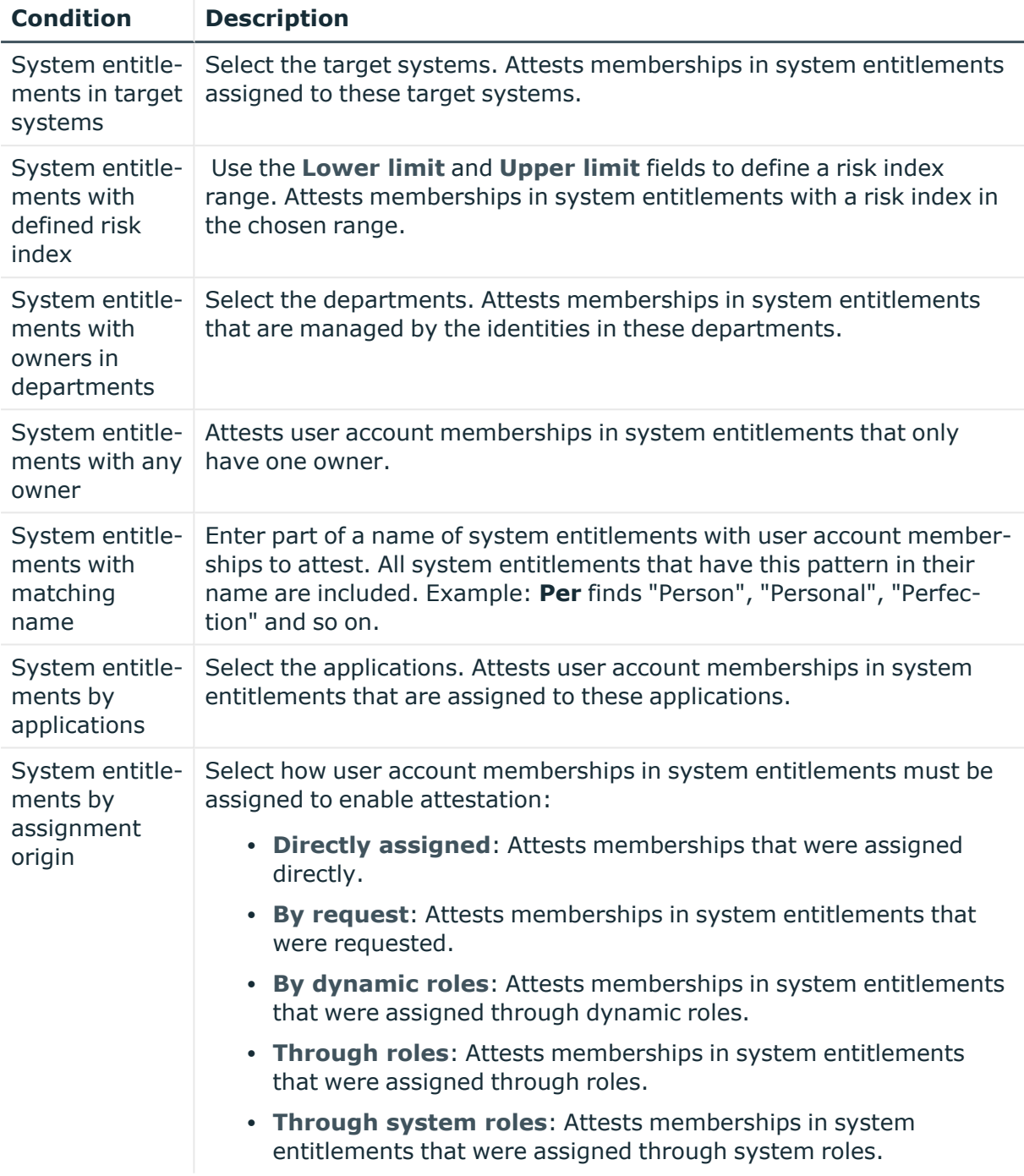

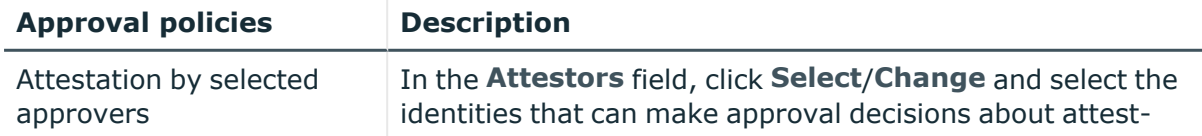

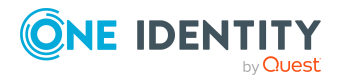

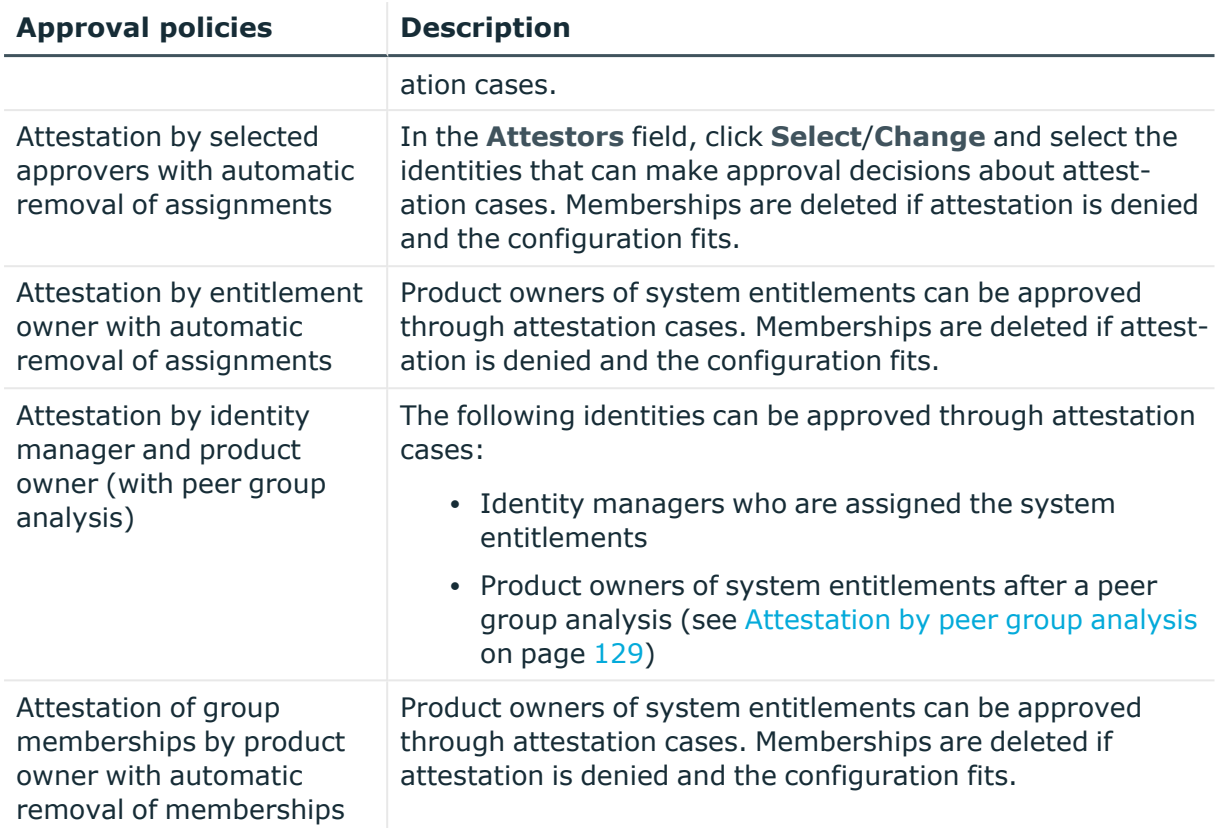

## **Attesting memberships in application roles**

Memberships in application roles are attested using the **Application role membership attestation** attestation procedure.

#### **For this attestation procedure you can use the following attestation conditions:**

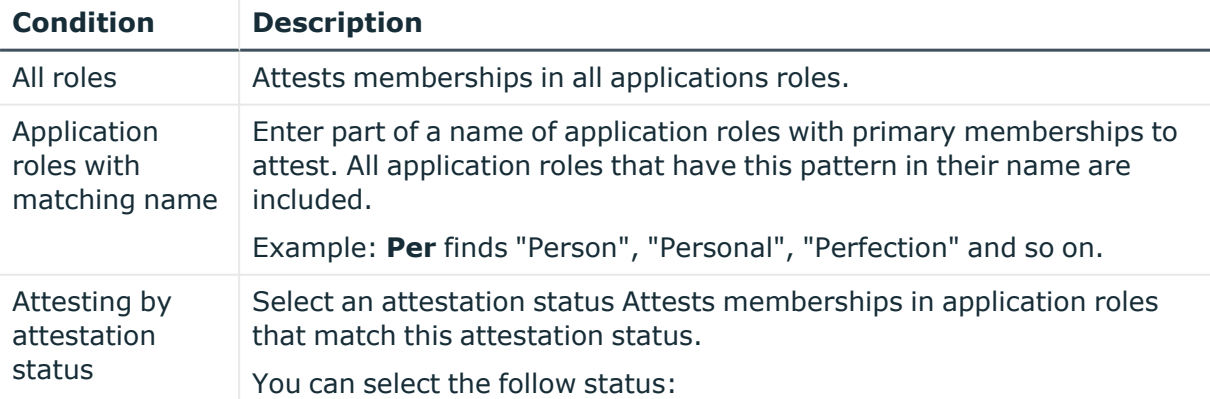

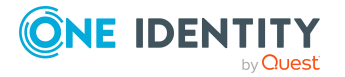

One Identity Manager 9.2 Web Portal User Guide

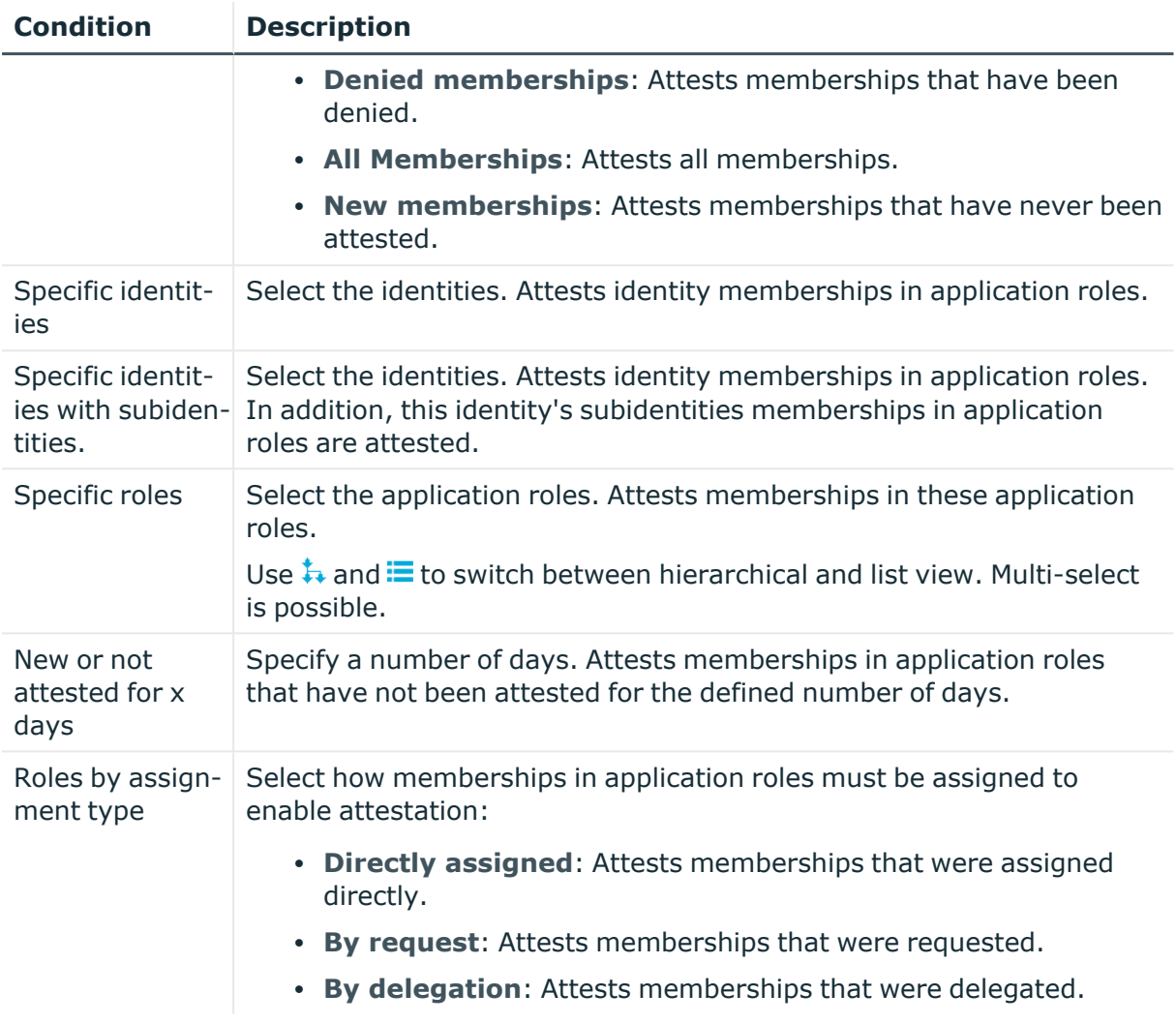

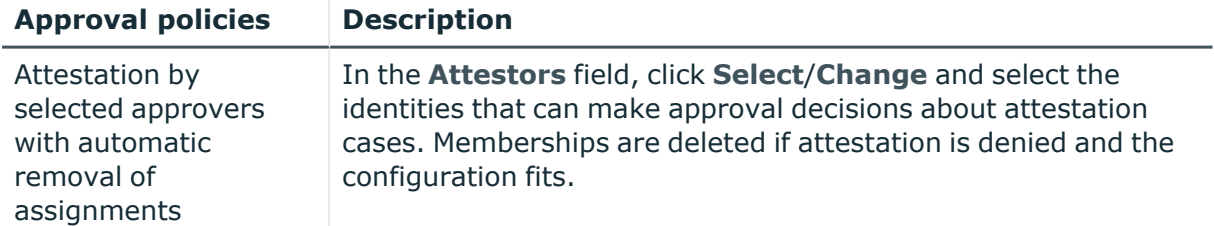

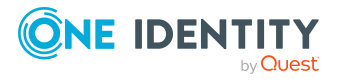

One Identity Manager 9.2 Web Portal User Guide

## **Attestation of memberships in business roles**

Memberships in business roles are attested using the **Business role membership attestation** attestation procedure.

#### **For this attestation procedure you can use the following attestation conditions:**

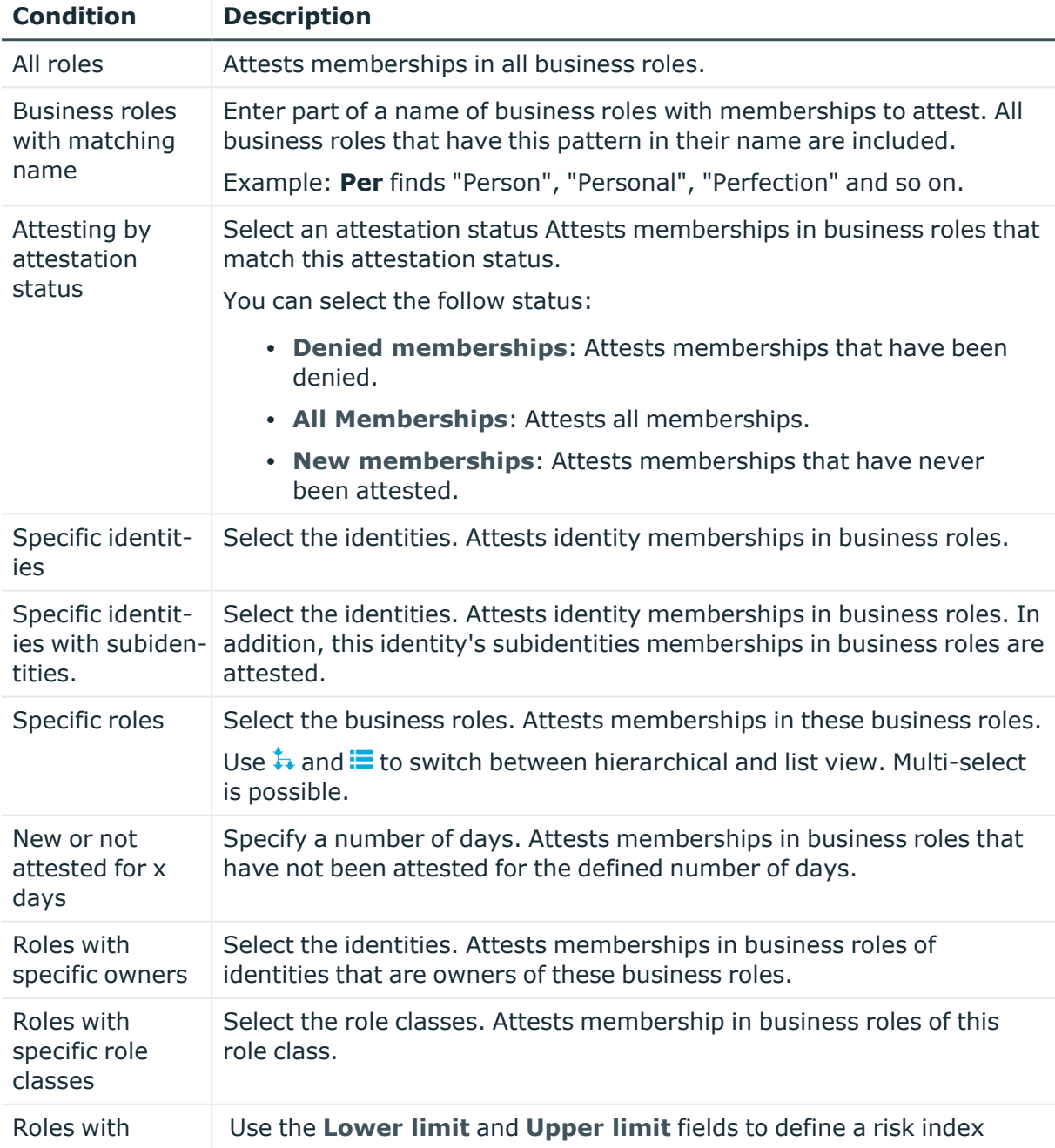

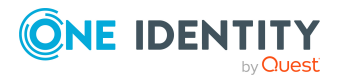

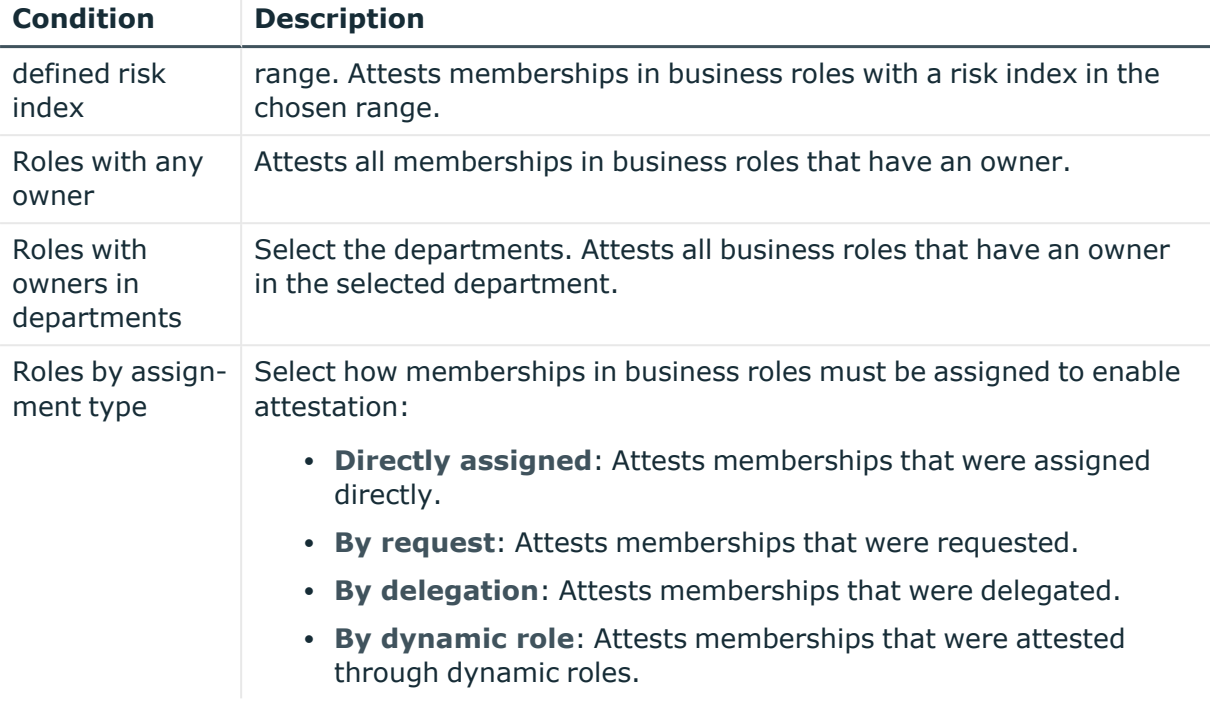

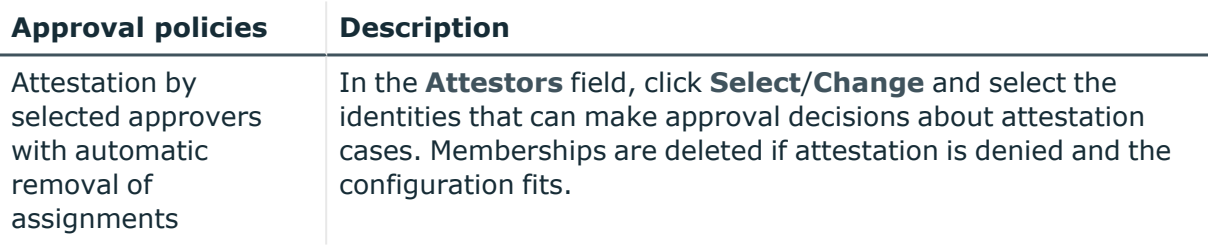

### **Attesting assignment of memberships in system roles**

Memberships in system roles are attested using the **System role membership attestation** attestation procedure.

**For this attestation procedure you can use the following attestation conditions:**

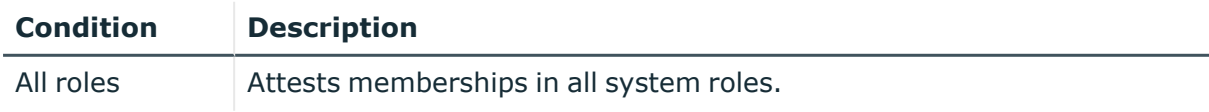

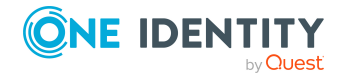

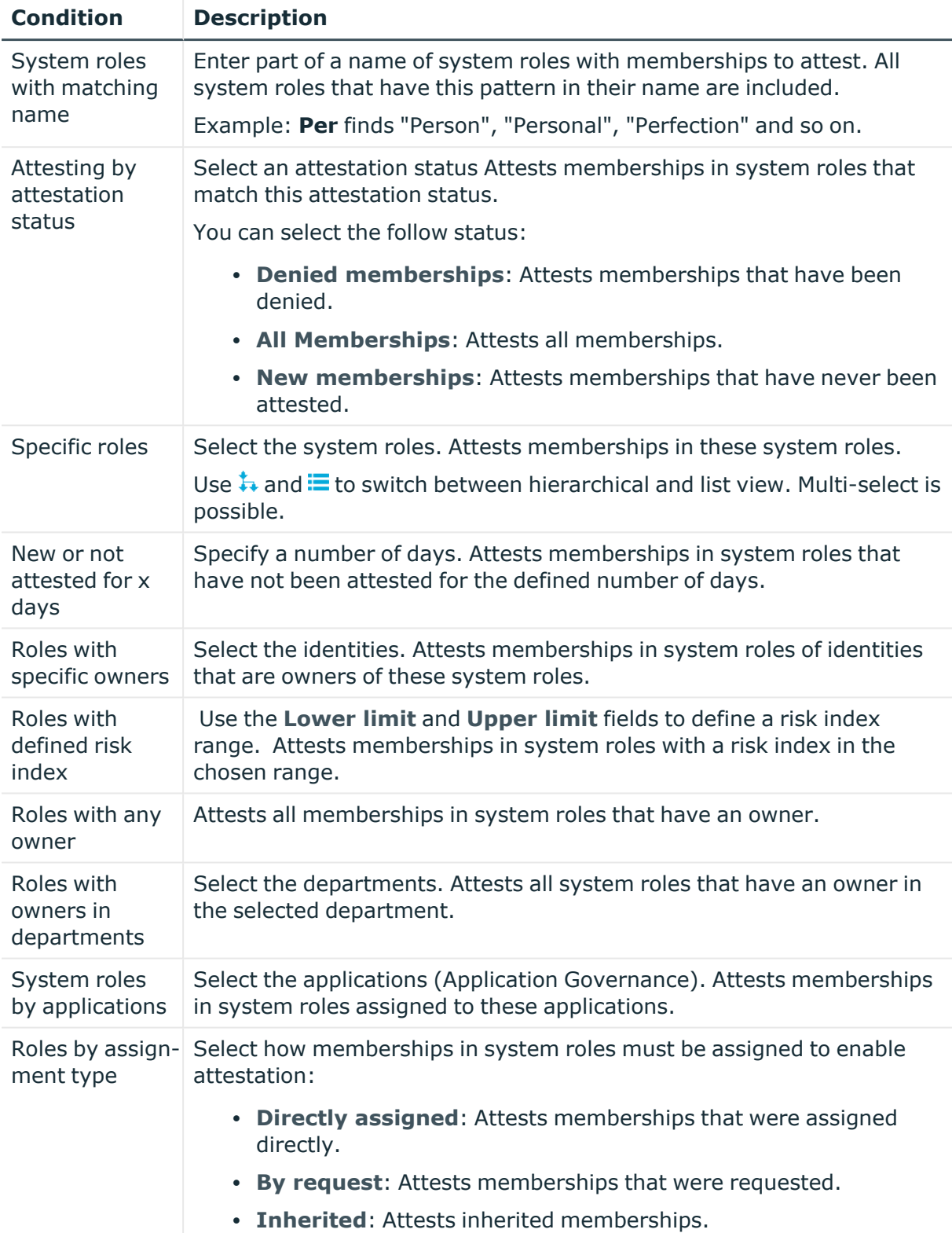

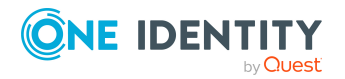

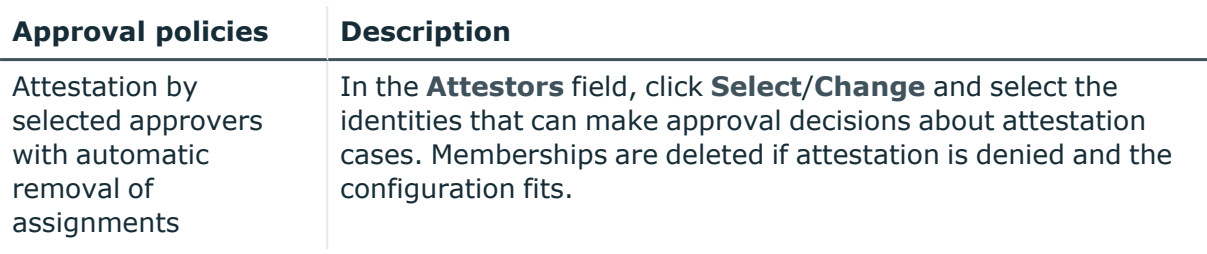

### **Attesting device owners**

Owners of devices are attested by using the **Device ownership attestation** attestation procedure.

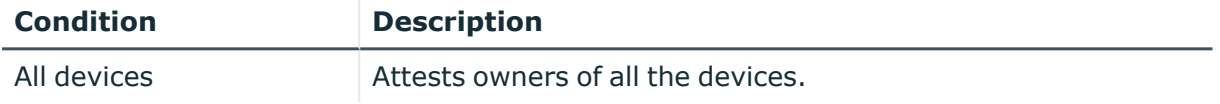

### **Attesting system entitlement owners**

Owners of system entitlements are attested by using the **System entitlement ownership attestation** attestation procedure.

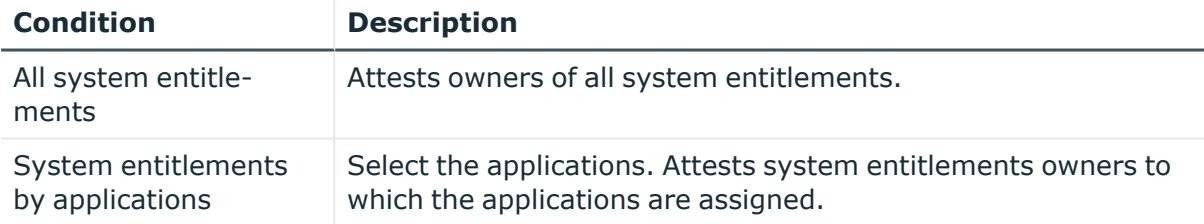

## **Attesting system entitlement owners (initial)**

Initial assignments of product owners to system entitlements are attested using the **System entitlement ownership attestation (initial)** attestation procedure (this means that the system entitlements did not have an product owner beforehand).

**For this attestation procedure you can use the following attestation conditions:**

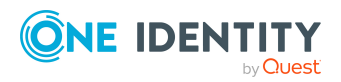

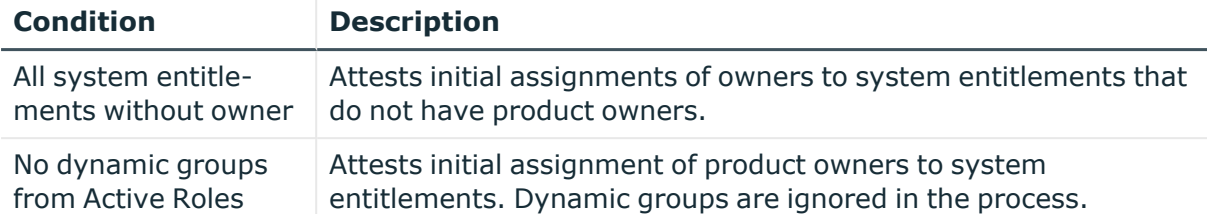

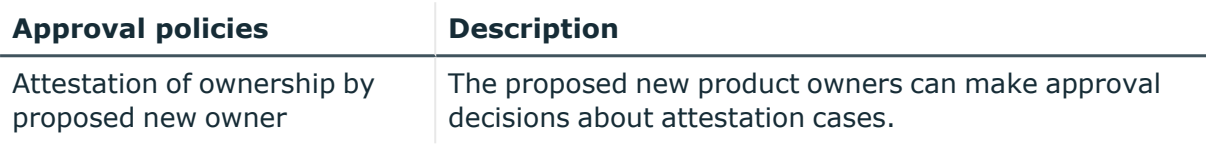

## **Attesting user accounts**

User accounts are attested using the **User account attestation** attestation procedure.

**For this attestation procedure you can use the following attestation conditions:**

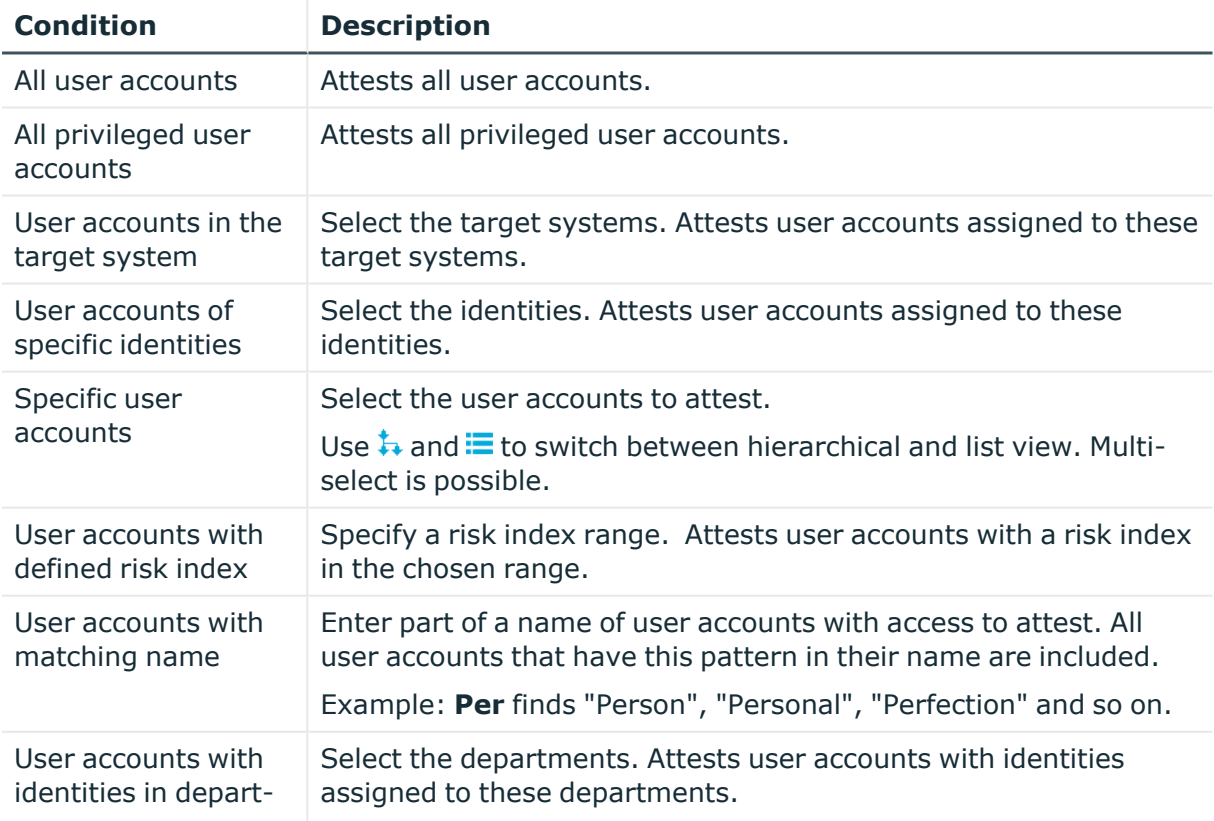

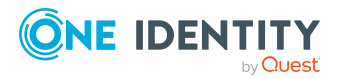

One Identity Manager 9.2 Web Portal User Guide

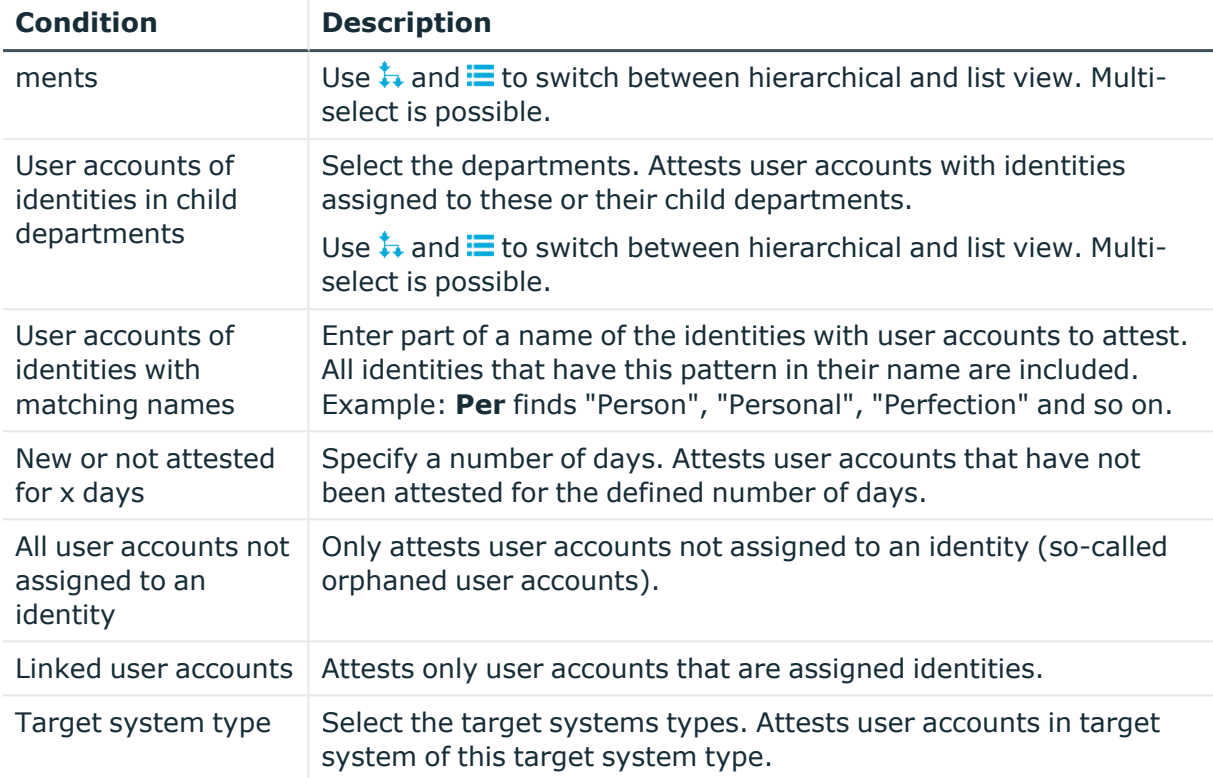

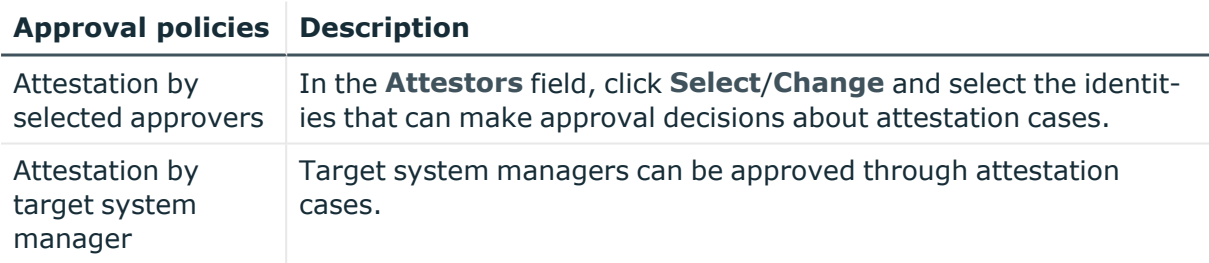

## **Attesting system entitlements**

System entitlements are attested using the **System entitlement attestation** attestation procedure.

#### **For this attestation procedure you can use the following attestation conditions:**

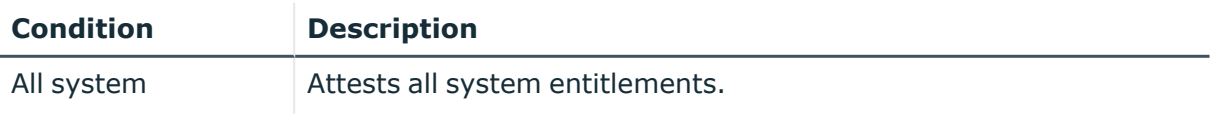

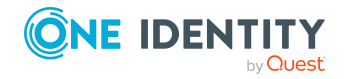

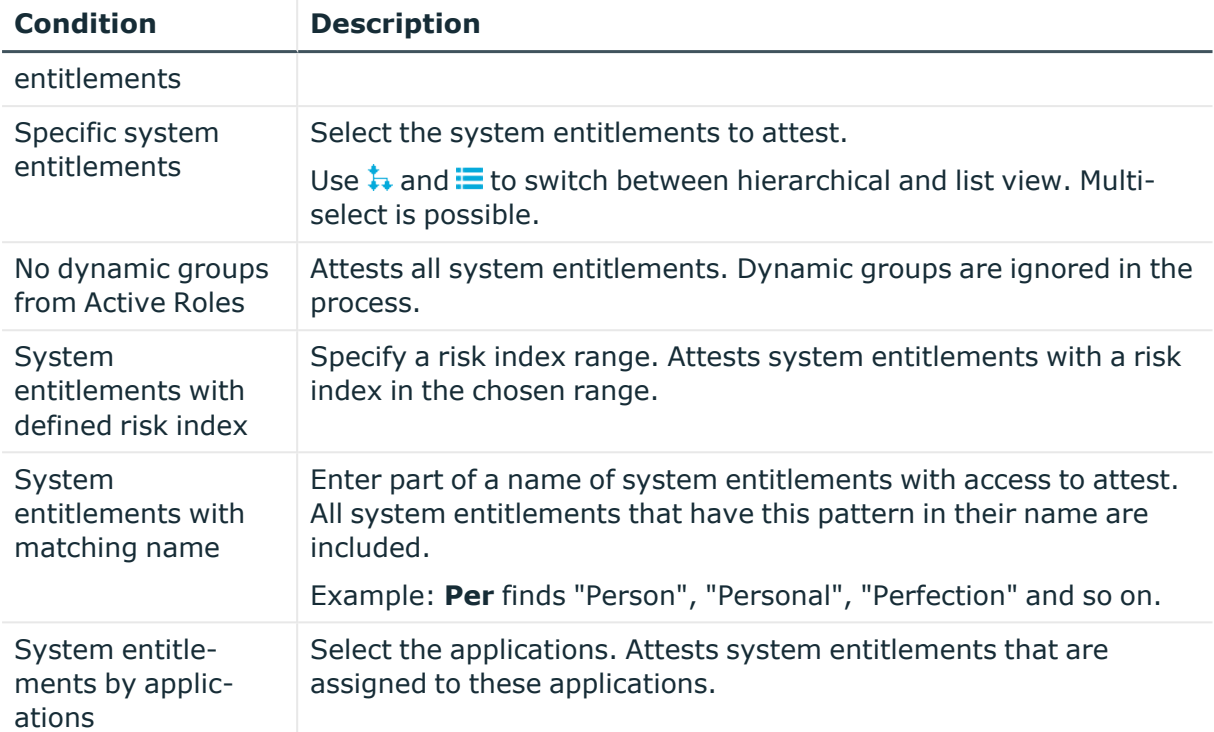

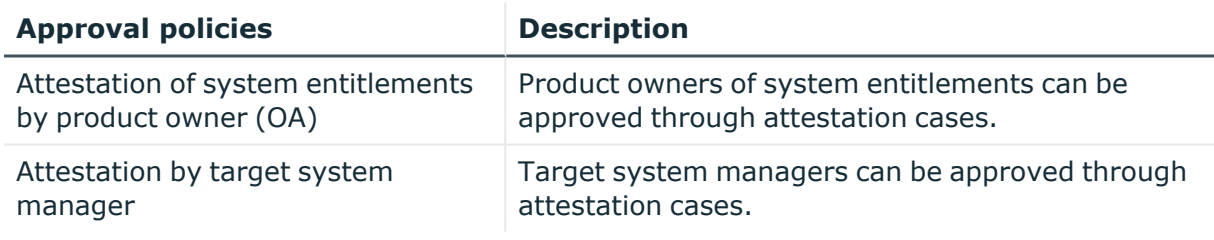

### **Attesting assignment of system entitlement to departments**

System entitlements assignments to departments are attested using the **Attestation of system entitlement assignments to departments** attestation procedure.

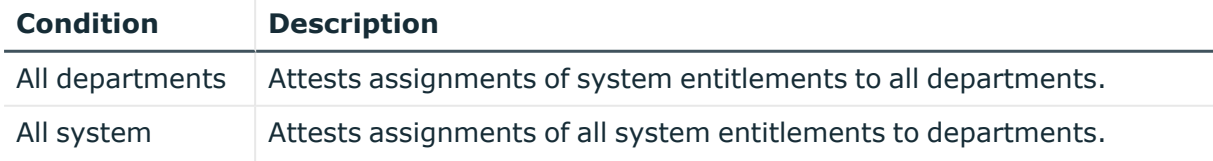

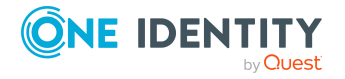

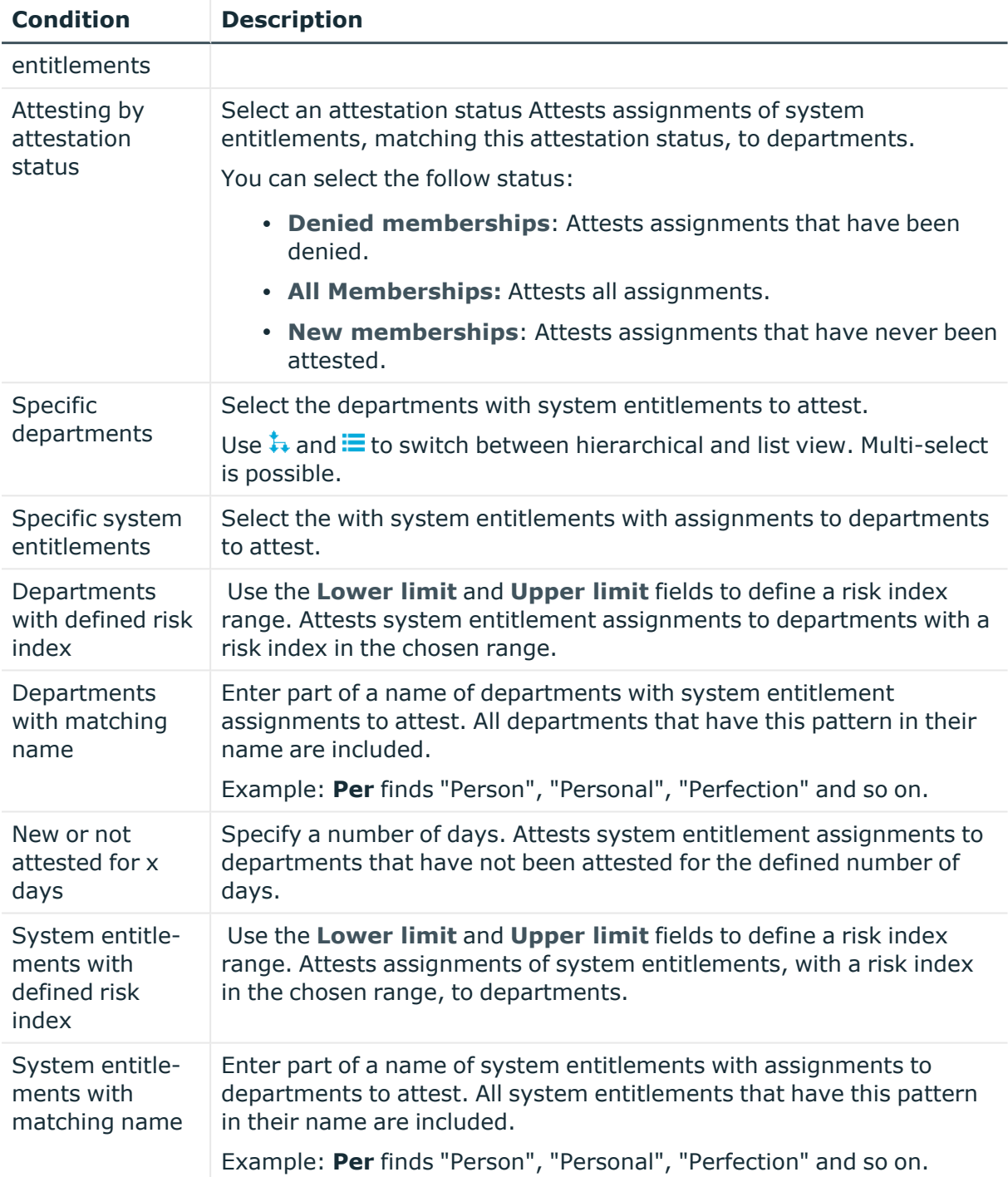

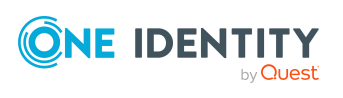

## **Attesting assignment of system entitlement to business roles**

System entitlements assignments to business roles are attested using the **Attestation of system entitlement assignments to business roles** attestation procedure.

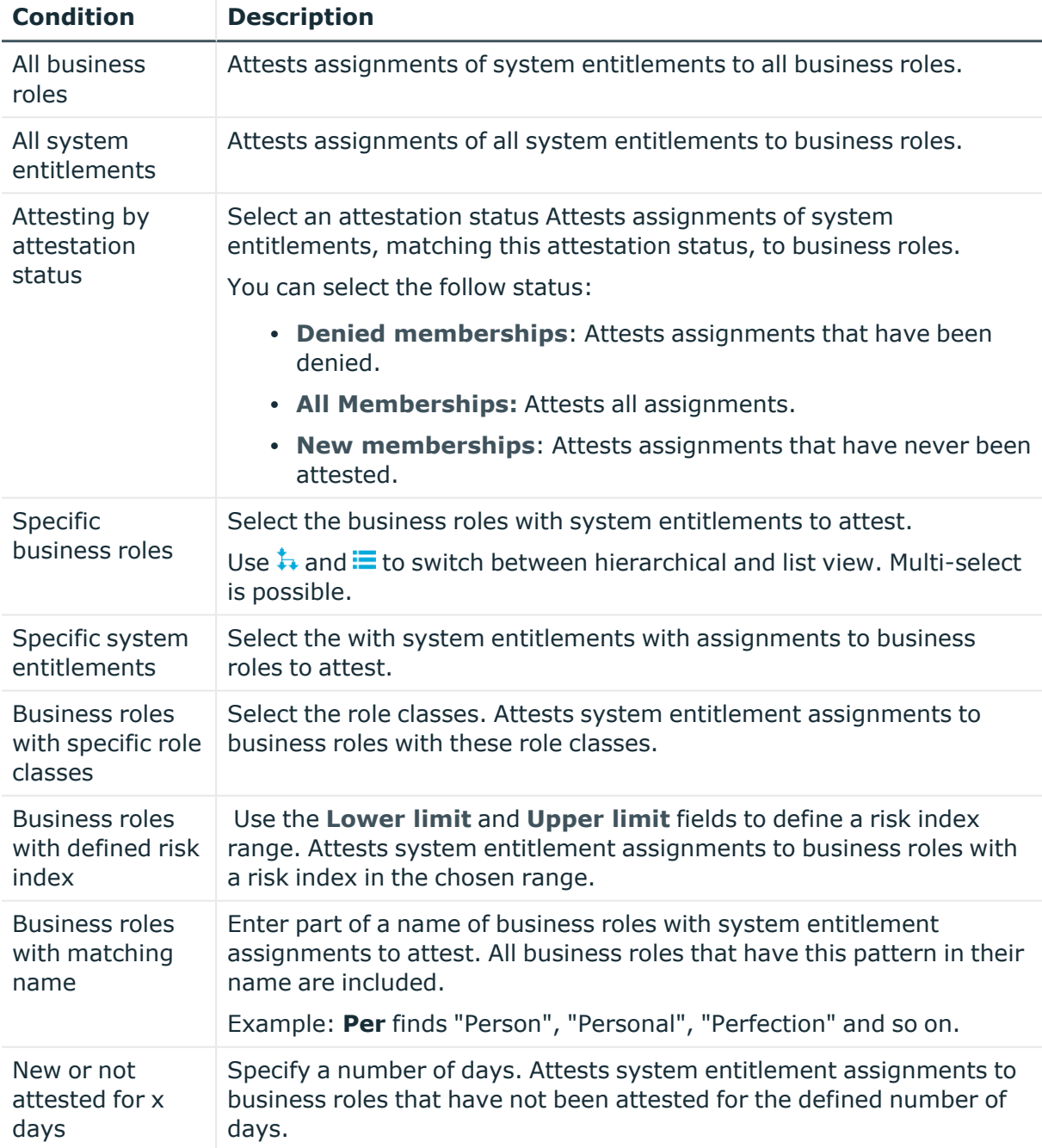

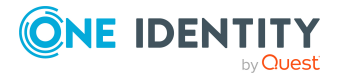

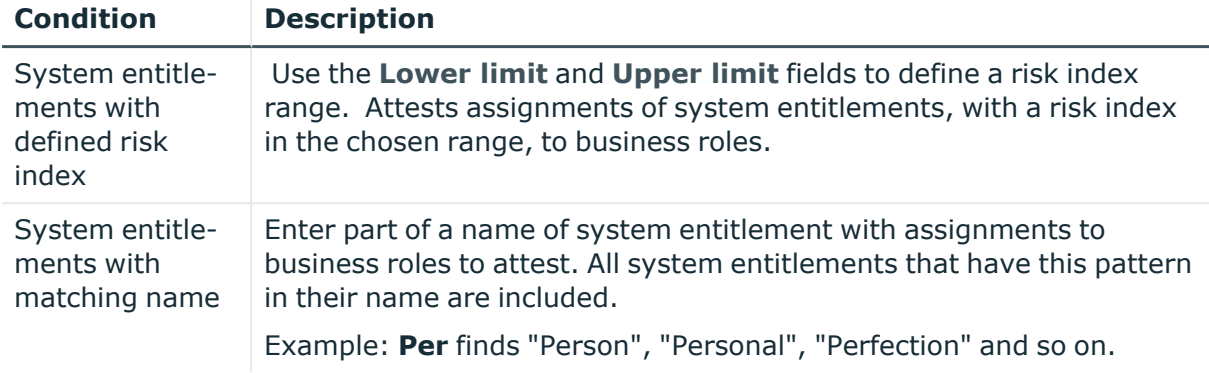

### **Attestation of system entitlement assignments to cost centers**

System entitlements assignments to cost centers are attested using the **Attestation of system entitlement assignments to cost centers** attestation procedure.

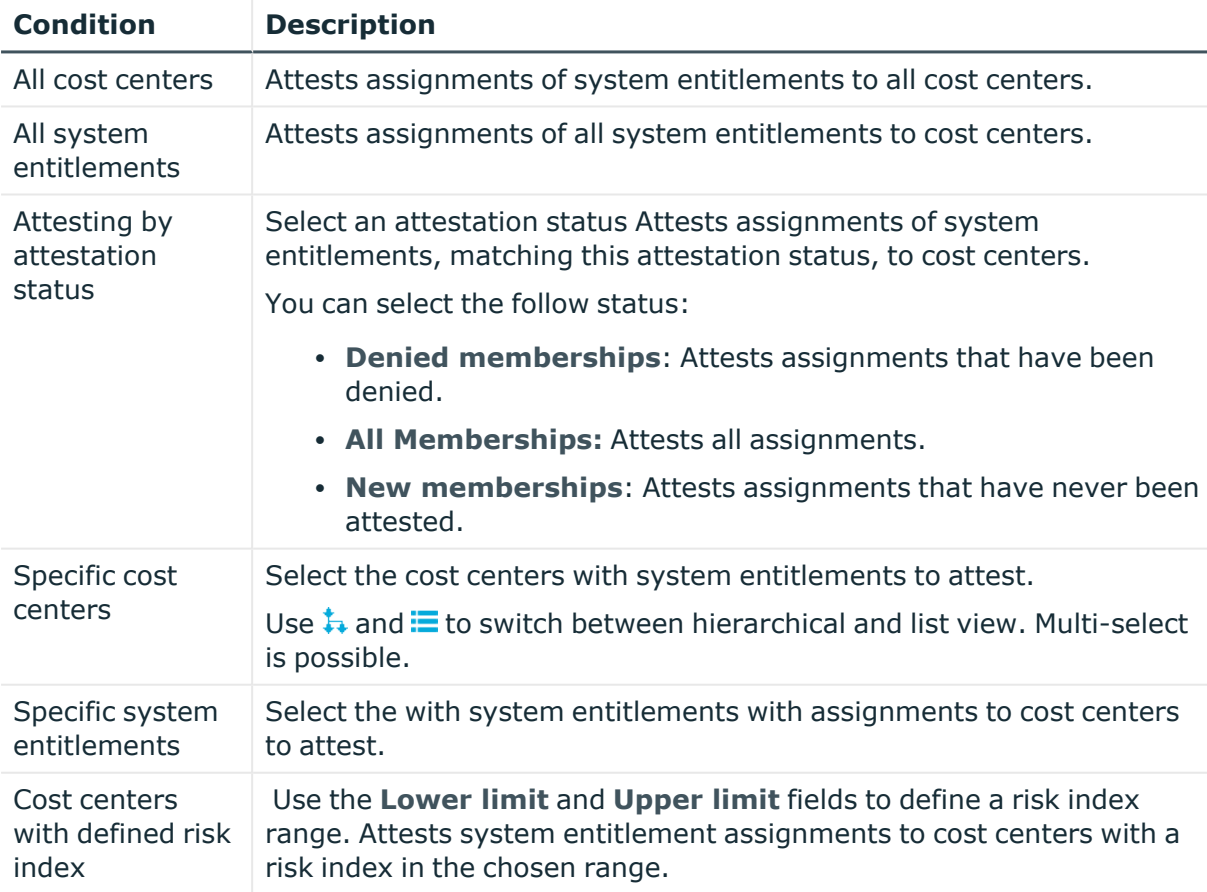

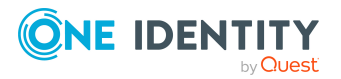

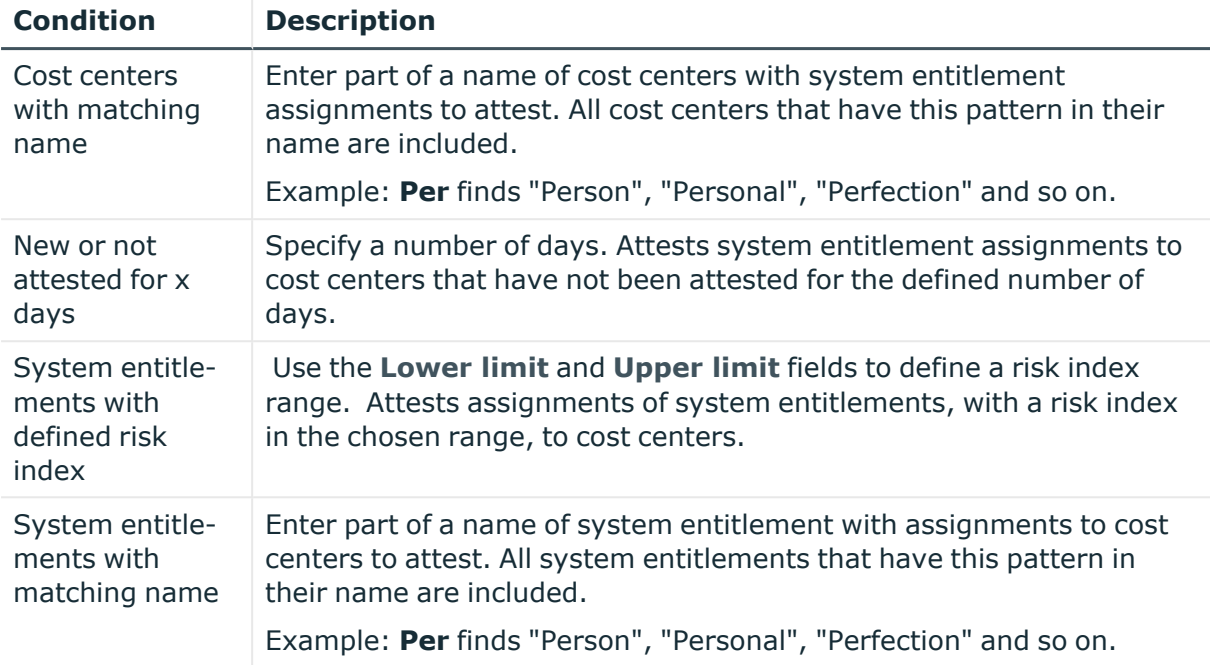

### **Attestation of system entitlement assignments to locations**

System entitlements assignments to locations are attested using the **Attestation of system entitlement assignments to locations** attestation procedure.

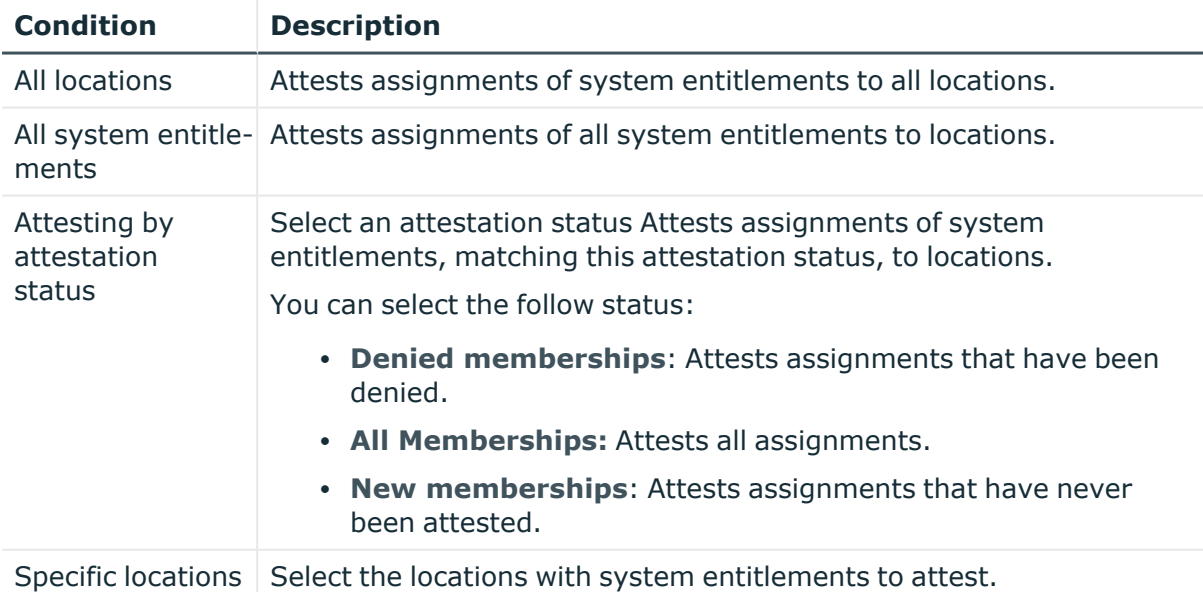

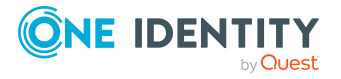

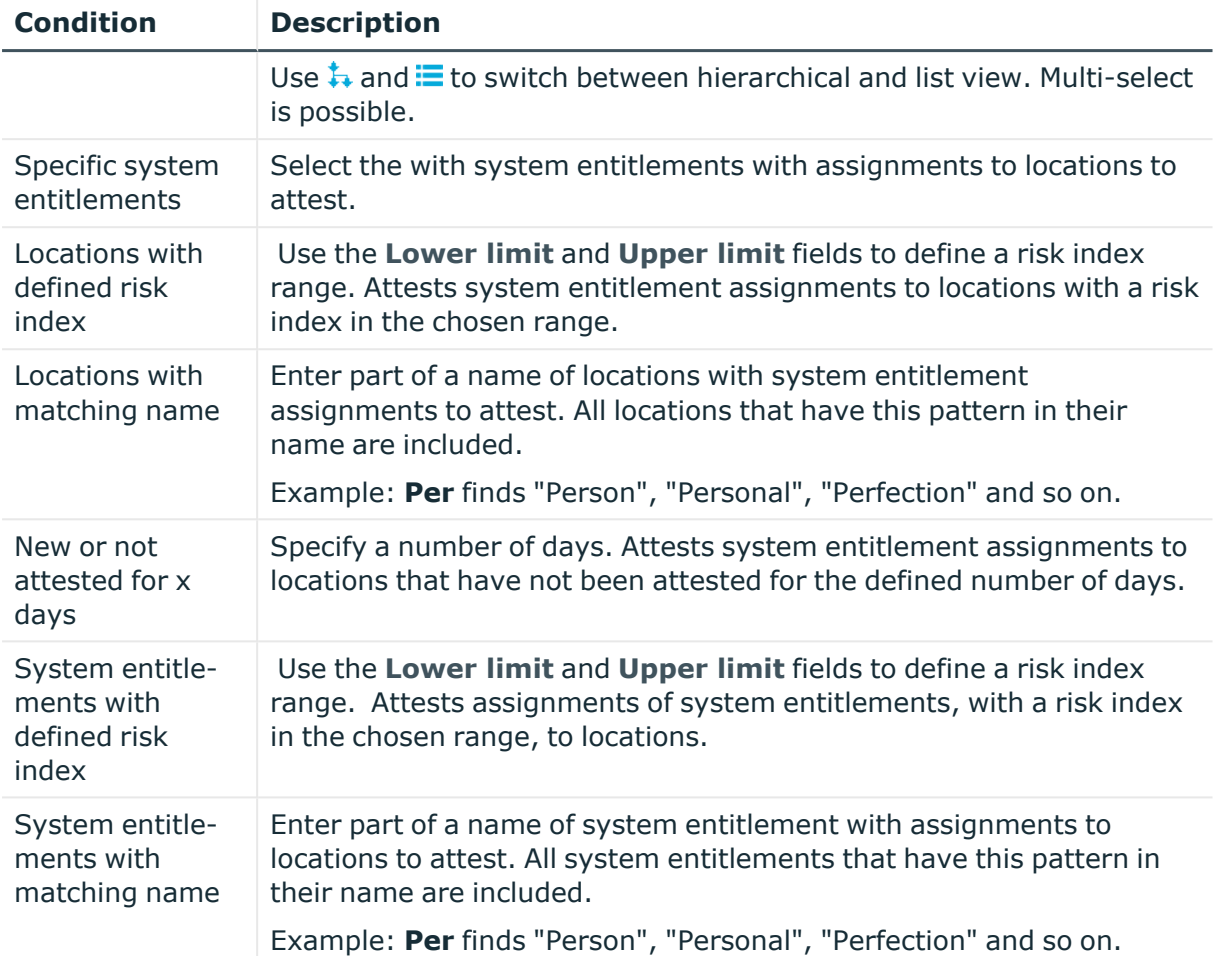

## **Attesting assignment of system role assignment to departments**

System role assignments to departments are attested with the "Attestation of system role assignments to departments" attestation procedure.

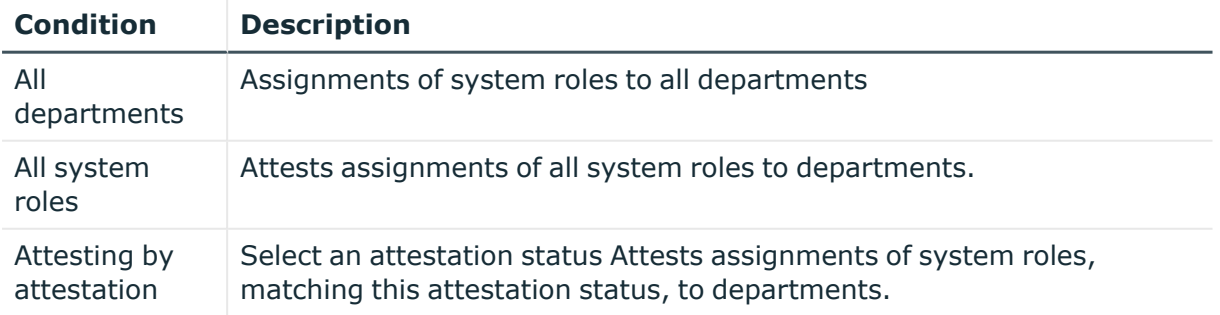

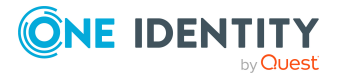

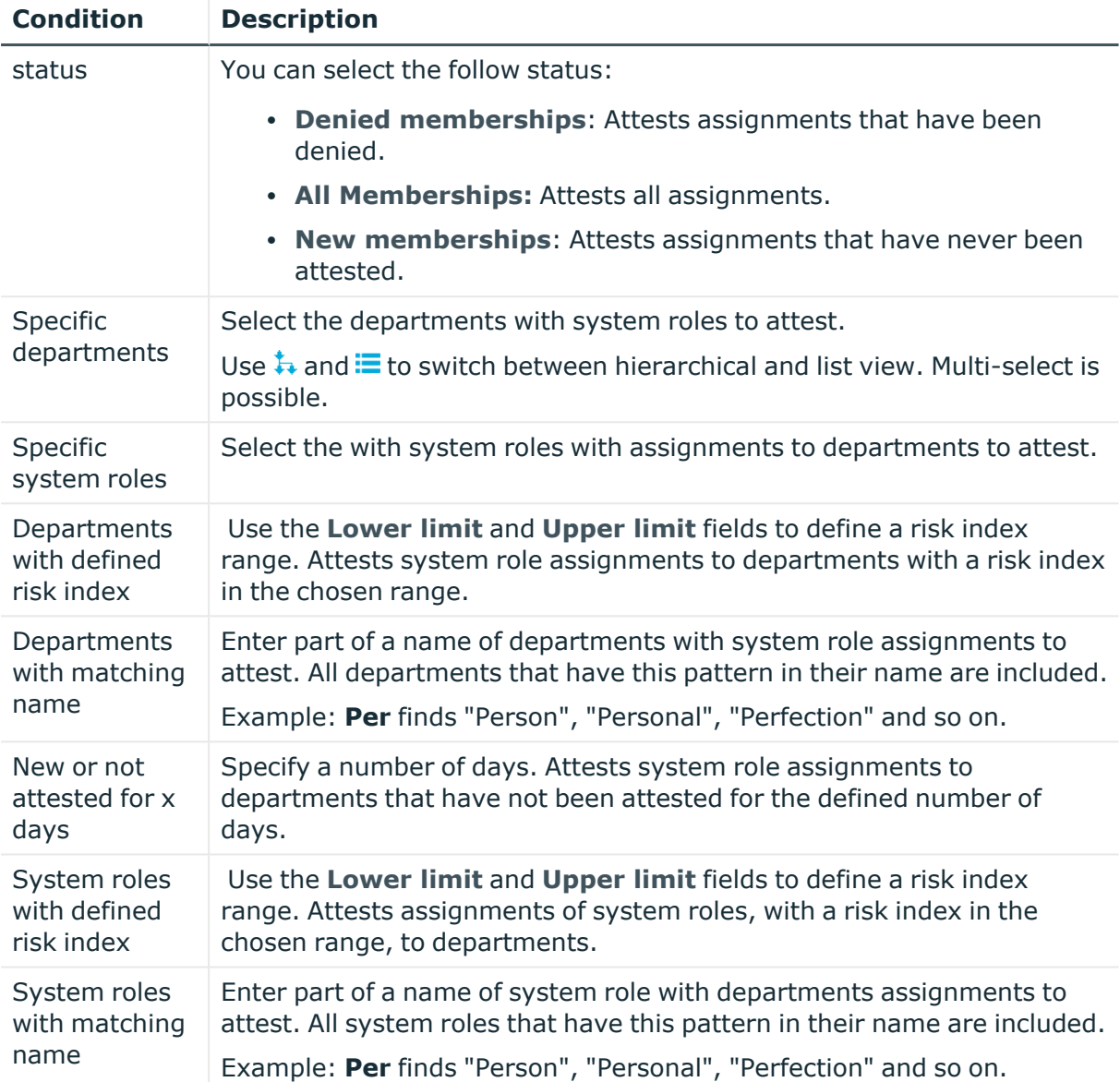

### **Attesting assignment of system roles to business roles**

System role assignments to business roles are attested with the "Attestation of system role assignments to business roles" attestation procedure.

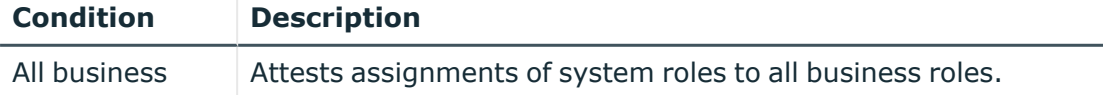

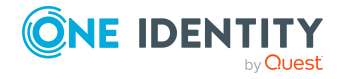

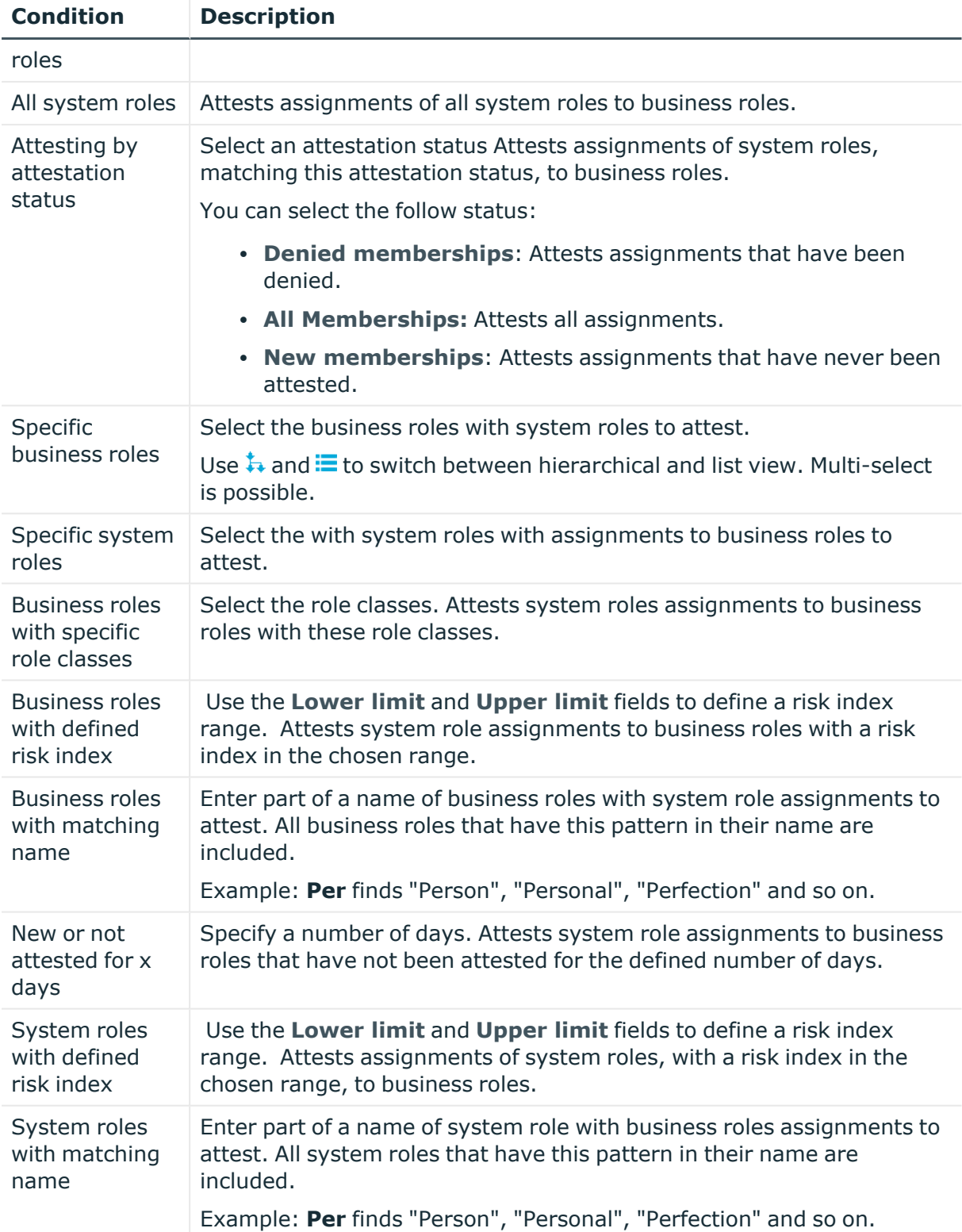

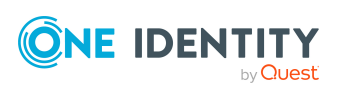

## **Cost center system role assignment attestation**

System role assignments to cost centers are attested with the "Attestation of system role assignments to cost centers" attestation procedure.

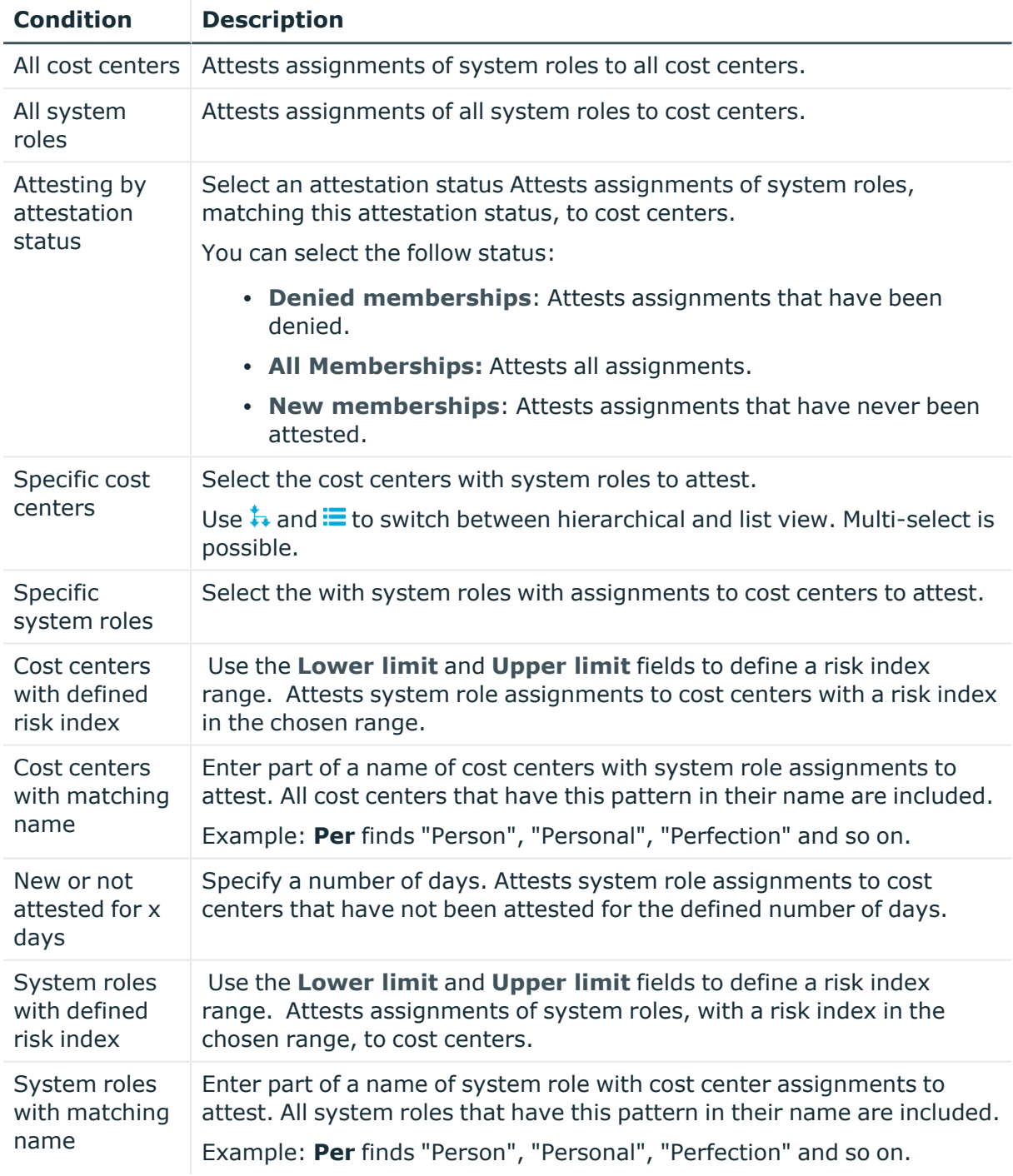

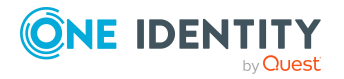

## **Attesting assignment of system entitlements to locations**

System role assignments to locations are attested with the "Attestation of system role assignments to locations" attestation procedure.

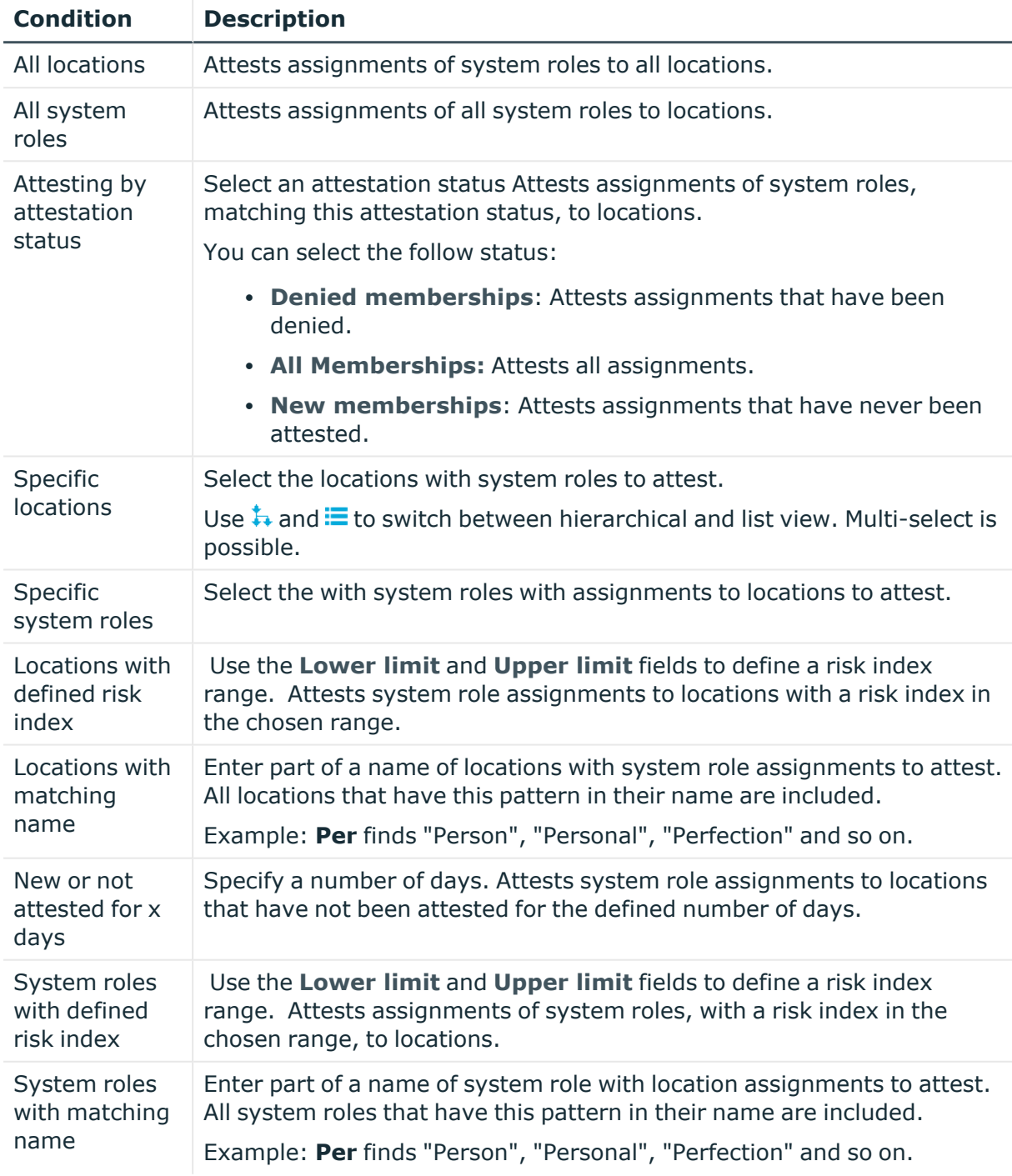

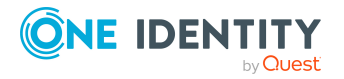

## **Attesting assignments to system roles**

Assignments to system roles are attested using the **System role membership attestation** attestation procedure.

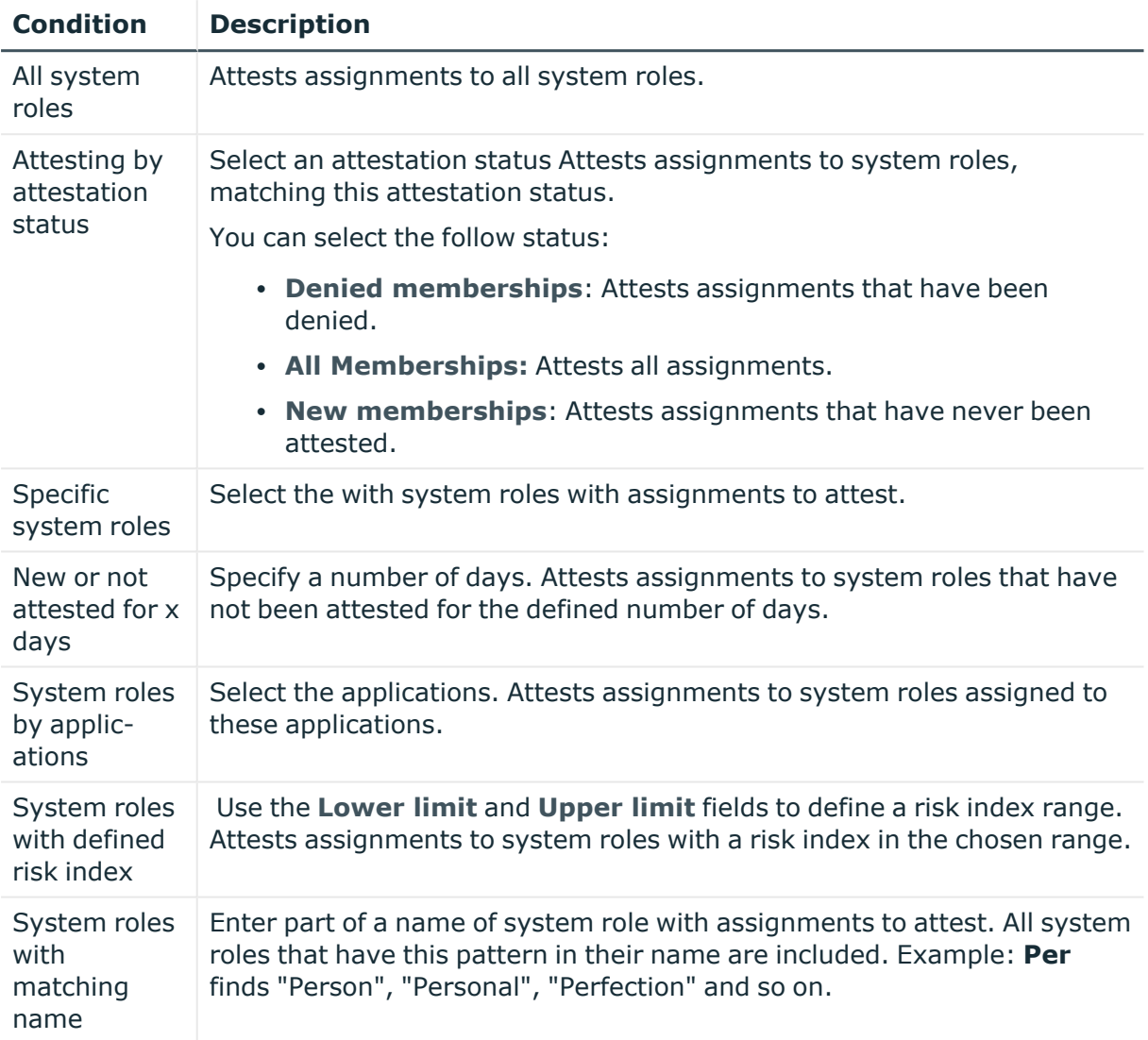

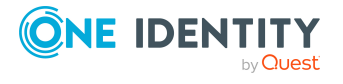

One Identity solutions eliminate the complexities and time-consuming processes often required to govern identities, manage privileged accounts and control access. Our solutions enhance business agility while addressing your IAM challenges with on-premises, cloud and hybrid environments.

## **Contacting us**

For sales and other inquiries, such as licensing, support, and renewals, visit [https://www.oneidentity.com/company/contact-us.aspx.](https://www.oneidentity.com/company/contact-us.aspx)

### **Technical support resources**

Technical support is available to One Identity customers with a valid maintenance contract and customers who have trial versions. You can access the Support Portal at [https://support.oneidentity.com/.](https://support.oneidentity.com/)

The Support Portal provides self-help tools you can use to solve problems quickly and independently, 24 hours a day, 365 days a year. The Support Portal enables you to:

- Submit and manage a Service Request
- View Knowledge Base articles
- Sign up for product notifications
- Download software and technical documentation
- View how-to videos at [www.YouTube.com/OneIdentity](http://www.youtube.com/OneIdentity)
- Engage in community discussions
- Chat with support engineers online
- View services to assist you with your product

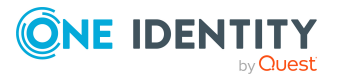

# **Index**

#### **A**

account new [21](#page-20-0) add product to cart [72](#page-71-0) address book display [30](#page-29-0) application roles [184](#page-183-0) approval decision display [110](#page-109-0) approval history display [110](#page-109-0) approve pending request [93](#page-92-0) attestation by peer group [129](#page-128-0) carry out [113](#page-112-0) managing attestation policies [114](#page-113-0) sample [130](#page-129-0) viewing completed attestations [148](#page-147-0) attestation sample [130](#page-129-0)

#### **B**

business roles manage [199](#page-198-0)

### **C**

change language [34](#page-33-0) configure request function [46](#page-45-0)

contact data rework [33](#page-32-0) create service category [57](#page-56-0) user account [21](#page-20-0) cross-functional product [129](#page-128-0)

### **D**

data manage [308](#page-307-0) date format [34](#page-33-0) deactivate email notification [34](#page-33-1) decision escalate [102](#page-101-0) delete service category [61](#page-60-0) shopping cart [78](#page-77-0) deny pending request [93](#page-92-0) display approval decision [110](#page-109-0) approval history [110](#page-109-0) pending request [91](#page-90-0) requestable product [54](#page-53-0) service category [56](#page-55-0) shopping cart [74](#page-73-0)

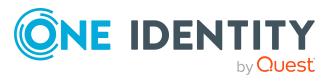
## **E**

edit service category [59](#page-58-0) shelf details [51](#page-50-0) email notification deactivate [34](#page-33-0) enable [34](#page-33-0) enable email notification [34](#page-33-0)

#### **F**

first login [21](#page-20-0)

### **G**

give reason [76](#page-75-0) grant approval pending request [93](#page-92-0)

## **H**

header [39](#page-38-0) hold status revert [104](#page-103-0), [147](#page-146-0)

## **I**

identity add [214](#page-213-0) edit [214](#page-213-0) manage [342](#page-341-0) interest group [81](#page-80-0)

### **L**

language change [34](#page-33-1) log in [21-22](#page-20-1) Password Reset Portal [22](#page-21-0) log out [21](#page-20-1), [24](#page-23-0) login [22](#page-21-1)

#### **M**

manage data [308](#page-307-0) identity [342](#page-341-0) requestable product access [53](#page-52-0) service category [56](#page-55-0) shopping cart [73](#page-72-0) subscription [35](#page-34-0) system entitlements [395](#page-394-0) user accounts [324](#page-323-0) menu bar [39](#page-38-1) my responsibilities manage [168](#page-167-0)

## **N**

navigate [24](#page-23-1) new account [21](#page-20-0) user account [21](#page-20-0) number format [34](#page-33-1)

## **O**

organization structure manage [169](#page-168-0)

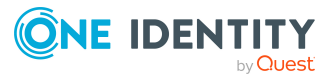

other identities' products [81](#page-80-0)

#### **P**

PAG [82](#page-81-0) PAM [82](#page-81-0) password [30,](#page-29-0) [32](#page-31-0) change [32](#page-31-0) password question [30](#page-29-0) change [30](#page-29-0) create [30](#page-29-0) delete [30](#page-29-0) edit [30](#page-29-0) manage [30](#page-29-0) specify [30](#page-29-0) unlock [30](#page-29-0) Password Reset Portal log in [22](#page-21-0) peer group [80-81](#page-79-0) peer group analysis for attestation [129](#page-128-0) pending question answer [111,](#page-110-0) [149](#page-148-0) display [111](#page-110-1) pending request approve [93](#page-92-0) deny [93](#page-92-0) display [91](#page-90-0) grant approval [93](#page-92-0) privileged access [82](#page-81-0) product add to shelf [55](#page-54-0) cross-functional [129](#page-128-0) remove from shelf [55](#page-54-1) product bundles create [65,](#page-64-0) [67](#page-66-0)

display [66](#page-65-0) edit [65](#page-64-0)

# **Q**

query delete [104](#page-103-1), [146](#page-145-0) send [103](#page-102-0)

## **R**

reference user [80](#page-79-0) request [72-73](#page-71-0), [78](#page-77-0) privileged access [82](#page-81-0) submit [78](#page-77-0) request for multiple identities [77](#page-76-0) request function configure [46](#page-45-0) set up [46](#page-45-0) request history display [105](#page-104-0) request product [72-73](#page-71-0), [78](#page-77-0) from other identities [80](#page-79-0) peer group [81](#page-80-0) requestable product display [54](#page-53-0) requestable product access manage [53](#page-52-0) requests act [71](#page-70-0) about a reference user [80](#page-79-1) for other recipient [79](#page-78-0) from product bundle [82](#page-81-1) other identities' products [80](#page-79-0) edit pending request [91](#page-90-1) extend [107](#page-106-0)

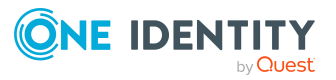

failed [77](#page-76-1) invalid [77](#page-76-1) manage [45](#page-44-0) request group [84](#page-83-0) revoke [108](#page-107-0) responsibility application roles [184](#page-183-0) risk assessment modifying risk calculators [163](#page-162-0) rule and policy violation edit pending violations [161](#page-160-0) view reports about rule and policy violation [152](#page-151-0)

### **S**

sample data [130](#page-129-0) save for later [88](#page-87-0) saved for later [88-91](#page-87-1) serve [24](#page-23-1) service category create [57](#page-56-0) delete [61](#page-60-0) display [56](#page-55-1) edit [59](#page-58-0) manage [56](#page-55-0) set validity period [75](#page-74-0) setup request function [46](#page-45-0) shelf add product [55](#page-54-0) clean up products [55](#page-54-1) shelf details edit [51](#page-50-0) shopping cart clean up products [74](#page-73-0)

delete [74,](#page-73-0) [78](#page-77-1) display [74](#page-73-1) empty [74](#page-73-0) fill [72](#page-71-0) give reason [76](#page-75-0) manage [73](#page-72-0) move product to another shelf [88](#page-87-0) request for multiple identities [77](#page-76-0) save for later [88](#page-87-0) saved for later [88-91](#page-87-1) set validity period [75](#page-74-0) specify priority [76](#page-75-1) submit [74](#page-73-1) specify priority [76](#page-75-1) start page [38](#page-37-0) structure [38](#page-37-1) submit shopping cart [74](#page-73-1) subscription manage [35](#page-34-0) system entitlements make requestable [396](#page-395-0) manage [277,](#page-276-0) [395](#page-394-0) prepare for request [396](#page-395-0) system roles manage [199](#page-198-0)

#### **U**

user account create [21](#page-20-0) new [21](#page-20-0) user accounts manage [324](#page-323-0) user interface [38](#page-37-1)

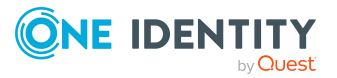

## **V**

value format [34](#page-33-1)

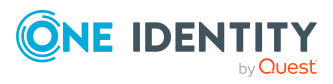